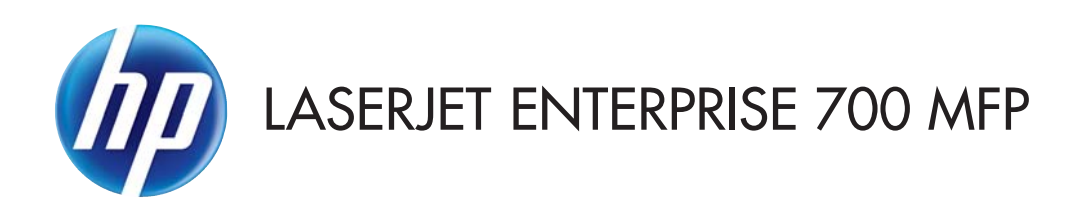

# คู่มือผู<sup>้</sup>ใช<sup>้</sup>

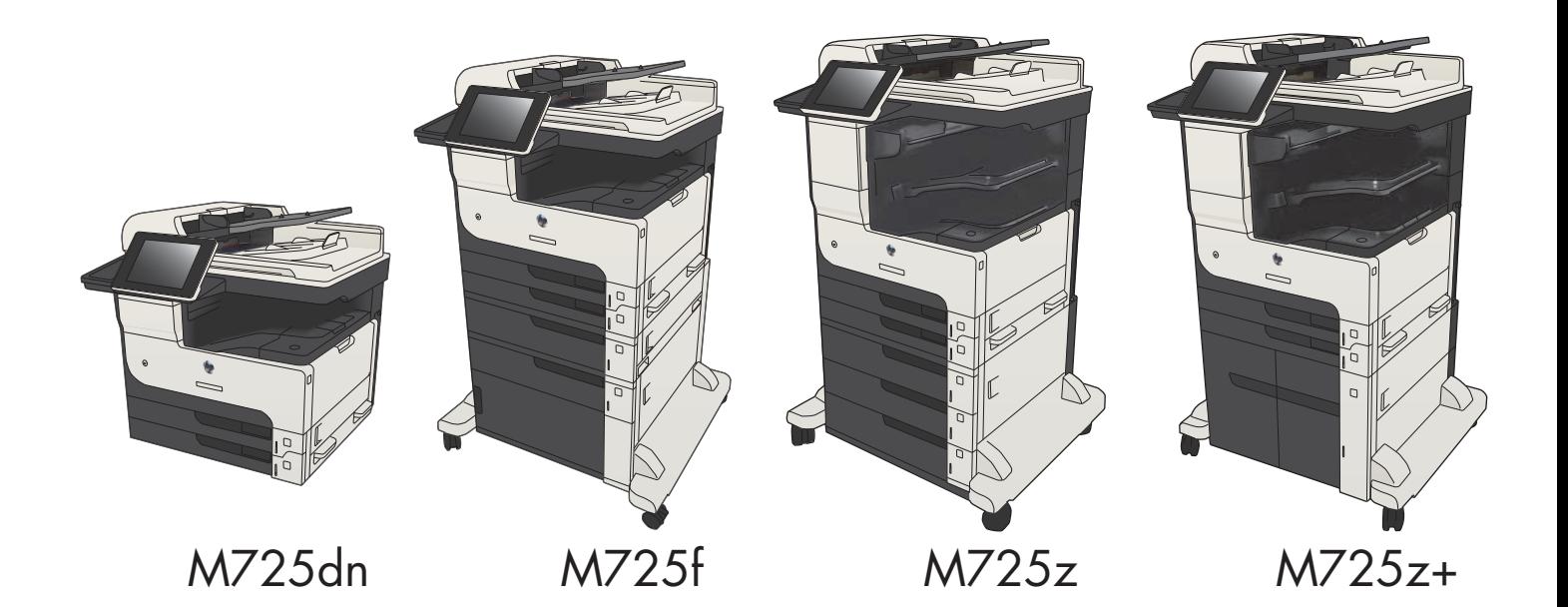

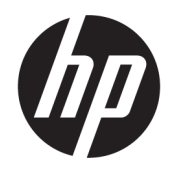

# HP LaserJet Enterprise MFP M725

คู่มือผู้ใช้

#### **ลิขสิทธิ์และใบอนุญาต**

© Copyright 2017 HP Development Company, L.P.

ห้ามทำการผลิตซ้ำ ดัดแปลงหรือแปลโดยไม่ได้รับอนุญาตอย่างเป็นลาย ลักษณ์อักษร ยกเว้นตามที่อนุญาตภายใต้กฎหมายลิขสิทธิ์

ข้อมูลที่ปรากฏในที่นี่อาจเปลี่ยนแปลงได้โดยไม่ต้องแจ้งให้ทราบล่วงหน้า

การรับประกันเพียงอย่างเดียวสำหรับผลิตภัณฑ์และบริการของ HP ปรากฏอยู่ในรายละเอียดการรับประกันที่แสดงไว้อย่างชัดแจ้งและมาพร้อม กับผลิตภัณฑ์และบริการ และไม่มีข้อความอื่นใดที่จะถูกกล่าวอ้างว่า เป็นการรับประกันเพิ่มเติม HP จะไม่รับผิดต่อข้อผิดพลาดทางด้าน เทคนิคหรือการแก้ไขหรือการละเว้นเนื้อหาใด

Edition 2, 8/2017

#### **ผู้มีส่วนเกี่ยวข้องในเครื่องหมายการค้า**

Adobe®, Adobe Photoshop®, Acrobat® และ PostScript® เป็นเครื่องหมายการค้าของ Adobe Systems Incorporated

Apple และโลโก้Apple เป็นเครื่องหมายการค้าของ Apple Computer, Inc. ซึ่งลงทะเบียนในสหรัฐฯ และประเทศ/พื้นที่อื่นๆ iPod เป็นเครื่องหมายการค้าของ Apple Computer, Inc. คุณสามารถคัดลอกเครื่องหมาย iPod ได้ก็ต่อเมื่อได้รับอนุญาตจาก เจ้าของสิทธิ์หรือเมื่อเป็นการคัดลอกที่ถูกต้องตามกฎหมายเท่านั้น อย่าง ขโมยเพลง

Microsoft®, Windows®, Windows® XP และ Windows Vista® เป็นเครื่องหมายการค้าจดทะเบียนใน สหรัฐอเมริกาของ Microsoft Corporation

UNIX® เป็นเครื่องหมายการค้าจดทะเบียนของ The Open Group

# สารบัญ

#### 1 แนะนำผลิตภัณฑ์

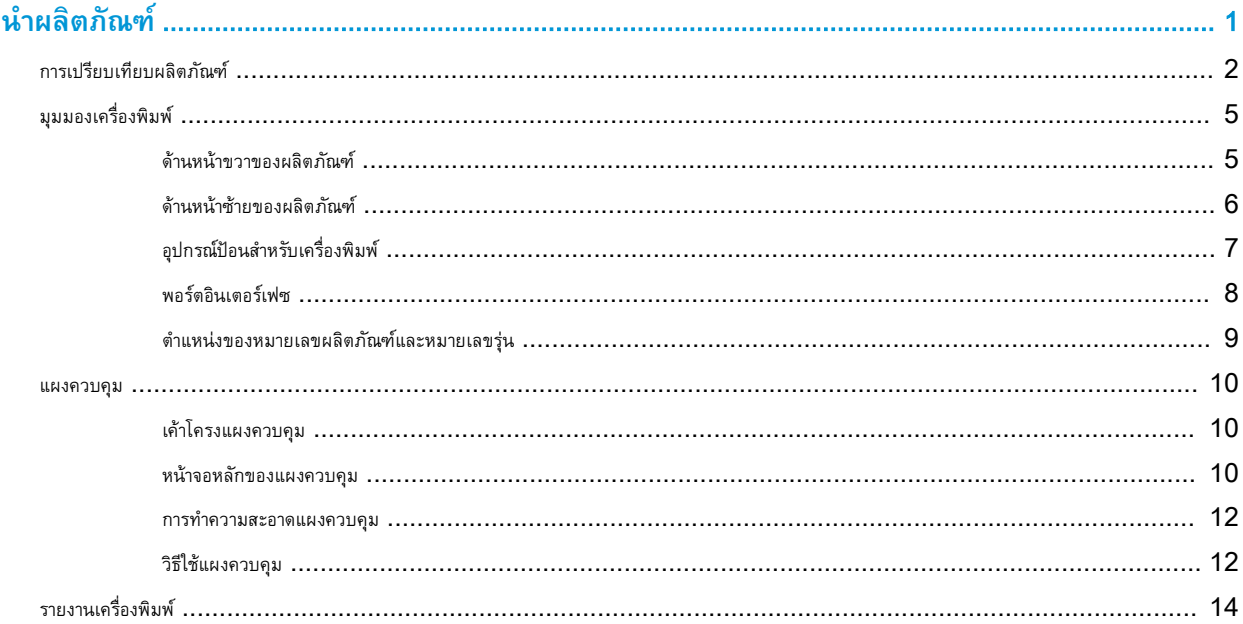

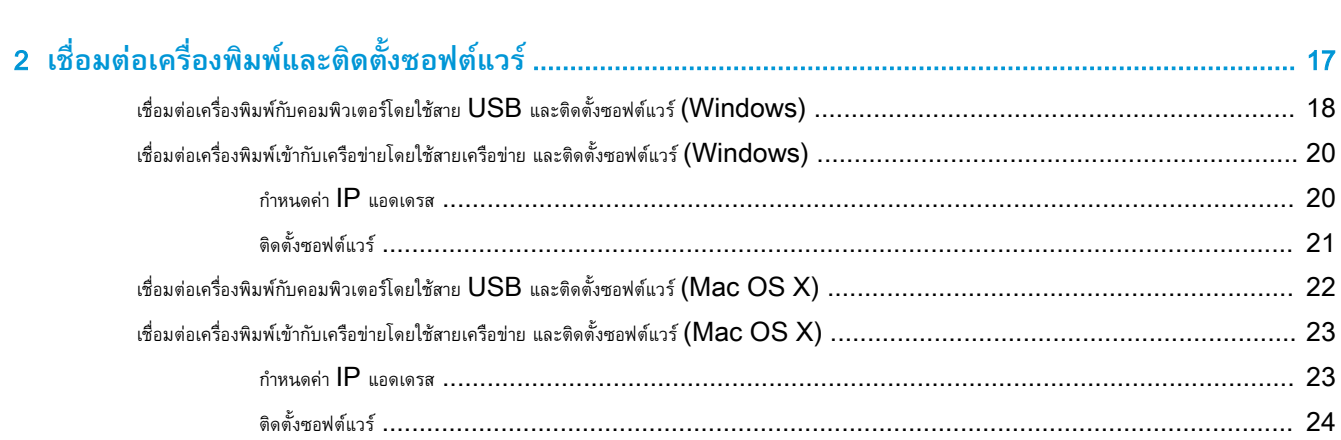

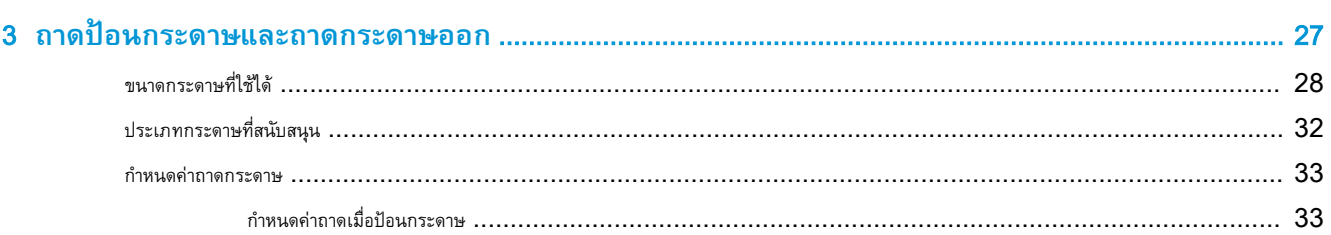

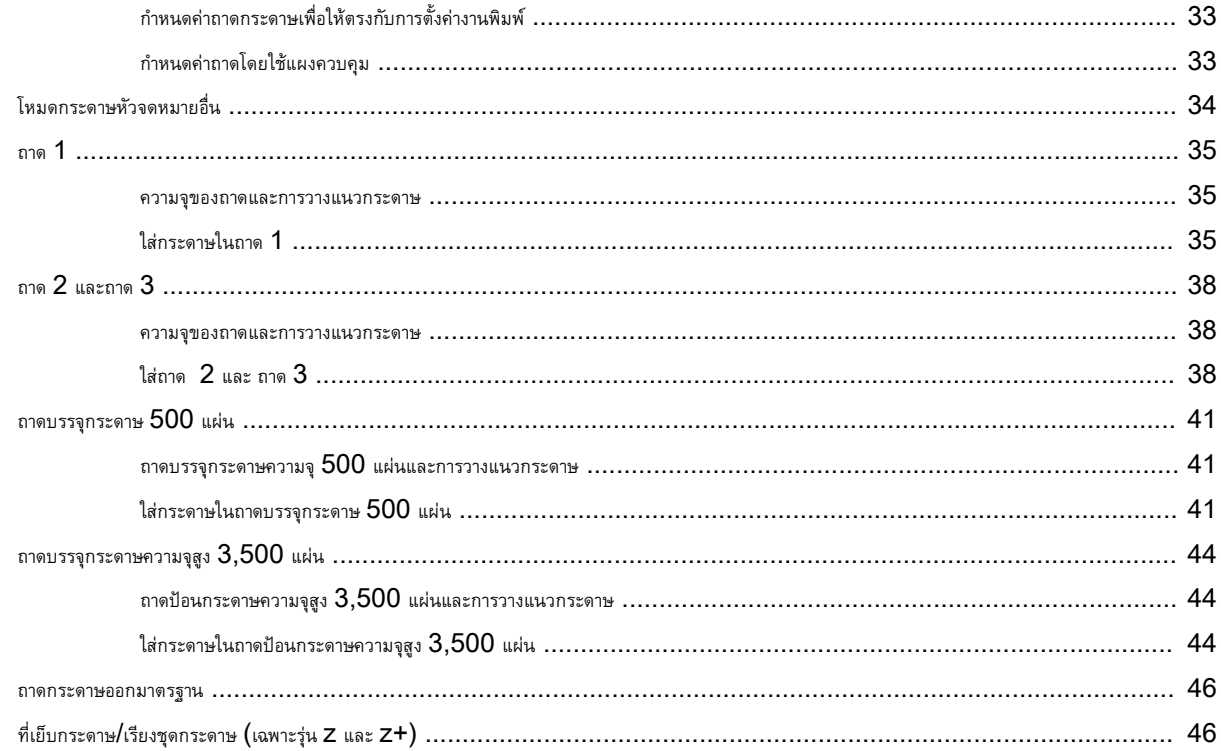

## 

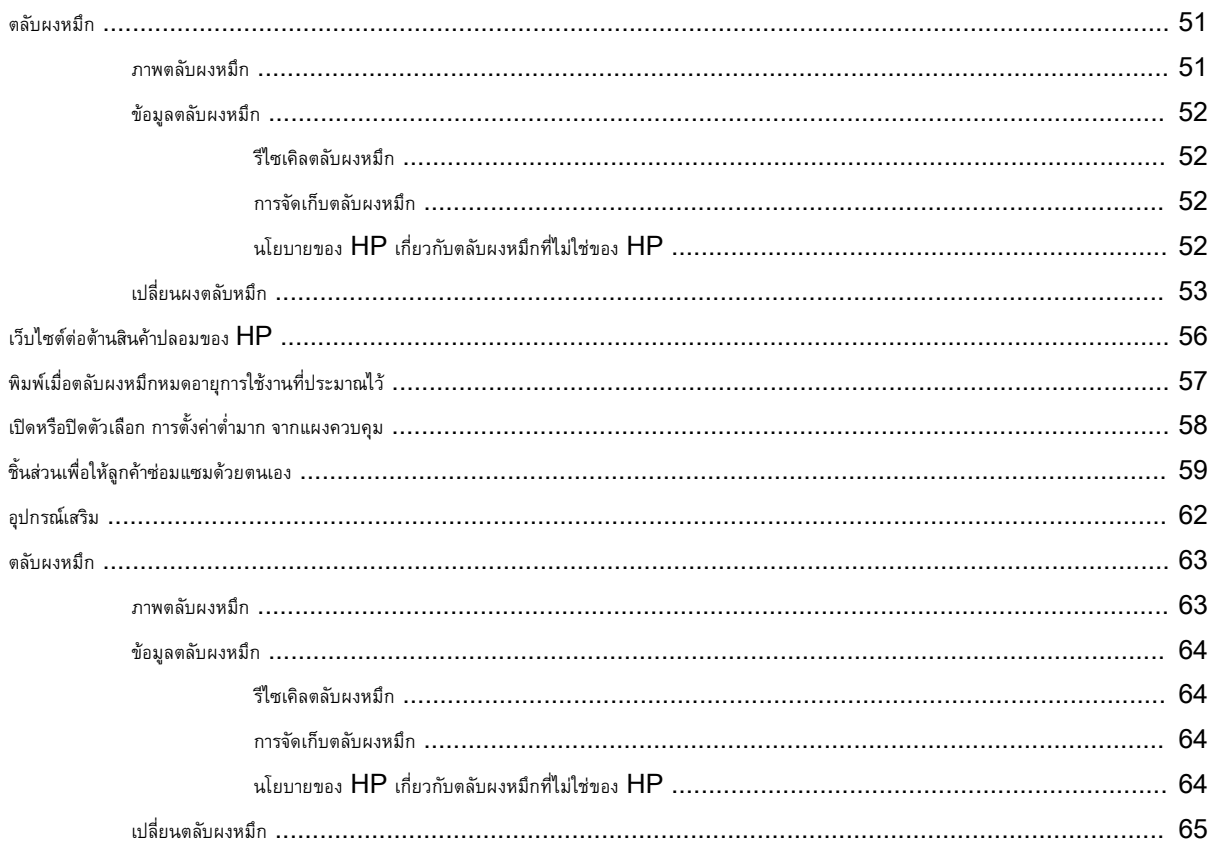

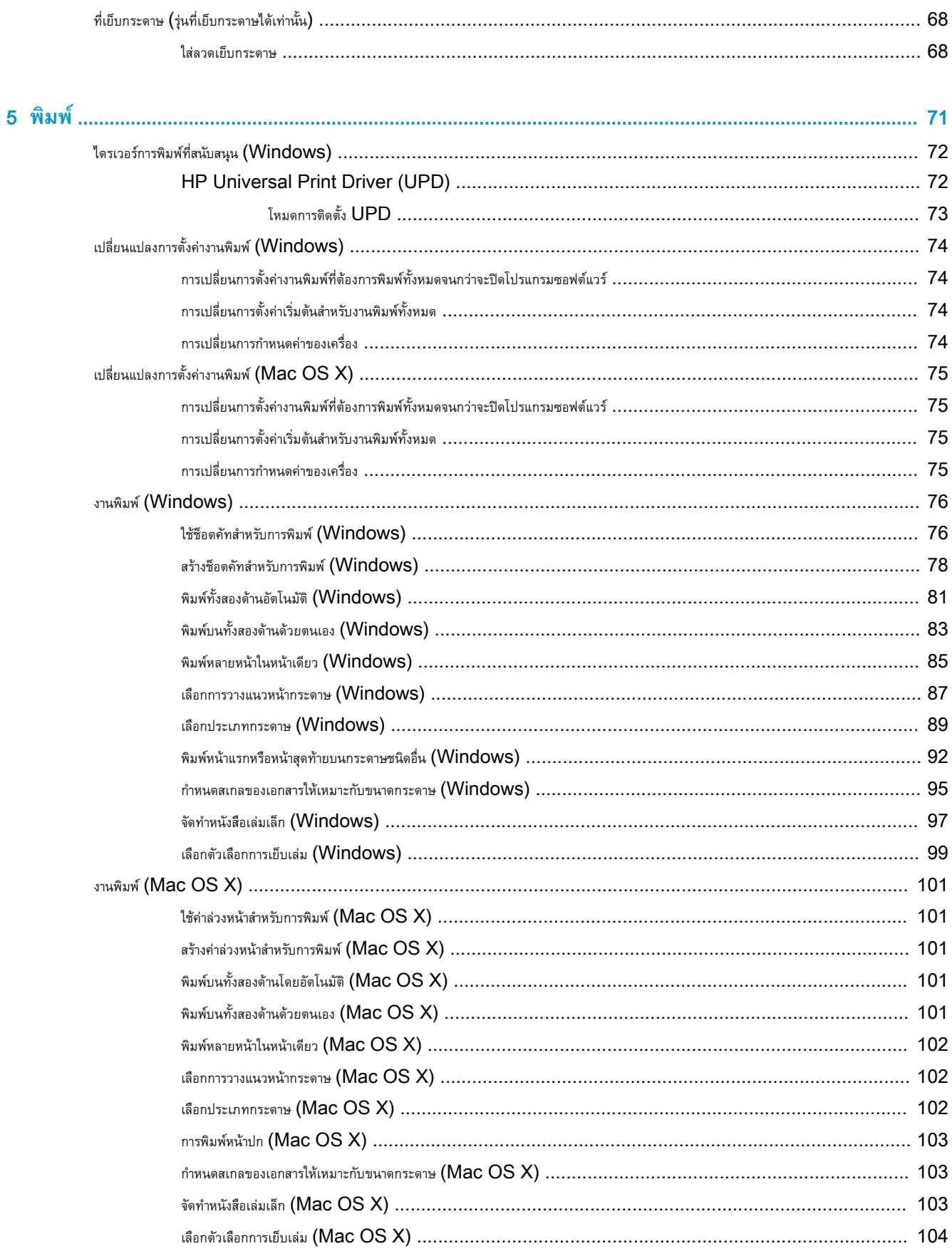

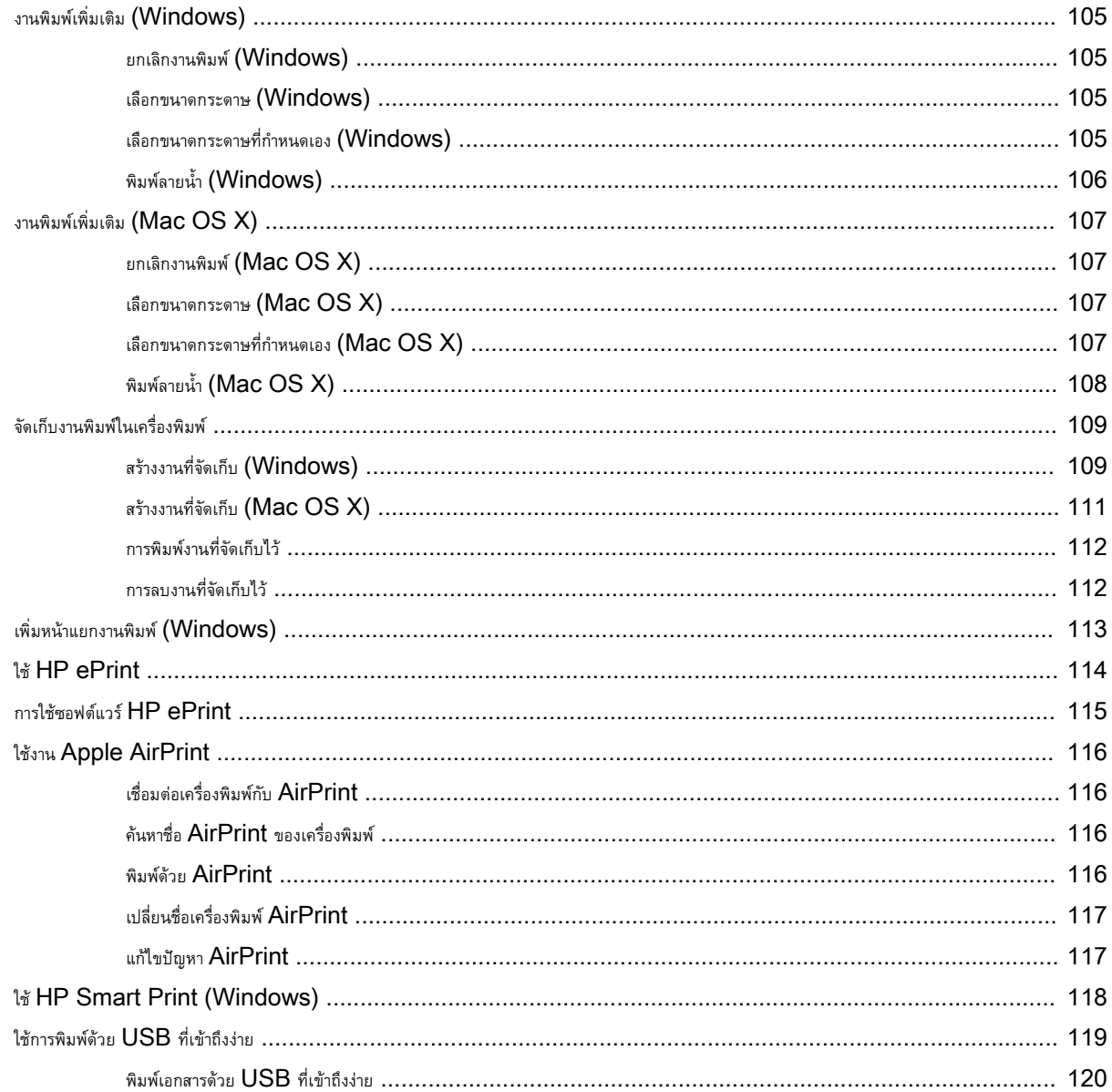

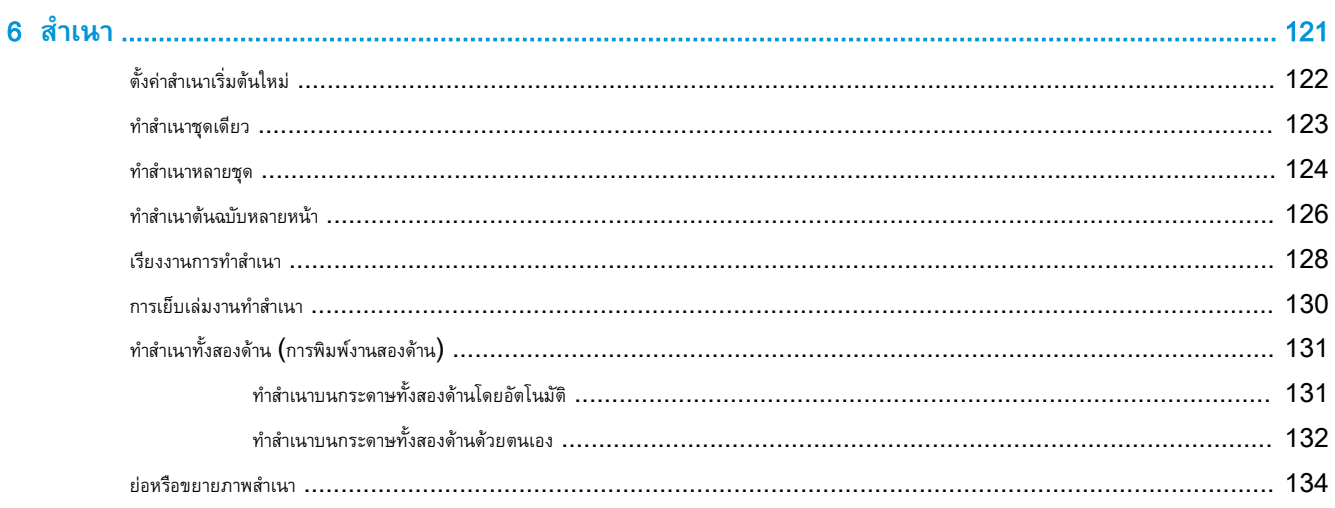

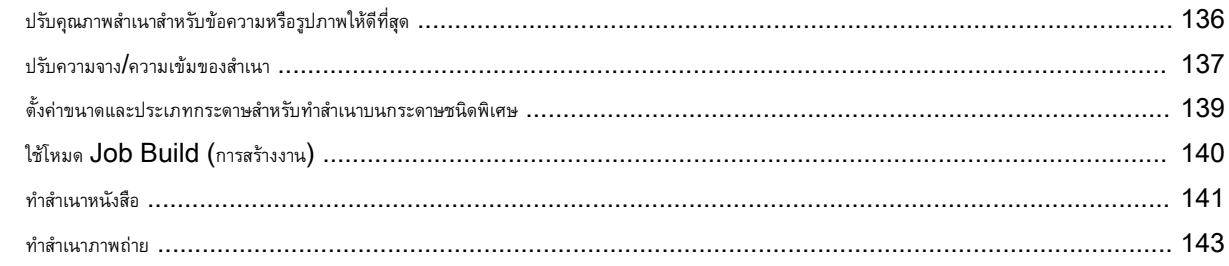

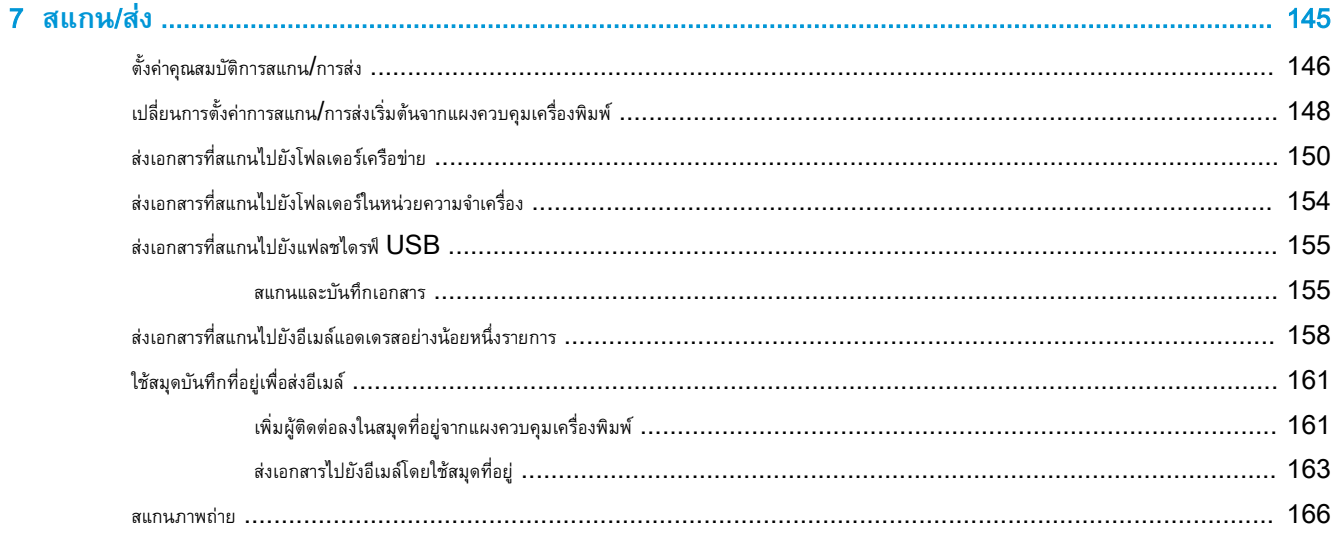

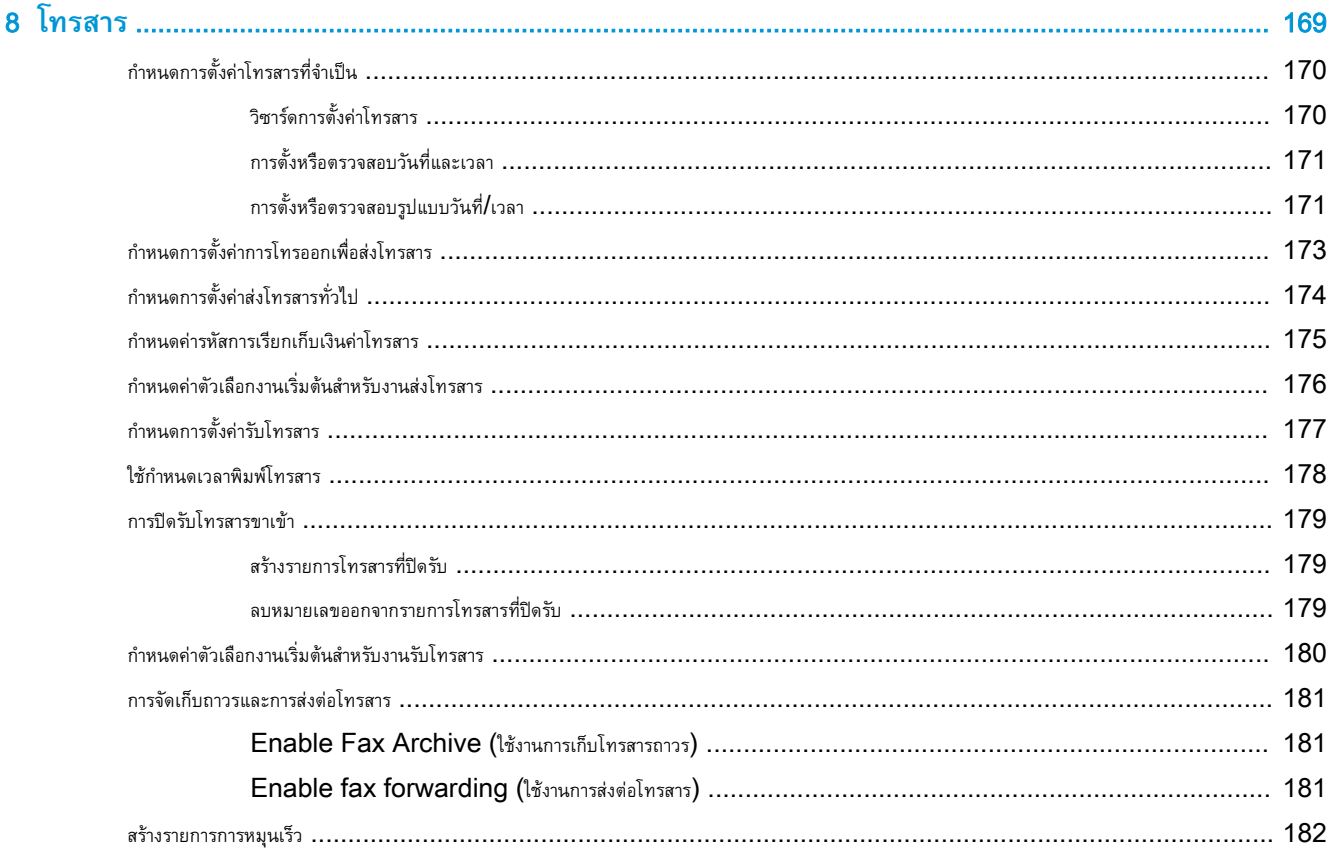

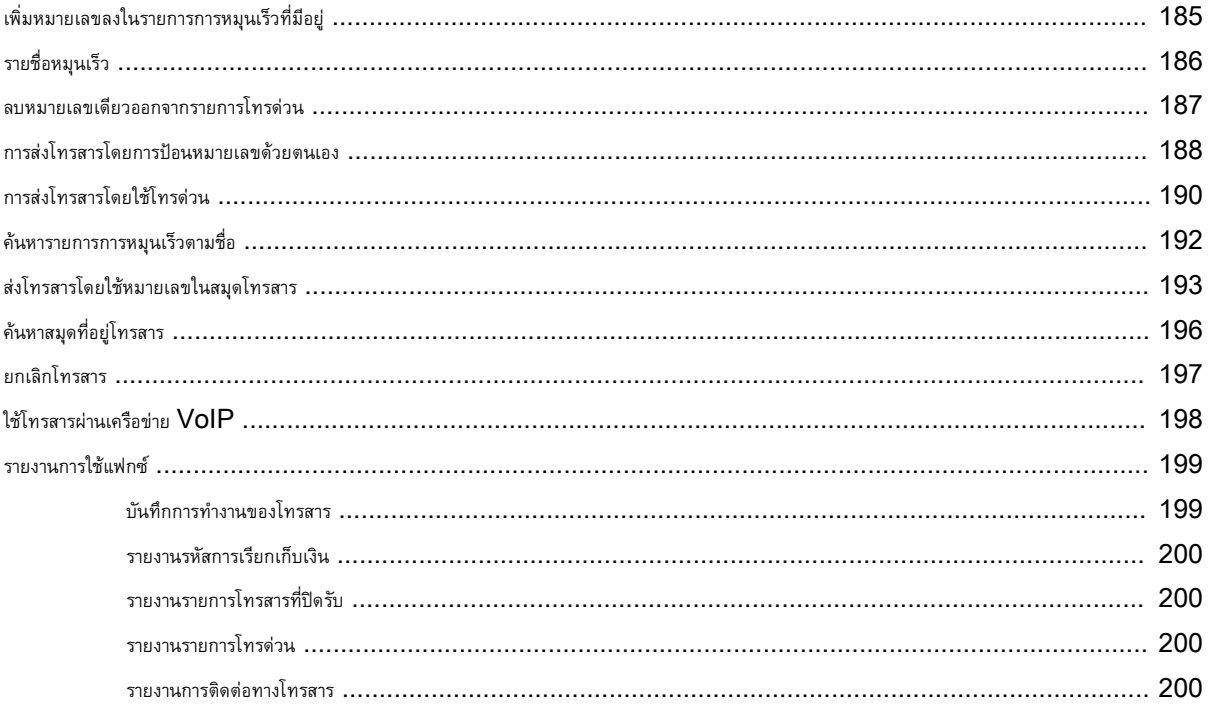

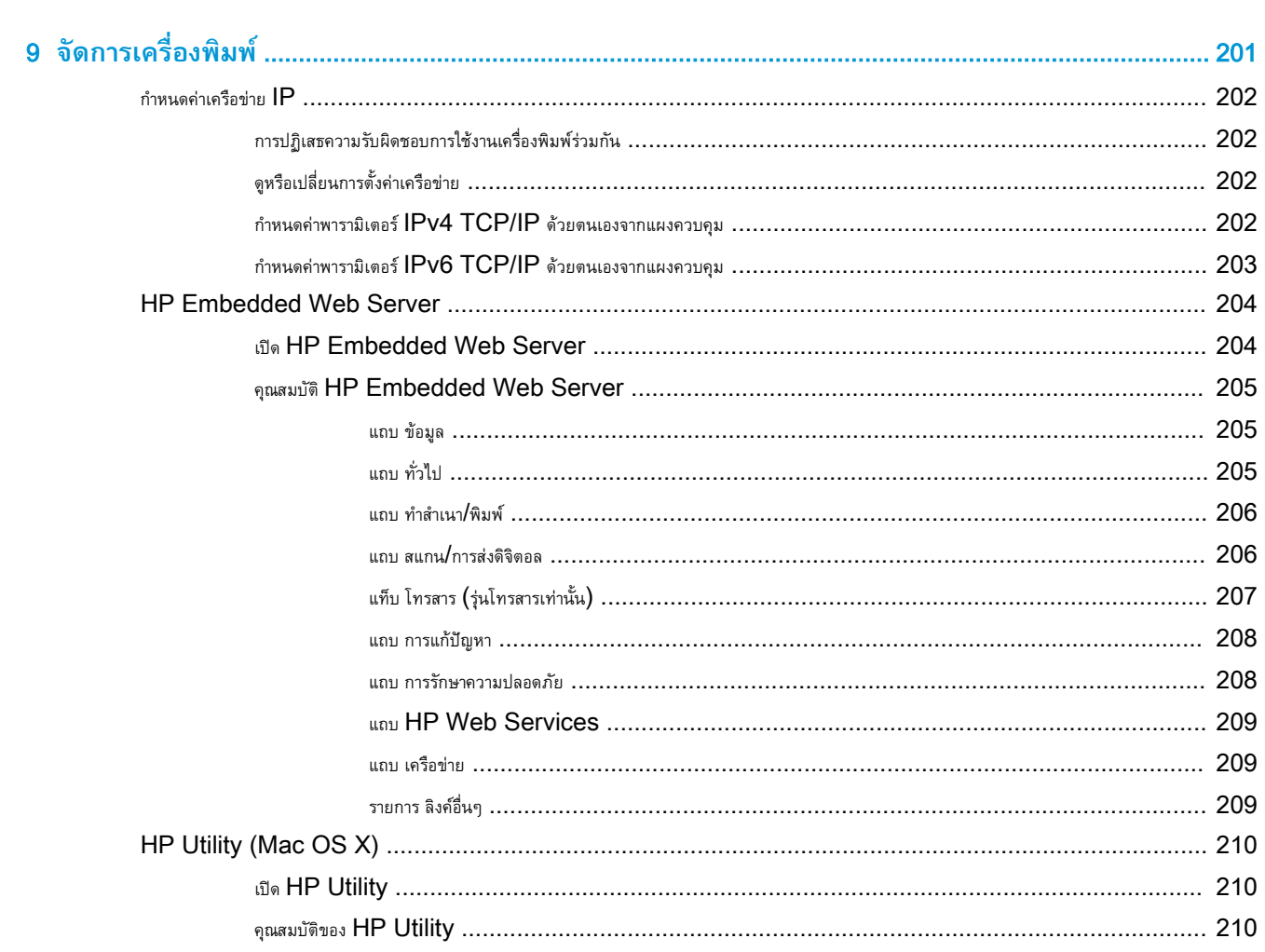

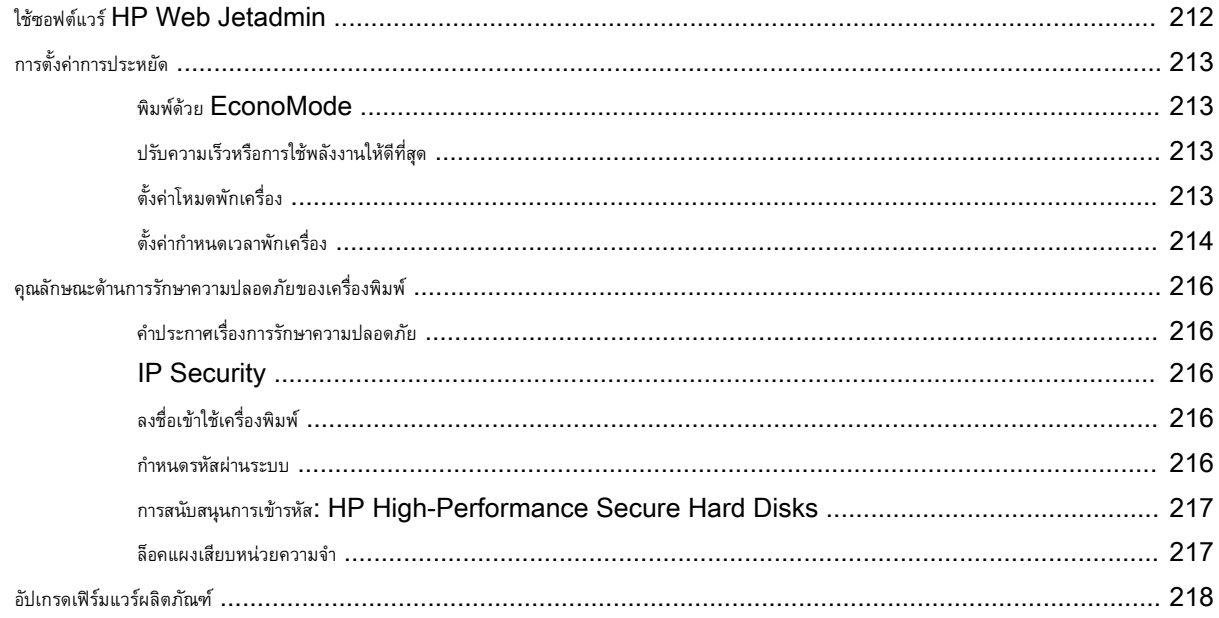

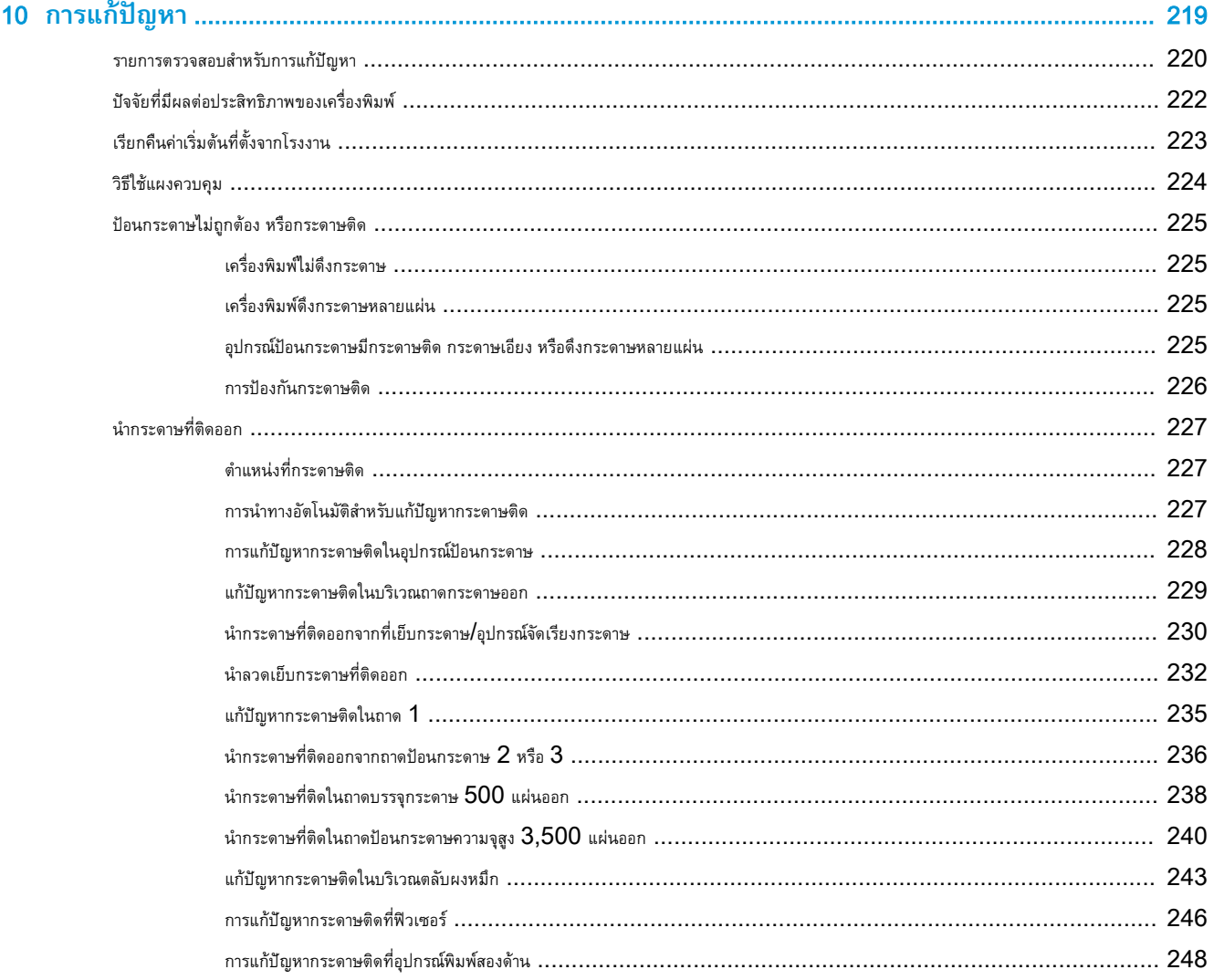

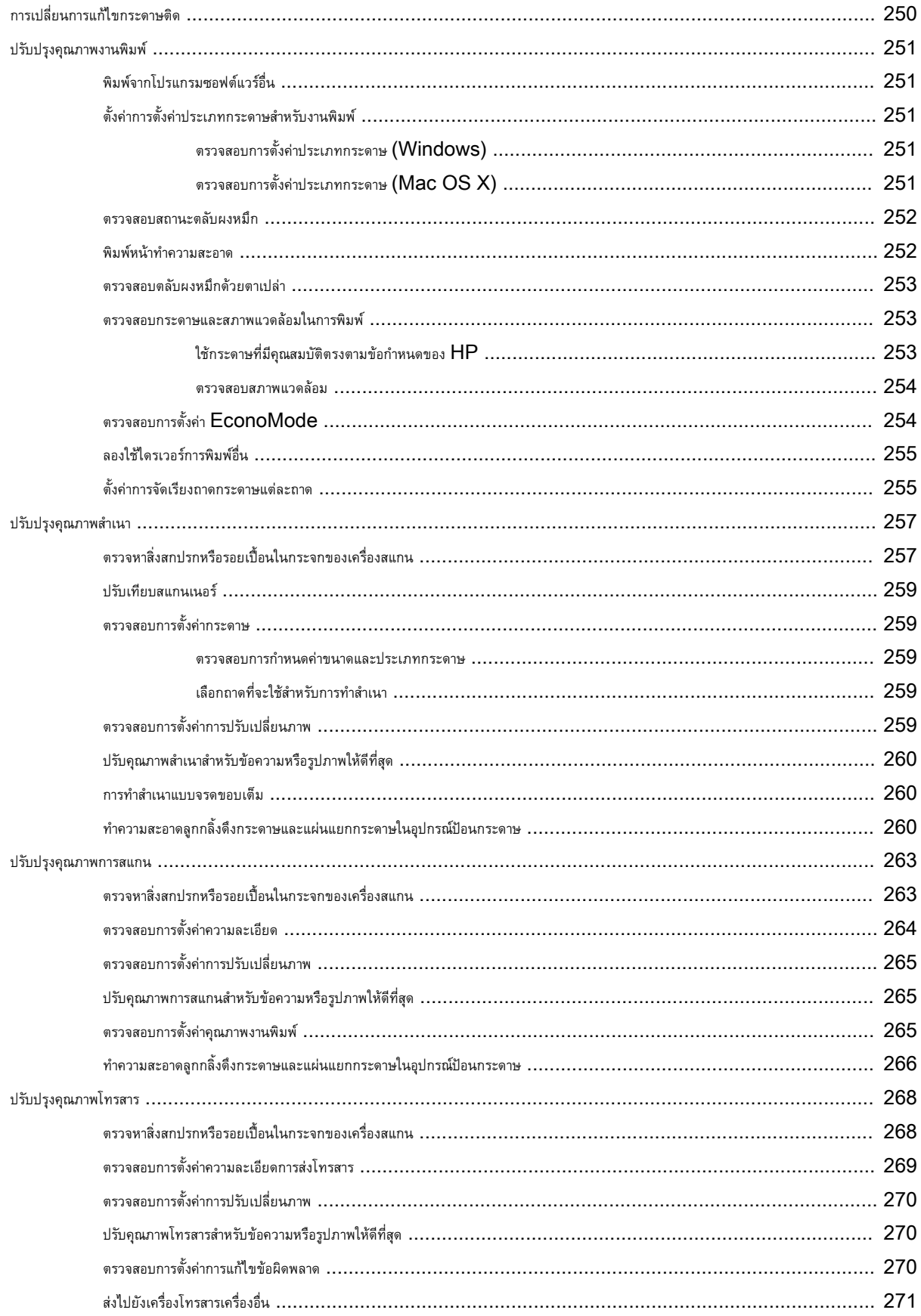

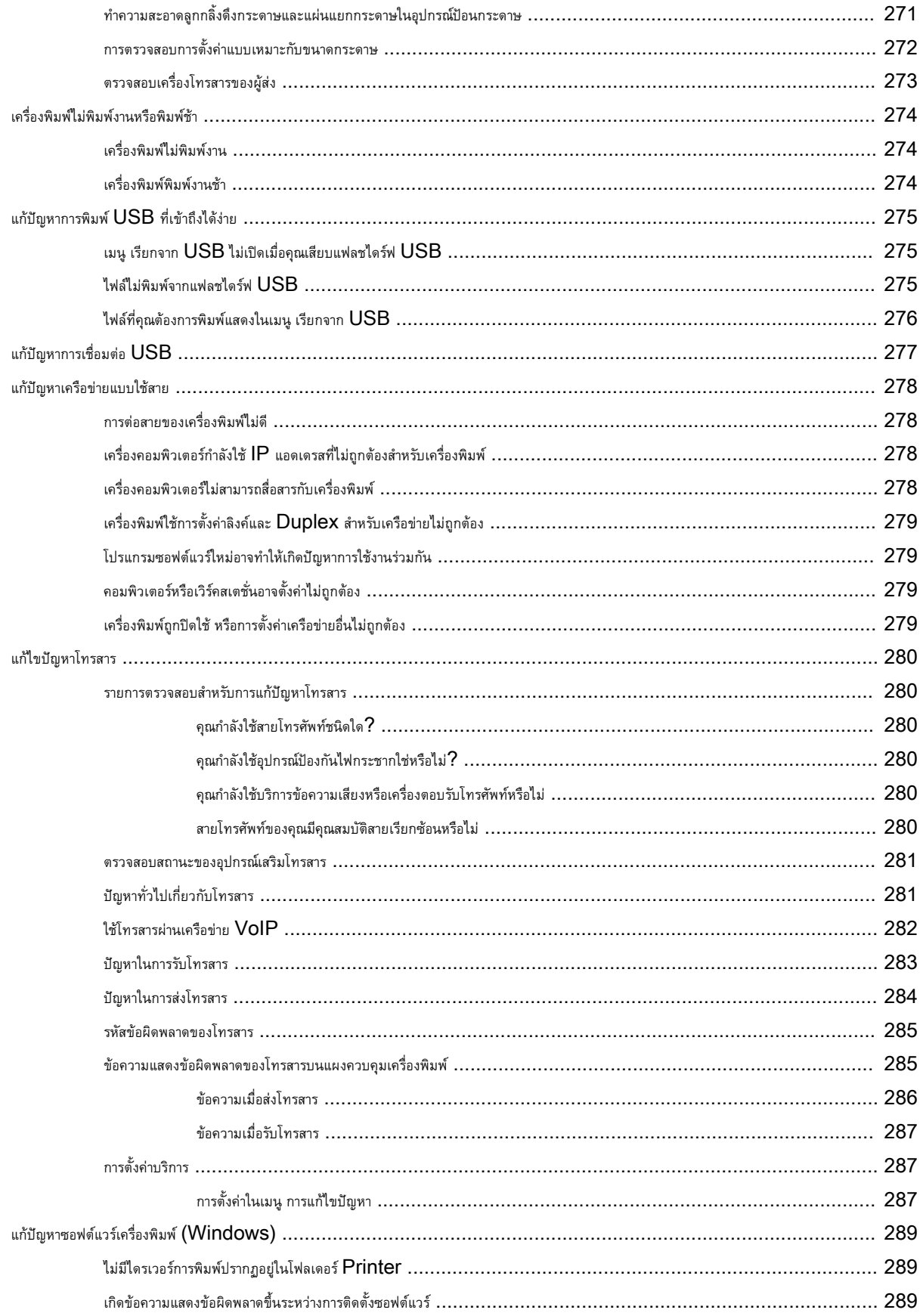

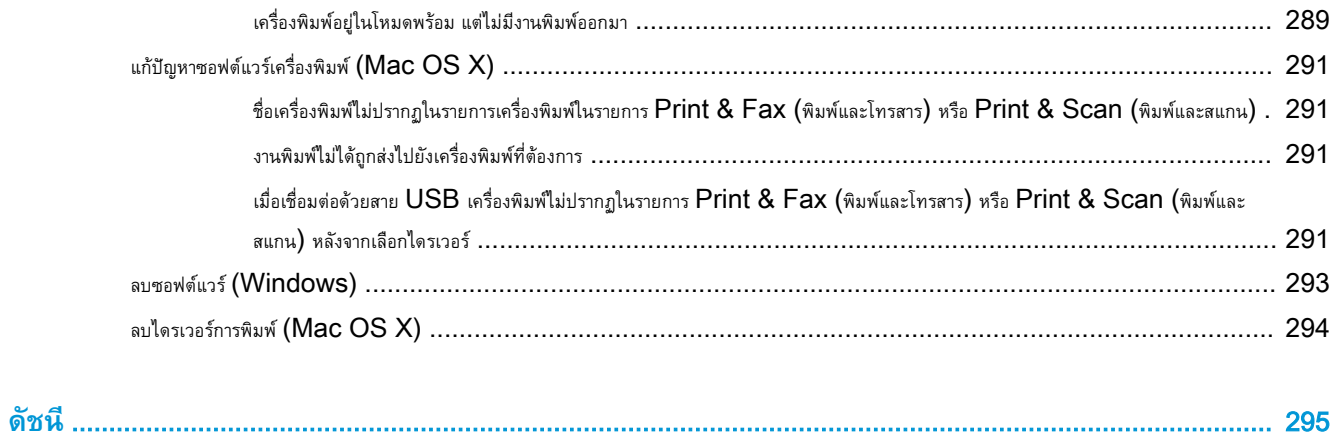

# <span id="page-14-0"></span>1 **แนะนำผลิตภัณฑ์**

- [การเปรียบเทียบผลิตภัณฑ์](#page-15-0)
- [มุมมองเครื่องพิมพ์](#page-18-0)
- [แผงควบคุม](#page-23-0)
- [รายงานเครื่องพิมพ์](#page-27-0)

# <span id="page-15-0"></span>**การเปรียบเทียบผลิตภัณฑ์**

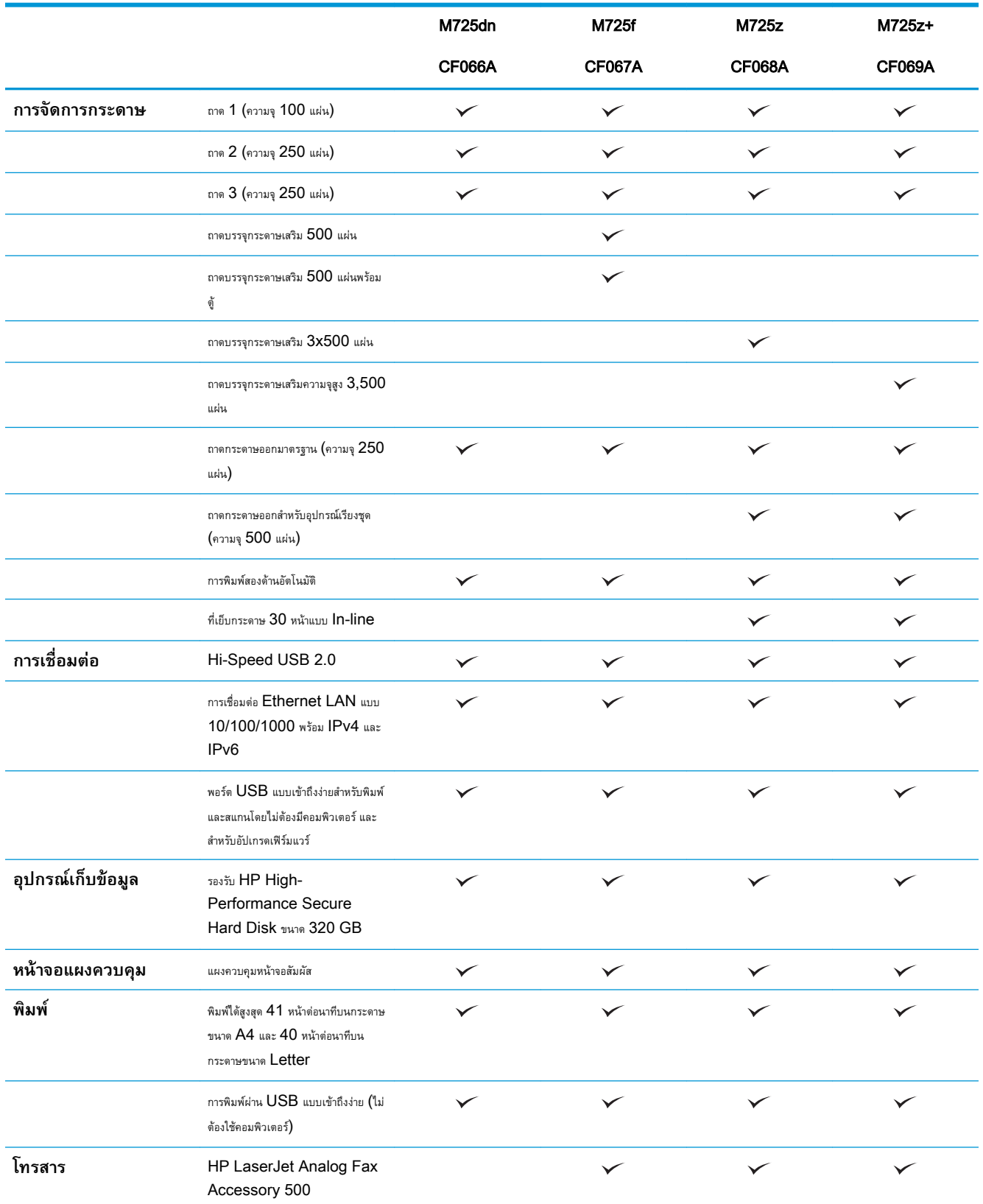

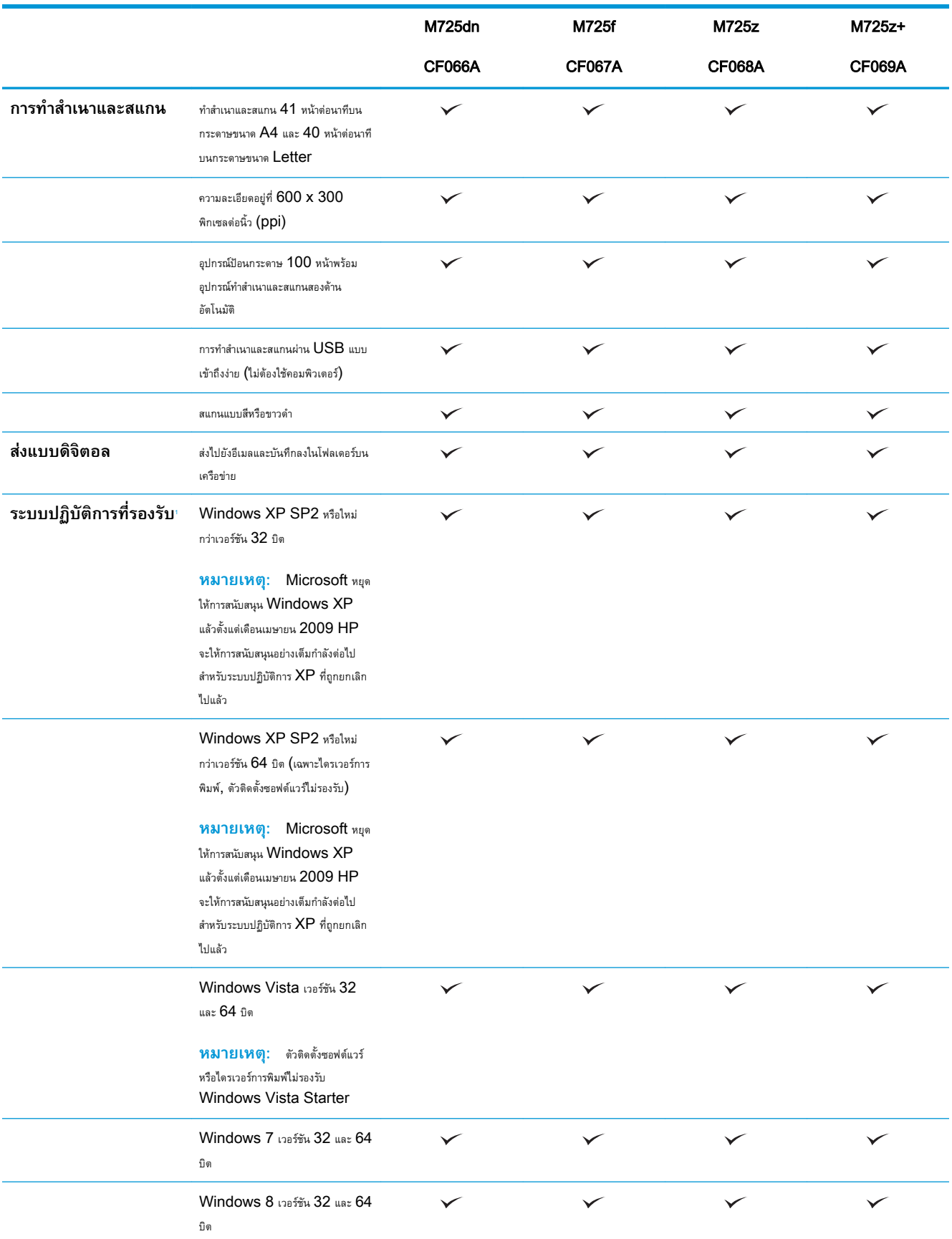

<span id="page-17-0"></span>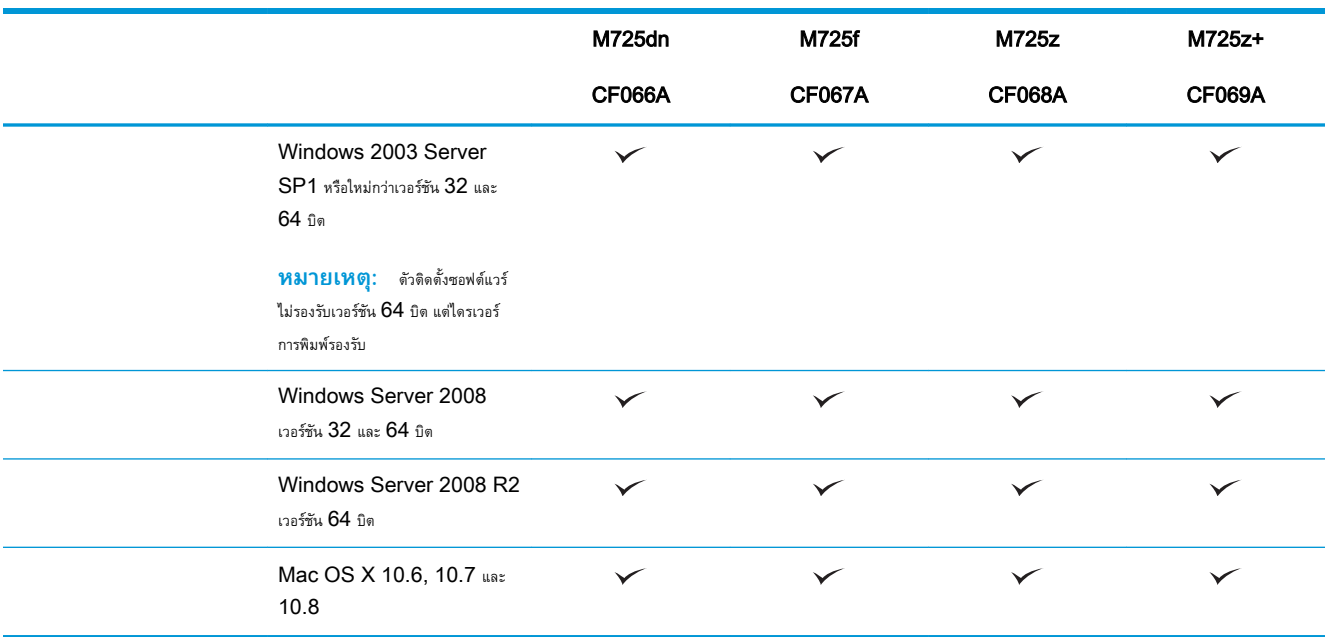

ำ รายชื่อระบบปฏิบัติการที่รองรับนี้ใช้กับไดรเวอร์การพิมพ์ Windows PCL 6, PCL 5, PS และ Mac และกับซีดีติดตั้งซอฟต์แวร์ที่มีมาในกล่องเท่านั้น ห การที่รองรับในปัจจุบัน ให้ไปที่ [www.hp.com/go/ljMFPM725\\_software](http://www.hp.com/go/ljMFPM725_software)

# <span id="page-18-0"></span>**มุมมองเครื่องพิมพ์**

## **ด้านหน้าขวาของผลิตภัณฑ์**

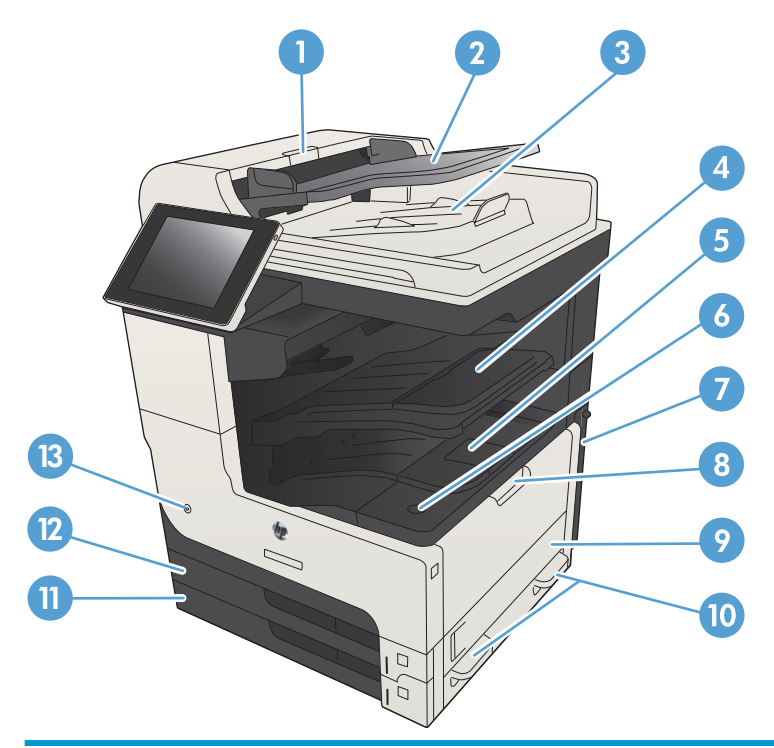

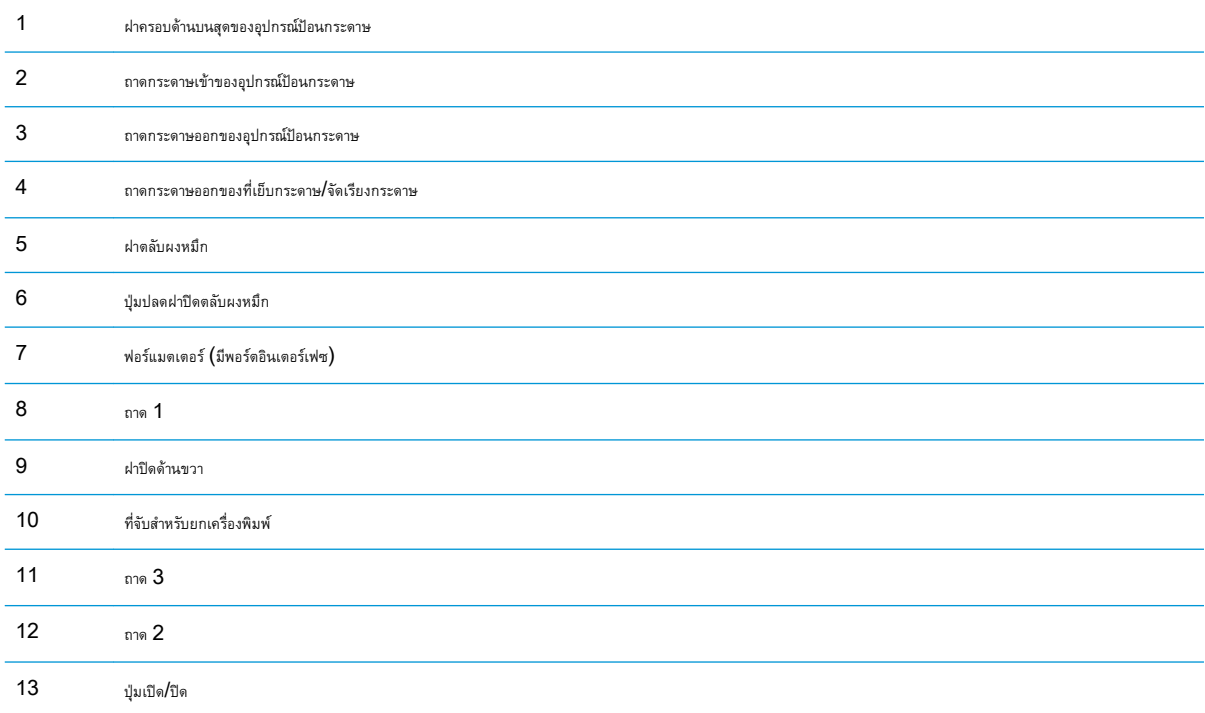

## <span id="page-19-0"></span>**ด้านหน้าซ้ายของผลิตภัณฑ์**

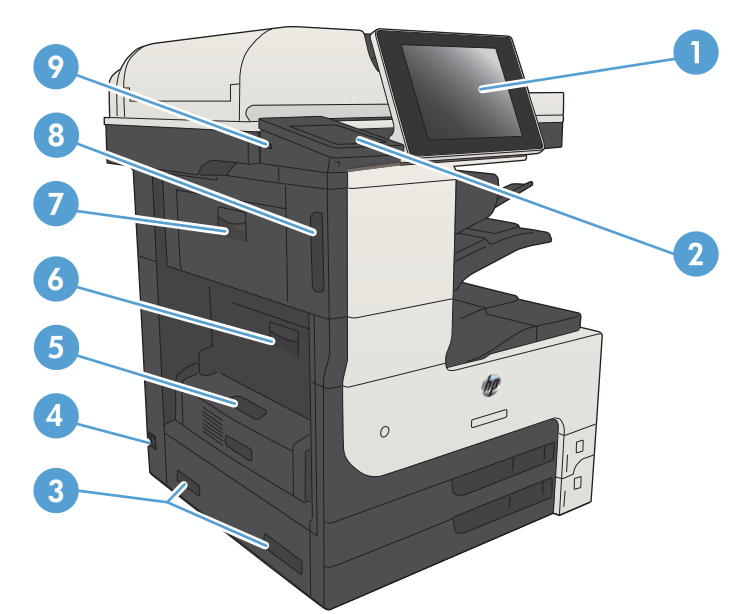

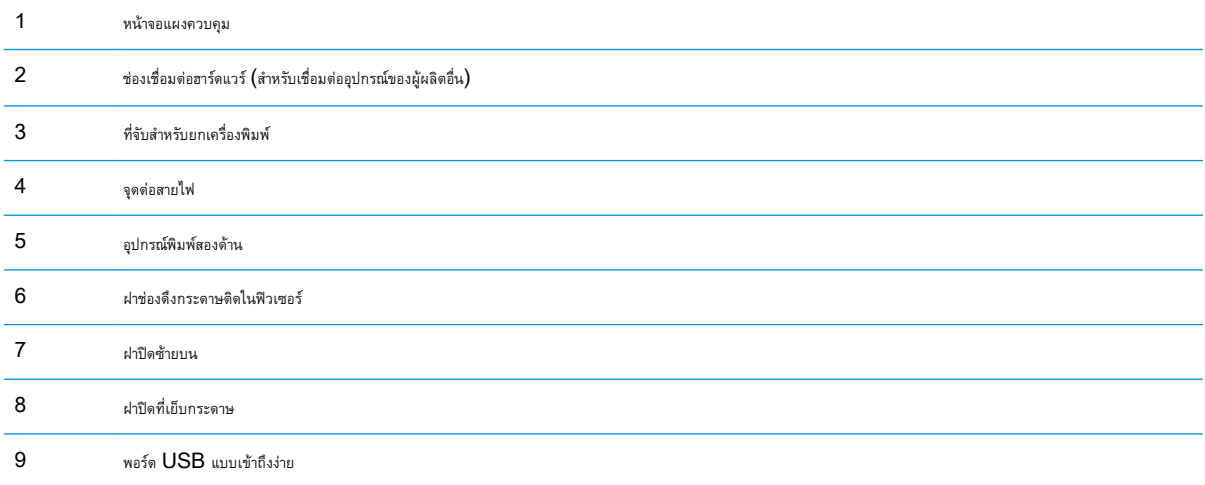

# <span id="page-20-0"></span>**อุปกรณ์ป้อนสำหรับเครื่องพิมพ์**

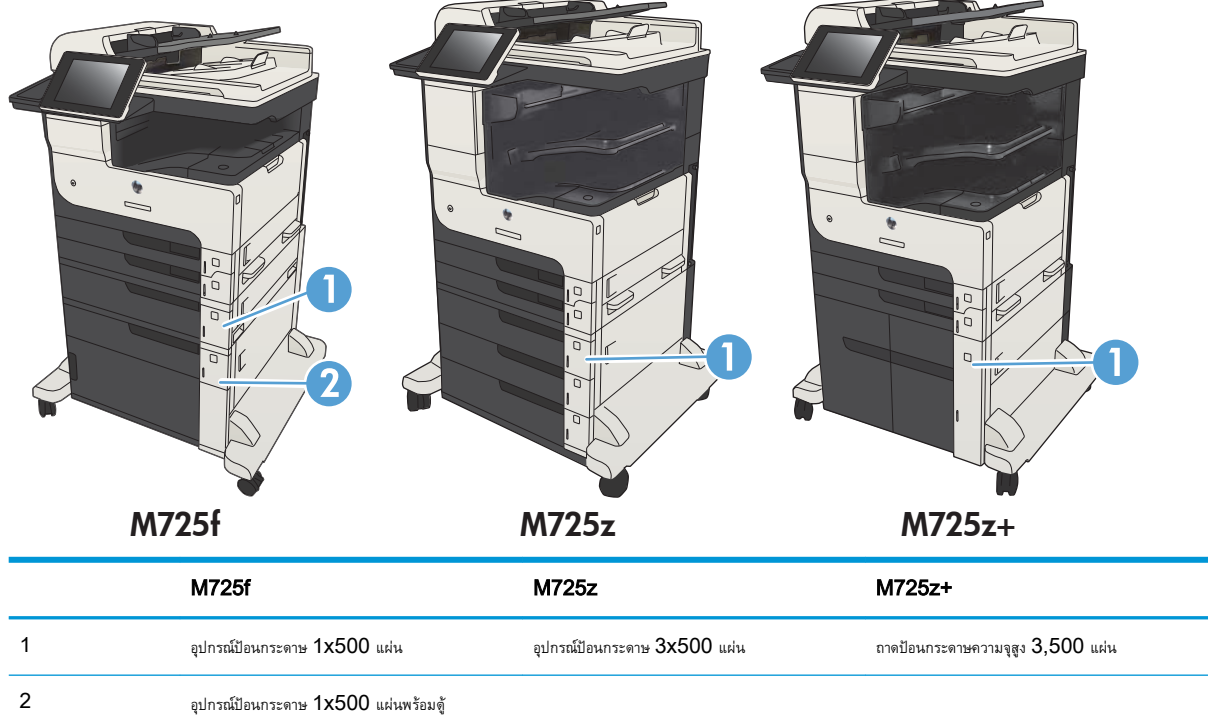

## <span id="page-21-0"></span>**พอร์ตอินเตอร์เฟซ**

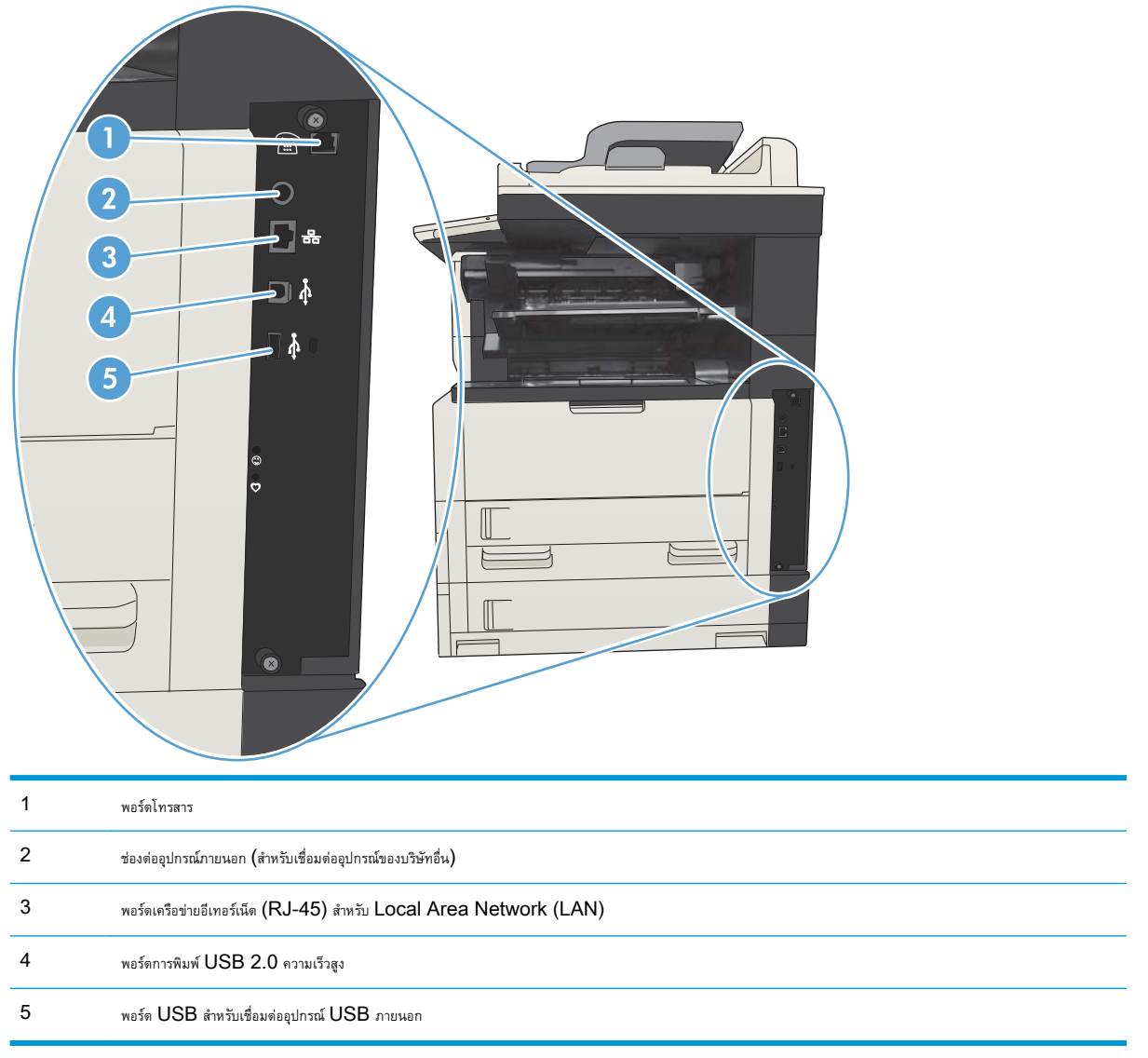

## <span id="page-22-0"></span>**ตำแหน่งของหมายเลขผลิตภัณฑ์และหมายเลขรุ่น**

หมายเลขผลิตภัณฑ์และหมายเลขรุ่นอยู่ในฉลากที่ติดอยู่ด้านหลังของเครื่องพิมพ์ หมายเลขผลิตภัณฑ์มีข้อมูลเกี่ยวกับประเทศ/พื้นที่ที่ผลิต เวอร์ชันของเครื่องพิมพ์ รหัส

การผลิต และหมายเลขการผลิตของเครื่องพิมพ์

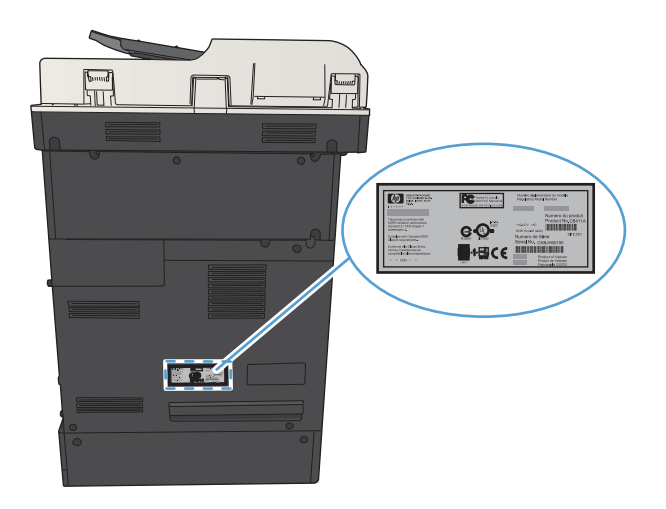

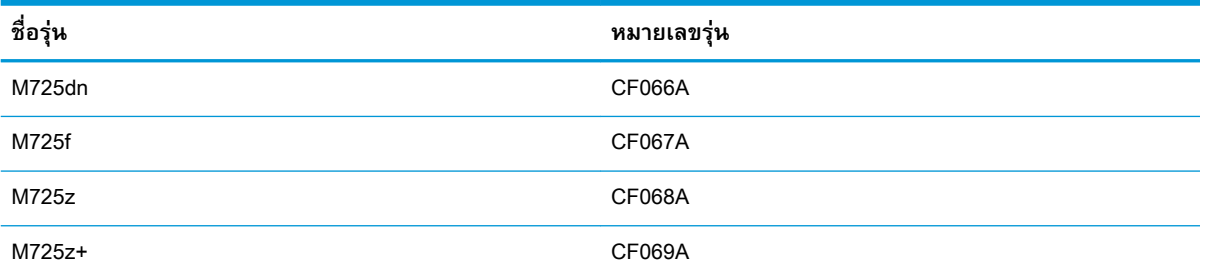

#### <span id="page-23-0"></span>**แผงควบคุม**

### **เค้าโครงแผงควบคุม**

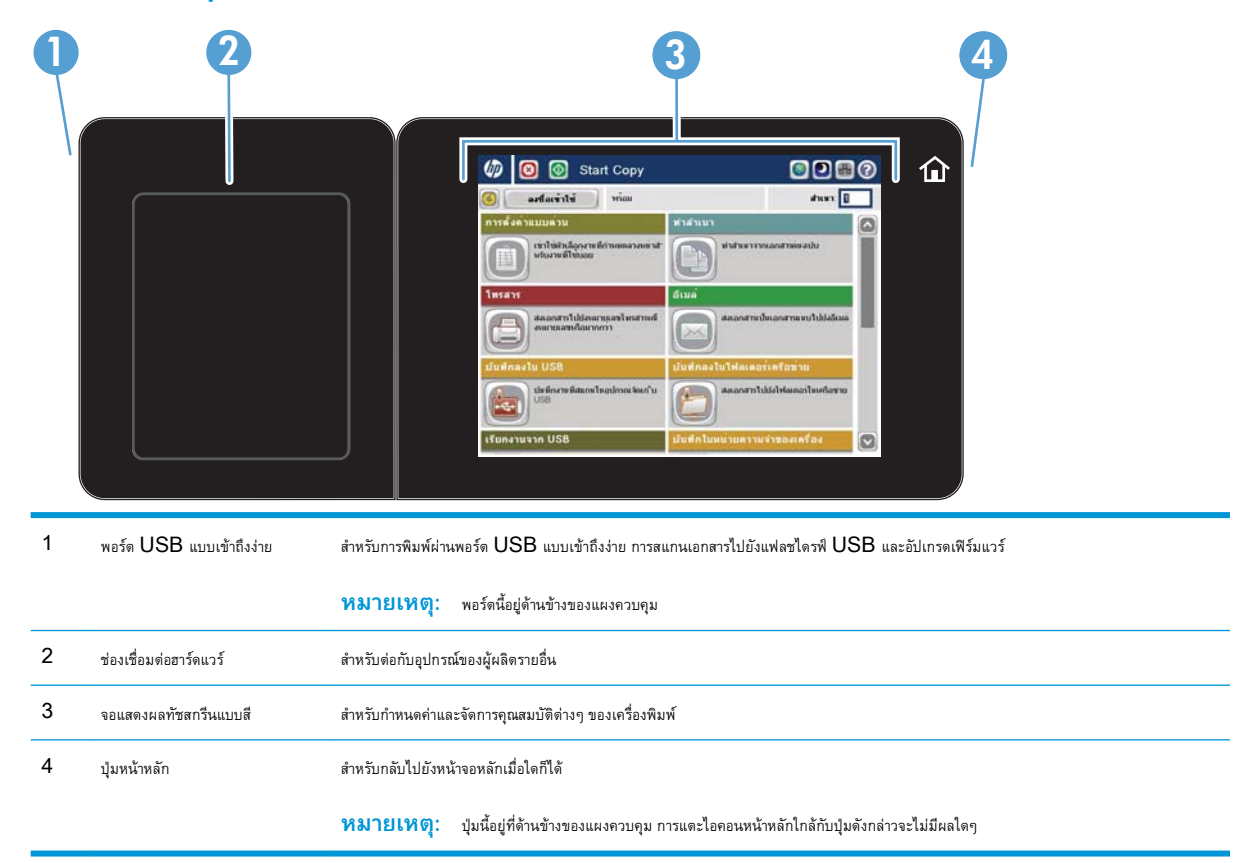

### **หน้าจอหลักของแผงควบคุม**

หน้าจอหลักจะใช้ในการเข้าใช้งานคุณสมบัติต่างๆ ของเครื่องพิมพ์และระบุสถานะปัจจุบันของเครื่องพิมพ์

คุณสามารถกลับไปที่หน้าจอหลักได้ตลอดเวลาโดยกดปุ่มหน้าหลักทางด้านขวาของแผงควบคุมเครื่องพิมพ์คุณสามารถแตะที่ปุ่มหน้าหลักตรงมุมบนซ้ายของหน้าจอโดยส่วน ใหญ่

**หมายเหตุ:** HP อัปเดตคุณสมบัติต่างๆ ที่มีอยู่ในเฟิร์มแวร์เครื่องพิมพ์อยู่เสมอ เพื่อให้ได้ประโยชน์สูงสุดจากคุณสมบัติล่าสุด ให้อัปเกรดเฟิร์มแวร์เครื่องพิมพ์ ใน การดาวน์โหลดไฟล์อัปเกรดเฟิร์มแวร์ล่าสุด ให้ไปที่ [www.hp.com/go/ljMFPM725\\_firmware](http://www.hp.com/go/ljMFPM725_firmware)

**หมายเหตุ:** คุณสมบัติที่ปรากฏบนหน้าจอหลักอาจแตกต่างกัน ขึ้นอยู่กับการกำหนดค่าเครื่องพิมพ์

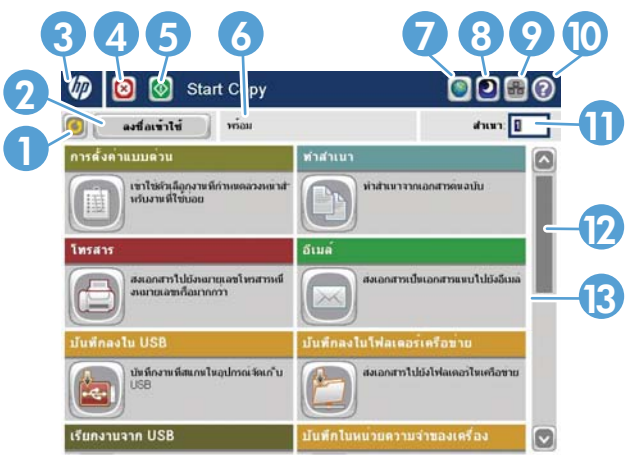

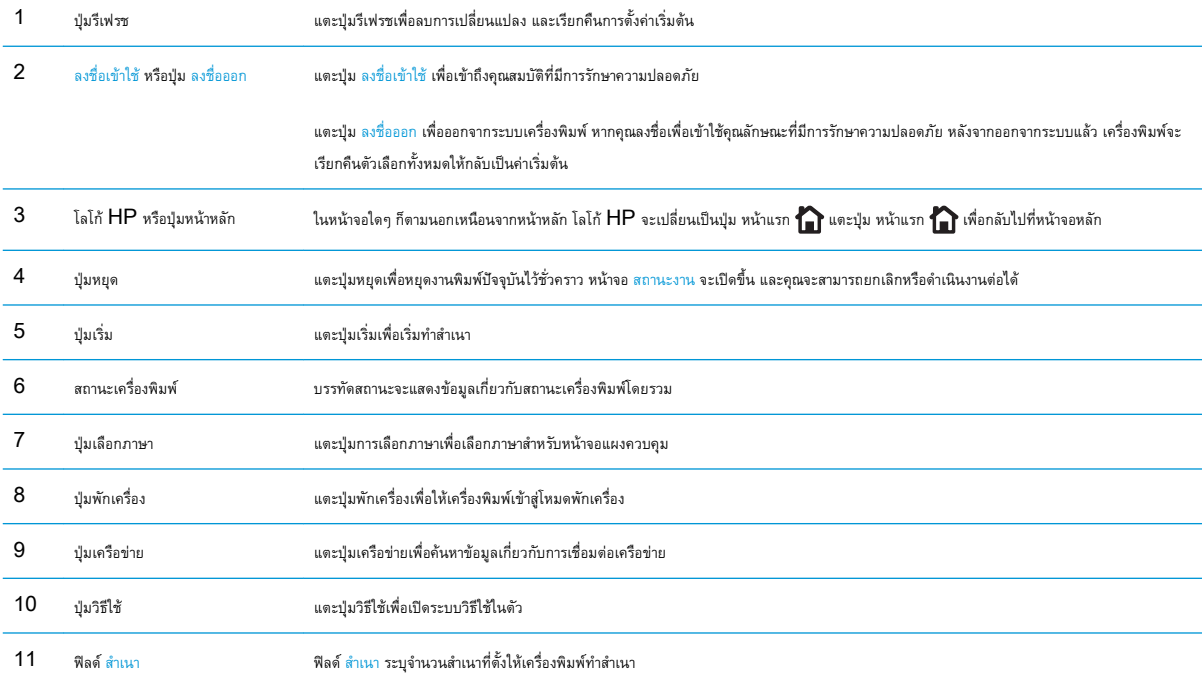

<span id="page-25-0"></span>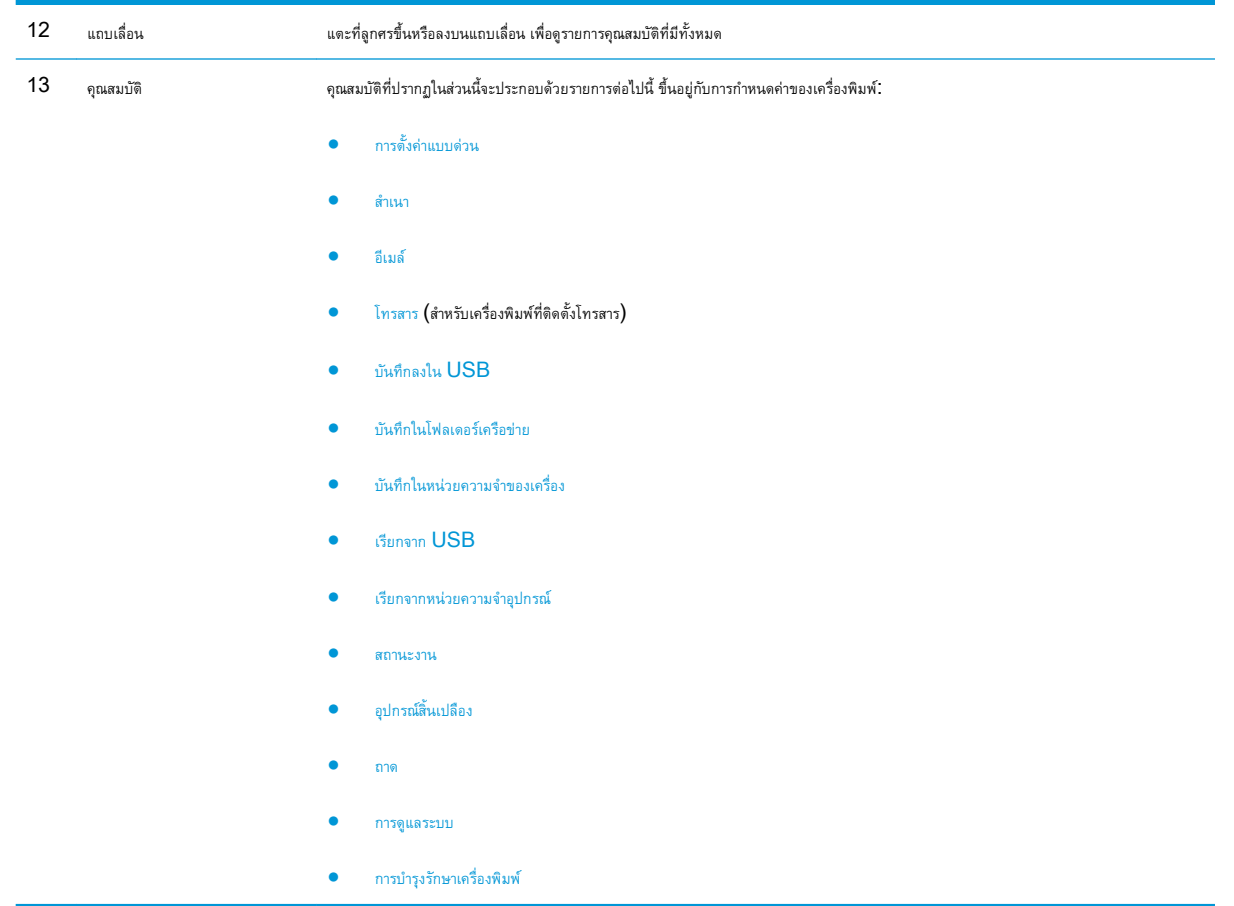

### **การทำความสะอาดแผงควบคุม**

ทำความสะอาดแผงควบคุมด้วยผ้านุ่มไร้ขน ห้ามใช้กระดาษชำระหรือทิชชูเนื่องจากมีสารกัดกร่อนและอาจทำให้หน้าจอเสียหายได้หากจำเป็นในการกำจัดสิ่งสกปรกที่ติด แน่น ให้ชุบผ้าด้วยน้ำหรือน้ำยาทำความสะอาดกระจก

## **วิธีใช้แผงควบคุม**

สแกนเนอร์จะมีระบบวิธีใช้ในตัวซึ่งอธิบายเกี่ยวกับการใช้หน้าจอแต่ละหน้าจอ ในการเปิดระบบวิธีใช้ให้แตะปุ่ม วิธีใช้ ที่มุมขวาบนของหน้าจอ

สำหรับบางหน้าจอ วิธีใช้จะเปิดเมนูทั่วไปที่คุณสามารถค้นหาหัวข้อที่ต้องการ คุณสามารถเบราส์ไปยังโครงสร้างเมนูโดยแตะที่ปุ่มในเมนู

สำหรับหน้าจอที่มีการตั้งค่าสำหรับแต่ละงานไว้วิธีใช้จะแสดงหัวข้อที่อธิบายถึงตัวเลือกในหน้าจอนั้น

หากเครื่องพิมพ์แจ้งเตือนคุณเกี่ยวกับข้อผิดพลาดหรือคำเตือน ให้แตะปุ่ม ข้อผิดพลาด <mark>!!</mark> หรือปุ่ม คำเตือน @ เพื่อเปิดข้อความที่อธิบายถึงปัญหา ข้อความนี้ยังมีคำ แนะนำที่ช่วยในการแก้ปัญหาด้วย

คุณสามารถพิมพ์หรือดูรายงานของเมนู การดูแลระบบ ทั้งหมดได้ เพื่อให้คุณสามารถไปยังการตั้งค่าที่ต้องการได้ง่ายขึ้น

- 1**.** เลื่อนและแตะปุ่ม การดูแลระบบ ในหน้าจอหลักบนแผงควบคุมเครื่องพิมพ์
- 2**.** เปิดเมนูดังต่อไปนี้:
	- รายงาน
	- $\bullet$  หน้าการกำหนดค่า/สถานะ
- 3**.** เลือกตัวเลือก ผังเมนูการดูแลระบบ
- 4**.** แตะปุ่ม พิมพ์เพื่อพิมพ์รายงาน แตะปุ่ม ดู เพื่อดูรายงาน

# <span id="page-27-0"></span>**รายงานเครื่องพิมพ์**

รายงานเครื่องพิมพ์ให้รายละเอียดเกี่ยวกับเครื่องพิมพ์และการกำหนดค่าปัจจุบันของเครื่องพิมพ์ใช้ขั้นตอนดังต่อไปนี้เพื่อพิมพ์หรือดูรายงาน:

- 1**.** เลื่อนและแตะปุ่ม การดูแลระบบ ในหน้าจอหลักบนแผงควบคุมเครื่องพิมพ์
- 2**.** เปิดเมนูรายงาน
- 3**.** เลือกหนึ่งจากชนิดรายงาน
	- $\bullet$  หน้าการกำหนดค่า/สถานะ
	- รายงานโทรสาร  $(\dagger$ นโทรสารเท่านั้น)
	- หน้าอื่น

4**.** เลือกชื่อรายงานที่คุณต้องการตรวจสอบ แล้วแตะปุ่ม พิมพ์เพื่อพิมพ์หรือแตะปุ่ม ดูเพื่อตรวจสอบการตั้งค่าบนหน้าจอแผงควบคุม

**หมายเหตุ:** บางหน้าจะไม่มีตัวเลือก ดู

#### **ตาราง** 1**-**1 **เมนูรายงาน**

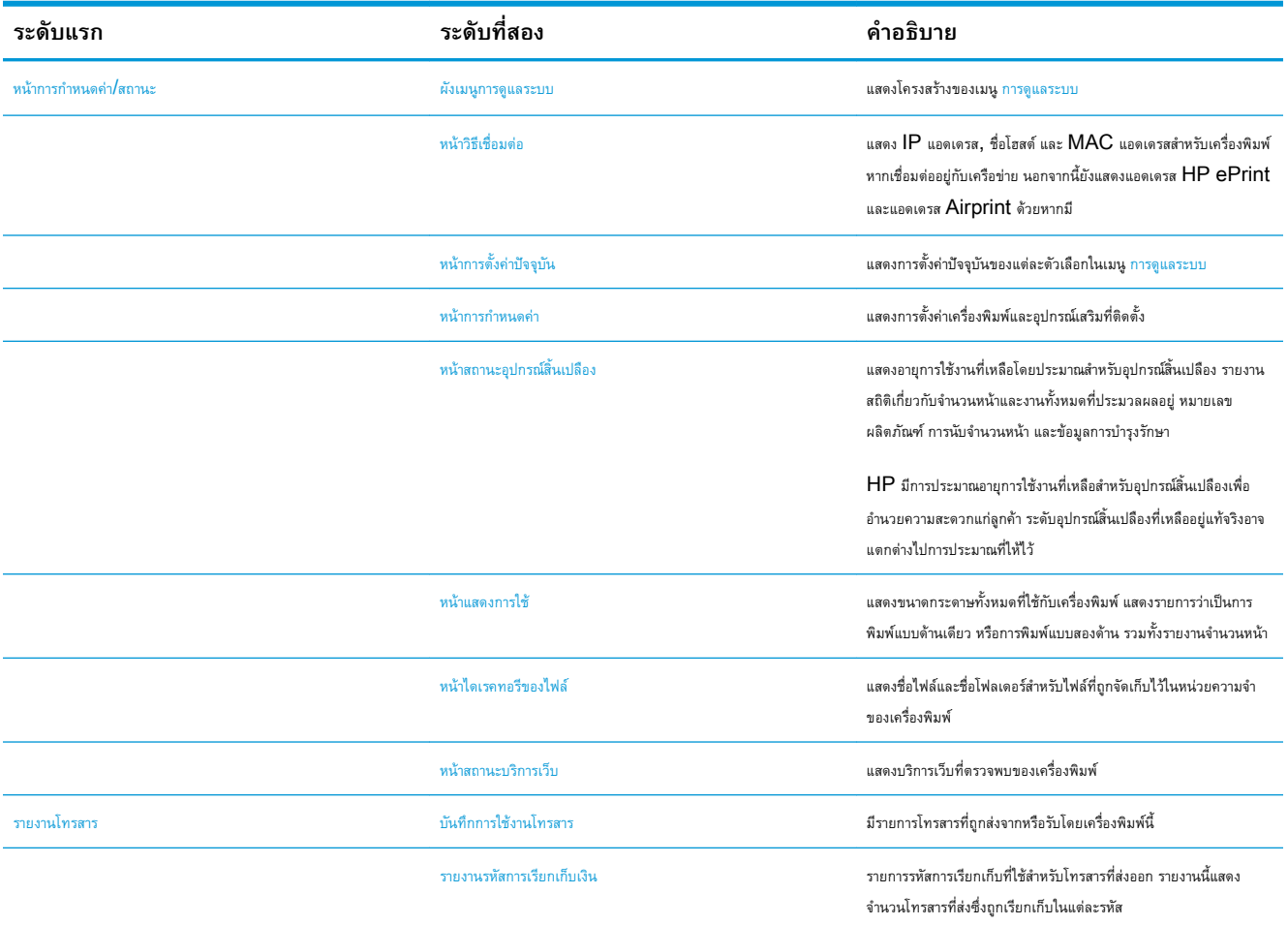

#### **ตาราง** 1**-**1 **เมนูรายงาน (ตอ)**

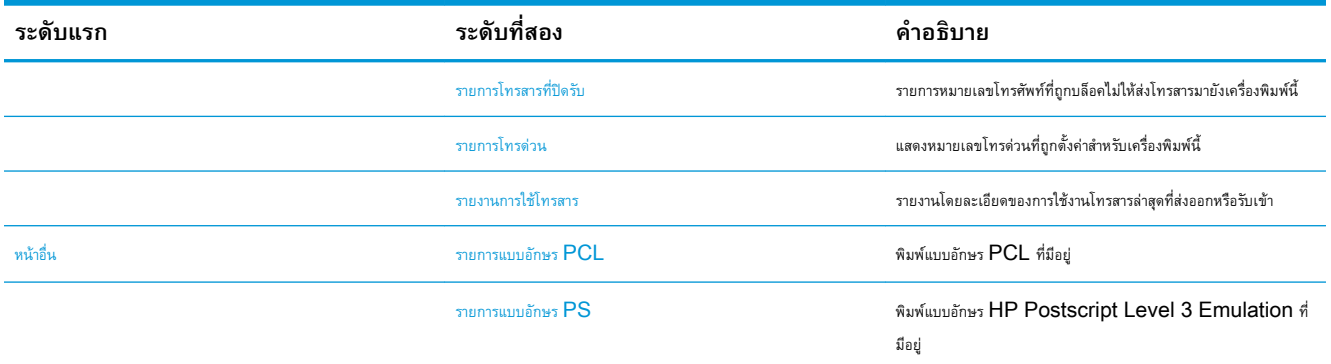

# <span id="page-30-0"></span>2 **เชื่อมต่อเครื่องพิมพ์และติดตั้งซอฟต์แวร์**

- $\bullet$  เชื่อมต่อเครื่องพิมพ์กับคอมพิวเตอร์โดยใช้สาย USB และติดตั้งซอฟต์แวร์ [\(Windows\)](#page-31-0)
- $\bullet$  เชื่อมต่อเครื่องพิมพ์เข้ากับเครือข่ายโดยใช้สายเครือข่าย และติดตั้งซอฟต์แวร์ [\(Windows\)](#page-33-0)
- $\bullet$  เชื่อมต่อเครื่องพิมพ์กับคอมพิวเตอร์โดยใช้สาย USB และติดตั้งซอฟต์แวร์ [\(Mac OS X\)](#page-35-0)
- $\bullet$  เชื่อมต่อเครื่องพิมพ์เข้ากับเครือข่ายโดยใช้สายเครือข่าย และติดตั้งซอฟต์แวร์ [\(Mac OS X\)](#page-36-0)

# <span id="page-31-0"></span>**เชื่อมต่อเครื่องพิมพ์กับคอมพิวเตอร์โดยใช้สาย** USB **และติด ตั้งซอฟต์แวร์**(Windows)

เครื่องพิมพ์นี้สนับสนุนการเชื่อมต่อ USB 2.0 ใช้สายเคเบิล USB แบบ A-to-B HP แนะนำให้ใช้สายเคเบิลที่ยาวไม่เกิน 2 เมตร

**ข้อควรระวัง:** ห้ามเชื่อมต่อสายเคเบิล USB จนกว่าซอฟต์แวร์การติดตั้งจะแจ้งให้คุณเชื่อมต่อ

- 1**.** ปิดโปรแกรมที่เปิดทั้งหมดในคอมพิวเตอร์
- 2**.** ตรวจสอบว่าเครื่องพิมพ์อยู่ในสถานะพร้อมใช้งาน

**หมายเหตุ:** เมื่อเชื่อมต่อเครื่องพิมพ์กับสายเคเบิล USB แล้วกระบวนการติดตั้งซอฟต์แวร์จะเริ่มทำงานเมื่อผลิตภัณฑ์เปิดอยู่และอยู่ในสถานะพร้อมใช้ งาน ตั้งค่าต่อไปนี้เพื่อให้เครื่องพิมพ์ตื่นจากโหมดพักเครื่องระหว่างกระบวนการติดตั้งซอฟต์แวร์และเมื่อใดก็ตามที่ได้รับงานพิมพ์:

- a**.** เลื่อนและแตะปุ่ม การดูแลระบบ ในหน้าจอหลักบนแผงควบคุมเครื่องพิมพ์
- b**.** เปิดเมนูดังต่อไปนี้:
	- การตั้งค่าทั่วไป
	- การตั้งค่าพลังงาน
	- การตั้งค่าตัวจับเวลาพักเครื่อง
- c**.** ในรายการ เริ่มทำงาน/เปิดอัตโนมัติเมื่อเกิดเหตุการณ์เหล่านี้ให้เลือกตัวเลือก เหตุการณ์ทั้งหมด แล้วแตะปุ่ม บันทึก
- 3**.** ติดตั้งซอฟต์แวร์จากแผ่นซีดีและทำตามคำแนะนำบนหน้าจอ
- 4**.** เมื่อมีข้อความแจ้ง ให้เลือกตัวเลือก **เชื่อมต่อกับเครื่องคอมพิวเตอร์นี้โดยตรงโดยใช้สายเคเบิล** USB แล้วคลิกปุ่ม **ถัด ไป**
- 5**.** เมื่อซอฟต์แวร์แจ้ง ให้คุณเชื่อมต่อสายเคเบิล USB กับเครื่องพิมพ์และคอมพิวเตอร์

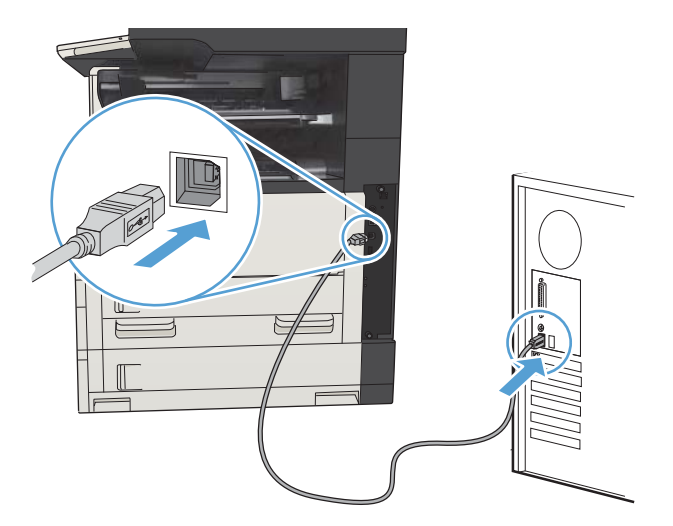

- 6**.** ในช่วงท้ายของการติดตั้ง ให้คลิกปุ่ม Finish (**เสร็จสิ้น**) หรือคลิกปุ่ม **ตัวเลือกอื่นๆ** เพื่อติดตั้งซอฟต์แวร์เพิ่มเติมหรือกำหนดค่าคุณสมบัติการส่ง ดิจิตอลพื้นฐานให้กับเครื่องพิมพ์
- 7**.** พิมพ์หน้าจากโปรแกรมใดก็ได้เพื่อตรวจสอบว่าซอฟต์แวร์ได้รับการติดตั้งอย่างถูกต้องแล้ว

## <span id="page-33-0"></span>**เชื่อมต่อเครื่องพิมพ์เข้ากับเครือข่ายโดยใช้สายเครือข่าย และ ติดตั้งซอฟต์แวร์**(Windows)

#### **กำหนดค่า** IP **แอดเดรส**

- 1**.** ตรวจสอบว่าเปิดเครื่องพิมพ์แล้วและมีข้อความ พร้อม ปรากฏบนหน้าจอแผงควบคุมเครื่องพิมพ์
- 2**.** เชื่อมต่อสายเคเบิลเครือข่ายกับเครื่องพิมพ์และกับเครือข่าย

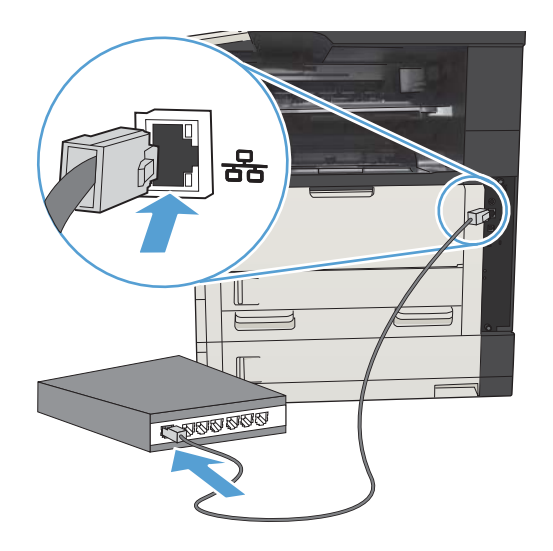

- 3**.** โปรดรอเป็นเวลา 60 วินาที ก่อนดำเนินการต่อ ระหว่างนี้เครือข่ายจะจดจำเครื่องพิมพ์ และกำหนด IP แอดเดรส หรือชื่อโฮสต์สำหรับเครื่องพิมพ์
- 4**.** จากหน้าจอหลักบนแผงควบคุมเครื่องพิมพ์ให้แตะปุ่ม เครือข่าย เพื่อระบุ IP แอดเดรสของเครื่องพิมพ์หรือชื่อโฮสต์

หากปุ่ม เครือข่าย ไม่ปรากฏ คุณสามารถค้นหา IP แอดเดรสหรือชื่อโฮสต์ได้โดยพิมพ์หน้าการกำหนดค่า

- a**.** เลื่อนและแตะปุ่ม การดูแลระบบ ในหน้าจอหลักบนแผงควบคุมเครื่องพิมพ์
- b**.** เปิดเมนูดังต่อไปนี้:
	- รายงาน
	- หน้าการกำหนดค่า/สถานะ
	- หน้าการกำหนดค่า
- c**.** แตะปุ่ม ดูเพื่อดูข้อมูลบนแผงควบคุม หรือแตะปุ่ม พิมพ์เพื่อพิมพ์หน้า

<span id="page-34-0"></span>d**.** ค้นหา IP แอดเดรสในหน้า Jetdirect

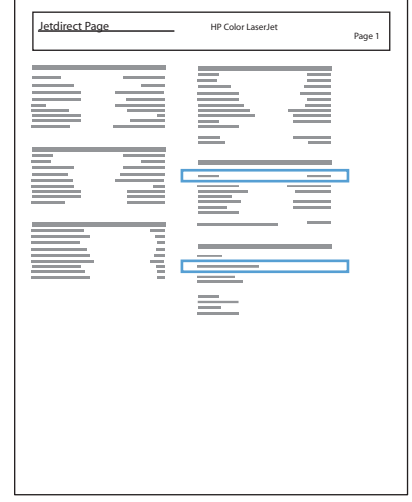

5**.** IPv4: หาก IP แอดเดรสเป็น 0.0.0.0 หรือ 192.0.0.192 หรือ 169.254.x.x คุณต้องกำหนดค่า IP แอดเดรสด้วยตนเอง หากไม่ใช่ แสดง ว่าการกำหนดค่าเครือข่ายสำเร็จแล้ว

IPv6: หาก IP แอดเดรสเริ่มต้นด้วย "fe80:" เครื่องพิมพ์ควรสามารถพิมพ์งานได้หากไม่ใช่ คุณต้องกำหนดค่า IP แอดเดรสด้วยตนเอง

## **ติดตั้งซอฟต์แวร์**

- 1**.** ปิดโปรแกรมทั้งหมดในคอมพิวเตอร์
- 2**.** ติดตั้งซอฟต์แวร์จากแผ่นซีดี
- 3**.** ทำตามคำแนะนำที่ปรากฏบนหน้าจอ
- 4**.** เมื่อมีข้อความแจ้ง ให้เลือกตัวเลือก **เชื่อมต่อผ่านเครือข่ายแบบใช้สาย**
- 5**.** จากรายชื่อเครื่องพิมพ์ที่มีอยู่ ให้เลือกเครื่องพิมพ์ที่มีIP แอดเดรสที่ถูกต้อง หากเครื่องพิมพ์ไม่ปรากฏขึ้น ให้ป้อน IP แอดเดรส ชื่อโฮสต์หรือฮาร์ดแวร์แอดเดรส ของเครื่องพิมพ์ด้วยตนเอง
- 6**.** ในช่วงท้ายของการติดตั้ง ให้คลิกปุ่ม Finish (**เสร็จสิ้น**) หรือคลิกปุ่ม **ตัวเลือกอื่นๆ** เพื่อติดตั้งซอฟต์แวร์เพิ่มเติมหรือกำหนดค่าคุณสมบัติการส่ง ดิจิตอลพื้นฐานให้กับเครื่องพิมพ์
- 7**.** พิมพ์หน้าจากโปรแกรมใดก็ได้เพื่อตรวจสอบว่าซอฟต์แวร์ได้รับการติดตั้งอย่างถูกต้องแล้ว

# <span id="page-35-0"></span>**เชื่อมต่อเครื่องพิมพ์กับคอมพิวเตอร์โดยใช้สาย** USB **และติด ตั้งซอฟต์แวร์**(Mac OS X)

เครื่องพิมพ์นี้สนับสนุนการเชื่อมต่อ USB 2.0 ใช้สายเคเบิล USB แบบ A-to-B HP แนะนำให้ใช้สายเคเบิลที่ยาวไม่เกิน 2 เมตร

1**.** เชื่อมต่อสายเคเบิล USB เข้ากับเครื่องพิมพ์และคอมพิวเตอร์

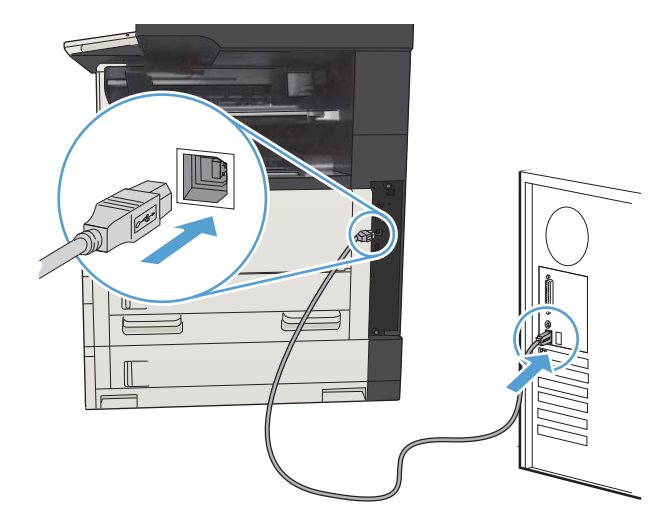

- 2**.** ตรวจสอบว่าเครื่องพิมพ์อยู่ในสถานะพร้อมใช้งาน
	- **หมายเหตุ:** เมื่อเชื่อมต่อเครื่องพิมพ์กับสายเคเบิล USB แล้วกระบวนการติดตั้งซอฟต์แวร์จะเริ่มทำงานเมื่อผลิตภัณฑ์เปิดอยู่และอยู่ในสถานะพร้อมใช้ งาน ตั้งค่าต่อไปนี้เพื่อให้เครื่องพิมพ์ตื่นจากโหมดพักเครื่องระหว่างกระบวนการติดตั้งซอฟต์แวร์และเมื่อใดก็ตามที่ได้รับงานพิมพ์:
		- a**.** เลื่อนและแตะปุ่ม การดูแลระบบ ในหน้าจอหลักบนแผงควบคุมเครื่องพิมพ์
		- b**.** เปิดเมนูดังต่อไปนี้:
			- การตั้งค่าทั่วไป
			- การตั้งค่าพลังงาน
			- การตั้งค่าตัวจับเวลาพักเครื่อง
		- c**.** ในรายการ เริ่มทำงาน/เปิดอัตโนมัติเมื่อเกิดเหตุการณ์เหล่านี้ให้เลือกตัวเลือก เหตุการณ์ทั้งหมด แล้วแตะปุ่ม บันทึก
- 3**.** ติดตั้งซอฟต์แวร์จากแผ่นซีดี
- 4**.** คลิกไอคอนเครื่องพิมพ์และทำตามคำแนะนำบนหน้าจอ
- 5**.** คลิกปุ่ม Close (**ปิด**)
- 6**.** พิมพ์หน้าจากโปรแกรมใดก็ได้เพื่อตรวจสอบว่าซอฟต์แวร์ได้รับการติดตั้งอย่างถูกต้องแล้ว
# **เชื่อมต่อเครื่องพิมพ์เข้ากับเครือข่ายโดยใช้สายเครือข่าย และ ติดตั้งซอฟต์แวร์**(Mac OS X)

## **กำหนดค่า** IP **แอดเดรส**

- 1**.** ตรวจสอบว่าเปิดเครื่องพิมพ์แล้วและมีข้อความ พร้อม ปรากฏบนหน้าจอแผงควบคุมเครื่องพิมพ์
- 2**.** เชื่อมต่อสายเคเบิลเครือข่ายกับเครื่องพิมพ์และกับเครือข่าย

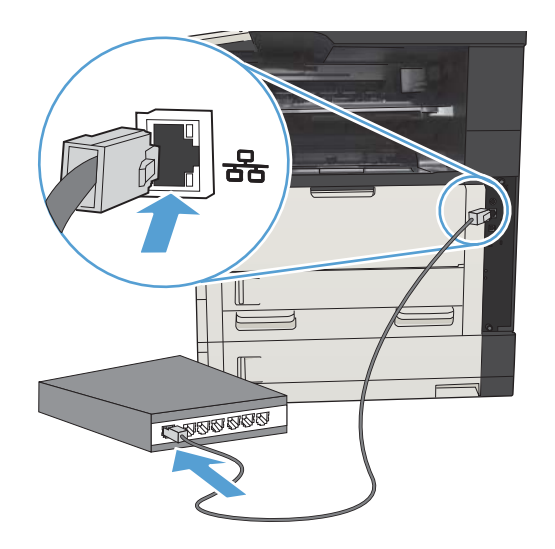

- 3**.** โปรดรอเป็นเวลา 60 วินาที ก่อนดำเนินการต่อ ระหว่างนี้เครือข่ายจะจดจำเครื่องพิมพ์ และกำหนด IP แอดเดรส หรือชื่อโฮสต์สำหรับเครื่องพิมพ์
- 4**.** จากหน้าจอหลักบนแผงควบคุมเครื่องพิมพ์ให้แตะปุ่ม เครือข่าย เพื่อระบุ IP แอดเดรสของเครื่องพิมพ์หรือชื่อโฮสต์

หากปุ่ม เครือข่าย ไม่ปรากฏ คุณสามารถค้นหา IP แอดเดรสหรือชื่อโฮสต์ได้โดยพิมพ์หน้าการกำหนดค่า

- a**.** เลื่อนและแตะปุ่ม การดูแลระบบ ในหน้าจอหลักบนแผงควบคุมเครื่องพิมพ์
- b**.** เปิดเมนูดังต่อไปนี้:
	- รายงาน
	- หน้าการกำหนดค่า/สถานะ
	- หน้าการกำหนดค่า
- c**.** แตะปุ่ม ดูเพื่อดูข้อมูลบนแผงควบคุม หรือแตะปุ่ม พิมพ์เพื่อพิมพ์หน้า

d**.** ค้นหา IP แอดเดรสในหน้า Jetdirect

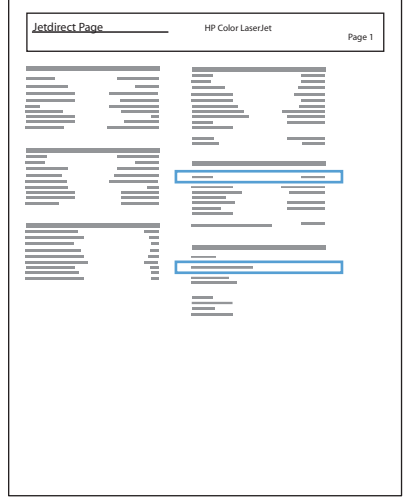

5**.** IPv4: หาก IP แอดเดรสเป็น 0.0.0.0 หรือ 192.0.0.192 หรือ 169.254.x.x คุณต้องกำหนดค่า IP แอดเดรสด้วยตนเอง หากไม่ใช่ แสดง ว่าการกำหนดค่าเครือข่ายสำเร็จแล้ว

IPv6: หาก IP แอดเดรสเริ่มต้นด้วย "fe80:" เครื่องพิมพ์ควรสามารถพิมพ์งานได้หากไม่ใช่ คุณต้องกำหนดค่า IP แอดเดรสด้วยตนเอง

## **ติดตั้งซอฟต์แวร์**

- 1**.** ปิดโปรแกรมทั้งหมดในคอมพิวเตอร์
- 2**.** ติดตั้งซอฟต์แวร์จากแผ่นซีดี
- 3**.** คลิกไอคอนเครื่องพิมพ์และทำตามคำแนะนำบนหน้าจอ
- 4**.** คลิกปุ่ม Close (**ปิด**) เมื่อติดตั้งเสร็จสมบูรณ์

**หมายเหตุ:** ทำตามขั้นตอนต่อไปนี้หลังจาก ติดตั้งซอฟต์แวร์ระบบการพิมพ์หากคุณไม่ได้เพิ่มเครื่องพิมพ์ในขณะรันโปรแกรมติดตั้ง เท่านั้น

- 5**.** ที่คอมพิวเตอร์ให้เปิดเมนูApple แล้วคลิกเมนูSystem Preferences (**การตั้งค่าระบบ**) จากนั้นให้คลิกไอคอน Print & Fax (**พิมพ์และโทรสาร**) หรือไอคอน Print & Scan (**พิมพ์และสแกน**)
- 6**.** คลิกเครื่องหมายบวก (+)
- 7**.** ใช้Bonjour (เบราเซอร์เริ่มต้น) หรือ IP Printing สำหรับการเชื่อมต่อเครือข่าย

**หมายเหตุ:** Bonjour เป็นวิธีที่ง่ายและดีที่สุดในการใช้หากเครื่องพิมพ์ติดตั้งอยู่ในเครือข่ายท้องถิ่นของคุณ

ต้อง ใช้IP Printing หากเครื่องพิมพ์อยู่นอกพื้นที่Link-local ของ Bonjour และอยู่ในเครือข่ายที่ใหญ่กว่า

หากคุณใช้Bonjour ให้ทำตามขั้นตอนต่อไปนี้:

- a**.** คลิกแท็บ Default Browser (เบราเซอร์เริ่มต้น)
- b**.** เลือกเครื่องพิมพ์จากรายการ ซอฟต์แวร์ยืนยันว่าเครื่องพิมพ์เชื่อมต่อกับเครือข่ายแล้ว ฟิลด์Print Using (พิมพ์โดยใช้) จะมีการเติมค่าโดยอัตโนมัติ ด้วย PPD ที่ถูกต้องของเครื่องพิมพ์
- **หมายเหตุ:** หากคุณอยู่ในเครือข่ายที่มีเครื่องพิมพ์มากกว่าหนึ่งเครื่อง ให้พิมพ์หน้าการกำหนดค่าและเปรียบเทียบชื่อเครื่องพิมพ์Bonjour กับ ชื่อในรายการเพื่อระบุเครื่องพิมพ์ที่คุณกำลังติดตั้ง
- **∣ัว ทมายเหตุ:** หากเครื่องพิมพ์ไม่ปรากฏในรายการ ให้ตรวจสอบว่าเครื่องพิมพ์เปิดอยู่และเชื่อมต่อกับเครือข่ายแล้ว จากนั้นลองปิดเครื่องพิมพ์แล้ว เปิดอีกครั้ง หาก PPD ของเครื่องพิมพ์ไม่อยู่ในรายการดรอปดาวน์ **Print Using (**พิมพ์โดยใช้**)** ให้ปิดคอมพิวเตอร์แล้วเปิดอีกครั้ง จากนั้นเริ่มต้น กระบวนการตั้งค่าอีกครั้ง
- c**.** คลิกปุ่ม Add (เพิ่ม) เพื่อให้กระบวนการตั้งค่าเสร็จสมบูรณ์

หากคุณใช้วิธีIP Printing ให้ทำตามขั้นตอนต่อไปนี้:

- a**.** คลิกแท็บ IP Printer (เครื่องพิมพ์IP)
- b**.** เลือก HP Jet Direct Socket จากเมนูดรอปดาวน์Protocol (โปรโตคอล) นี่คือการตั้งค่าที่แนะนำสำหรับเครื่องพิมพ์HP
- c**.** พิมพ์IP แอดเดรสในฟิลด์Address แอดเดรสบนหน้าจอเพิ่มเครื่องพิมพ์
- d**.** ข้อมูล Name (ชื่อ), Location (ตำแหน่ง) และ Print Using (พิมพ์โดยใช้) จะมีการป้อนข้อมูลโดยอัตโนมัติ หาก PPD ของ เครื่องพิมพ์ไม่อยู่ในฟิลด์Print Using (พิมพ์โดยใช้) ให้ปิดคอมพิวเตอร์แล้วเปิดอีกครั้ง จากนั้นเริ่มต้นกระบวนการตั้งค่าอีกครั้ง

# 3 **ถาดป้อนกระดาษและถาดกระดาษออก**

- [ขนาดกระดาษที่ใช้ได้](#page-41-0)
- [ประเภทกระดาษที่สนับสนุน](#page-45-0)
- [กำหนดค่าถาดกระดาษ](#page-46-0)
- [โหมดกระดาษหัวจดหมายอื่น](#page-47-0)
- [ถาด](#page-48-0) 1
- $\bullet$  ถาด  $2$  [และถาด](#page-51-0)  $3$
- [ถาดบรรจุกระดาษ](#page-54-0) 500 แผ่น
- $\bullet$  [ถาดบรรจุกระดาษความจุสูง](#page-57-0)  $3{,}500$  แผ่น
- [ถาดกระดาษออกมาตรฐาน](#page-59-0)
- $\bullet$  ที่เย็บกระดาษ/[เรียงชุดกระดาษ](#page-59-0) (เฉพาะรุ่น Z และ Z+)

# <span id="page-41-0"></span>**ขนาดกระดาษที่ใช้ได้**

**หมายเหตุ:** เพื่อประสิทธิภาพสูงสุด ควรเลือกขนาดและชนิดกระดาษที่ถูกต้องในไดรเวอร์การพิมพ์ก่อนที่จะสั่งพิมพ์งาน

### **ตาราง** 3**-**1 **ขนาดกระดาษที่ใช้ได้**

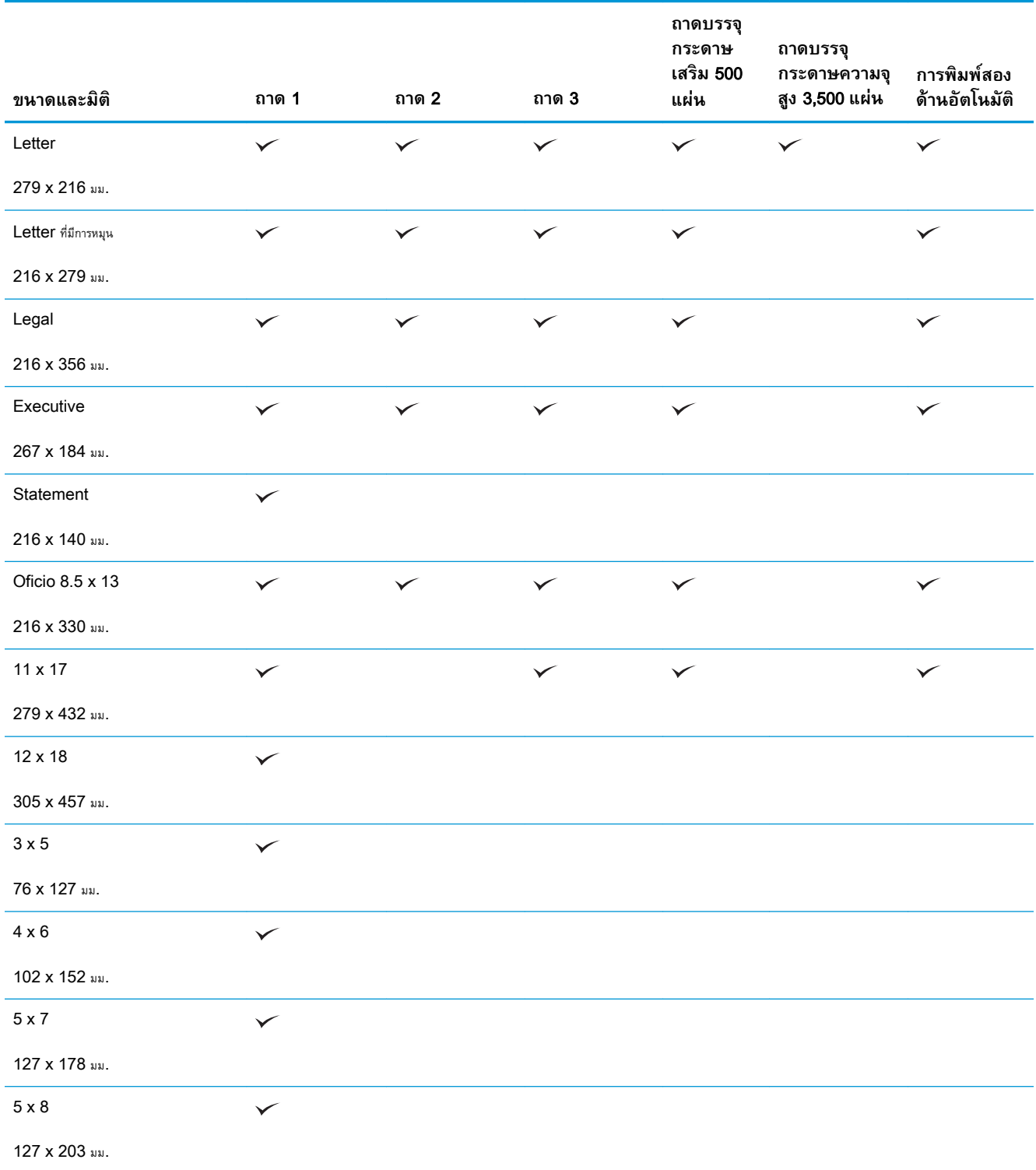

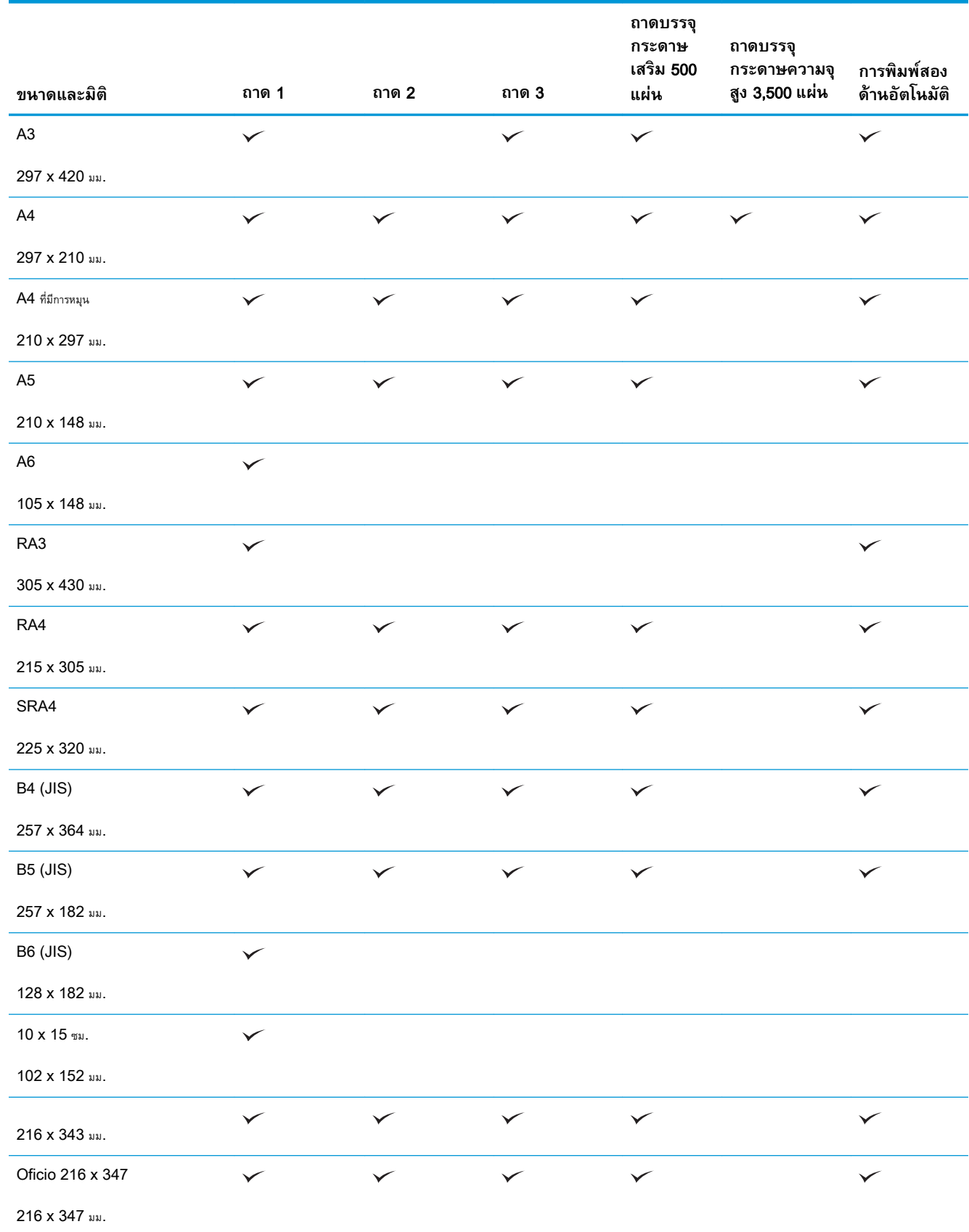

## **ตาราง** 3**-**1 **ขนาดกระดาษที่ใชได (ตอ)**

### **ตาราง** 3**-**1 **ขนาดกระดาษที่ใชได (ตอ)**

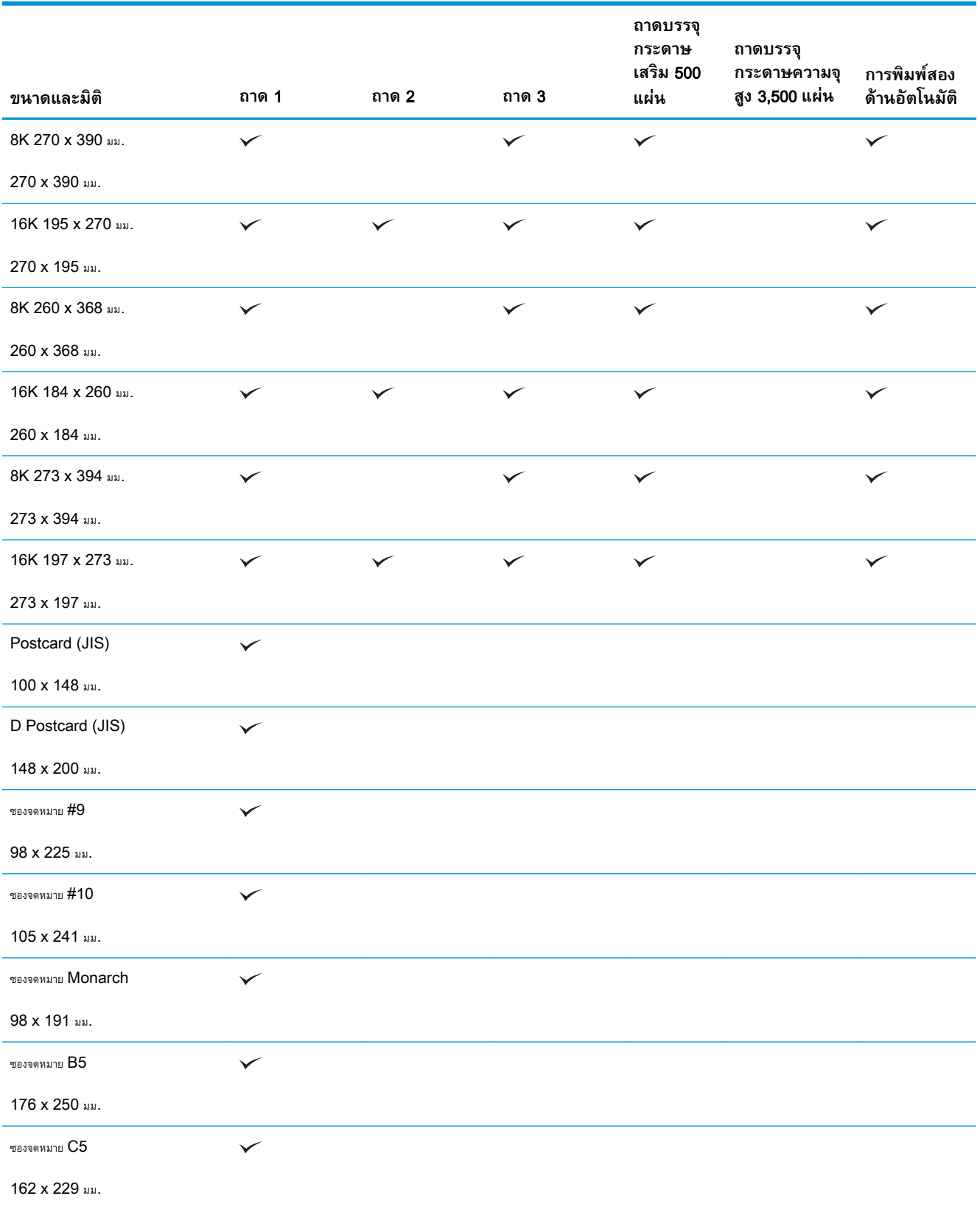

### **ตาราง** 3**-**1 **ขนาดกระดาษที่ใชได (ตอ)**

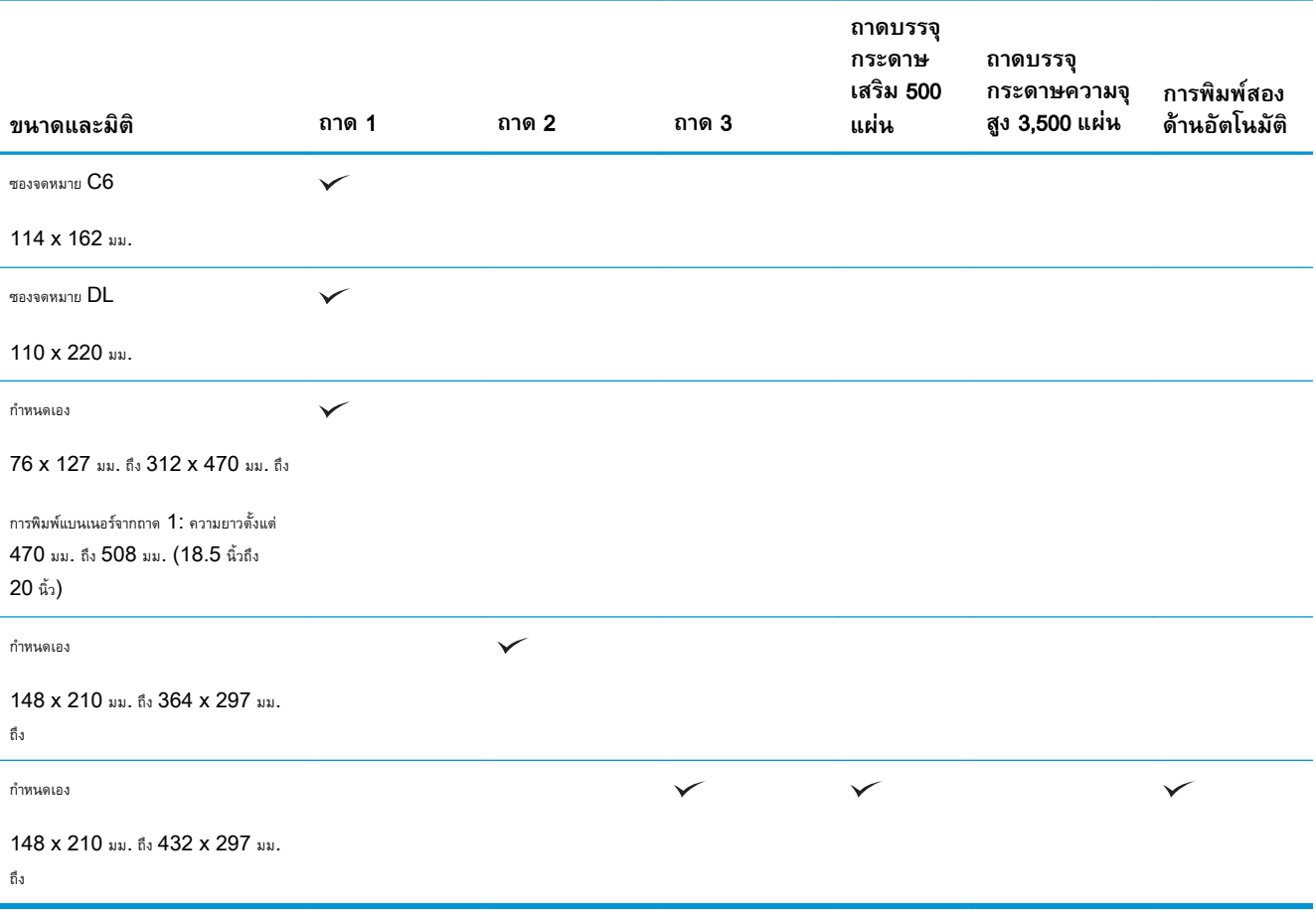

# <span id="page-45-0"></span>**ประเภทกระดาษที่สนับสนุน**

สำหรับรายการกระดาษยี่ห้อ HP ทั้งหมดที่เครื่องพิมพ์นี้สนับสนุน โปรดไปที่ <u>[www.hp.com/support/ljMFPM725series](http://www.hp.com/support/ljMFPM725series)</u>

**<sup>หม</sup>ั? หมายเหตุ:** เพื่อประสิทธิภาพสูงสุด ควรเลือกขนาดและชนิดกระดาษที่ถูกต้องในไดรเวอร์การพิมพ์ก่อนที่จะสั่งพิมพ์งาน

### **ตาราง** 3**-**2 **ประเภทกระดาษที่สนับสนุน**

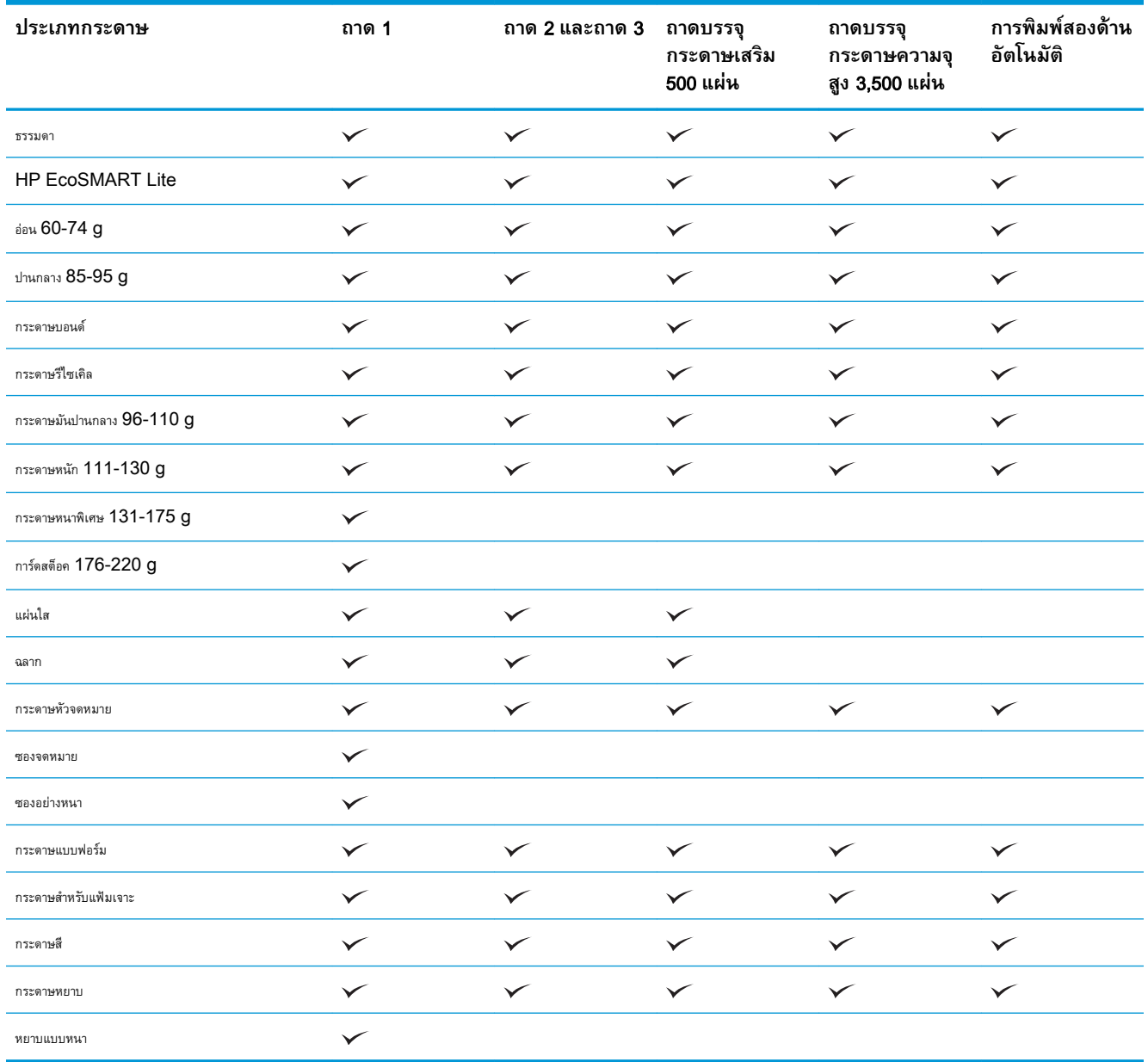

# <span id="page-46-0"></span>**กำหนดค่าถาดกระดาษ**

เครื่องพิมพ์จะแสดงข้อความขึ้นมาโดยอัตโนมัติเพื่อให้คุณกำหนดค่าถาดกระดาษสำหรับประเภทและขนาดในสถานการณ์ต่อไปนี้:

- ่ เมื่อคุณป้อนกระดาษลงในถาด
- เมื่อคุณระบุถาดกระดาษหรือชนิดกระดาษที่ต้องการสำหรับงานพิมพ์ผ่านไดรเวอร์การพิมพ์หรือโปรแกรมซอฟต์แวร์ แต่ไม่ได้กำหนดค่าถาดกระดาษให้ตรงกับการตั้ง ค่างานพิมพ์

**หมายเหตุ:** ข้อความแจ้งจะไม่ปรากฏหากคุณกำลังพิมพ์จากถาด 1 และถาด 1 มีการกำหนดค่าไว้สำหรับการตั้งค่าขนาดกระดาษ ขนาดใดก็ได้ และประเภท กระดาษ ประเภทใดก็ได้ ในกรณีนี้ หากงานพิมพ์นั้นไม่ระบุถาด เครื่องพิมพ์จะพิมพ์จากถาด 1 แม้ว่าการตั้งค่าขนาดและประเภทกระดาษในงานพิมพ์ไม่ตรงกับกระดาษที่ใส่ ในถาด 1

## **กำหนดค่าถาดเมื่อป้อนกระดาษ**

- 1**.** ใส่กระดาษในถาด ปิดถาดหากคุณกำลังใช้ถาด 2 และ 3
- 2**.** ข้อความการกำหนดค่าถาดจะปรากฏขึ้นบนแผงควบคุมเครื่องพิมพ์
- 3**.** แตะปุ่ม OK เพื่อยอมรับขนาดและประเภทกระดาษที่ตรวจพบ หรือแตะปุ่ม แก้ไข เพื่อเลือกขนาดกระดาษหรือประเภทกระดาษอื่น
- 4**.** เลือกขนาดและประเภทกระดาษที่ถูกต้อง แล้วแตะปุ่ม OK

## **กำหนดค่าถาดกระดาษเพื่อให้ตรงกับการตั้งค่างานพิมพ์**

- 1**.** ในโปรแกรมซอฟต์แวร์ให้ระบุถาดแหล่งกระดาษ ขนาดกระดาษและชนิดกระดาษ
- 2**.** ส่งงานไปยังเครื่องพิมพ์

หากถาดต้องมีการกำหนดค่า ข้อความการกำหนดค่าถาดจะปรากฏขึ้นบนแผงควบคุมเครื่องพิมพ์

- 3**.** ใส่กระดาษตามประเภทและขนาดที่ระบุไว้ลงในถาด แล้วปิดถาด
- 4**.** แตะปุ่ม OK เพื่อยอมรับขนาดและประเภทกระดาษที่ตรวจพบ หรือแตะปุ่ม แก้ไข เพื่อเลือกขนาดกระดาษหรือประเภทกระดาษอื่น
- 5**.** เลือกขนาดและประเภทกระดาษที่ถูกต้อง แล้วแตะปุ่ม OK

## **กำหนดค่าถาดโดยใช้แผงควบคุม**

คุณยังสามารถกำหนดค่าประเภทและขนาดของถาดได้โดยไม่ต้องรับข้อความแจ้งจากเครื่องพิมพ์

- 1**.** เลื่อนและแตะปุ่ม ถาด ในหน้าจอหลักบนแผงควบคุมเครื่องพิมพ์
- 2**.** แตะรายการถาดที่คุณต้องการกำหนดค่า จากนั้นแตะปุ่ม แก้ไข
- 3**.** เลือกขนาดและประเภทกระดาษจากรายการตัวเลือก
- 4**.** แตะปุ่ม OK เพื่อบันทึกการเลือกของคุณ

# <span id="page-47-0"></span>**โหมดกระดาษหัวจดหมายอื่น**

ใช้คุณสมบัติโหมดกระดาษหัวจดหมายอื่น ในการป้อนกระดาษหัวจดหมายหรือกระดาษแบบฟอร์มเข้าเครื่องด้วยวิธีเดียวกับงานพิมพ์หรือทำสำเนาอื่นๆ ไม่ว่าจะเป็นการ พิมพ์หรือถ่ายสำเนาแบบด้านเดียวหรือสองด้าน เมื่อใช้โหมดนี้ให้ใส่กระดาษในลักษณะเดียวกับการพิมพ์สองด้านอัตโนมัติ

ในการใช้คุณสมบัติ ให้เปิดใช้โดยใช้เมนูแผงควบคุมเครื่องพิมพ์ ในการใช้คุณสมบัติกับ Windows คุณยังต้องเปิดใช้คุณสมบัติในไดรเวอร์การพิมพ์ และกำหนดค่า ประเภทกระดาษในไดรเวอร์การพิมพ์ด้วย

### **เปิดใช้โหมดกระดาษหัวจดหมายอื่นโดยใช้เมนูแผงควบคุมเครื่องพิมพ์**

- 1**.** เลื่อนและแตะปุ่ม การดูแลระบบ ในหน้าจอหลักบนแผงควบคุมเครื่องพิมพ์
- 2**.** เปิดเมนูดังต่อไปนี้:
	- จัดการถาด
	- โหมดกระดาษหัวจดหมายอื่น
- 3**.** แตะตัวเลือก ใช้งาน และแตะปุ่ม บันทึก

ในการพิมพ์ด้วยโหมดกระดาษหัวจดหมายอื่นสำหรับ Windows ให้ทำตามขั้นตอนต่อไปนี้สำหรับงานพิมพ์แต่ละงาน

#### **พิมพ์ด้วยโหมดกระดาษหัวจดหมายอื่น** (Windows)

- 1**.** จากโปรแกรมซอฟต์แวร์ให้เลือกตัวเลือก Print (พิมพ์)
- 2**.** เลือกเครื่องพิมพ์แล้วคลิกปุ่ม **คุณสมบัติ** หรือ **การตั้งค่า**
- 3**.** คลิกแท็บ **ขั้นสูง**
- 4**.** ขยายรายการ **คุณสมบัติเครื่องพิมพ์**
- 5**.** เปิดรายการดรอปดาวน์**โหมดกระดาษหัวจดหมายอื่น** และคลิกตัวเลือก **เปิด**
- 6**.** คลิกปุ่ม **ใช้**
- 7**.** คลิกแท็บ **กระดาษ**/**คุณภาพ**
- 8**.** จากรายการดรอปดาวน์**ประเภทกระดาษ** ให้คลิกตัวเลือก **อื่นๆ**...
- 9**.** ขยายรายการตัวเลือก **ประเภท**:
- 10**.** ขยายรายการตัวเลือก **อื่นๆ** แล้วคลิกตัวเลือก **กระดาษหัวจดหมาย** คลิกปุ่ม **ตกลง**
- 11**.** คลิกปุ่ม **ตกลง** เพื่อปิดกล่องโต้ตอบ **คุณสมบัติของเอกสาร** ในกล่องโต้ตอบ **การพิมพ์**ให้คลิกปุ่ม **ตกลง** เพื่อพิมพ์งาน

### <span id="page-48-0"></span>**ความจุของถาดและการวางแนวกระดาษ**

หากต้องการป้องกันกระดาษติด ห้ามใส่วัสดุพิมพ์ลงในถาดมากเกินไป ต้องแน่ใจว่าด้านบนสุดของปึกกระดาษอยู่ต่ำกว่าตัวแสดงกระดาษบรรจุเต็มถาด สำหรับกระดาษที่สั้น/ แคบและหนา/มัน ให้ใส่กระดาษน้อยกว่าครึ่งหนึ่งของตัวแสดงกระดาษบรรจุเต็มถาด

#### **ตาราง** 3**-**3 **ความจุถาด** 1

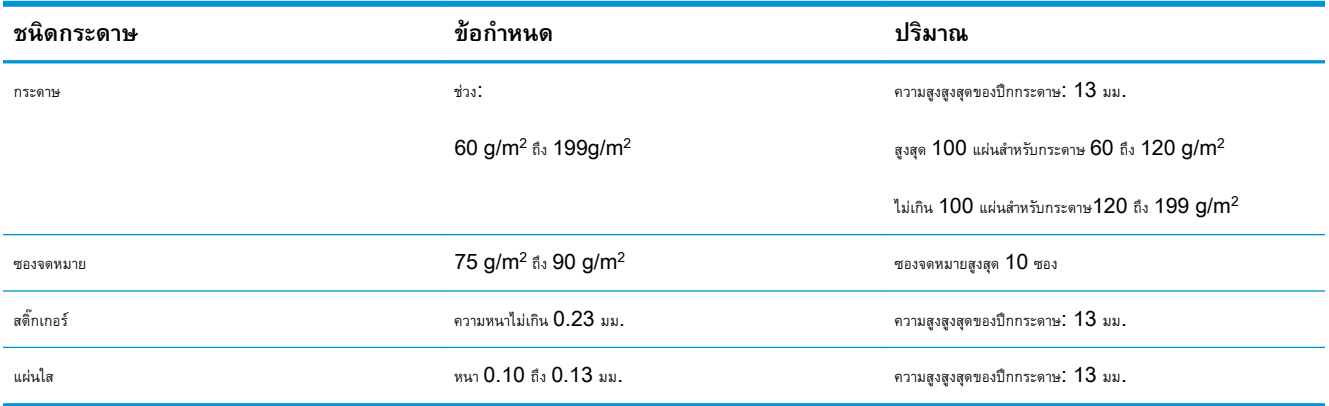

#### **ตาราง** 3**-**4 **การวางแนวกระดาษในถาด** 1

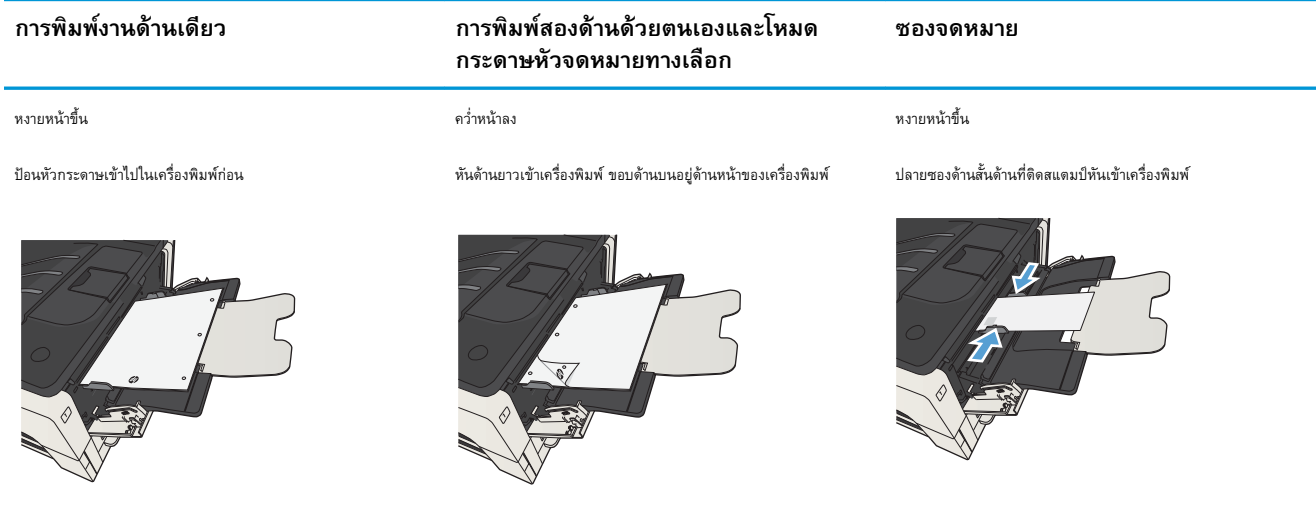

# **ใส่กระดาษในถาด** 1

**.** เปิดถาด 1

**.** ดึงที่รองกระดาษออก

**.** สำหรับกระดาษที่มีขนาดใหญ่กว่า Letter หรือ A4 ยืดที่รองออก

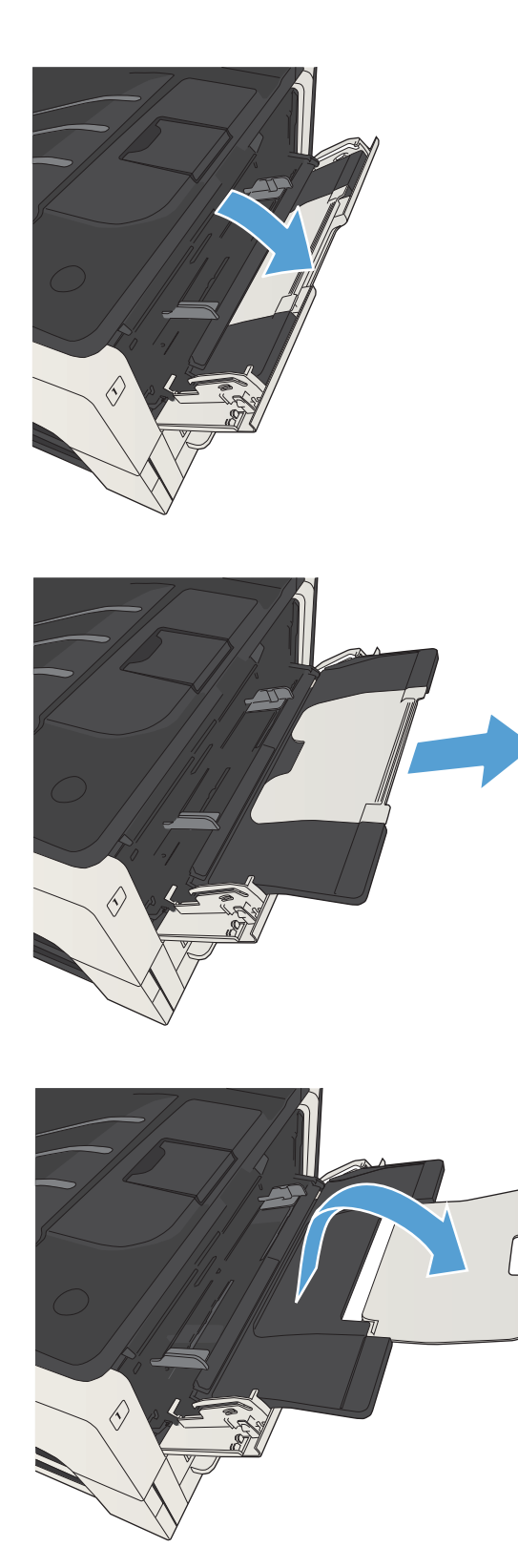

4**.** เลื่อนตัวปรับความกว้างกระดาษให้กว้างกว่ากระดาษ

5**.** ใส่กระดาษลงในถาด ตรวจดูว่ากระดาษที่ใส่อยู่ภายในแท็บและเครื่องหมาย แสดงความสูงสูงสุด

6**.** ปรับตัวปรับความกว้างกระดาษด้านข้างให้เสมอพอดีกับขอบกระดาษ แต่อย่า ปรับมากจนทำให้กระดาษงอ

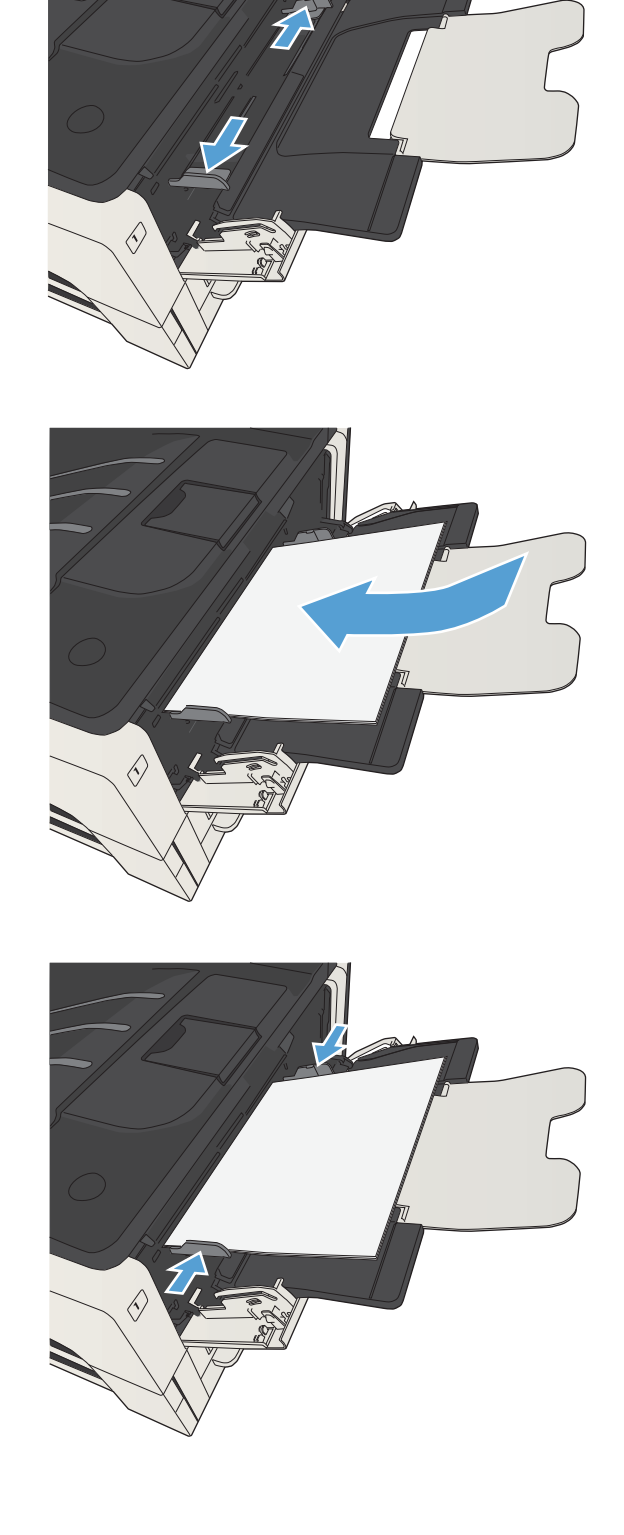

## <span id="page-51-0"></span>**ถาด** 2 **และถาด** 3

### **ความจุของถาดและการวางแนวกระดาษ**

หากต้องการป้องกันกระดาษติด ห้ามใส่วัสดุพิมพ์ลงในถาดมากเกินไป ต้องแน่ใจว่าด้านบนสุดของปึกกระดาษอยู่ต่ำกว่าตัวแสดงกระดาษบรรจุเต็มถาด สำหรับกระดาษที่สั้น/ แคบและหนา/มัน ให้ใส่กระดาษน้อยกว่าครึ่งหนึ่งของตัวแสดงกระดาษบรรจุเต็มถาด

#### **ตาราง** 3**-**5 **ความจุถาด** 2 **และถาด** 3

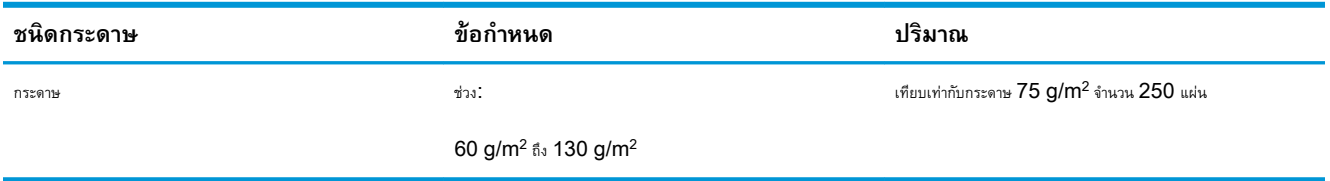

#### **ตาราง** 3**-**6 **การวางแนวกระดาษในถาด** 2 **และถาด** 3

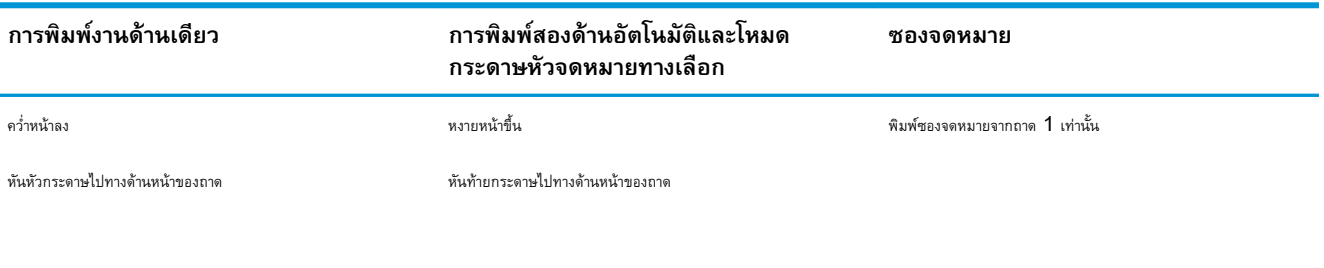

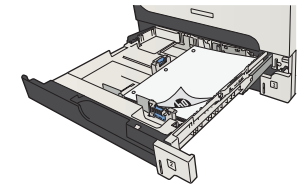

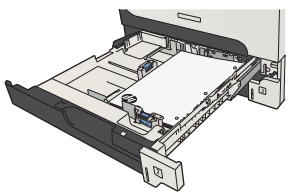

## **ใส่ถาด** 2 **และ ถาด** 3

1**.** เปิดถาดใส่กระดาษ

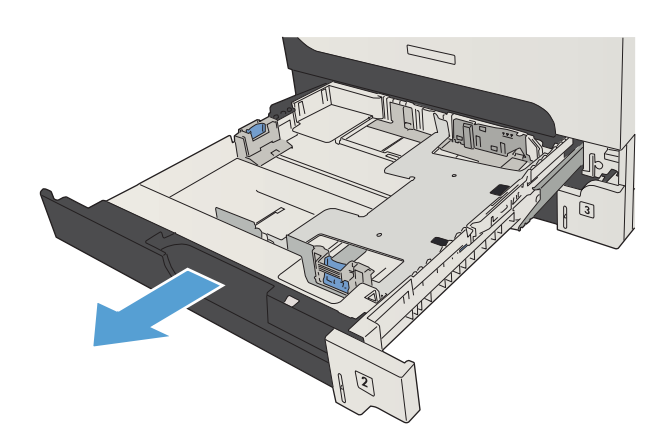

2**.** ปรับตัวกั้นกระดาษให้ตรงกับขนาดกระดาษที่ถูกต้อง

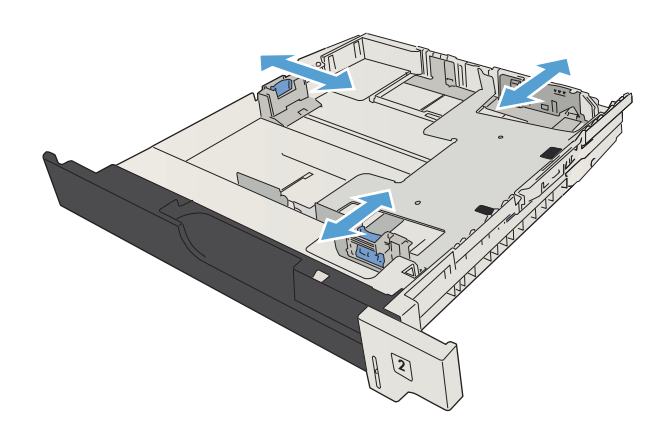

**.** ใส่กระดาษลงในถาด ตรวจดูให้แน่ใจว่ามุมทั้งสี่ด้านของปึกกระดาษราบตรง และด้านบนของปึกกระดาษไม่สูงเกินเครื่องหมายแสดงความสูงสูงสุด

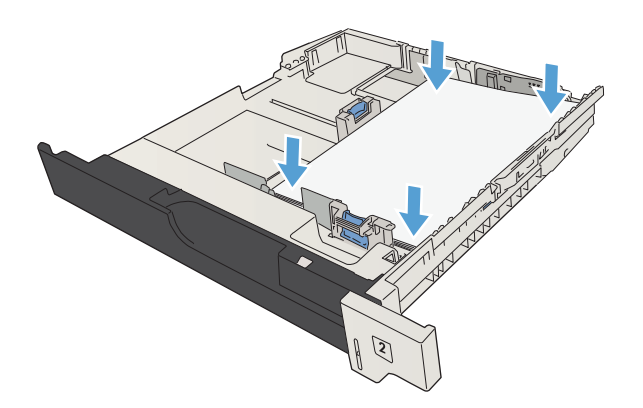

**.** ปิดถาดกระดาษ

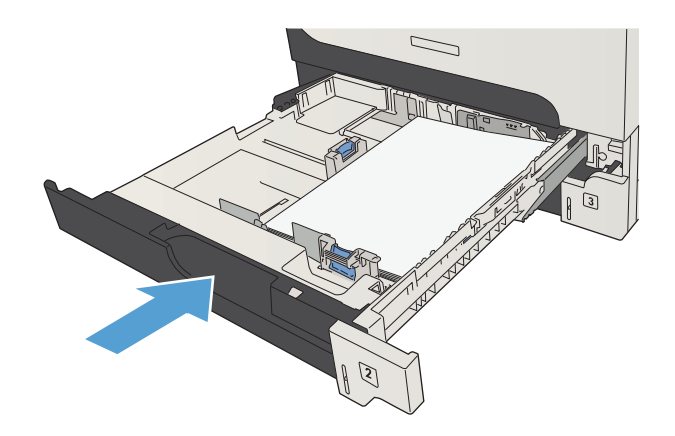

# <span id="page-54-0"></span>**ถาดบรรจุกระดาษ** 500 **แผ่น**

## **ถาดบรรจุกระดาษความจุ** 500 **แผ่นและการวางแนวกระดาษ**

หากต้องการป้องกันกระดาษติด ห้ามใส่วัสดุพิมพ์ลงในถาดมากเกินไป ต้องแน่ใจว่าด้านบนสุดของปึกกระดาษอยู่ต่ำกว่าตัวแสดงกระดาษบรรจุเต็มถาด สำหรับกระดาษที่สั้น/ แคบและหนา/มัน ให้ใส่กระดาษน้อยกว่าครึ่งหนึ่งของตัวแสดงกระดาษบรรจุเต็มถาด

#### **ตาราง** 3**-**7 **ถาดบรรจุกระดาษความจุ** 500 **แผ่น**

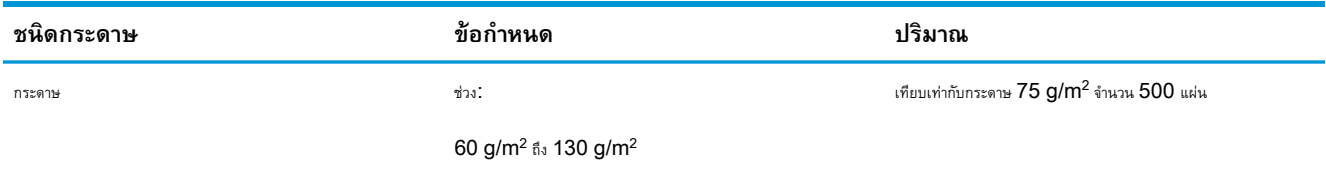

#### **ตาราง** 3**-**8 **การวางแนวกระดาษในถาดบรรจุกระดาษ** 500 **แผ่น**

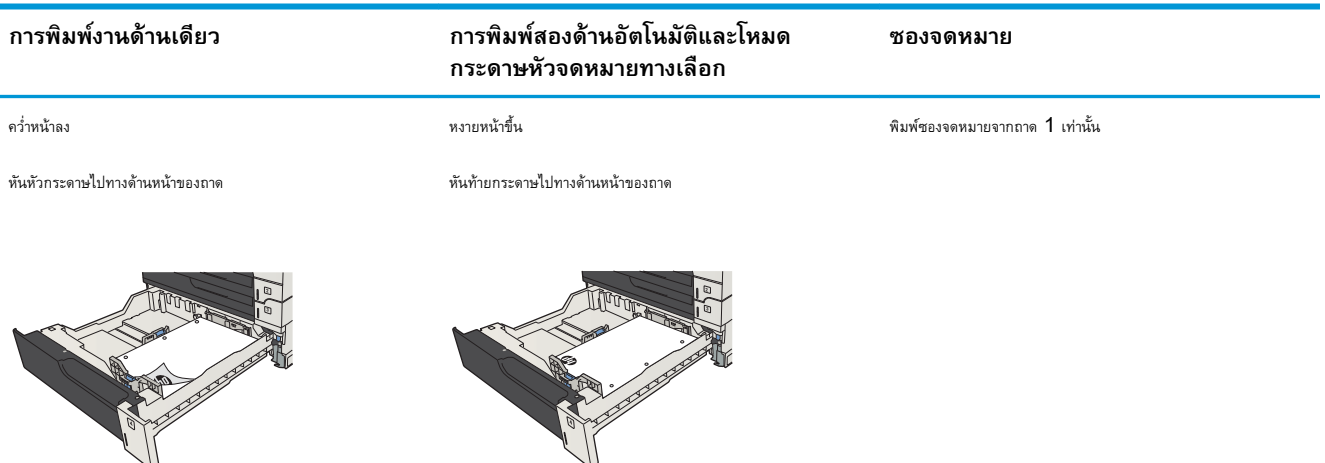

# **ใส่กระดาษในถาดบรรจุกระดาษ** 500 **แผ่น**

**.** เปิดถาด

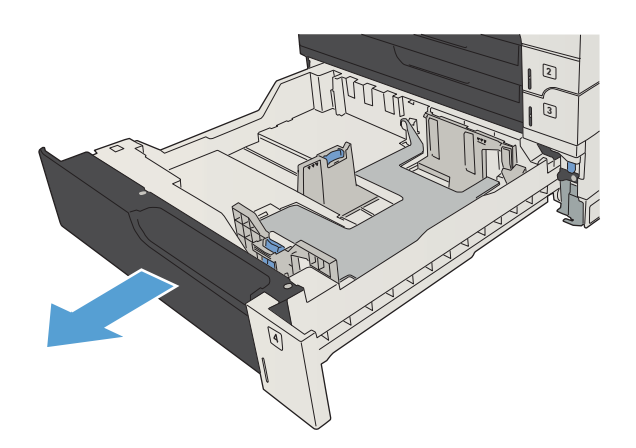

**.** ปรับตัวกั้นกระดาษให้ตรงกับขนาดกระดาษที่ถูกต้อง

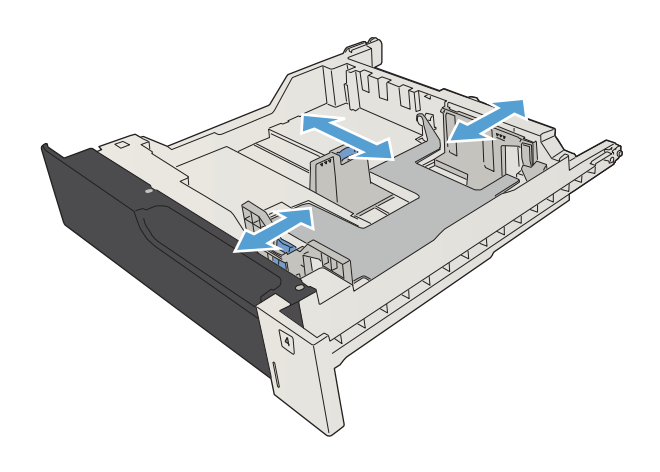

3**.** ใส่กระดาษลงในถาด ตรวจดูให้แน่ใจว่ามุมทั้งสี่ด้านของปึกกระดาษราบตรง และด้านบนของปึกกระดาษไม่สูงเกินเครื่องหมายแสดงความสูงสูงสุด

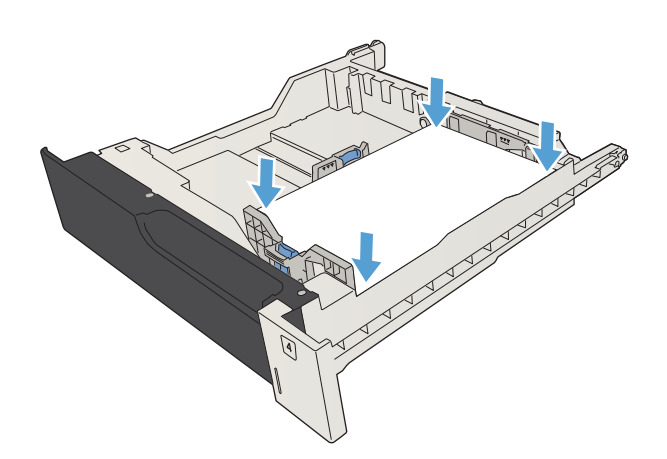

4**.** ปิดถาดกระดาษ

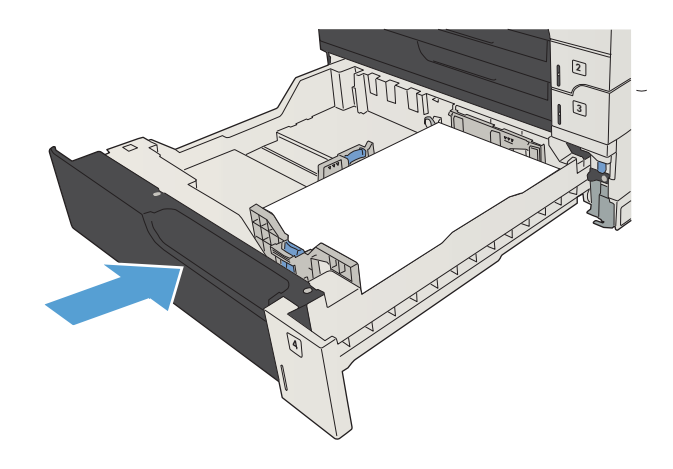

# <span id="page-57-0"></span>**ถาดบรรจุกระดาษความจุสูง** 3,500 **แผ่น**

## **ถาดป้อนกระดาษความจุสูง** 3,500 **แผ่นและการวางแนวกระดาษ**

หากต้องการป้องกันกระดาษติด ห้ามใส่วัสดุพิมพ์ลงในถาดมากเกินไป ต้องแน่ใจว่าด้านบนสุดของปีกกระดาษอยู่ต่ำกว่าตัวแสดงกระดาษบรรจุเต็มถาด สำหรับกระดาษที่สั้น/ แคบและหนา/มัน ให้ใส่กระดาษน้อยกว่าครึ่งหนึ่งของตัวแสดงกระดาษบรรจุเต็มถาด

#### **ตาราง** 3**-**9 **ถาดป้อนกระดาษความจุสูง** 3,500 **แผ่น**

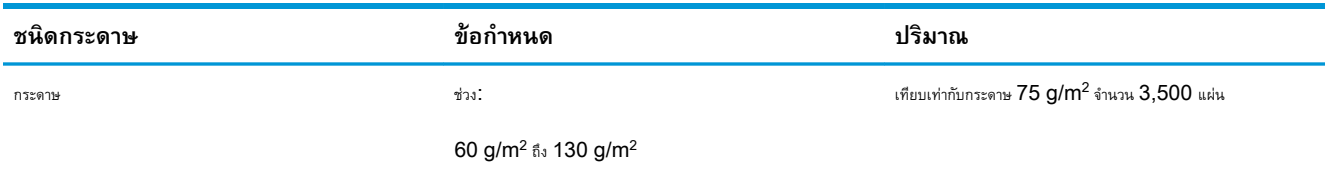

#### **ตาราง** 3**-**10 **การวางแนวกระดาษในถาดป้อนกระดาษความจุสูง** 3,500 **แผ่น**

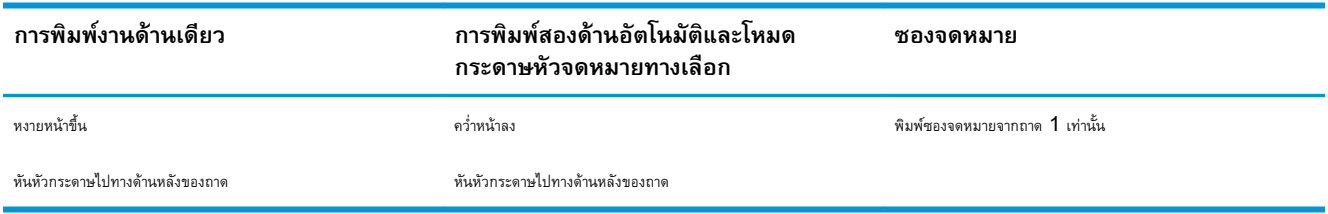

## **ใส่กระดาษในถาดป้อนกระดาษความจุสูง** 3,500 **แผ่น**

ถาดป้อนกระดาษความจุสูง  $3,500$  แผ่นสนับสนุนกระดาษขนาด A4 และ Letter เท่านั้น

1**.** เปิดถาดด้านขวาและซ้าย

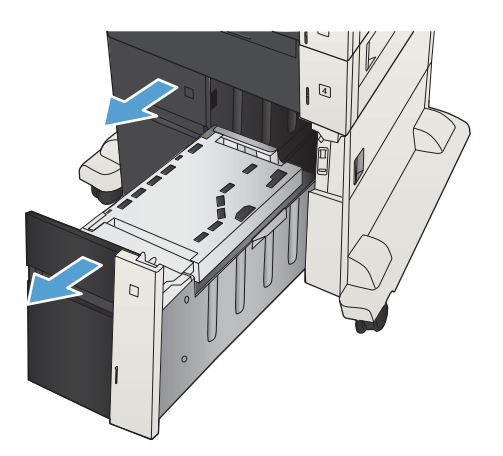

2**.** ปรับก้านปรับขนาดของแต่ละด้านให้ได้ตำแหน่งที่ถูกต้องสำหรับกระดาษที่คุณ ใช้

3**.** ใส่กระดาษทั้งรีมลงในถาดแต่ละด้าน ถาดด้านขวาบรรจุกระดาษได้ถึง 1,500 แผ่น ถาดด้านซ้ายบรรจุกระดาษได้ถึง 2,000 แผ่น

**หมายเหตุ:** เพื่อให้ได้ผลลัพธ์ที่ดีที่สุด ควรใส่กระดาษทั้งรีม อย่าแบ่ง

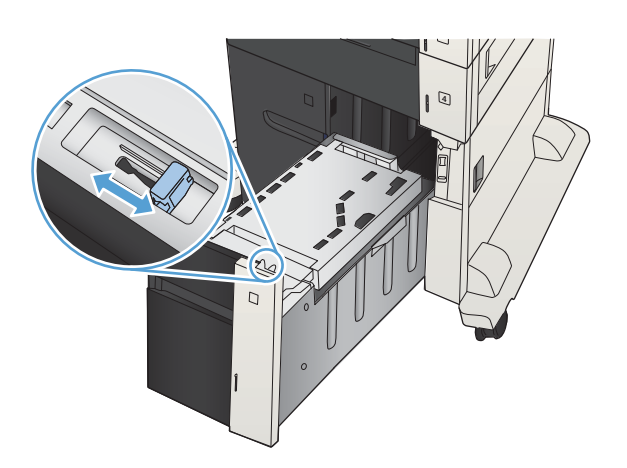

 $\sqrt{4}$  $\Gamma$ 

4**.** ปิดถาดด้านขวาและซ้าย

รีมออกเป็นส่วนเล็กๆ

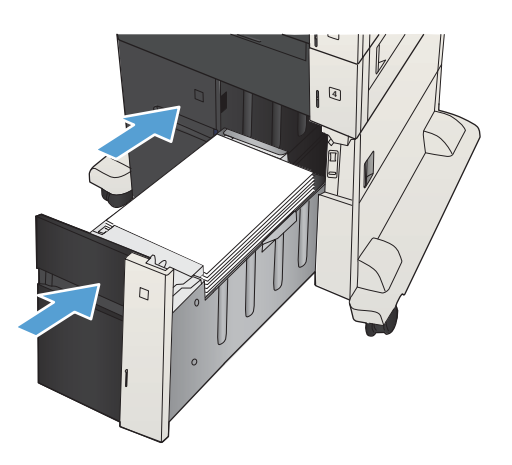

## <span id="page-59-0"></span>**ถาดกระดาษออกมาตรฐาน**

ถาดกระดาษออกอยู่ใต้อุปกรณ์ป้อนกระดาษและบรรจุกระดาษ  $75$   $\rm g/m^2$  ได้สูงสุด  $250$  แ

# **ที่เย็บกระดาษ**/**เรียงชุดกระดาษ** (**เฉพาะรุ่น** z **และ** z+)

อุปกรณ์เย็บกระดาษ/จัดเรียงกระดาษสามารถเย็บงานที่มีความหนาได้สูงถึง 30 แผ่น สำหรับกระดาษ  $75$   $g/m^2$  อุปกรณ์นี้สามารถเรียงกระดาษซ้อนกันได้ถึง  $500\,$ แผ่น ที่เย็บกระดาษสามารถเย็บกระดาษขนาดต่างๆ เหล่านี้ได้:

- A3 (วางแนวตั้ง)
- $A<sub>4</sub>$
- B4 (วางแนวตั้ง)
- $B5$  (วางแนวนอน)
- Ledger (วางแนวตั้ง)
- Legal (วางแนวตั้ง)
- **Letter**

กระดาษอาจมีน้ำหนักตั้งแต่  $60$  ถึง  $120$   $g/m^2$  อย่างไรก็ตาม สำหรับกระดาษหนา อาจเย็บได้น้อยกว่า  $30$  แ

หากงานมีเพียงหน้าเดียว หรือมากกว่า 30 แผ่น เครื่องพิมพ์จะส่งไปที่ถาดกระดาษออก แต่จะไม่เย็บให้

ที่เย็บกระดาษใช้ได้กับวัสดุที่เป็นกระดาษเท่านั้น ห้ามใช้ที่เย็บกระดาษกับวัสดุพิมพ์อื่นๆ เช่น ซองจดหมาย แผ่นใส หรือฉลาก

เมื่อต้องการกำหนดตำแหน่งเริ่มต้นที่ต้องการให้เครื่องพิมพ์เย็บลงบนกระดาษ ให้ทำตามขั้นตอนต่อไปนี้:

- 1**.** เลื่อนและแตะปุ่ม การดูแลระบบ ในหน้าจอหลักบนแผงควบคุมเครื่องพิมพ์
- 2**.** เปิดเมนูดังต่อไปนี้:
	- การตั้งค่าอุปกรณ์เย็บกระดาษ/เรียงกระดาษ
	- การเย็บกระดาษ
- 3**.** เลือกตำแหน่งการเย็บกระดาษจากตัวเลือกที่มีให้แล้วแตะปุ่ม บันทึก ตัวเลือกที่มีให้มีดังต่อไปนี้:
	- ไม่มี
	- ซ้ายหรือขวาบน

**หมายเหตุ:** สำหรับเอกสารที่จัดวางในแนวตั้ง ลวดเย็บกระดาษจะอยู่มุมบนซ้าย สำหรับเอกสารที่จัดวางในแนวนอน ลวดเย็บกระดาษจะอยู่มุมบน ขวา

- บนซ้าย
- ขวาด้านบน

# 4 **ชิ้นส่วน อุปกรณ์สิ้นเปลือง และอุปกรณ์ เสริม**

- $\bullet$  สั่งซื้อชิ้นส่วน [อุปกรณ์เสริม](#page-63-0) และอุปกรณ์สิ้นเปลือง
- <u>ุดลับผงหมึก</u>
- $\bullet$  เว็บไซต์ต่อต้านสินค้าปลอมของ  $\mathsf{HP}$  $\mathsf{HP}$  $\mathsf{HP}$
- [พิมพ์เมื่อตลับผงหมึกหมดอายุการใช้งานที่ประมาณไว้](#page-70-0)
- เปิดหรือปิดตัวเลือก การตั้งค่าต่ำมาก [จากแผงควบคุม](#page-71-0)
- [ชิ้นส่วนเพื่อให้ลูกค้าซ่อมแซมด้วยตนเอง](#page-72-0)
- [อุปกรณ์เสริม](#page-75-0)
- [ตลับผงหมึก](#page-76-0)
- [ที่เย็บกระดาษ](#page-81-0) (รุ่นที่เย็บกระดาษได้เท่านั้น)

# <span id="page-63-0"></span>**สั่งซื้อชิ้นส่วน อุปกรณ์เสริม และอุปกรณ์สิ้นเปลือง**

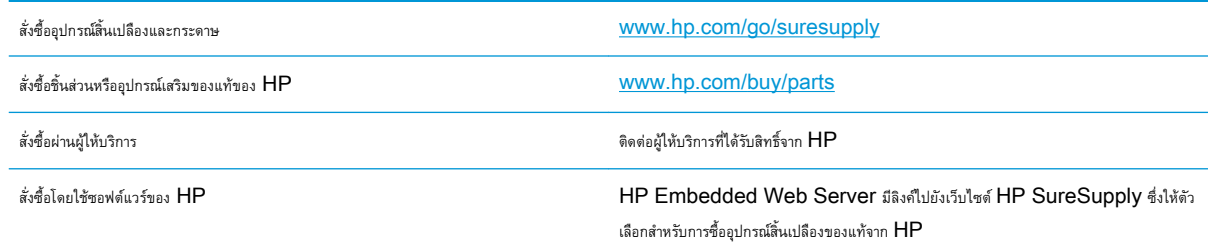

# <span id="page-64-0"></span>**ตลับผงหมึก**

## **ภาพตลับผงหมึก**

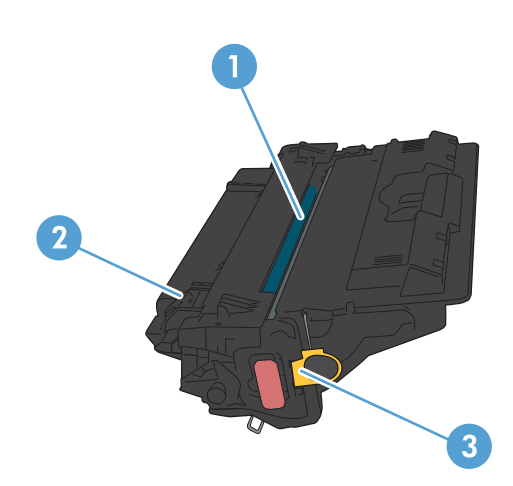

- 1 ชิลด์พลาสติก
- 2 ดรัมส่งภาพ

**ข้อควรระวัง:** อย่าจับลูกกลิ้งสีเขียว เพราะอาจทำให้ตลับหมึกเสียหายได้

3 ชิพหน่วยความจำ

## **ข้อมูลตลับผงหมึก**

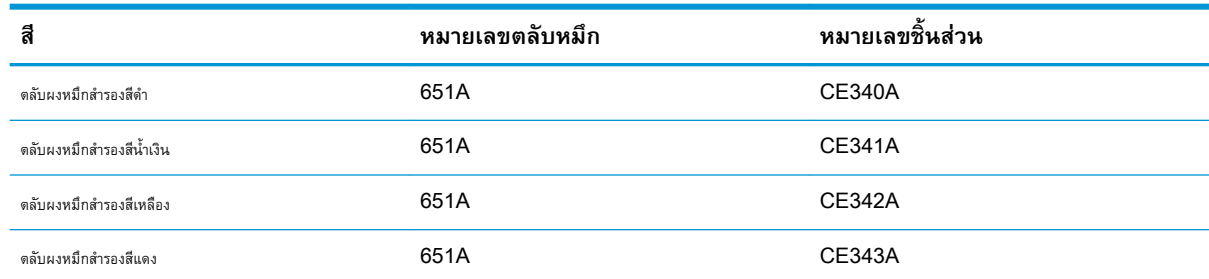

#### **คุณลักษณะทางสิ่งแวดล้อม**: รีไซเคิลตลับผงหมึกโดยใช้โปรแกรมส่งคืนและรีไซเคิลของ HP Planet Partners

โปรดดูข้อมูลเกี่ยวกับอุปกรณ์สิ้นเปลืองเพิ่มเติมที่ [www.hp.com/go/learnaboutsupplies](http://www.hp.com/go/learnaboutsupplies)

อาจมีการเปลี่ยนแปลงข้อมูลในเอกสารนี้โดยไม่แจ้งให้ทราบล่วงหน้า สำหรับข้อมูลอุปกรณ์สิ้นเปลืองล่าสุด ให้ไปที่ [www.hp.com/go/](http://www.hp.com/go/ljMFPM725_manuals) [ljMFPM725\\_manuals](http://www.hp.com/go/ljMFPM725_manuals)

### **รีไซเคิลตลับผงหมึก**

ในการรีไซเคิลตลับผงหมึกของแท้ของ HP ให้เก็บตลับหมึกที่ใช้แล้วใส่กล่องที่บรรจุตลับหมึกใหม่มา ใช้ฉลากส่งคืนที่แนบมาเพื่อส่งวัสดุสิ้นเปลืองที่ใช้แล้วกลับไปยัง  $HP$  เพื่อรีไซเคิล โปรดดูข้อมูลที่ครบถ้วนได้จากคู่มือการรีไซเคิล ซึ่งให้มาพร้อมกับวัสดุสิ้นเปลือง  $HP$  ใหม่ทุกรายการ

### **การจัดเก็บตลับผงหมึก**

ห้ามนำตลับผงหมึกออกจากบรรจุภัณฑ์จนกว่าคุณพร้อมที่จะใช้

**ข้อควรระวัง:** เพื่อป้องกันความเสียหายต่อตลับหมึกพิมพ์อย่าให้ตลับหมึกพิมพ์ถูกแสงเกิน 2-3 นาที หากต้องถอดตลับผงหมึกออกจากเครื่องพิมพ์เป็นระยะ เวลานาน ให้คลุมดรัมส่งภาพสีเขียวไว้

## **นโยบายของ** HP **เกี่ยวกับตลับผงหมึกที่ไม่ใช่ของ** HP

HP Company ไม่แนะนำให้ใช้ตลับผงหมึกที่ไม่ใช่ของ HP ไม่ว่าจะเป็นของใหม่หรือที่นำมาผลิตใหม่ก็ตาม

**หมายเหตุ:** ความเสียหายใดก็ตามที่เกิดจากตลับผงหมึกที่ไม่ใช่ของ HP จะไม่อยู่ในการรับประกันและข้อตกลงในการให้บริการของ HP

## **เปลี่ยนผงตลับหมึก**

เครื่องพิมพ์นี้ใช้สี4 สี และมีตลับผงหมึกแยกสำหรับแต่ละสี สีดำ (K) สีแดง (M) สีน้ำเงิน (C) และสีเหลือง (Y)

**ข้อควรระวัง:** หากผงหมึกเปรอะเปื้อนเสื้อผ้าของคุณ ให้ใช้ผ้าแห้งเช็ดออกและซักเสื้อผ้าในน้ำเย็น น้ำร้อนจะทำให้ผงหมึกซึมเข้าในเนื้อผ้า

**หมายเหตุ:** ข้อมูลเกี่ยวกับการรีไซเคิลตลับผงหมึกที่ใช้แล้วอยู่ในกล่องตลับผงหมึก

1**.** เปิดฝาด้านหน้า ตรวจสอบให้แน่ใจว่าเปิดฝาจนสุดแล้ว

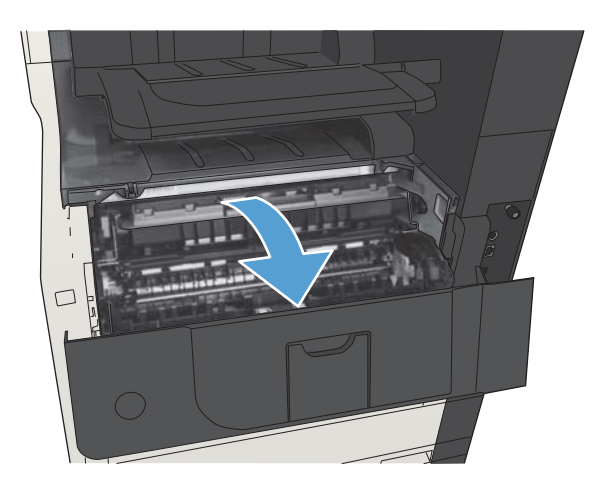

2**.** จับที่ตัวจับของตลับผงหมึกที่ใช้แล้ว และดึงออกมา

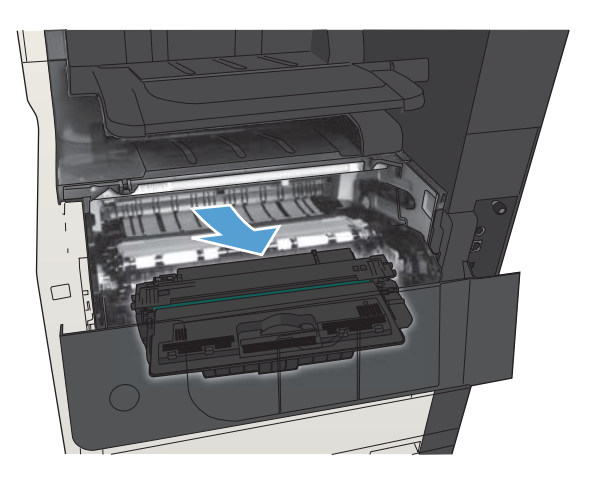

3**.** นำตลับผงหมึกใหม่ออกจากถุงป้องกัน

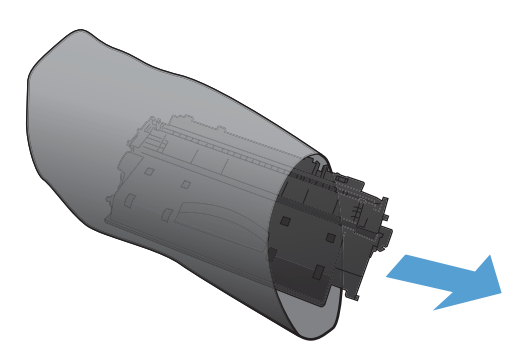

4**.** จับตลับผงหมึกทั้งสองด้าน และเขย่าตลับผงหมึกเบาๆ เพื่อให้ผงหมึกกระจาย ทั่วทั้งตลับ

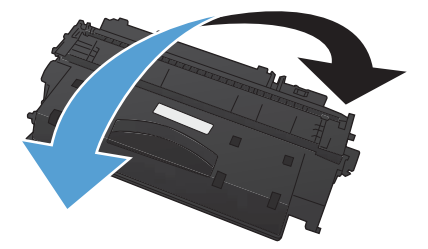

5**.** แกะแผ่นพลาสติกออกจากตลับผงหมึกใหม่

**ข้อควรระวัง:** หลีกเลี่ยงการถูกแสงเป็นระยะเวลานาน

**ข้อควรระวัง:** อย่าจับลูกกลิ้งสีเขียว เพราะอาจทำให้ตลับหมึกเสีย หายได้

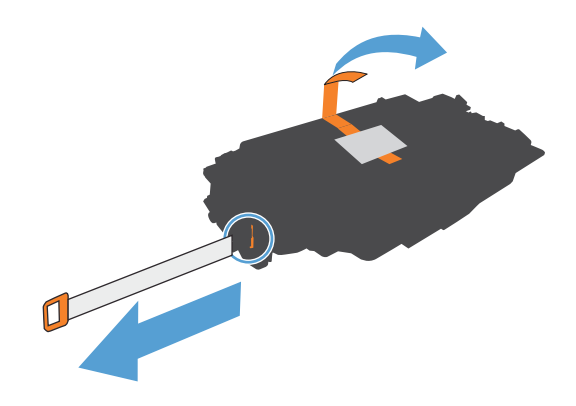

**.** จัดตลับผงหมึกให้ตรงช่อง แล้วใส่ตลับผงหมึกจนกระทั่งเข้าที่

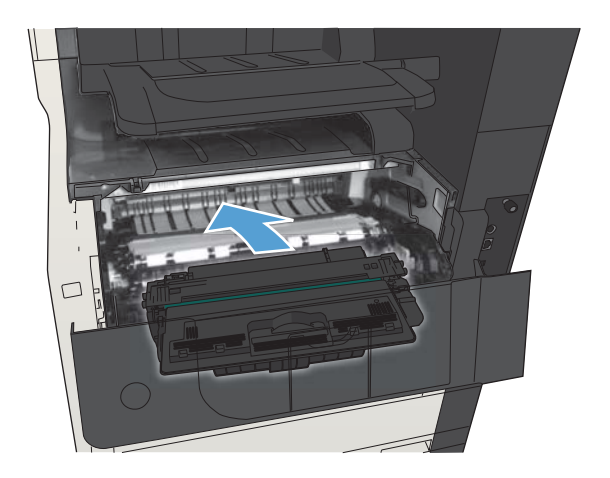

**.** ปิดฝาด้านหน้า

# <span id="page-69-0"></span>**เว็บไซต์ต่อต้านสินค้าปลอมของ** HP

ไปที่ [www.hp.com/go/anticounterfeit](http://www.hp.com/go/anticounterfeit) เมื่อคุณติดตั้งตลับผงหมึกของ HP แล้วข้อความบนแผงควบคุมแจ้งว่าตลับหมึกนั้นไม่ใช่ของ HP ทาง HP จะช่วยตรวจสอบว่าตลับหมึกดังกล่าวเป็นของแท้หรือไม่ พร้อมทั้งจะดำเนินขั้นตอนต่างๆ เพื่อแก้ปัญหา

ตลับผงหมึกของคุณอาจไม่ใช่ตลับผงหมึก  ${\sf HP}$  ของแท้ หากคุณสังเกตเห็นสิ่งต่อไปนี้

- หน้าแสดงสถานะอุปกรณ์สิ้นเปลืองแสดงว่ามีการติดตั้งอุปกรณ์สิ้นเปลืองที่ไม่ใช่ของ  $\mathsf{HP}$
- คุณพบปัญหามากมายเกี่ยวกับตลับหมึกที่ใช้งานอยู่
- ตลับหมึกพิมพ์มีลักษณะต่างไปจากปกติ (ตัวอย่างเช่น บรรจุภัณฑ์ไม่เหมือนบรรจุภัณฑ์ของ  $\mathsf{HP}\mathsf{)}$

# <span id="page-70-0"></span>**พิมพ์เมื่อตลับผงหมึกหมดอายุการใช้งานที่ประมาณไว้**

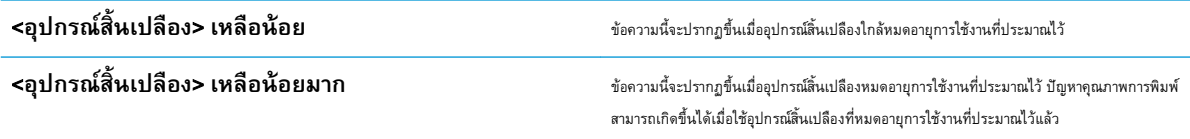

พิมพ์ต่อได้โดยใช้ตลับหมึกปัจจุบันจนกว่าการเกลี่ยผงหมึกจะไม่สามารถให้คุณภาพการพิมพ์ที่ยอมรับได้อีกต่อไป ในการเกลี่ยผงหมึก ให้ถอดตลับผงหมึกออกจาก เครื่องพิมพ์และเขย่าตลับหมึกเบาๆ ไปด้านหน้าและด้านหลังตามแกนแนวนอน สำหรับภาพกราฟิก ให้ดูคำแนะนำการเปลี่ยนตลับหมึก ใส่ตลับผงหมึกเข้าไปในเครื่องพิมพ์ อีกครั้งและปิดฝา

# <span id="page-71-0"></span>**เปิดหรือปิดตัวเลือก การตั้งค่าต่ำมาก จากแผงควบคุม**

คุณสามารถเปิดหรือปิดการตั้งค่าเริ่มต้นได้ตลอดเวลา และคุณไม่จำเป็นต้องเปิดการตั้งค่าดังกล่าวอีกครั้งเมื่อติดตั้งตลับหมึกพิมพ์ใหม่

- 1**.** เลื่อนและแตะปุ่ม การดูแลระบบ ในหน้าจอหลักบนแผงควบคุมเครื่องพิมพ์
- 2**.** เปิดเมนูดังต่อไปนี้:
	- จัดการอุปกรณ์ฯ
	- การตั้งค่าอุปกรณ์สิ้นเปลือง
	- ตลับหมึกพิมพ์สีดำ
- 3**.** เลือกหนึ่งในตัวเลือกต่อไปนี้:
	- เลือกตัวเลือก หยุด เพื่อกำหนดให้เครื่องพิมพ์หยุดพิมพ์ (รวมทั้งการพิมพ์โทรสาร) จนกว่าคุณจะเปลี่ยนตลับหมึกพิมพ์
	- เลือกตัวเลือก พรอมต์ดำเนินการต่อ เพื่อกำหนดให้เครื่องพิมพ์หยุดพิมพ์ (รวมทั้งการพิมพ์โทรสาร) และแจ้งให้คุณเปลี่ยนตลับหมึกพิมพ์ คุณสามารถรับ ข้อความแจ้งนั้นและดำเนินการพิมพ์ต่อได้
	- เลือกตัวเลือก ดำเนินการต่อ เพื่อกำหนดให้เครื่องพิมพ์แจ้งเตือนเมื่อตลับหมึกพิมพ์เหลือน้อยมาก แต่สามารถพิมพ์ต่อได้

**หมายเหตุ:** การใช้การตั้งค่า ดำเนินการต่อ ทำให้การพิมพ์ทำงานต่อเนื่องเมื่อหมึกเหลือน้อยมาก โดยที่ผู้ใช้ไม่ต้องดำเนินการใดๆ และอาจทำให้ คุณภาพการพิมพ์ไม่เป็นที่น่าพอใจ

หากคุณเลือกตัวเลือก หยุด หรือ พรอมต์ดำเนินการต่อ เครื่องพิมพ์จะหยุดพิมพ์เมื่อหมึกพิมพ์ถึงเกณฑ์ต่ำมาก เมื่อคุณเปลี่ยนตลับหมึกพิมพ์ เครื่องพิมพ์จะทำการพิมพ์ต่อ โดยอัตโนมัติ

เมื่อตั้งค่าเครื่องพิมพ์ด้วยตัวเลือก หยุด หรือ พรอมต์ดำเนินการต่อ มีโอกาสที่โทรสารจะไม่ทำการพิมพ์เมื่อเกิดขึ้นได้หากจพิมพ์ต่อ เหตุการณ์นี้อาจเกิดขึ้นได้หาก เครื่องพิมพ์ของคุณรับข้อความโทรสารมากเกินกว่าที่หน่วยความจำจะเก็บได้ในขณะที่รอ

เครื่องพิมพ์จะสามารถพิมพ์โทรสารได้โดยไม่ติดขัดเมื่อหมึกพิมพ์อยู่ในเกณฑ์ต่ำมาก หากคุณเลือกตัวเลือก ดำเนินการต่อ สำหรับตลับผงหมึก แต่คุณภาพการพิมพ์อาจลด ลง

เมื่ออุปกรณ์สิ้นเปลืองของ HP มีระดับต่ำมาก การรับประกันการคุ้มครองของ HP ในอุปกรณ์สิ้นเปลืองนั้นจะสิ้นสุดลง
# **ชิ้นส่วนเพื่อให้ลูกค้าซ่อมแซมด้วยตนเอง**

เครื่องพิมพ์มีชิ้นส่วนสำหรับการซ่อมแซมด้วยตัวเองของลูกค้าต่อไปนี้

- ลูกค้าต้องติดตั้งชิ้นส่วนที่อยู่ในรายการเปลี่ยนด้วยตัวเองที่เป็นชิ้นส่วน **บังคับ** เว้นแต่คุณยินดีที่จะเสียค่าบริการให้กับช่างบริการของ HP เพื่อทำการซ่อม ชิ้น ส่วนเหล่านี้ไม่มีความช่วยเหลือแบบนอกสถานที่หรือส่งกลับไปซ่อม (Return-To-Depot) ภายใต้การรับประกันผลิตภัณฑ์ของ HP
- สำหรับชิ้นส่วนที่อยู่ในรายการเปลี่ยนด้วยตัวเองที่เป็นชิ้นส่วน **ตัวเลือก** คุณสามารถขอรับการติดตั้งได้จากช่างบริการของ HP โดยไม่มีค่าใช้จ่ายเพิ่มเติมใน ระหว่างระยะเวลาการรับประกันผลิตภัณฑ์

**หมายเหตุ:** หากต้องการข้อมูลเพิ่มเติม โปรดเข้าไปที่ [www.hp.com/go/customerselfrepair/ljMFPM725](http://www.hp.com/go/customerselfrepair/ljMFPM725)

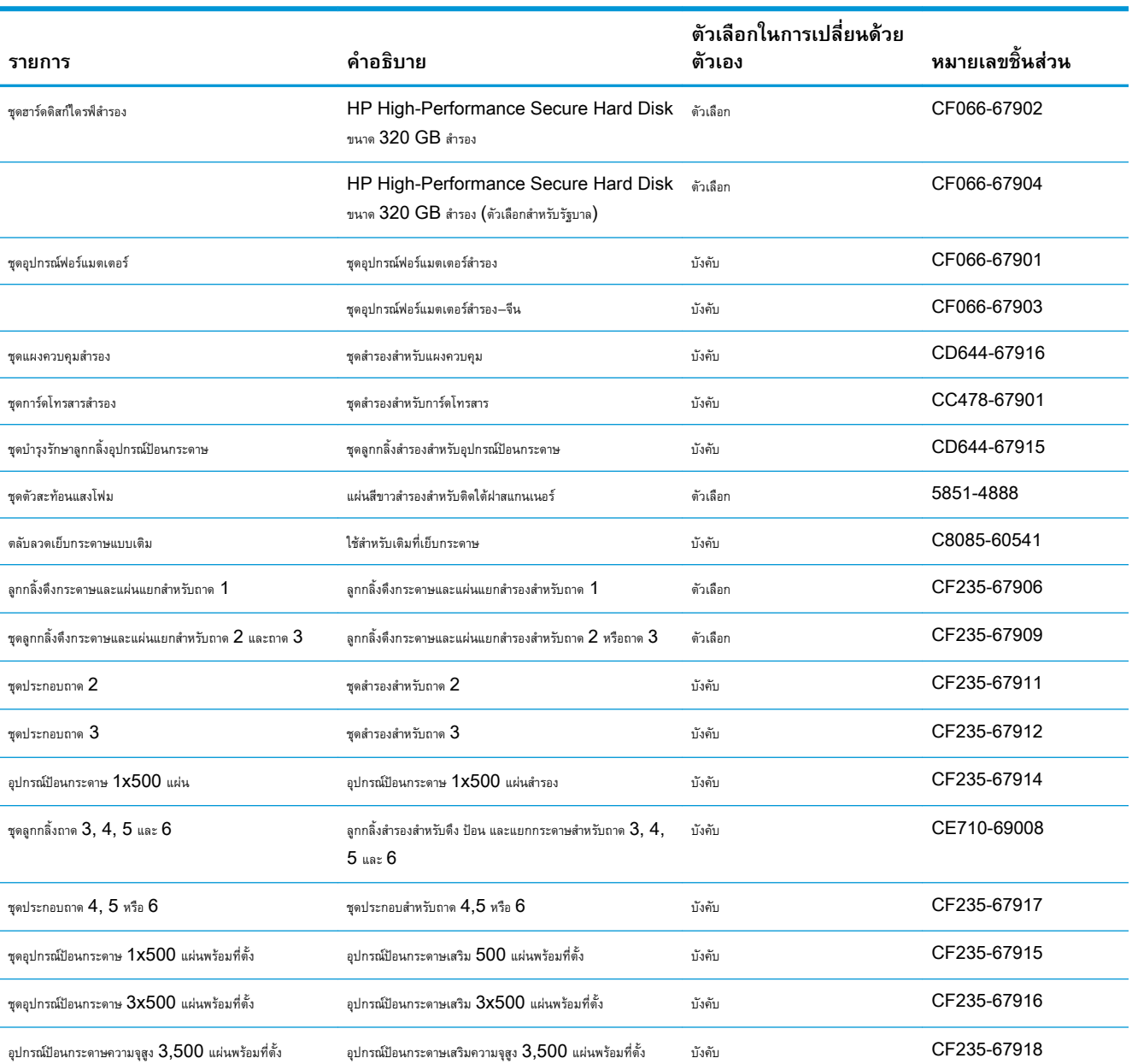

#### **ตาราง** 4**-**1 **ชิ้นส่วนเพื่อให้ลูกค้าซ่อมแซมด้วยตนเอง**

#### **ตาราง** 4**-**1 **ชิ้นสวนเพื่อใหลูกคาซอมแซมดวยตนเอง (ตอ)**

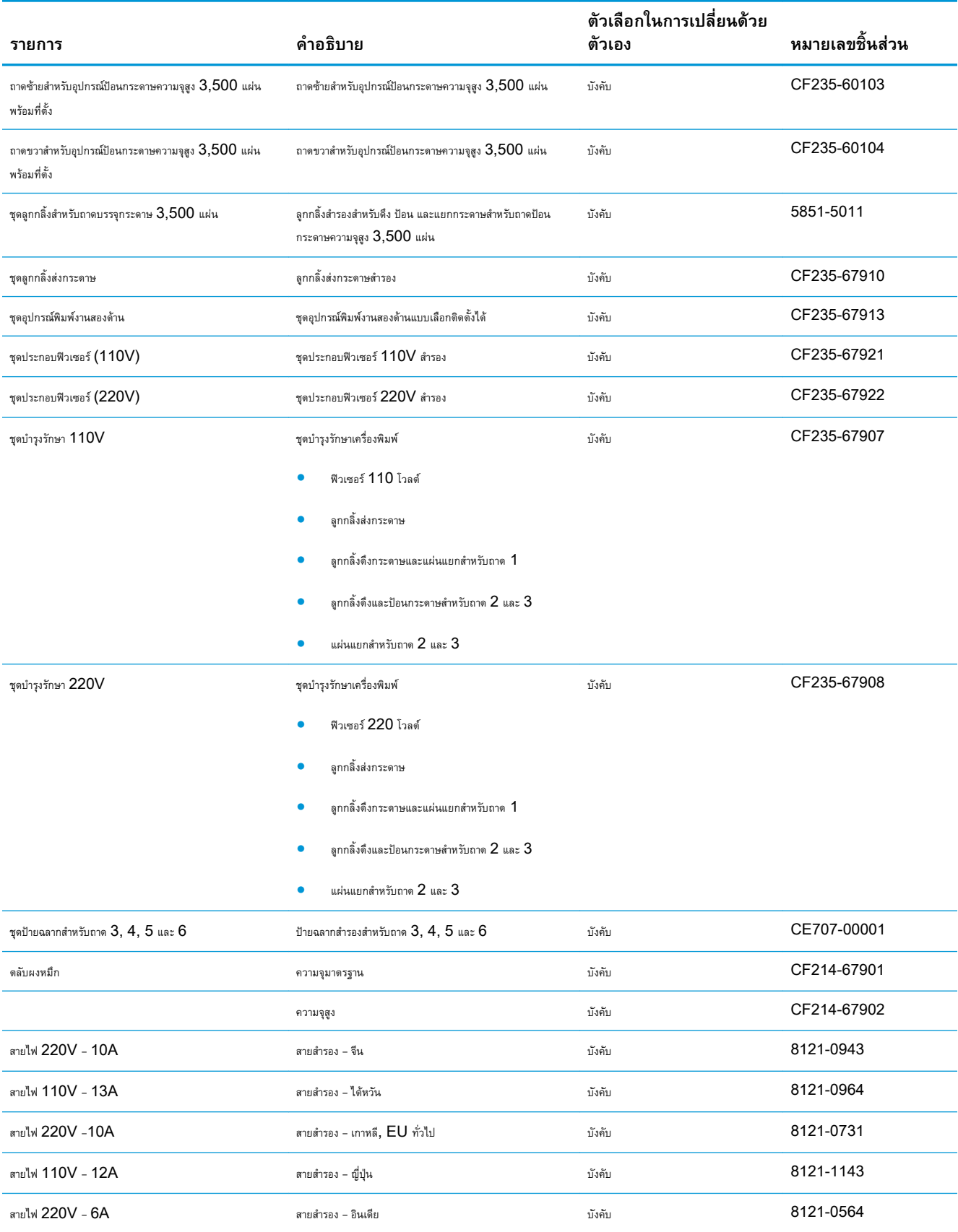

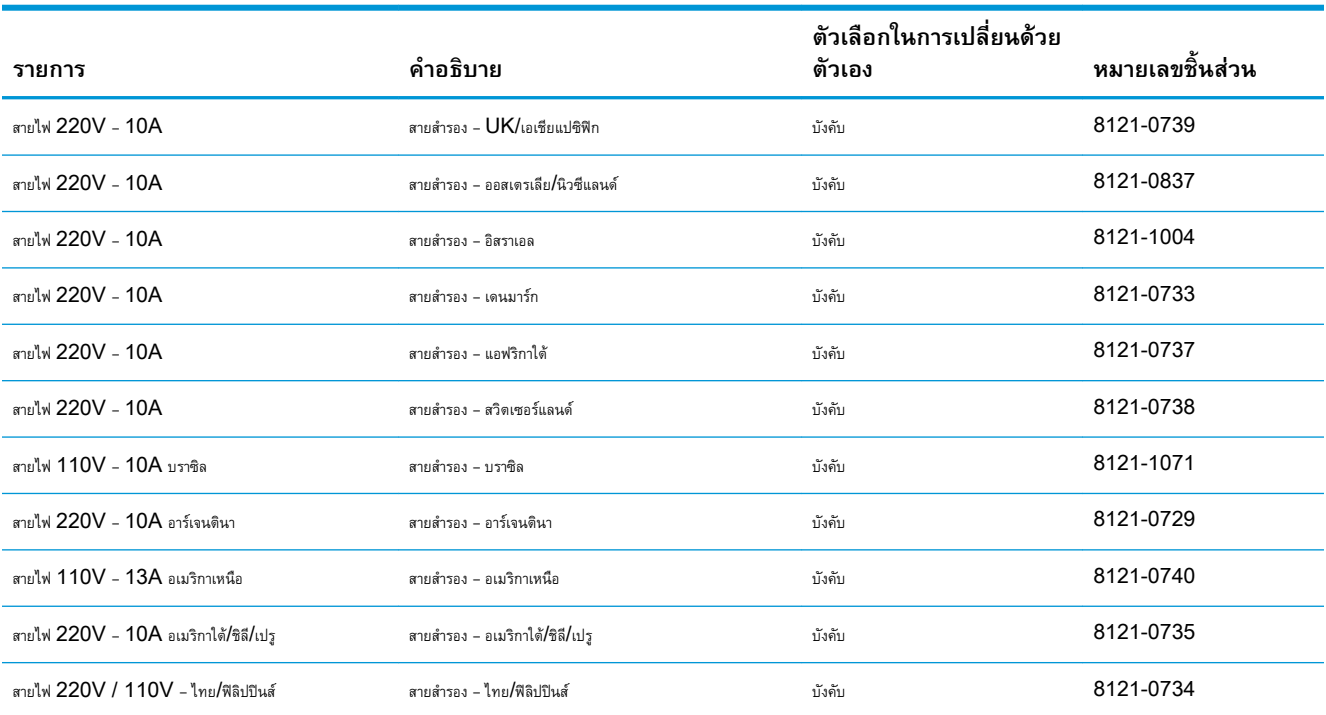

#### **ตาราง** 4**-**1 **ชิ้นสวนเพื่อใหลูกคาซอมแซมดวยตนเอง (ตอ)**

## **อุปกรณ์เสริม**

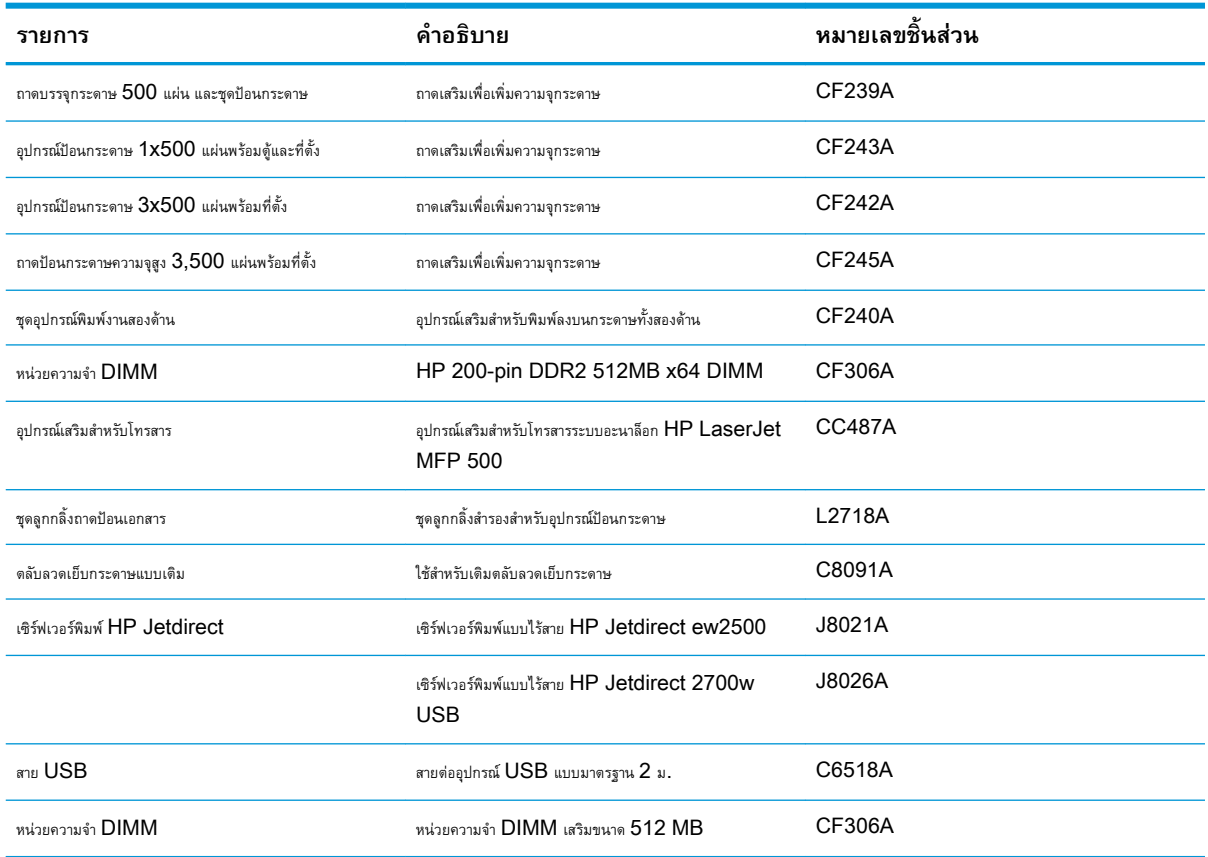

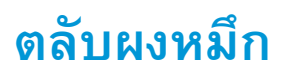

### **ภาพตลับผงหมึก**

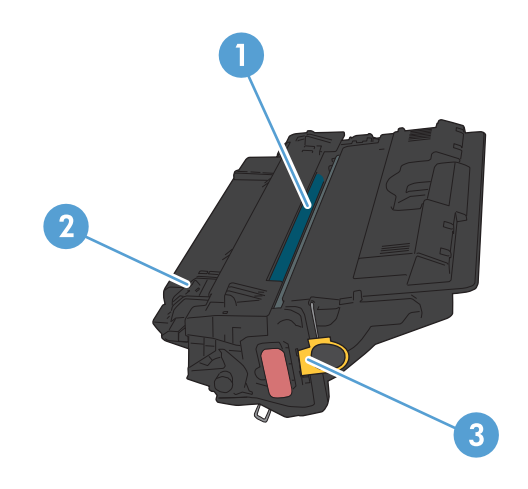

1 ดรัมส่งภาพ

**ข้อควรระวัง:** อย่าสัมผัสชัตเตอร์หรือพื้นผิวของลูกกลิ้ง เพราะอาจทำให้ตลับหมึกเสียหายได้

- 2 ชิพหน่วยความจำ
- 3 ดึงแท็บสำหรับเทปปิดผนึก

## **ข้อมูลตลับผงหมึก**

พิมพ์ต่อได้โดยใช้ตลับหมึกปัจจุบันจนกว่าการเกลี่ยผงหมึกจะไม่สามารถให้คุณภาพการพิมพ์ที่ยอมรับได้อีกต่อไป ในการเกลี่ยผงหมึก ให้ถอดตลับผงหมึกออกจาก เครื่องพิมพ์และเขย่าตลับหมึกเบาๆ ไปด้านหน้าและด้านหลังตามแกนแนวนอน สำหรับภาพกราฟิก ให้ดูคำแนะนำการเปลี่ยนตลับหมึก ใส่ตลับผงหมึกเข้าไปในเครื่องพิมพ์ อีกครั้งและปิดฝา

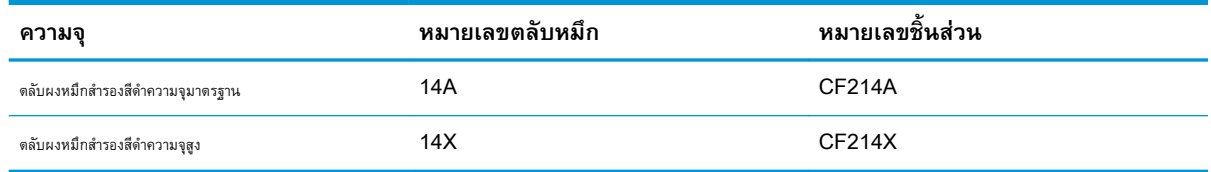

โปรดดูข้อมูลเกี่ยวกับอุปกรณ์สิ้นเปลืองเพิ่มเติมที่ [www.hp.com/go/learnaboutsupplies](http://www.hp.com/go/learnaboutsupplies)

อาจมีการเปลี่ยนแปลงข้อมูลในเอกสารนี้ โดยไม่แจ้งให้ทราบล่วงหน้า สำหรับข้อมูลอุปกรณ์สิ้นเปลืองล่าสุด ให้ไปที่ [www.hp.com/go/](http://www.hp.com/go/ljMFPM725_manuals) [ljMFPM725\\_manuals](http://www.hp.com/go/ljMFPM725_manuals)

#### **รีไซเคิลตลับผงหมึก**

ในการรีไซเคิลตลับผงหมึกของแท้ของ HP ให้เก็บตลับหมึกที่ใช้แล้วใส่กล่องที่บรรจุตลับหมึกใหม่มา ใช้ฉลากส่งคืนที่แนบมาเพื่อส่งวัสดุสิ้นเปลืองที่ใช้แล้วกลับไปยัง  $\mathsf{HP}$  เพื่อรีไซเคิล โปรดดูข้อมูลที่ครบถ้วนได้จากคู่มือการรีไซเคิล ซึ่งให้มาพร้อมกับวัสดุสิ้นเปลือง  $\mathsf{HP}$  ใหม่ทุกรายการ

#### **การจัดเก็บตลับผงหมึก**

ห้ามนำตลับผงหมึกออกจากบรรจุภัณฑ์จนกว่าคุณพร้อมที่จะใช้

**ข้อควรระวัง:** เพื่อป้องกันความเสียหายต่อตลับผงหมึก อย่าให้ตลับผงหมึกถูกแสงเกิน 2-3 นาที

### **นโยบายของ** HP **เกี่ยวกับตลับผงหมึกที่ไม่ใช่ของ** HP

HP Company ไม่แนะนำให้ใช้ตลับผงหมึกที่ไม่ใช่ของ HP ไม่ว่าจะเป็นของใหม่หรือที่นำมาผลิตใหม่ก็ตาม

**หมายเหตุ:** ความเสียหายใดก็ตามที่เกิดจากตลับผงหมึกที่ไม่ใช่ของ HP จะไม่อยู่ในการรับประกันและข้อตกลงในการให้บริการของ HP

## **เปลี่ยนตลับผงหมึก**

**ข้อควรระวัง:** หากผงหมึกเปรอะเปื้อนเสื้อผ้าของคุณ ให้เช็ดออกด้วยผ้าแห้งและซักเสื้อผ้าในน้ำเย็น น้ำร้อนจะทำให้ผงหมึกซึมเข้าในเนื้อผ้า

**หมายเหตุ:** ข้อมูลเกี่ยวกับการรีไซเคิลตลับผงหมึกที่ใช้แล้วอยู่ในกล่องตลับผงหมึก

1**.** กดปุ่มปลดล็อคฝาตลับหมึก

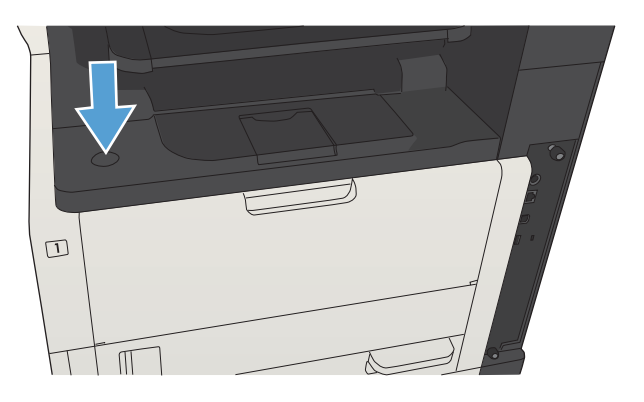

2**.** เปิดช่องใส่ตลับผงหมึก

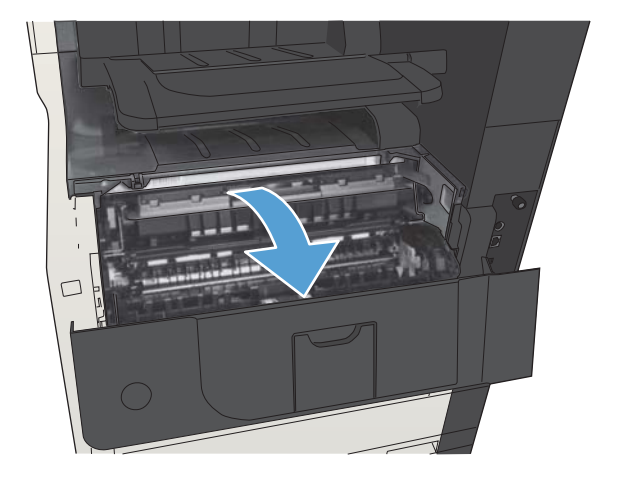

3**.** นำตลับผงหมึกที่ใช้แล้วออกจากเครื่องพิมพ์

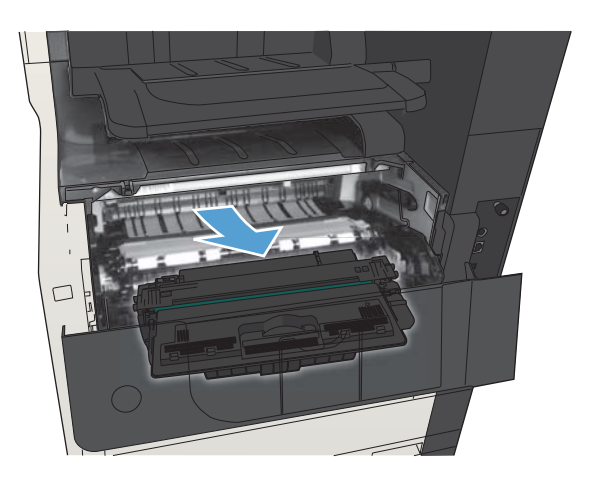

4**.** นำตลับผงหมึกใหม่ออกจากถุง นำตลับผงหมึกที่ใช้แล้วใส่ในถุงดังกล่าวเพื่อ นำไปรีไซเคิล

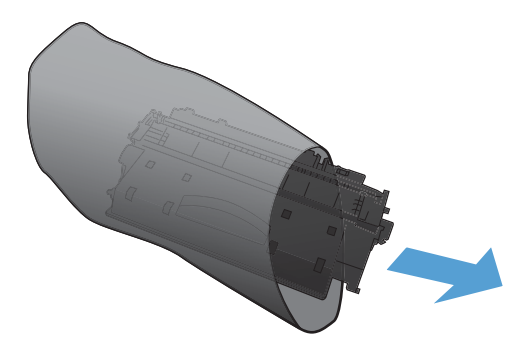

5**.** จับด้านหน้าและด้านหลังของตลับผงหมึก และเขย่าเบาๆ ห้าหรือหกครั้งเพื่อให้ ผงหมึกกระจายทั่วทั้งตลับ

**ข้อควรระวัง:** อย่าสัมผัสตัวปิดหรือพื้นผิวของลูกกลิ้ง

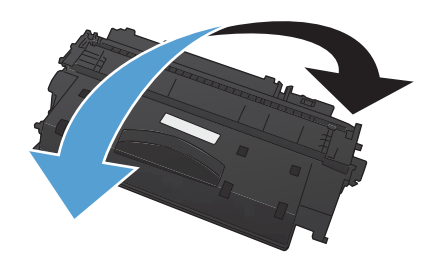

6**.** แกะเทปสำหรับการขนส่งออกจากตลับผงหมึกใหม่ รีไซเคิลเทปกับตลับผง หมึกที่ใช้แล้ว

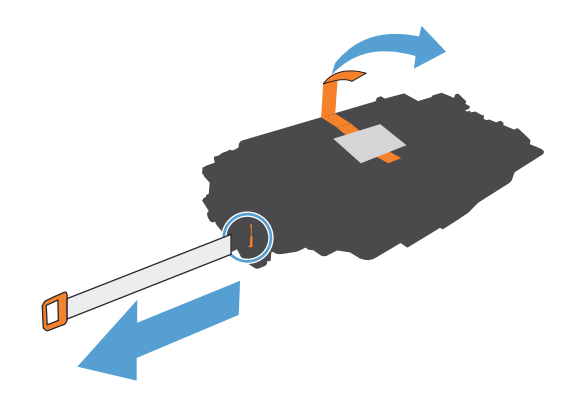

7**.** จัดแนวตลับผงหมึกให้ตรงกับร่องภายในเครื่องพิมพ์และใส่ตลับผงหมึก เข้าไปจนกระทั่งแน่นดีแล้ว

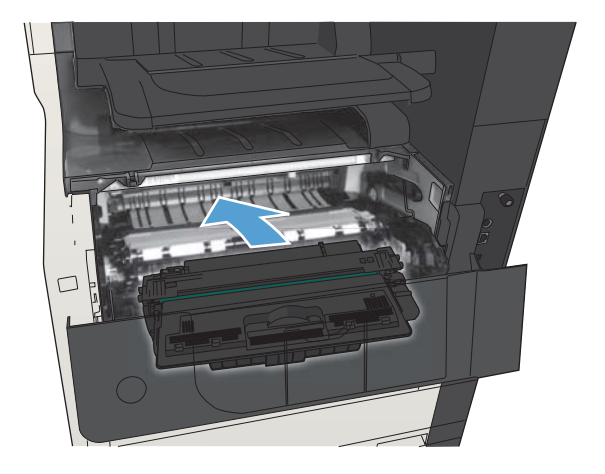

8**.** ปิดช่องใส่ตลับผงหมึก หลังจากนั้นสักครู่แผงควบคุมควรจะแสดงข้อความ พร้อม

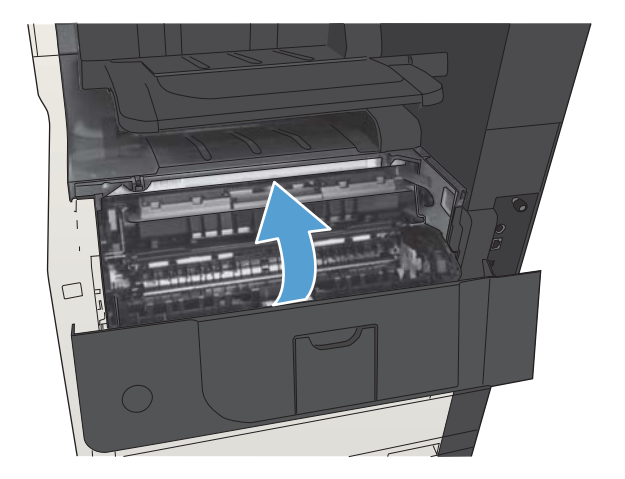

# **ที่เย็บกระดาษ** (**รุ่นที่เย็บกระดาษได้เท่านั้น**)

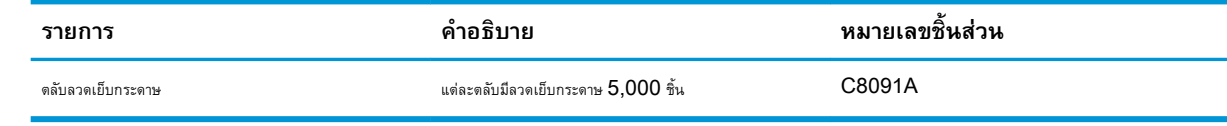

โปรดดูข้อมูลเพิ่มเติมที่ [www.hp.com/go/learnaboutsupplies](http://www.hp.com/go/learnaboutsupplies)

## **ใส่ลวดเย็บกระดาษ**

1**.** เปิดฝาที่เย็บกระดาษ

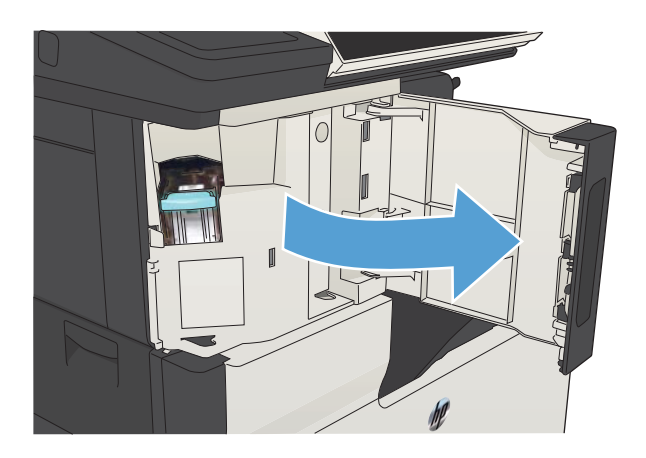

2**.** นำตลับลวดเย็บกระดาษออก

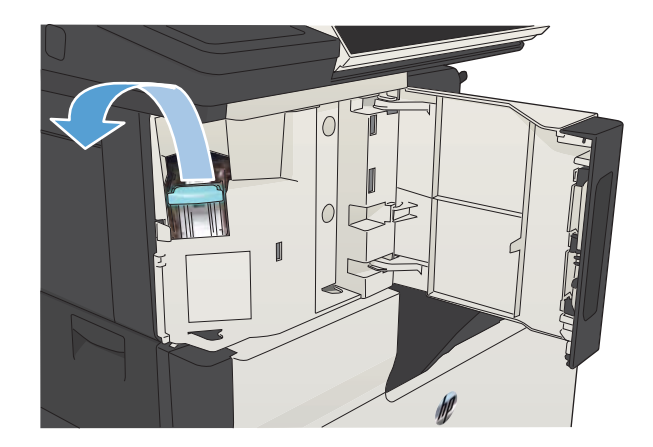

3**.** ใส่ตลับลวดเย็บกระดาษตลับใหม่

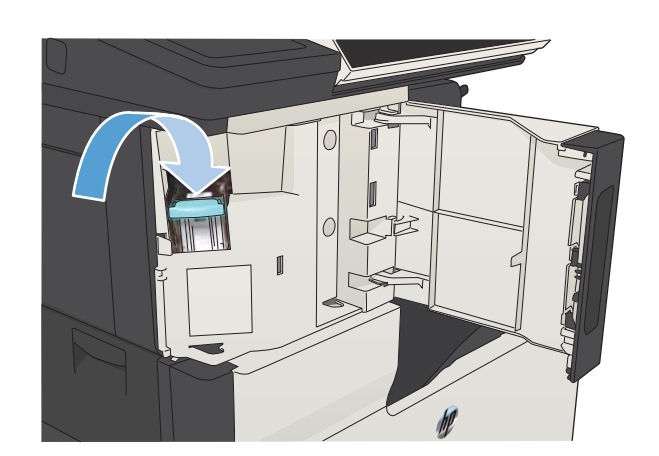

 $\mathbb{I}$ 

4**.** ปิดฝาที่เย็บกระดาษ

# 5 **พิมพ์**

- ไดรเวอร์การพิมพ์ที่สนับสนุน [\(Windows\)](#page-85-0)
- เปลี่ยนแปลงการตั้งค่างานพิมพ์[\(Windows\)](#page-87-0)
- เปลี่ยนแปลงการตั้งค่างานพิมพ์[\(Mac OS X\)](#page-88-0)
- <u>งานพิมพ์ [\(Windows\)](#page-89-0)</u>
- งานพิมพ์[\(Mac OS X\)](#page-114-0)
- งานพิมพ์เพิ่มเติม [\(Windows\)](#page-118-0)
- งานพิมพ์เพิ่มเติม [\(Mac OS X\)](#page-120-0)
- [จัดเก็บงานพิมพ์ในเครื่องพิมพ์](#page-122-0)
- เพิ่มหน้าแยกงานพิมพ์[\(Windows\)](#page-126-0)
- ใช้[HP ePrint](#page-127-0)
- การใช้ซอฟต์แวร์[HP ePrint](#page-128-0)
- ใช้งาน [Apple AirPrint](#page-129-0)
- <u><sup>1</sup>ช้ [HP Smart Print \(Windows\)](#page-131-0)</u>
- $\bullet$  ใช้การพิมพ์ด้วย  $\textsf{USA}$  ที่เข้าถึงง่าย

## <span id="page-85-0"></span>**ไดรเวอร์การพิมพ์ที่สนับสนุน** (Windows)

ไดรเวอร์การพิมพ์จะช่วยให้คุณสามารถเข้าใช้งานคุณลักษณะต่างๆ ของเครื่องพิมพ์และทำให้คอมพิวเตอร์ติดต่อสื่อสารกับเครื่องพิมพ์ได้(โดยใช้ภาษาของเครื่องพิมพ์) ไดรเวอร์การพิมพ์ต่อไปนี้มีอยู่ที่ [www.hp.com/go/ljMFPM725\\_software](http://www.hp.com/go/ljMFPM725_software)

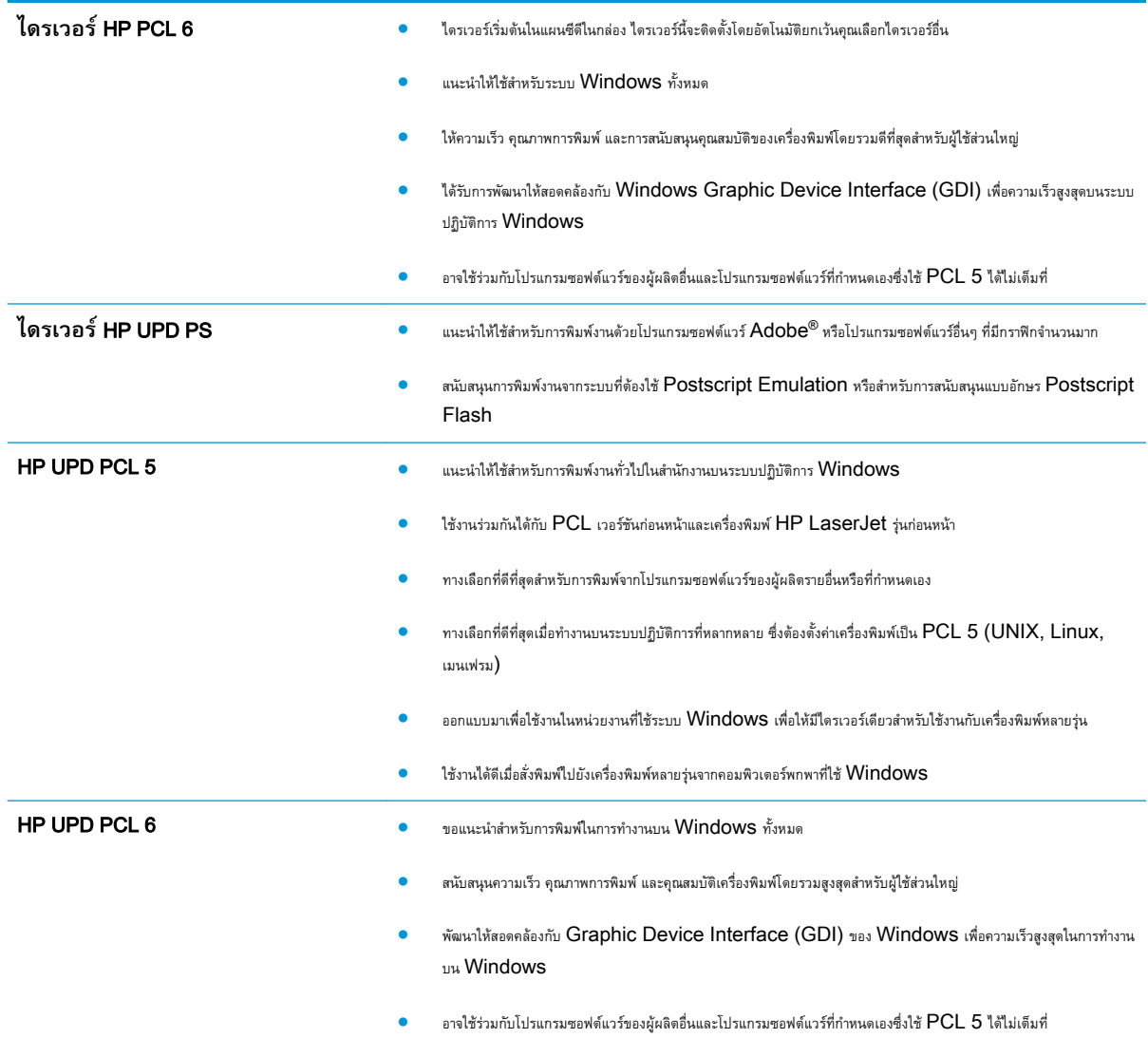

#### HP Universal Print Driver (UPD)

HP Universal Print Driver (UPD) สำหรับ Windows เป็นไดรเวอร์การพิมพ์เดียวที่ทำให้คุณสามารถเข้าใช้เครื่องพิมพ์HP LaserJet ทุก รุ่นได้อย่างรวดเร็วจากทุกที่โดยไม่ต้องดาวน์โหลดไดรเวอร์อื่นอีก ไดรเวอร์นี้สร้างขึ้นจากเทคโนโลยีไดรเวอร์การพิมพ์ที่ได้รับการยอมรับของ HP และได้รับการทดสอบ อย่างถี่ถ้วนและใช้งานกับโปรแกรมซอฟต์แวร์มากมาย ไดรเวอร์นี้เป็นโซลูชันที่ทรงประสิทธิภาพที่ทำงานได้อย่างสม่ำเสมอตลอดเวลา

 $\mathsf{HP}$  UPD สื่อสารโดยตรงกับเครื่องพิมพ์  $\mathsf{HP}$  รวบรวมข้อมูลการกำหนดค่า จากนั้นปรับอินเตอร์เฟซผู้ใช้ให้เหมาะสมในการแสดงคุณสมบัติเฉพาะที่มีให้ใช้งานของ เครื่องพิมพ์ ไดรเวอร์จะเปิดใช้งานคุณสมบัติต่างๆ ของเครื่องพิมพ์ที่มีอยู่โดยอัตโนมัติ เช่น การพิมพ์สองหน้าและการเย็บกระดาษ คุณจึงไม่จำเป็นต้องเปิดใช้งานคุณสมบัติ เหล่านั้นเอง

โปรดดูข้อมูลเพิ่มเติมที่ [www.hp.com/go/upd](http://www.hp.com/go/upd)

## **โหมดการติดตั้ง** UPD

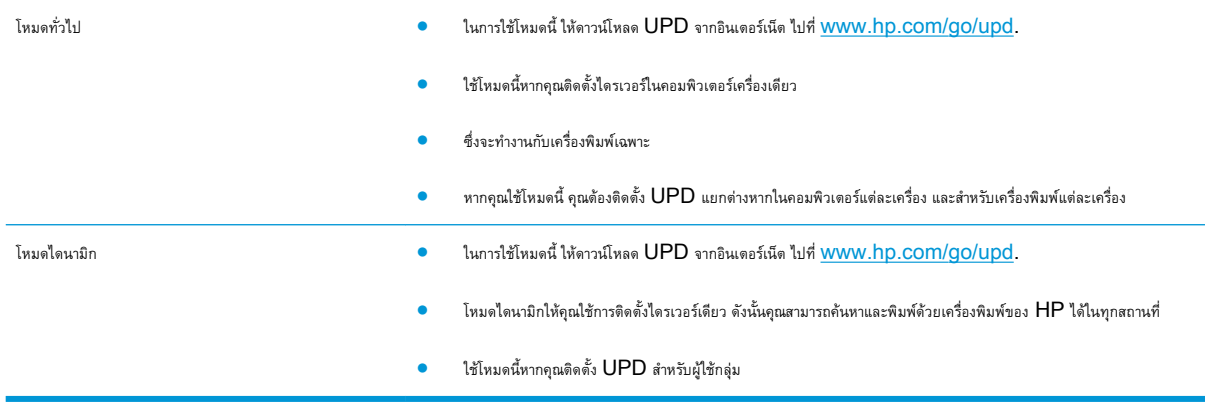

# <span id="page-87-0"></span>**เปลี่ยนแปลงการตั้งค่างานพิมพ์**(Windows)

### **การเปลี่ยนการตั้งค่างานพิมพ์ที่ต้องการพิมพ์ทั้งหมดจนกว่าจะปิดโปรแกรม ซอฟต์แวร์**

ขั้นตอนอาจแตกต่างกัน แต่กระบวนการนี้เป็นกระบวนการที่ใช้เป็นส่วนใหญ่

- 1**.** จากโปรแกรมซอฟต์แวร์ให้เลือกตัวเลือก Print (พิมพ์)
- 2**.** เลือกอุปกรณ์แล้วคลิก Properties (คุณสมบัติ) หรือ Preferences (กำหนดลักษณะ)

## **การเปลี่ยนการตั้งค่าเริ่มต้นสำหรับงานพิมพ์ทั้งหมด**

1**.** Windows XP, Windows Server 2003 **และ** Windows Server 2008 (**ใช้มุมมองเมนู**Start **เริ่มต้น**): คลิก Start (เริ่ม) แล้วคลิก Printers and Faxes (เครื่องพิมพ์และโทรสาร)

Windows XP, Windows Server 2003 **และ** Windows Server 2008 (**ใช้มุมมองเมนู**Classic Start): คลิก Start (เริ่ม) คลิก Settings (การตั้งค่า) แล้วคลิก Printers (เครื่องพิมพ์)

Windows Vista: คลิกไอคอน Windows ในมุมล่างซ้ายของหน้า คลิก Control Panel (แผงควบคุม) แล้วคลิก Printers (เครื่องพิมพ์)

Windows 7: คลิกไอคอน Windows ในมุมล่างซ้ายของหน้า แล้วคลิก Devices and Printers (อุปกรณ์และเครื่องพิมพ์)

2**.** คลิกขวาที่ไอคอนไดรเวอร์การพิมพ์ และเลือก Printing Preferences (กำหนดลักษณะการพิมพ์)

### **การเปลี่ยนการกำหนดค่าของเครื่อง**

1**.** Windows XP, Windows Server 2003 **และ** Windows Server 2008 (**ใช้มุมมองเมนู**Start **เริ่มต้น**): คลิก Start (เริ่ม) แล้วคลิก Printers and Faxes (เครื่องพิมพ์และโทรสาร)

Windows XP, Windows Server 2003 **และ** Windows Server 2008 (**ใช้มุมมองเมนู**Classic Start): คลิก Start (เริ่ม) คลิก Settings (การตั้งค่า) แล้วคลิก Printers (เครื่องพิมพ์)

Windows Vista: คลิกไอคอน Windows ในมุมล่างซ้ายของหน้า คลิก Control Panel (แผงควบคุม) แล้วคลิก Printers (เครื่องพิมพ์)

Windows 7: คลิกไอคอน Windows ในมุมล่างซ้ายของหน้า แล้วคลิก Devices and Printers (อุปกรณ์และเครื่องพิมพ์)

- 2**.** คลิกขวาที่ไอคอนไดรเวอร์การพิมพ์ และเลือก Properties (คุณสมบัติ) หรือ Printer properties (คุณสมบัติเครื่องพิมพ์)
- 3**.** คลิกที่แถบ Device Settings (การตั้งค่าอุปกรณ์)

# <span id="page-88-0"></span>**เปลี่ยนแปลงการตั้งค่างานพิมพ์**(Mac OS X)

### **การเปลี่ยนการตั้งค่างานพิมพ์ที่ต้องการพิมพ์ทั้งหมดจนกว่าจะปิดโปรแกรม ซอฟต์แวร์**

- 1**.** คลิกเมนู File (**ไฟล์**) แล้วคลิกตัวเลือก Print (**พิมพ์**)
- 2**.** ในเมนู Printer (**เครื่องพิมพ์**) ให้เลือกเครื่องพิมพ์
- 3**.** ตามค่าเริ่มต้น ไดรเวอร์การพิมพ์จะแสดงเมนูCopies & Pages (**สำเนาและหน้า**) เปิดรายการดรอปดาวน์เมนูแล้วเปิดเมนูที่คุณต้องการ เปลี่ยนแปลงการตั้งค่าการพิมพ์
- 4**.** สำหรับแต่ละเมนูให้เลือกการตั้งค่าการพิมพ์ที่คุณต้องการเปลี่ยนแปลง
- 5**.** การเปลี่ยนแปลงค่าที่คุณต้องการในเมนูต่างๆ

## **การเปลี่ยนการตั้งค่าเริ่มต้นสำหรับงานพิมพ์ทั้งหมด**

- 1**.** คลิกเมนู File (**ไฟล์**) แล้วคลิกตัวเลือก Print (**พิมพ์**)
- 2**.** ในเมนู Printer (**เครื่องพิมพ์**) ให้เลือกเครื่องพิมพ์
- 3**.** ตามค่าเริ่มต้น ไดรเวอร์การพิมพ์จะแสดงเมนูCopies & Pages (**สำเนาและหน้า**) เปิดรายการดรอปดาวน์เมนูแล้วเปิดเมนูที่คุณต้องการ เปลี่ยนแปลงการตั้งค่าการพิมพ์
- 4**.** สำหรับแต่ละเมนูให้เลือกการตั้งค่าการพิมพ์ที่คุณต้องการบันทึกเพื่อกลับมาใช้ใหม่
- 5**.** ในเมนู Presets (**ค่าล่วงหน้า**) คลิกตัวเลือก Save As... (**บันทึกเป็น**...) แล้วป้อนชื่อสำหรับค่าล่วงหน้า
- 6**.** คลิกปุ่ม OK (**ตกลง**)

การตั้งค่าเหล่านี้จะถูกบันทึกไว้ในเมนูPresets (**ค่าล่วงหน้า**) เมื่อต้องการใช้ค่าใหม่นี้คุณต้องเลือกตัวเลือกค่าล่วงหน้าที่บันทึกไว้ทุกครั้งที่คุณเปิดโปรแกรม และพิมพ์งาน

### **การเปลี่ยนการกำหนดค่าของเครื่อง**

- 1**.** ที่คอมพิวเตอร์ให้เปิดเมนูApple แล้วคลิกเมนูSystem Preferences (**การตั้งค่าระบบ**) จากนั้นให้คลิกไอคอน Print & Fax (**พิมพ์และโทรสาร**) หรือไอคอน Print & Scan (**พิมพ์และสแกน**)
- 2**.** เลือกเครื่องพิมพ์ที่อยู่ด้านซ้ายของหน้าต่าง
- 3**.** คลิกปุ่ม Options & Supplies (**ตัวเลือกและอุปกรณ์สิ้นเปลือง**)
- 4**.** คลิกแถบ Driver (**ไดรเวอร์**)
- 5**.** กำหนดค่าตัวเลือกที่ติดตั้ง

## <span id="page-89-0"></span>**งานพิมพ์**(Windows)

## **ใช้ช็อตคัทสำหรับการพิมพ์**(Windows)

- **.** จากโปรแกรมซอฟต์แวร์ให้เลือกตัวเลือก Print (พิมพ์)
- **.** เลือกเครื่องพิมพ์แล้วคลิกปุ่ม **คุณสมบัติ** หรือ **การตั้งค่า**

#### **.** คลิกแถบ **ช็อตคัทสำหรับการพิมพ์**

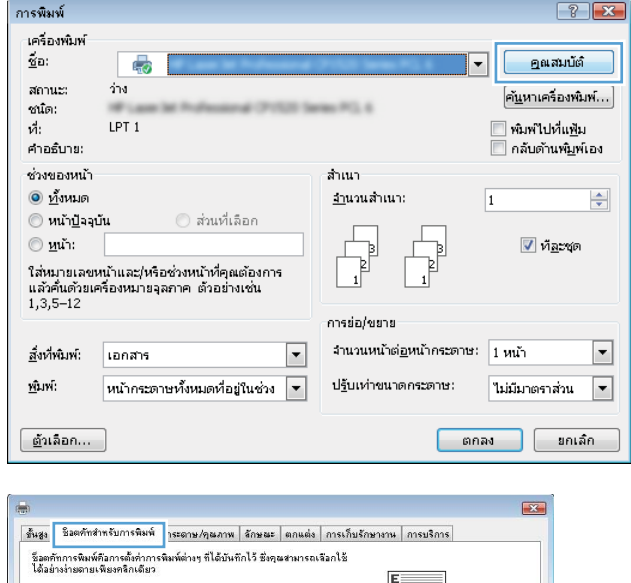

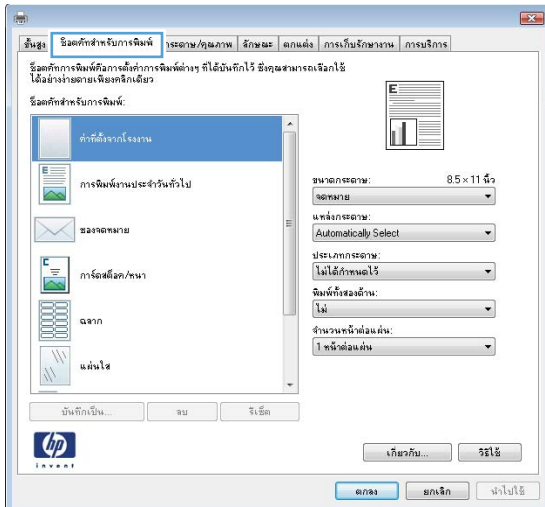

4**.** เลือกหนึ่งช็อตคัท คลิกปุ่ม **ตกลง** เพื่อปิดกล่องโต้ตอบ **คุณสมบัติ ของเอกสาร**

**หมายเหตุ:** เมื่อคุณเลือกช็อตคัท การตั้งค่าที่เกี่ยวข้องจะเปลี่ยนใน แท็บอื่นในไดรเวอร์การพิมพ์

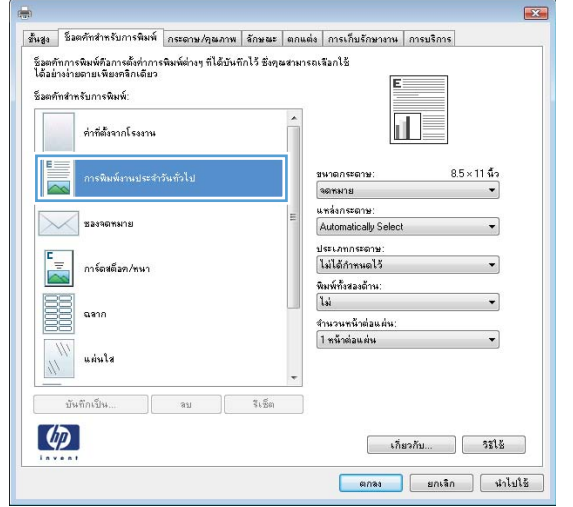

- $\boxed{?}$   $\boxed{X}$ ์การพิมพ์ เครื่องพิมพ์  $\tilde{u}_{\underline{D}}$  $\bullet$  | คูณสมบัติ  $\overline{\mathbb{C}}$  $\overline{\text{in}}$ สถานะ: ค้นหาเครื่องพิมพ์... ชน์ด: █ พิมพ์ไปเป็นแ<u>พ</u>ีม  $\vec{a}$ : LPT1: ่ | กลับต้านพิ<u>ม</u>พ์เอง หมายเหตุ: ช่วงของหน้า ล้านา  $\odot$  <u>и</u>мил จำนว<u>น</u>สำเนา:  $\boxed{1}$  $\div$ 0 ส่วนที่เลือก  $\bigcirc$  หน้า<u>ปั</u>จจุบัน  $\begin{array}{ccc}\n\hline\n\downarrow\n\end{array}$  $\begin{array}{ccc} \hline \ \hline \ \hline \ \hline \ \end{array}$  $\odot$  *u*ur:  $ν$   $n$ <sub>B</sub> $z$ φι ) หน้า:<br>พนท์หมายเลขหน้าและ!หรือช่วงหน้าที่ถูก<br>คั่นด้วยเครื่องหมายลุลภาคโดยนั้นจาก<br>จุดเชิ้มต้นของเอกสารหรือส่วน ด้วอย่างเช่น<br>พนท์ 1, 3, 5–12 หรือ p1s1, p1s2,<br>p1s3–p8s3 การช่อ/ขยาย สิ่งที่พันพ์: เอกสาร  $\boxed{\blacksquare}$ จำนวนหน้าต่อหน้าคระดาษ:  $\boxed{1 \text{ min}}$  $\boxed{\blacksquare}$  $\hat{\mathbf{m}}$ มพ์: หน้ากระดาษทั้งหมดที่อยู่ในช่วง  $\boxed{\mathbf{v}}$  $\overline{\blacksquare}$ ปฐันเท่าขนาดกระดาษ: ในมีมาตราส่วน  $\boxed{\underline{\mathfrak{g}}$ วเลือก...  $\boxed{\phantom{0}}$
- 5**.** ในกล่องโต้ตอบ **การพิมพ์**ให้คลิกปุ่ม **ตกลง** เพื่อพิมพ์งาน

## **สร้างช็อตคัทสำหรับการพิมพ์**(Windows)

- 1**.** จากโปรแกรมซอฟต์แวร์ให้เลือกตัวเลือก Print (พิมพ์)
- 2**.** เลือกเครื่องพิมพ์แล้วคลิกปุ่ม **คุณสมบัติ** หรือ **การตั้งค่า**

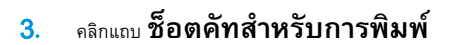

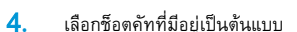

**หมายเหตุ:** เลือกช็อตคัทก่อนปรับการตั้งค่าทางด้านขวาของหน้าจอ เสมอ หากคุณปรับการตั้งค่า และเลือกช็อตคัท การปรับค่าทั้งหมดจะสูญหาย ไป

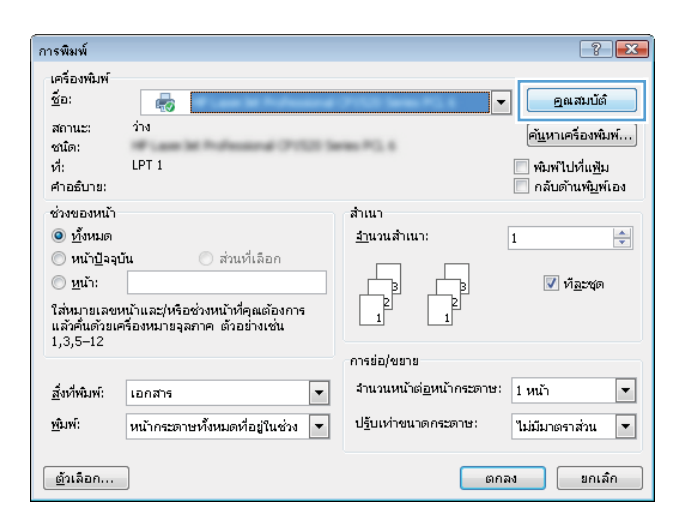

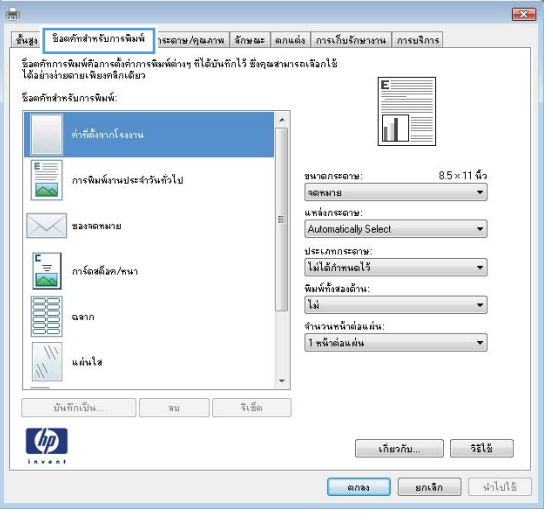

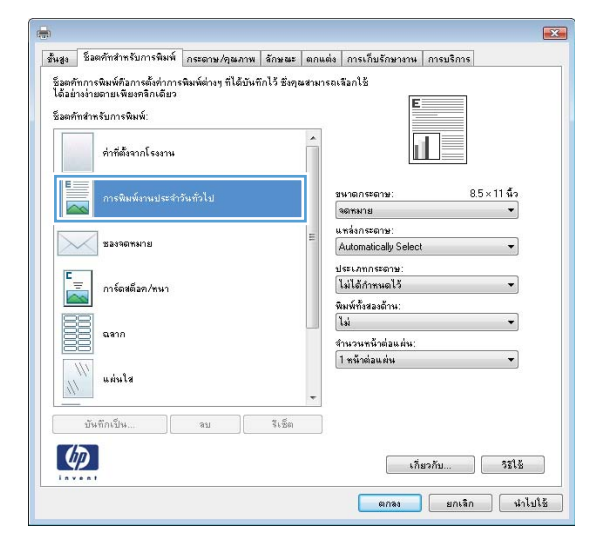

5**.** เลือกตัวเลือกการพิมพ์ของช็อตคัทใหม่

6**.** คลิกปุ่ม **บันทึกเป็น**

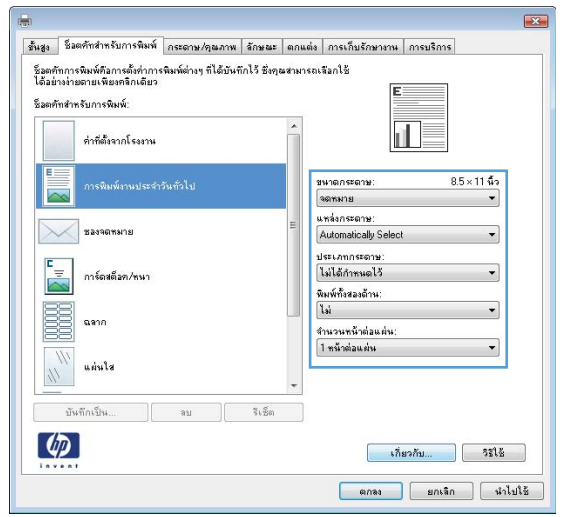

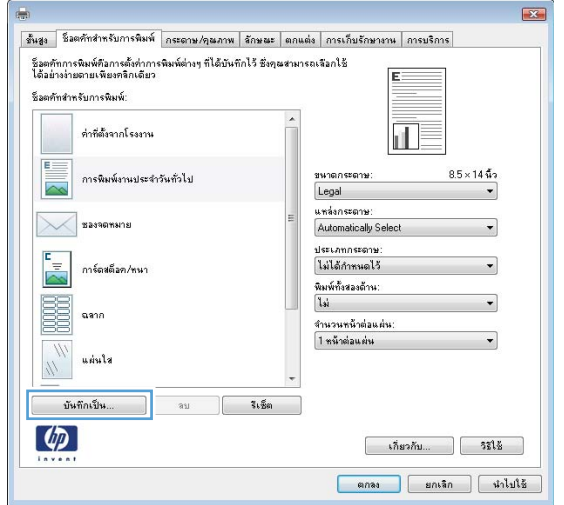

**.** ป้อนชื่อสำหรับช็อตคัท แล้วคลิกปุ่ม **ตกลง**

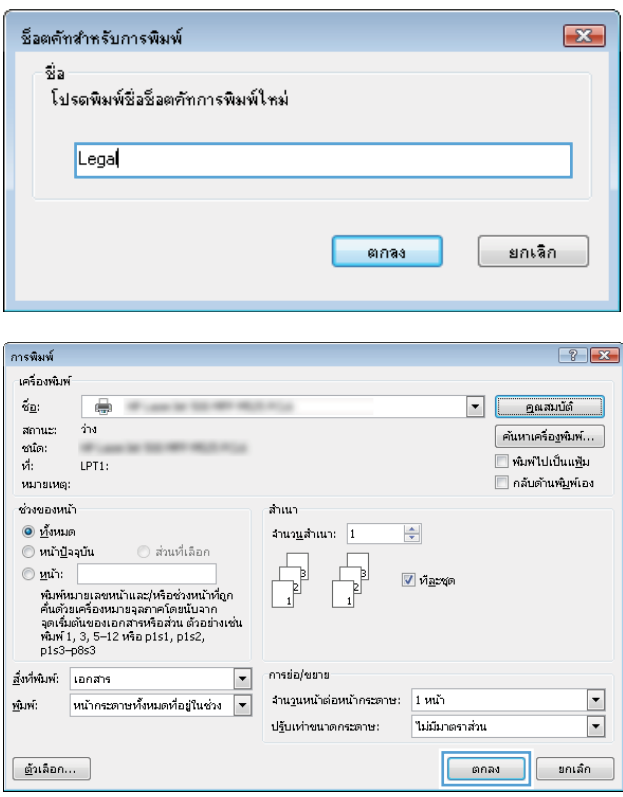

**.** คลิกปุ่ม **ตกลง** เพื่อปิดกล่องโต้ตอบ **คุณสมบัติของเอกสาร**  ในกล่องโต้ตอบ **การพิมพ์**ให้คลิกปุ่ม **ตกลง** เพื่อพิมพ์งาน

## **พิมพ์ทั้งสองด้านอัตโนมัติ**(Windows)

- 1**.** จากโปรแกรมซอฟต์แวร์ให้เลือกตัวเลือก Print (พิมพ์)
- 2**.** เลือกเครื่องพิมพ์แล้วคลิกปุ่ม **คุณสมบัติ** หรือ **การตั้งค่า**

#### 3**.** คลิกแถบ **ตกแต่ง**

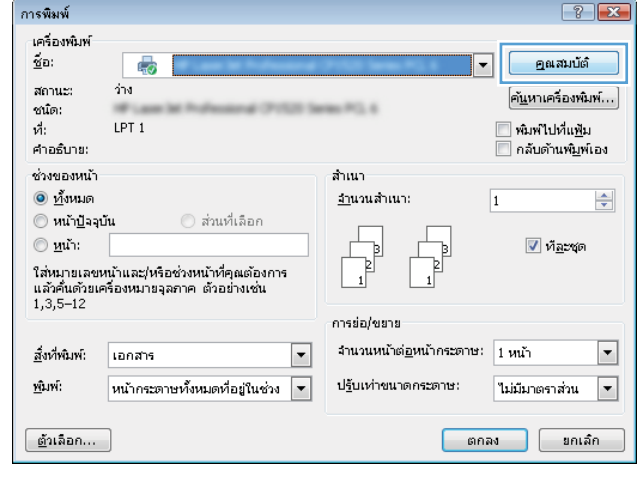

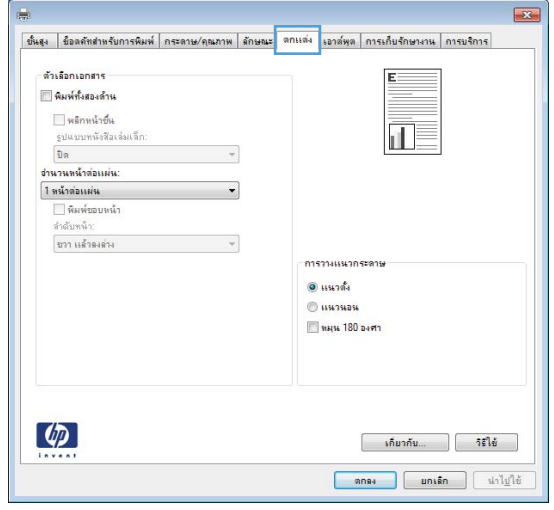

**.** เลือกกล่องกาเครื่องหมาย **พิมพ์ทั้งสองด้าน** คลิกปุ่ม **ตกลง**  เพื่อปิดกล่องโต้ตอบ **Document Properties (**คุณสมบัติเอกสาร**)** 

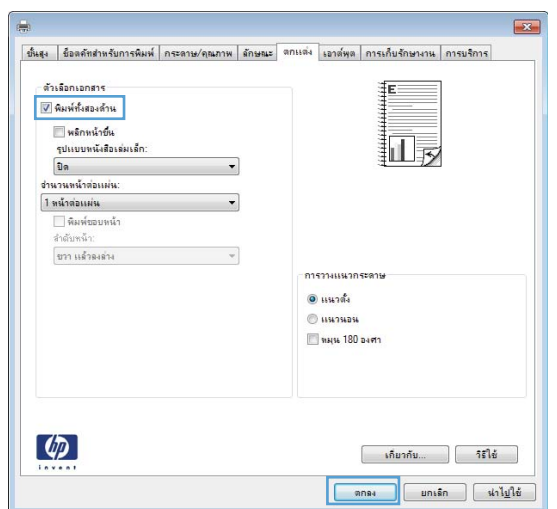

**.** ในกล่องโต้ตอบ **การพิมพ์**ให้คลิกปุ่ม **ตกลง** เพื่อพิมพ์งาน

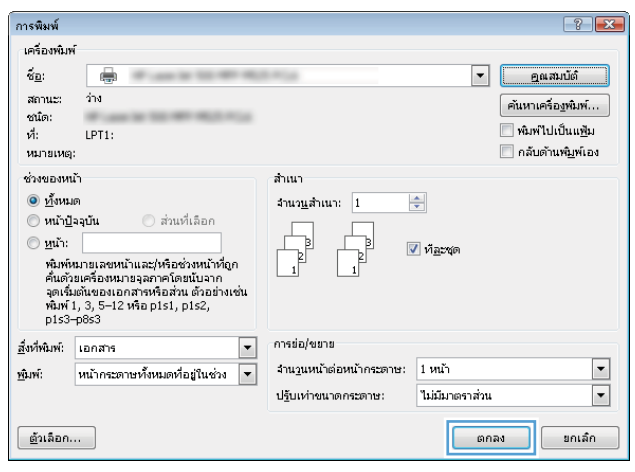

## **พิมพ์บนทั้งสองด้านด้วยตนเอง** (Windows)

**หมายเหตุ:** ทำตามขั้นตอนต่อไปนี้เพื่อพิมพ์บนกระดาษทั้งสองด้านในกรณีที่อุปกรณ์พิมพ์สองด้านอัตโนมัติไม่รองรับขนาดหรือประเภทกระดาษนั้น

- 1**.** จากโปรแกรมซอฟต์แวร์ให้เลือกตัวเลือก Print (พิมพ์)
- 2**.** เลือกเครื่องพิมพ์แล้วคลิกปุ่ม **คุณสมบัติ** หรือ **การตั้งค่า**

3**.** คลิกแถบ **ตกแต่ง**

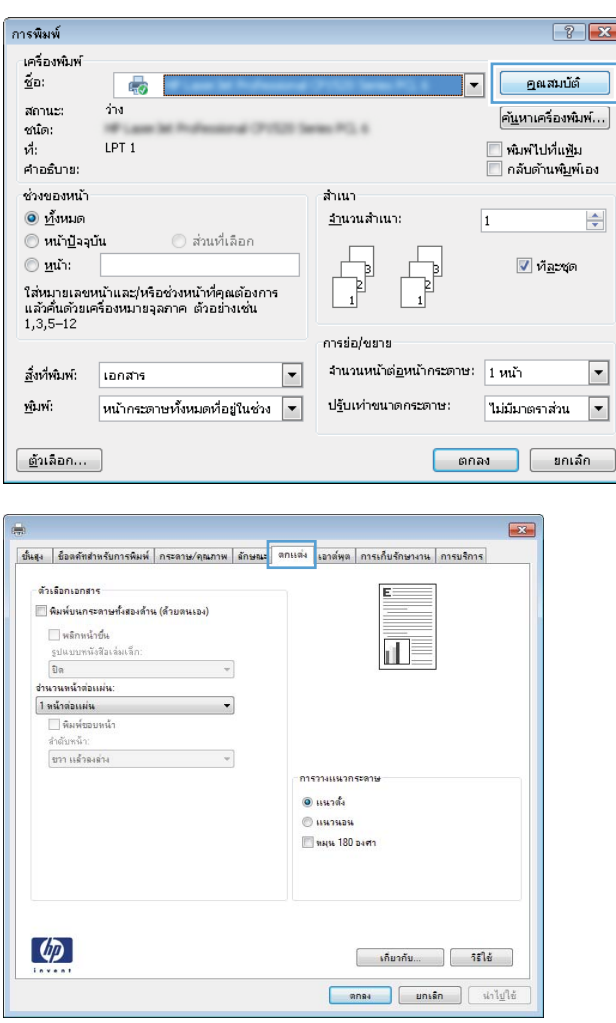

4**.** เลือกช่องทำเครื่องหมาย **พิมพ์บนกระดาษทั้งสองด้าน** (**ด้วยตนเอง**) คลิกปุ่ม **ตกลง** เพื่อพิมพ์ด้านแรกของงาน

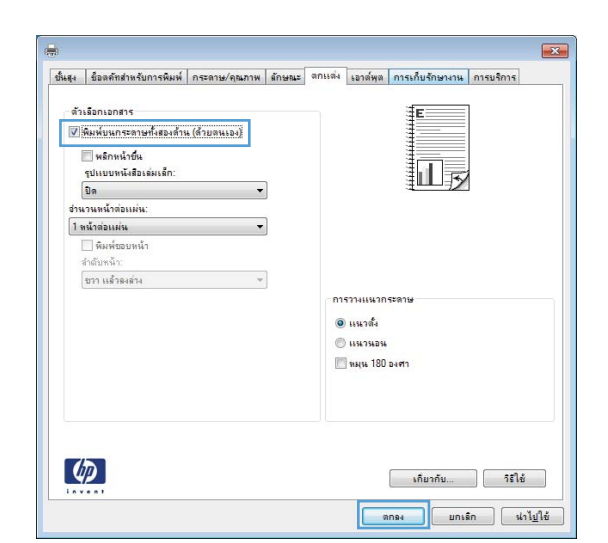

5**.** รับปึกกระดาษที่พิมพ์จากถาดกระดาษออก และนำไปใส่โดยคว่ำด้านที่พิมพ์ลง ในถาด 1

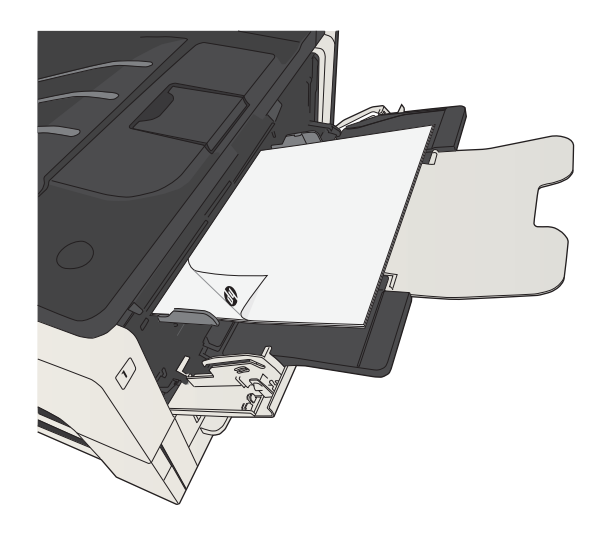

6**.** หากข้อความปรากฏขึ้น ให้แตะปุ่มที่เหมาะสมบนแผงควบคุมเพื่อดำเนินการ ต่อ

## **พิมพ์หลายหน้าในหน้าเดียว** (Windows)

- 1**.** จากโปรแกรมซอฟต์แวร์ให้เลือกตัวเลือก Print (พิมพ์)
- 2**.** เลือกเครื่องพิมพ์แล้วคลิกปุ่ม **คุณสมบัติ** หรือ **การตั้งค่า**

#### 3**.** คลิกแถบ **ตกแต่ง**

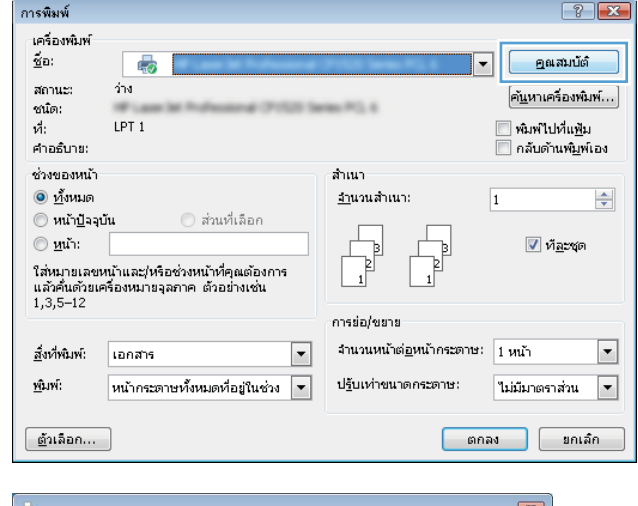

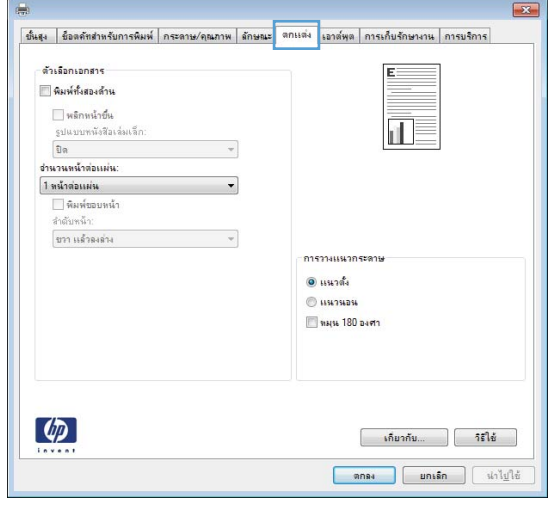

4**.** เลือกจำนวนหน้าต่อแผ่นจากรายการดรอปดาวน์**จำนวนหน้าต่อ แผ่น**

5**.** เลือกตัวเลือก **พิมพ์ขอบหน้า ลำดับหน้า** และ **การวาง แนวกระดาษ** ที่ถูกต้อง คลิกปุ่ม **ตกลง** เพื่อปิดกล่องโต้ตอบ Document Properties (คุณสมบัติเอกสาร)

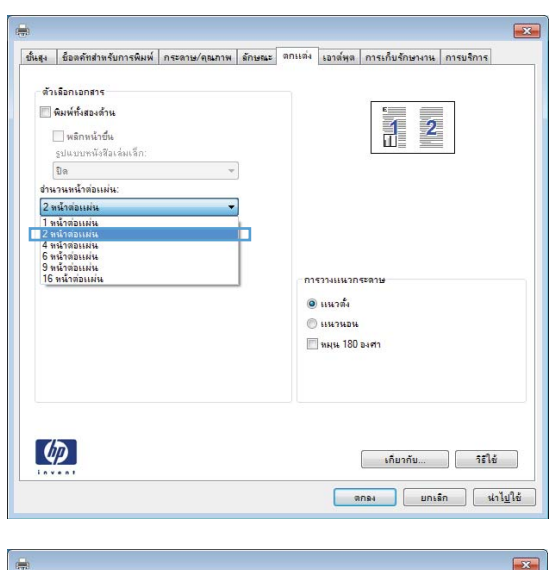

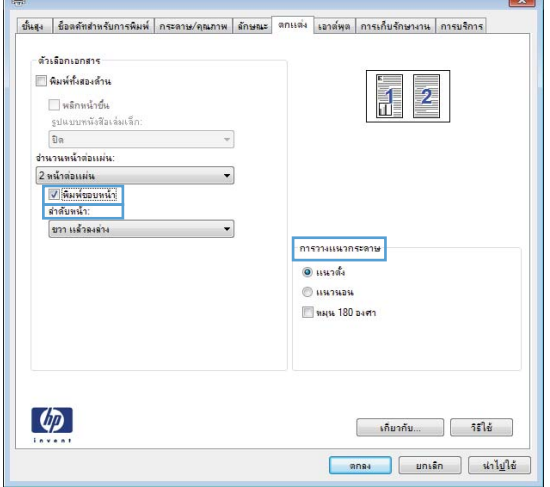

6**.** ในกล่องโต้ตอบ **การพิมพ์**ให้คลิกปุ่ม **ตกลง** เพื่อพิมพ์งาน

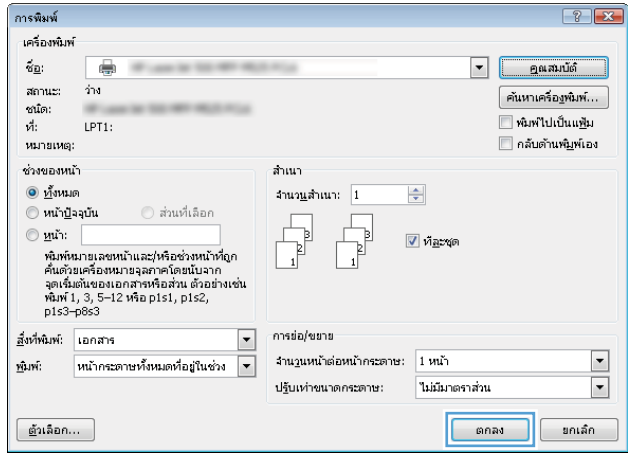

## **เลือกการวางแนวหน้ากระดาษ** (Windows)

- 1**.** จากโปรแกรมซอฟต์แวร์ให้เลือกตัวเลือก Print (พิมพ์)
- 2**.** เลือกเครื่องพิมพ์แล้วคลิกปุ่ม **คุณสมบัติ** หรือ **การตั้งค่า**

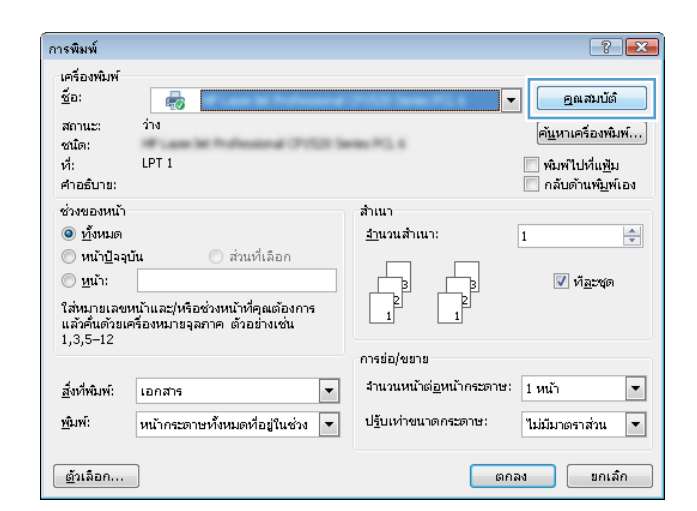

#### 3**.** คลิกแถบ **ตกแต่ง**

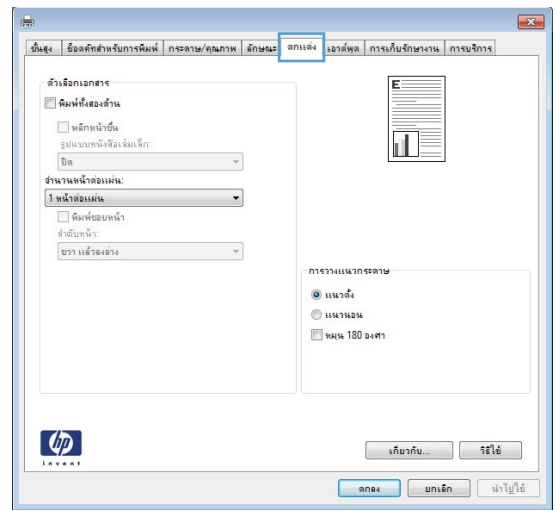

4**.** ในส่วน **การวางแนวกระดาษ** เลือกตัวเลือก **แนวตั้ง** หรือ **แนวนอน**

หากต้องการพิมพ์ภาพในหน้ากระดาษแบบคว่ำลง ให้เลือกตัวเลือก **หมุน**  180 **องศา**

คลิกปุ่ม **ตกลง** เพื่อปิดกล่องโต้ตอบ **คุณสมบัติของเอกสาร**

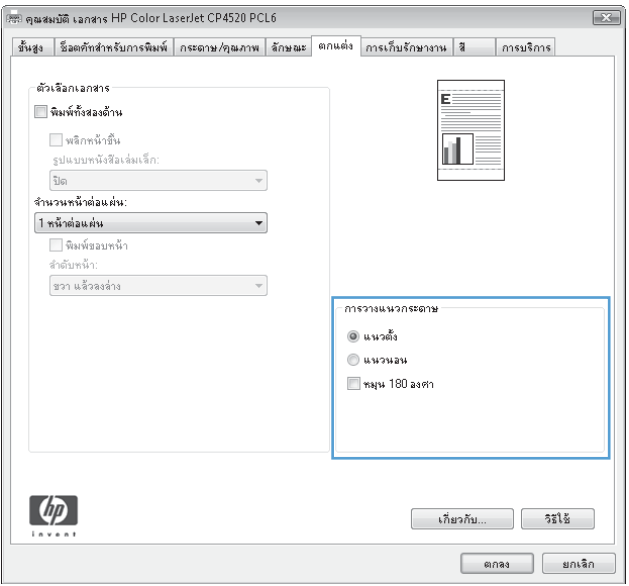

5**.** ในกล่องโต้ตอบ **การพิมพ์**ให้คลิกปุ่ม **ตกลง** เพื่อพิมพ์งาน

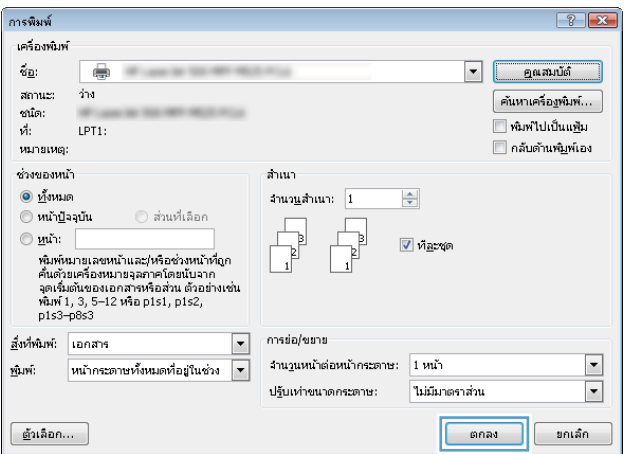

### **เลือกประเภทกระดาษ** (Windows)

- 1**.** จากโปรแกรมซอฟต์แวร์ให้เลือกตัวเลือก Print (พิมพ์)
- 2**.** เลือกเครื่องพิมพ์แล้วคลิกปุ่ม **คุณสมบัติ** หรือ **การตั้งค่า**

3**.** คลิกแถบ **กระดาษ**/**คุณภาพ**

4**.** จากรายการดรอปดาวน์**ประเภทกระดาษ** ให้คลิกตัวเลือก **อื่นๆ**...

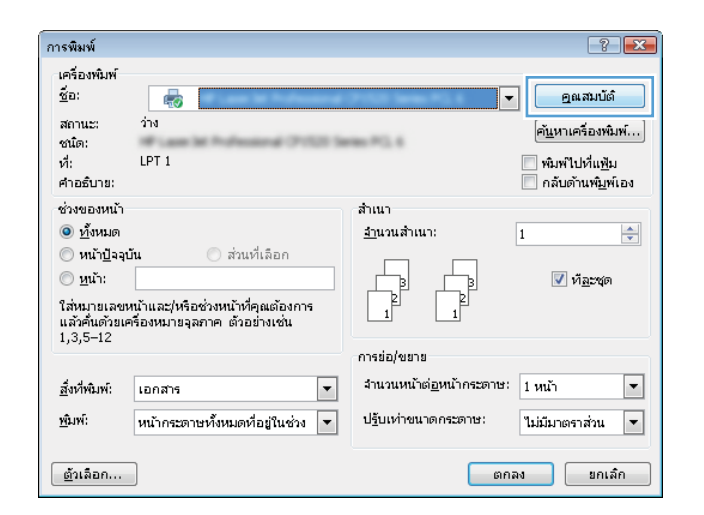

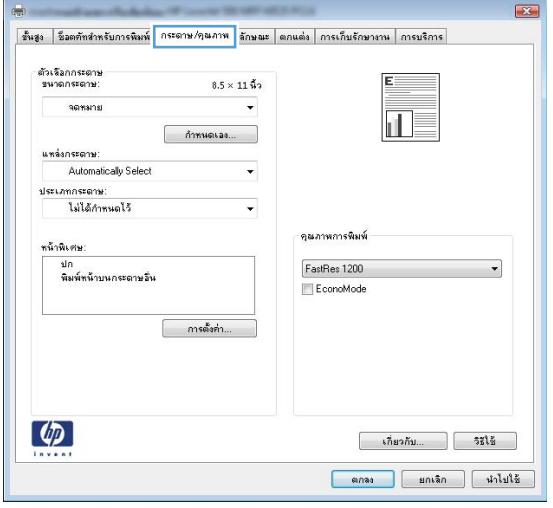

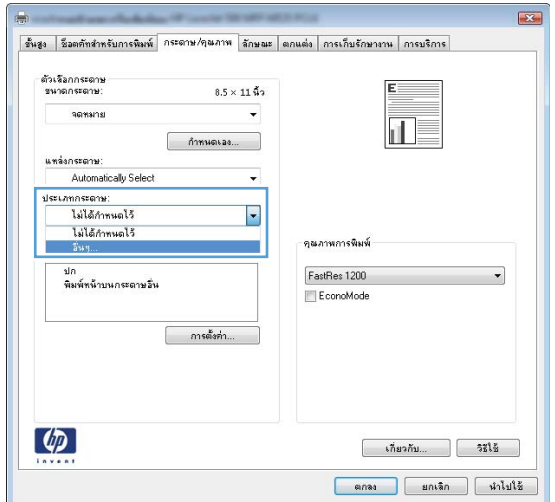

5**.** ขยายรายการตัวเลือก **ประเภท**:

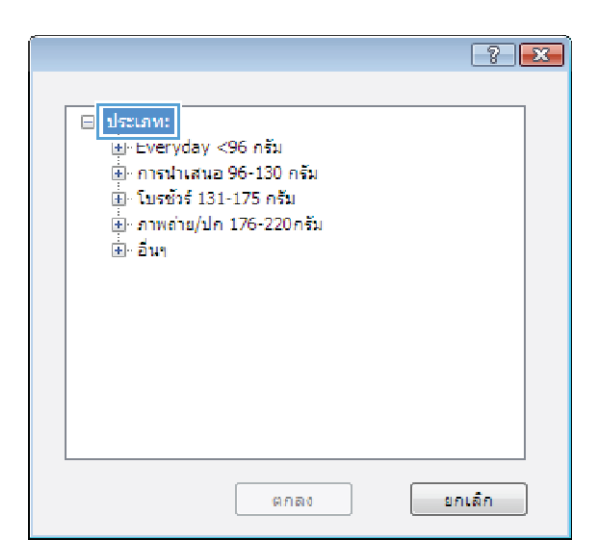

- $\boxed{?}$ ⊟~dsctaw:  $\blacktriangle$ Everyday <96 nm ้⊎ี การนำเสนอ 96-130 กรัม  $\overline{\mathbb{H}}$  โบรชวร์ 131-175 ครับ ้<u>≢) คาพค</u>่าย/ปก 176-220กรัม ⊑์ <mark>∣อื่นฯ</mark>  $\equiv$ <mark>าเ</mark>ผ่นใสเลเซอร์สิ ้อลาก ี่ท้วจตหมาย - ช่องจดหมาย ⊸ กระดาษแบบฟอร์ม - กระดาษสำหรับแพ้มเจาะ ∣. ä  $\overline{\phantom{a}}$ <u>. Mari</u> มกเล็ก  $0.080$
- 6**.** ขยายหมวดหมู่ของประเภทกระดาษที่ระบุกระดาษของคุณได้ดีที่สุด

7**.** เลือกตัวเลือกของประเภทกระดาษที่คุณกำลังใช้แล้วคลิกปุ่ม **ตกลง**

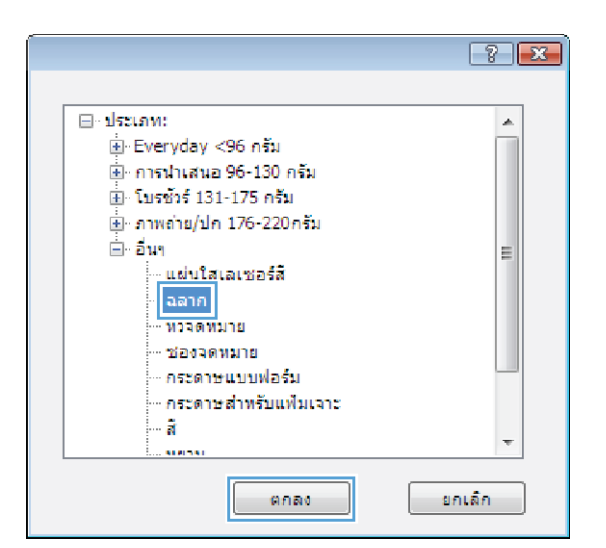

8**.** คลิกปุ่ม **ตกลง** เพื่อปิดกล่องโต้ตอบ **คุณสมบัติของเอกสาร**  ในกล่องโต้ตอบ **การพมพ** ให้คลิกปุ่ม **ตกลง** เท

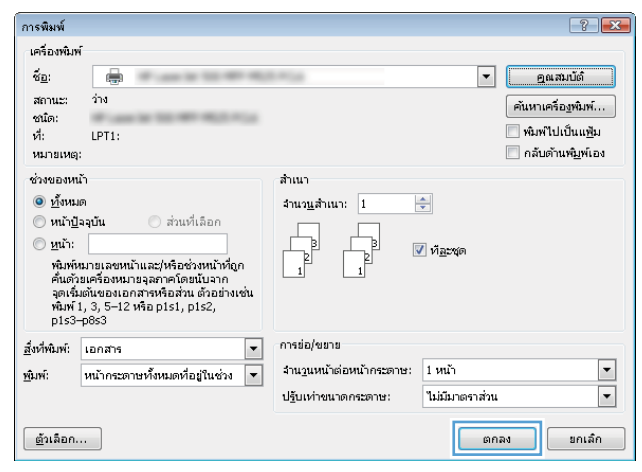

## **พิมพ์หน้าแรกหรือหน้าสุดท้ายบนกระดาษชนิดอื่น** (Windows)

- 1**.** จากโปรแกรมซอฟต์แวร์ให้เลือกตัวเลือก Print (พิมพ์)
- 2**.** เลือกเครื่องพิมพ์แล้วคลิกปุ่ม **คุณสมบัติ** หรือ **การตั้งค่า**

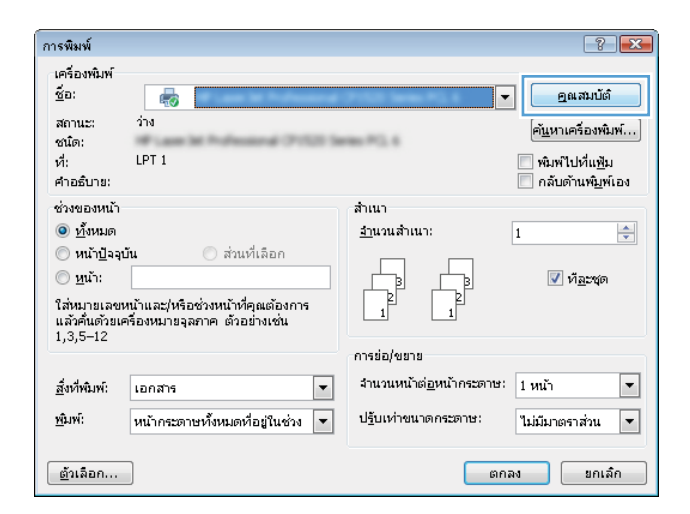

3**.** คลิกแถบ **กระดาษ**/**คุณภาพ**

**4. ใ<sub>นส่วน</sub> หน้าพิเศษ** คลิกตัวเลือก **พิ อื่น** แล้วคลิกปุ่ม **การตั้งค่า**

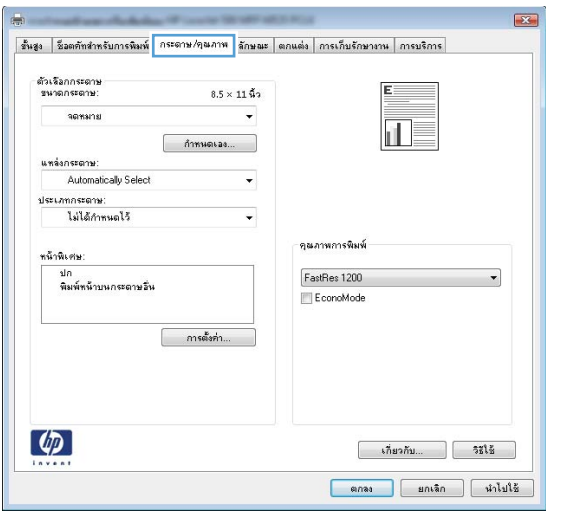

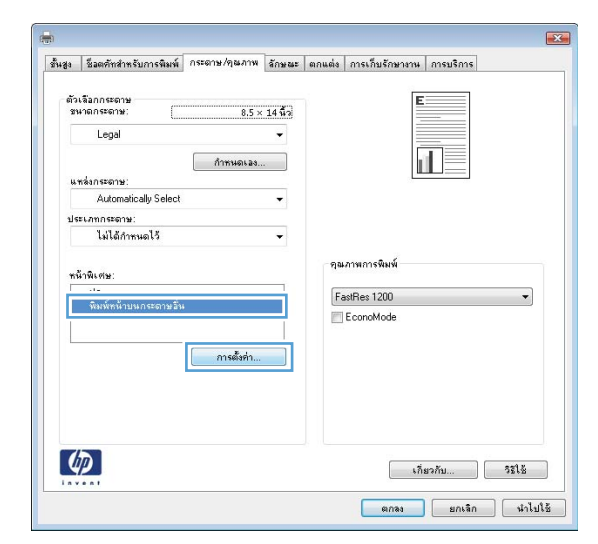

5**.** ในส่วน **หน้าในเอกสาร** เลือกตัวเลือก **แรก** หรือ **สุดท้าย**

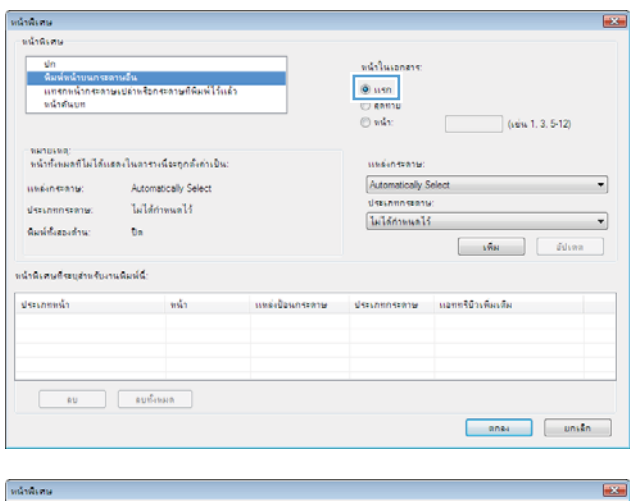

6**.** เลือกตัวเลือกที่ถูกต้องจากรายการดรอปดาวน์**แหล่งกระดาษ** และ **ประเภทกระดาษ** คลิกปุ่ม **เพิ่ม**

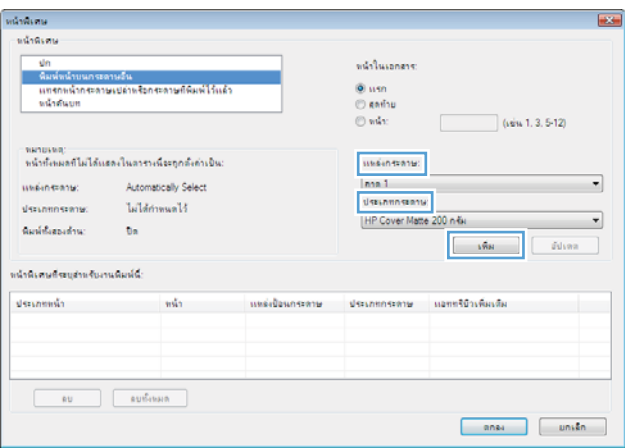

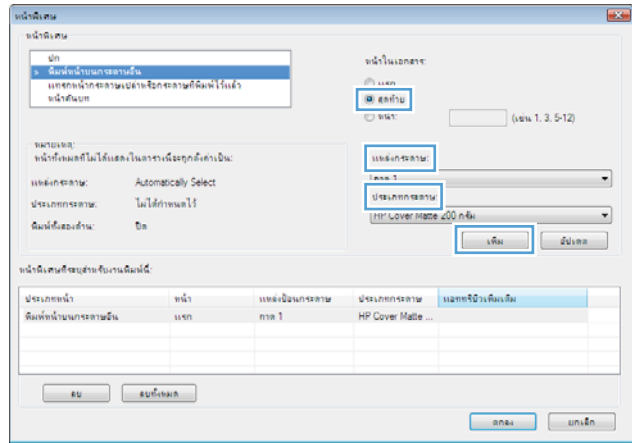

 $\overline{\boldsymbol{7}}$ . หากคุณกำลังพิมพ์*ที่* งีหน้าแรกและหน้าสุดท้ายบนกระดาษชนิดอื่น ให ขั้นตอนที่  $5$  และ  $6$  แ

8**.** คลิกปุ่ม **ตกลง**

หน้าพิเศษ  $\overline{1}$ หน้าพิเศษ ่ ปก<br>> กันนับน้ำบนกระการวัน<br>เพรกพน้ำกระลายเปล่าพร้อกระลายที่พิมพ์ไว้แล้ว<br>หน้าต้นบท -<br>พน้าในเอกสาร: ® แรก<br>⊜ สุดท้าย<br>⊜ พน้า:  $(i\dot{m}$  1.3.5-12 -พมายเหตุ:<br>พน้าทั้งหมดที่ไม่ได้เเธองในตารางนี้จะทุกตั้งค่าเป็น: .<br>เหตุ๊ะกระดาษ: Automatically Select unionsane. Automatically Select  $\overline{\phantom{a}}$ Automaticany Seif<br>ไม่ได้กำหนดไว้ .<br>Here we disconnecime:  $\label{thm:1}$  Halánsadd<br> Halánsad  $\overline{\phantom{a}}$  $\label{eq:1} \mathfrak{a}_{\mathsf{unif}}\mathfrak{a}_{\mathsf{unif}}\mathfrak{a}_{\mathsf{unif}}.$  $\mathbf{b}\mathbf{a}$  $\begin{bmatrix} 1 & 0 & 0 \\ 0 & 0 & 0 \\ 0 & 0 & 0 \\ 0 & 0 & 0 \\ 0 & 0 & 0 \\ 0 & 0 & 0 \\ 0 & 0 & 0 \\ 0 & 0 & 0 \\ 0 & 0 & 0 \\ 0 & 0 & 0 \\ 0 & 0 & 0 \\ 0 & 0 & 0 \\ 0 & 0 & 0 \\ 0 & 0 & 0 & 0 \\ 0 & 0 & 0 & 0 \\ 0 & 0 & 0 & 0 \\ 0 & 0 & 0 & 0 & 0 \\ 0 & 0 & 0 & 0 & 0 \\ 0 & 0 & 0 & 0 & 0 \\ 0 & 0 & 0 & 0 & 0 &$ .<br>พน้าพิเศษที่ระบุสำหรับงานพิมพ์นี้: ประเภทกระดาษ แลทหริบิวเพิ่มเติม<br>HP Cover Malle ...<br>HP Cover Malle ... ประเภทหน้า<br>พิมพ์หน้าบนกระดาษอื่น<br>พิมพ์หน้าบนกระดาษอื่น หน้า แหล่งใจนกระทาษ  $\frac{mn}{mn}$  $\begin{tabular}{|c|c|c|c|} \hline & $\mathfrak{su}$ & $\mathfrak{su}\mathfrak{so}\mathfrak{so}\mathfrak{so}$ \\ \hline \end{tabular}$  $\begin{array}{|c|c|c|c|}\hline \rule{0mm}{1.2cm} & \text{and} & \\\hline \rule{0mm}{1.2cm} & \text{and} & \\\hline \rule{0mm}{1.2cm} & \text{and} & \\\hline \rule{0mm}{1.2cm} & \text{and} & \\\hline \rule{0mm}{1.2cm} & \text{and} & \\\hline \rule{0mm}{1.2cm} & \text{and} & \\\hline \rule{0mm}{1.2cm} & \text{and} & \\\hline \rule{0mm}{1.2cm} & \text{and} & \\\hline \rule{0mm}{1.2cm} & \text{and} & \\\hline \rule{0mm$ 

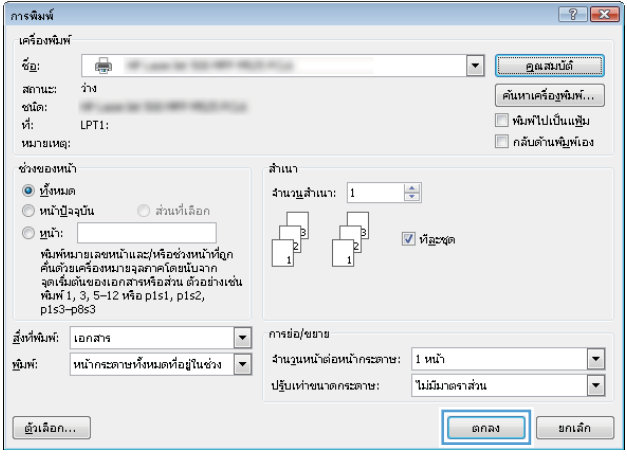

9**.** คลิกปุ่ม **ตกลง** เพื่อปิดกล่องโต้ตอบ **คุณสมบัติของเอกสาร**  ในกล่องโต้ตอบ **การพมพ** ให้คลิกปุ่ม **ตกลง** เท
## **กำหนดสเกลของเอกสารให้เหมาะกับขนาดกระดาษ** (Windows)

- 1**.** จากโปรแกรมซอฟต์แวร์ให้เลือกตัวเลือก Print (พิมพ์)
- 2**.** เลือกเครื่องพิมพ์แล้วคลิกปุ่ม **คุณสมบัติ** หรือ **การตั้งค่า**
- ้การพิมพ์  $\boxed{?}$   $\boxed{\mathbf{x}}$ เครื่องพิมพ์<br><u>ซื่</u>อ: คุณสมบัติ 6 ⊋  $\frac{1}{4}$ สถานะ: คั<u>น</u>หาเครื่องพิมพ์... ชนัด:  $\vec{v}$ LPT<sub>1</sub> ∣พมพ์ไปที่แ<u>ฟ้</u>ม คำอธิบาย: ่⊟ี กลับด้านพิ<u>ม</u>พ์เอง ช่วงของหน้า ลำเนา <u> 0 ทั้</u>งหมด <u>ว่า</u>นวนสำเนา:  $\overline{1}$  $\Rightarrow$ ⊚ หน้าปัจจุบัน ⊙ ส่วนที่เลือก  $\textcircled{u}$ นำ:  $\sqrt{V}$  ήaνφι þ Þ  $\Gamma$ ใส่หมายเลขหน้าและ/หรือช่วงหน้าที่คุณต้องการ<br>แล้วคั้นตัวยเครื่องหมายจุลภาค ตัวอย่างเช่น<br>1,3,5–12 การย่อ/ขยาย <u>ส</u>ิ่งที่พิมพ์:  $\boxed{\blacksquare}$ งานวนหน้าต่<u>อ</u>หน้าคระดาษ: 1 หน้า เอกสาร  $\overline{\phantom{a}}$ พิมพ์: |หน้ากระดาษทั้งหมดที่อยู่ในช่วง <mark>▼</mark> ป<u>รั</u>บเท่าขนาดกระดาษ: ไม่มีมาตราส่วน  $\overline{\phantom{a}}$ <u>่ ต</u>้าเลือก... <mark>[ ตกลง ] [ ยกเล็ก |</mark>

3**.** คลิกแถบ **ลักษณะ**

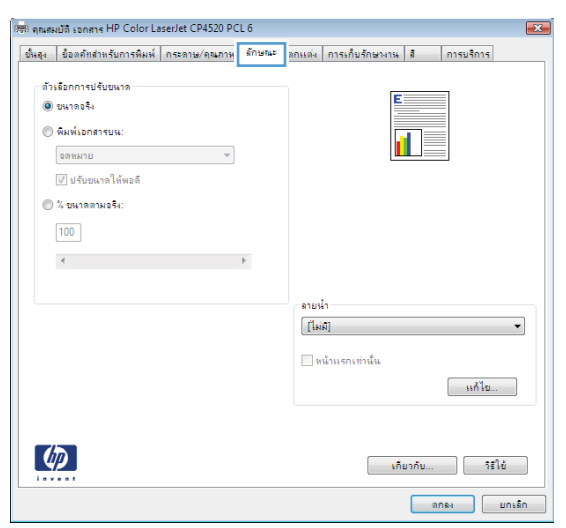

4**.** เลือกตัวเลือก **พิมพ์เอกสารบน** แล้วเลือกขนาดจากรายการดรอ ปดาวน์

คลิกปุ่ม **ตกลง** เพื่อปิดกล่องโต้ตอบ **คุณสมบัติของเอกสาร**

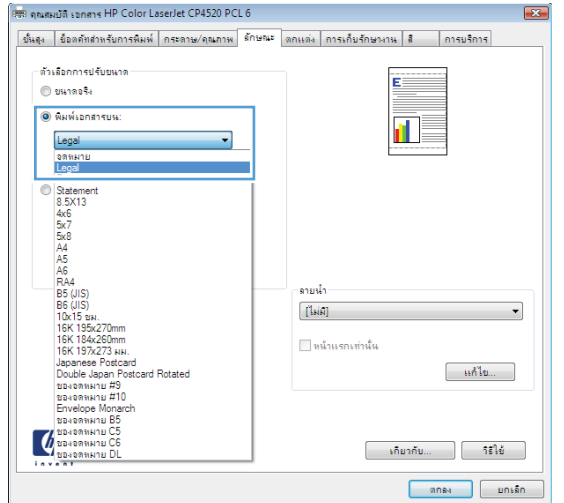

5**.** ในกล่องโต้ตอบ **การพิมพ์**ให้คลิกปุ่ม **ตกลง** เพื่อพิมพ์งาน

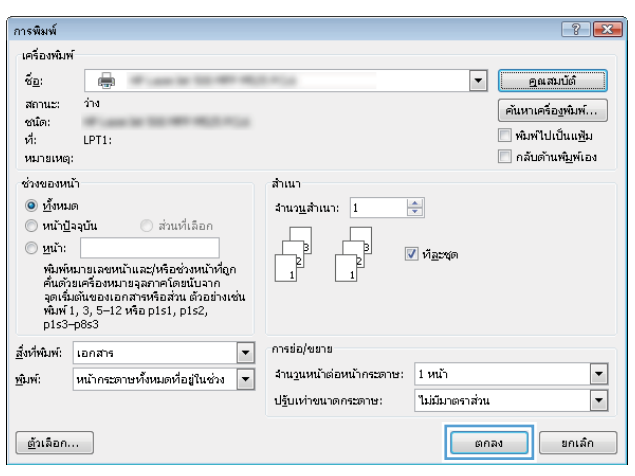

### **จัดทำหนังสือเล่มเล็ก** (Windows)

- **.** จากโปรแกรมซอฟต์แวร์ให้เลือกตัวเลือก Print (พิมพ์)
- **.** เลือกเครื่องพิมพ์แล้วคลิกปุ่ม **คุณสมบัติ** หรือ **การตั้งค่า**

**.** คลิกแถบ **ตกแต่ง**

**.** เลือกช่องทำเครื่องหมาย **พิมพ์ทั้งสองด้าน**

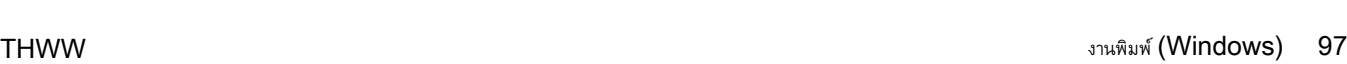

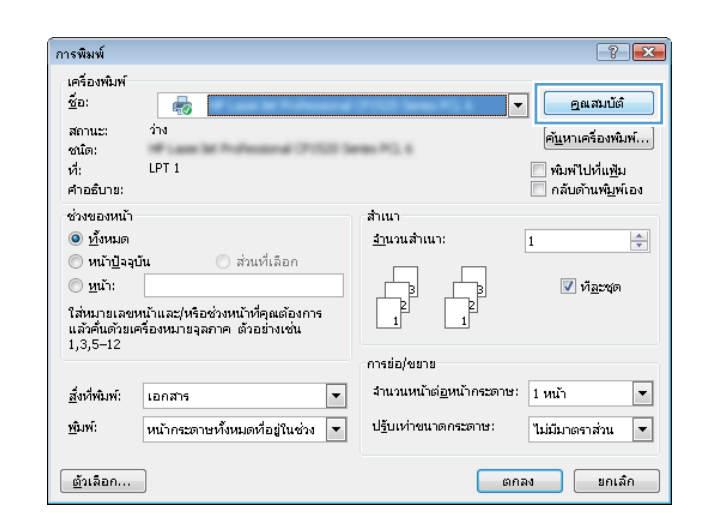

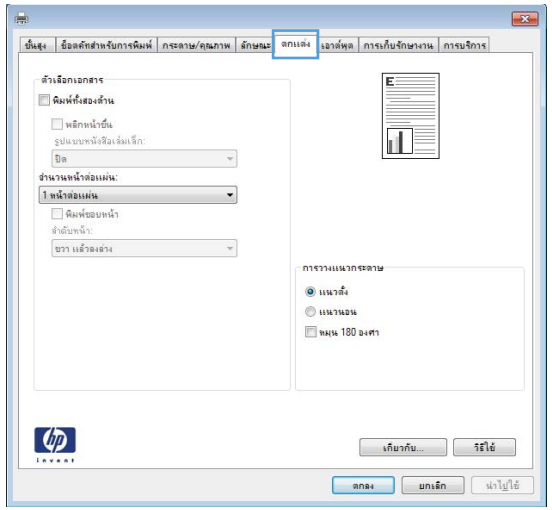

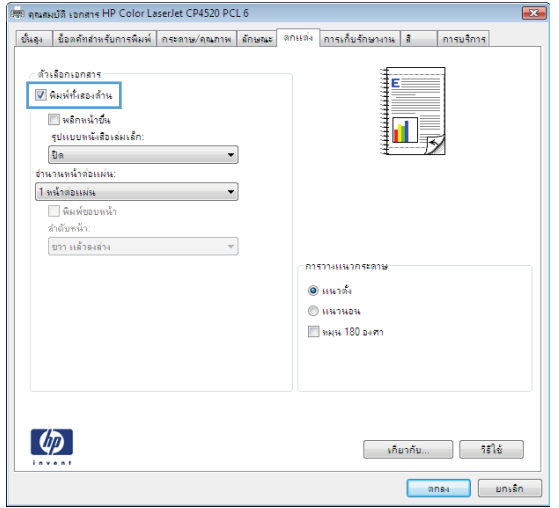

**5. ในรายการดรอปดาวน์ รูปแบบหนังสือเล่มเล็ก** ให **การเย็บขอบด้านซ้าย** หรือ **การเย็บขอบด้านขวา** ตัวเลือก **จำนวนหน้าต่อแผ่น** จะเปลี่ยนเป็น 2 **หน้าต่อ แผ่น**โดยอัตโนมัติ

คลิกปุ่ม **ตกลง** เพื่อปิดกล่องโต้ตอบ **คุณสมบัติของเอกสาร**

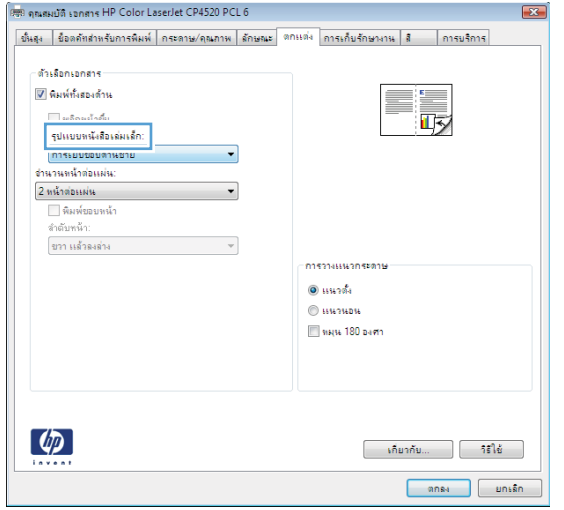

6**.** ในกล่องโต้ตอบ **การพิมพ์**ให้คลิกปุ่ม **ตกลง** เพื่อพิมพ์งาน

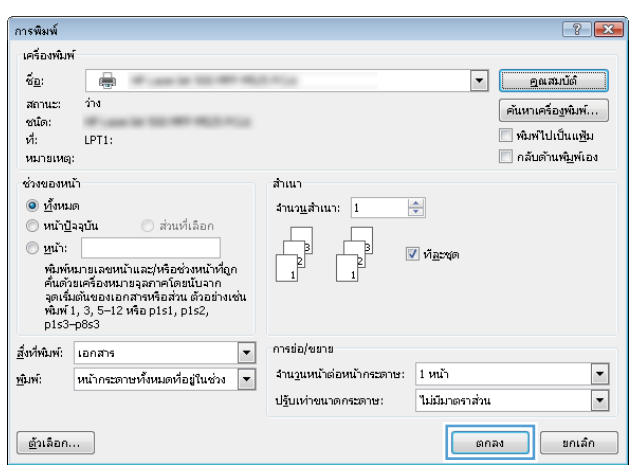

## **เลือกตัวเลือกการเย็บเล่ม** (Windows)

- 1**.** จากโปรแกรมซอฟต์แวร์ให้เลือกตัวเลือก **พิมพ์**
- 2**.** เลือกเครื่องพิมพ์แล้วคลิกปุ่ม **คุณสมบัติ** หรือ **การตั้งค่า**

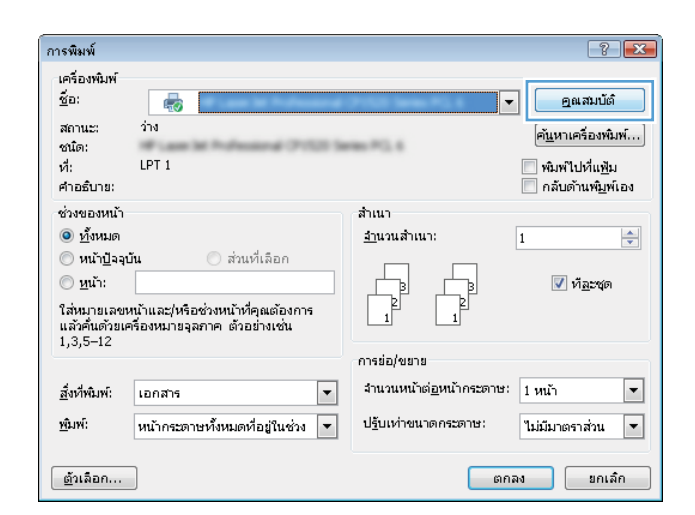

### 3**.** คลิกแถบ **กระดาษออก**

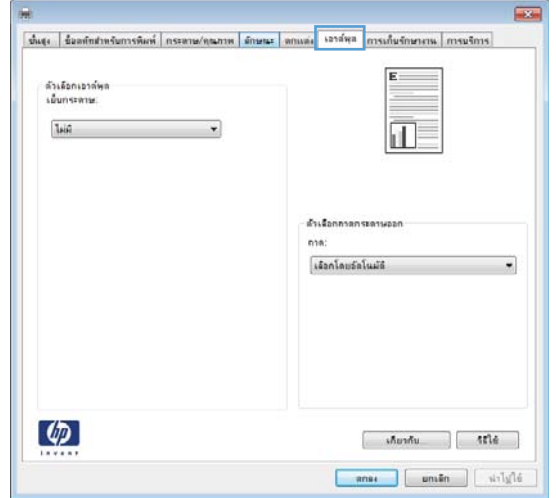

**4. ในส่วน <b>ตั**วเลือกเอาต์พุต ให ปดาวน์ **เยบกระดาษ** คลิกปุ่ม **ตกลง** เท

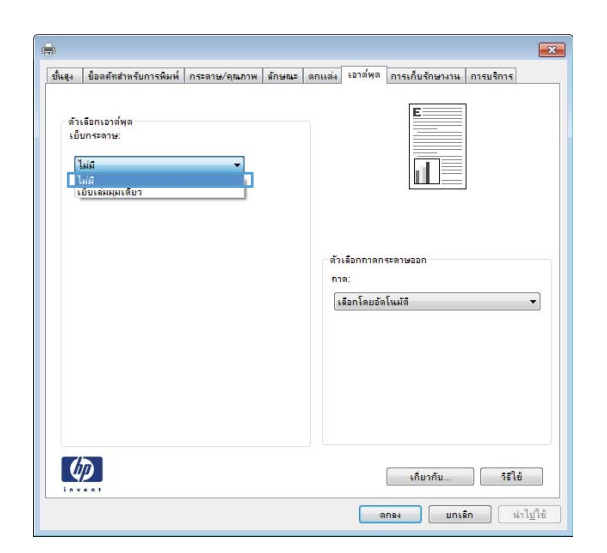

5**.** ในกล่องโต้ตอบ **พิมพ์**ให้คลิกปุ่ม **ตกลง** เพื่อพิมพ์งาน

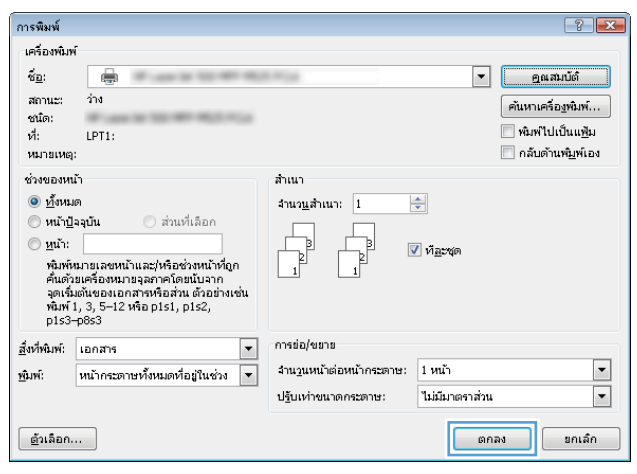

## **งานพิมพ์**(Mac OS X)

### **ใช้ค่าล่วงหน้าสำหรับการพิมพ์**(Mac OS X)

- **.** คลิกเมนู File (**ไฟล์**) แล้วคลิกตัวเลือก Print (**พิมพ์**)
- **.** ในเมนู Printer (**เครื่องพิมพ์**) ให้เลือกเครื่องพิมพ์
- **.** ในเมนู Presets (**ค่าล่วงหน้า**) เลือกค่าล่วงหน้าการพิมพ์
- **.** คลิกปุ่ม Print (**พิมพ์**)

**หมายเหตุ:** ในการใช้การตั้งค่าเริ่มต้นของไดรเวอร์การพิมพ์ให้เลือกตัวเลือก standard (**มาตรฐาน**)

### **สร้างค่าล่วงหน้าสำหรับการพิมพ์**(Mac OS X)

ใช้ค่าล่วงหน้าสำหรับการพิมพ์เพื่อบันทึกการตั้งค่าการพิมพ์ปัจจุบันสำหรับกลับมาเรียกใช้การตั้งค่านั้นใหม่ได้

- **.** คลิกเมนู File (**ไฟล์**) แล้วคลิกตัวเลือก Print (**พิมพ์**)
- **.** ในเมนู Printer (**เครื่องพิมพ์**) ให้เลือกเครื่องพิมพ์
- **.** ตามค่าเริ่มต้น ไดรเวอร์การพิมพ์จะแสดงเมนูCopies & Pages (**สำเนาและหน้า**) เปิดรายการดรอปดาวน์เมนูแล้วเปิดเมนูที่คุณต้องการ เปลี่ยนแปลงการตั้งค่าการพิมพ์
- **.** สำหรับแต่ละเมนูให้เลือกการตั้งค่าการพิมพ์ที่คุณต้องการบันทึกเพื่อกลับมาใช้ใหม่
- **.** ในเมนู Presets (**ค่าล่วงหน้า**) คลิกตัวเลือก Save As... (**บันทึกเป็น**...) แล้วป้อนชื่อสำหรับค่าล่วงหน้า
- **.** คลิกปุ่ม OK (**ตกลง**)

## **พิมพ์บนทั้งสองด้านโดยอัตโนมัติ**(Mac OS X)

- **.** คลิกเมนู File (**ไฟล์**) แล้วคลิกตัวเลือก Print (**พิมพ์**)
- **.** ในเมนู Printer (**เครื่องพิมพ์**) ให้เลือกเครื่องพิมพ์
- **.** ตามค่าเริ่มต้น ไดรเวอร์การพิมพ์จะแสดงเมนูCopies & Pages (**สำเนาและหน้า**) เปิดรายการดรอปดาวน์เมนูแล้วคลิกเมนูLayout (**รูปแบบ**)
- **.** เลือกตัวเลือกการเย็บเล่มจากรายการดรอปดาวน์Two-Sided (**สองด้าน**)
- **.** คลิกปุ่ม Print (**พิมพ์**)

## **พิมพ์บนทั้งสองด้านด้วยตนเอง** (Mac OS X)

- **.** คลิกเมนู File (**ไฟล์**) จากนั้นคลิกตัวเลือก Print (**พิมพ์**)
- **.** ในเมนู Printer (**เครื่องพิมพ์**) เลือกเครื่องพิมพ์นี้
- **.** เปิดเมนู**การพิมพ์สองด้านด้วยตนเอง**
- **.** คลิกช่อง **การพิมพ์สองด้านด้วยตนเอง** แล้วเลือกตัวเลือกการเข้าเล่ม
- **.** คลิกปุ่ม Print (**พิมพ์**)
- **.** ไปที่เครื่องพิมพ์แล้วหยิบกระดาษเปล่าที่อยู่ในถาด 1 ออก
- **.** รับปึกกระดาษที่พิมพ์จากถาดกระดาษออก และนำไปใส่โดยคว่ำด้านที่พิมพ์ลงในถาดป้อนกระดาษ
- **.** หากข้อความปรากฏขึ้น ให้กดปุ่มที่เหมาะสมบนแผงควบคุมเพื่อดำเนินการต่อ

### **พิมพ์หลายหน้าในหน้าเดียว** (Mac OS X)

- **.** คลิกเมนู File (**ไฟล์**) แล้วคลิกตัวเลือก Print (**พิมพ์**)
- **.** ในเมนู Printer (**เครื่องพิมพ์**) ให้เลือกเครื่องพิมพ์
- **.** ตามค่าเริ่มต้น ไดรเวอร์การพิมพ์จะแสดงเมนูCopies & Pages (**สำเนาและหน้า**) เปิดรายการดรอปดาวน์เมนูแล้วคลิกเมนูLayout (**รูปแบบ**)
- **.** จากรายการดรอปดาวน์Pages per Sheet (**หน้าต่อแผ่น**) ให้เลือกจำนวนหน้าที่คุณต้องการพิมพ์ในแต่ละแผ่น
- **.** ในส่วน Layout Direction (**การจัดรูปแบบ**) ให้เลือกลำดับและการจัดวางหน้าต่างๆ ลงในหน้ากระดาษ
- **.** จากเมนู Border (**ขอบ**) ให้เลือกประเภทของขอบที่จะพิมพ์ให้กับแต่ละหน้า
- **.** คลิกปุ่ม Print (**พิมพ์**)

### **เลือกการวางแนวหน้ากระดาษ** (Mac OS X)

- **.** คลิกเมนู File (**ไฟล์**) แล้วคลิกตัวเลือก Print (**พิมพ์**)
- **.** ในเมนู Printer (**เครื่องพิมพ์**) ให้เลือกเครื่องพิมพ์
- **.** ในเมนู Copies & Pages (**สำเนาและหน้า**) คลิกปุ่ม Page Setup (**การตั้งค่าหน้ากระดาษ**)
- **.** คลิกไอคอนที่แสดงการวางแนวหน้ากระดาษที่คุณต้องการใช้แล้วคลิกปุ่ม OK (**ตกลง**)
- **.** คลิกปุ่ม Print (**พิมพ์**)

### **เลือกประเภทกระดาษ** (Mac OS X)

- **.** คลิกเมนู File (**ไฟล์**) แล้วคลิกตัวเลือก Print (**พิมพ์**)
- **.** ในเมนู Printer (**เครื่องพิมพ์**) ให้เลือกเครื่องพิมพ์
- **.** ตามค่าเริ่มต้น ไดรเวอร์การพิมพ์จะแสดงเมนูCopies & Pages (**สำเนาและหน้า**) เปิดรายการดรอปดาวน์เมนูแล้วคลิกเมนูFinishing (**การตกแต่ง**)
- **.** เลือกประเภทจากรายการดรอปดาวน์Media Type (**ชนิดสื่อ**)
- **.** คลิกปุ่ม Print (**พิมพ์**)

### **การพิมพ์หน้าปก** (Mac OS X)

- **.** คลิกเมนู File (**ไฟล์**) แล้วคลิกตัวเลือก Print (**พิมพ์**)
- **.** ในเมนู Printer (**เครื่องพิมพ์**) ให้เลือกเครื่องพิมพ์
- **.** ตามค่าเริ่มต้น ไดรเวอร์การพิมพ์จะแสดงเมนูCopies & Pages (**สำเนาและหน้า**) เปิดรายการดรอปดาวน์เมนูแล้วคลิกเมนูCover Page (**หน้าปก**)
- **.** เลือกตำแหน่งที่จะพิมพ์ใบปะหน้า คลิกปุ่ม Before Document (**ก่อนเอกสาร**) หรือปุ่ม After Document (**หลังเอกสาร**)
- **.** ในเมนู Cover Page Type (**ประเภทหน้าปก**) เลือกข้อความที่คุณต้องการพิมพ์บนหน้าปก
- **หมายเหตุ:** ในการพิมพ์หน้าปกแบบไม่มีข้อความใดๆ ให้เลือกตัวเลือก standard (**มาตรฐาน**) จากเมนู Cover Page Type (**ประเภทหน้าปก**)
- **.** คลิกปุ่ม Print (**พิมพ์**)

### **กำหนดสเกลของเอกสารให้เหมาะกับขนาดกระดาษ** (Mac OS X)

- **.** คลิกเมนู File (**ไฟล์**) แล้วคลิกตัวเลือก Print (**พิมพ์**)
- **.** ในเมนู Printer (**เครื่องพิมพ์**) ให้เลือกเครื่องพิมพ์
- **.** ตามค่าเริ่มต้น ไดรเวอร์การพิมพ์จะแสดงเมนูCopies & Pages (**สำเนาและหน้า**) เปิดรายการดรอปดาวน์เมนูแล้วคลิกเมนูPaper Handling (**การจัดการกระดาษ**)
- **.** ในส่วน Destination Paper Size (**ขนาดกระดาษปลายทาง**) คลิกช่อง Scale to fit paper size (**ปรับให้พอดี กับขนาดกระดาษ**) แล้วเลือกขนาดจากรายการแบบดรอปดาวน์
- **.** คลิกปุ่ม Print (**พิมพ์**)

### **จัดทำหนังสือเล่มเล็ก** (Mac OS X)

- **.** คลิกเมนู File (**ไฟล์**) แล้วคลิกตัวเลือก Print (**พิมพ์**)
- **.** ในเมนู Printer (**เครื่องพิมพ์**) ให้เลือกเครื่องพิมพ์
- **.** ตามค่าเริ่มต้น ไดรเวอร์การพิมพ์จะแสดงเมนูCopies & Pages (**สำเนาและหน้า**) เปิดรายการดรอปดาวน์เมนูแล้วคลิกเมนูLayout (**รูปแบบ**)
- **.** เลือกตัวเลือกการเย็บเล่มจากรายการดรอปดาวน์Two-Sided (**สองด้าน**)
- **.** เปิดรายการดรอปดาวน์เมนูแล้วคลิกเมนูBooklet Printing (**การพิมพ์หนังสือเล่มเล็ก**)
- **.** คลิกช่อง Format Output As Booklet (**จัดรูปแบบงานที่ออกมาเป็นหนังสือเล่มเล็ก**) แล้วเลือกตัวเลือกการเข้าเล่ม
- **.** เลือกขนาดกระดาษ
- **.** คลิกปุ่ม Print (**พิมพ์**)

### **เลือกตัวเลือกการเย็บเล่ม** (Mac OS X)

- **.** คลิกเมนู File (**ไฟล์**) แล้วคลิกตัวเลือก Print (**พิมพ์**)
- **.** ในเมนู Printer (**เครื่องพิมพ์**) ให้เลือกเครื่องพิมพ์
- **.** ตามค่าเริ่มต้น ไดรเวอร์การพิมพ์จะแสดงเมนูCopies & Pages (**สำเนาและหน้า**) เปิดรายการดรอปดาวน์เมนูแล้วคลิกเมนูFinishing (**การตกแต่ง**)
- **.** เลือกตัวเลือกการเย็บเล่มจากรายการดรอปดาวน์**เย็บกระดาษ**
- **.** คลิกปุ่ม Print (**พิมพ์**)

# **งานพิมพ์เพิ่มเติม** (Windows)

### **ยกเลิกงานพิมพ์**(Windows)

**หมายเหตุ:** หากงานพิมพ์ดำเนินการไปมากแล้ว คุณอาจไม่สามารถยกเลิกงานพิมพ์นั้น

- 1**.** หากงานพิมพ์กำลังพิมพ์อยู่ ให้ยกเลิกจากแผงควบคุมของเครื่องพิมพ์โดยทำตามขั้นตอนต่อไปนี้:
	- **a.** แตะปุ่ม หยุด ในหน้าจอหลักบนแผงควบคุมเครื่องพิมพ์เครื่องพิมพ์จะหยุดงานชั่วคราว และหน้าจอ สถานะงาน จะเปิดขึ้น
	- **b.** จากรายการบนทัชสกรีน ให้แตะงานพิมพ์ที่ต้องการยกเลิก แล้วแตะปุ่ม ยกเลิกงาน
	- **c.** เครื่องพิมพ์จะพรอมต์ให้คุณยืนยันการยกเลิก แตะปุ่ม ใช่
- 2**.** และคุณสามารถยกเลิกงานพิมพ์จากโปรแกรมหรือคิวการพิมพ์ได้
	- **โปรแกรมซอฟต์แวร์:** โดยทั่วไป กล่องโต้ตอบจะปรากฎขึ้นชั่วคร่บนหน้าจอคอมพิวเตอร์ เพื่อให้คุณสามารถยกเลิกงานพิมพ์ได้
	- **คิวการพิมพ์ของ** Windows: หากมีการพิมพ์ค้างอยู่ในคิวการพิมพ์(หน่วยความจำของคอมพิวเตอร์) หรือตัวเก็บพักการพิมพ์ให้ลบงาน พิมพ์นั้น
		- Windows XP, Server 2003 **หรือ** Server 2008: คลิก **เริ่ม** คลิก **การตั้งค่า** แล้วคลิก **เครื่องพิมพ์ และโทรสาร** ดับเบิลคลิกที่ไอคอนของเครื่องพิมพ์เพื่อเปิดหน้าต่าง คลิกขวาที่งานพิมพ์ที่คุณต้องการยกเลิก และคลิก **ยกเลิก**
		- Windows Vista: คลิกไอคอน Windows ในมุมล่างซ้ายของหน้า คลิก Settings (การตั้งค่า) แล้วคลิก Printers (เครื่องพิมพ์) ดับเบิลคลิกที่ไอคอนของเครื่องพิมพ์เพื่อเปิดหน้าต่าง คลิกขวาที่งานพิมพ์ที่คุณต้องการยกเลิก และคลิก Cancel (ยกเลิก)
		- Windows 7: คลิกไอคอน Windows ในมุมล่างซ้ายของหน้า แล้วคลิก Devices and Printers (อุปกรณ์และเครื่องพิมพ์) ดับเบิลคลิกที่ไอคอนของเครื่องพิมพ์เพื่อเปิดหน้าต่าง คลิกขวาที่งานพิมพ์ที่คุณต้องการยกเลิก และคลิก Cancel (ยกเลิก)

### **เลือกขนาดกระดาษ** (Windows)

- 1**.** จากโปรแกรมซอฟต์แวร์ให้เลือกตัวเลือก Print (พิมพ์)
- 2**.** เลือกเครื่องพิมพ์แล้วคลิกปุ่ม **คุณสมบัติ** หรือ **การตั้งค่า**
- 3**.** คลิกแถบ **กระดาษ**/**คุณภาพ**
- 4**.** เลือกขนาดจากรายการดรอปดาวน์**ขนาดกระดาษ**
- 5**.** คลิกปุ่ม **ตกลง**
- 6**.** ในกล่องโต้ตอบ **การพิมพ์**ให้คลิกปุ่ม **ตกลง** เพื่อพิมพ์งาน

### **เลือกขนาดกระดาษที่กำหนดเอง** (Windows)

- 1**.** จากโปรแกรมซอฟต์แวร์ให้เลือกตัวเลือก Print (พิมพ์)
- 2**.** เลือกเครื่องพิมพ์แล้วคลิกปุ่ม **คุณสมบัติ** หรือ **การตั้งค่า**
- 3**.** คลิกแถบ **กระดาษ**/**คุณภาพ**
- **.** คลิกปุ่ม **กำหนดเอง**
- **.** พิมพ์ชื่อสำหรับขนาดที่กำหนดเองและระบุขนาด
	- ด้านกว้างคือขอบด้านสั้นของกระดาษ
	- ด้านยาวคือขอบด้านยาวของกระดาษ
- **.** คลิกปุ่ม **บันทึก** แล้วคลิกปุ่ม **ปิด**
- **.** คลิกปุ่ม **ตกลง** เพื่อปิดกล่องโต้ตอบ **คุณสมบัติของเอกสาร** ในกล่องโต้ตอบ **การพิมพ์**ให้คลิกปุ่ม **ตกลง** เพื่อพิมพ์งาน

## **พิมพ์ลายน้ำ** (Windows)

- **.** จากโปรแกรมซอฟต์แวร์ให้เลือกตัวเลือก Print (พิมพ์)
- **.** เลือกเครื่องพิมพ์แล้วคลิกปุ่ม **คุณสมบัติ** หรือ **การตั้งค่า**
- **.** คลิกแถบ **ลักษณะ**
- **.** เลือกลายน้ำจากรายการแบบดรอปดาวน์**ลายน้ำ**

หรือหากต้องการเพิ่มลายน้ำใหม่ในรายการ ให้คลิกปุ่ม **แก้ไข** ระบุการตั้งค่าสำหรับลายน้ำ แล้วคลิกปุ่ม **ตกลง**

- **.** ในการพิมพ์ลายน้ำในหน้าแรกเท่านั้น ให้เลือกช่องทำเครื่องหมาย **หน้าแรกเท่านั้น** มิฉะนั้น เครื่องจะพิมพ์ลายน้ำบนหน้าแต่ละหน้า
- **.** คลิกปุ่ม **ตกลง** เพื่อปิดกล่องโต้ตอบ **คุณสมบัติของเอกสาร** ในกล่องโต้ตอบ **การพิมพ์**ให้คลิกปุ่ม **ตกลง** เพื่อพิมพ์งาน

# **งานพิมพ์เพิ่มเติม** (Mac OS X)

### **ยกเลิกงานพิมพ์**(Mac OS X)

- **หมายเหตุ:** หากงานพิมพ์ดำเนินการไปมากแล้ว คุณอาจไม่สามารถยกเลิกงานพิมพ์นั้น
	- 1**.** หากงานพิมพ์กำลังพิมพ์อยู่ ให้ยกเลิกจากแผงควบคุมของเครื่องพิมพ์โดยทำตามขั้นตอนต่อไปนี้:
		- **a.** แตะปุ่ม หยุด <mark>⊗</mark> ในหน้าจอหลักบนแผงควบคุมเครื่องพิมพ์ เครื่องพิมพ์จะหยุดงานชั่วคราว และหน้าจอ สถานะงาน จะเปิดขึ้น
		- **b.** จากรายการบนทัชสกรีน ให้แตะงานพิมพ์ที่ต้องการยกเลิก แล้วแตะปุ่ม ยกเลิกงาน
		- **c.** เครื่องพิมพ์จะพรอมต์ให้คุณยืนยันการยกเลิก แตะปุ่ม ใช่
	- 2**.** และคุณสามารถยกเลิกงานพิมพ์จากโปรแกรมหรือคิวการพิมพ์ได้
		- **โปรแกรมซอฟต์แวร์:** โดยทั่วไป กล่องโต้ตอบจะปรากฎขึ้นชั่วคร่บนหน้าจอคอมพิวเตอร์ เพื่อให้คุณสามารถยกเลิกงานพิมพ์ได้
		- **คิวการพิมพ์ของ** Mac: เปิดคิวการพิมพ์โดยดับเบิลคลิกที่ไอคอนของเครื่องพิมพ์ในด็อค ไฮไลต์งานพิมพ์ และคลิก Delete (ลบ)

### **เลือกขนาดกระดาษ** (Mac OS X)

- 1**.** คลิกเมนู File (**ไฟล์**) แล้วคลิกตัวเลือก Print (**พิมพ์**)
- 2**.** ในเมนู Printer (**เครื่องพิมพ์**) ให้เลือกเครื่องพิมพ์
- 3**.** ในเมนู Copies & Pages (**สำเนาและหน้า**) คลิกปุ่ม Page Setup (**การตั้งค่าหน้ากระดาษ**)
- 4**.** เลือกขนาดจากรายการดรอปดาวน์Paper Size (**ขนาดกระดาษ**) แล้วคลิกปุ่ม OK (**ตกลง**)
- 5**.** คลิกปุ่ม Print (**พิมพ์**)

### **เลือกขนาดกระดาษที่กำหนดเอง** (Mac OS X)

- 1**.** คลิกเมนู File (**ไฟล์**) แล้วคลิกตัวเลือก Print (**พิมพ์**)
- 2**.** ในเมนู Printer (**เครื่องพิมพ์**) ให้เลือกเครื่องพิมพ์
- 3**.** ในเมนู Copies & Pages (**สำเนาและหน้า**) คลิกปุ่ม Page Setup (**การตั้งค่าหน้ากระดาษ**)
- 4**.** จากรายการดรอปดาวน์Paper Size (**ขนาดกระดาษ**) เลือกตัวเลือก Manage Custom Sizes (**จัดการขนาดที่ กำหนดเอง**)
- 5**.** ระบุขนาดสำหรับขนาดกระดาษ แล้วคลิกปุ่ม OK (**ตกลง**)
- 6**.** คลิกปุ่ม OK (**ตกลง**) เพื่อปิดกล่องโต้ตอบ Page Setup (**การตั้งค่าหน้ากระดาษ**)
- 7**.** คลิกปุ่ม Print (**พิมพ์**)

## **พิมพ์ลายน้ำ** (Mac OS X)

- **.** คลิกเมนู File (**ไฟล์**) แล้วคลิกตัวเลือก Print (**พิมพ์**)
- **.** ในเมนู Printer (**เครื่องพิมพ์**) ให้เลือกเครื่องพิมพ์
- **.** ตามค่าเริ่มต้น ไดรเวอร์การพิมพ์จะแสดงเมนูCopies & Pages (**สำเนาและหน้า**) เปิดรายการดรอปดาวน์เมนูแล้วคลิกเมนู Watermarks (**ลายน้ำ**)
- **.** จากเมนู Mode (โหมด) ให้เลือกตัวเลือก Watermark (**ลายน้ำ**)
- **.** จากรายการดรอปดาวน์Pages (**หน้า**) ให้เลือกว่าจะพิมพ์ลายน้ำลงในทุกหน้าหรือเฉพาะหน้าแรกเท่านั้น
- **.** จากรายการดรอปดาวน์Text (**ข้อความ**) ให้เลือกข้อความมาตรฐานหนึ่งข้อความ หรือเลือกตัวเลือก Custom (**กำหนดเอง**) แล้วพิมพ์ ข้อความใหม่ลงในช่อง
- **.** เลือกตัวเลือกต่างๆ ให้กับการตั้งค่าที่เหลือ
- **.** คลิกปุ่ม Print (**พิมพ์**)

# **จัดเก็บงานพิมพ์ในเครื่องพิมพ์**

## **สร้างงานที่จัดเก็บ** (Windows)

คุณสามารถจัดเก็บงานที่จะพิมพ์ไว้ในเครื่องพิมพ์ได้ดังนั้นคุณสามารถพิมพ์งานเหล่านั้นได้ทุกเมื่อ

- 1**.** จากโปรแกรมซอฟต์แวร์ให้เลือกตัวเลือก Print (พิมพ์)
- 2**.** เลือกเครื่องพิมพ์แล้วคลิกปุ่ม **คุณสมบัติ** หรือ **การตั้งค่า**

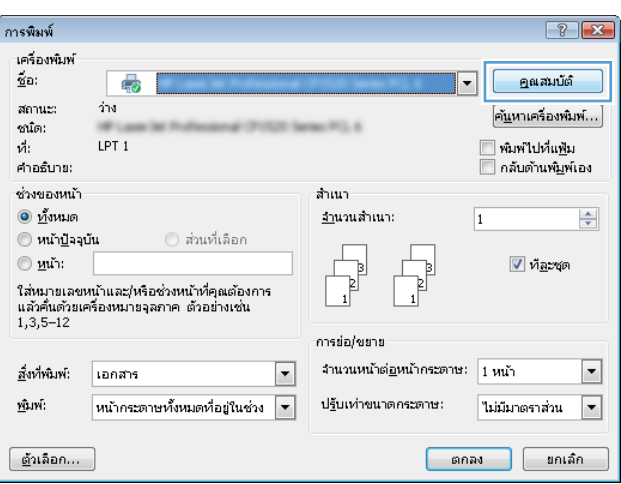

### 3**.** คลิกแถบ **การเก็บรักษางาน**

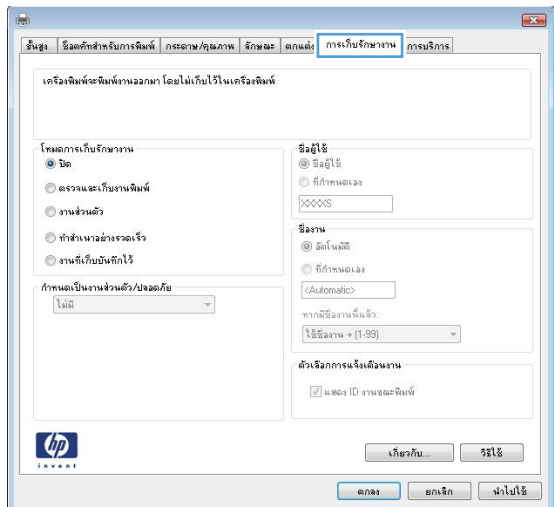

### 4**.** เลือกตัวเลือก **โหมดการเก็บรักษางาน**

- **ตรวจและเก็บงานพิมพ์**: พิมพ์และตรวจสำเนาหนึ่งฉบับ ของงาน แล้วพิมพ์สำเนาเพิ่มเติม
- **งานส่วนตัว**: งานจะไม่พิมพ์ออกมาจนกว่าคุณจะสั่งที่แผง ควบคุมของเครื่องพิมพ์ สำหรับโหมดการเก็บรักษางานนี้ คุณสามารถ หนึ่งในตัวเลือก **กำหนดเป็นงานส่วนตัว**/ **ปลอดภัย** หากคุณระบุรหัส PIN (Personal identification number) ให้กับงาน คุณต้องระบุรหัส PIN บนแผงควบคุม หากคุณเข้ารหัสงาน คุณต้องระบุรหัสผ่านบน แผงควบคุม
- **ทำสำเนาอย่างรวดเร็ว**: พิมพ์ตามจำนวนสำเนาของงาน พิมพ์ที่ต้องการ และให้จัดเก็บสำเนาของงานไว้ในหน่วยความจำของ เครื่องพิมพ์ดังนั้นคุณสามารถพิมพ์งานเหล่านั้นอีกในภายหลังได้
- **งานที่เก็บบันทึกไว้**: จัดเก็บงานไว้ในเครื่องพิมพ์และให้ผู้ ใช้คนอื่นพิมพ์งานนั้นได้ทุกเมื่อ สำหรับโหมดการเก็บรักษางานนี้ คุณ สามารถหนึ่งในตัวเลือก **กำหนดเป็นงานส่วนตัว**/ **ปลอดภัย** หากคุณระบุรหัส PIN (Personal identification number) ให้กับงาน บุคคลที่จะพิมพ์งาน ต้องระบุรหัส  $\text{PIN}$  บนแผงควบคุม หากคุณเข้ารหัสงาน บุคคลที่จะ พิมพ์งานต้องระบุรหัสผ่านบนแผงควบคุม

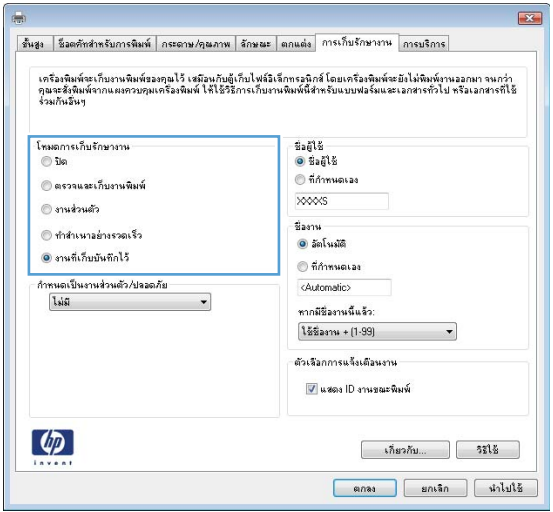

5**.** ในการใช้ชื่อผู้ใช้หรือชื่องานที่กำหนดเอง ให้คลิกปุ่ม **กำหนดเอง** และ ป้อนชื่อผู้ใช้หรือชื่องาน

เลือกตัวเลือกที่จะใช้ในกรณีที่มีงานอื่นที่จัดเก็บใช้ชื่อนั้นแล้ว:

- **ใช้ชื่องาน** + (1 99): เพิ่มตัวเลขเฉพาะไว้ท้ายชื่องาน
- **เปลี่ยนไฟล์ที่มีอยู่**: เขียนข้อมูลทับงานที่จัดเก็บที่มีอยู่ด้วย งานใหม่

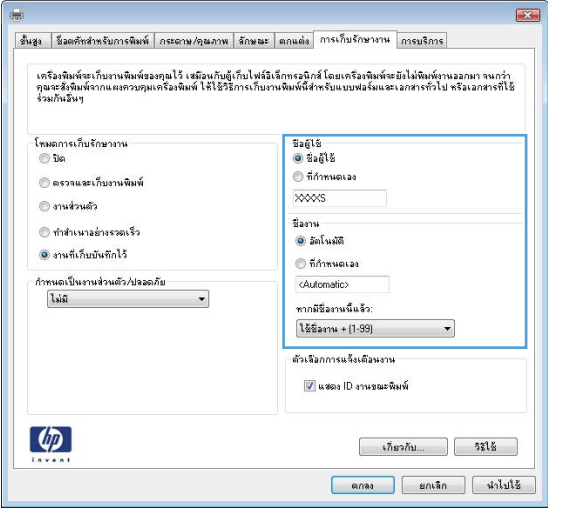

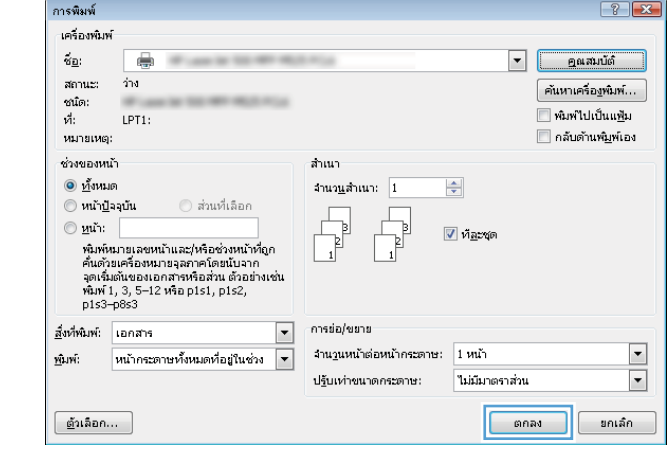

6**.** คลิกปุ่ม **ตกลง** เพื่อปิดกล่องโต้ตอบ **คุณสมบัติของเอกสาร**  ในกล่องโต้ตอบ **การพิมพ์**ให้คลิกปุ่ม **ตกลง** เพื่อพิมพ์งาน

### **สร้างงานที่จัดเก็บ** (Mac OS X)

คุณสามารถจัดเก็บงานที่จะพิมพ์ไว้ในเครื่องพิมพ์ได้ดังนั้นคุณสามารถพิมพ์งานเหล่านั้นได้ทุกเมื่อ

- 1**.** คลิกเมนู File (**ไฟล์**) แล้วคลิกตัวเลือก Print (**พิมพ์**)
- 2**.** ในเมนู Printer (**เครื่องพิมพ์**) ให้เลือกเครื่องพิมพ์
- ี 3. ตามค่าเริ่มต้น ไดรเวอร์การพิมพ์จะแสดงเมนู Copies & Pages (ส**ำเนาและหน้า**) เปิดรายการดรอปดาวน์เมนู แล้วคลิกเมนู Job Storage (**การเก็บรักษางาน**)
- 4**.** ในรายการแบบดรอปดาวน์Mode (**โหมด**) ให้เลือกประเภทของงานที่จัดเก็บ
	- **ตรวจและเก็บงานพิมพ์**: พิมพ์และตรวจสำเนาหนึ่งฉบับของงาน แล้วพิมพ์สำเนาเพิ่มเติม
	- **งานส่วนตัว**: งานจะไม่พิมพ์ออกมาจนกว่าคุณจะสั่งที่แผงควบคุมของเครื่องพิมพ์ หากคุณระบุรหัส PIN (Personal identification number) ให้กับงาน คุณต้องระบุรหัส PIN บนแผงควบคุม
- **ทำสำเนาอย่างรวดเร็ว**: พิมพ์ตามจำนวนสำเนาของงานพิมพ์ที่ต้องการ และให้จัดเก็บสำเนาของงานไว้ในหน่วยความจำของเครื่องพิมพ์ ดัง นั้นคุณสามารถพิมพ์งานเหล่านั้นอีกในภายหลังได้
- **งานที่เก็บบันทึกไว้**: จัดเก็บงานไว้ในเครื่องพิมพ์และให้ผู้ใช้คนอื่นพิมพ์งานนั้นได้ทุกเมื่อ หากคุณระบุรหัส PIN (Personal identification number) ให้กับงาน บุคคลที่จะพิมพ์งานต้องระบุรหัส PIN บนแผงควบคุม
- 5**.** ในการใช้ชื่อผู้ใช้หรือชื่องานที่กำหนดเอง ให้คลิกปุ่ม Custom (**กำหนดเอง**) และป้อนชื่อผู้ใช้หรือชื่องาน

เลือกตัวเลือกที่จะใช้ในกรณีที่มีงานอื่นที่จัดเก็บใช้ชื่อนั้นแล้ว

```
Use Job Name + (1 - 99) (ใช้ชื่องาน
+ (1 - 99))
                                                เพิ่มตัวเลขเฉพาะไว้ท้ายชื่องาน
```

```
Replace Existing File (แทนที่ไฟล์ที่มี
อยู่)
                                                     เขียนข้อมูลทับงานที่จัดเก็บที่มีอยู่ด้วยงานใหม่
```
- 6**.** หากคุณเลือกตัวเลือก Stored Job (**งานที่เก็บบันทึกไว้**) หรือ Personal Job (**งานส่วนตัว**) ในขั้นตอนที่ 3 คุณสามารถป้องกัน งานด้วย PIN ให้ป้อนหมายเลข 4 หลักลงในฟิลด์Use PIN to Print (**ใช้รหัส** PIN **ในการพิมพ์**) เมื่อผู้อื่นจะพิมพ์งานนี้ระบบจะขอให้ บุคคลนั้นป้อนหมายเลข PIN นี้
- 7**.** คลิกปุ่ม Print (**พิมพ์**) เพื่อประมวลผลงาน

### **การพิมพ์งานที่จัดเก็บไว้**

ใช้ขั้นตอนต่อไปนี้เพื่อพิมพ์งานที่จัดเก็บอยู่ในหน่วยความจำเครื่อง

- 1**.** เลื่อนและแตะปุ่ม เรียกจากหน่วยความจำอุปกรณ์ในหน้าจอหลักบนแผงควบคุมเครื่องพิมพ์
- 2**.** เลือกชื่อโฟลเดอร์ที่เก็บงานไว้
- 3**.** เลือกชื่องาน หากงานเป็นงานส่วนตัวหรือถูกเข้ารหัส ให้ป้อน PIN หรือรหัสผ่าน
- 4. ปรับจำนวนสำเนา แล้วแตะปุ่ม เริ่ม **(®** เพื่อพิมพ์งาน

### **การลบงานที่จัดเก็บไว้**

เมื่อคุณงานที่จัดเก็บไปยังหน่วยความจำของเครื่องพิมพ์ เครื่องพิมพ์จะบันทึกทับงานก่อนหน้าที่มีชื่อผู้ใช้และงานแหมือนกัน หากไม่มีงานที่มีฝ้ใช้เดียวกันและชื่อเดียวกันอยู่ และเครื่องพิมพ์จำเป็นต้องใช้เนื้อที่เพิ่มเติม เครื่องพิมพ์อาจลบงานอื่นๆ ที่จัดเก็บไว้ โดยเริ่มต้นจากงานที่เก่าที่สุดก่อน คุณสามารถเปลี่ยนจำนวนงานพิมพ์ที่เครื่องพิมพ์ สามารถจัดเก็บไว้ได้จากเมนูการตั้งค่าทั่วไป บนแผงควบคุมของเครื่องพิมพ์

ใช้ขั้นตอนนี้เพื่อลบงานที่ถูกจัดเก็บในหน่วยความจำของเครื่องพิมพ์

- 1**.** เลื่อนและแตะปุ่ม เรียกจากหน่วยความจำอุปกรณ์ในหน้าจอหลักบนแผงควบคุมเครื่องพิมพ์
- 2**.** เลือกชื่อโฟลเดอร์ที่จัดเก็บงานนั้นไว้
- 3**.** เลือกชื่องาน แล้วแตะปุ่ม ลบ
- 4**.** หากงานเป็นงานส่วนตัวหรือถูกเข้ารหัส ให้ป้อน PIN หรือรหัสผ่าน แล้วแตะปุ่ม ลบ

# **เพิ่มหน้าแยกงานพิมพ์**(Windows)

เครื่องพิมพ์สามารถแทรกหน้าว่างในตอนเริ่มต้นของงานพิมพ์แต่ละงานเพื่อให้การจัดเรียงงานง่ายขึ้นได้

**หมายเหตุ:** ขั้นตอนต่อไปนี้จะเปิดการตั้งค่านี้สำหรับทุกงานพิมพ์

1**.** Windows XP, Windows Server 2003 **และ** Windows Server 2008 (**ใช้มุมมองเมนู**Start **เริ่มต้น**): คลิก Start (เริ่ม) แล้วคลิก Printers and Faxes (เครื่องพิมพ์และโทรสาร)

Windows XP, Windows Server 2003 **และ** Windows Server 2008 (**ใช้มุมมองเมนู**Classic Start): คลิก Start (เริ่ม) คลิก Settings (การตั้งค่า) แล้วคลิก Printers (เครื่องพิมพ์)

Windows Vista: คลิกไอคอน Windows ในมุมล่างซ้ายของหน้า คลิก Control Panel (แผงควบคุม) แล้วคลิก Printers (เครื่องพิมพ์)

Windows 7: คลิกไอคอน Windows ในมุมล่างซ้ายของหน้า แล้วคลิก Devices and Printers (อุปกรณ์และเครื่องพิมพ์)

- 2**.** คลิกขวาที่ไอคอนไดรเวอร์ และเลือก Properties (คุณสมบัติ) หรือ Printer properties (คุณสมบัติเครื่องพิมพ์)
- 3**.** คลิกที่แถบ Device Settings (การตั้งค่าอุปกรณ์)
- 4**.** ขยายรายการ Installable Options (ตัวเลือกที่ติดตั้งได้)
- 5**.** ในรายการดรอปดาวน์**อุปกรณ์แยกงานพิมพ์**ให้เลือกตัวเลือก **ใช้งาน**
- 6**.** คลิกปุ่ม **ตกลง**

## **ใช้**HP ePrint

ใช้HP ePrint เพื่อพิมพ์เอกสารโดยส่งเอกสารเป็นไฟล์แนบในอีเมล์ไปยังอีเมล์แอดเดรสของเครื่องพิมพ์จากอุปกรณ์ใดก็ได้ที่ใช้งานอีเมล์ได้

### **หมายเหตุ:** เครื่องพิมพ์ต้องเชื่อมต่อกับเครือข่ายและเชื่อมต่ออินเทอร์เน็ตเพื่อใช้HP ePrint

- 1**.** ในการใช้HP ePrint คุณต้องเปิดใช้งาน HP Web Services ก่อน
	- a**.** พิมพ์IP แอดเดรสของเครื่องพิมพ์ในบรรทัดแอดเดรสของเว็บเบราเซอร์เพื่อเปิดเว็บเซิร์ฟเวอร์ในตัวของ HP
	- b**.** คลิกแท็บ HP Web Services
	- c**.** เลือกตัวเลือกเพื่อเปิดใช้งาน Web Services
	- **<sup>หม</sup>ั? หมายเหตุ:** การเปิดใช้บริการเว็บอาจใช้เวลาหลายนาที
- 2**.** ใช้เว็บไซต์HP ePrintCenter Web เพื่อกำหนดการตั้งค่าความปลอดภัยและเพื่อกำหนดค่าการตั้งค่าการพิมพ์เริ่มต้นสำหรับงาน HP ePrint ทั้งหมดที่ถูกส่งมาที่เครื่องพิมพ์นี้
	- a**.** ไปที่ [www.hpeprintcenter.com](http://www.hpeprintcenter.com)
	- b**.** คลิก **ลงชื่อเข้าใช้**และป้อนข้อมูลเฉพาะของ HP ePrintCenter หรือลงชื่อสมัครใช้บัญชีใหม่
	- c**.** เลือกเครื่องพิมพ์จากรายการ หรือคลิก + **เพิ่มเครื่องพิมพ์**เพื่อเพิ่มเครื่องพิมพ์เมื่อต้องการเพิ่มเครื่องพิมพ์คุณจำเป็นต้องมีรหัสเครื่องพิมพ์ ซึ่ง ก็คือส่วนอีเมล์แอดเดรสของเครื่องพิมพ์ที่อย่ก่อนหน้าเครื่องหมาย  $\varpi$
	- **หมายเหตุ:** รหัสนี้มีอายุเพียง 24 ชั่วโมงเท่านั้นนับจากที่คุณเปิดใช้งาน HP Web Services หากหมดอายุ ให้ปฏิบัติตามคำแนะนำเพื่อ เปิดใช้งาน HP Web Services อีกครั้ง และรับรหัสใหม่
	- d**.** เมื่อต้องการป้องกันเครื่องพิมพ์ไม่ให้พิมพ์เอกสารที่ไม่ได้คาดไว้ให้คลิก **การตั้งค่า** ePrint และคลิกแท็บ **ผู้ส่งที่อนุญาต** คลิก **ผู้ส่งที่ อนุญาตเท่านั้น** แล้วเพิ่มอีเมล์แอดเดรสที่คุณต้องการให้ใช้งาน ePrint ได้
	- e**.** ในการกำหนดการตั้งค่าเริ่มต้นสำหรับงาน ePrint ทั้งหมดที่ถูกส่งมาที่เครื่องพิมพ์นี้ให้คลิก **การตั้งค่า** ePrint คลิก **ตัวเลือกการ พิมพ์**และเลือกการตั้งค่าที่คุณต้องการใช้
- 3**.** เมื่อต้องการพิมพ์เอกสาร ให้แนบเอกสารไว้ในข้อความอีเมล์ซึ่งส่งไปที่อีเมล์แอดเดรสของเครื่องพิมพ์

## **การใช้ซอฟต์แวร์**HP ePrint

ซอฟต์แวร์HP ePrint ช่วยให้การพิมพ์จากคอมพิวเตอร์เดสก์ทอปหรือแลปทอปไปยังเครื่องพิมพ์ที่ใช้HP ePrint ง่ายขึ้น หลังจากที่ติดตั้งซอฟต์แวร์ให้เปิดตัว เลือก Print (พิมพ์) จากภายในแอปพลิเคชัน แล้วเลือก HP ePrint จากรายการเครื่องพิมพ์ที่ติดตั้งอยู่ ซอฟต์แวร์นี้จะช่วยให้คุณค้นหาเครื่องพิมพ์ที่รองรับ HP ePrint ซึ่งลงทะเบียนไว้กับบัญชีePrintCenter ง่ายขึ้น เครื่องพิมพ์HP เป้าหมายอาจอยู่ที่โต๊ะของคุณหรืออยู่ในที่อื่น เช่น สำนักงานสาขาหรือหรือต่าง ประเทศ คุณจึงสามารถพิมพ์งานจากระยะไกลโดยใช้อินเตอร์เน็ตได้ เครื่องพิมพ์เป้าหมายอาจอยู่ที่ใดก็ได้ในโลก หากเชื่อมต่อ  ${\sf Web}$  และลงทะเบียนใน ePrintCenter คุณก็สามารถส่งงานพิมพ์ไปยังเครื่องพิมพ์นั้นได้

สำหรับ Windows ซอฟต์แวร์HP ePrint ยังสนับสนุนการพิมพ์ผ่าน IP ไปยังเครื่องพิมพ์ในเครือข่าย (LAN หรือ WAN) โดยตรงตามปกติ และไปยัง เครื่องพิมพ์PostScript® ที่สนับสนุน

ไปที่ [www.hp.com/go/eprintsoftware](http://www.hp.com/go/eprintsoftware) หากต้องการไดรเวอร์และข้อมูล

### **ระบบปฏิบัติการที่รองรับ**

- Windows® XP (32 บิต, SP 2 หรือสูงกว่า)
- **หมายเหตุ:** Microsoft หยุดให้การสนับสนุน Windows XP แล้วตั้งแต่เดือนเมษายน 2009 HP จะให้การสนับสนุนอย่างเต็มกำลังต่อไป สำหรับระบบปฏิบัติการ XP ที่ถูกยกเลิกไปแล้ว
- Windows Vista® (32 และ 64 บิต)
- Windows 7 (32 และ 64 บิต)
- Mac OS X เวอร์ชัน 10.6 และ 10.7
- **หมายเหตุ:** ซอฟต์แวร์HP ePrint คือยูทิลิตีเวิร์กโฟลว์PDF สำหรับ Mac ซึ่งในทางเทคนิคแล้ว ไม่ใช่ไดรเวอร์การพิมพ์ซอฟต์แวร์ HP ePrint สำหรับ Mac สนับสนุนพาธการพิมพ์ผ่าน ePrintcenter เท่านั้น และไม่สนับสนุนการพิมพ์ผ่าน IP ไปยังเครื่องพิมพ์ในเครือข่าย โดยตรง

## **ใช้งาน** Apple AirPrint

รองรับการสั่งพิมพ์โดยตรงด้วย AirPrint ของ Apple สำหรับ iOS 4.2 หรือสูงกว่า ใช้AirPrint เพื่อพิมพ์จากเครื่องพิมพ์แบบไร้สายโดยใช้iPad (iOS 4.2), iPhone (3GS ขึ้นไป), หรือ iPod touch (รุ่นที่สามขึ้นไป) ในแอปพลิเคชันต่อไปนี้:

- Mail
- Photos
- Safari
- **iBooks**
- แอปพลิเคชันอื่นๆ บางตัว

### **เชื่อมต่อเครื่องพิมพ์กับ** AirPrint

เมื่อต้องการใช้ AirPrint เครื่องพิมพ์ต้องเชื่อมต่อเข้ากับเครือข่ายไร้สายเดียวกันกับอุปกรณ์ Apple หากต้องการข้อมูลเพิ่มเติมเกี่ยวกับการใช้ AirPrint และหาก ต้องการทราบว่าเครื่องพิมพ์ HP ใดบ้างที่สามารถใช้งานร่วมกับ AirPrint ได้ ให้ไปที่ [www.hp.com/go/airprint](http://www.hp.com/go/airprint)

**หมายเหตุ:** AirPrint ไม่รองรับการเชื่อมต่อผ่าน USB

คุณอาจจำเป็นต้องอัปเกรดเฟิร์มแวร์เครื่องพิมพ์เพื่อให้สามารถใช้ AirPrint ได้ ไปที่ [www.hp.com/go/ljMFPM725\\_firmware](http://www.hp.com/go/ljMFPM725_firmware)

### **ค้นหาชื่อ** AirPrint **ของเครื่องพิมพ์**

หากมีเครื่องพิมพ์หลายรุ่นเชื่อมต่ออยู่กับเครือข่าย ให้ใช้ชื่อเครื่องพิมพ์ AirPrint เพื่อเลือกเครื่องพิมพ์ที่ต้องการจากอุปกรณ์ Apple

ใช้ขั้นตอนต่อไปนี้เพื่อค้นหาชื่อเครื่องพิมพ์AirPrint

- 1**.** แตะปุ่ม เครือข่าย ในหน้าจอหลักบนแผงควบคุมเครื่องพิมพ์
- 2**.** ค้นหาชื่อเครื่องพิมพ์AirPrint ในรายการบนหน้าจอ

### **พิมพ์ด้วย** AirPrint

- 1. ในอุปกรณ์ Apple ให้เปิดเอกสารที่คุณต้องการพิมพ์ แล้วแตะที่ปุ่ม Action (การกระทำ) **[2]**
- 2**.** แตะตัวเลือก Print (**พิมพ์**)

**หมายเหตุ:** หากคุณใช้iOS 5 หรือสูงกว่าและต้องการพิมพ์รูปถ่าย จะมีหน้าจอปรากฏขึ้นมาให้เลือกขนาดกระดาษหากมีการใส่กระดาษไว้มากกว่าหนึ่ง ถาด

- 3**.** เลือกเครื่องพิมพ์
- 4**.** แตะปุ่ม Print (**พิมพ์**)

## **เปลี่ยนชื่อเครื่องพิมพ์**AirPrint

- 1**.** ในเว็บเบราเซอร์ที่รองรับในคอมพิวเตอร์ให้ป้อน IP แอดเดรสของเครื่องพิมพ์หรือชื่อโฮสต์ในช่องแอดเดรส/URL เพื่อเปิด HP Embedded Web Server
- 2**.** คลิกแท็บ **เครือข่าย** แล้วคลิกตัวเลือก **การระบุเครือข่าย**
- 3**.** ในฟิลด์**ชื่อบริการ** Bonjour ให้พิมพ์ชื่อใหม่
- 4**.** คลิกปุ่ม **ใช้**

### **แก้ไขปัญหา** AirPrint

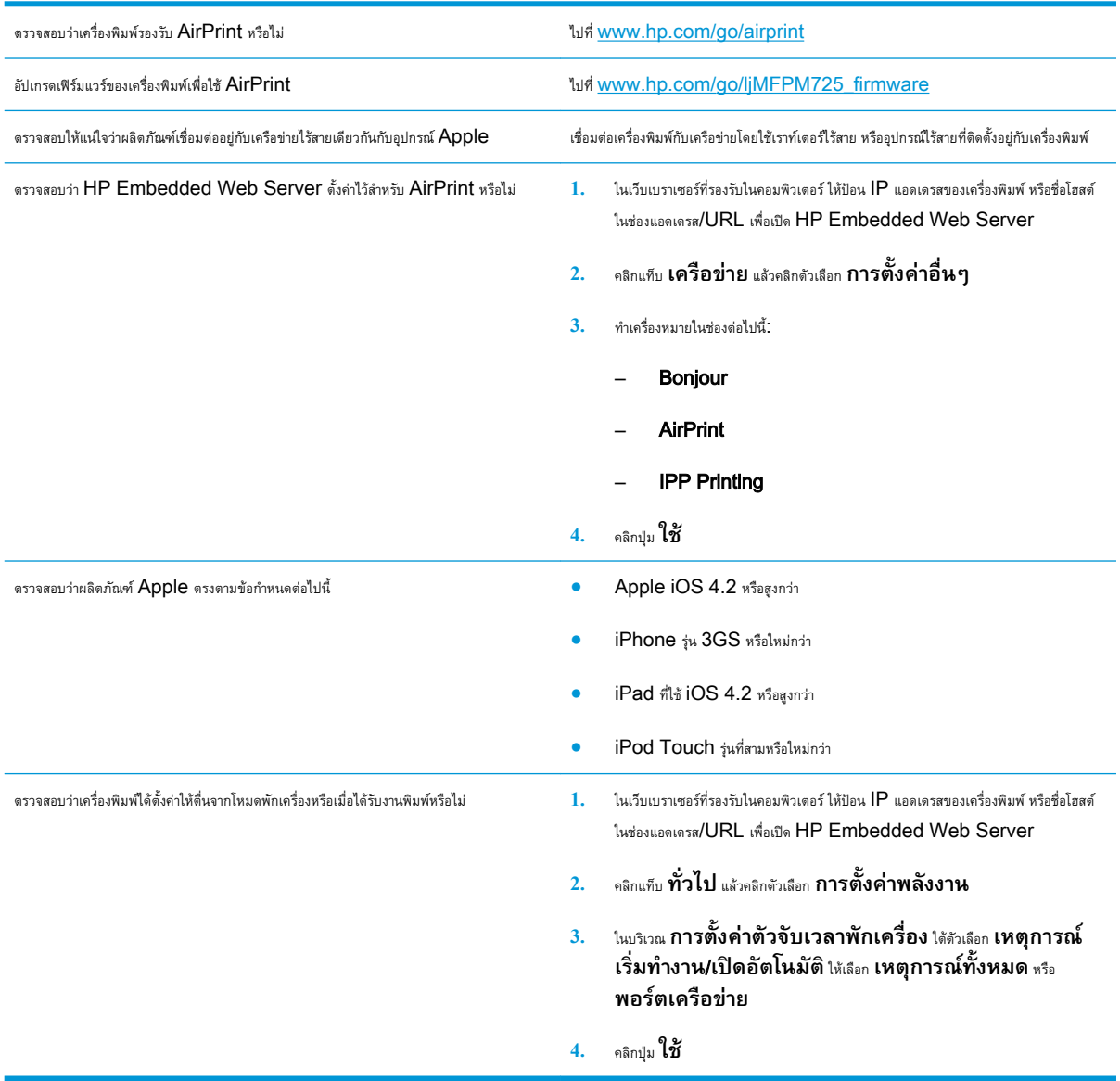

# **ใช้**HP Smart Print (Windows)

ใช้HP Smart Print เพื่อพิมพ์บางส่วนของเว็บไซต์คุณสามารถลบส่วนหัว ส่วนท้าย และโฆษณาเพื่อลดการสิ้นเปลืองได้แอปพลิเคชันจะเลือกส่วนของเว็บเพจที่ คุณต้องการพิมพ์โดยอัตโนมัติคุณสามารถแก้ไขพื้นที่ที่เลือกก่อนที่จะพิมพ์ได้

ดาวน์โหลด HP Smart Print จากเว็บไซต์นี้: [www.hp.com/go/smartweb](http://www.hp.com/go/smartweb)

**หมายเหตุ:** HP Smart Print ใช้งานได้กับเบราเซอร์Windows เท่านั้น

# **ใช้การพิมพ์ด้วย** USB **ที่เข้าถึงง่าย**

เครื่องพิมพ์นี้มีคุณสมบัติการพิมพ์ด้วย USB ที่เข้าถึงง่าย คุณจึงสามารถพิมพ์ไฟล์อย่างรวดเร็วโดยไม่จำเป็นต้องส่งจากคอมพิวเตอร์เครื่องพิมพ์ยอมรับแฟลชไดรฟ์ USB มาตรฐานในพอร์ต USB ที่ด้านหน้าของเครื่องพิมพ์คุณสามารถพิมพ์ไฟล์ประเภทต่อไปนี้ได้:

- .pdf
- .prn
- .pcl
- .ps
- .cht

ก่อนที่จะสามารถใช้คุณสมบัตินี้คุณต้องเปิดใช้งานพอร์ต USB ใช้ขั้นตอนต่อไปนี้เพื่อเปิดใช้งานพอร์ตจากเมนูบนแผงควบคุมของเครื่องพิมพ์:

- 1**.** เลื่อนและแตะปุ่ม การดูแลระบบ ในหน้าจอหลักบนแผงควบคุมเครื่องพิมพ์
- 2**.** เปิดเมนูดังต่อไปนี้:
	- การตั้งค่าทั่วไป
	- ใช้การเรียกจาก USB
- 3**.** เลือกตัวเลือก ใช้งาน แล้วแตะปุ่ม บันทึก

หากคุณต่อเครื่องพิมพ์กับคอมพิวเตอร์โดยตรง ให้กำหนดค่าต่อไปนี้เพื่อให้เครื่องพิมพ์ตื่นจากหมดพักเครื่องทุกครั้งที่คุณเสียบแฟลชไดรฟ์  $\mathsf{USB}$ 

- 1**.** เลื่อนและแตะปุ่ม การดูแลระบบ ในหน้าจอหลักบนแผงควบคุมเครื่องพิมพ์
- 2**.** เปิดเมนูดังต่อไปนี้:
	- การตั้งค่าทั่วไป
	- การตั้งค่าพลังงาน
	- การตั้งค่าตัวจับเวลาพักเครื่อง
- 3**.** ในรายการ เริ่มทำงาน/เปิดอัตโนมัติเมื่อเกิดเหตุการณ์เหล่านี้ให้เลือกตัวเลือก เหตุการณ์ทั้งหมด แล้วแตะปุ่ม บันทึก

## **พิมพ์เอกสารด้วย** USB **ที่เข้าถึงง่าย**

1**.** เสียบแฟลชไดรฟ์USB เข้ากับพอร์ต USB ที่ด้านซ้ายของแผงควบคุม ของเครื่องพิมพ์

**หมายเหตุ:** คุณอาจต้องแกะฝาครอบออกจากพอร์ต USB ดึงฝา ครอบออกมาตรงๆ เพื่อถอดออก

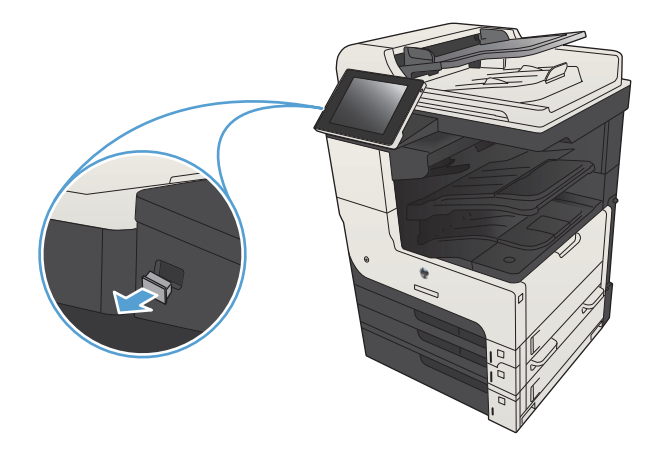

- 2**.** เครื่องพิมพ์ตรวจพบแฟลชไดรฟ์USB แตะปุ่ม OK เพื่อเข้าไปยังไดรฟ์ หรือหากเครื่องถาม ให้เลือกตัวเลือก เรียกจาก USB จากรายการแอปพลิเค ชันที่มี หน้าจอ เรียกจาก USB เปิดขึ้น
- 3**.** เลือกชื่อเอกสารที่คุณต้องการพิมพ์

**หมายเหตุ:** เอกสารอาจอยู่ในโฟลเดอร์เปิดโฟลเดอร์หากจำเป็น

- 4**.** ในการปรับเปลี่ยนจำนวนสำเนา ให้แตะฟิลด์สำเนา แล้วใช้แผงปุ่มกดเพื่อ เลือกจำนวนสำเนา
- **5.** แตะปุ่ม เริ่ม © เพื่อพิมพ์เอกสาร

# 6 **สำเนา**

- [ตั้งค่าสำเนาเริ่มต้นใหม่](#page-135-0)
- [ทำสำเนาชุดเดียว](#page-136-0)
- [ทำสำเนาหลายชุด](#page-137-0)
- <u>[ทำสำเนาต้นฉบับหลายหน้า](#page-139-0)</u>
- [เรียงงานการทำสำเนา](#page-141-0)
- [การเย็บเล่มงานทำสำเนา](#page-143-0)
- $\bullet$  ทำสำเนาทั้งสองด้าน ([การพิมพ์งานสองด้าน](#page-144-0))
- [ย่อหรือขยายภาพสำเนา](#page-147-0)
- [ปรับคุณภาพสำเนาสำหรับข้อความหรือรูปภาพให้ดีที่สุด](#page-149-0)
- [ปรับความจาง](#page-150-0)/ความเข้มของสำเนา
- [ตั้งค่าขนาดและประเภทกระดาษสำหรับทำสำเนาบนกระดาษชนิดพิเศษ](#page-152-0)
- ใช้โหมด [Job Build \(](#page-153-0)การสร้างงาน)
- [ทำสำเนาหนังสือ](#page-154-0)
- <u>[ทำสำเนาภาพถ่าย](#page-156-0)</u>

# <span id="page-135-0"></span>**ตั้งค่าสำเนาเริ่มต้นใหม่**

คุณสามารถใช้เมนูการดูแลระบบ เพื่อทำการตั้งค่าเริ่มต้นที่นำมาใช้กับงานทำสำเนาทั้งหมดได้หากจำเป็น คุณสามารถแทนที่การตั้งค่าส่วนใหญ่สำหรับงานใดงานหนึ่งโดย เฉพาะได้หลังจากที่งานนั้นเสร็จสิ้นแล้ว เครื่องพิมพ์จะเปลี่ยนกลับไปเป็นการตั้งค่าเริ่มต้น

- 1**.** เลื่อนและแตะปุ่ม การดูแลระบบ ในหน้าจอหลักบนแผงควบคุมเครื่องพิมพ์
- 2**.** เปิดเมนูการตั้งค่าการทำสำเนา
- 3**.** มีตัวเลือกมากมายให้เลือกใช้คุณสามารถกำหนดค่าเริ่มต้นให้กับตัวเลือกทั้งหมด หรือเฉพาะบางตัวเลือก

**หมายเหตุ:** ในการเรียนรู้เกี่ยวกับตัวเลือกเมนูต่างๆ ให้แตะปุ่ม วิธีใช้ ที่มุมขวาบนของหน้าจอของตัวเลือกนั้น

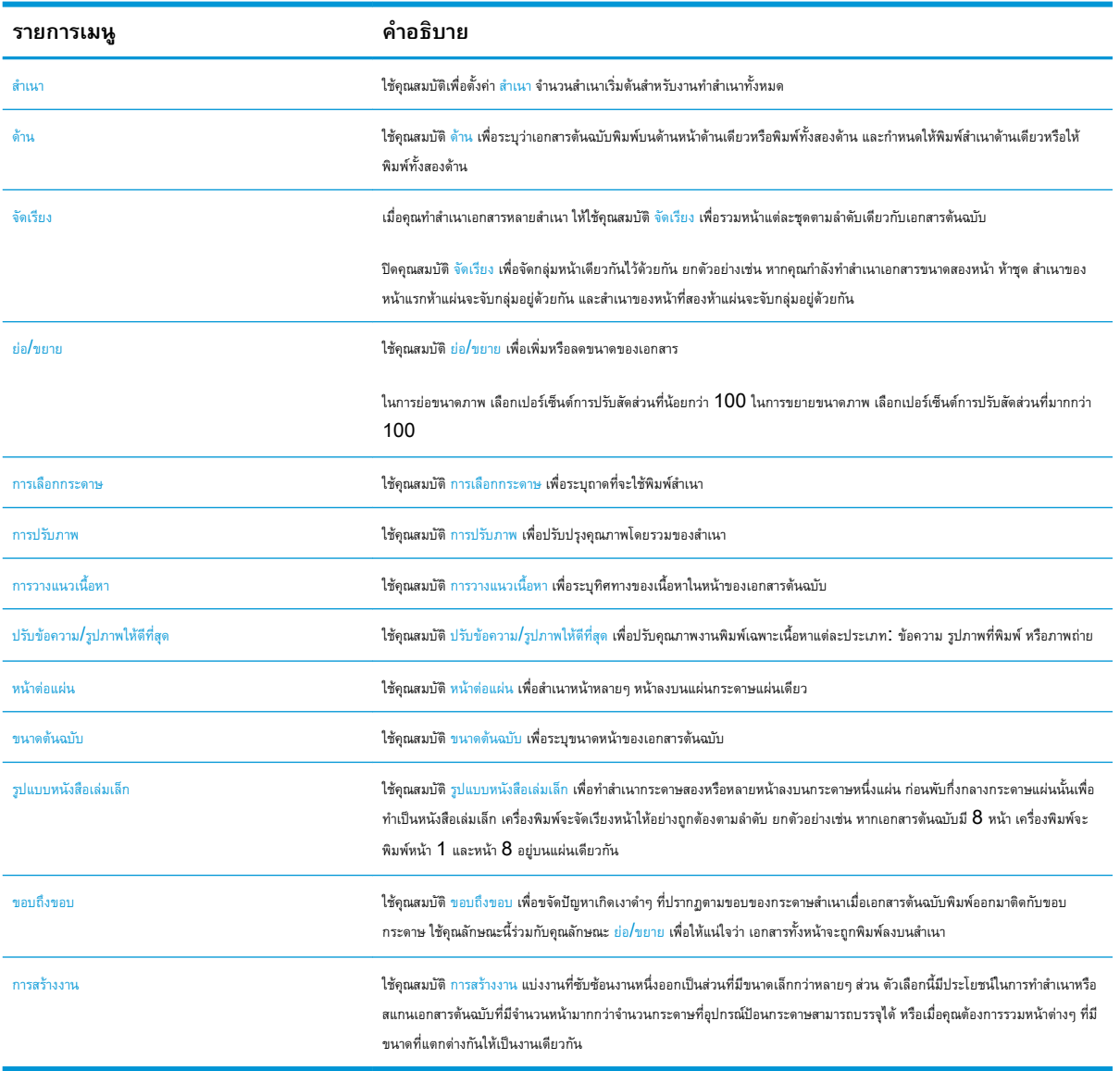

# <span id="page-136-0"></span>**ทำสำเนาชุดเดียว**

1**.** วางเอกสารคว่ำหน้าลงบนกระจกของสแกนเนอร์หรือวางหงายหน้าขึ้นใน อุปกรณ์ป้อนกระดาษ และปรับตัวกั้นกระดาษให้พอดีกับขนาดของกระดาษ

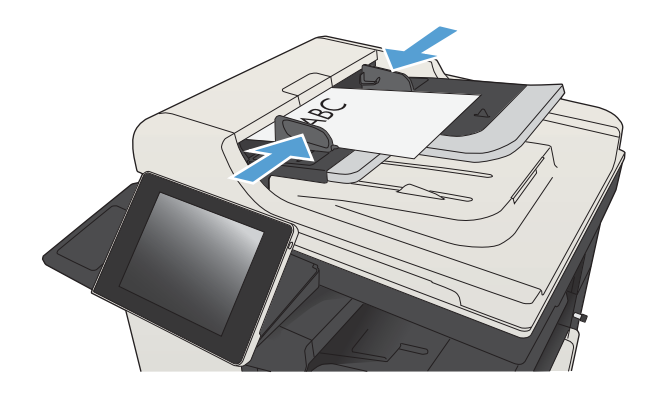

2**.** แตะปุ่ม เริ่ม ในหน้าจอหลักบนแผงควบคุมเครื่องพิมพ์

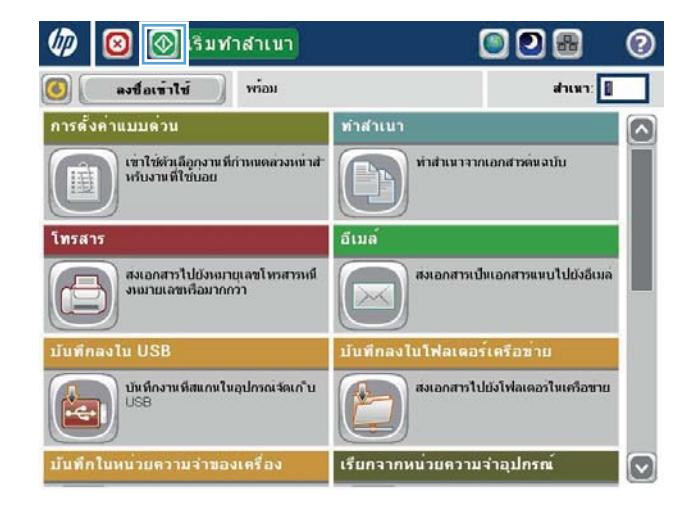

## <span id="page-137-0"></span>**ทำสำเนาหลายชุด**

1**.** วางเอกสารคว่ำหน้าลงบนกระจกของสแกนเนอร์หรือวางหงายหน้าขึ้นใน อุปกรณ์ป้อนกระดาษ และปรับตัวกั้นกระดาษให้พอดีกับขนาดของกระดาษ

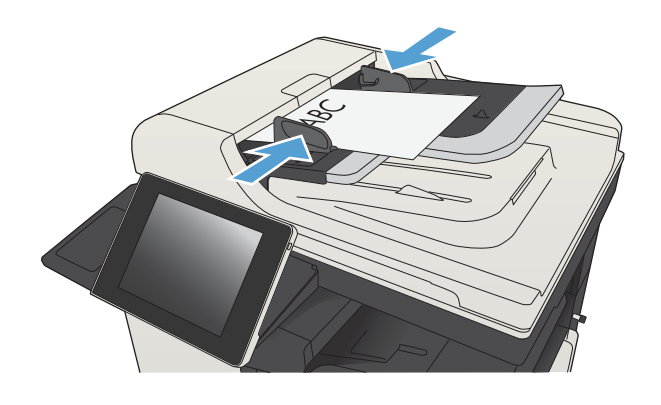

2**.** แตะปุ่ม สำเนา ในหน้าจอหลักบนแผงควบคุมเครื่องพิมพ์

3**.** แตะฟิลด์สำเนา เพื่อเปิดแป้นพิมพ์

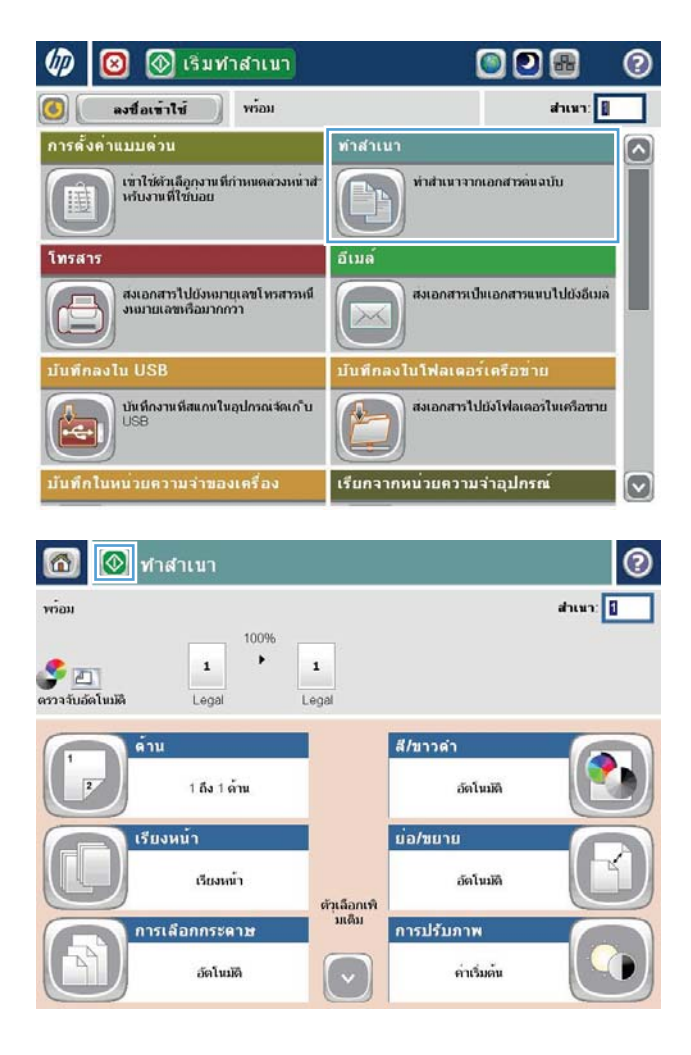

4**.** ป้อนจำนวนสำเนา แล้วแตะปุ่ม OK

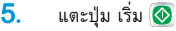

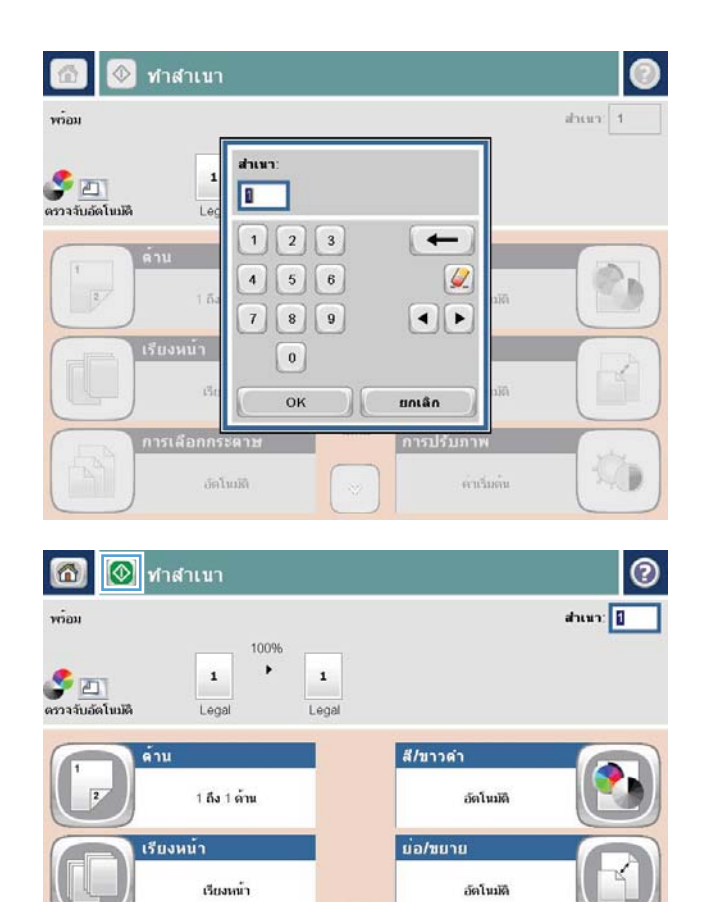

ตัวเลือกเพิ่<br>มเดิม

 $\lceil \cdot \rceil$ 

**การปรับภาพ** 

ค่าเริ่มต้น

การเลือกกระดาษ

อัตโนมัติ

## <span id="page-139-0"></span>**ทำสำเนาต้นฉบับหลายหน้า**

อุปกรณ์ป้อนกระดาษบรรจุกระดาษได้ถึง 100 หน้า (โดยขึ้นกับความหนาของแต่ละหน้า)

1**.** วางเอกสารลงในอุปกรณ์ป้อนกระดาษโดยหงายหน้ากระดาษขึ้น ปรับตัวกั้น กระดาษให้พอดีกับขนาดของกระดาษ

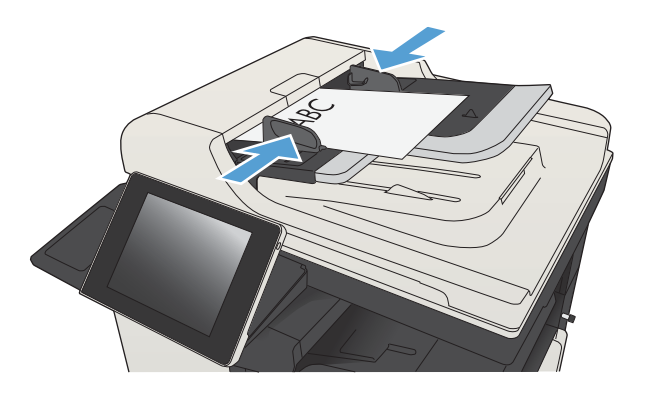

2**.** แตะปุ่ม สำเนา ในหน้าจอหลักบนแผงควบคุมเครื่องพิมพ์

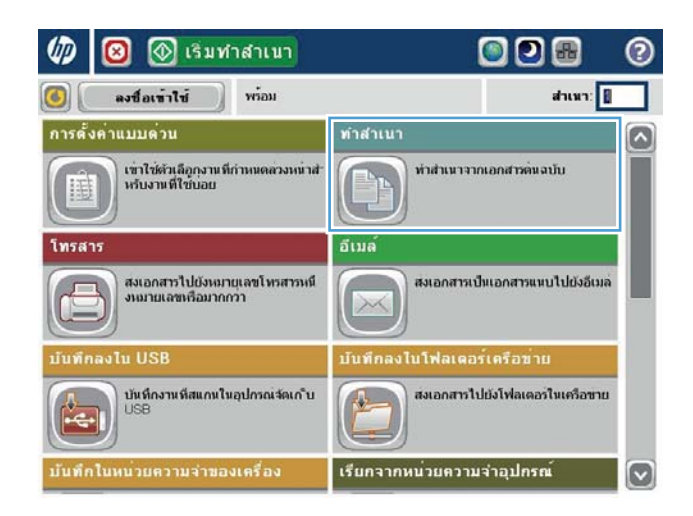

3**.** แตะฟิลด์สำเนา เพื่อเปิดแป้นพิมพ์

4**.** ป้อนจำนวนสำเนา แล้วแตะปุ่ม OK

**5.** แตะปุ่ม เริ่ม <mark>◎</mark>

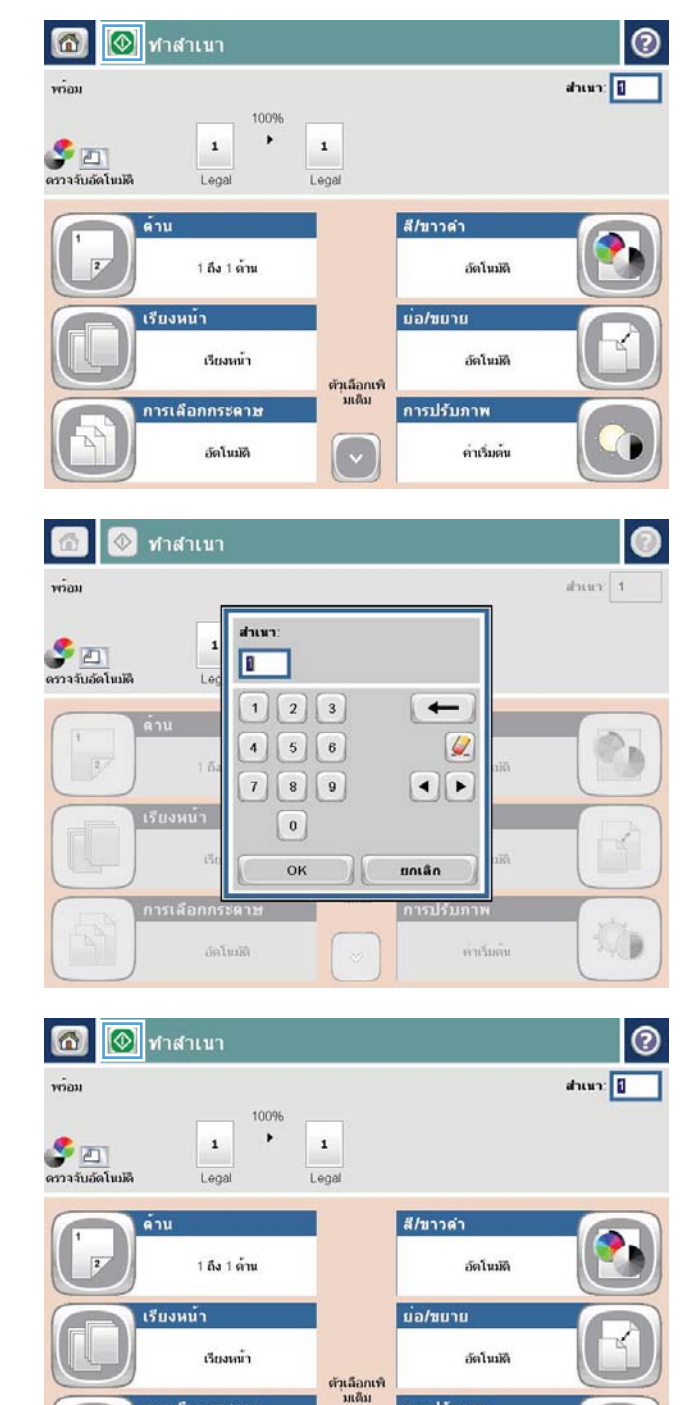

็การปรับภาพ

 $\left(\cdot\right)$ 

ค่าเริ่มต้น

การเลือกกระดาษ

อัตโนมัติ

## <span id="page-141-0"></span>**เรียงงานการทำสำเนา**

1**.** แตะปุ่ม สำเนา ในหน้าจอหลักบนแผงควบคุมเครื่องพิมพ์

### 2**.** แตะปุ่ม จัดเรียง

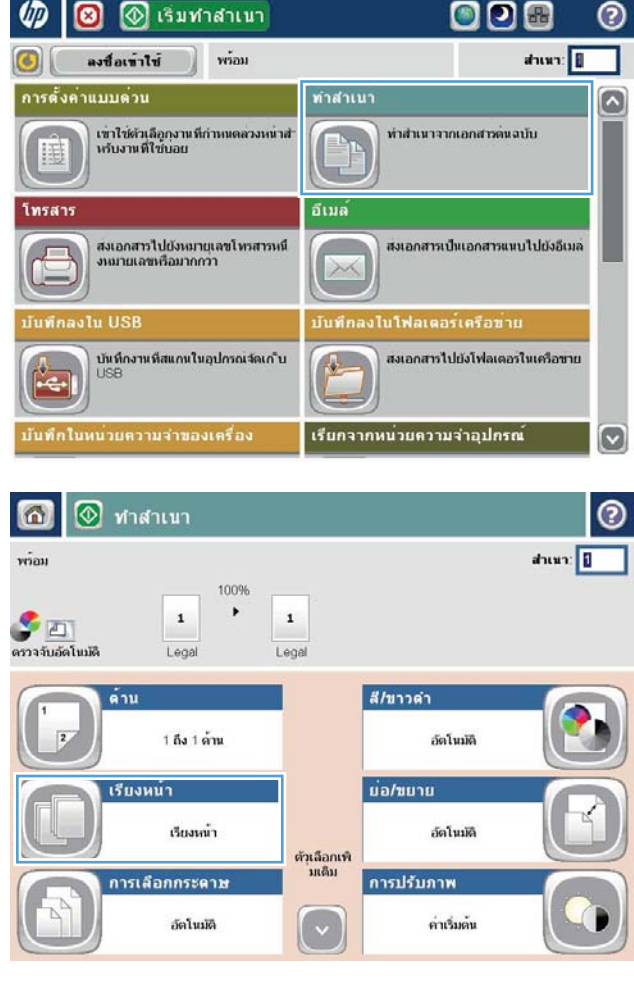

**.** แตะตัวเลือก เปิดการเรียง (เรียงตามลำดับหน้า) แตะปุ่ม OK

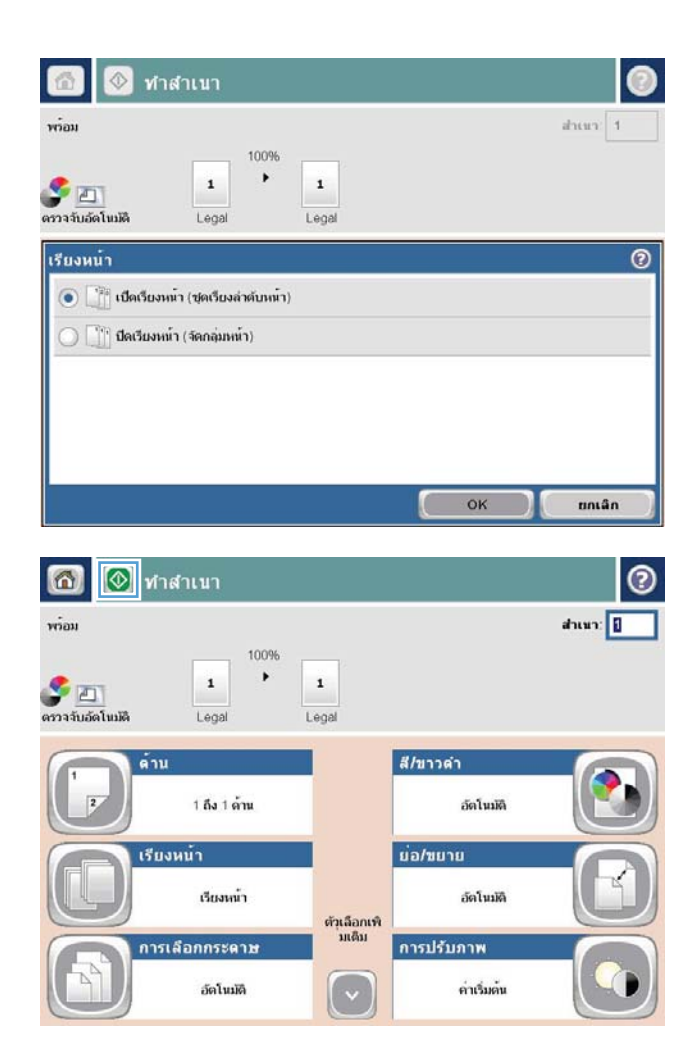

**.** แตะปุ่ม เริ่ม

## <span id="page-143-0"></span>**การเย็บเล่มงานทำสำเนา**

- **.** แตะปุ่ม สำเนา ในหน้าจอหลักบนแผงควบคุมเครื่องพิมพ์
- **.** แตะปุ่ม เย็บกระดาษ/เรียงชุด
- **.** เลือกตัวเลือก เย็บกระดาษ แตะปุ่ม OK
- **.** แตะปุ่ม เริ่ม
## **ทำสำเนาทั้งสองด้าน** (**การพิมพ์งานสองด้าน**) **ทำสำเนาบนกระดาษทั้งสองด้านโดยอัตโนมัติ**

1**.** ใส่เอกสารต้นฉบับลงในอุปกรณ์ป้อนกระดาษโดยหงายหน้าแรกขึ้น และให้ด้าน บนของหน้าเข้าไปก่อน

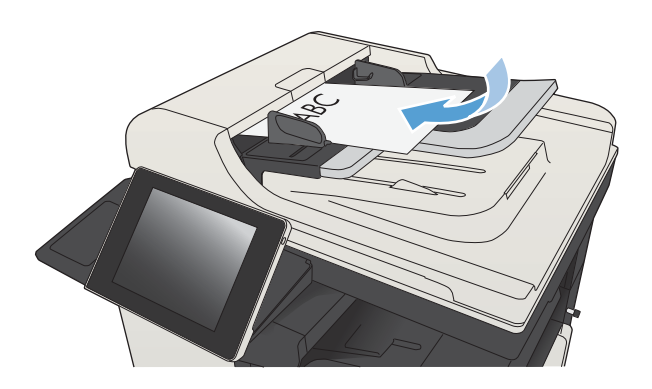

2**.** ปรับตัวกั้นกระดาษให้พอดีกับขนาดของกระดาษ

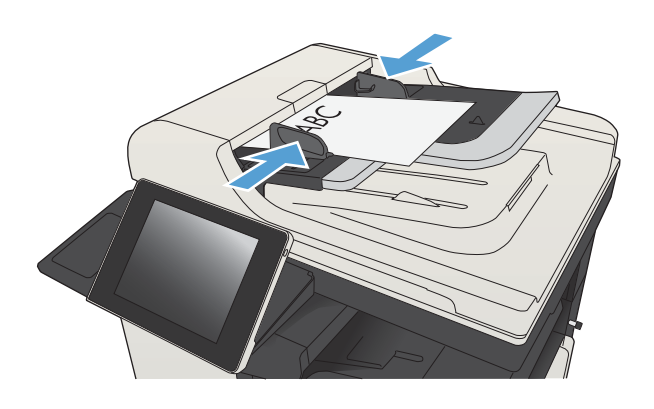

- 3**.** แตะปุ่ม สำเนา ในหน้าจอหลักบนแผงควบคุมเครื่องพิมพ์
- 4**.** แตะปุ่ม ด้าน

5**.** หากต้องการทำสำเนาสองด้านจากต้นฉบับด้านเดียว ให้แตะปุ่ม ต้นฉบับ 1 ด้าน, พิมพ์2 ด้าน

หากต้องการทำสำเนาสองด้านจากต้นฉบับสองด้าน ให้แตะปุ่ม ต้นฉบับ  $2\,$ ด้าน, พิมพ์2 ด้าน

หากต้องการทำสำเนาด้านเดียวจากต้นฉบับสองด้าน ให้แตะปุ่ม ต้นฉบับ 2 ด้าน, พิมพ์1 ด้าน

แตะปุ่ม OK

6**.** แตะปุ่ม เริ่ม

## **ทำสำเนาบนกระดาษทั้งสองด้านด้วยตนเอง**

1**.** ยกฝาสแกนเนอร์

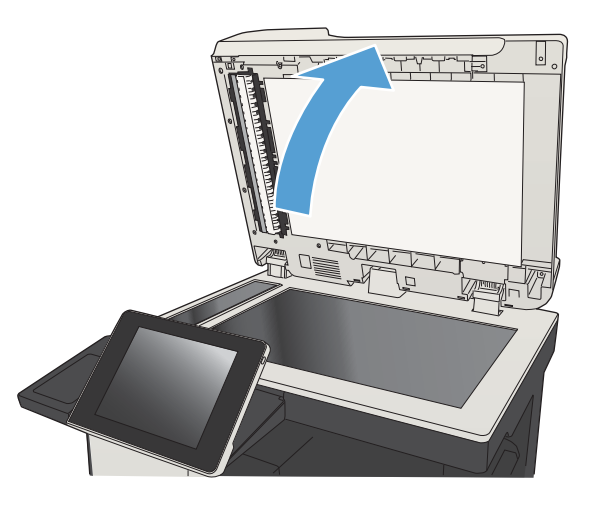

2**.** วางเอกสารคว่ำหน้าลงบนกระจกของสแกนเนอร์โดยให้มุมบนซ้ายของหนังสือ อยู่ที่มุมบนซ้ายของกระจก

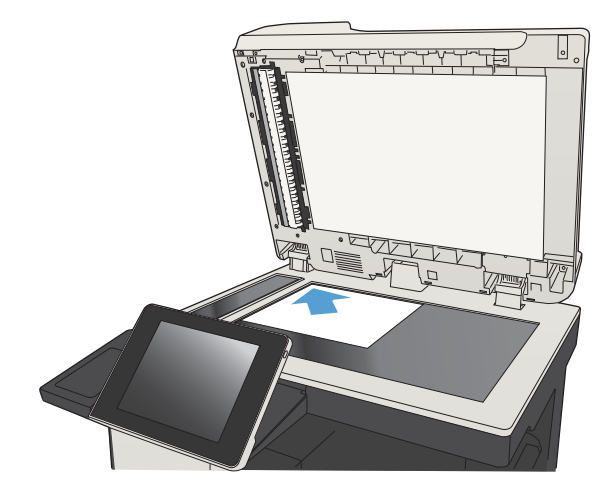

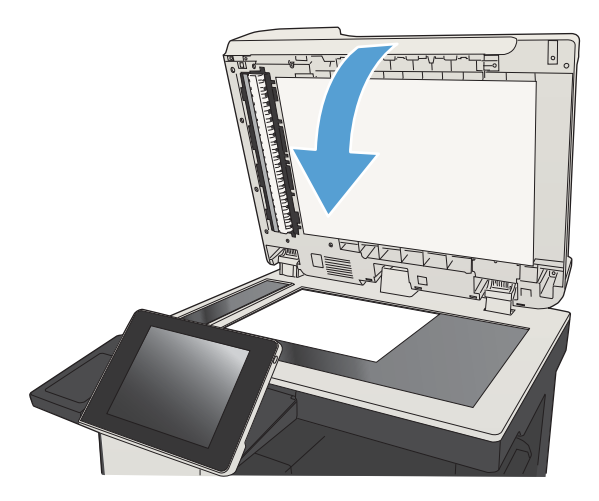

- 4**.** แตะปุ่ม สำเนา ในหน้าจอหลักบนแผงควบคุมเครื่องพิมพ์
- 5**.** แตะปุ่ม ด้าน
- 6**.** ในการทำสำเนาสองด้านจากต้นฉบับด้านเดียว แตะปุ่ม ต้นฉบับ 1 ด้าน, พิมพ์2 ด้าน

ในการทำสำเนาสองด้านจากต้นฉบับสองด้าน แตะปุ่ม ต้นฉบับ 2 ด้าน, พิมพ์ 2 ด้าน

ในการทำสำเนาด้านเดียวจากต้นฉบับสองด้าน แตะปุ่ม ต้นฉบับ 2 ด้าน, พิมพ์1 ด้าน

แตะปุ่ม OK

- 7**.** แตะปุ่ม เริ่ม
- 8**.** เครื่องจะพรอมต์ให้คุณใส่เอกสารต้นฉบับถัดไป วางลงบนกระจก แล้วแตะปุ่ม สแกน
- 9**.** เครื่องพิมพ์จะบันทึกภาพที่สแกนไว้ชั่วคราว แตะปุ่ม เสร็จสิ้น เพื่อเสร็จสิ้นการ พิมพ์สำเนา

## **ย่อหรือขยายภาพสำเนา**

**.** แตะปุ่ม สำเนา ในหน้าจอหลักบนแผงควบคุมเครื่องพิมพ์

### **.** แตะปุ่ม ย่อ/ขยาย

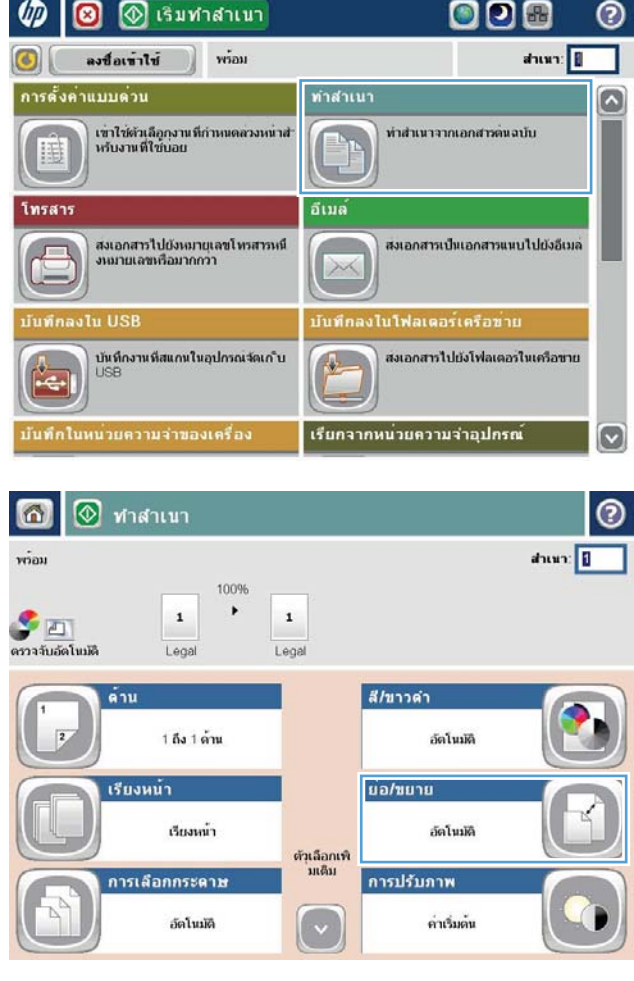

- ี**3.** เลือกเปอร์เซ็นต์ที่กำหนดไว้ล่วงหน้า หรือแตะฟิลด์ <mark>การปรับ และพิมพ์</mark> เปอร์เซ็นต์ระหว่าง 25 และ 200 เมื่อใช้อุปกรณ์ป้อนกระดาษ หรือระหว่าง 25 และ 400 เมื่อทำสำเนาจากกระจกสแกนเนอร์แตะปุ่ม OK และคุณ ยังสามารถเลือกตัวเลือกเหล่านี้ได้
	- อัตโนมัติ: เครื่องพิมพ์จะปรับภาพให้พอดีกับขนาดกระดาษในถาดโดย อัตโนมัติ
	- รวมระยะขอบอัตโนมัติ: เครื่องพิมพ์จะย่อภาพลงเล็กน้อยเพื่อให้พอดี กับภาพที่จะสแกนทั้งหมดภายในพื้นที่การพิมพ์บนหน้ากระดาษ

**หมายเหตุ:** ในการลดขนาดภาพ ให้เลือกเปอร์เซ็นต์การปรับให้น้อย กว่า 100 ในการขยายขนาดภาพ ให้เลือกเปอร์เซ็นต์การปรับให้มากกว่า 100

4**.** แตะปุ่ม เริ่ม

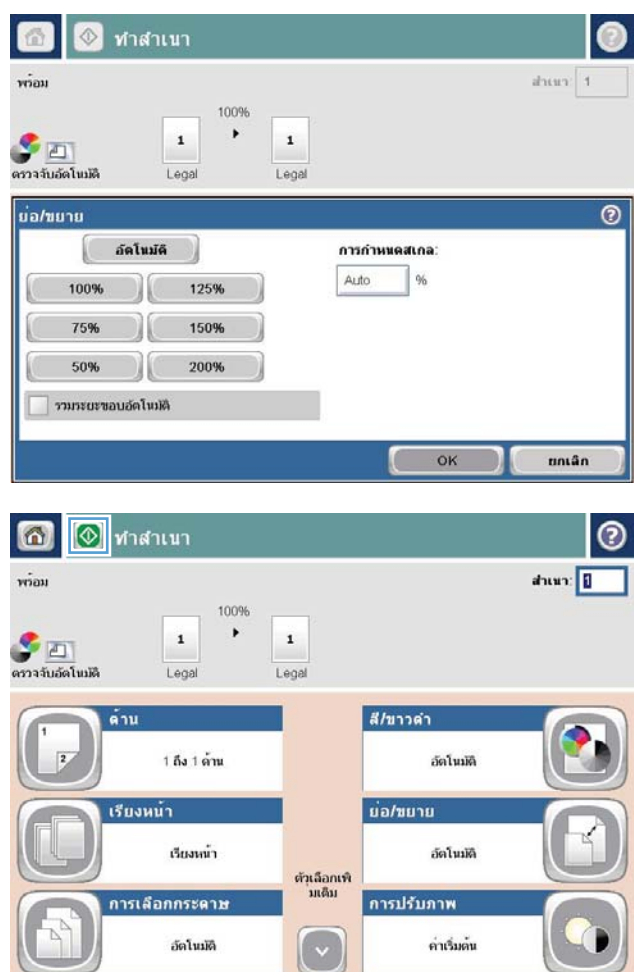

## **ปรับคุณภาพสำเนาสำหรับข้อความหรือรูปภาพให้ดีที่สุด**

ปรับงานทำสำเนาสำหรับประเภทภาพที่ทำสำเนาให้ดีที่สุด: ข้อความ กราฟิก หรือภาพถ่าย

- 1**.** แตะปุ่ม สำเนา ในหน้าจอหลักบนแผงควบคุมเครื่องพิมพ์
- 2**.** แตะปุ่ม ตัวเลือกอื่น และแตะปุ่ม ปรับข้อความ/รูปภาพให้ดีที่สุด
- $\,$  3. เลือกหนึ่งในตัวเลือกที่กำหนดไว้ล่วงหน้า หรือแตะปุ่ม ปรับด้วยตนเอง แล้วจึงปรับตัวเลื่อนในบริเวณ ปรับให้ดีที่สุดสำหรับ แตะปุ่ม  $\rm OK$
- 4**.** แตะปุ่ม เริ่ม

**หมายเหตุ:** การตั้งค่าเหล่านี้เป็นแบบชั่วคราว หลังจากทำงานเสร็จสิ้น เครื่องพิมพ์จะกลับสู่การตั้งค่าเริ่มต้น

## **ปรับความจาง**/**ความเข้มของสำเนา**

#### 1**.** แตะปุ่ม สำเนา ในหน้าจอหลักบนแผงควบคุมเครื่องพิมพ์

2**.** แตะปุ่ม การปรับภาพ

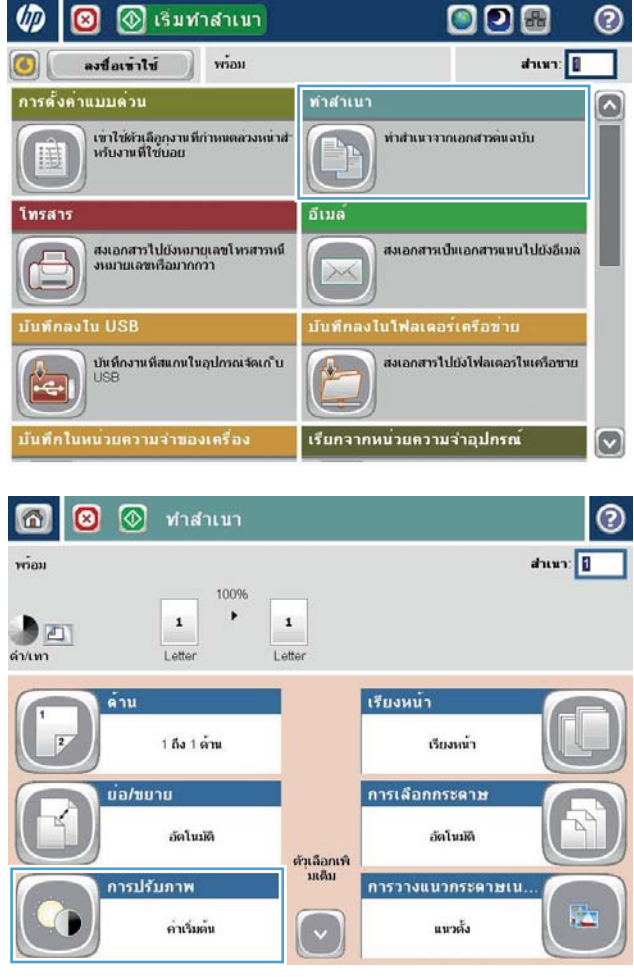

3**.** ปรับแถบเลื่อนเพื่อตั้งค่าระดับ ความเข้ม, ระดับ ความคมชัด, ระดับ ความ คมชัด และระดับ การล้างสีพื้นหลัง แตะปุ่ม OK

4**.** แตะปุ่ม เริ่ม

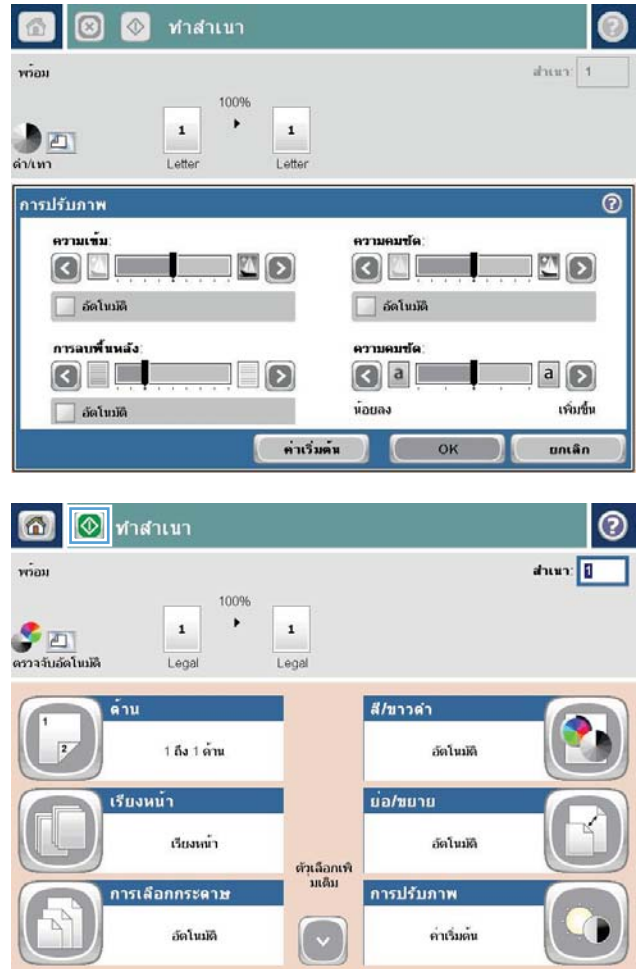

## **ตั้งค่าขนาดและประเภทกระดาษสำหรับทำสำเนาบนกระดาษ ชนิดพิเศษ**

#### 1**.** แตะปุ่ม สำเนา ในหน้าจอหลักบนแผงควบคุมเครื่องพิมพ์

2**.** แตะปุ่ม การเลือกกระดาษ

3**.** เลือกถาดที่บรรจุกระดาษที่คุณต้องการใช้จากนั้นแตะปุ่ม OK

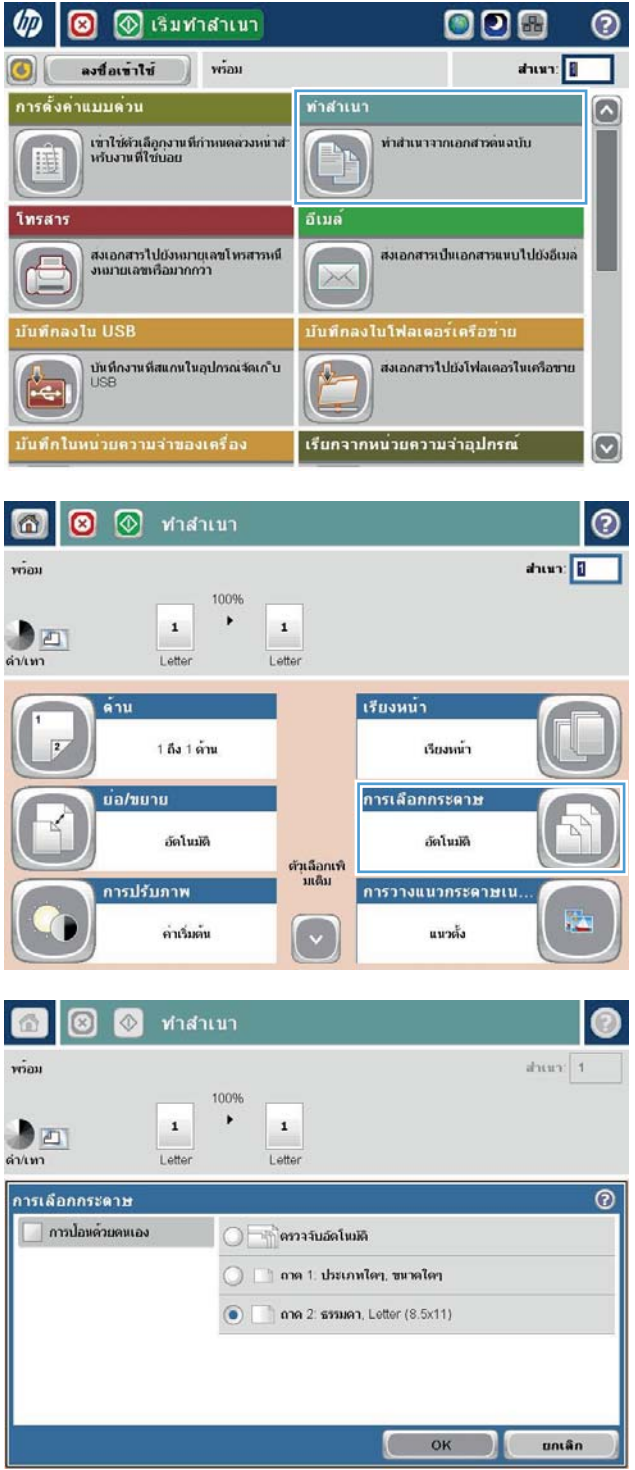

## **ใช้โหมด** Job Build (**การสร้างงาน**)

ใช้คุณสมบัติการสร้างงาน เพื่อรวมเอกสารต้นฉบับหลายชุดเข้าด้วยเป็นงานทำสำเนาชุดเดียว ทั้งยังใช้คุณสมบัตินี้เพื่อทำสำเนาเอกสารต้นฉบับที่มีจำนวนหน้ามากกว่าที่ อุปกรณ์ป้อนกระดาษจะสามารถรองรับได้ในครั้งเดียว

- **.** วางเอกสารคว่ำหน้าลงบนกระจกของสแกนเนอร์หรือวางหงายหน้าขึ้นในอุปกรณ์ป้อนกระดาษ และปรับตัวกั้นกระดาษให้พอดีกับขนาดของกระดาษ
- **.** แตะปุ่ม สำเนา ในหน้าจอหลักบนแผงควบคุมเครื่องพิมพ์
- **.** แตะปุ่ม ตัวเลือกอื่น และแตะปุ่ม การสร้างงาน
- **.** แตะปุ่ม เปิดการสร้างงาน
- **.** แตะปุ่ม OK
- **.** หากจำเป็น ให้เลือกตัวเลือกทำสำเนา
- **.** แตะปุ่ม เริ่ม หลังจากที่สแกนแต่ละหน้าแล้ว หรือเมื่ออุปกรณ์ป้อนเอกสารว่างเปล่า แผงควบคุมจะขอให้คุณใส่หน้าเอกสารเพิ่ม
- **.** หากงานทำสำเนาประกอบด้วยเอกสารหลายหน้า ให้วางกระดาษหน้าถัดไป แล้วแตะปุ่ม สแกน

เครื่องพิมพ์จะบันทึกภาพที่สแกนไว้ทั้งหมดชั่วคราว แตะปุ่ม เสร็จสิ้น เพื่อพิมพ์งานทำสำเนา

## **ทำสำเนาหนังสือ**

1**.** ยกฝาสแกนเนอร์

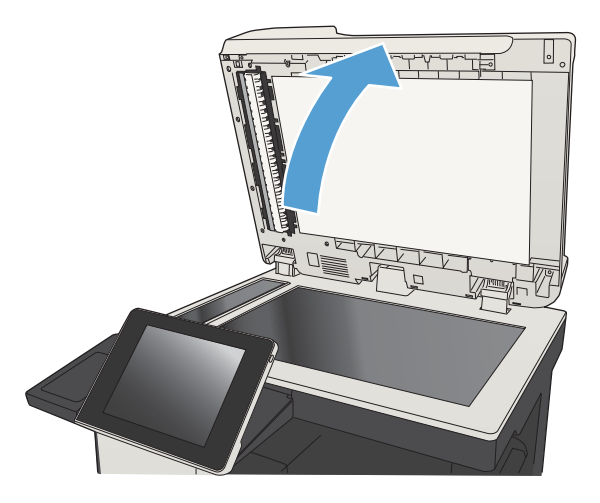

2**.** วางหนังสือลงกระจกของสแกนเนอร์โดยให้สันหนังสือตรงกับเครื่องหมายด้าน หลังกึ่งกลางกระจกของสแกนเนอร์

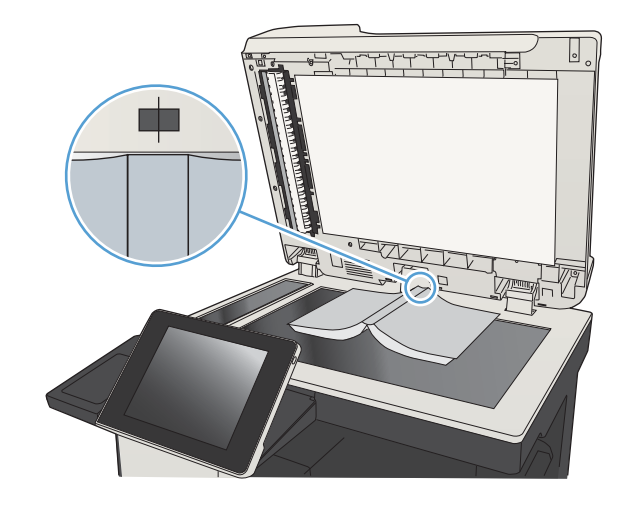

3**.** ค่อยๆ ปิดฝาสแกนเนอร์

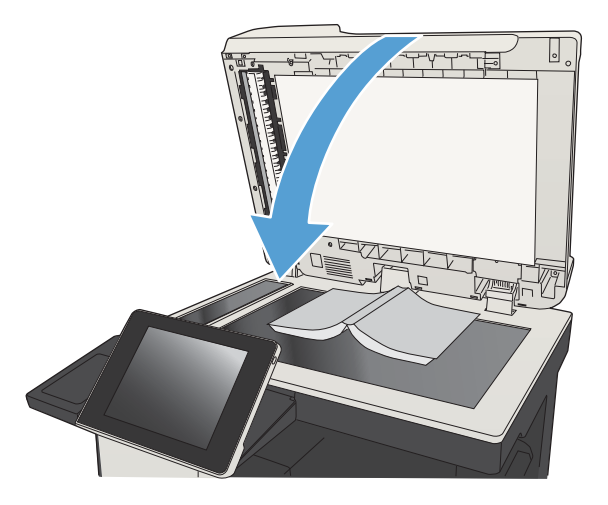

**O O** Sumanun 000 **VD**  $^{\circ}$ ลงข้อเข้าใช้  $\stackrel{.}{\rm vion}$ ahun:  $\circ$ การตั้งค่าแบบด่วน ทำสำเนา  $\bullet$ เขาใช่ด้วเลือกงานที่กำหนดลวงหน่าส่<br>หรับงานที่ใช่บอย ทำสำเนาจากเอกสารตนอบับ 讍 ▄ อีเมล โทรสา สงเอกสารไปยังหมายเลขโทรสารหนึ่<br>งหมายเลขหรือมากกว่า สงเอกสารเป็นเอกสารแหบไปยังอีเมล  $\lambda$ สงเอกสารไปยังโฟลเตอร์ไนเครือขาย บันทึกงานที่สแกนในอุปกรณจัดเก*็*บ<br>USB Ø เรียกจากหน่วยความจำอุปกรณ์  $\overline{\mathbf{z}}$ 

4**.** แตะปุ่ม เริ่ม ในหน้าจอหลักบนแผงควบคุมเครื่องพิมพ์

5**.** ทำขั้นตอนเหล่านี้ซ้ำสำหรับแต่ละหน้าที่คุณต้องการทำสำเนา

**่<sup>หญ</sup>ัก หมายเหตุ:** เครื่องพิมพ์นี้ไม่มีความสามารถในการแยกหน้าซ้ายและหน้าขวา รวมหน้ากระดาษที่ทำสำเนาอย่างระมัดระวัง

## **ทำสำเนาภาพถ่าย**

ทำสำเนาภาพถ่ายจากกระจกของเครื่องสแกน

#### 1**.** ยกฝาสแกนเนอร์

- $\mathbb{E}$
- 2**.** วางภาพถ่ายลงบนกระจกของสแกนเนอร์โดยคว่ำรูปลง และให้มุมบนซ้ายของ ภาพถ่ายอยู่ตรงกับมุมบนซ้ายของกระจก

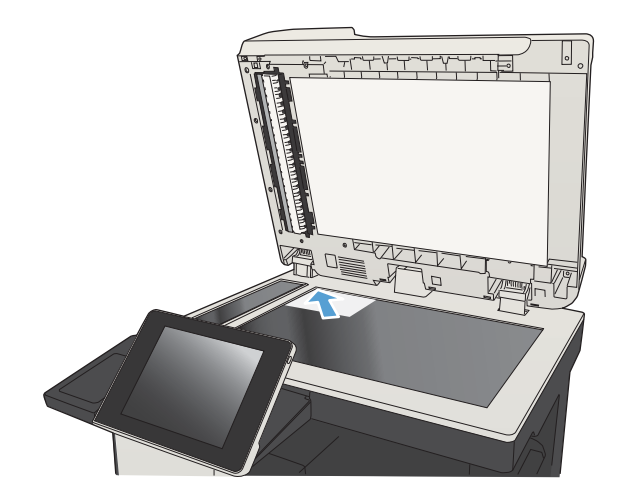

 $\overline{\phantom{a}}$ 

<u>لايلن</u>

**.** ค่อยๆ ปิดฝาสแกนเนอร์

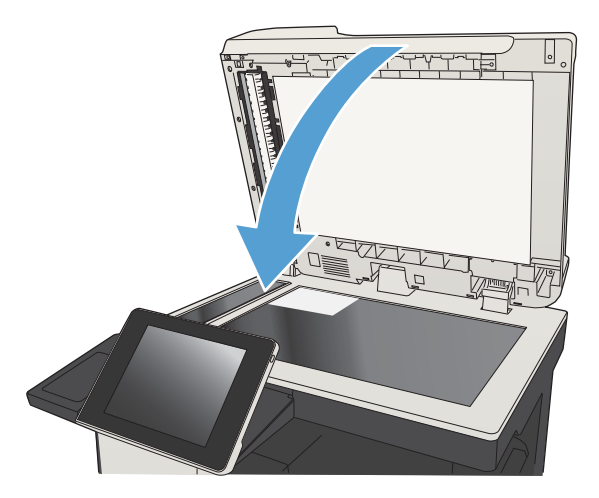

- **.** แตะปุ่ม สำเนา ในหน้าจอหลักบนแผงควบคุมเครื่องพิมพ์
- **.** แตะปุ่ม ตัวเลือกอื่น ตรงด้านล่างของหน้าจอ
- **.** แตะปุ่ม ปรับข้อความ/รูปภาพให้ดีที่สุด
- **.** เลือกตัวเลือก ภาพถ่าย แล้วแตะปุ่ม OK
- 8. แตะปุ่ม เริ่ม **(0)**

# 7 **สแกน**/**ส่ง**

- [ตั้งค่าคุณสมบัติการสแกน](#page-159-0)/การส่ง
- $\bullet$  เปลี่ยนการตั้งค่าการสแกน/[การส่งเริ่มต้นจากแผงควบคุมเครื่องพิมพ์](#page-161-0)
- [ส่งเอกสารที่สแกนไปยังโฟลเดอร์เครือข่าย](#page-163-0)
- [ส่งเอกสารที่สแกนไปยังโฟลเดอร์ในหน่วยความจำเครื่อง](#page-167-0)
- $\bullet$  ส่งเอกสารที่สแกนไปยังแฟลชไดรฟ์  $\text{USE}$
- [ส่งเอกสารที่สแกนไปยังอีเมล์แอดเดรสอย่างน้อยหนึ่งรายการ](#page-171-0)
- $\bullet$  [ใช้สมุดบันทึกที่อยู่เพื่อส่งอีเมล์](#page-174-0)
- [สแกนภาพถ่าย](#page-179-0)

# <span id="page-159-0"></span>**ตั้งค่าคุณสมบัติการสแกน**/**การส่ง**

เครื่องพิมพ์มีคุณสมบัติในการสแกนและการส่งดังต่อไปนี้

- สแกนและบันทึกไฟล์ในโฟลเดอร์ในเครือข่ายของคุณ
- สแกนและบันทึกไฟล์ในหน่วยความจำของเครื่องพิมพ์
- สแกนและบันทึกไฟล์ในแฟลชไดรฟ์  $\sf{USB}$
- สแกนและส่งเอกสารไปยังอีเมล์แอดเดรสอย่างน้อยหนึ่งรายการ

คุณสมบัติการสแกนและการส่งบางอย่างจะเลือกใช้ไม่ได้บนแผงควบคุมเครื่องพิมพ์จนกว่าคุณจะใช้เว็บเซิร์ฟเวอร์ในตัวของ  ${\sf HP}$  เพื่อเปิดใช้งาน

**หมายเหตุ:** ในการหาข้อมูลรายละเอียดเกี่ยวกับการใช้HP Embedded Web Server คลิกลิงค์**วิธีใช้**ตรงมุมบนขวาของแต่ละหน้าใน HP Embedded Web Server

- 1**.** เปิดเว็บเบราเซอร์แล้วป้อน IP แอดเดรสของเครื่องพิมพ์ในบรรทัดแอดเดรส
- 2**.** เมื่อ HP Embedded Web Server เปิดขึ้น คลิกแถบ **สแกน**/**การส่งดิจิตอล**
- 3**.** หากคุณไม่ได้ตั้งค่าคุณสมบัติอีเมล์ระหว่างการติดตั้งซอฟต์แวร์คุณสามารถเปิดใช้โดยใช้HP Embedded Web Server ได้
	- a**.** คลิกลิงค์**การตั้งค่าอีเมล**
	- b**.** เลือกช่องทำเครื่องหมาย **เปิดใช้ส่งไปยังอีเมล์**เพื่อเปิดใช้งานคุณสมบัติ
	- c**.** เลือกเซิร์ฟเวอร์อีเมล์ขาออกที่จะใช้หรือคลิกปุ่ม **เพิ่ม** เพื่อเพิ่มเซิร์ฟเวอร์อื่นๆ เข้าไปในรายการ ทำตามคำแนะนำที่ปรากฏบนหน้าจอ
	- **หมายเหตุ:** หากคุณไม่ทราบชื่อของเซิร์ฟเวอร์อีเมล์คุณสามารถค้นหาได้โดยการเปิดโปรแกรมอีเมล์ของคุณ และดูที่การตั้งค่าคอนฟิเกอเรชัน อีเมล์ขาออก
	- d**.** ในส่วน **ข้อความที่อยู่** กำหนดการตั้งค่าเริ่มต้นสำหรับ จากแอดเดรส
	- e**.** การกำหนดการตั้งค่าอื่นๆ สามารถเลือกทำหรือไม่ก็ได้
	- f**.** คลิกปุ่ม **ใช้**ตรงด้านล่างของหน้า
- 4**.** เปิดใช้คุณสมบัติบันทึกในโฟลเดอร์เครือข่าย
	- a**.** คลิกลิงค์**บันทึกในการตั้งค่าโฟลเดอร์เครือข่าย**
	- b**.** เลือกช่องทำเครื่องหมาย **เปิดใช้บันทึกลงในโฟลเดอร์เครือข่าย** เพื่อเปิดใช้งานคุณสมบัติ
	- c**.** กำหนดค่าตัวเลือกที่คุณต้องการปรับแต่ง
	- d**.** คลิกปุ่ม **ใช้**ตรงด้านล่างของหน้า
- 5**.** เปิดใช้คุณสมบัติบันทึกลงใน USB
- a**.** คลิกลิงค์**บันทึกในการตั้งค่า** USB
- b**.** เลือกกล่องกาเครื่องหมาย **เปิดใช้บันทึกลงใน** USB
- c**.** คลิกปุ่ม **ใช้**ตรงด้านล่างของหน้า

## <span id="page-161-0"></span>**เปลี่ยนการตั้งค่าการสแกน**/**การส่งเริ่มต้นจากแผงควบคุม เครื่องพิมพ์**

1**.** เลื่อนและแตะปุ่ม การดูแลระบบ ในหน้าจอหลักบนแผงควบคุมเครื่องพิมพ์

2**.** เปิดเมนูการตั้งค่าสแกน/ส่งดิจิตอล

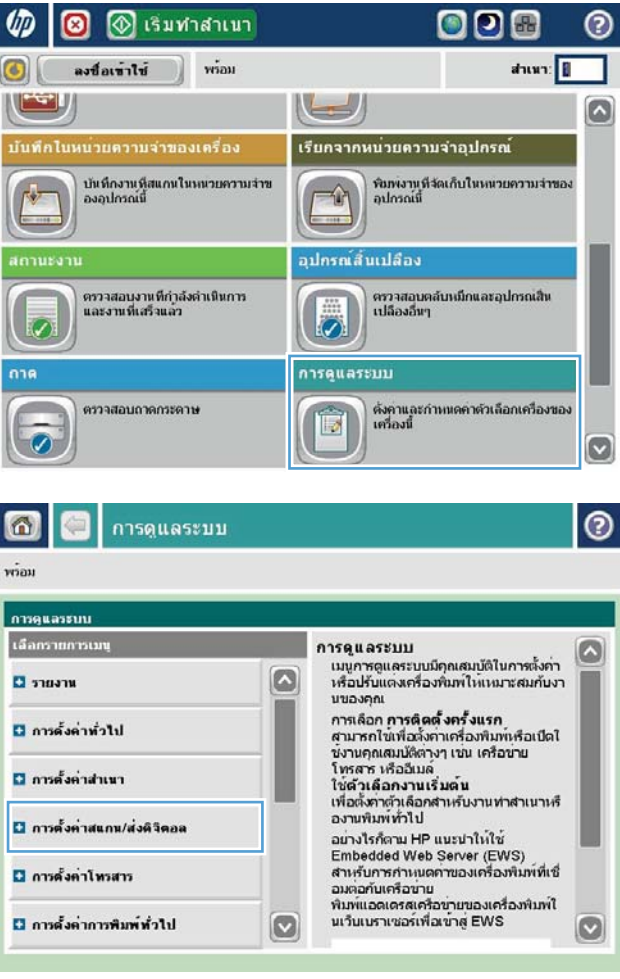

3**.** เลือกประเภทของการตั้งค่าการสแกนและการส่งที่คุณต้องการกำหนดค่า

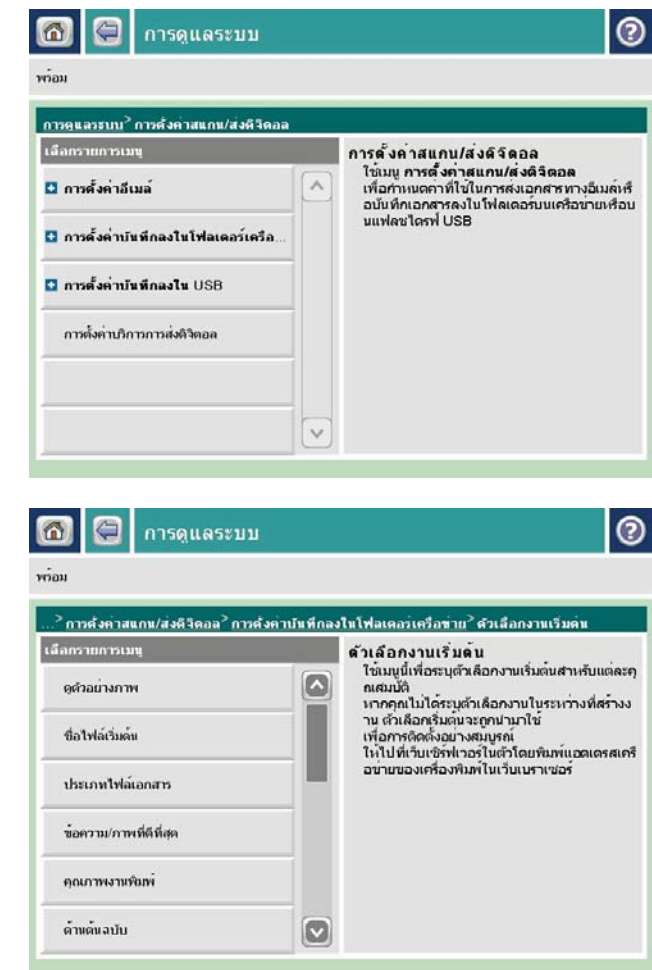

4**.** เปิดเมนูตัวเลือกงานเริ่มต้น และกำหนดตัวเลือก แตะปุ่ม บันทึก เพื่อบันทึก การตั้งค่า

## <span id="page-163-0"></span>**ส่งเอกสารที่สแกนไปยังโฟลเดอร์เครือข่าย**

เครื่องพิมพ์สามารถสแกนไฟล์และบันทึกไว้ในโฟลเดอร์บนเครือข่าย คุณสมบัตินี้สามารถใช้งานร่วมกับระบบปฏิบัติการต่อไปนี้:

- **Windows Server 2003 64 กิต**
- Windows Server 2008 64 บิต
- Windows XP 64 บิต
- **Windows Vista 64 กิด**
- Windows 7 64 บิต
- Novell v5.1 และรุ่นที่สูงกว่า (เข้าใช้งานโฟลเดอร์ การตั้งค่าแบบด่วน เท่านั้น)

**หมายเหตุ:** คุณสามารถใช้คุณสมบัตินี้กับ Mac OS X v10.6 และเวอร์ชันก่อนหน้านี้ได้หากคุณได้กำหนดค่า Windows File Sharing ไว้ แล้ว

**หมายเหตุ:** คุณอาจจำเป็นต้องลงชื่อเข้าใช้งานเครื่องพิมพ์เพื่อใช้คุณสมบัตินี้

ผู้ดูแลระบบสามารถใช้ HP Embedded Web Server เพื่อกำหนดค่าโฟลเดอร์ การตั้งค่าแบบด่<mark>วน</mark> ที่กำหนดไว้ล่วงหน้าได้ หรือสามารถระบุพาธไปยัง โฟลเดอร์อื่นบนเครือข่ายก็ได้

1**.** วางเอกสารคว่ำหน้าลงบนกระจกของสแกนเนอร์หรือวางหงายหน้าขึ้นใน อุปกรณ์ป้อนกระดาษ และปรับตัวกั้นกระดาษให้พอดีกับขนาดของกระดาษ

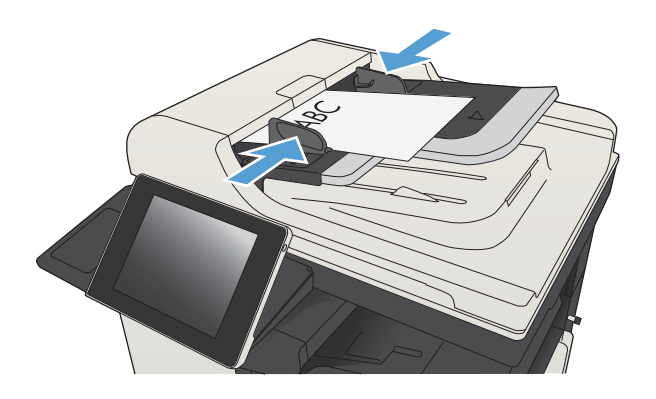

2**.** แตะปุ่ม บันทึกในโฟลเดอร์เครือข่าย ในหน้าจอหลักบนแผงควบคุม เครื่องพิมพ์

**หมายเหตุ:** หากมีพรอมต์ให้พิมพ์ชื่อผู้ใช้และรหัสผ่าน

- **O** เริ่มทำสำเนา 000  $\bullet$ ൫  $\vec{v}$  $d$ nun: ลงชื่อเข้าใช้ GI การตั้งค่าแบบต่วน ทำสำเนา  $\overline{\bullet}$ เข่าใช่ด้วเลือกงานที่กำหนดลวงหน่าส่<br>หรับงานที่ใช่บอย ทำสำเนาจากเอกสารตนฉบับ ₩ tп อีเมล์ โทรสา สงเอกสารไปยังหมายุเลขโทรสารหนึ่<br>งหมายเลขหรือมากกว่า ส่งเอกสารเป็นเอกสารแหบไปยังอีเมล์  $\sqrt{1}$  $>$ **LUSB** นโฟลเดอร์เครือ**ข**่า ้<br>บันทึกงานที่สแกนในอุปกรณจัดเก็บ<br>USB สงเอกสารไปยังโฟลเตอร์ในเครือขาย  $\frac{1}{\sqrt{2}}$ เรียกจากหน่วยความจำอุปกรณ์  $\mathbf{C}$
- 3**.** ในการใช้หนึ่งในการตั้งค่างานที่ตั้งไว้ล่วงหน้า ให้เลือกหนึ่งในรายการ การตั้ง ค่าแบบด่วน

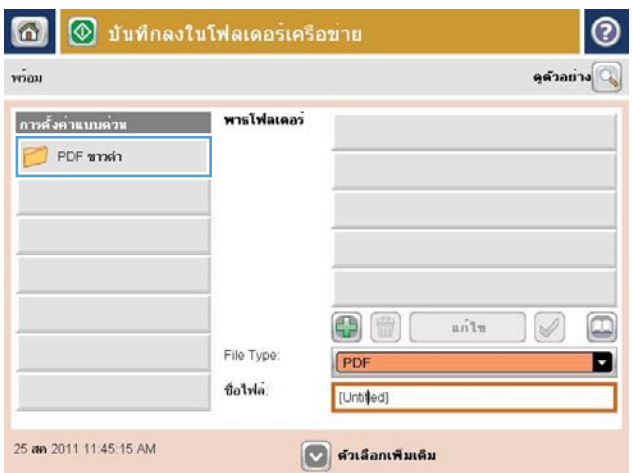

4**.** เมื่อต้องการเริ่มงานใหม่ ให้แตะฟิลด์ข้อความ ชื่อไฟล์: เพื่อเรียกแป้นพิมพ์ แล้วพิมพ์ชื่อไฟล์แตะปุ่ม OK

|စ fialwa Agenda  $\longleftarrow$ Oskawertyuiopään Caps a s d f g h j k j 6 §  $\, \, \, \,$   $\,$  $\begin{bmatrix} 2 \end{bmatrix}$   $\begin{bmatrix} x \end{bmatrix}$   $\begin{bmatrix} 0 \end{bmatrix}$   $\begin{bmatrix} y \end{bmatrix}$   $\begin{bmatrix} 1 \end{bmatrix}$   $\begin{bmatrix} 0 \end{bmatrix}$   $\begin{bmatrix} 0 \end{bmatrix}$  $\pi$  $\mathsf{Alt}$  $\begin{bmatrix} 1 & 0 & 0 & 0 \\ 0 & 0 & 0 & 0 \\ 0 & 0 & 0 & 0 \\ 0 & 0 & 0 & 0 \\ 0 & 0 & 0 & 0 \\ 0 & 0 & 0 & 0 \\ 0 & 0 & 0 & 0 \\ 0 & 0 & 0 & 0 \\ 0 & 0 & 0 & 0 \\ 0 & 0 & 0 & 0 \\ 0 & 0 & 0 & 0 & 0 \\ 0 & 0 & 0 & 0 & 0 \\ 0 & 0 & 0 & 0 & 0 \\ 0 & 0 & 0 & 0 & 0 & 0 \\ 0 & 0 & 0 & 0 & 0 & 0 \\ 0 & 0 & 0 & 0 &$ ยกเลิก  $\sqrt{2}$  $\omega$ 

5**.** หากจำเป็น ให้แตะเมนูดรอปดาวน์ประเภทของไฟล์ เพื่อเลือกรูปแบบของ ไฟล์ที่ต้องการบันทึก

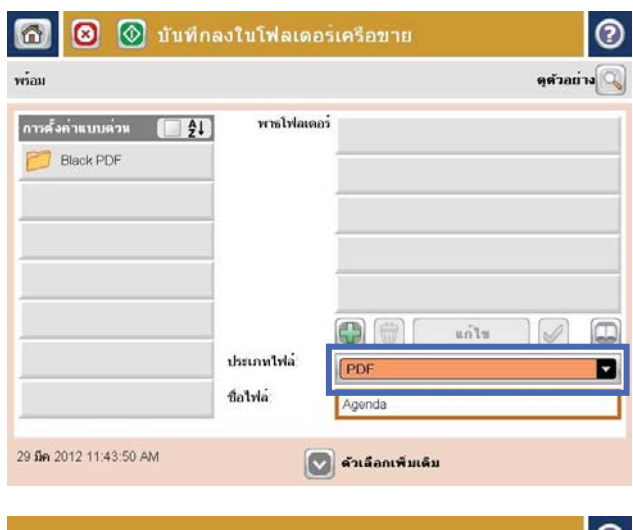

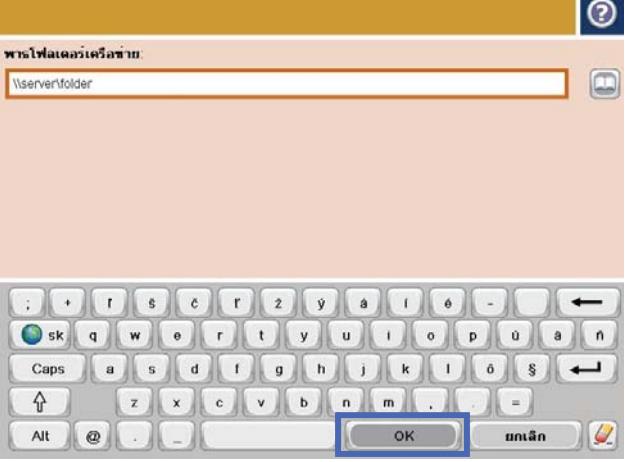

**6.** แตะปุ่ม เพิ่ม ( ที่อยู่ด้านล่างฟิลด์ พาธโฟลเดอร์ เพื่อเรียกแป้นพิมพ์ จากนั้น ให้พิมพ์พาธไปยังโฟลเดอร์เครือข่าย ใช้พาธตามรูปแบบนี้:

### \\path\path

แตะปุ่ม OK

7**.** ในการกำหนดค่าสำหรับเอกสาร ให้แตะที่ปุ่ม ตัวเลือกอื่น

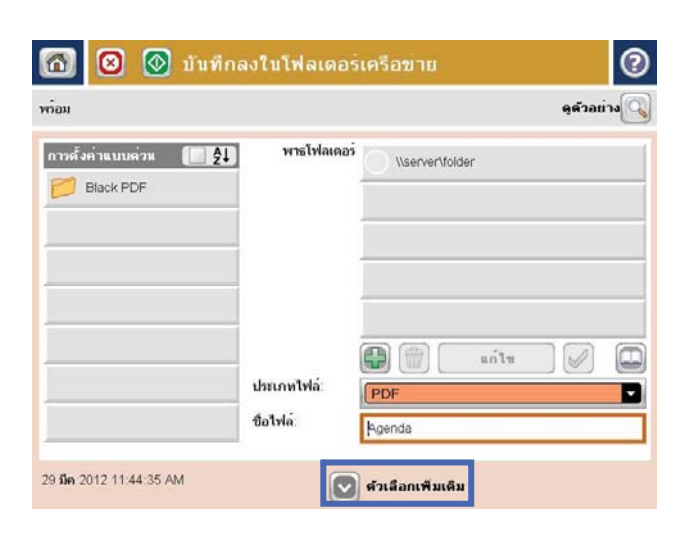

#### 8. แตะปุ่ม เริ่ม ® เพื่อบันทึกไฟล์

**หมายเหตุ:** คุณสามารถดูตัวอย่างภาพได้ทุกเมื่อโดยแตะปุ่ม ตัวอย่าง ที่มุมบนขวาของหน้าจอ สำหรับข้อมูลเพิ่มเติมเกี่ยวกับคุณสมบัตินี้ ให้แตะปุ่ม วิธีใช้ บนหน้าจอดูตัวอย่าง

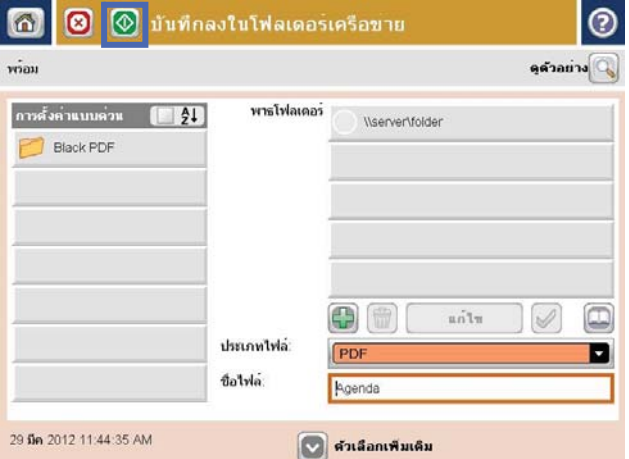

# <span id="page-167-0"></span>**ส่งเอกสารที่สแกนไปยังโฟลเดอร์ในหน่วยความจำเครื่อง**

ใช้ขั้นตอนนี้เพื่อสแกนเอกสารและบันทึกลงในเครื่องเพื่อให้คุณสามารถพิมพ์สำเนาได้ทุกเมื่อ

1**.** วางเอกสารคว่ำหน้าลงบนกระจกของสแกนเนอร์หรือวางหงายหน้าขึ้นใน อุปกรณ์ป้อนกระดาษ และปรับตัวกั้นกระดาษให้พอดีกับขนาดของกระดาษ

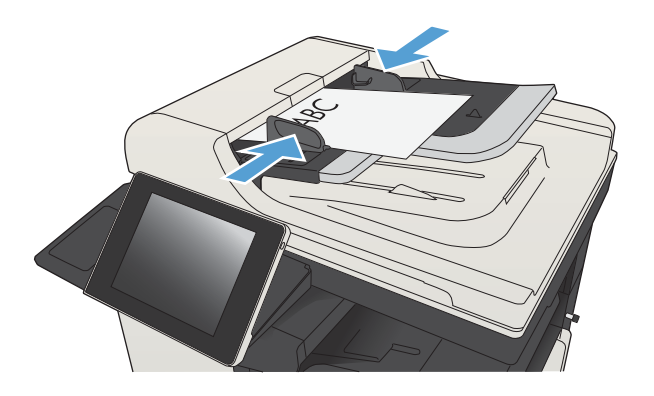

2**.** เลื่อนและแตะปุ่ม บันทึกในหน่วยความจำของเครื่อง ในหน้าจอหลักบนแผง ควบคุมเครื่องพิมพ์

**หมายเหตุ:** หากมีพรอมต์ปรากฏ ให้ป้อนชื่อผู้ใช้และรหัสผ่าน

- 3**.** เลือกโฟลเดอร์ที่มีอยู่แล้ว หรือแตะปุ่ม โฟลเดอร์ใหม่ เพื่อสร้างโฟลเดอร์ใหม่
- 4**.** ป้อนชื่อของไฟล์ในฟิลด์ชื่อไฟล์:
- 5**.** ในการกำหนดค่าสำหรับเอกสาร ให้แตะที่ปุ่ม ตัวเลือกอื่น
- **6.** แตะปุ่ม เริ่ม **@** เพื่อบันทึกไฟล์

## <span id="page-168-0"></span>**ส่งเอกสารที่สแกนไปยังแฟลชไดรฟ์**USB

เครื่องสามารถสแกนไฟล์แล้วบันทึกไว้ในโฟลเดอร์ในแฟลชไดรฟ์USB ได้

**์<sup>หม</sup>ัด หมายเหตุ:** คุณอาจจำเป็นต้องลงชื่อเข้าใช้งานเครื่องพิมพ์เพื่อใช้คุณสมบัตินี้

ก่อนที่จะสามารถใช้คุณสมบัตินี้คุณต้องเปิดใช้งานพอร์ต USB ใช้ขั้นตอนต่อไปนี้เพื่อเปิดใช้งานพอร์ตจากเมนูบนแผงควบคุมของเครื่องพิมพ์:

- 1**.** เลื่อนและแตะปุ่ม การดูแลระบบ ในหน้าจอหลักบนแผงควบคุมเครื่องพิมพ์
- 2**.** เปิดเมนูดังต่อไปนี้:
	- การตั้งค่าทั่วไป
	- ใช้การเรียกจาก USB
- 3**.** เลือกตัวเลือก ใช้งาน แล้วแตะปุ่ม บันทึก

### **สแกนและบันทึกเอกสาร**

1**.** วางเอกสารคว่ำหน้าลงบนกระจกของสแกนเนอร์หรือวางหงายหน้าขึ้นใน อุปกรณ์ป้อนกระดาษ และปรับตัวกั้นกระดาษให้พอดีกับขนาดของกระดาษ

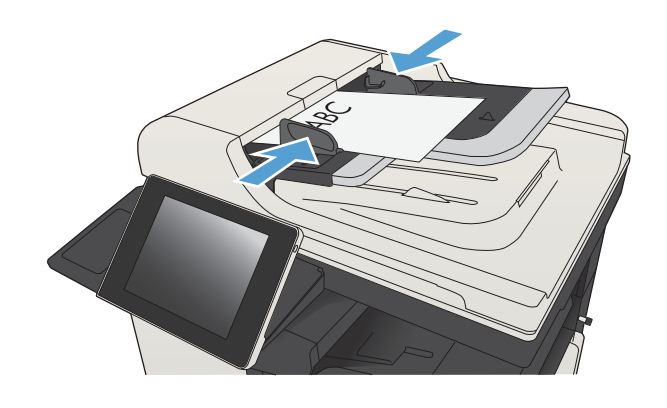

2**.** เลื่อนและแตะปุ่ม บันทึกลงใน USB ในหน้าจอหลักบนแผงควบคุม เครื่องพิมพ์

**หมายเหตุ:** หากมีพรอมต์ปรากฏ ให้ป้อนชื่อผู้ใช้และรหัสผ่าน

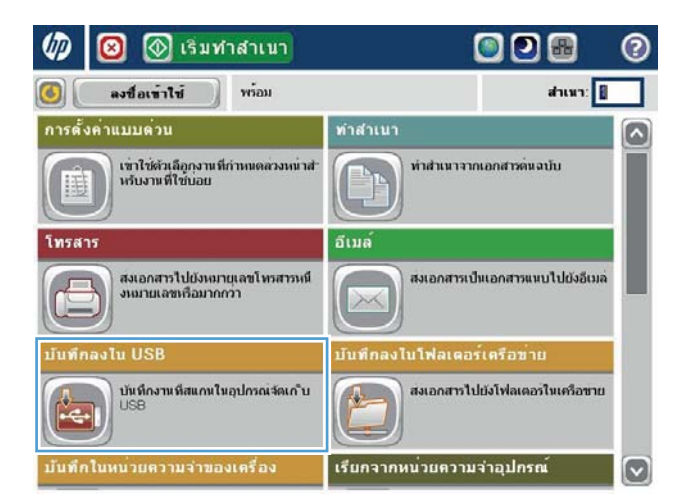

3**.** เสียบแฟลชไดร์ฟ USB เข้ากับพอร์ต USB ที่ด้านซ้ายของแผงควบคุม เครื่องพิมพ์

**หมายเหตุ:** คุณอาจต้องแกะฝาครอบออกจากพอร์ต USB

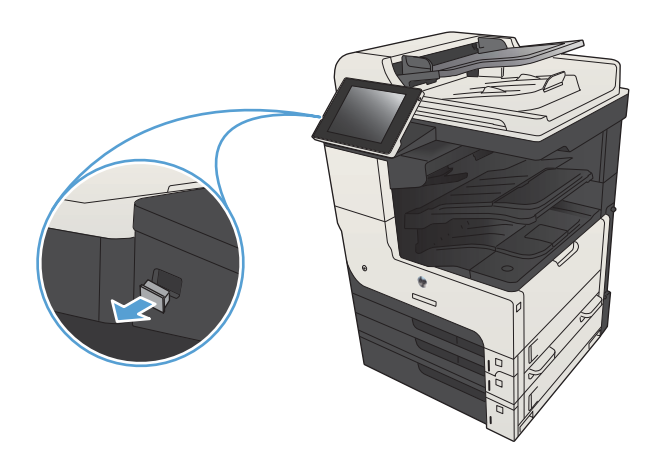

4**.** คุณสามารถบันทึกไฟล์ลงในรูทของแฟลชไดรฟ์USB หรือบันทึกลงใน โฟลเดอร์เมื่อต้องการบันทึกลงในโฟลเดอร์ให้เลือกโฟลเดอร์ใดโฟลเดอร์หนึ่ง ในรายการ หรือแตะปุ่ม โฟลเดอร์ใหม่ เพื่อสร้างโฟลเดอร์ใหม่บนแฟลชไดรฟ์ USB

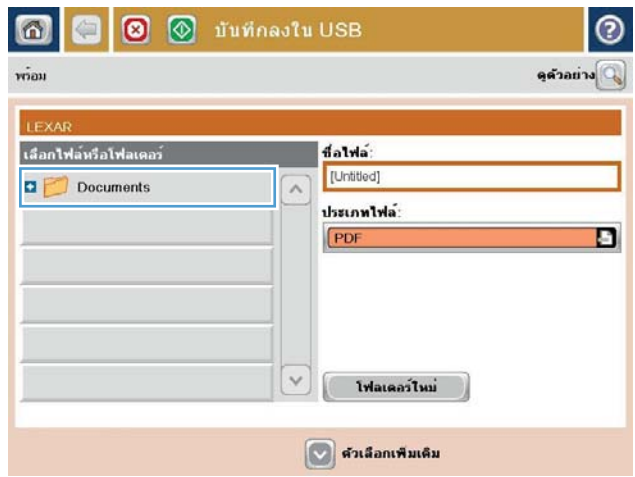

5**.** ป้อนชื่อของไฟล์ในฟิลด์ชื่อไฟล์: แตะปุ่ม OK เลือกประเภทไฟล์จากจาก รายการดรอปดาวน์ ประเภทของไฟล์ แตะปุ่ม  $\mathsf{OK}$ 

6**.** ในการกำหนดค่าสำหรับเอกสาร ให้แตะที่ปุ่ม ตัวเลือกอื่น

7. แตะที่ปุ่ม เริ่ม ® เพื่อบันทึกไฟล์

**หมายเหตุ:** คุณสามารถดูตัวอย่างภาพได้ทุกเมื่อโดยแตะปุ่ม ตัวอย่าง ที่มุมบนขวาของหน้าจอ สำหรับข้อมูลเพิ่มเติมเกี่ยวกับคุณสมบัตินี้ ให้แตะปุ่ม วิธีใช้ บนหน้าจอดูตัวอย่าง

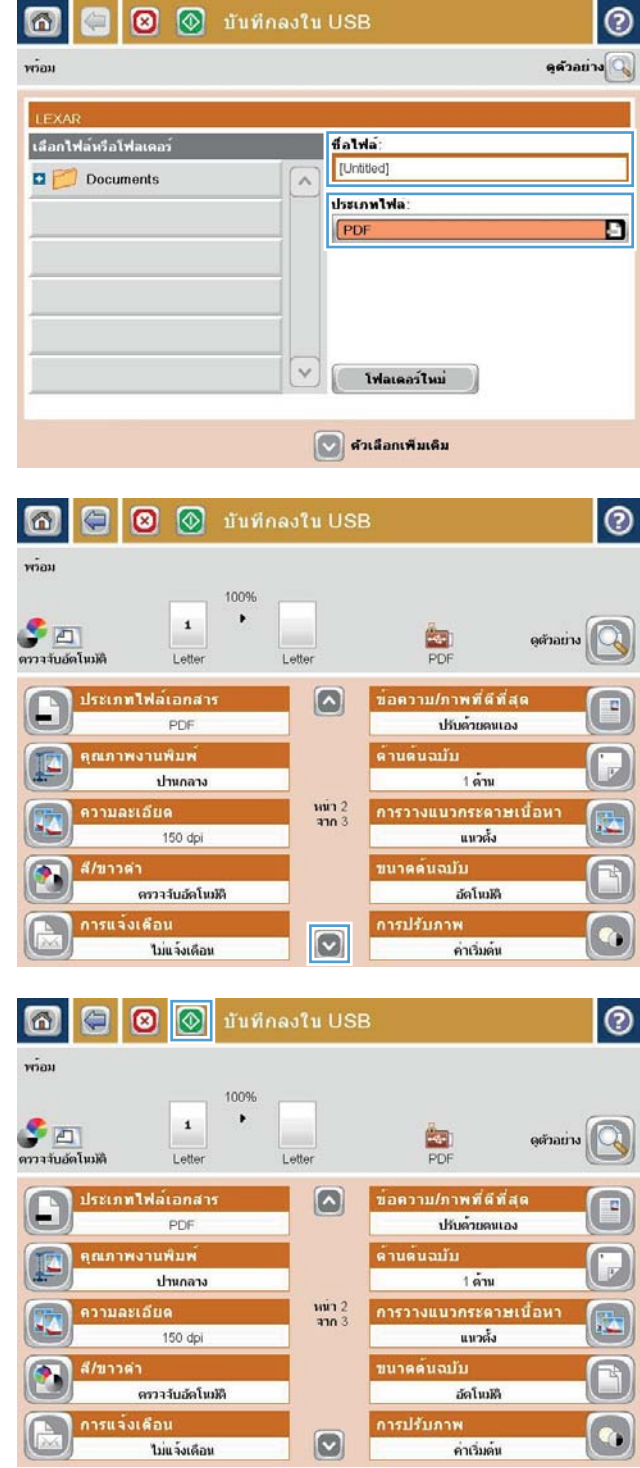

# <span id="page-171-0"></span>**ส่งเอกสารที่สแกนไปยังอีเมล์แอดเดรสอย่างน้อยหนึ่งรายการ**

1**.** วางเอกสารคว่ำลงบนกระจกเครื่องสแกน หรือวางหงายขึ้นในอุปกรณ์ป้อน กระดาษ และปรับตัวกั้นกระดาษให้ตรงกับขนาดเอกสาร

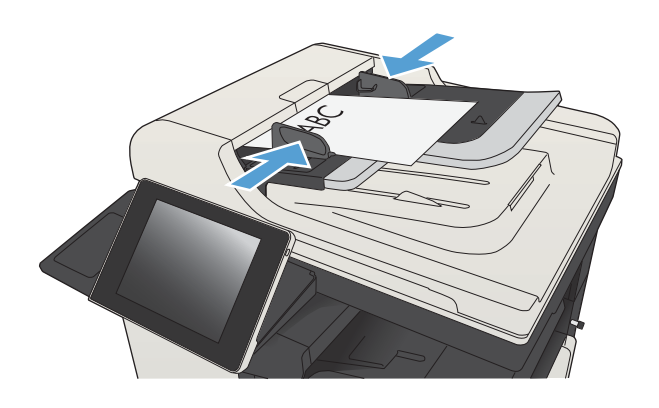

2**.** แตะปุ่ม อีเมล์ในหน้าจอหลักบนแผงควบคุมเครื่องพิมพ์

**หมายเหตุ:** หากมีพรอมต์ให้พิมพ์ชื่อผู้ใช้และรหัสผ่าน

3**.** แตะฟิลด์ถึง เพื่อเปิดแป้นพิมพ์

**หมายเหตุ:** หากคุณลงชื่อเข้าใช้ในเครื่องพิมพ์แล้ว ชื่อผู้ใช้หรือข้อมูล เริ่มต้นอื่นๆ ของคุณอาจปรากฏในฟิลด์จาก: หากเป็นเช่นนั้น คุณอาจไม่ สามารถเปลี่ยนแปลงได้

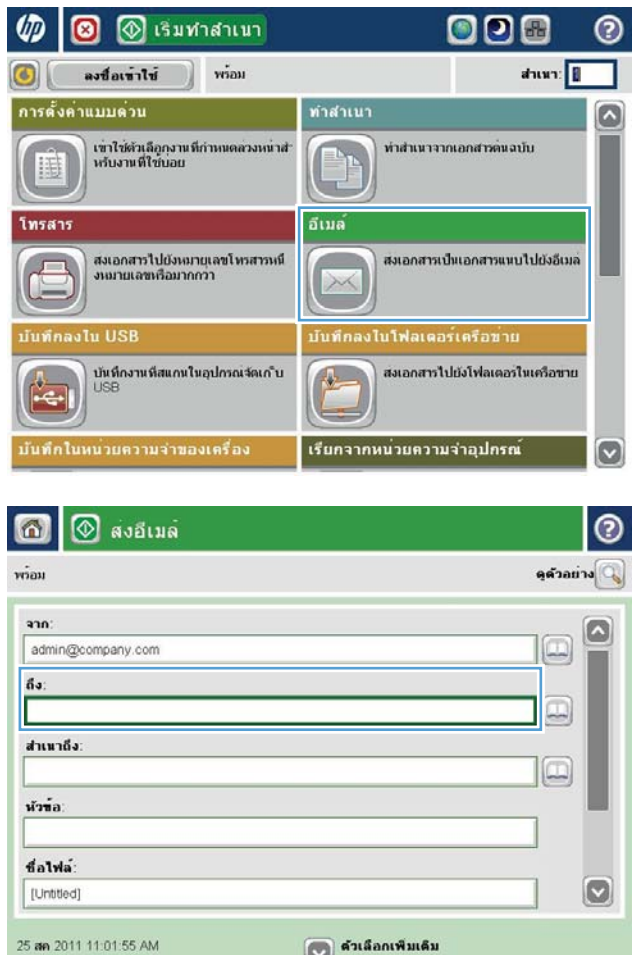

- 4**.** ป้อนอีเมล์แอดเดรส หากต้องการส่งไปยังหลายแอดเดรส ให้แยกแต่ละรายการ ด้วยเซมิโคลอน หรือแตะปุ่ม  ${\sf Enter}$  บนแผงปุ่มกดทัชสกรีนหลังจากคุณ พิมพ์แต่ละแอดเดรส
- $\odot$ อีเมล์ > แปนพิมพ์ ña  $\bigcirc$  and  $\Box$  $\circ$  in ⊜ สาเนาถึง O winia ◯ ซื้อไฟล์  $\circ$ Caps a a a la  $\epsilon$  $\begin{array}{|c|c|c|c|}\hline \textbf{H} & \textbf{H} & \textbf{H} \\\hline \end{array}$ ╙╍  $\hat{\mathbf{u}}$ ×,  $\left| \left| \left| \right| \right| \right|$  as  $\mathbf{N}$   $\mathbf{n}$  $At$  $^{\circ}$  $\mathsf{OK}$ ยกเล็ก  $\omega$
- $\circledR$  สงอีเมล์ ൫ 6  $\vec{v}$ ดูด้วงย่าง ann admin@company.com  $\Box$  $\delta s$  $\boxed{\Box}$ สำเนาถึง  $\Box$ หัวข้อ falwa [Untitled]  $\bullet$ ี ∣ื้∀ ค้าเลือกเพิ่มเดิม 25 an 2011 11:00:37 AM  $\frac{1}{1}$ ด้านด้นฉบับ 0  $\bigcirc$  1 1  $\sin$  $\bigcirc$  2  $2 \sin$ แตะปุ่ม "การวางแนวกระดาษ" เพื่อเลือกการวางแนวกระดาษแนวตั้ง/แนวนอนและดานหลัง การวางแนวกร... OK ยกเล็ก
- 5**.** ป้อนข้อมูลในฟิลด์สำเนาถึง:, หัวข้อ: และ ชื่อไฟล์: โดยแตะฟิลด์และใช้ แป้นพิมพ์ทัชสกรีนเพื่อป้อนข้อมูล แตะปุ่ม  $\mathsf{OK}$  เมื่อคุณกรอกข้อมูลในฟิลด์ ครบถ้วนแล้ว
- 6**.** ในการเปลี่ยนการตั้งค่าสำหรับเอกสาร ให้แตะปุ่ม ตัวเลือกอื่น

7**.** หากคุณกำลังส่งเอกสารที่พิมพ์สองด้าน เลือกเมนู ด้านต้นฉบับ และเลือกตัว เลือก 2 ด้าน แตะปุ่ม OK

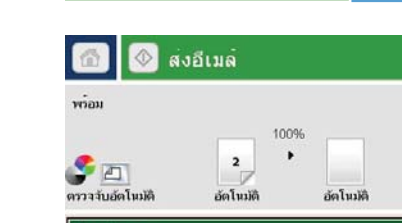

8. แตะปุ่ม เริ่ม **@** เพื่อเริ่มต้นส่ง

**หมายเหตุ:** เครื่องพิมพ์อาจขอให้คุณเพิ่มอีเมล์แอดเดรสลงในสมุดที่ อยู่

**หมายเหตุ:** คุณสามารถดูตัวอย่างภาพได้ทุกเมื่อด้วยการแตะปุ่ม ตัวอย่าง ที่มุมบนขวาของหน้าจอ สำหรับข้อมูลเพิ่มเติมเกี่ยวกับคุณสมบัตินี้ แตะปุ่ม วิธีใช้ บนหน้าจอภาพตัวอย่าง

 $\boxed{\circledS}$  สงอีเมล์  $| \circ$ 同  $\dot{m}$ 100%  $\blacksquare$  $\mathbf{1}$ **P**<br>arratuáslund  $\frac{1}{1}$ ดูด้วอย่าง อัตโนมัติ อัตโนมัติ ประเภทไฟล์เอกสาร  $\Box$ ขอดวาม/ภาพที่ดีที่สุด PDF ปรับด้วยคนเอง คุณภาพงานพิมพ์ คำนดนอบับ ปานกลาง 1 ด้าน  $\frac{1}{2}$ <br> $\frac{1}{2}$ <br> $\frac{1}{2}$ การวางแนวกระดาษเนื้อหา ความละเอียด 150 dpi แนวตั้ง ขนาดดนฉบับ สี/ขาวดำ ดรวจจับอัตโนมัติ อัตโนมัติ การแจ้งเดือน การปรับภาพ  $\bullet$ ใม่แจ้งเดือน คำเริ่มต้น สงอีเมล์ ⊗  $\circ$ กำลังสแกนจากกระจก ดูด้วลย่าง  $\overline{a}$ สถานะ กำลังสแกนจากการจก เพื่อตั้งค่างานกัดไป แตะที่ "OK" ğa 100%  $\cdot$  $\mathbf{1}$  $\bullet$   $\Box$  $d\!\!\upharpoonright\!\! n$  $\frac{1}{\sqrt{2}}$ ดรวจจับอัตโนมัติ Letter Letter  $\tilde{W}$ ID งาน: Guest/อีเมล์ 8:49 AM ∣ี เก็บการตั้งค่าไว้สำหรับงานถัดไป งานที่กำลังตำเนินการ ok ยกเลิกงาน  $\vec{n}$ [Untitled]  $\checkmark$ 

| ด้วเลือกเพิ่มเดิม

26 nu 2011 8:49 22 AM

9**.** ในการตั้งค่างานอีเมล์อื่น ให้แตะปุ่ม OK บนหน้าจอสถานะ

**หมายเหตุ:** คุณสามารถเลือกที่จะเก็บการตั้งค่าจากงานนี้ไว้เพื่อใช้ใน งานถัดไปได้

# <span id="page-174-0"></span>**ใช้สมุดบันทึกที่อยู่เพื่อส่งอีเมล์**

คุณสามารถส่งอีเมลไปยังรายชื่อผู้รับได้โดยใช้สมุดที่อยู่ คุณอาจมีตัวเลือกในการดูสมุดที่อยู่แบบใดแบบหนึ่งต่อไปนี้ตามการกำหนดค่าเครื่องพิมพ์

- ที่ติดต่อทั้งหมด: แสดงรายชื่อผู้ติดต่อทั้งหมดที่มีอยู่ให้แก่คุณ
- ที่ติดต่อส่วนตัว: แสดงรายชื่อผู้ติดต่อทั้งหมดที่เกี่ยวข้องกับชื่อผู้ใช้ของคุณ ผู้ใช้เครื่องพิมพ์รายอื่นจะไม่เห็นผู้ติดต่อเหล่านี้

Ë **หมายเหตุ:** คุณต้องลงชื่อเข้าใช้เครื่องพิมพ์เพื่อดูรายชื่อ ที่ติดต่อส่วนตัว

ผู้ติดต่อในท้องถิ่น: แสดงรายชื่อผู้ติดต่อทั้งหมดที่จัดเก็บไว้ในหน่วยความจำของเครื่องพิมพ์ ผู้ใช้เครื่องพิมพ์นี้ทุกคนจะมองเห็นผู้ติดต่อเหล่านี้

### **เพิ่มผู้ติดต่อลงในสมุดที่อยู่จากแผงควบคุมเครื่องพิมพ์**

หากคุณลงชื่อเข้าใช้เครื่องพิมพ์ผู้ใช้เครื่องพิมพ์รายอื่นจะไม่เห็นผู้ติดต่อที่คุณเพิ่มลงในสมุดที่อยู่

หากคุณไม่ได้ลงชื่อเข้าใช้เครื่องพิมพ์ผู้ใช้เครื่องพิมพ์ทุกรายจะเห็นผู้ติดต่อที่คุณเพิ่มลงในสมุดที่อยู่

**หมายเหตุ:** คุณยังสามารถใช้HP Embedded Web Server (EWS) ของ HP เพื่อสร้างและจัดการสมุดที่อยู่ได้

1**.** แตะปุ่ม อีเมล์ในหน้าจอหลักบนแผงควบคุมเครื่องพิมพ์

**หมายเหตุ:** หากมีพรอมต์ปรากฏ ให้ป้อนชื่อผู้ใช้และรหัสผ่าน

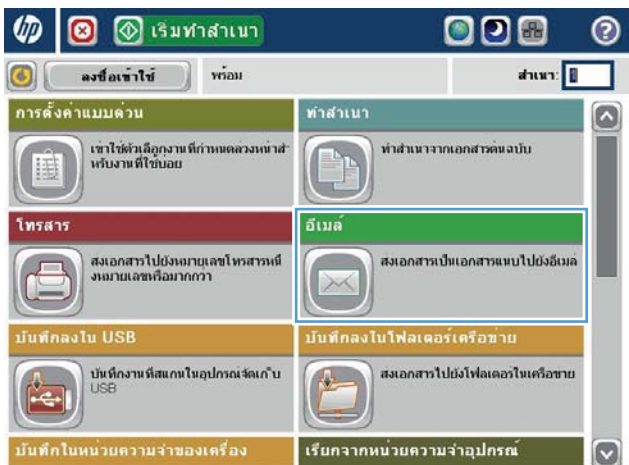

**.** แตะปุ่ม สมุดที่อยู่ ที่อยู่ถัดจากฟิลด์ถึง: เพื่อเปิดหน้าจอ สมุดที่อยู่

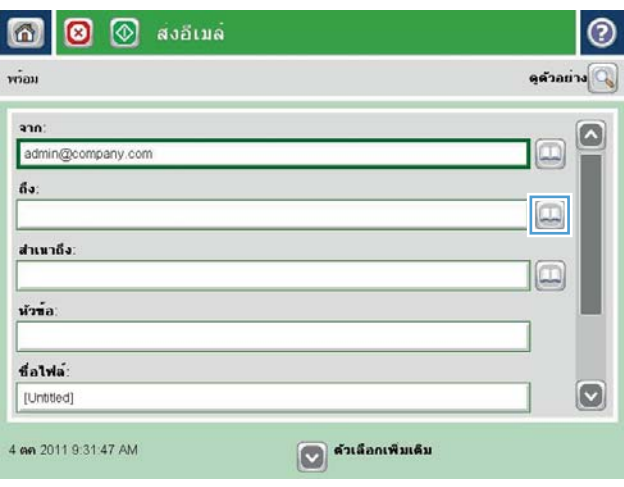

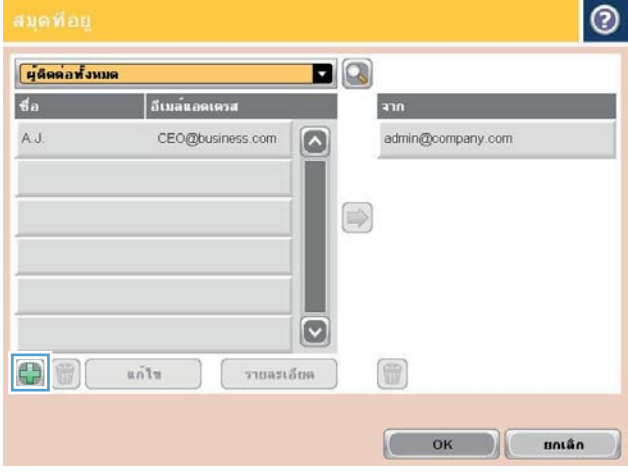

**.** แตะปุ่ม เพิ่ม ที่อยู่ตรงมุมล่างซ้ายของหน้าจอ

4**.** ในฟิลด์ชื่อ ให้ป้อนชื่อผู้ติดต่อ

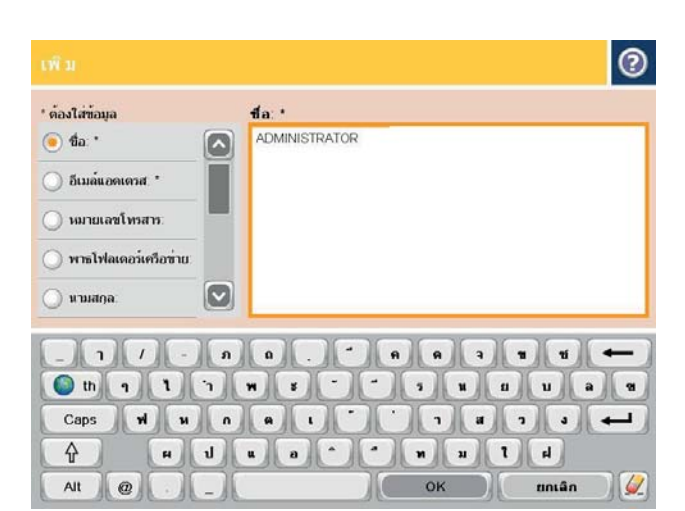

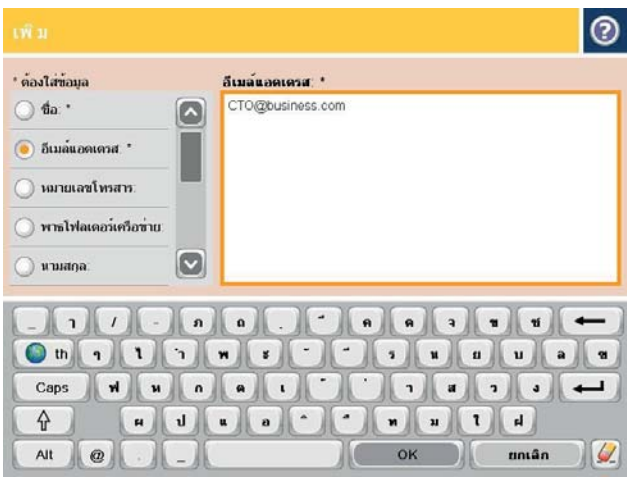

5**.** จากรายการเมนู ให้เลือกตัวเลือก ที่อยู่อีเมล์แล้วป้อนอีเมล์แอดเดรสของผู้ ติดต่อ

แตะปุ่ม OK เพื่อเพิ่มผู้ติดต่อลงในรายชื่อ

### **ส่งเอกสารไปยังอีเมล์โดยใช้สมุดที่อยู่**

1**.** วางเอกสารคว่ำหน้าลงบนกระจกของสแกนเนอร์หรือวางหงายหน้าขึ้นใน อุปกรณ์ป้อนกระดาษ และปรับตัวกั้นกระดาษให้พอดีกับขนาดของกระดาษ

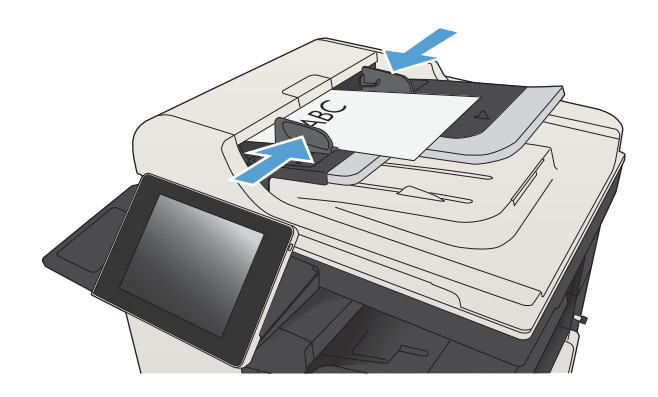

**.** แตะปุ่ม อีเมล์ในหน้าจอหลักบนแผงควบคุมเครื่องพิมพ์

#### **หมายเหตุ:** หากมีพรอมต์ปรากฏ ให้ป้อนชื่อผู้ใช้และรหัสผ่าน

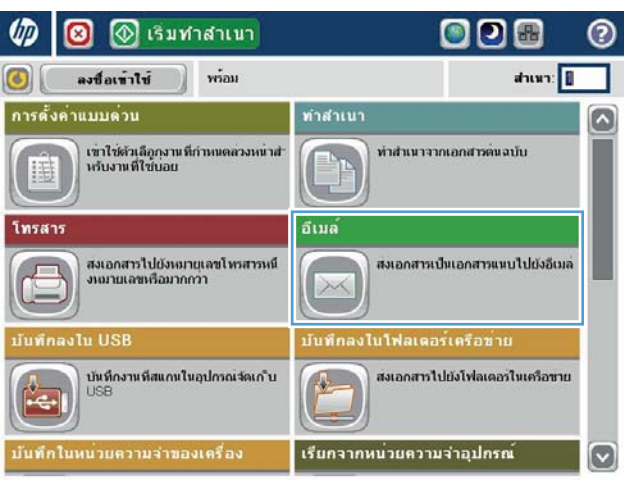

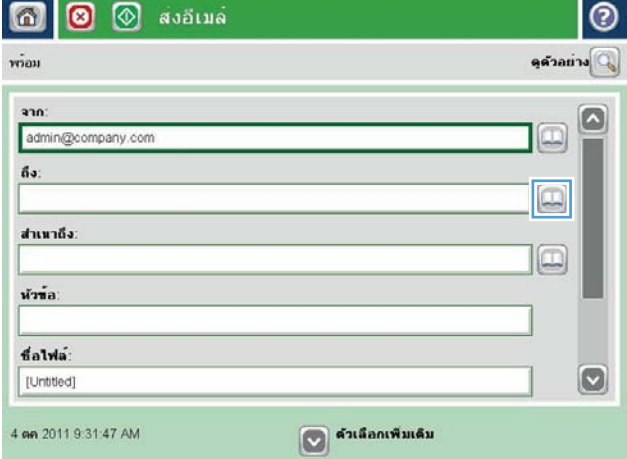

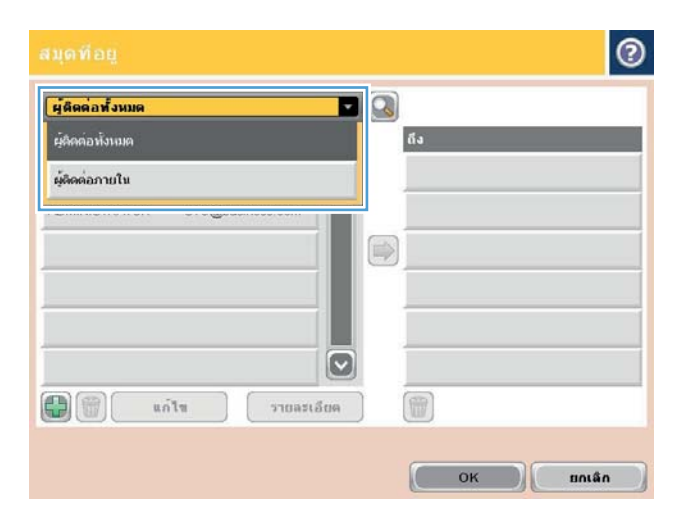

**.** แตะปุ่ม สมุดที่อยู่ ที่อยู่ถัดจากฟิลด์ถึง: เพื่อเปิดหน้าจอ สมุดที่อยู่

**.** จากรายการดรอปดาวน์เลือกมุมมองสมุดที่อยู่ที่คุณต้องการใช้

**5.** เลือกชื่อจากรายชื่อผู้ติดต่อ แล้วแตะปุ่ม ลูกศรขวา █️ เพื่อเพิ่มชื่อลงในราย ชื่อผู้รับ

ทำขั้นตอนนี้ซ้ำสำหรับผู้รับแต่ละราย แล้วแตะปุ่ม OK

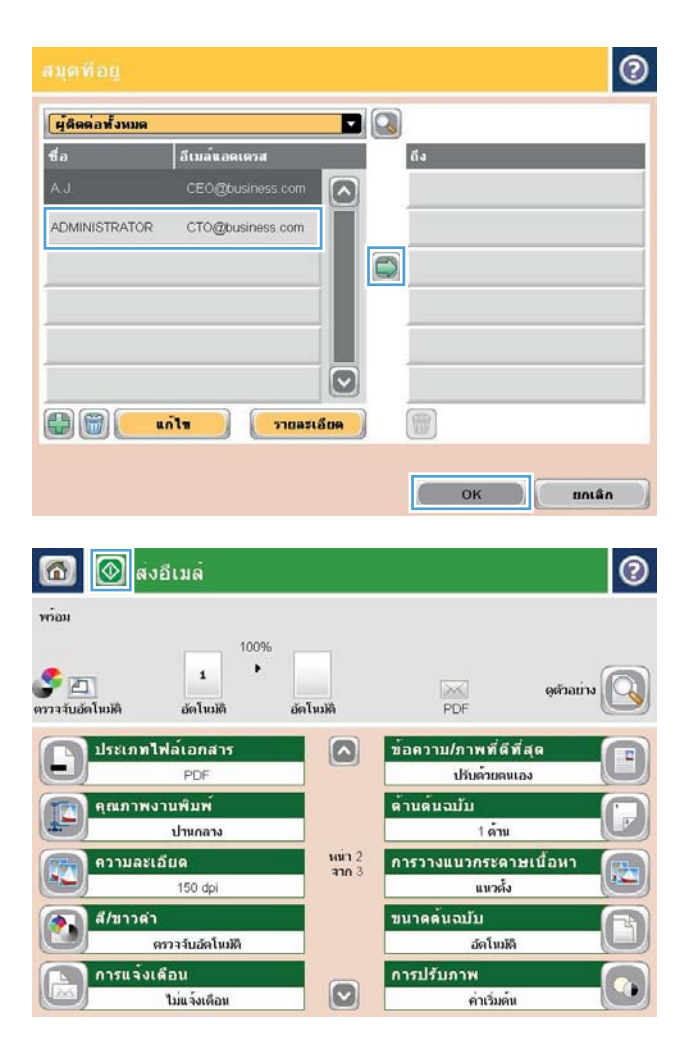

**6.** แตะปุ่ม เริ่ม **(0)** เพื่อเริ่มต้นส่ง

**หมายเหตุ:** คุณสามารถดูตัวอย่างภาพได้ทุกเมื่อโดยแตะปุ่ม ตัวอย่าง ที่มุมบนขวาของหน้าจอ สำหรับข้อมูลเพิ่มเติมเกี่ยวกับคุณสมบัตินี้ ให้แตะปุ่ม วิธีใช้ บนหน้าจอดูตัวอย่าง

### <span id="page-179-0"></span>**สแกนภาพถ่าย**

1**.** ยกฝาสแกนเนอร์

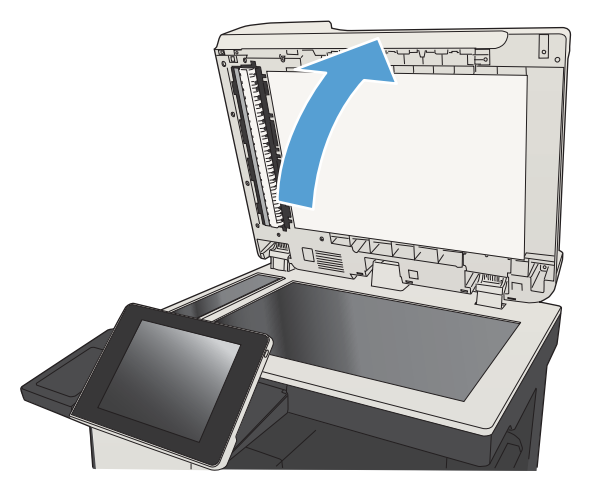

2**.** วางภาพถ่ายลงบนกระจกของสแกนเนอร์โดยคว่ำรูปลง และให้มุมบนซ้ายของ ภาพถ่ายอยู่ตรงกับมุมบนซ้ายของกระจก

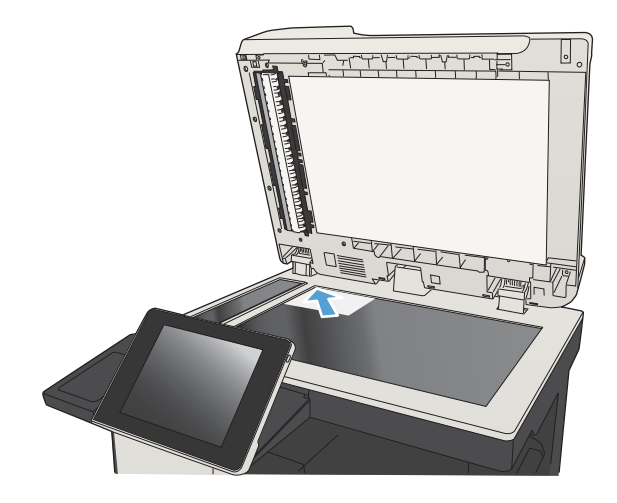
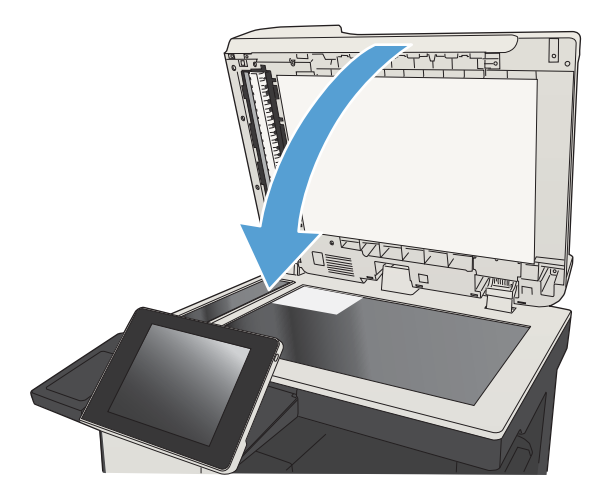

- 4**.** จากหน้าจอหลักบนแผงควบคุมเครื่องพิมพ์ให้แตะหนึ่งปุ่มสำหรับคุณสมบัติ สแกน/ส่ง:
	- บันทึกในโฟลเดอร์เครือข่าย
	- บันทึกในหน่วยความจำของเครื่อง
	- บันทึกลงใน USB
- 5**.** เลือกโฟลเดอร์ที่มีอยู่แล้ว หรือแตะปุ่ม โฟลเดอร์ใหม่ เพื่อสร้างโฟลเดอร์ใหม่
- 6**.** ป้อนชื่อของไฟล์ในฟิลด์ชื่อไฟล์:
- 7**.** แตะปุ่ม ตัวเลือกอื่น ตรงด้านล่างของหน้าจอ
- 8**.** แตะปุ่ม ปรับข้อความ/รูปภาพให้ดีที่สุด
- 9**.** เลือกตัวเลือก ภาพถ่าย แล้วแตะปุ่ม OK
- 10**.** แตะปุ่ม เริ่ม

**หมายเหตุ:** การตั้งค่าเหล่านี้เป็นแบบชั่วคราว หลังจากทำงานเสร็จสิ้น เครื่องพิมพ์จะกลับสู่การตั้งค่าเริ่มต้น

# 8 **โทรสาร**

- [กำหนดการตั้งค่าโทรสารที่จำเป็น](#page-183-0)
- [กำหนดการตั้งค่าการโทรออกเพื่อส่งโทรสาร](#page-186-0)
- [กำหนดการตั้งค่าส่งโทรสารทั่วไป](#page-187-0)
- $\bullet$  [กำหนดค่ารหัสการเรียกเก็บเงินค่าโทรสาร](#page-188-0)
- [กำหนดค่าตัวเลือกงานเริ่มต้นสำหรับงานส่งโทรสาร](#page-189-0)
- [กำหนดการตั้งค่ารับโทรสาร](#page-190-0)
- <u>[ใช้กำหนดเวลาพิมพ์โทรสาร](#page-191-0)</u>
- [การปิดรับโทรสารขาเข้า](#page-192-0)
- [กำหนดค่าตัวเลือกงานเริ่มต้นสำหรับงานรับโทรสาร](#page-193-0)
- $\bullet$  [การจัดเก็บถาวรและการส่งต่อโทรสาร](#page-194-0)
- [สร้างรายการการหมุนเร็ว](#page-195-0)
- [เพิ่มหมายเลขลงในรายการการหมุนเร็วที่มีอยู่](#page-198-0)
- [รายชื่อหมุนเร็ว](#page-199-0)
- [ลบหมายเลขเดียวออกจากรายการโทรด่วน](#page-200-0)
- [การส่งโทรสารโดยการป้อนหมายเลขด้วยตนเอง](#page-201-0)
- [การส่งโทรสารโดยใช้โทรด่วน](#page-203-0)
- [ค้นหารายการการหมุนเร็วตามชื่อ](#page-205-0)
- [ส่งโทรสารโดยใช้หมายเลขในสมุดโทรสาร](#page-206-0)
- [ค้นหาสมุดที่อยู่โทรสาร](#page-209-0)
- [ยกเลิกโทรสาร](#page-210-0)
- ใช้โทรสารผ่านเครือข่าย [VoIP](#page-211-0)
- <u>[รายงานการใช้แฟกซ์](#page-212-0)</u>

# <span id="page-183-0"></span>**กำหนดการตั้งค่าโทรสารที่จำเป็น**

หากคุณต้องกำหนดการตั้งค่าบางอย่างก่อนที่จะสามารถใช้คุณสมบัติโทรสารได้หากไม่ได้กำหนดการตั้งค่าเหล่านี้จะไม่มีไอคอนโทรสาร การตั้งค่าเหล่านี้ประกอบด้วย:

- ประเทศ/พื้นที่
- วันที่/เวลา
- ชื่อบริษัท
- หมายเลขโทรสาร
- รหัสนำหน้าการหมุน (เลือกได้)

ข้อมูลนี้จะใช้ในส่วนหัวของโทรสาร โดยจะพิมพ์ลงบนโทรสารทุกฉบับที่ส่งออกไป

**หมายเหตุ:** ในการติดตั้งครั้งแรก อุปกรณ์เสริมโทรสารอาจอ่านการตั้งค่าบางส่วนจากเครื่องพิมพ์ ดังนั้น จึงอาจมีการตั้งค่าไว้แล้ว ตรวจสอบค่าเพื่อยืนยันว่าถูกต้อง

**∣ั" ทมายเหตุ:** ในสหรัฐฯ และบางประเทศ/พื้นที่ กฎหมายกำหนดว่าจะต้องมีการตั้งค่าวันที่ เวลา ประเทศ/พื้นที่ หมายเลขโทรศัพท์ และชื่อบริษัทสำหรับโทรสารด้วย

## **วิซาร์ดการตั้งค่าโทรสาร**

Fax Setup Wizard (วิซาร์ดการตั้งค่าโทรสาร) จะแนะนำผู้ใช้ผ่านคำแนะนำทีละขั้นตอนเพื่อกำหนดการตั้งค่าโทรสารที่จำเป็นสำหรับการใช้คุณสมบัติโทรสาร หากไม่ได้กำหนดการตั้งค่า คุณสมบัติโทรสารจะไม่ทำงาน

ครั้งแรกที่เปิดเครื่องที่ติดตั้งอุปกรณ์เสริมโทรสารไว้แล้ว ให้เข้าวิซาร์ดการตั้งค่าโทรสารโดยปฏิบัติตามขั้นตอนต่อไปนี้

- 1**.** แตะปุ่ม การตั้งค่าเริ่มต้น ในหน้าจอหลักบนแผงควบคุมเครื่องพิมพ์
- 2**.** แตะเมนู วิซาร์ดการตั้งค่าโทรสาร
- 3**.** ทำตามคำแนะนำในวิซาร์ดการตั้งค่าโทรสารเพื่อกำหนดค่าที่จำเป็น
- 4**.** เมื่อวิซาร์ดการตั้งค่าโทรสารดำเนินการเสร็จสิ้น ตัวเลือกเพื่อซ่อนปุ่ม การตั้งค่าเริ่มต้น จะปรากฏขึ้นในหน้าจอหลัก

ี เข้าวิซาร์ดการตั้งค่าโทรสาร *หลังจาก* เริ่มตั้งค่าผ่านแผงควบคุมโดยปฏิบัติตามขั้นตอนต่อไปนี้

- 1**.** เลื่อนและแตะปุ่ม การดูแลระบบ ในหน้าจอหลักบนแผงควบคุมเครื่องพิมพ์
- 2**.** เปิดเมนูดังต่อไปนี้
	- การตั้งค่าโทรสาร
	- การตั้งการส่งโทรสาร
	- การตั้งการส่งโทรสาร
	- วิซาร์ดการตั้งค่าโทรสาร
- 3**.** ทำตามคำแนะนำในวิซาร์ดการติดตั้งโทรสารเพื่อกำหนดค่าที่จำเป็น การตั้งค่าโทรสารเสร็จสมบูรณ์

**หมายเหตุ:** การตั้งค่าที่กำหนดโดยใช้วิซาร์ดการติดตั้งโทรสารบนแผงควบคุมจะมีผลเหนือการตั้งค่าใดๆ ที่กำหนดไว้ใน HP Embedded Web Server

**หมายเหตุ:** หากเมนูการตั้งค่าโทรสารไม่ปรากฏในรายการเมนูแสดงว่าอาจมีการใช้งานโทรสารบน LAN หรือทางอินเทอร์เน็ต หากมีการใช้งานโทรสารบน LAN หรือทางอินเทอร์เน็ต อุปกรณ์เสริมโทรสารระบบอะนาล็อกจะถูกยกเลิกการใช้งาน และเมนูการตั้งค่าโทรสารจะไม่ปรากฏ สามารถเปิดใช้คุณสมบัติโทรสารแบบ  $\mathsf{LAN}$ , อะนาล็อก หรือ อินเทอร์เน็ต ได้เพียงอย่างเดียวเท่านั้น หากคุณต้องการใช้โทรสารอะนาล็อก เมื่อมีการใช้งานโทรสารบน  $\mathsf{LAN}$  ให้ใช้ยุทิลิตีการกำหนดค่า  $\mathsf{HP}$ MFP Digital Sending Software หรือ HP Embedded Web Server เพื่อยกเลิกการใช้โทรสารบน LAN

## **การตั้งหรือตรวจสอบวันที่และเวลา**

การตั้งค่าวันที่และเวลาสำหรับอุปกรณ์เสริมโทรสารจะเป็นค่าเดียวกันกับวันที่และเวลาของเครื่อง ใช้วิซาร์ดการติดตั้งโทรสารเพื่อให้ข้อมูลนี้หรือทำตามขั้นตอนเหล่านี้:

- 1**.** เลื่อนและแตะปุ่ม การดูแลระบบ ในหน้าจอหลักบนแผงควบคุมเครื่องพิมพ์
- 2**.** เปิดเมนูดังต่อไปนี้
	- การตั้งค่าทั่วไป
	- การตั้งค่าวันที่/เวลา
	- วันที่/เวลา
- 3**.** แตะการตั้งค่า โซนเวลา ที่ถูกต้องสำหรับที่ตั้งของคุณ
- 4**.** แตะเมนูดรอปดาวน์เดือน แล้วเลือกเดือน
- 5**.** แตะกล่องที่อยู่ถัดจากเมนูดรอปดาวน์วันที่ เพื่อป้อนวันและปีจากแป้นพิมพ์
- 6**.** แตะกล่องด้านล่างหัวข้อ เวลา เพื่อป้อนชั่วโมงและนาทีจากแป้นพิมพ์จากนั้นแตะปุ่ม AM หรือ PM
- 7**.** แตะคุณสมบัติ ปรับสำหรับ Daylight Savings หากจำเป็น
- 8**.** แตะปุ่ม บันทึก เพื่อบันทึกการตั้งค่า

## **การตั้งหรือตรวจสอบรูปแบบวันที่**/**เวลา**

การตั้งค่ารูปแบบวันที่และเวลาสำหรับอุปกรณ์เสริมโทรสารจะเป็นรูปแบบเดียวกันกับการตั้งค่าวันที่และเวลาของเครื่อง ใช้วิซาร์ดการติดตั้งโทรสารเพื่อให้ข้อมูลนี้ หรือทำ ตามขั้นตอนเหล่านี้:

- 1**.** เลื่อนและแตะปุ่ม การดูแลระบบ ในหน้าจอหลักบนแผงควบคุมเครื่องพิมพ์
- 2**.** เปิดเมนูดังต่อไปนี้
	- การตั้งค่าทั่วไป
	- การตั้งค่าวันที่/เวลา
	- รูปแบบวันที่/เวลา
- 3**.** แตะตัวเลือก รูปแบบวันที่
- **.** แตะตัวเลือก รูปแบบเวลา
- **.** แตะปุ่ม บันทึก เพื่อบันทึกการตั้งค่า

# <span id="page-186-0"></span>**กำหนดการตั้งค่าการโทรออกเพื่อส่งโทรสาร**

1**.** เลื่อนและแตะปุ่ม การดูแลระบบ ในหน้าจอหลักบนแผงควบคุมเครื่องพิมพ์

#### 2**.** เปิดเมนูดังต่อไปนี้:

- $\bullet$  การตั้งค่าโทรสาร
- การตั้งการส่งโทรสาร
- การตั้งการส่งโทรสาร
- $\bullet$  การตั้งค่าการโทรออกเพื่อส่งโทรสาร

#### กำหนดการตั้งค่าต่อไปนี้:

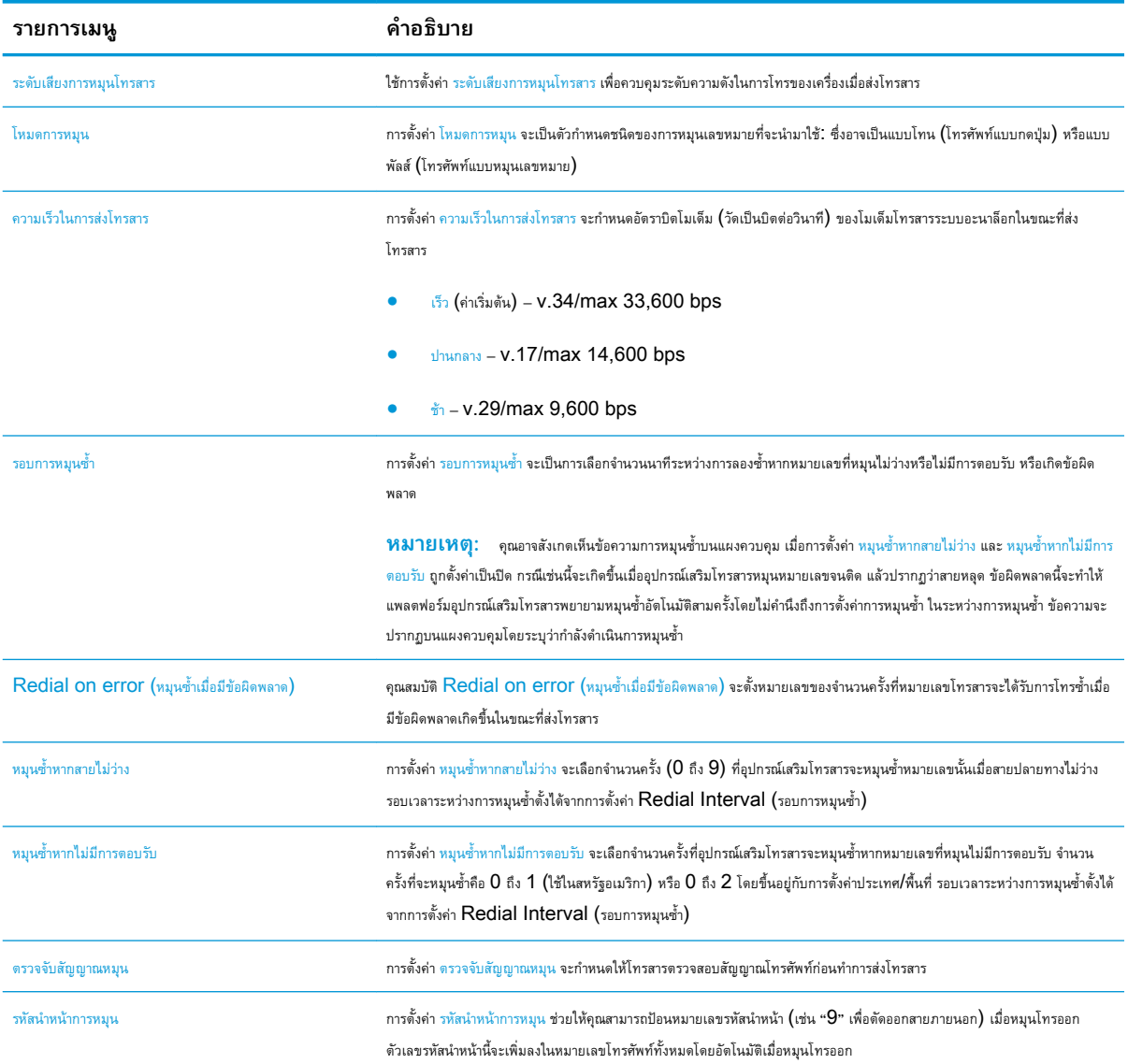

# <span id="page-187-0"></span>**กำหนดการตั้งค่าส่งโทรสารทั่วไป**

1**.** เลื่อนและแตะปุ่ม การดูแลระบบ ในหน้าจอหลักบนแผงควบคุมเครื่องพิมพ์

#### 2**.** เปิดเมนูดังต่อไปนี้:

- การตั้งค่าโทรสาร
- การตั้งการส่งโทรสาร
- การตั้งการส่งโทรสาร
- การตั้งค่าส่งโทรสารทั่วไป

กำหนดการตั้งค่าต่อไปนี้:

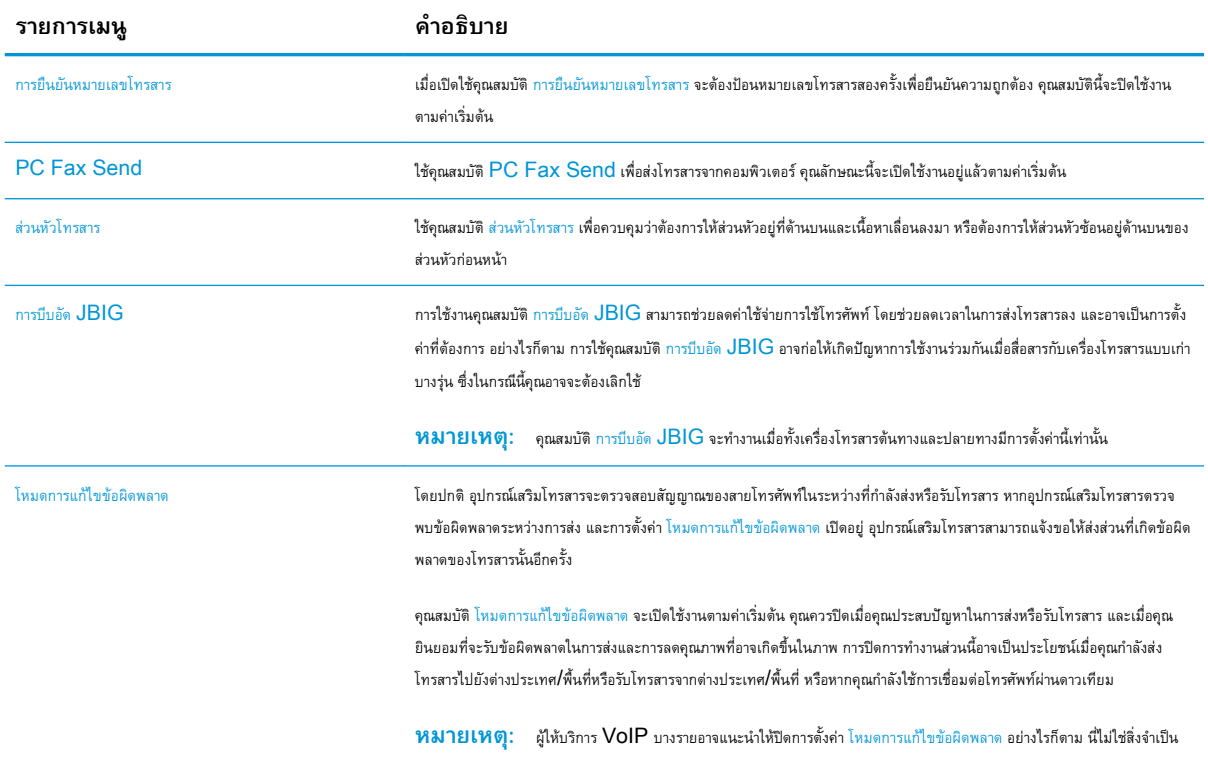

## <span id="page-188-0"></span>**กำหนดค่ารหัสการเรียกเก็บเงินค่าโทรสาร**

เมื่อเปิดใช้งานการตั้งค่ารหัสบัญชี จะมีการแจ้งขอให้ผู้ใช้ป้อนตัวเลขเมื่อส่งโทรสาร ตัวเลขนี้จะถูกนำไปใส่ไว้ในรายงานบัญชีคุณสามารถพิมพ์ คุณสามารถพิมพ์ รายงานหรือสอบถามโดยใช้แอปพลิเคชั่น

รหัสการเรียกเก็บเงินจะเปิดใช้งานอยู่แล้วตามค่าเริ่มต้น ทำตามขั้นตอนเหล่านี้เพื่อใช้รหัสการเรียกเก็บเงิน

- 1**.** เลื่อนและแตะปุ่ม การดูแลระบบ ในหน้าจอหลักบนแผงควบคุมเครื่องพิมพ์
- 2**.** เปิดเมนูดังต่อไปนี้
	- การตั้งค่าโทรสาร
	- การตั้งการส่งโทรสาร
	- การตั้งการส่งโทรสาร
	- รหัสการเรียกเก็บเงิน
- 3**.** แตะคุณสมบัติ เปิดใช้รหัสการเรียกเก็บเงิน เพื่อใช้งานรหัสการเรียกเก็บเงิน

**∣ัซี∕ี หมายเหตุ:** หากต้องการยกเลิกการใช้งานรหัสการเรียกเก็บเงิน ให้ยกเลิกการเลือกคุณสมบัติ เปิดใช้รหัสการเรียกเก็บเงิน แตะปุ่ม บันทึก จากนั้นข้ามขั้น ตอนที่เหลือ

ในการอนุญาตให้ผู้ใช้แก้ไขรหัสการเรียกเก็บเงิน ให้เลือกช่อง ผู้ใช้สามารถแก้ไขรหัสใบเรียกเก็บ

- 4**.** แตะฟิลด์ค่าเริ่มต้นรหัสการเรียกเก็บเงิน เพื่อเปิดแป้นพิมพ์
- 5**.** ป้อนรหัสการเรียกเก็บเงิน และแตะปุ่ม OK
- 6**.** แตะฟิลด์ความยาวต่ำสุด เพื่อเปิดแป้นพิมพ์
- 7**.** พิมพ์จำนวนขั้นต่ำของหมายเลขที่คุณต้องการในรหัสการเรียกเก็บเงิน จากนั้นแตะปุ่ม OK
- 8**.** แตะปุ่ม บันทึก

# <span id="page-189-0"></span>**กำหนดค่าตัวเลือกงานเริ่มต้นสำหรับงานส่งโทรสาร**

**หมายเหตุ:** การตั้งค่าตัวเลือกงานเริ่มต้นจะใช้ร่วมกันในวิธีโทรสารทั้งหมด ซึ่งได้แก่โทรสารแบบอะนาล็อก, LAN และ อินเทอร์เน็ต

1**.** เลื่อนและแตะปุ่ม การดูแลระบบ ในหน้าจอหลักบนแผงควบคุมเครื่องพิมพ์

#### 2**.** เปิดเมนูดังต่อไปนี้:

- การตั้งค่าโทรสาร
- การตั้งการส่งโทรสาร
- ตัวเลือกงานเริ่มต้น

กำหนดการตั้งค่าต่อไปนี้:

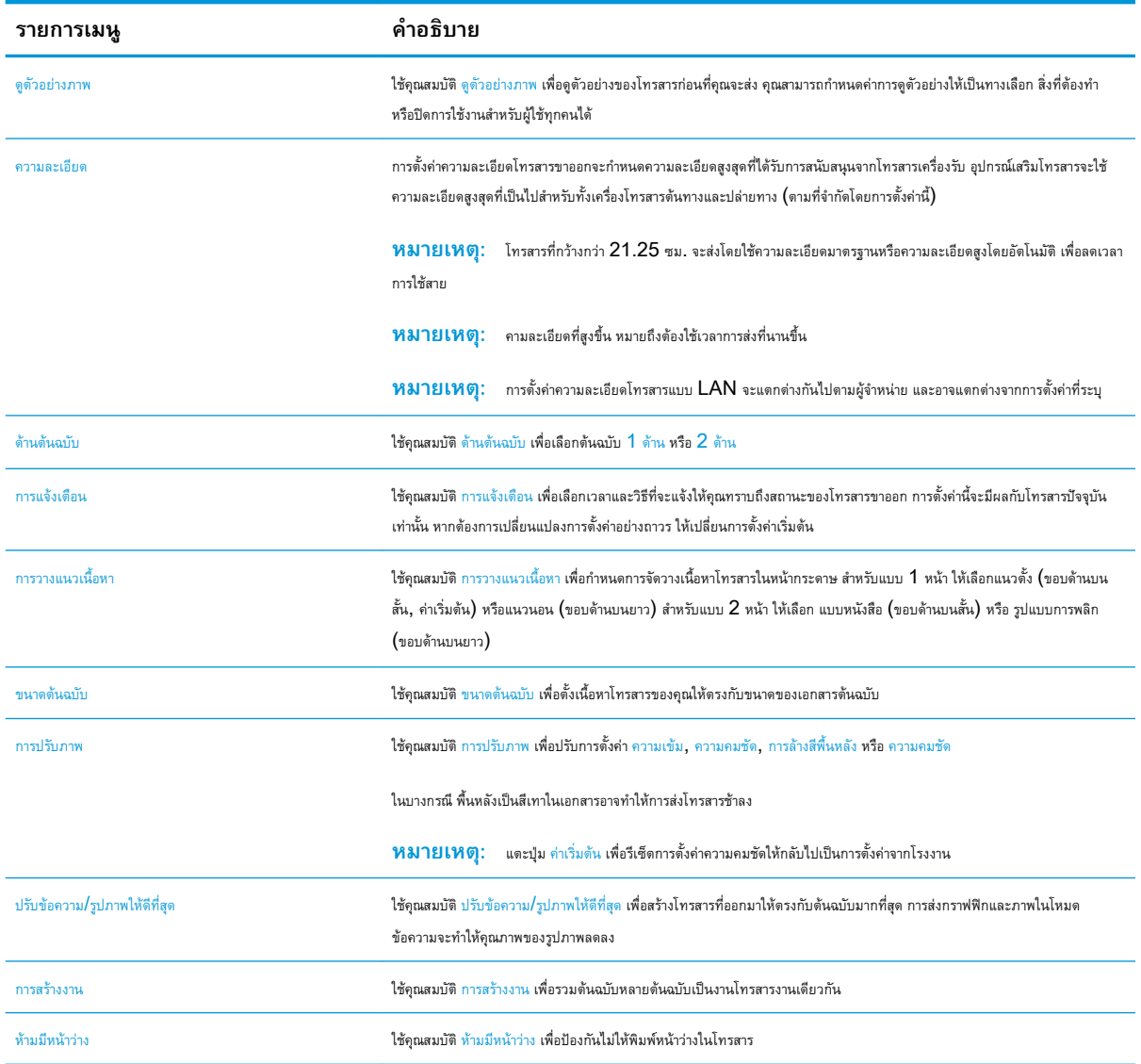

# <span id="page-190-0"></span>**กำหนดการตั้งค่ารับโทรสาร**

1**.** เลื่อนและแตะปุ่ม การดูแลระบบ ในหน้าจอหลักบนแผงควบคุมเครื่องพิมพ์

#### 2**.** เปิดเมนูดังต่อไปนี้:

- $\bullet$  การตั้งค่าโทรสาร
- $\bullet$  การตั้งค่าการรับโทรสาร
- $\bullet$  การตั้งค่าการรับโทรสาร

#### กำหนดการตั้งค่าต่อไปนี้:

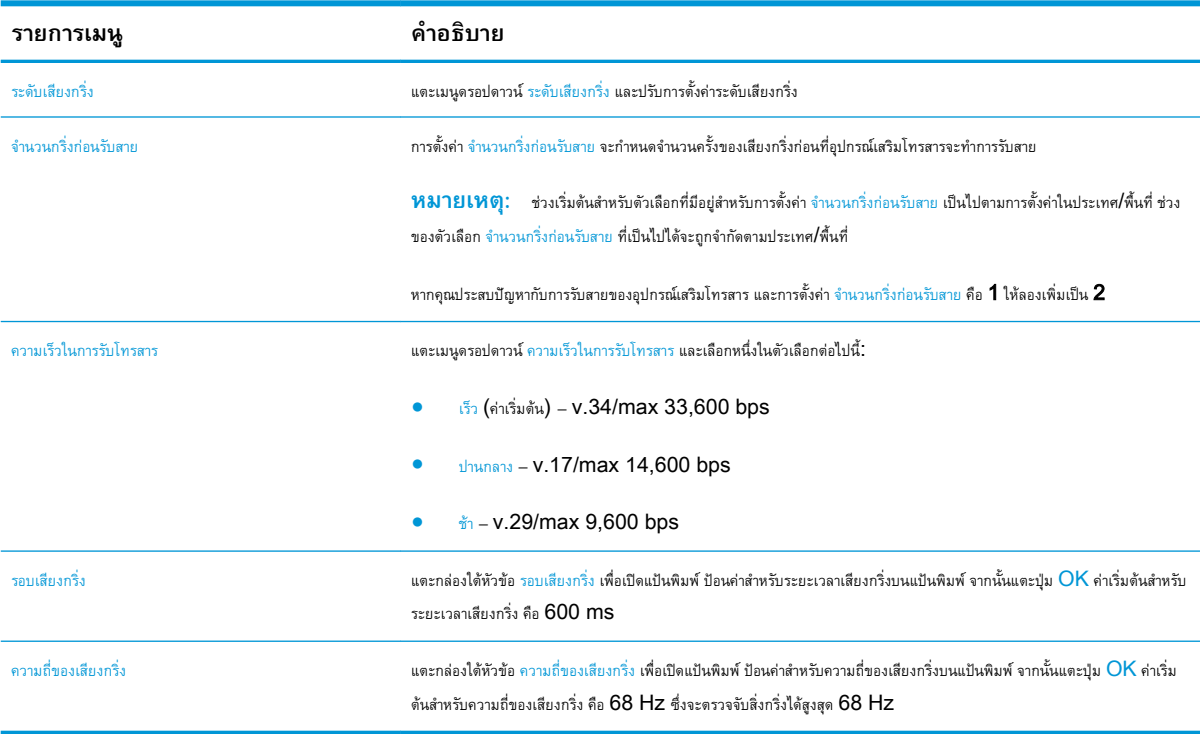

## <span id="page-191-0"></span>**ใช้กำหนดเวลาพิมพ์โทรสาร**

**<sup>หม</sup>ั? หมายเหตุ:** ก่อนทำการเปิดกำหนดเวลาพิมพ์โทรสาร คุณต้องสร้างกำหนดเวลาขึ้นมาก่อน

- **.** เลื่อนและแตะปุ่ม การดูแลระบบ ในหน้าจอหลักบนแผงควบคุมเครื่องพิมพ์
- **.** เปิดเมนูดังต่อไปนี้
	- การตั้งค่าโทรสาร
	- การตั้งค่าการรับโทรสาร
	- กำหนดเวลาพิมพ์โทรสาร
- **.** แตะตัวเลือก ใช้กำหนดเวลาการพิมพ์โทรสาร
- **.** แตะปุ่ม กำหนดเวลา
- **.** แตะปุ่ม โหมดการพิมพ์โทรสาร
- **.** แตะสัญลักษณ์บวกสีเขียวเพื่อเปิดหน้าจอ Schedule a Weekly Fax Event (กำหนดเวลาของเหตุการณ์โทรสารรายสัปดาห์)
- **.** เลือกตัวเลือกใต้หัวข้อ ประเภทเหตุการณ์
	- $\bullet$  พิมพ์โทรสารขาเข้า
	- จัดเก็บโทรสารขาเข้า
- **.** แตะฟิลด์เวลา เพื่อเปิดแป้นพิมพ์จากนั้นป้อนค่าชั่วโมงและนาทีที่โทรสารขาเข้าจะได้รับการพิมพ์หรือจัดเก็บ
- **.** แตะปุ่ม จำนวนวันที่เกิดเหตุการณ์ สำหรับวัน เพื่อใช้กำหนดเวลาพิมพ์โทรสาร
- **.** แตะปุ่ม OK
- **.** แตะปุ่ม บันทึก เพื่อบันทึกกำหนดเวลาพิมพ์โทรสาร
- **.** แตะปุ่ม บันทึก เพื่อเปิดใช้กำหนดเวลาพิมพ์โทรสาร

**หมายเหตุ:** สามารถใช้ได้เพียงกำหนดเวลาพิมพ์โทรสารเดียวต่อวันเท่านั้น

## <span id="page-192-0"></span>**การปิดรับโทรสารขาเข้า**

ใช้การตั้งค่ารายการปิดรับโทรสารเพื่อสร้างรายการหมายเลขโทรศัพท์ที่ปิดรับ เมื่อได้รับโทรสารจากหมายเลขโทรศัพท์ที่ปิดรับ โทรสารจะไม่ถูกพิมพ์ออกมา และจะถูกลบ ออกจากหน่วยความจำทันที

## **สร้างรายการโทรสารที่ปิดรับ**

- 1**.** เลื่อนและแตะปุ่ม การดูแลระบบ ในหน้าจอหลักบนแผงควบคุมเครื่องพิมพ์
- 2**.** เปิดเมนูดังต่อไปนี้
	- การตั้งค่าโทรสาร
	- การตั้งค่าการรับโทรสาร
	- หมายเลขโทรสารที่ปิดรับ
- 3**.** แตะฟิลด์หมายเลขโทรสารที่จะบล็อค เพื่อแสดงแป้นพิมพ์
- 4**.** พิมพ์หมายเลข จากนั้นแตะปุ่ม OK
- 5**.** แตะลูกศรสีเขียวเพื่อเลื่อนหมายเลขไปยังรายการ หมายเลขโทรสารที่ปิดรับ

**หมายเหตุ:** ในการเพิ่มหมายเลขโทรสารที่ปิดรับอื่นๆ ให้ทำขั้นตอนที่3 ถึง 5 ซ้ำ

6**.** แตะปุ่ม บันทึก เพื่อบันทึกรายการหมายเลขโทรสารที่ปิดรับ

## **ลบหมายเลขออกจากรายการโทรสารที่ปิดรับ**

- 1**.** เลื่อนและแตะปุ่ม การดูแลระบบ ในหน้าจอหลักบนแผงควบคุมเครื่องพิมพ์
- 2**.** เปิดเมนูดังต่อไปนี้
	- การตั้งค่าโทรสาร
	- การตั้งค่าการรับโทรสาร
	- $\bullet$  หมายเลขโทรสารที่ปิดรับ
- 3**.** แตะหมายเลขที่ต้องการลบจากรายการ หมายเลขโทรสารที่ปิดรับ แตะปุ่มลบ จากนั้นแตะปุ่ม บันทึก
- 4**.** แตะปุ่ม OK เพื่อยืนยันการลบหมายเลข
- 5**.** ทำขั้นตอนที่ 3 และ 4 ซ้ำ เพื่อลบหมายเลขอื่นๆ จากรายการ หมายเลขโทรสารที่ปิดรับ หรือแตะปุ่ม ลบทั้งหมด แล้วแตะปุ่ม บันทึก เพื่อลบหมายเลขทั้งหมดจาก รายการ หมายเลขโทรสารที่ปิดรับ ภายในครั้งเดียว

# <span id="page-193-0"></span>**กำหนดค่าตัวเลือกงานเริ่มต้นสำหรับงานรับโทรสาร**

**หมายเหตุ:** การตั้งค่าตัวเลือกงานเริ่มต้นจะใช้ร่วมกันในวิธีโทรสารทั้งหมด ซึ่งได้แก่โทรสารแบบอะนาล็อก, LAN และ อินเทอร์เน็ต

1**.** เลื่อนและแตะปุ่ม การดูแลระบบ ในหน้าจอหลักบนแผงควบคุมเครื่องพิมพ์

#### 2**.** เปิดเมนูดังต่อไปนี้:

- การตั้งค่าโทรสาร
- การตั้งค่าการรับโทรสาร
- ตัวเลือกงานเริ่มต้น

กำหนดการตั้งค่าต่อไปนี้:

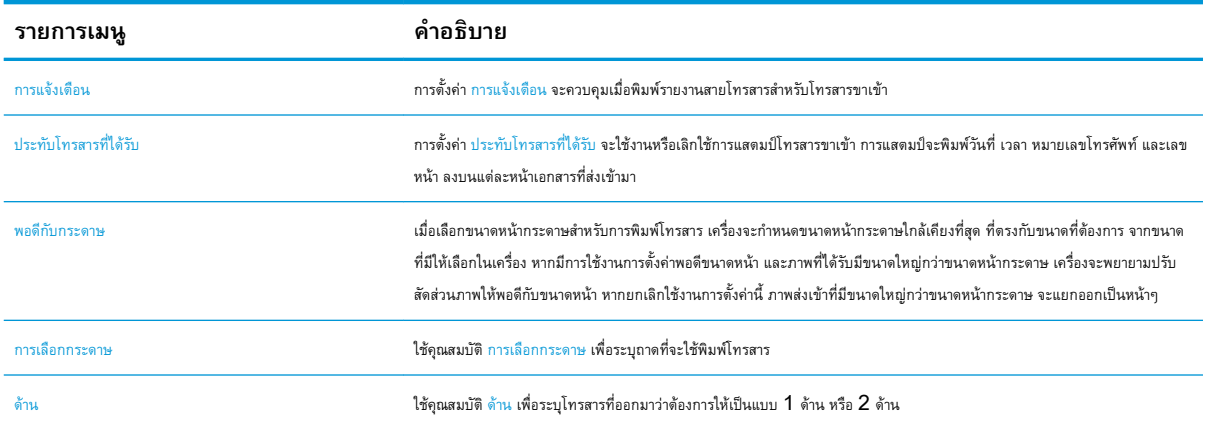

# <span id="page-194-0"></span>**การจัดเก็บถาวรและการส่งต่อโทรสาร**

ใช้คุณสมบัติการจัดเก็บถาวรเพื่อบันทึกสำเนาโทรสารขาเข้าที่เก็บถาวรทั้งหมด, สำเนาโทรสารขาออกที่เก็บถาวรทั้งหมด หรือทั้งสองอย่าง ไปยังที่อยู่อีเมล โฟลเดอร์ในเครือ ข่าย หรือเซิร์ฟเวอร์FTP ที่ระบุ

ใช้คุณสมบัติการส่งต่อโทรสารเพื่อส่งต่อโทรสารที่ได้รับทั้งหมด, โทรสารขาออกทั้งหมด หรือทั้งสองอย่างไปยังหมายเลขโทรสารอื่น เมื่อใช้งานการส่งต่อโทรสาร เครื่องพิมพ์ ที่ได้รับจะพิมพ์โทรสารและส่งต่อโทรสารไปยังหมายเลขส่งต่อโทรสารด้วย

ใช้HP Embedded Web Server เพื่อเปิดใช้งานและกำหนดค่าคุณสมบัติเหล่านี้

## Enable Fax Archive (**ใช้งานการเก็บโทรสารถาวร**)

- 1**.** เปิดเว็บเบราเซอร์แล้วป้อน IP แอดเดรสของเครื่องพิมพ์ในบรรทัดแอดเดรส
- 2**.** เมื่อ HP Embedded Web Server เปิดขึ้น คลิกแถบ **โทรสาร**
- 3**.** คลิกลิงค์**การจับเก็บถาวรและการส่งต่อโทรสาร**
- 4**.** ในส่วน **การเก็บโทรสารถาวร** ให้เลือกตัวเลือกจากรายการแบบดรอปดาวน์**การเก็บโทรสารถาวร**
- 5**.** เลือกตัวเลือกจากรายการดรอปดาวน์**ประเภทของงานโทรสารที่จัดเก็บถาวร**
- 6**.** เลือกตัวเลือกจากรายการดรอปดาวน์**ปลายทางสำหรับเก็บถาวร**
- **หมายเหตุ:** หากคุณต้องการเก็บอีเมลถาวร คุณจำเป็นต้องกำหนดค่าเซิร์ฟเวอร์SMTP
- 7**.** คลิกปุ่ม **ใช้**ตรงด้านล่างของหน้า

### Enable fax forwarding (**ใช้งานการส่งต่อโทรสาร**)

- 1**.** เปิดเว็บเบราเซอร์แล้วป้อน IP แอดเดรสของเครื่องพิมพ์ในบรรทัดแอดเดรส
- 2**.** เมื่อ HP Embedded Web Server เปิดขึ้น คลิกแถบ **โทรสาร**
- 3**.** คลิกลิงค์**การจับเก็บถาวรและการส่งต่อโทรสาร**
- 4**.** ในส่วน **การส่งต่อโทรสาร** ให้คลิกช่อง **ใช้งานการส่งต่อโทรสาร**
- 5**.** เลือกตัวเลือกจากรายการดรอปดาวน์**ประเภทของงานโทรสารที่ส่งต่อ**
- 6**.** ป้อนหมายเลขโทรสารลงในฟิลด์**หมายเลขส่งต่อโทรสาร**
- 7**.** คลิกปุ่ม **ใช้**ตรงด้านล่างของหน้า

# <span id="page-195-0"></span>**สร้างรายการการหมุนเร็ว**

**.** แตะปุ่ม โทรสาร ในหน้าจอหลักบนแผงควบคุมเครื่องพิมพ์

**.** แตะปุ่ม โทรด่วน เพื่อแสดงหน้าจอ โทรด่วน

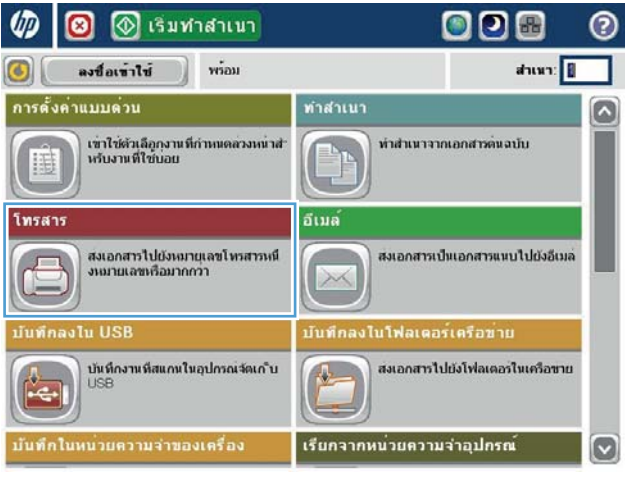

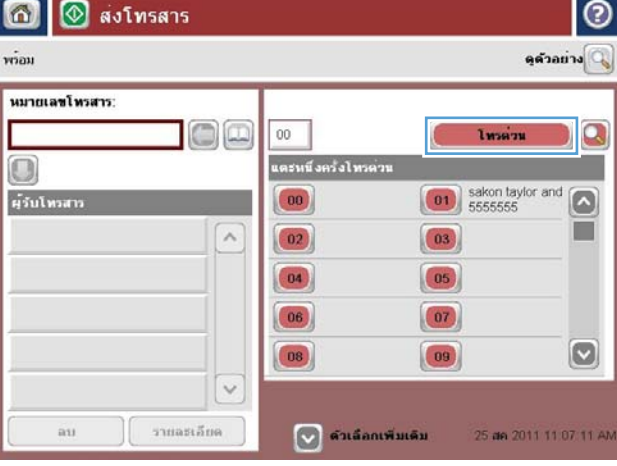

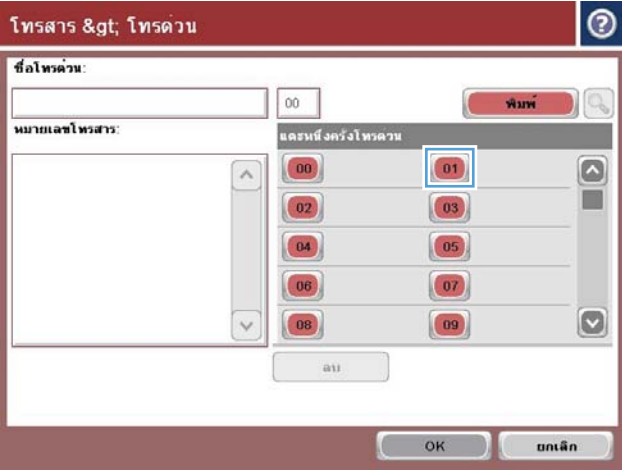

**.** แตะหนึ่งในหมายเลข แตะหนึ่งครั้งโทรด่วน ที่ยังไม่ได้กำหนด

4**.** แตะฟิลด์Speed Dial Name (ชื่อการโทรด่วน) เพื่อแสดงแป้น พิมพ์

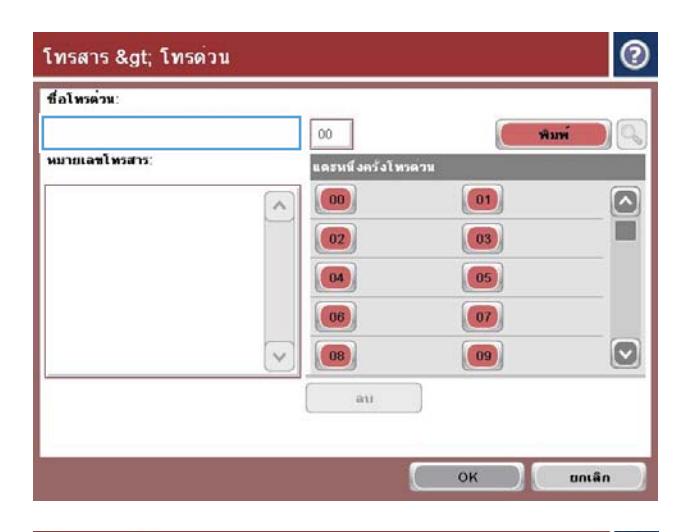

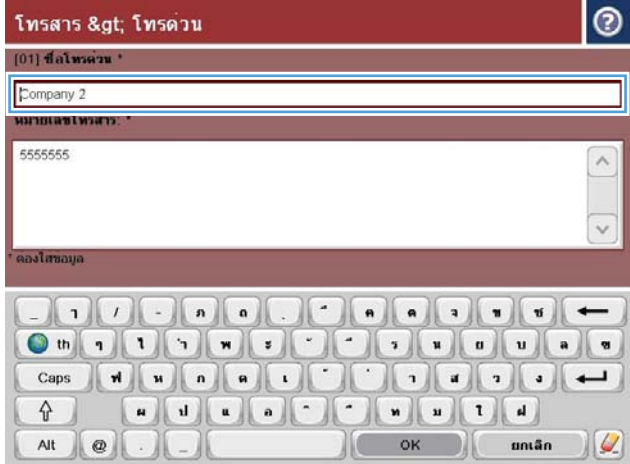

5**.** พิมพ์ชื่อสำหรับการโทรด่วน

6**.** พิมพ์หมายเลขโทรสารสำหรับการโทรด่วน

**หมายเหตุ:** ในการป้อนหมายเลขโทรสารเพิ่มเติมสำหรับการโทร ด่วน ให้แตะหน้าจอที่ด้านขวาของตัวเลขสุดท้ายของหมายเลขโทรสารที่ป้อน ก่อนหน้านี้เมื่อเคอเซอร์ปรากฏขึ้น ให้แตะปุ่ม Enter เพื่อนเลื่อนเคอเซอร์ ไปยังบรรทัดถัดไป ทำซ้ำขั้นตอนนี้เพื่อป้อนหมายเลขทั้งหมดสำหรับการหมุน เร็ว

แตะปุ่ม OK

7**.** ชื่อและหมายเลขโทรสาร (หรือหลายหมายเลข) จะปรากฏถัดจากหมายเลข แตะหนึ่งครั้งโทรด่วน ที่เลือก

แตะปุ่ม OK เพื่อกลับไปที่หน้าจอ โทรสาร

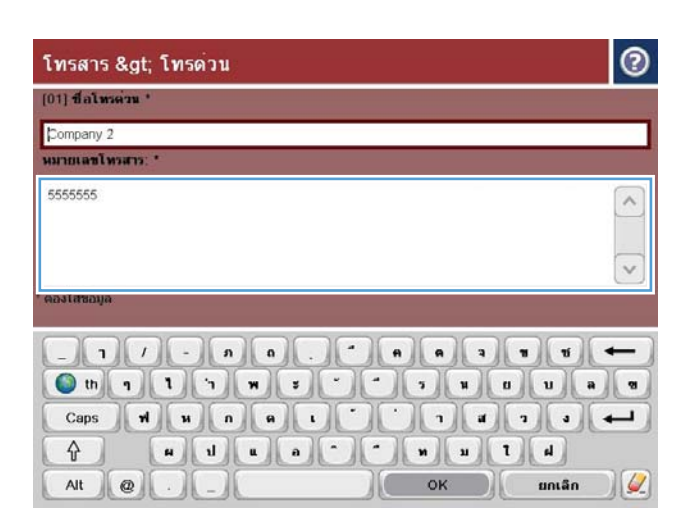

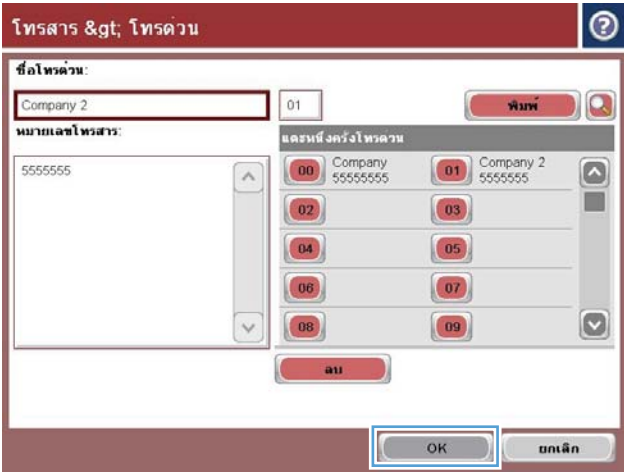

# <span id="page-198-0"></span>**เพิ่มหมายเลขลงในรายการการหมุนเร็วที่มีอยู่**

- **.** เลื่อนและแตะปุ่ม โทรสาร ในหน้าจอหลักบนแผงควบคุมเครื่องพิมพ์
- **.** แตะปุ่ม Speed Dials (โทรด่วน) เพื่อแสดงหน้าจอ โทรด่วน
- **.** แตะหมายเลข แตะหนึ่งครั้งโทรด่วน ในรายการเพื่อแก้ไข
- **.** แตะลูกศรลงบนกล่อง Speed Dial Name (ชื่อการโทรด่วน) เพื่อเปิดเมนูดรอปดาวน์
- **.** แตะ Fax Number (หมายเลขโทรสาร)
- **.** ในการเพิ่มหมายเลขโทรสารสำหรับชื่อในการโทรด่วน ให้แตะหน้าจอทางด้านขวาของเลขหลักสุดท้ายของหมายเลขโทรสารสุดท้ายในรายการ เมื่อเคอเซอร์ปรากฏ ขึ้น ให้แตะปุ่มป้อนเพื่อนเลื่อนเคอเซอร์ไปยังบรรทัดถัดไป
- **.** แตะปุ่ม OK เพื่อกลับไปที่หน้าจอ Speed Dials (โทรด่วน)
- **.** แตะปุ่ม OK เพื่อกลับไปที่หน้าจอ โทรสาร

# <span id="page-199-0"></span>**รายชื่อหมุนเร็ว**

- **.** เลื่อนและแตะปุ่ม โทรสาร ในหน้าจอหลักบนแผงควบคุมเครื่องพิมพ์
- **.** แตะปุ่ม Speed Dials (โทรด่วน) เพื่อแสดงหน้าจอ โทรด่วน
- **.** แตะหมายเลข แตะหนึ่งครั้งโทรด่วน ในรายการเพื่อลบ
- **.** แตะปุ่ม ลบ
- **.** แตะปุ่ม ใช่ เพื่อยืนยันการลบรายชื่อในการโทรด่วน และกลับไปยังหน้าจอโทรสาร

## <span id="page-200-0"></span>**ลบหมายเลขเดียวออกจากรายการโทรด่วน**

- **.** เลื่อนและแตะปุ่ม โทรสาร ในหน้าจอหลักบนแผงควบคุมเครื่องพิมพ์
- **.** แตะปุ่ม Speed Dials (โทรด่วน) เพื่อแสดงหน้าจอ โทรด่วน
- **.** แตะหมายเลข แตะหนึ่งครั้งโทรด่วน ในรายการเพื่อเปิดแป้นพิมพ์
- **.** แตะลูกศรลงบนกล่อง Speed Dial Name (ชื่อการโทรด่วน) เพื่อเปิดเมนูดรอปดาวน์ จากนั้นแตะตัวเลือก Fax Number (หมายเลขโทรสาร)
- **.** เลื่อนไปที่รายชื่อหมายเลขโทรสาร และกดหน้าจอทางด้านขวาของเลขหลักสุดท้ายของหมายเลขโทรสารที่ต้องการลบ ใช้ปุ่ม backspace เพื่อลบหมายเลข โทรสาร
- **.** แตะปุ่ม OK เพื่อกลับไปที่หน้าจอ Speed Dials (โทรด่วน)
- **.** แตะปุ่ม OK เพื่อกลับไปที่หน้าจอ โทรสาร

# <span id="page-201-0"></span>**การส่งโทรสารโดยการป้อนหมายเลขด้วยตนเอง**

1**.** วางเอกสารคว่ำหน้าลงบนกระจกของสแกนเนอร์หรือวางหงายหน้าขึ้นใน อุปกรณ์ป้อนกระดาษ และปรับตัวกั้นกระดาษให้พอดีกับขนาดของกระดาษ

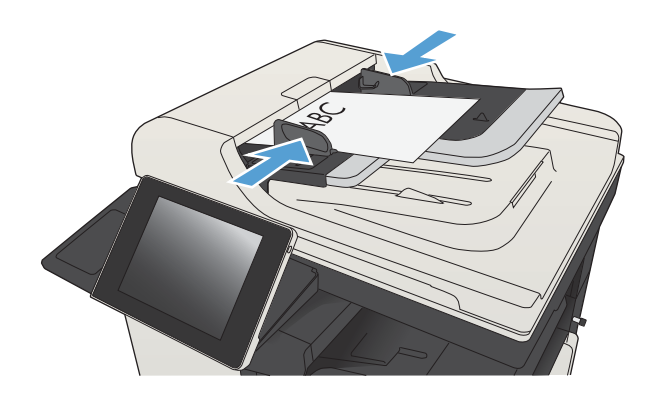

- 2**.** แตะปุ่ม โทรสาร ในหน้าจอหลักบนแผงควบคุมเครื่องพิมพ์เครื่องอาจขอให้ คุณพิมพ์ชื่อผู้ใช้และรหัสผ่าน
- $\bullet$ **O**เริ่มทำสาเนา  $D$  $\blacksquare$ w Ω ෬  $vion$ ahun: ลงข้อเขาใช้ การตั้งค่าแบบต่วน ทำสำเนา ۵ เขาใช่ด้วเลือกงานที่กำหนดลวงหน่าส่<br>หรับงานที่ใช่บอย ทำสำเนาจากเอกสาวตนฉบับ E อีเมล์ โทรสา สงเอกสารไปยังหมายเลขโทรสารหนึ่<br>งหมายเลขหรือมากกว่า สงเอกสารเป็นเอกสารแหบไปยังอีเมล XX ันทึกลงไนโฟลเตอร์เครือข่าเ สงเอกสารไปยังโฟลเตอร์ไนเครือขาย บันทึกงานที่สแกนในอุปกรณ์จัดเก็บ USE เรียกจากหน่วยความจำอุปกรณ์  $\overline{\mathbf{v}}$
- **O** ส่งโทรสาร  $\Omega$ ℗ ดูด้วงยาง  $\dot{m}$ หมายเลขโทรสาร  $\bigcirc$  $00$  $\Box$ **Insant** แตะหนึ่งครั้งไทรด่วน O 01 sakon taylor and  $\boxed{\circ}$ ผู้รับโทรสา  $\boxed{00}$  $\sim$  $\boxed{03}$  $\boxed{02}$  $\boxed{04}$  $\boxed{05}$ 06  $07$  $\boxed{8}$  $\boxed{09}$ 08  $\ddot{\phantom{0}}$ รายละเลียด O ตัวเลือกเพิ่มเติม  $\ddot{a}u$ 25 de 2011 11 07 11 AV
- 3**.** แตะปุ่ม ตัวเลือกอื่น ตรวจสอบว่าการตั้งค่าตรงกับต้นฉบับของคุณ เมื่อตั้งค่า ทั้งหมดครบถ้วนแล้ว แตะ ลูกศรขึ้นเพื่อเลื่อนไปยังหน้าจอหลัก โทรสาร

4**.** แตะฟิลด์หมายเลขโทรสาร เพื่อเปิดแป้นพิมพ์

5**.** ป้อนหมายเลขโทรศัพท์จากนั้นแตะปุ่ม OK

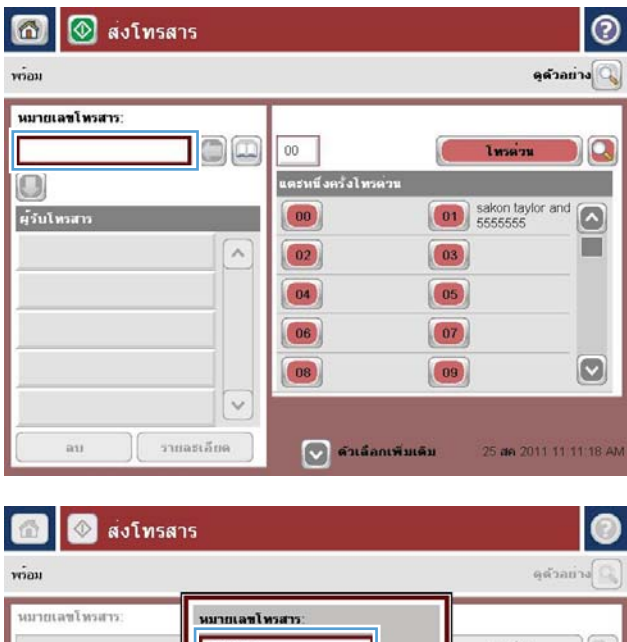

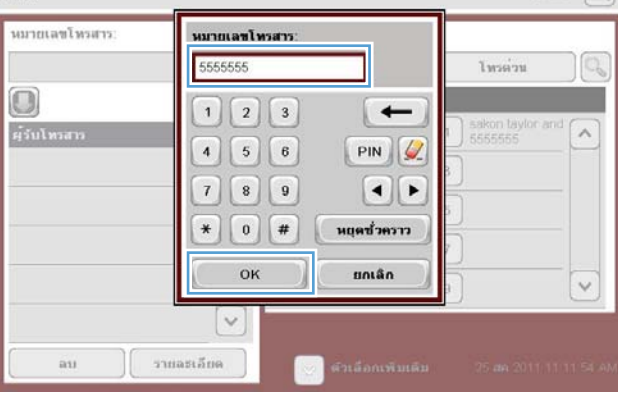

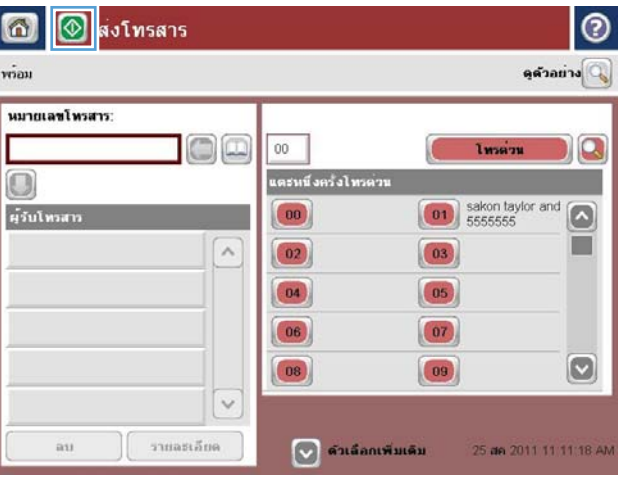

**6.** แตะปุ่ม เริ่ม @ เพื่อส่งโทรสาร

**หมายเหตุ:** คุณสามารถดูตัวอย่างภาพได้ทุกเมื่อโดยแตะปุ่ม ตัวอย่าง ที่มุมบนขวาของหน้าจอ สำหรับข้อมูลเพิ่มเติมเกี่ยวกับคุณสมบัตินี้ ให้แตะปุ่ม วิธีใช้ บนหน้าจอดูตัวอย่าง

# <span id="page-203-0"></span>**การส่งโทรสารโดยใช้โทรด่วน**

1**.** วางเอกสารคว่ำหน้าลงบนกระจกของสแกนเนอร์หรือวางหงายหน้าขึ้นใน อุปกรณ์ป้อนกระดาษ และปรับตัวกั้นกระดาษให้พอดีกับขนาดของกระดาษ

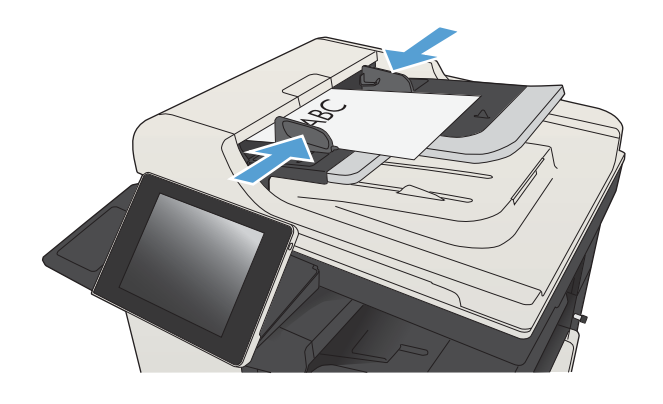

2**.** แตะปุ่ม โทรสาร ในหน้าจอหลักบนแผงควบคุมเครื่องพิมพ์

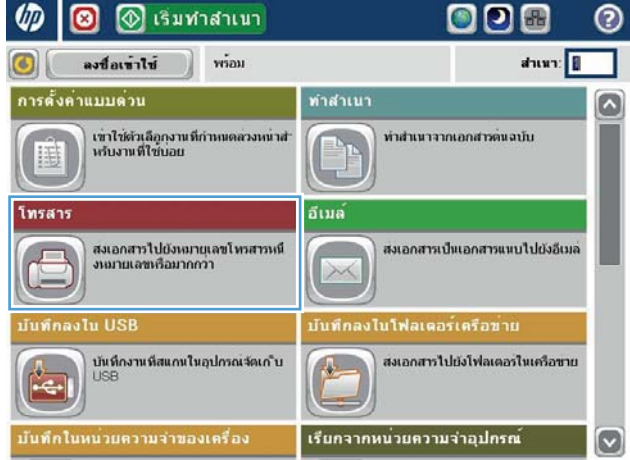

3**.** แตะปุ่มหมายเลข สำหรับชื่อการโทรด่วนที่คุณต้องการใช้ชื่อการโทรด่วนจะ ปรากฏในส่วนของ Fax Recipients (ผู้รับโทรสาร) ของหน้าจอ โทรสาร

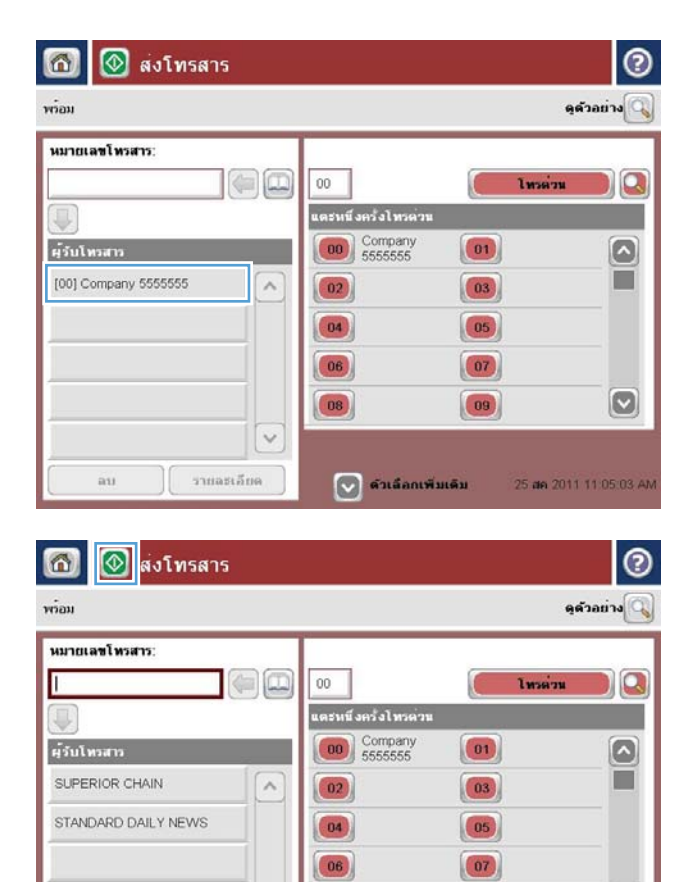

 $|08\rangle$ 

 $\boxed{\vee}$  ด้วเลือกเพิ่มเติม

 $\check{~}$ 

รายละเลียด

 $\ddot{\text{a}}$ 

 $\boxed{09}$ 

4. แตะปุ่ม เริ่ม ® เพื่อส่งโทรสาร

**หมายเหตุ:** คุณสามารถดูตัวอย่างภาพได้ทุกเมื่อโดยแตะปุ่ม ตัวอย่าง ที่มุมบนขวาของหน้าจอ สำหรับข้อมูลเพิ่มเติมเกี่ยวกับคุณสมบัตินี้ ให้แตะปุ่ม วิธีใช้ บนหน้าจอดูตัวอย่าง

 $\boxed{\mathbf{C}}$ 

25 de 2011 11:04:43 AM

# <span id="page-205-0"></span>**ค้นหารายการการหมุนเร็วตามชื่อ**

ี**<sup>เห</sup>ทายเหตุ:** หากคุณไม่ทราบชื่อเฉพาะของการหมุนเร็ว ให้พิมพ์ตัวอักษรลงไปเพื่อเลือกส่วนใดส่วนหนึ่งของรายการ ตัวอย่างเช่น หากต้องการดูชื่อการหมุนเร็วที่ เริ่มต้นด้วยตัวอักษร  ${\sf N}$  ให้พิมพ์ตัว  ${\sf N}$  ลงไป หากไม่มีรายการใดที่ตรงกัน ข้อความจะปรากฏก่อนที่การค้นหาจะแสดงรายการที่ใกล้เคียงกับตัวอักษร  ${\sf N}$  มากที่สุด

- **.** แตะปุ่ม โทรสาร ในหน้าจอหลักบนแผงควบคุมเครื่องพิมพ์
- **.** แตะปุ่มค้นหา ปุ่มนี้รูปร่างเหมือนแว่นขยาย และอยู่ที่ด้านขวาของปุ่ม โทรด่วน
- **.** พิมพ์ตัวอักษรแรกของชื่อการโทรด่วนที่ต้องการค้นหา หากพบรายชื่อที่ตรงกับการค้นหา รายการจะอยู่ที่ด้านบนของหน้าจอการค้นหา หากจำเป็น ให้เลื่อนเพื่อดู รายการทั้งหมด หรือพิมพ์ตัวอักษรเพิ่มเพื่อทำให้การค้นหาแคบลง
- **.** เลือกชื่อที่เหมาะสมจากรายการ และแตะปุ่ม OK รายการโทรด่วนบนหน้าจอโทรสารหลักจะแสดงรายการที่เลือกภายในรายการหมายเลข
- **.** แตะหมายเลขการโทรด่วนเพื่อเพิ่มลงในรายชื่อผู้รับ
- **.** เลือกหรือค้นหาชื่อเพิ่มเติมตามความจำเป็น

# <span id="page-206-0"></span>**ส่งโทรสารโดยใช้หมายเลขในสมุดโทรสาร**

คุณสมบัติสมุดโทรสารทำให้คุณสามารถจัดเก็บหมายเลขโทรสารในเครื่องได้

และยังสามารถเปิดใช้รายชื่อผู้ติดต่อ Microsoft® Exchange ของคุณบนเครื่องเพื่อให้แสดงในสมุดโทรสารได้ด้วย

1**.** แตะปุ่ม โทรสาร ในหน้าจอหลักบนแผงควบคุมเครื่องพิมพ์

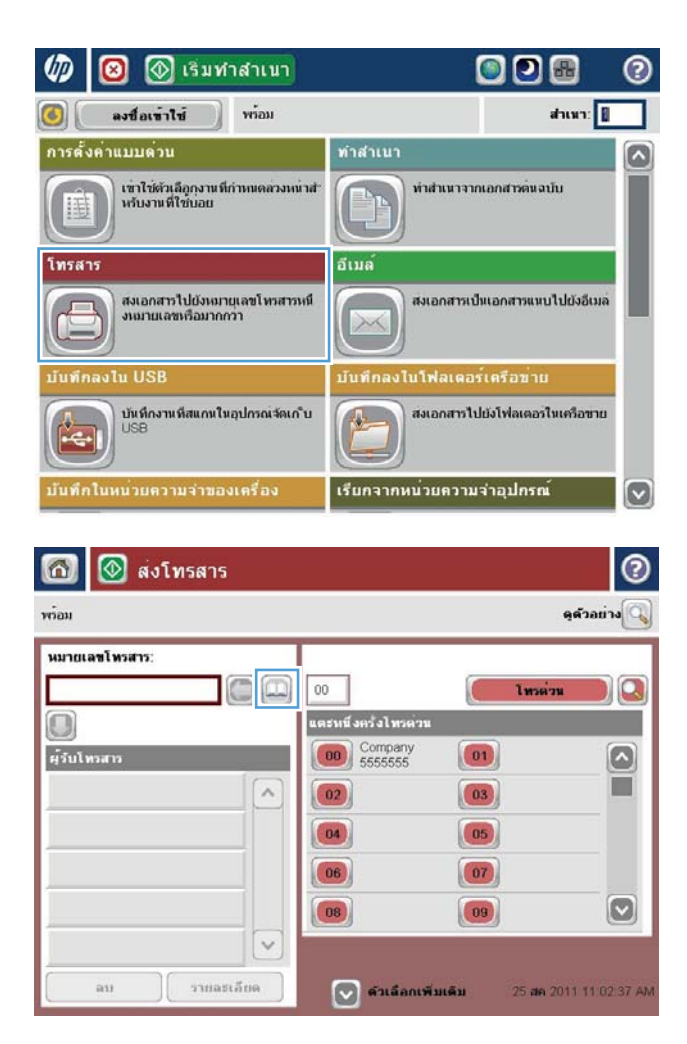

2**.** แตะไอคอน สมุดที่อยู่ เพื่อแสดงหน้าจอ สมุดที่อยู่

**.** เลือกแหล่งของสมุดโทรสารจากเมนูดรอปดาวน์

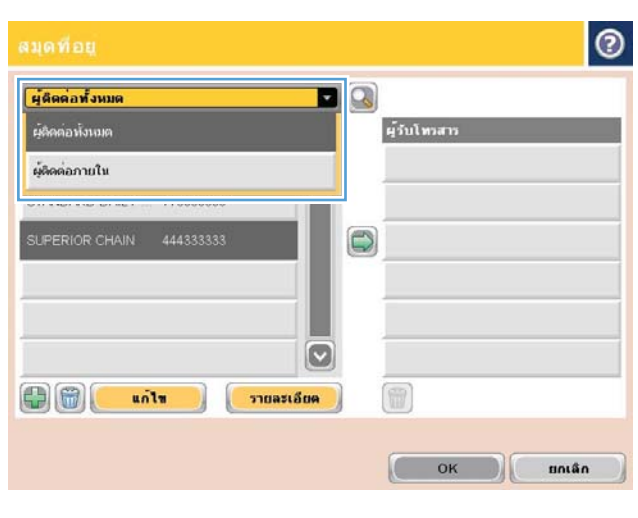

**.** แตะที่ชื่อเพื่อทำแถบสว่าง แล้วแตะไอคอนลูกศรขวาเพื่อย้ายชื่อที่ทำแถบสว่าง ไปที่ส่วนของ Fax Recipients (ผู้รับโทรสาร)

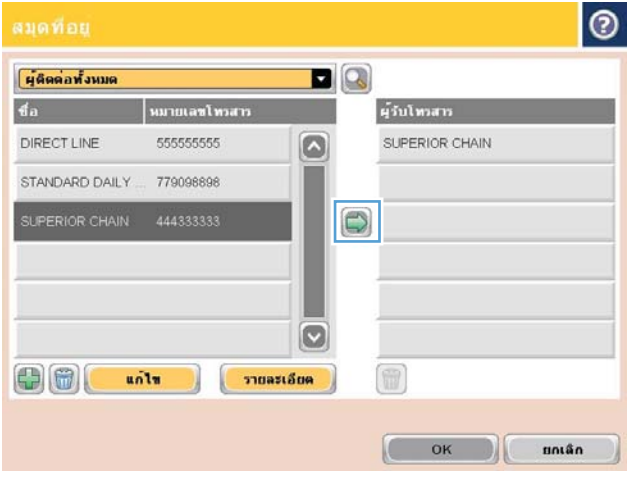

5**.** แตะปุ่ม OK เพื่อกลับไปที่หน้าจอ โทรสาร

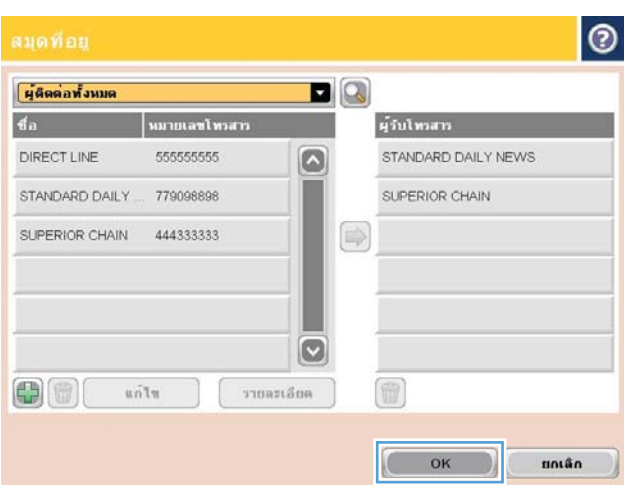

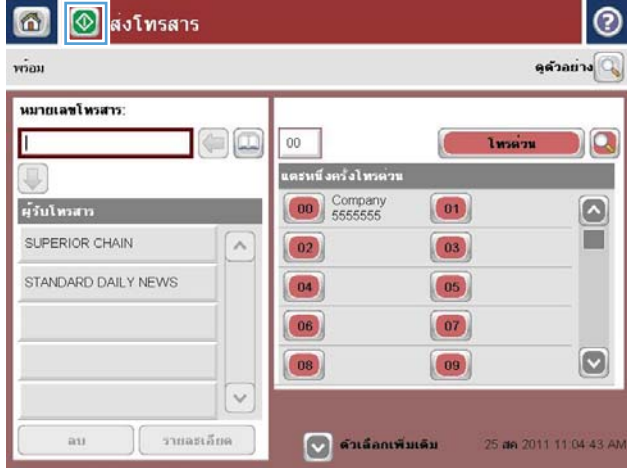

**6.** แตะปุ่ม เริ่ม @ เพื่อส่งโทรสาร

# <span id="page-209-0"></span>**ค้นหาสมุดที่อยู่โทรสาร**

ใช้คุณสมบัติการค้นหาสมุดโทรสารเพื่อค้นหาชื่อในสมุดโทรศัพท์

- **.** แตะปุ่ม โทรสาร ในหน้าจอหลักบนแผงควบคุมเครื่องพิมพ์
- **.** แตะปุ่ม สมุดที่อยู่
- **.** เลือกตัวเลือก ที่ติดต่อทั้งหมด หรือ ผู้ติดต่อในท้องถิ่น ในเมนูดรอปดาวน์ที่ด้านบนของหน้าจอสมุดที่อยู่โทรสาร
- **.** แตะไอคอนค้นหา (แว่นขยาย) ถัดจากเมนูดรอปดาวน์
- **.** ในแป้นพิมพ์ให้ป้อนตัวอักษรแรกหรือตัวอักษรที่อยู่ในชื่อ แล้วรายการผู้รับที่ตรงกันจะปรากฏขึ้นบนหน้าจอ พิมพ์ตัวอักษรเพิ่มเพื่อกรองการค้นหาให้ละเอียดขึ้น เลือกชื่อ จากนั้นแตะปุ่ม OK
- **.** แตะปุ่มลูกศรขวาเพื่อย้ายชื่อที่เลือกไปยังรายการ Fax Recipients (ผู้รับโทรสาร)
- **.** แตะปุ่ม OK เพื่อกลับไปที่หน้าจอ ส่งโทรสาร

## <span id="page-210-0"></span>**ยกเลิกโทรสาร**

ในการยกเลิกงานโทรสารปัจจุบัน ให้แตะปุ่ม ยกเลิกงาน บนหน้าจอสถานะโทรสาร

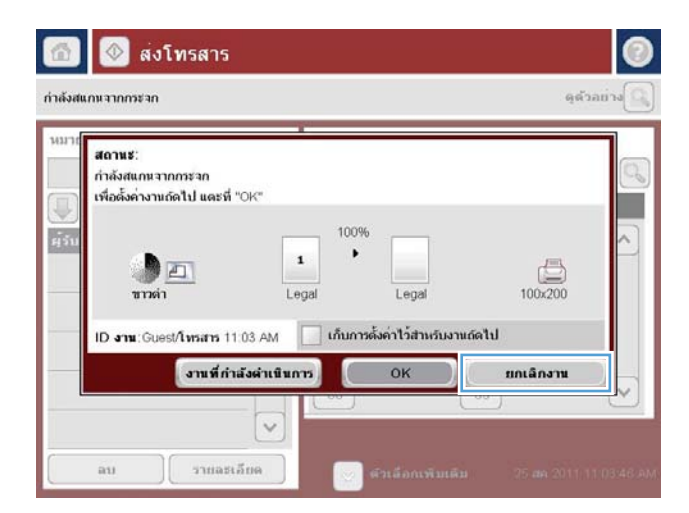

# <span id="page-211-0"></span>**ใช้โทรสารผ่านเครือข่าย** VoIP

เทคโนโลยี VoIP จะแปลงสัญญาณโทรศัพท์แบบอะนาล็อกเป็นบิตดิจิตอล ซึ่งจะรวมกับแพ็คเก็ตที่ใช้ในอินเทอร์เน็ต แพ็คเก็ตจะถูกแปลงและส่งกลับไปเป็นสัญญาณอะ นาล็อกที่หรือบริเวณปลายทาง

การส่งข้อมูลผ่านอินเทอร์เน็ตจะเป็นแบบดิจิตอลแทนแบบอะนาล็อก ดังนั้นจึงมีข้อจำกัดต่างๆ เกี่ยวกับการสงโทรสาร ซึ่งอาจต้องมีการตั้งค่าโทรสารที่ต่างไปจาก  ${\sf Public}$ Switched Telephone Network (PSTN) แบบอะนาล็อก การส่งโทรสารจะขึ้นอยู่กับเวลาและคุณภาพสัญญาณ ด้วยเหตุนี้การส่งโทรสารจึงไวต่อ สภาพแวดล้อม VoIP กว่า

### **ต่อไปนี้เป็นการเปลี่ยนการตั้งค่าที่แนะนำสำหรับ** HP LaserJet Analog Fax Accessory 500 **เมื่อเชื่อมต่อกับบริการ** VoIP

- เริ่มต้นด้วยความเร็วโทรสารที่ตั้งค่าในโหมดเร็ว (V.34) พร้อมเปิดโหมดการแก้ไขข้อผิดพลาด (ECM) โปรโตคอล V.34 จะจัดการกับการเปลี่ยนแปลง ใดๆ ในความเร็วในการส่งที่จำเป็นเพื่อใช้งานกับเครือข่าย VoIP
- หากเกิดข้อผิดพลาดและการทำซ้ำหลายครั้งเมื่อตั้งค่าความเร็วโทรสารเป็นเร็ว ให้ตั้งค่าเป็นปานกลาง  $(\mathsf{V}.17)$
- หากข้อผิดพลาดและการทำซ้ำยังคงเกิดขึ้นอีก ให้ตั้งค่าความเร็วโทรสารเป็นต่ำ  $({\sf V}.29)$  เนื่องจากระบบ  ${\sf VolP}$  บางระบบอาจไม่สามารถจัดการกับอัตรา สัญญาณสูงซึ่งสัมพันธ์กับโทรสารได้
- ในกรณีที่ข้อผิดพลาดยังคงเกิดอยู่ ให้ปิด ECM บนเครื่อง คุณภาพของภาพอาจลดลง ตรวจสอบให้แน่ใจว่าคุณภาพของภาพเป็นที่ยอมรับได้หากปิด ECM ก่อนใช้การตั้งค่านี้
- หากการเปลี่ยนแปลงการตั้งค่าก่อนหน้านี้ไม่มีผลต่อการทำงานของโทรสาร VoIP โปรดติดต่อขอรับความช่วยเหลือจากผู้ให้บริการ VoIP

## <span id="page-212-0"></span>**รายงานการใช้แฟกซ์**

ส่วนต่อไปนี้แสดงรายงานการใช้แฟกซ์ที่มีในเครื่องนี้สามารถพิมพ์หรือดูรายงานเหล่านี้ได้บนแผงควบคุมของเครื่อง

### **คุณสมบัติรายงานโทรสารต่อไปนี้มีอยู่ในเครื่องนี้**

- บันทึกการใช้งานโทรสาร
- รายงานรหัสการเรียกเก็บเงิน
- รายการโทรสารที่ปิดรับ
- รายการโทรด่วน
- รายงานการใช้โทรสาร

### **ปฏิบัติตามขั้นตอนต่อไปนี้เพื่อพิมพ์หรือดูรายงานโทรสาร**

- 1**.** เลื่อนและแตะปุ่ม การดูแลระบบ ในหน้าจอหลักบนแผงควบคุมเครื่องพิมพ์
- 2**.** เปิดเมนูดังต่อไปนี้
	- รายงาน
	- รายงานโทรสาร
- 3**.** เลือกบันทึกหรือรายงานเพื่อพิมพ์หรือดู
- 4**.** แตะปุ่ม พิมพ์ หรือ ดู

### **บันทึกการทำงานของโทรสาร**

บันทึกการทำงานของโทรสารประกอบด้วยข้อมูลต่อไปนี้

- ข้อมูลส่วนหัวของโทรสารถูกกำหนดบนเครื่อง
- หมายเลขงานของแต่ละงานโทรสาร
- วันที่และเวลาของโทรสารที่ได้รับ ที่ส่ง หรือส่งไม่สำเร็จ
- ประเภทของงานโทรสาร, ส่ง หรือ รับ
- ข้อมูลของผู้ส่ง  $($ หมายเลขโทรศัพท์ หากมี $)$
- ระยะเวลา (เวลาใช้สาย)
- จำนวนหน้า
- ผลลัพธ์ (ส่งสำเร็จ รอส่ง หรือส่งไม่สำเร็จ ซึ่งรวมถึงประเภทและรหัสข้อผิดพลาด)

ฐานข้อมูลจะจัดเก็บโทรสารล่าสุด 500 รายการ รายการโทรสารบนฐานข้อมูลรวมช่วงของการใช้โทรสารที่แสดงเป็นรายการหนึ่ง ตัวอย่างเช่น ช่วงการใช้โทรสารอาจ เป็นการส่ง การรับ หรือการอัพเกรดเฟิร์มแวร์ ขึ้นอยู่กับการใช้งาน อาจมีรายการน้อยกว่า  $500$  ในรายงาน

หากคุณต้องการใช้บันทึกเพื่อจุดประสงค์ด้านการเก็บข้อมูลประวัติ ให้พิมพ์บันทึกนี้เป็นระยะๆ หลังจากนั้นจึงลบออก

ในการลบบันทึกการทำงานของโทรสาร ให้ปฏิบัติตามขั้นตอนต่อไปนี้

- 1**.** บนแผงควบคุม แตะไอคอน การดูแลระบบ
- 2**.** เปิดเมนูดังต่อไปนี้:
	- การตั้งค่าโทรสาร
	- ลบบันทึกกิจกรรมโทรสาร
- 3**.** แตะปุ่ม ล้าง เพื่อลบบันทึกการทำงานของโทรสาร

### **รายงานรหัสการเรียกเก็บเงิน**

รายงานรหัสบัญชีเป็นรายการโทรสาร 500 ครั้งล่าสุดที่ส่งเป็นผลสำเร็จ ซึ่งแสดงไว้ตามรหัสบัญชีข้อมูลต่อไปนี้จะแจ้งไว้ในรายงาน

- หมายเลขรหัสบัญชี
- วันที่และเวลาของโทรสารทั้งหมดที่ส่งเป็นผลสำเร็จ
- หมายเลขบ่งชี้
- ระยะเวลา (เวลาใช้สาย)
- จำนวนหน้าที่ส่ง
- ผลลัพธ์(สำเร็จ)

ฐานข้อมูลจะจัดเก็บโทรสารล่าสุด 500 รายการ หากคุณต้องการใช้รายงานเพื่อจุดประสงค์ด้านการเก็บข้อมูลประวัติให้พิมพ์รายงานนี้เป็นระยะๆ หลังจากนั้นจึงลบออก

## **รายงานรายการโทรสารที่ปิดรับ**

รายงานรายการโทรสารที่ปิดรับประกอบด้วยรายการของหมายเลขโทรสารที่เครื่องถูกกำหนดไม่ให้รับโทรสาร

### **รายงานรายการโทรด่วน**

รายงานรายการหมุนเร็วจะแสดงหมายเลขโทรสารที่กำหนดให้กับชื่อหมุนเร็ว

## **รายงานการติดต่อทางโทรสาร**

รายงานการติดต่อทางโทรสารเป็นรายงานสรุปที่ระบุสถานะของโทรสารล่าสุดที่มีการส่งออกหรือได้รับ

# 9 **จัดการเครื่องพิมพ์**

- กำหนดค่าเครือข่าย [IP](#page-215-0)
- [HP Embedded Web Server](#page-217-0)
- [HP Utility \(Mac OS X\)](#page-223-0)
- ใช้ซอฟต์แวร์[HP Web Jetadmin](#page-225-0)
- <u>[การตั้งค่าการประหยัด](#page-226-0)</u>
- [คุณลักษณะด้านการรักษาความปลอดภัยของเครื่องพิมพ์](#page-229-0)
- [อัปเกรดเฟิร์มแวร์ผลิตภัณฑ์](#page-231-0)

## <span id="page-215-0"></span>**กำหนดค่าเครือข่าย** IP

### **การปฏิเสธความรับผิดชอบการใช้งานเครื่องพิมพ์ร่วมกัน**

HP ไม่สนับสนุนการเชื่อมต่อระบบเครือข่ายแบบ Peer-to-Peer เนื่องจากคุณลักษณะนี้เป็นฟังก์ชันของระบบปฏิบัติการ Microsoft ไม่ใช่ไดรเวอร์การพิมพ์ ของ HP ไปที่ Microsoft [www.microsoft.com](http://www.microsoft.com)

## **ดูหรือเปลี่ยนการตั้งค่าเครือข่าย**

ใช้HP Embedded Web Server เพื่อดูหรือเปลี่ยนแปลงการกำหนดค่า IP

- 1**.** พิมพ์หน้าการกำหนดค่า และค้นหา IP แอดเดรส
	- ถ้าคุณใช้  $IPv4$   $IP$  แอดเดรสจะมีแต่ตัวเลขเท่านั้น ซึ่งมีรูปแบบดังนี้:

xxx.xxx.xxx.xxx

ถ้าคุณใช้  ${\sf IPv6~IP}$  แอดเดรสจะประกอบด้วยทั้งอักขระและตัวเลขแบบเลขฐานสิบหก ซึ่งมีรูปแบบคล้ายดังนี้:

xxxx::xxxx:xxxx:xxxx:xxxx

- 2**.** ในการเปิด HP Embedded Web Server ให้ป้อน IP แอดเดรสของเครื่องพิมพ์ลงในบรรทัดแอดเดรสของเว็บเบราเซอร์
- 3**.** คลิกแท็บ Networking (เครือข่าย) เพื่อดูข้อมูลเครือข่าย คุณสามารถเปลี่ยนการตั้งค่าได้ตามต้องการ

### **กำหนดค่าพารามิเตอร์**IPv4 TCP/IP **ด้วยตนเองจากแผงควบคุม**

ใช้เมนูการดูแลระบบ บนแผงควบคุมเพื่อตั้งค่า IPv4 แอดเดรส, ซับเน็ตมาสก์และเกตเวย์เริ่มต้นด้วยตนเอง

- 1**.** เลื่อนและแตะปุ่ม การดูแลระบบ ในหน้าจอหลักบนแผงควบคุมเครื่องพิมพ์
- 2**.** เปิดเมนูดังต่อไปนี้:
	- การตั้งค่าเครือข่าย
	- เมนู Jetdirect
	- TCP/IP
	- การตั้งค่า IPV4
	- วิธีกำหนดค่า
- 3**.** เลือกตัวเลือก ด้วยตนเอง แล้วแตะปุ่ม บันทึก
- 4**.** เปิดเมนูการตั้งค่าด้วยตนเอง
- 5**.** แตะตัวเลือก IP แอดเดรส, ซับเน็ตมาสก์ หรือ เกตเวย์เริ่มต้น
- 6**.** แตะฟิลด์แรกเพื่อเปิดแป้นพิมพ์ป้อนตัวเลขที่ถูกต้องสำหรับฟิดล์แล้วแตะปุ่ม OK

ทำซ้ำขั้นตอนสำหรับแต่ละฟิลด์แล้วแตะปุ่ม บันทึก

## **กำหนดค่าพารามิเตอร์**IPv6 TCP/IP **ด้วยตนเองจากแผงควบคุม**

ใช้เมนู การดูแลระบบ บนแผงควบคุมเพื่อตั้งค่า  ${\sf IPv6}$  แอดเดรสด้วยตนเอง

- 1**.** เลื่อนและแตะปุ่ม การดูแลระบบ ในหน้าจอหลักบนแผงควบคุมเครื่องพิมพ์
- 2**.** ในการเปิดใช้การกำหนดค่าด้วยตนเอง ให้เปิดเมนูต่อไปนี้:
	- การตั้งค่าเครือข่าย
	- เมนู Jetdirect
	- TCP/IP
	- การตั้งค่า IPV6
	- ที่อยู่
	- การตั้งค่าด้วยตนเอง
	- ใช้งาน

เลือกตัวเลือก เปิด แล้วแตะปุ่ม บันทึก

- 3**.** ในการกำหนดค่าแอดเดรส ให้แตะปุ่ม ที่อยู่แล้วแตะฟิลด์เพื่อเปิดแป้นพิมพ์
- 4**.** ใช้แป้นพิมพ์เพื่อป้อนแอดเดรส และแตะปุ่ม OK
- 5**.** แตะปุ่ม บันทึก

## HP Embedded Web Server

ใช้HP Embedded Web Server เพื่อดูสถานะของเครื่องพิมพ์กำหนดการตั้งค่าเครือข่ายเครื่องพิมพ์และจัดการฟังก์ชันการพิมพ์จากคอมพิวเตอร์ของคุณ แทนแผงควบคุมของเครื่องพิมพ์ต่อไปนี้คือตัวอย่างของสิ่งที่คุณสามารถทำได้เมื่อใช้HP Embedded Web Server:

- ดูข้อมูลสถานะของอุปกรณ์
- ตรวจสอบอายุใช้งานที่เหลือของอุปกรณ์สิ้นเปลืองอยู่ทั้งหมดและสั่งซื้อใหม่
- ดูและเปลี่ยนการกำหนดค่าของถาด
- ดูและเปลี่ยนค่าคอนฟิกสำหรับเมนูบนแผงควบคุมเครื่องพิมพ์
- ดูและพิมพ์หน้าภายในต่างๆ
- รับข้อมูลแจ้งเตือนเกี่ยวกับเหตุการณ์ที่เกิดกับเครื่องพิมพ์หรืออุปกรณ์สิ้นเปลือง
- ดูและเปลี่ยนการกำหนดค่าเครือข่าย

ในการใช้HP Embedded Web Server เบราเซอร์ของคุณต้องตรงตามข้อกำหนดต่อไปนี้:

- Windows: Microsoft Internet Explorer 5.01 หรือรุ่นที่สูงกว่า หรือ Netscape 6.2 หรือรุ่นที่สูงกว่า
- Nac OS X: Safari หรือ Firefox ที่ใช้ Bonjour หรือ IP แอดเดรส
- Linux: Netscape Navigator เท่านั้น
- HP-UX 10 และ HP-UX 11: Netscape Navigator 4.7

HP Embedded Web Server จะทำงานเมื่อเครื่องพิมพ์เชื่อมต่อกับเครือข่ายที่ใช้IP HP Embedded Web Server ไม่สนับสนุนการเชื่อม ต่อเครื่องพิมพ์ที่ใช้IPX คุณไม่จำเป็นต้องต่ออินเตอร์เน็ตก็สามารถเปิดและใช้งาน HP Embedded Web Server นี้ได้

เมื่อมีการเชื่อมต่อเครื่องพิมพ์เข้ากับเครือข่าย HP Embedded Web Server จะใช้งานได้โดยอัตโนมัติ

### **เปิด** HP Embedded Web Server

- 1**.** ระบุ IP แอดเดรสของเครื่องพิมพ์หรือชื่อโฮสต์หากปุ่ม เครือข่าย ปรากฏบนหน้าจอหลักบนแผงควบคุมเครื่องพิมพ์ให้แตะปุ่มนั้นเพื่อแสดงแอดเดรส หรือ ปฏิบัติตามขั้นตอนเหล่านี้เพื่อพิมพ์หรือดูหน้าที่แสดงการกำหนดค่าของเครื่องพิมพ์:
	- **a.** เลื่อนและแตะปุ่ม การดูแลระบบ ในหน้าจอหลักบนแผงควบคุมเครื่องพิมพ์
	- **b.** เปิดเมนูดังต่อไปนี้:
		- รายงาน
		- หน้าการกำหนดค่า/สถานะ
		- หน้าการกำหนดค่า
	- **c.** แตะปุ่ม พิมพ์ หรือ ดู
	- **d.** ค้นหา IP แอดเดรส หรือชื่อโฮสต์ในหน้า Jetdirect
- 2**.** ในเว็บเบราเซอร์ที่รองรับในคอมพิวเตอร์ของคุณ ให้ป้อน IP แอดเดรสของเครื่องพิมพ์หรือชื่อโฮสต์ในช่องแอดเดรส/URL

## **คุณสมบัติ** HP Embedded Web Server

## **แถบ ข้อมูล**

#### **ตาราง** 9**-**1 **แถบ ข้อมูล** HP Embedded Web Server

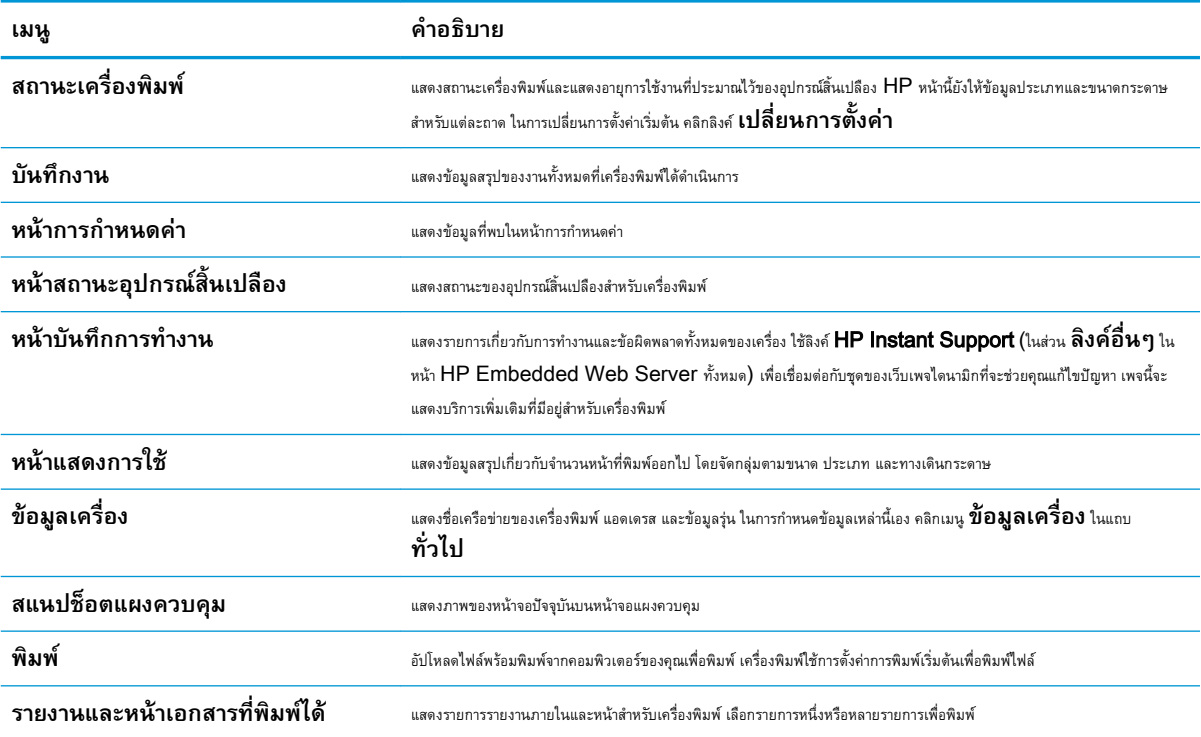

# **แถบ ทั่วไป**

#### **ตาราง** 9**-**2 **แถบ ทั่วไป** HP Embedded Web Server

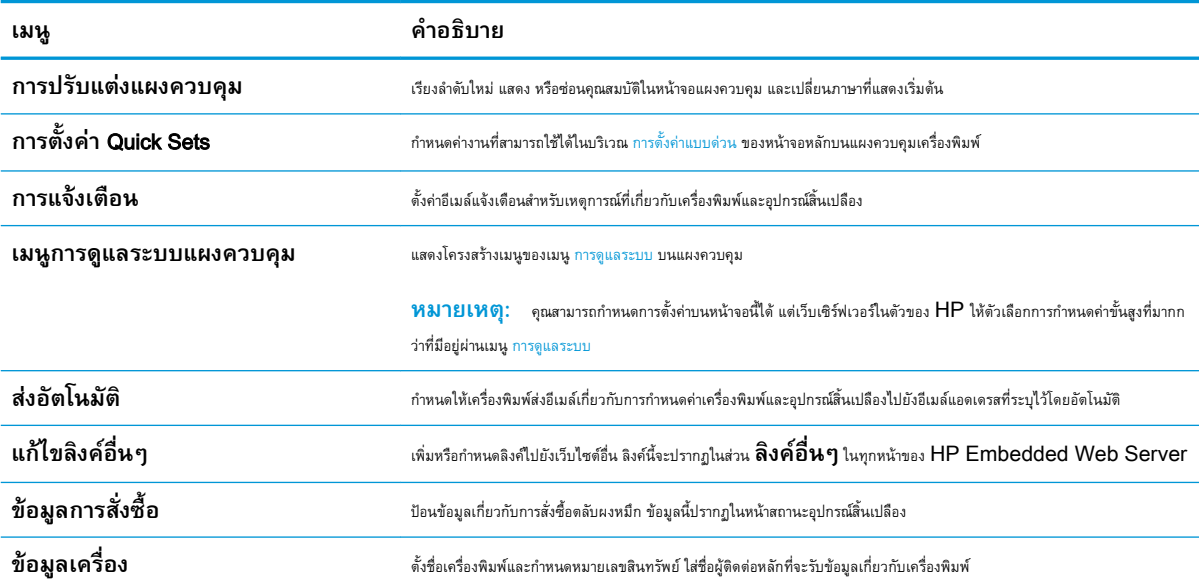

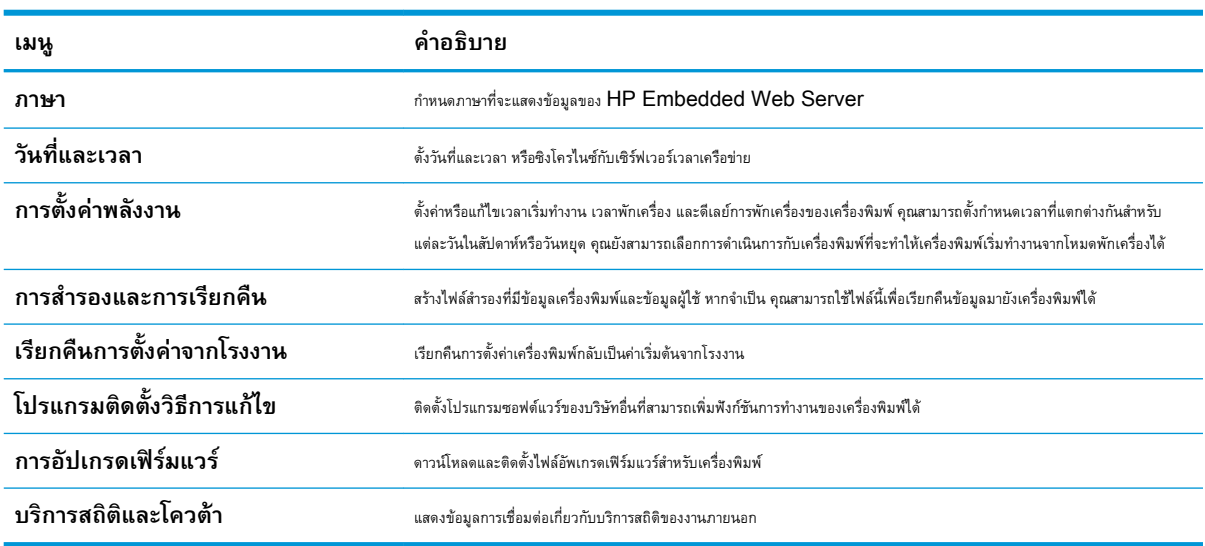

## **ตาราง** 9**-**2 **แถบ ทั่วไป** HP Embedded Web Server **(ตอ)**

## **แถบ ทำสำเนา**/**พิมพ์**

#### **ตาราง** 9**-**3 **แถบ ทำสำเนา**/**พิมพ์**HP Embedded Web Server

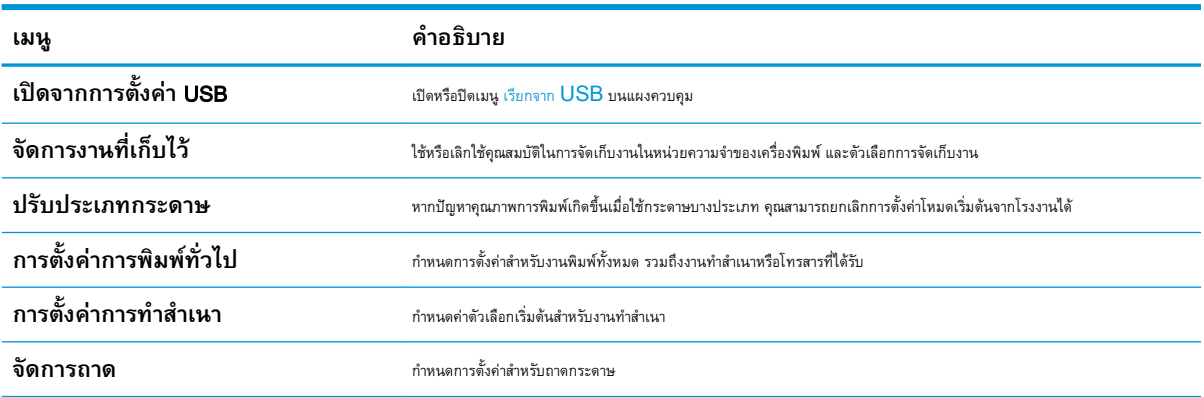

## **แถบ สแกน**/**การส่งดิจิตอล**

#### **ตาราง** 9**-**4 **แถบ สแกน**/**การส่งดิจิตอล** HP Embedded Web Server

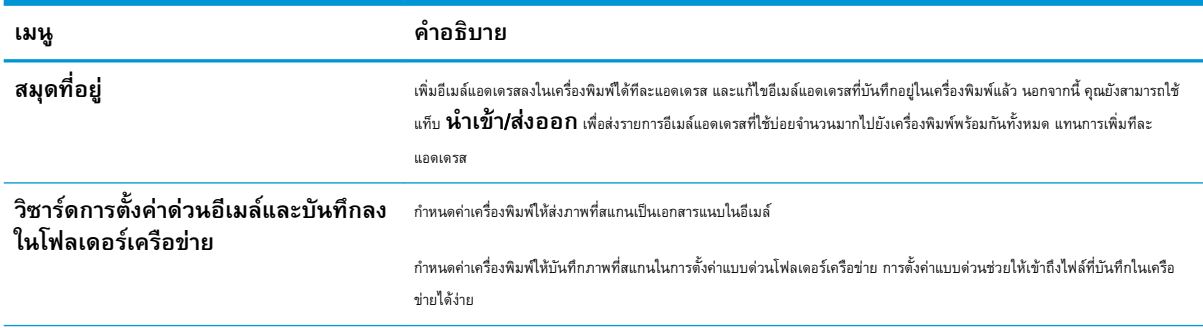

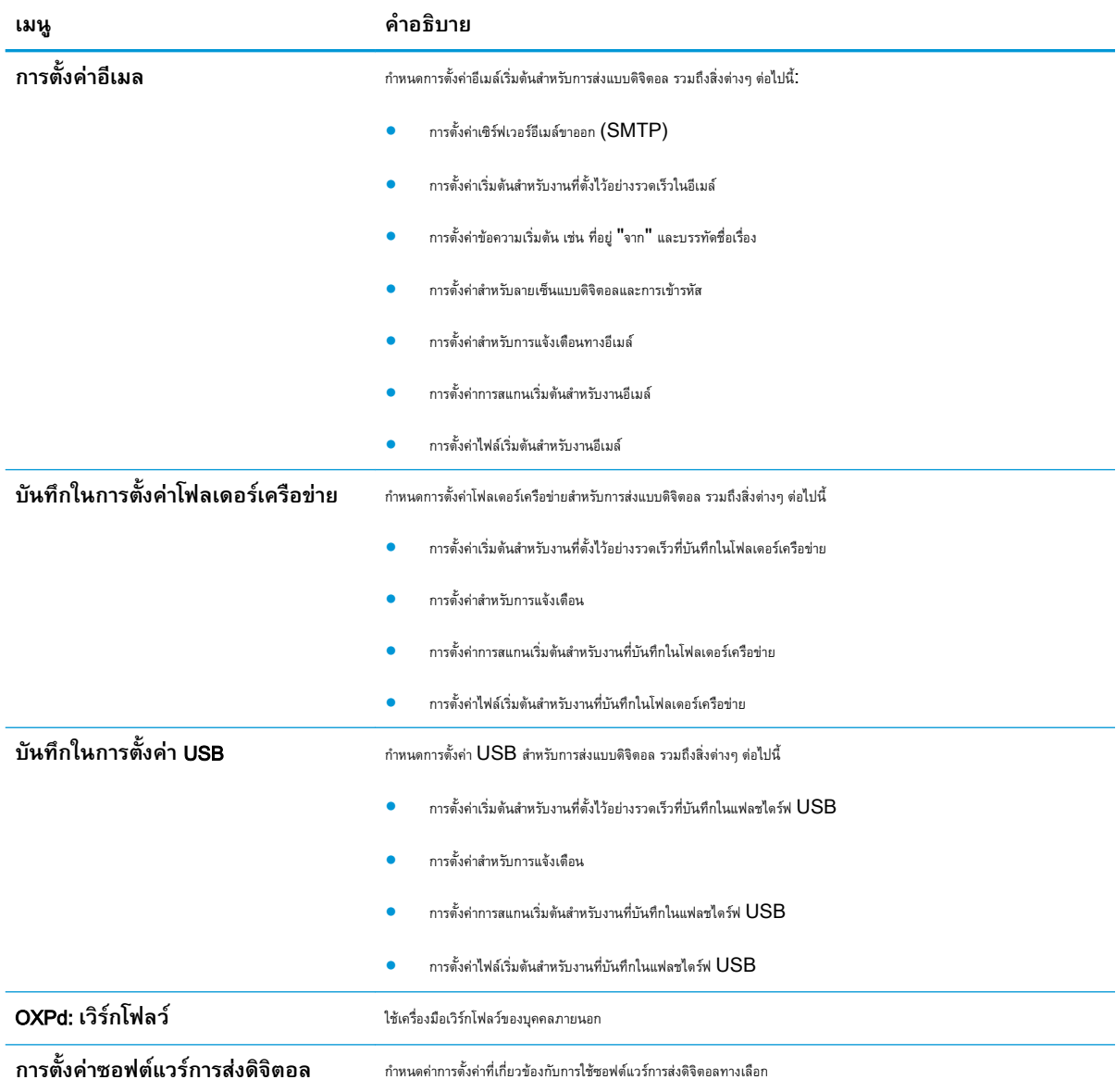

#### **ตาราง** 9**-**4 **แถบ สแกน**/**การสงดิจิตอล** HP Embedded Web Server **(ตอ)**

# **แท็บ โทรสาร** (**รุ่นโทรสารเท่านั้น**)

#### **ตาราง** 9**-**5 **แถบ โทรสาร** HP Embedded Web Server

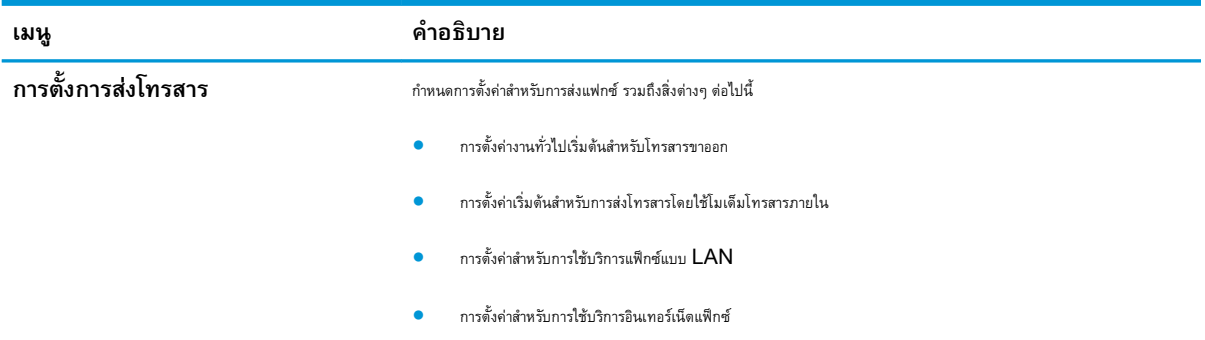

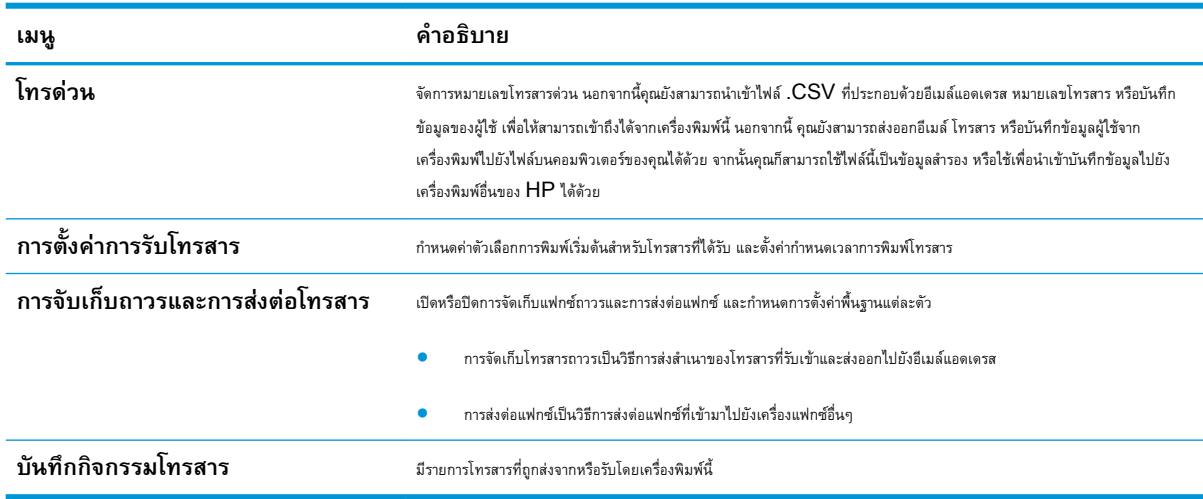

#### **ตาราง** 9**-**5 **แถบ โทรสาร** HP Embedded Web Server **(ตอ)**

## **แถบ การแก้ปัญหา**

#### **ตาราง** 9**-**6 **แถบ การแก้ปัญหา** HP Embedded Web Server

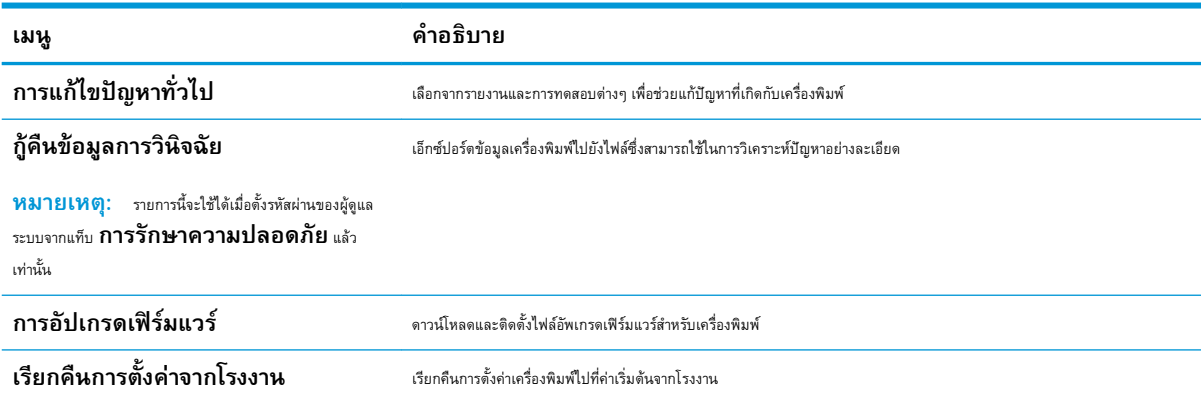

## **แถบ การรักษาความปลอดภัย**

## **ตาราง** 9**-**7 **แถบ การรักษาความปลอดภัย เว็บเซิร์ฟเวอร์ในตัวของ** HP

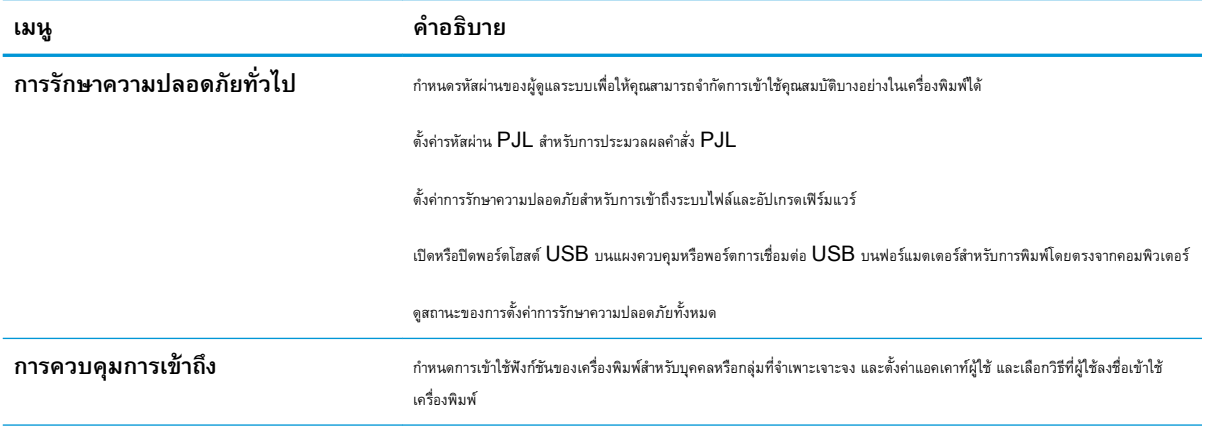

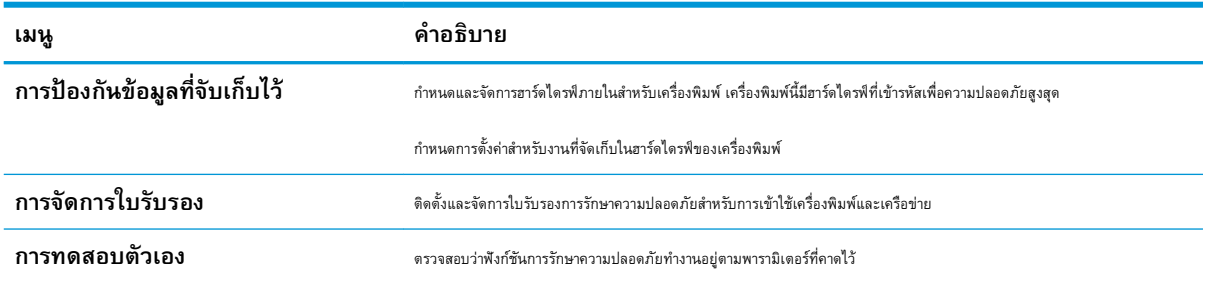

#### **ตาราง** 9**-**7 **แถบ การรักษาความปลอดภัย เว็บเซิรฟเวอรในตัวของ** HP **(ตอ)**

#### **แถบ** HP Web Services

ใช้แถบ HP Web Services เพื่อกำหนดค่าและเปิดใช้HP Web Services สำหรับเครื่องพิมพ์นี้คุณต้องเปิดใช้HP Web Services เพื่อใช้ คุณสมบัติ HP ePrint

## **แถบ เครือข่าย**

ใช้แท็บ **เครือข่าย** เพื่อกำหนดค่าและรักษาความปลอดภัยการตั้งค่าเครือข่ายของเครื่องพิมพ์เมื่อเชื่อมต่อเครื่องพิมพ์เข้ากับเครือข่าย IP แท็บนี้จะไม่ปรากฏขึ้นหาก เครื่องพิมพ์เชื่อมต่อกับเครือข่ายประเภทอื่นอยู่แล้ว

## **รายการ ลิงค์อื่นๆ**

**หมายเหตุ:** คุณสามารถกำหนดได้ว่าลิงค์ใดจะปรากฏในรายการ **ลิงค์อื่นๆ** โดยใช้เมนู**แก้ไขลิงค์อื่นๆ** บนแท็บ **ทั่วไป** ลิงค์ต่อไปนี้คือลิงค์เริ่ม ต้น

#### **ตาราง** 9**-**8 **รายการ ลิงค์อื่นๆ ของ** HP Embedded Web Server

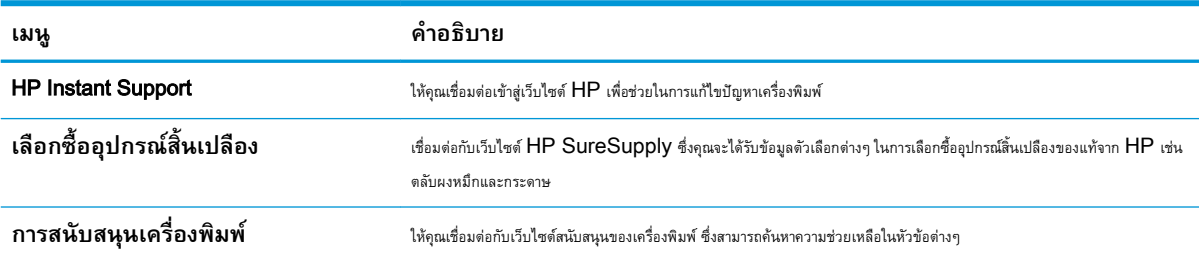

## HP Utility (Mac OS X)

HP Utility เป็นโปรแกรมซอฟต์แวร์ที่ให้การเข้าถึงเครื่องพิมพ์ใน Mac OS X

คุณสามารถใช้HP Utility เมื่อเครื่องพิมพ์ใช้สาย USB หรือเชื่อมต่อกับเครือข่ายที่ใช้TCP/IP

## **เปิด** HP Utility

จาก Finder ให้คลิก Applications (แอปพลิเคชัน) คลิก Utilities (ยูทิลิตี) แล้วคลิก HP Utility

หาก HP Utility ไม่รวมอยู่ในรายการ Utilities (ยูทิลิตี) ให้ทำตามขั้นตอนต่อไปนี้เพื่อเปิด:

- 1**.** ที่คอมพิวเตอร์ให้เปิดเมนูApple แล้วคลิกเมนูSystem Preferences (**การตั้งค่าระบบ**) จากนั้นให้คลิกไอคอน Print & Fax (**พิมพ์และโทรสาร**) หรือไอคอน Print & Scan (**พิมพ์และสแกน**)
- 2**.** เลือกเครื่องพิมพ์ที่อยู่ด้านซ้ายของหน้าต่าง
- 3**.** คลิกปุ่ม Options & Supplies (**ตัวเลือกและอุปกรณ์สิ้นเปลือง**)
- 4**.** คลิกแท็บ Utility (**ยูทิลิตี**)
- 5**.** คลิกปุ่ม Open Printer Utility (**เปิดยูทิลิตีเครื่องพิมพ์**)

## **คุณสมบัติของ** HP Utility

HP Utility ประกอบด้วยหน้าต่างๆ ที่คุณเปิดได้ด้วยการคลิกในรายการ All Settings (**การตั้งค่าทั้งหมด**) ที่ด้านบนของหน้าใดๆ ให้คลิกไอคอนเพื่อ เข้าถึงเว็บไซต์HP สำหรับข้อมูลต่อไปนี้:

- HP Support (**ฝ่ายสนับสนุนของ** HP)
- Supplies (**อุปกรณ์สิ้นเปลือง**)
- Registration (**การรีจิสเตอร์**)
- Recycling (**การรีไซเคิล**)

ตารางต่อไปนี้จะอธิบายการดำเนินการที่คุณทำได้จาก HP Utility

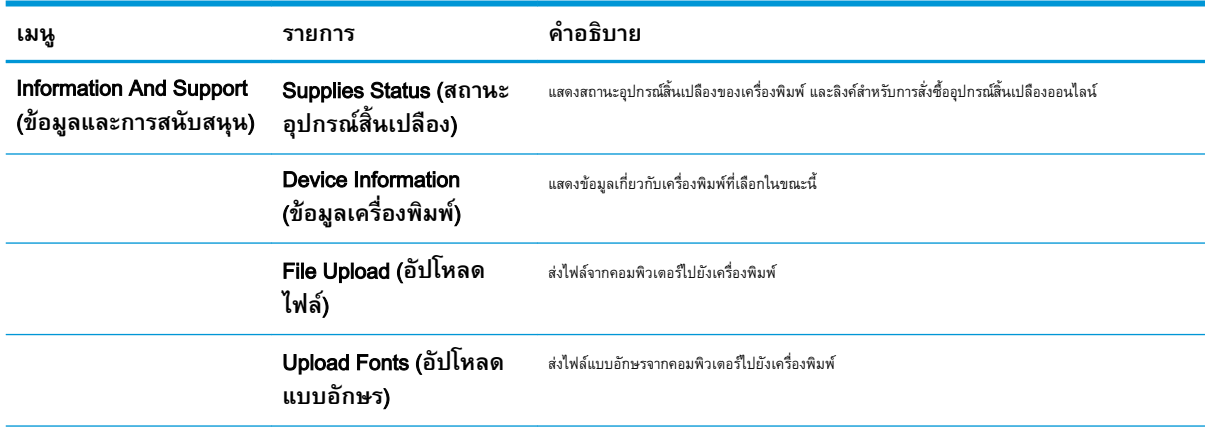

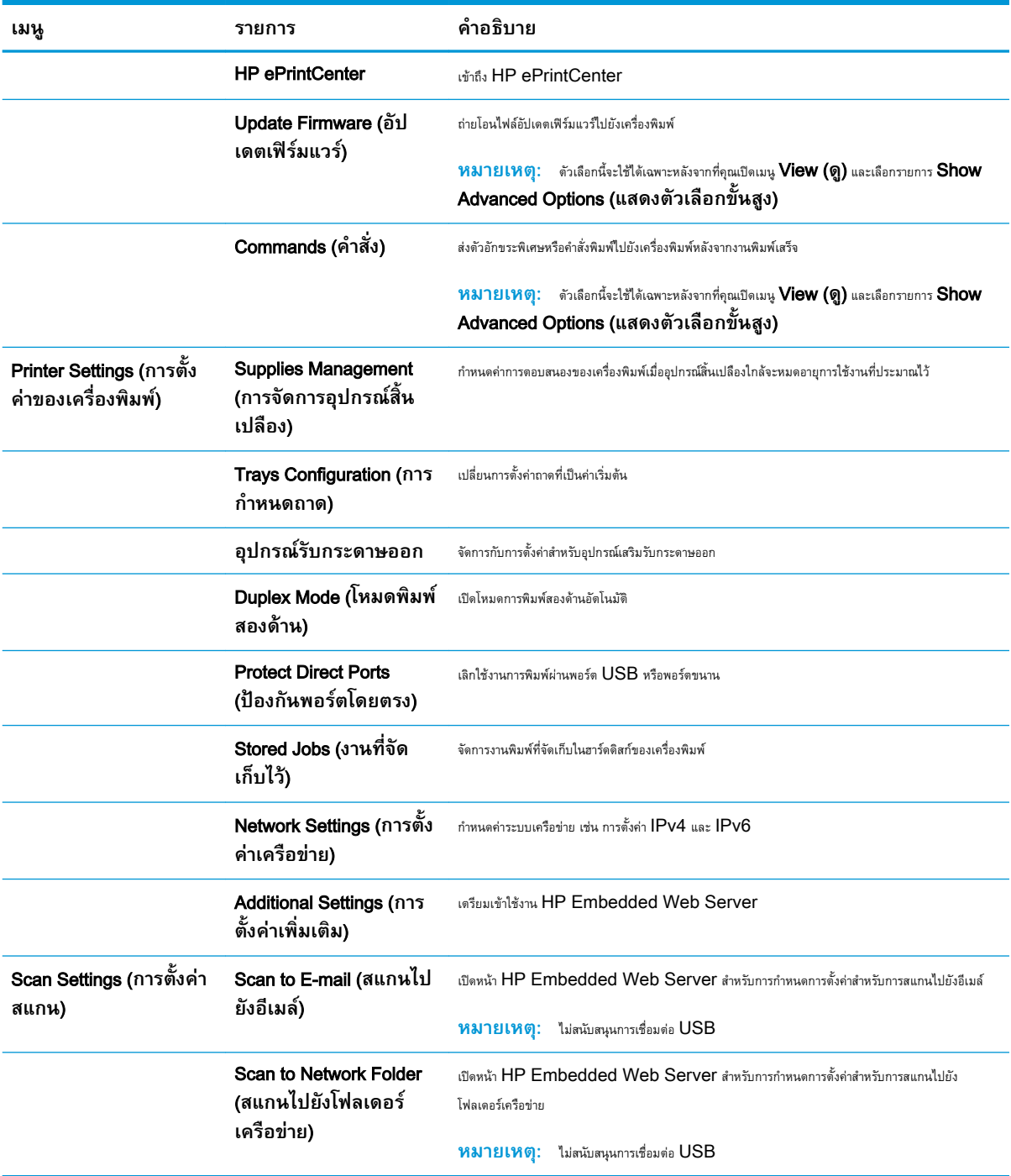

# **ใช้ซอฟต์แวร์**HP Web Jetadmin

 $HP$  Web Jetadmin เป็นเครื่องมือชั้นนำที่ได้รับรางวัล ใช้สำหรับจัดการเครื่องพิมพ์ HP ที่อยู่ในเครือข่ายหลากหลายอย่างมีประสิทธิภาพ ได้แก่ เครื่องพิมพ์ เครื่องพิมพ์มัลติฟังก์ชัน และเครื่องส่งระบบดิจิตอล โซลูชันเดียวนี้ช่วยคุณติดตั้ง ตรวจติดตาม บำรุงรักษา แก้ปัญหา และรักษาความปลอดภัยให้การทำงานด้านการพิมพ์ และภาพจากระยะไกล ซึ่งจะเพิ่มพูนผลผลิตทางธุรกิจได้ในที่สุด โดยช่วยประหยัดเวลา ควบคุมค่าใช้จ่าย และปกป้องการลงทุนของคุณ

การอัปเกรด HP Web Jetadmin จะมีขึ้นอยู่เป็นระยะๆ เพื่อให้การสนับสนุนคุณสมบัติเครื่องพิมพ์โดยเฉพาะ ไปที่ [www.hp.com/go/](http://www.hp.com/go/webjetadmin) [webjetadmin](http://www.hp.com/go/webjetadmin) และคลิกลิงค์Self Help and Documentation เพื่อศึกษาเพิ่มเติมเกี่ยวกับการอัปเกรด

# **การตั้งค่าการประหยัด**

## **พิมพ์ด้วย** EconoMode

เครื่องพิมพ์นี้มีตัวเลือก EconoMode สำหรับการพิมพ์เอกสารฉบับร่าง EconoMode จะใช้ผงหมึกน้อยกว่าการใช้งานโหมดอื่น ซึ่งจะช่วยให้ใช้งานตลับผง หมึกได้ยาวนานขึ้น แต่ก็จะทำให้คุณภาพการพิมพ์ลดลงเช่นกัน

HP ไม่แนะนำให้ใช้EconoMode ตลอดเวลา หากใช้EconoMode ตลอดเวลา ปริมาณหมึกอาจเหลืออยู่นานเกินกว่าอายุของชิ้นส่วนในตลับผงหมึก หาก คุณภาพการพิมพ์เริ่มลดลง และไม่สามารถยอมรับได้ โปรดพิจารณาการเปลี่ยนตลับผงหมึก

**หมายเหตุ:** คุณสมบัตินี้ใช้งานได้กับไดรเวอร์การพิมพ์PCL 6 สำหรับ Windows หากคุณไม่ได้ใช้ไดรเวอร์ดังกล่าว คุณสามารถเปิดคุณสมบัตินี้โดยการใช้ HP Embedded Web Server

- 1**.** จากโปรแกรมซอฟต์แวร์ให้เลือกตัวเลือก Print (พิมพ์)
- 2**.** เลือกเครื่องพิมพ์แล้วคลิกปุ่ม **คุณสมบัติ** หรือ **การตั้งค่า**
- 3**.** คลิกแถบ **กระดาษ**/**คุณภาพ**
- 4**.** คลิกกล่องกาเครื่องหมาย EconoMode
- 5**.** คลิกปุ่ม **ตกลง** เพื่อปิดกล่องโต้ตอบ **คุณสมบัติของเอกสาร** ในกล่องโต้ตอบ **การพิมพ์**ให้คลิกปุ่ม **ตกลง** เพื่อพิมพ์งาน

# **ปรับความเร็วหรือการใช้พลังงานให้ดีที่สุด**

ตามค่าเริ่มต้น เครื่องพิมพ์จะอุ่นเครื่องไว้ระหว่างงานเพื่อให้ความเร็วที่ดีที่สุด และพิมพ์หน้าแรกของงานได้เร็วขึ้น คุณสามารถตั้งค่าเครื่องพิมพ์ให้เย็นลงระหว่างงานได้ ซึ่ง จะช่วยประหยัดพลังงาน

- 1**.** เลื่อนและแตะปุ่ม การดูแลระบบ ในหน้าจอหลักบนแผงควบคุมเครื่องพิมพ์
- 2**.** เปิดเมนูดังต่อไปนี้:
	- การตั้งค่าทั่วไป
	- การตั้งค่าพลังงาน
	- $\bullet$  ความเร็ว/การใช้พลังงานที่เหมาะสม
- 3**.** เลือกตัวเลือกที่คุณต้องการใช้แล้วแตะปุ่ม บันทึก

# **ตั้งค่าโหมดพักเครื่อง**

- 1**.** เลื่อนและแตะปุ่ม การดูแลระบบ ในหน้าจอหลักบนแผงควบคุมเครื่องพิมพ์
- 2**.** เปิดเมนูดังต่อไปนี้
- การตั้งค่าทั่วไป
- การตั้งค่าพลังงาน
- การตั้งค่าตัวจับเวลาพักเครื่อง
- โหมดพักเครื่อง/ปิดอัตโนมัติหลังจาก
- 3**.** เลือกระยะเวลาที่เหมาะสม แล้วแตะปุ่ม บันทึก

**หมายเหตุ:** เวลาเริ่มต้นของโหมดพักเครื่องคือ 30 นาที

**หมายเหตุ:** ขณะที่เครื่องพิมพ์อยู่ในโหมดพักเครื่อง ไฟของปุ่มเปิดปิดจะกระพริบ

# **ตั้งค่ากำหนดเวลาพักเครื่อง**

**หมายเหตุ:** คุณต้องกำหนดการตั้งค่าวันที่และเวลาก่อนจะใช้คุณสมบัติกำหนดเวลาพักเครื่อง

- 1**.** เลื่อนและแตะปุ่ม การดูแลระบบ ในหน้าจอหลักบนแผงควบคุมเครื่องพิมพ์
- 2**.** เปิดเมนูดังต่อไปนี้:
	- การตั้งค่าทั่วไป
	- การตั้งค่าวันที่/เวลา
- 3**.** เปิดเมนูรูปแบบวันที่/เวลา และกำหนดการตั้งค่าต่อไปนี้:
	- $\bullet$  รูปแบบวันที่
	- รูปแบบเวลา
- 4**.** แตะปุ่ม บันทึก
- 5**.** เปิดเมนูวันที่/เวลา และกำหนดการตั้งค่าต่อไปนี้
	- วันที่
	- เวลา
	- โซนเวลา

หากคุณอยู่ในพื้นที่ที่ใช้การปรับเวลา Daylight Savings Time ให้เลือกกล่อง ปรับสำหรับ Daylight Savings

- 6**.** แตะปุ่ม บันทึก
- 7**.** แตะปุ่มลูกศรสีดำเพื่อกลับไปที่หน้าจอ การดูแลระบบ
- 8**.** เปิดเมนูดังต่อไปนี้:
- การตั้งค่าทั่วไป
- $\bullet$  การตั้งค่าพลังงาน
- กำหนดเวลาพักเครื่อง
- 9**.** แตะปุ่ม เพิ่ม แล้วเลือกประเภทการทำงานเพื่อกำหนดเวลา: เริ่มทำงาน หรือ พักเครื่อง
- 10**.** กำหนดการตั้งค่าต่อไปนี้
	- เวลา
	- $\bullet$  จำนวนวันที่เกิดเหตุการณ์
- 11**.** แตะปุ่ม OK และแตะปุ่ม บันทึก

# **คุณลักษณะด้านการรักษาความปลอดภัยของเครื่องพิมพ์**

# **คำประกาศเรื่องการรักษาความปลอดภัย**

เครื่องพิมพ์นี้สนับสนุนมาตรฐานการรักษาความปลอดภัยต่างๆ และโปรโตคอลที่ช่วยให้เครื่องพิมพ์ปลอดภัย ปกป้องข้อมูลที่สำคัญในเครือข่ายของคุณ และทำให้การดูแล และบำรุงรักษาเครื่องพิมพ์เป็นเรื่องง่าย

หากต้องการทราบข้อมูลโดยละเอียดเกี่ยวกับโซลูชันการรักษาความปลอดภัยของระบบภาพและการพิมพ์ของ  ${\sf HP}$  โปรดเข้าชมที่ WWW.hp.com/go/ [secureprinting](http://www.hp.com/go/secureprinting) ในเว็บไซต์จะมีเอกสารรายงานที่เกี่ยวข้องและ FAQ (คำถามที่พบบ่อย) เกี่ยวกับคุณสมบัติการรักษาความปลอดภัย

## IP Security

IP Security (IPsec) เป็นชุดโปรโตคอลที่ควบคุมการรับส่งข้อมูลไปยังและจากเครื่องพิมพ์ในเครือข่ายที่ใช้IP IPsec มีการตรวจสอบแบบ host-tohost ความสมบูรณ์ของข้อมูล และการเข้ารหัสการติดต่อสื่อสารของเครือข่าย

สำหรับเครื่องพิมพ์ที่เชื่อมต่อกับเครือข่าย และมีเซิร์ฟเวอร์การพิมพ์HP Jetdirect คุณสามารถกำหนดค่า IPsec ได้โดยใช้แถบ **เครือข่าย** ใน HP Embedded Web Server

# **ลงชื่อเข้าใช้เครื่องพิมพ์**

คุณสมบัติบางอย่างบนแผงควบคุมเครื่องพิมพ์ช่วยรักษาความปลอดภัยเพื่อไม่ให้ผู้ที่ไม่ได้รับอนุญาตใช้งานได้เมื่อใช้การรักษาความปลอดภัยกับคุณสมบัตินั้น เครื่องพิมพ์ จะแจ้งเตือนให้คุณลงชื่อเข้าใช้ก่อนใช้งาน คุณยังสามารถลงชื่อเข้าใช้ได้โดยไม่ต้องรอการแจ้งเตือนโดยแตะป่ม ลงชื่อเข้าใช้ บนหน้าจอหลัก

ตามปกติ คุณจะใช้ชื่อผู้ใช้และรหัสผ่านชุดเดียวกับที่ใช้ลงชื่อเข้าใช้เครื่องคอมพิวเตอร์บนเครือข่ายแกรมแกรงกับข้อมูลประจำของมูลประจำ ตัวที่ต้องใช้

หลังจากคุณลงชื่อเข้าใช้เครื่องพิมพ์ ปุ่ม ลงชื่อออก จะปรากฏขึ้นบนแผงควบคุม เพื่อรักษาความปลอดภัยสำหรับเครื่องพิมพ์<br>. เสร็จ

## **กำหนดรหัสผ่านระบบ**

กำหนดรหัสผ่านสำหรับผู้ดูแลระบบในการเข้าใช้งานเครื่องพิมพ์และ HP Embedded Web Server เพื่อให้ผู้ใช้งานที่ไม่ได้รับอนุญาตไม่สามารถเปลี่ยนการ ตั้งค่าเครื่องพิมพ์ได้

- 1**.** เปิด HP Embedded Web Server โดยป้อน IP แอดเดรสของเครื่องพิมพ์ในบรรทัดที่อยู่ของเว็บเบราเซอร์
- 2**.** คลิกแถบ **การรักษาความปลอดภัย**
- 3**.** เปิดเมนู**การรักษาความปลอดภัยทั่วไป**
- 4**.** ในช่อง **ชื่อผู้ใช้**ให้ป้อนชื่อที่สัมพันธ์กับรหัสผ่าน
- 5**.** ป้อนรหัสผ่านในฟิลด์**รหัสผ่านใหม่**แล้วป้อนอีกครั้งในฟิลด์**ตรวจสอบรหัสผ่าน**

 $\mathbb{Z}$ **หมายเหตุ:** หากคุณเปลี่ยนรหัสผ่านที่มีอยู่ คุณจะต้องป้อนรหัสผ่านที่มีอยู่เสียก่อนในช่อง **รหัสผ่านเดิม**

6**.** คลิกปุ่ม **ใช้**จดรหัสผ่านเก็บไว้และจัดเก็บไว้ในที่ๆ ปลอดภัย

## **การสนับสนุนการเข้ารหัส**: HP High-Performance Secure Hard Disks

ฮาร์ดดิสก์มีการเข้ารหัสแบบฮาร์ดแวร์ คุณสามารถจัดเก็บข้อมูลที่สำคัญไว้ได้โดยไม่มีผลกับประสิทธิภาพของเครื่องพิมพ์ ฮาร์ดดิสก์นี้จะใช้  $\operatorname{\sf Advanced}$ Encryption Standard (AES) ล่าสุดและมีหลากหลายคุณสมบัติที่ช่วยประหยัดเวลาและมีฟังก์ชันที่มีประสิทธิภาพ

## ใช้เมนู**การรักษาความปลอดภัย** ใน HP Embedded Web Server เพื่อกำหนดค่าดิสก์

สำหรับข้อมูลเพิ่มเติมเกี่ยวกับฮาร์ดดิสก์ที่เข้ารหัส โปรดดูที่ HP High-Performance Secure Hard Disk Setup Guide

- 1**.** ไปที่ [www.hp.com/support](http://www.hp.com/support)
- 2**.** ป้อน Secure Hard Disk ลงในฟิลด์ค้นหา แล้วกด Enter
- 3**.** คลิกลิงค์HP High-Performance Secure Hard Disk Drive
- 4**.** คลิกลิงค์Manuals

## **ล็อคแผงเสียบหน่วยความจำ**

แผงเสียบหน่วยความจำที่อยู่ด้านหลังเครื่องพิมพ์จะมีสล็อตที่คุณสามารถใช้เชื่อมต่อกับสายเคเบิลเพื่อความปลอดภัยได้การล็อคแผงเสียบหน่วยความจำจะป้องกันไม่ให้ผู้ อื่นถอดส่วนประกอบสำคัญออกจากแผงเสียบหน่วยความจำ

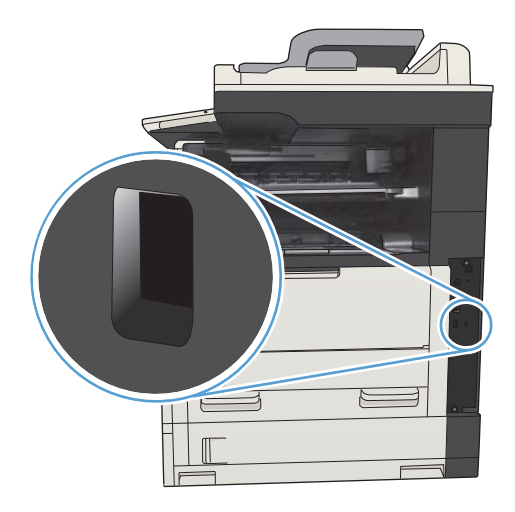

# **อัปเกรดเฟิร์มแวร์ผลิตภัณฑ์**

อัปเกรดซอฟต์แวร์และเฟิร์มแวร์และคำแนะนำการติดตั้งของเครื่องพิมพ์นี้อยู่ที่ <u>[www.hp.com/support/ljMFPM725series](http://www.hp.com/support/ljMFPM725series)</u> คลิก **Support &** Drivers คลิกระบบปฏิบัติการ แล้วเลือกดาวน์โหลดสำหรับเครื่องพิมพ์

# 10 **การแก้ปัญหา**

- [รายการตรวจสอบสำหรับการแก้ปัญหา](#page-233-0)
- $\bullet$  [ปัจจัยที่มีผลต่อประสิทธิภาพของเครื่องพิมพ์](#page-235-0)
- [เรียกคืนค่าเริ่มต้นที่ตั้งจากโรงงาน](#page-236-0)
- [วิธีใช้แผงควบคุม](#page-237-0)
- ป้อนกระดาษไม่ถูกต้อง [หรือกระดาษติด](#page-238-0)
- $\mathbf u$ ำกระดาษที่ติดออก
- [การเปลี่ยนการแก้ไขกระดาษติด](#page-263-0)
- [ปรับปรุงคุณภาพงานพิมพ์](#page-264-0)
- [ปรับปรุงคุณภาพสำเนา](#page-270-0)
- [ปรับปรุงคุณภาพการสแกน](#page-276-0)
- [ปรับปรุงคุณภาพโทรสาร](#page-281-0)
- [เครื่องพิมพ์ไม่พิมพ์งานหรือพิมพ์ช้า](#page-287-0)
- $\bullet$  แก้ปัญหาการพิมพ์  $\sf{USB}$  ที่เข้าถึงได้ง่าย
- $\bullet$  แก้ปัญหาการเชื่อมต่อ  $\sf{USB}$  $\sf{USB}$  $\sf{USB}$
- [แก้ปัญหาเครือข่ายแบบใช้สาย](#page-291-0)
- $\bullet$  [แก้ไขปัญหาโทรสาร](#page-293-0)
- แก้ปัญหาซอฟต์แวร์เครื่องพิมพ์[\(Windows\)](#page-302-0)
- $\bullet$  แก้ปัญหาซอฟต์แวร์เครื่องพิมพ์ [\(Mac OS X\)](#page-304-0)
- ลบซอฟต์แวร์[\(Windows\)](#page-306-0)
- ลบไดรเวอร์การพิมพ์[\(Mac OS X\)](#page-307-0)

# <span id="page-233-0"></span>**รายการตรวจสอบสำหรับการแก้ปัญหา**

ทำตามขั้นตอนเหล่านี้เพื่อพยายามแก้ไขปัญหาของเครื่องพิมพ์

- 1**.** หากแผงควบคุมว่างหรือเป็นสีดำ ให้ทำตามขั้นตอนต่อไปนี้:
	- a**.** ตรวจสอบสายไฟ
	- b**.** ตรวจสอบว่าเครื่องเปิดอยู่
	- c**.** ตรวจให้แน่ใจว่าแรงดันไฟฟ้าของสายไฟถูกต้องสำหรับการกำหนดค่ากำลังไฟของเครื่องพิมพ์(โปรดดูข้อกำหนดกำลังไฟฟ้าที่ฉลากที่อยู่ด้านหลังของ เครื่องพิมพ์) หากคุณกำลังใช้รางปลั๊ก และแรงดันไฟฟ้าไม่เป็นไปตามข้อกำหนด ให้เชื่อมต่อเครื่องพิมพ์เข้ากับเต้าเสียบไฟโดยตรง หากเชื่อมต่อกับ เต้าเสียบอยู่แล้ว ให้ลองใช้เต้าเสียบอื่น
	- d**.** หากยังไม่มีปริมาณไฟฟ้าอีก ให้ติดต่อที่ HP Customer Care
- 2**.** แผงควบคุมควรระบุสถานะ พร้อม หากมีข้อความแสดงข้อผิดพลาด ให้ปฏิบัติตามคำแนะนำบนแผงควบคุมเพื่อแก้ปัญหาที่เกิดขึ้น
- 3**.** ตรวจสอบการเดินสายเคเบิล
	- a**.** ตรวจสอบการเชื่อมต่อสายเคเบิลระหว่างเครื่องพิมพ์กับคอมพิวเตอร์หรือพอร์ตเครือข่าย ตรวจสอบให้แน่ใจว่าได้เชื่อมต่ออย่างแน่นหนาดีแล้ว
	- b**.** ตรวจให้แน่ใจว่าสายเบิลไม่มีการชำรุดโดยการใช้สายเคเบิลอื่นๆ หากเป็นไปได้
	- c**.** ตรวจสอบการเชื่อมต่อเครือข่าย
- 4**.** ตรวจสอบว่าขนาดและประเภทกระดาษที่เลือกตรงตามข้อกำหนด เปิดเมนูถาด บนแผงควบคุมเครื่องพิมพ์และตรวจสอบว่ากำหนดค่าถาดสำหรับประเภทและ ขนาดกระดาษถูกต้องแล้ว
- 5**.** พิมพ์หน้าการกำหนดค่า หากเครื่องพิมพ์เชื่อมต่อกับเครือข่าย หน้า HP Jetdirect จะพิมพ์ออกมาด้วย
	- **a.** เลื่อนและแตะปุ่ม การดูแลระบบ ในหน้าจอหลักบนแผงควบคุมเครื่องพิมพ์
	- **b.** เปิดเมนูดังต่อไปนี้:
		- รายงาน
		- หน้าการกำหนดค่า/สถานะ
		- หน้าการกำหนดค่า
	- **c.** แตะปุ่ม พิมพ์เพื่อพิมพ์ภาพหน้ากระดาษ

หากเครื่องพิมพ์ไม่พิมพ์หน้าต่างๆ ออกมา ให้ตรวจสอบว่ามีกระดาษอยู่ในถาดป้อนกระดาษอย่างน้อยหนึ่งถาด

หากกระดาษติดอยู่ในเครื่องพิมพ์ปฏิบัติตามคำแนะนำบนแผงควบคุมเพื่อแก้ปัญหากระดาษติด

หากหน้าดังกล่าวไม่ได้พิมพ์เป็นภาษาของท่าน โปรดติดต่อ HP Customer Care

หากหน้าที่พิมพ์ออกมาถูกต้อง ปัญหาอาจเกิดจากคอมพิวเตอร์ที่คุณใช้ ไดรเวอร์การพิมพ์ หรือโปรแกรมที่ใช้

- 6**.** ตรวจสอบว่าคุณได้ติดตั้งไดรเวอร์การพิมพ์สำหรับเครื่องพิมพ์นี้แล้ว ตรวจสอบโปรแกรมเพื่อให้แน่ใจว่าคุณกำลังใช้ไดรเวอร์การพิมพ์สำหรับเครื่องพิมพ์นี้ไดรเวอร์ การพิมพ์อยู่ในแผ่นซีดีที่มาพร้อมกับเครื่องพิมพ์ คุณยังสามารถดาวน์โหลดไดรเวอร์การพิมพ์ได้จากเว็บไซต์นี้: [www.hp.com/go/](http://www.hp.com/go/ljMFPM725_software) [ljMFPM725\\_software](http://www.hp.com/go/ljMFPM725_software)
- 7**.** พิมพ์เอกสารสั้นจากโปรแกรมอื่นที่เคยใช้งาน หากวิธีนี้ใช้ได้ผล แสดงว่าโปรแกรมมีปัญหา หากการแก้ไขไม่ได้ผล (เอกสารจะไม่พิมพ์) ให้ทำตามขั้นตอนนี้ให้ครบ ถ้วน
	- a**.** ลองพิมพ์งานจากคอมพิวเตอร์เครื่องอื่นที่ติดตั้งซอฟต์แวร์ของเครื่องพิมพ์นี้ไว้
	- b**.** หากคุณเชื่อมต่อเครื่องพิมพ์ไว้กับเครือข่าย ให้ลองเชื่อมต่อเครื่องพิมพ์กับคอมพิวเตอร์โดยตรงด้วยสายเคเบิล USB เปลี่ยนการเชื่อมต่อเครื่องพิมพ์ไป ยังพอร์ตที่ถูกต้อง หรือติดตั้งซอฟต์แวร์ใหม่โดยเลือกประเภทการเชื่อมต่อใหม่ที่คุณใช้อยู่

**หมายเหตุ:** เครื่องพิมพ์จะมาพร้อมกับพอร์ต USB ที่ปิดการทำงานอยู่ เมื่อต้องการเปิดใช้งานพอร์ต USB และใช้เพื่อทดสอบการเชื่อมต่อ ของเครื่องพิมพ์ให้ตรวจสอบว่าเครื่องพิมพ์อยู่ในสถานะ พร้อม

8**.** อาจต้องมีการอัปเกรดเฟิร์มแวร์ของเครื่องพิมพ์อัปเกรดซอฟต์แวร์และเฟิร์มแวร์และคำแนะนำการติดตั้งของเครื่องพิมพ์นี้อยู่ที่ [www.hp.com/](http://www.hp.com/support/ljMFPM725series) [support/ljMFPM725series](http://www.hp.com/support/ljMFPM725series) คลิก Support & Drivers คลิกระบบปฏิบัติการ แล้วเลือกดาวน์โหลดสำหรับเครื่องพิมพ์

# <span id="page-235-0"></span>**ปัจจัยที่มีผลต่อประสิทธิภาพของเครื่องพิมพ์**

ปัจจัยที่มีผลต่อเวลาที่ใช้ในการพิมพ์งานมีอยู่หลายประการดังนี้

- ความเร็วสูงสุดของเครื่องพิมพ์ โดยคิดเป็นหน้าต่อนาที  $(ppm)$
- $\bullet$  การใช้กระดาษพิเศษ (เช่น แผ่นใส, กระดาษที่มีน้ำหนักมาก และกระดาษที่กำหนดขนาดเอง)
- การประมวลผลของเครื่องพิมพ์และเวลาการดาวน์โหลด
- ความซับซ้อนและขนาดของกราฟิก
- ความเร็วของคอมพิวเตอร์ที่คุณใช้
- การเชื่อมต่อ USB
- การกำหนดค่า I/O ของเครื่องพิมพ์
- ระบบปฏิบัติการของเครือข่ายและการกำหนดค่า  $($ ถ้ามี $)$
- ไดรเวอร์การพิมพ์ที่คุณใช้

# <span id="page-236-0"></span>**เรียกคืนค่าเริ่มต้นที่ตั้งจากโรงงาน**

- 1**.** เลื่อนและแตะปุ่ม การดูแลระบบ ในหน้าจอหลักบนแผงควบคุมเครื่องพิมพ์
- 2**.** เปิดเมนูดังต่อไปนี้
	- การตั้งค่าทั่วไป
	- เรียกคืนการตั้งค่าจากโรงงาน
- 3**.** ข้อความการยืนยันระบุว่าการใช้ฟังก์ชันรีเซ็ตจะทำให้ข้อมูลสูญหาย แตะปุ่ม รีเซ็ต เพื่อให้กระบวนการเสร็จสมบูรณ์

**หมายเหตุ:** เครื่องพิมพ์จะรีสตาร์ทโดยอัตโนมัติหลังจากการรีเซ็ตเสร็จสมบูรณ์

# <span id="page-237-0"></span>**วิธีใช้แผงควบคุม**

สแกนเนอร์จะมีระบบวิธีใช้ในตัวซึ่งอธิบายเกี่ยวกับการใช้หน้าจอแต่ละหน้าจอ ในการเปิดระบบวิธีใช้ ให้แตะปุ่ม วิธีใช้ (?) ที่มุมขวาบนของหน้าจอ

สำหรับบางหน้าจอ วิธีใช้จะเปิดเมนูทั่วไปที่คุณสามารถค้นหาหัวข้อที่ต้องการ คุณสามารถเบราส์ไปยังโครงสร้างเมนูโดยแตะที่ปุ่มในเมนู

สำหรับหน้าจอที่มีการตั้งค่าสำหรับแต่ละงานไว้วิธีใช้จะแสดงหัวข้อที่อธิบายถึงตัวเลือกในหน้าจอนั้น

หากเครื่องพิมพ์แจ้งเตือนคุณเกี่ยวกับข้อผิดพลาดหรือคำเตือน ให้แตะปุ่ม ข้อผิดพลาด <mark>!!</mark> หรือปุ่ม คำเตือน @ เพื่อเปิดข้อความที่อธิบายถึงปัญหา ข้อความนี้ยังมีคำ แนะนำที่ช่วยในการแก้ปัญหาด้วย

คุณสามารถพิมพ์รายงานของเมนูการดูแลระบบ ทั้งหมดได้เพื่อให้คุณสามารถไปยังการตั้งค่าที่ต้องการได้ง่ายขึ้น

- 1**.** เลื่อนและแตะปุ่ม การดูแลระบบ ในหน้าจอหลักบนแผงควบคุมเครื่องพิมพ์
- 2**.** เปิดเมนูดังต่อไปนี้:
	- รายงาน
	- $\bullet$  หน้าการกำหนดค่า/สถานะ
- 3**.** เลือกตัวเลือก ผังเมนูการดูแลระบบ
- 4**.** แตะปุ่ม พิมพ์เพื่อพิมพ์รายงาน

# <span id="page-238-0"></span>**ป้อนกระดาษไม่ถูกต้อง หรือกระดาษติด**

- เครื่องพิมพ์ไม่ดึงกระดาษ
- เครื่องพิมพ์ดึงกระดาษหลายแผ่น
- อุปกรณ์ป้อนกระดาษมีกระดาษติด กระดาษเอียง หรือดึงกระดาษหลายแผ่น
- [การป้องกันกระดาษติด](#page-239-0)

## **เครื่องพิมพ์ไม่ดึงกระดาษ**

หากเครื่องพิมพ์ไม่ดึงกระดาษจากถาด ให้ลองแก้ไขดังนี้

- **1.** เปิดเครื่องพิมพ์และนำกระดาษที่ติดอยู่ออก
- **2.** ใส่กระดาษให้ตรงกับขนาดงานพิมพ์ของคุณ
- **3.** ตรวจสอบให้แน่ใจว่าตั้งค่าขนาดและประเภทกระดาษถูกต้องบนแผงควบคุมเครื่องพิมพ์
- **4.** ตรวจสอบว่าตัวกั้นกระดาษในถาดได้ปรับให้เหมาะกับขนาดกระดาษอย่างถูกต้อง ปรับตัวกั้นกระดาษไปยังตำแหน่งที่เหมาะสมในถาด
- **5.** ตรวจสอบแผงควบคุมเพื่อดูว่าเครื่องพิมพ์กำลังรอให้คุณตอบข้อความแจ้งให้ป้อนกระดาษด้วยตนเองหรือไม่ ใส่กระดาษ และดำเนินการต่อ
- **6.** ลูกกลิ้งด้านบนถาดอาจปนเปื้อน ทำความสะอาดลูกกลิ้งด้วยผ้าไร้ขนชุบน้ำอุ่นหมาดๆ

## **เครื่องพิมพ์ดึงกระดาษหลายแผ่น**

หากเครื่องพิมพ์ดึงกระดาษหลายแผ่นจากถาดกระดาษ ให้ลองแก้ไขดังนี้

- **1.** นำปึกกระดาษออกจากถาดแล้วงอกระดาษ หมุน 180 และพลิกไปมา อย่าคลี่กระดาษออก ใส่ปึกกระดาษกลับลงในถาด
- **2.** ใช้เฉพาะกระดาษที่เป็นไปตามข้อกำหนดกระดาษของ HP เท่านั้น
- **3.** ใช้กระดาษที่ไม่ยับ พับ หรือเสียหาย หากจำเป็น ให้ใช้กระดาษห่ออื่น
- **4.** ตรวจสอบว่าไม่ใส่กระดาษในถาดมากเกินไป หากใส่กระดาษมากเกินไป ให้นำปึกกระดาษทั้งหมดออกจากถาด จัดปึกกระดาษให้ตรงกัน แล้วใส่กลับลงไปในถาด
- **5.** ตรวจสอบว่าตัวกั้นกระดาษในถาดได้ปรับให้เหมาะกับขนาดกระดาษอย่างถูกต้อง ปรับตัวกั้นกระดาษไปยังตำแหน่งที่เหมาะสมในถาด
- **6.** ตรวจสอบให้แน่ใจว่าสภาพแวดล้อมในการพิมพ์อยู่ภายในข้อกำหนดที่แนะนำ

## **อุปกรณ์ป้อนกระดาษมีกระดาษติด กระดาษเอียง หรือดึงกระดาษหลายแผ่น**

- ต้นฉบับอาจมีบางอย่างติดอยู่ เช่น ลวดเย็บกระดาษหรือกระดาษโน้ตที่มีแถบกาว ดังนั้นต้องดึงออก
- ตรวจสอบว่าลูกกลิ้งทุกตัวอยู่ในตำแหน่งแล้ว และได้ปิดฝาปิดลูกกลิ้งในอุปกรณ์ป้อนกระดาษแล้ว
- ตรวจให้แน่ใจว่าปิดฝาอุปกรณ์ป้อนกระดาษด้านบนแล้ว
- อาจวางหน้ากระดาษไม่ถูกต้อง ดึงหน้ากระดาษให้ตรงและเลื่อนตัวปรับกระดาษเพื่อให้ปึกกระดาษอยู่ตรงกลาง
- ตัวกั้นกระดาษต้องชิดพอดีกับทั้งสองด้านของปึกกระดาษเพื่อการทำงานที่ถูกต้อง ตรวจสอบให้แน่ใจว่าปึกกระดาษตรงและตัวกั้นกระดาษอยู่ชิดกับปึกกระดาษ
- <span id="page-239-0"></span>ถาดป้อนกระดาษของอุปกรณ์ป้อนกระดาษหรือถาดกระดาษออกอาจมีกระดาษมากกว่าจำนวนหน้าสูงสุด ตรวจสอบให้แน่ใจว่าปึกกระดาษอยู่ใต้ตัวกั้นในถาดป้อน กระดาษ และนำกระดาษออกจากถาดกระดาษออก
- ตรวจสอบว่าไม่มีเศษกระดาษ ตัวเย็บ คลิปหนีบกระดาษ หรือเศษขยะอื่นๆ ในช่องกระดาษผ่าน
- ทำความสะอาดลูกกลิ้งและแผ่นแยกกระดาษของอุปกรณ์ป้อนกระดาษ ทำความสะอาดลูกกลิ้งโดยใช้ลมเป่าหรือผ้าสะอาดไร้ขนชุบน้ำอุ่นหมาดๆ ถ้ายังคงมีการป้อน ผิดเกิดขึ้น ให้เปลี่ยนลูกกลิ้ง
- ้เลื่อนและแตะปุ่ม อุปกรณ์สิ้นเปลือง ในหน้าจอหลักบนแผงควบคุมเครื่องพิมพ์ ตรวจสอบสถานะของชุดอุปกรณ์ป้อนกระดาษ และเปลี่ยนหากจำเป็น

## **การป้องกันกระดาษติด**

ในการลดปัญหากระดาษติด ให้ลองแก้ไขดังนี้

- **1.** ใช้เฉพาะกระดาษที่เป็นไปตามข้อกำหนดกระดาษของ HP เท่านั้น
- **2.** ใช้กระดาษที่ไม่ยับ พับ หรือเสียหาย หากจำเป็น ให้ใช้กระดาษห่ออื่น
- **3.** ใช้กระดาษที่ไม่เคยพิมพ์หรือถ่ายเอกสารมาก่อน
- **4.** ตรวจสอบว่าไม่ใส่กระดาษในถาดมากเกินไป หากใส่กระดาษมากเกินไป ให้นำปึกกระดาษทั้งหมดออกจากถาด จัดปึกกระดาษให้ตรงกัน แล้วใส่กลับลงไปในถาด
- **5.** ตรวจสอบว่าตัวกั้นกระดาษในถาดได้ปรับให้เหมาะกับขนาดกระดาษอย่างถูกต้อง ปรับตัวกั้นกระดาษให้ติดกับปึกกระดาษโดยกระดาษไม่โค้งงอ
- **6.** ตรวจสอบว่าดันถาดเข้าไปในเครื่องพิมพ์เข้าที่ดีแล้ว
- **7.** หากคุณพิมพ์กระดาษที่หนัก มีลายนูน หรือกระดาษที่มีรู ให้ใช้คุณสมบัติป้อนด้วยตนเองและป้อนกระดาษครั้งละหนึ่งแผ่น
- **8.** เลื่อนและแตะปุ่ม ถาด ในหน้าจอหลักบนแผงควบคุมเครื่องพิมพ์ตรวจสอบว่ากำหนดค่าถาดสำหรับประเภทและขนาดกระดาษอย่างถูกต้องแล้ว
- **9.** ตรวจสอบให้แน่ใจว่าสภาพแวดล้อมในการพิมพ์อยู่ภายในข้อกำหนดที่แนะนำ

# <span id="page-240-0"></span>**นำกระดาษที่ติดออก**

# **ตำแหน่งที่กระดาษติด**

ใช้ภาพนี้เพื่อแก้ปัญหากระดาษติดในเครื่องพิมพ์

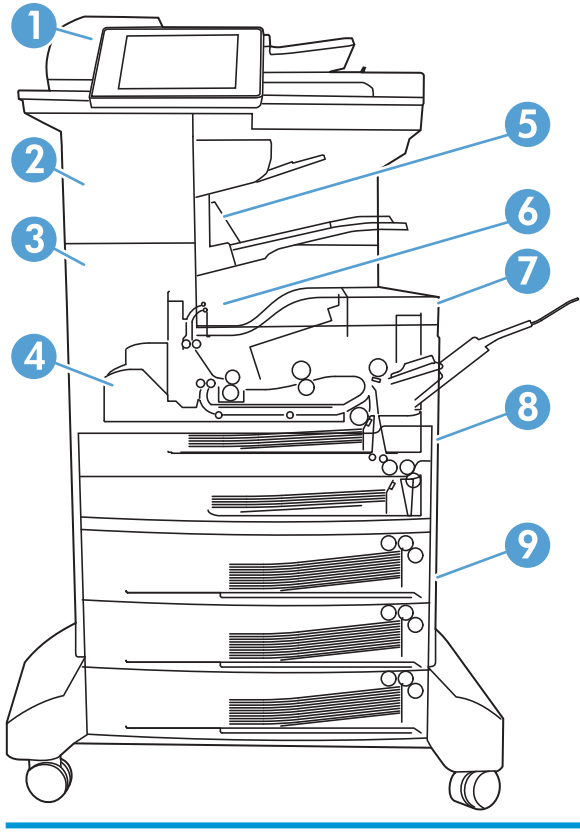

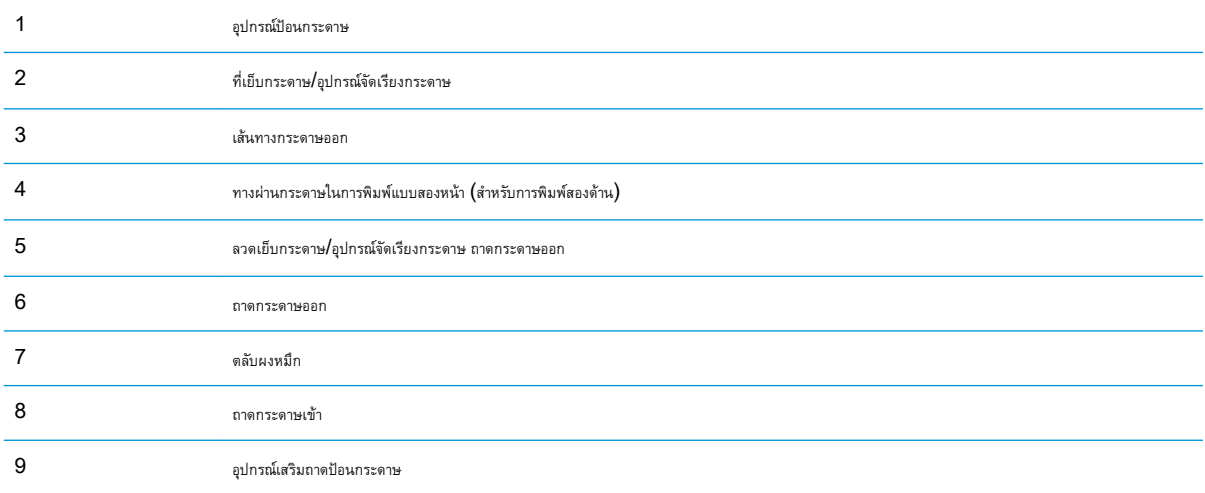

## **การนำทางอัตโนมัติสำหรับแก้ปัญหากระดาษติด**

คุณสมบัติการนำทางอัตโนมัติช่วยคุณในการแก้ปัญหากระดาษติดโดยให้คำแนะนำแบบทีละขั้นตอนบนแผงควบคุม เมื่อทำตามขั้นตอน เครื่องพิมพ์จะแสดงขั้นตอนถัดไป จนกว่าคุณจะทำครบตามขั้นตอนทั้งหมด

## **การแก้ปัญหากระดาษติดในอุปกรณ์ป้อนกระดาษ**

1**.** ยกตัวล็อคเพื่อปลดฝาอุปกรณ์ป้อนกระดาษ

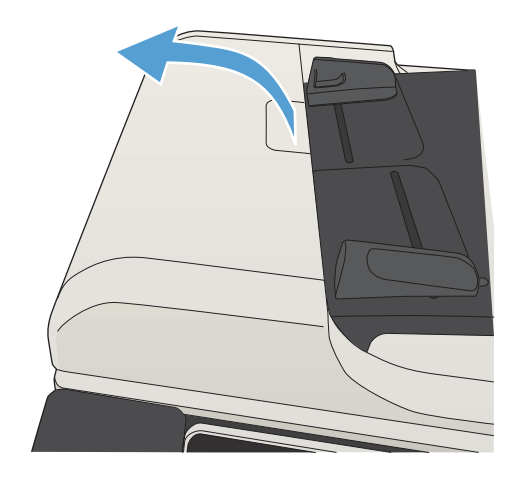

2**.** เปิดฝาอุปกรณ์ป้อนกระดาษ

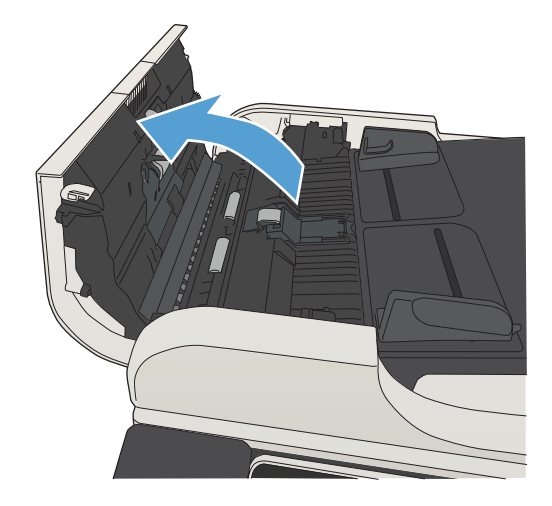

3**.** ยกฝาปิดช่องเพื่อเข้าสู่บริเวณที่กระดาษติด และดึงกระดาษที่ติดอยู่ออก

หากจำเป็น หมุนล้อสีเขียวที่ด้านหน้าของอุปกรณ์ป้อนกระดาษเพื่อนำกระดาษ ที่ติดออก

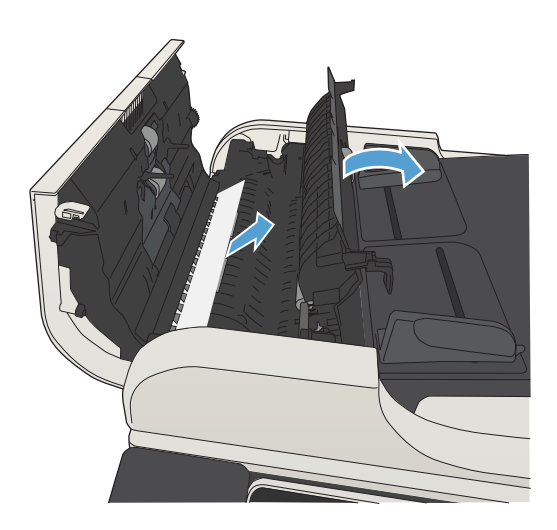

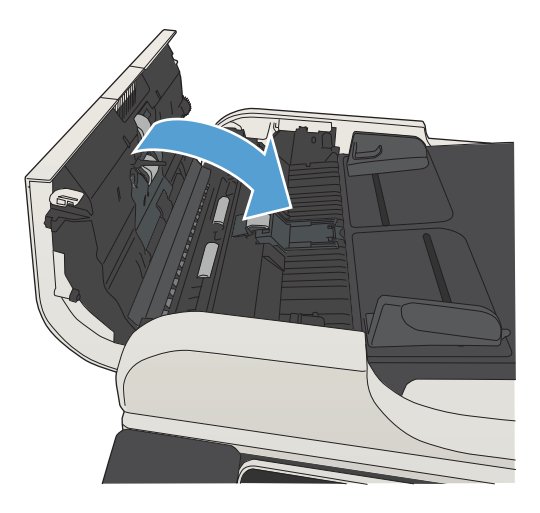

4**.** ปิดฝาอุปกรณ์ป้อนกระดาษ

# **แก้ปัญหากระดาษติดในบริเวณถาดกระดาษออก**

1**.** หากมองเห็นกระดาษจากถาดกระดาษออก ให้จับขอบกระดาษ และดึงออก

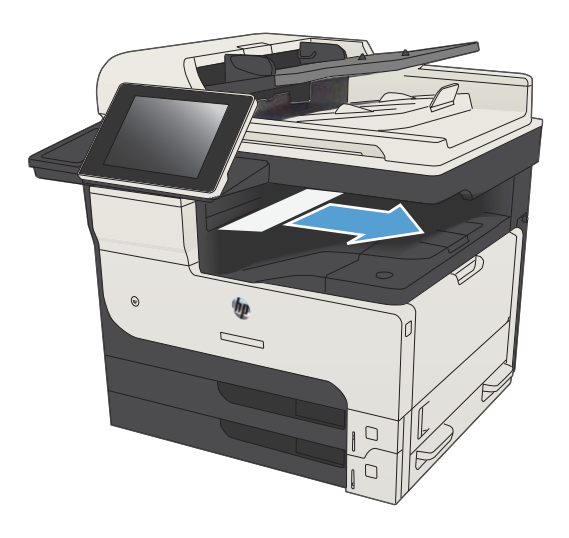

# **นำกระดาษที่ติดออกจากที่เย็บกระดาษ**/**อุปกรณ์จัดเรียงกระดาษ**

1**.** หากมองเห็นกระดาษในถาดออกของที่เย็บกระดาษ/อุปกรณ์จัดเรียงกระดาษ ให้จับขอบกระดาษแล้วค่อยๆ ดึงออกจากเครื่องพิมพ์

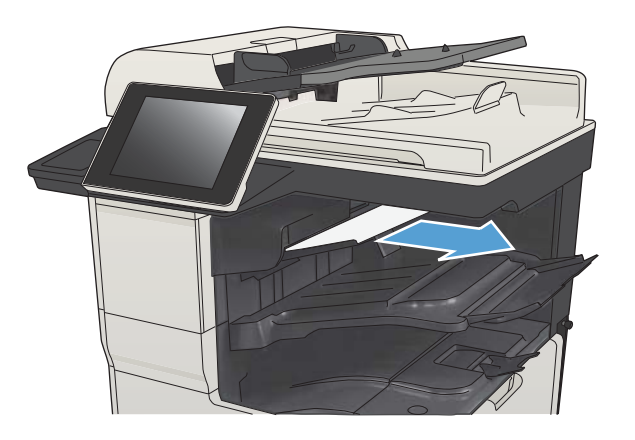

**.** เปิดฝาปิดด้านซ้ายบน

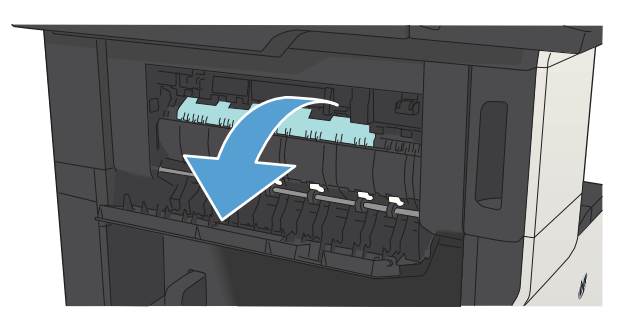

**.** กดแถบสีเขียวลงเพื่อเปิดฝา

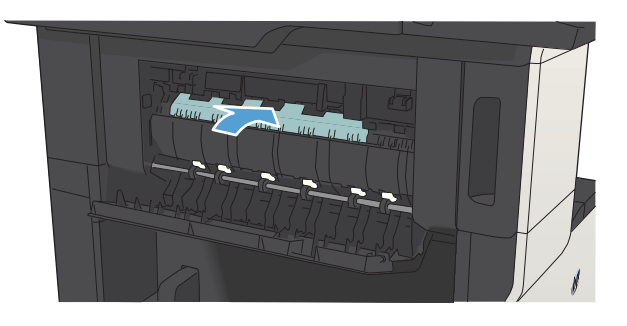

4**.** จับกระดาษทั้งสองด้าน แล้วค่อยๆ ดึงกระดาษออกจากเครื่องพิมพ์

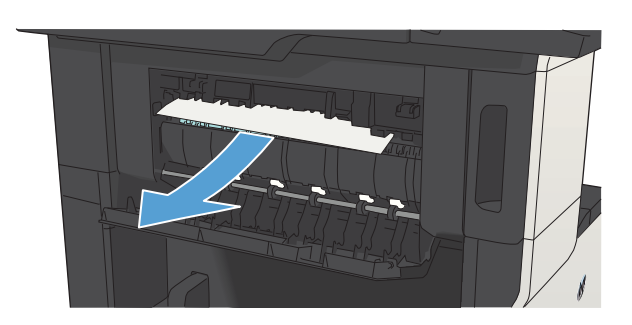

5**.** ปิดฝาปิดด้านซ้ายบน ตรวจดูให้แน่ใจว่าปิดฝาทั้งสองด้านเข้าที่ดีแล้ว

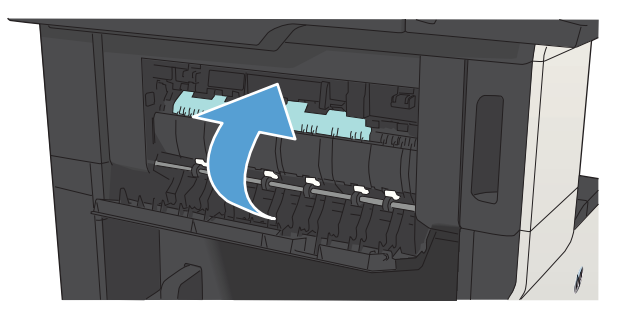

# **นำลวดเย็บกระดาษที่ติดออก**

ลดความเสี่ยงที่กระดาษอาจติดกับที่เย็บกระดาษได้โดยดูให้แน่ใจว่า ในแต่ละครั้ง คุณเย็บกระดาษไม่เกิน 30 แผ่นหรือน้อยกว่า (80 แกรม/ตารางเมตร หรือ 20 ปอนด์)

1**.** เปิดฝาที่เย็บกระดาษ

2**.** นำตลับลวดเย็บกระดาษออก

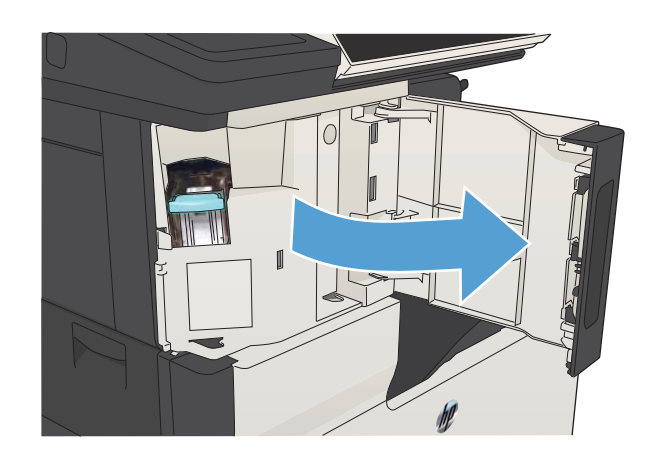

# $\mathbf{I}$

3**.** นำลวดเย็ดกระดาษที่หลุดออกจากเครื่องพิมพ์

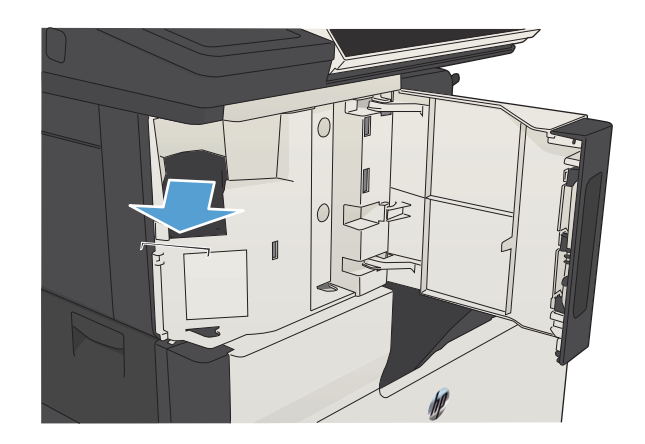

**.** ยกที่จับด้านหน้าของตลับลวดเย็บกระดาษขึ้น

**.** ดึงแผ่นลวดเย็บกระดาษออกจากที่เย็บกระดาษ

**.** กดที่จับด้านหน้าของตลับลวดเย็บกระดาษลง

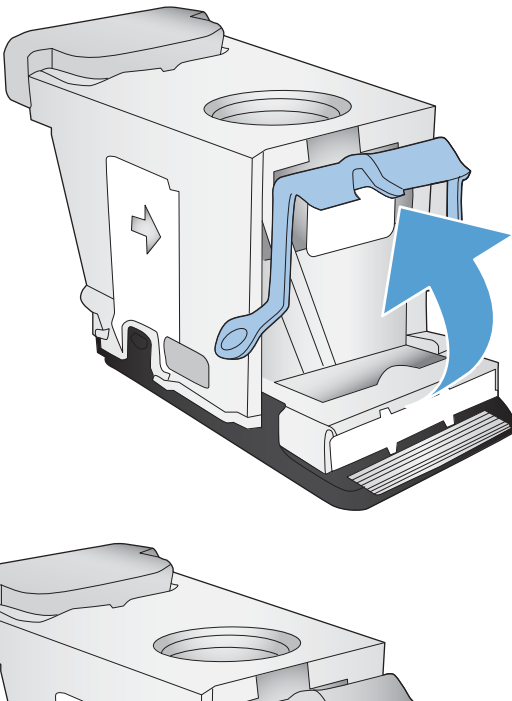

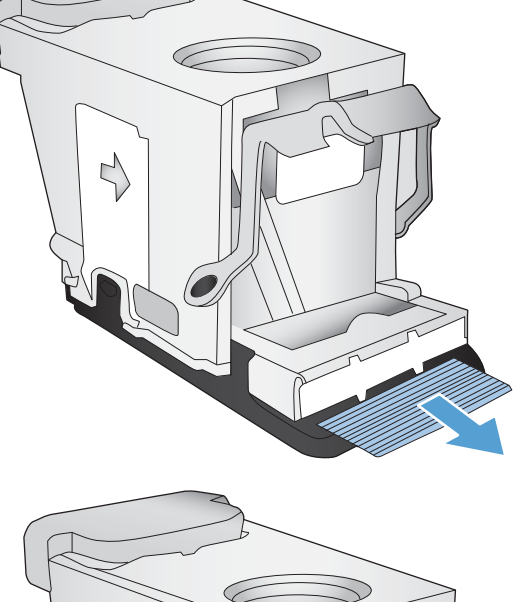

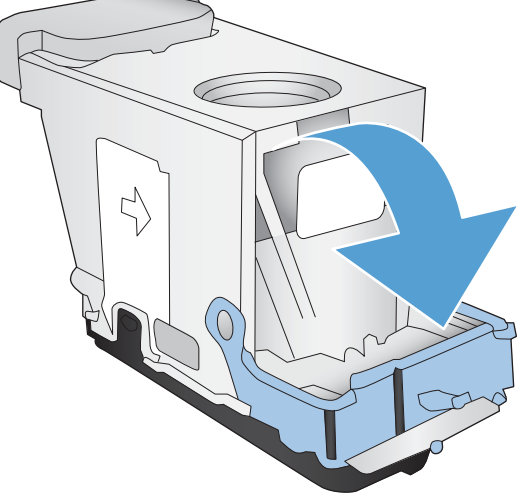

7**.** ใส่ตลับลวดเย็บกระดาษเข้าไป

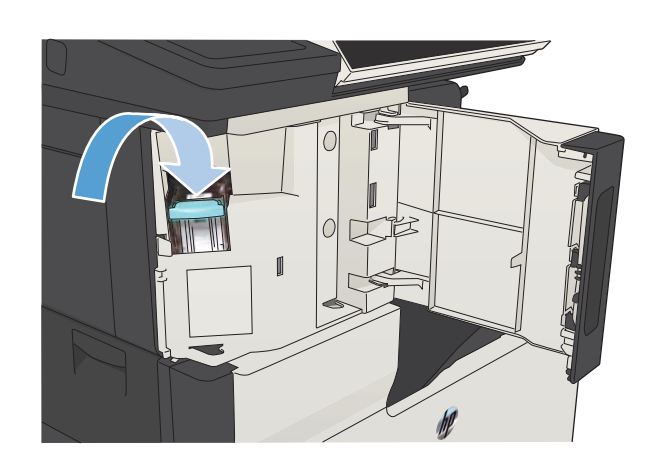

 $\mathbb{I}$ 

8**.** ปิดฝาที่เย็บกระดาษ

# **แก้ปัญหากระดาษติดในถาด** 1

1**.** ค่อยๆ ดึงกระดาษที่ติดอยู่ออกจากเครื่องพิมพ์

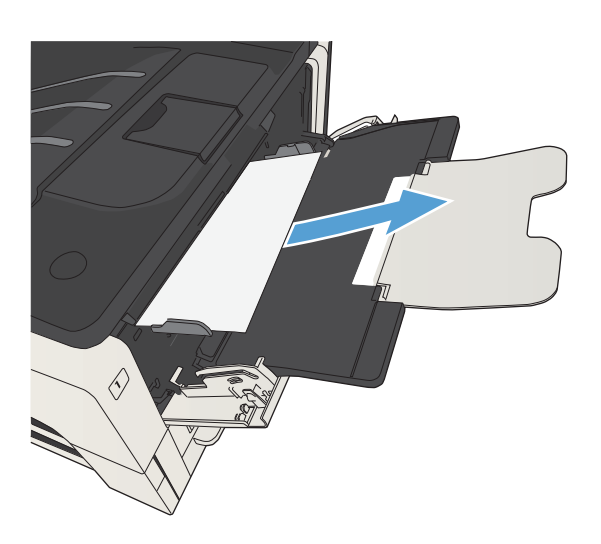

# **นำกระดาษที่ติดออกจากถาดป้อนกระดาษ** 2 **หรือ** 3

1**.** เปิดฝาปิดทางขวา หากมองเห็นกระดาษที่ติด ค่อยๆ ดึงกระดาษที่ติดออกจาก เครื่องพิมพ์

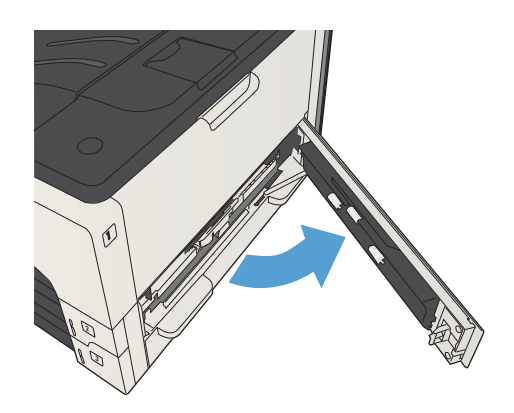

2**.** หากคุณไม่สามารถนำกระดาษที่ติดออกได้ด้วยการใช้ฝาปิดทางขวา ให้เลื่อน ถาดออกจากเครื่องพิมพ์

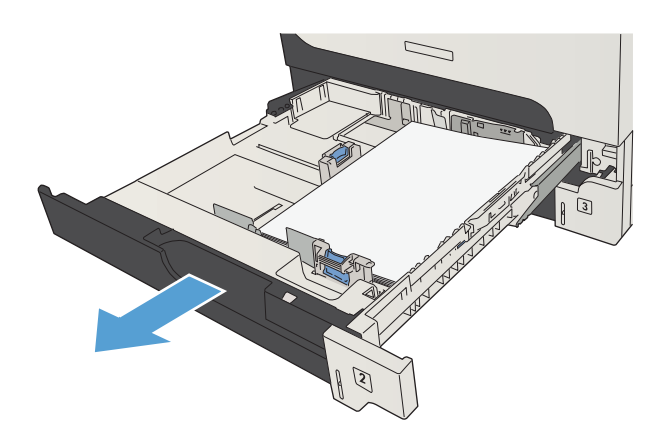

3**.** นำกระดาษที่เสียหายออกจากถาด

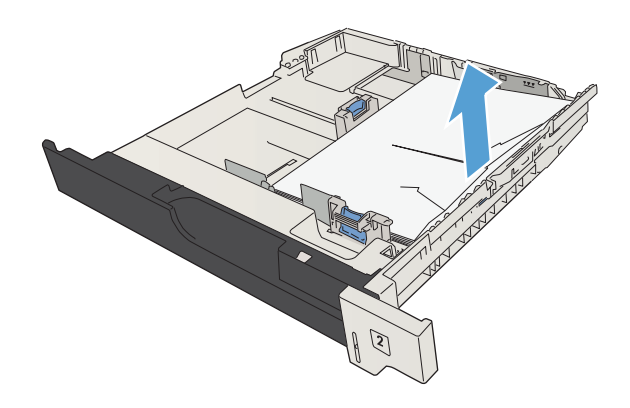

4**.** หากมองเห็นขอบกระดาษได้ในพื้นที่การป้อนกระดาษ ค่อยๆ ดึงกระดาษไป ทางซ้ายและออกจากเครื่อง

**หมายเหตุ:** ห้ามดึงกระดาษออกแรง ๆ ในกรณีที่คุณไม่สามารถดึง ออกได้โดยง่าย หากกระดาษติดอยู่ในถาด ลองดึงออกทางถาดด้านบน (หาก มี) หรือบริเวณตลับผงหมึก

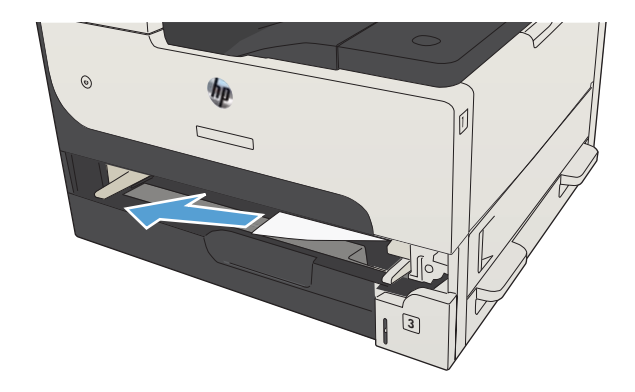

#### 5**.** ปิดถาดกระดาษ

**หมายเหตุ:** ตรวจดูว่ามุมกระดาษทั้งสี่ด้านเรียบเสมอกับถาด และอยู่ ใต้แท็บหน้าและแท็บหลัง

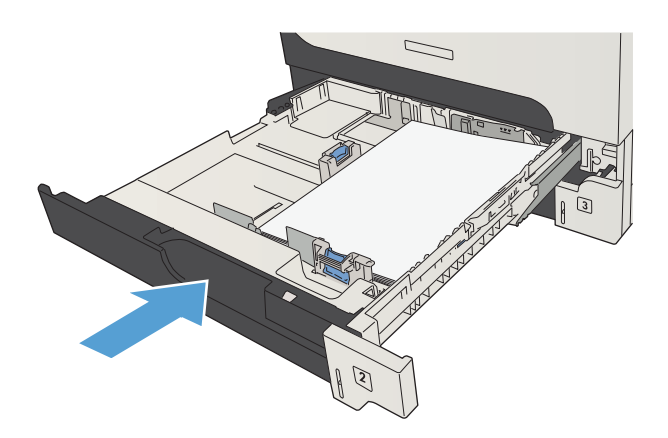

6**.** ปิดฝาปิดทางขวา

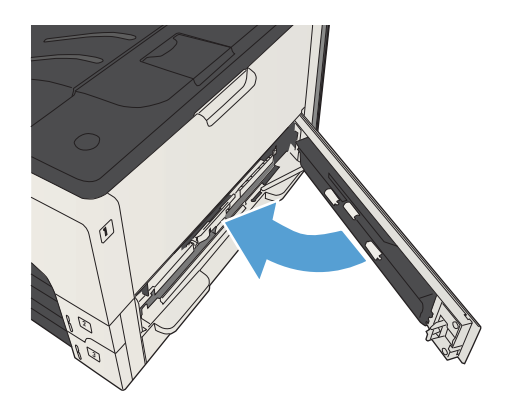
# **นำกระดาษที่ติดในถาดบรรจุกระดาษ** 500 **แผ่นออก**

1**.** เปิดฝาปิดทางขวาและฝาปิดช่องเพื่อเข้าสู่บริเวณที่กระดาษติดของถาดบรรจุ กระดาษ 500 แผ่น

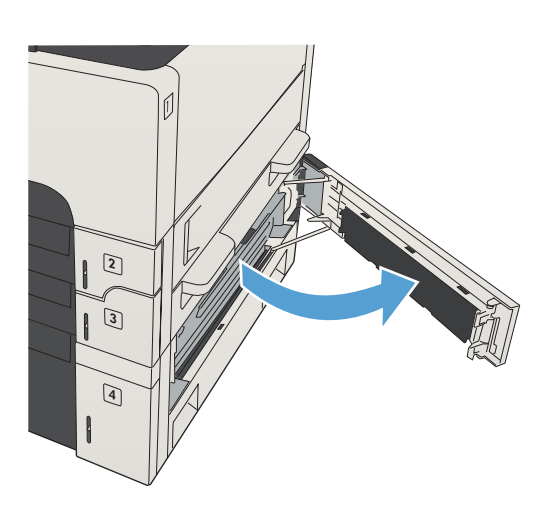

2**.** นำถาดบรรจุกระดาษ 500 แผ่นออก

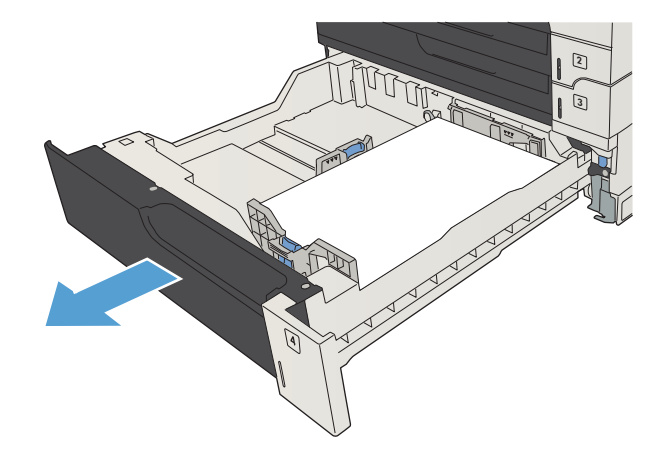

3**.** หากมองเห็นขอบกระดาษได้ในพื้นที่การป้อนกระดาษ ค่อยๆ ดึงกระดาษไป ทางขวาและออกจากเครื่อง

**หมายเหตุ:** ห้ามดึงกระดาษออกแรงๆ ในกรณีที่คุณไม่สามารถดึง ออกได้โดยง่าย หากกระดาษติดอยู่ในถาด ลองดึงออกทางถาดด้านบน (หาก มี) หรือบริเวณฝาปิดด้านขวาบน

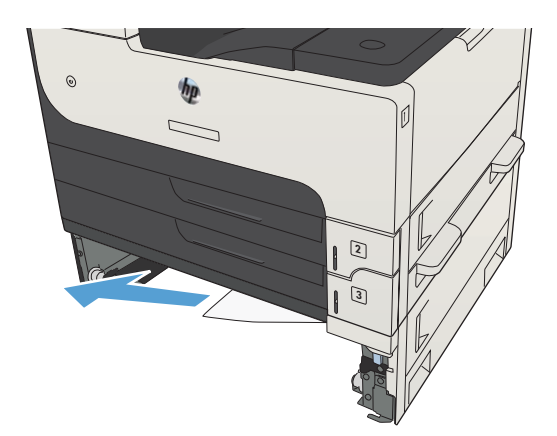

**.** ปิดถาดบรรจุกระดาษ 500 แผ่น

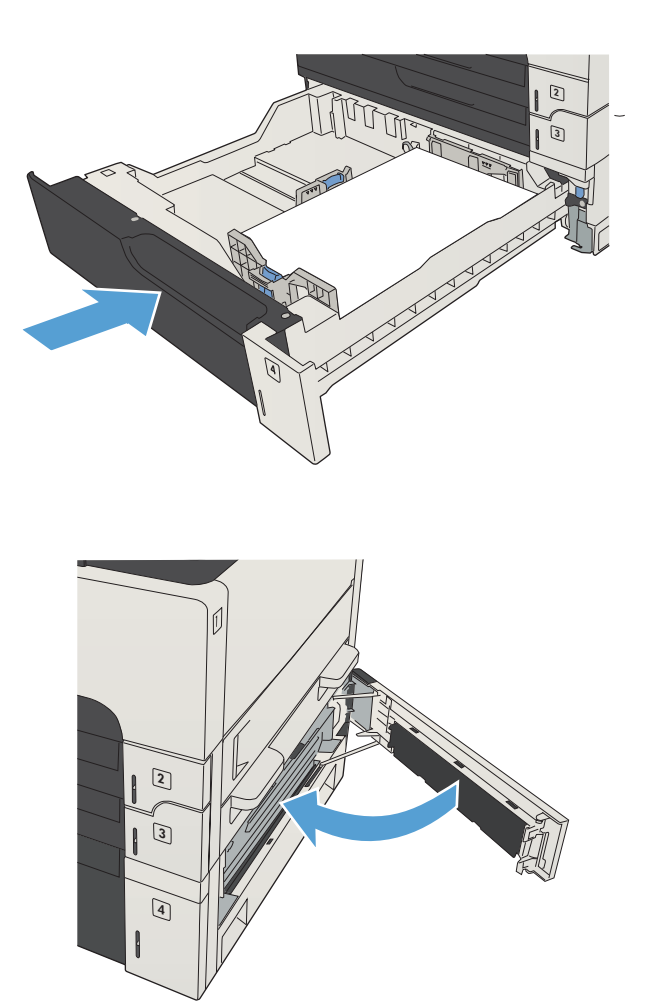

**.** ปิดฝาปิดทางขวาและฝาปิดช่องเพื่อเข้าสู่บริเวณที่กระดาษติดของถาดบรรจุ กระดาษ 500 แผ่น

# **นำกระดาษที่ติดในถาดป้อนกระดาษความจุสูง** 3,500 **แผ่นออก**

**.** เปิดถาดด้านขวาและซ้าย

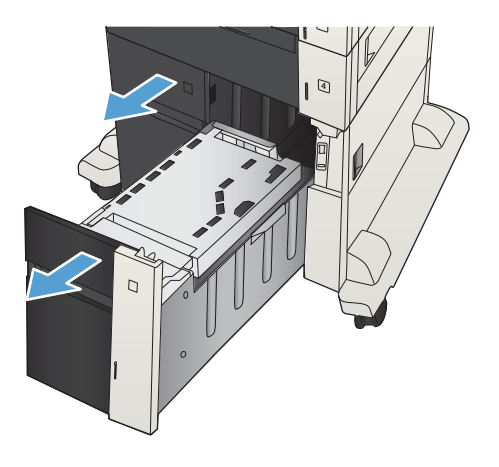

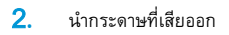

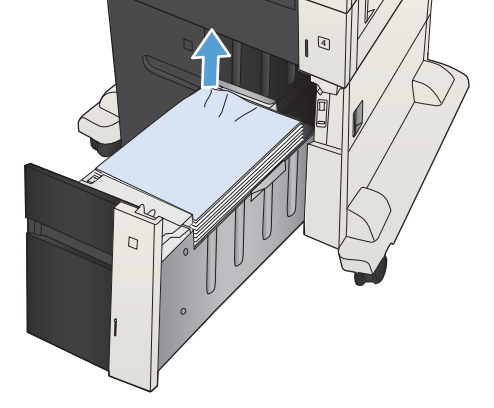

**.** ที่ด้านบนของถาดด้านขวา กดปุ่มสีเขียวเพื่อปลดล็อคแผ่นเพื่อเข้าสู่บริเวณที่ กระดาษติด

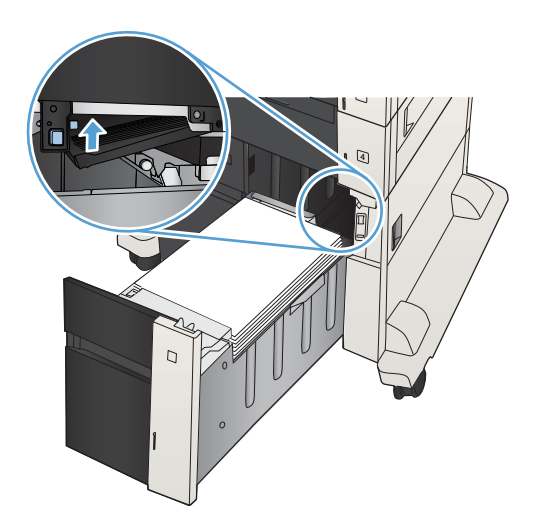

**.** ถ้ามีกระดาษติดอยู่ด้านในบริเวณป้อนกระดาษ ให้ดึงลงเพื่อนำกระดาษออกมา

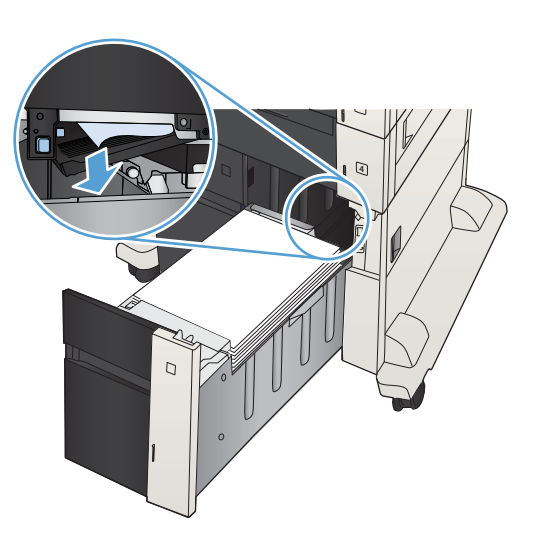

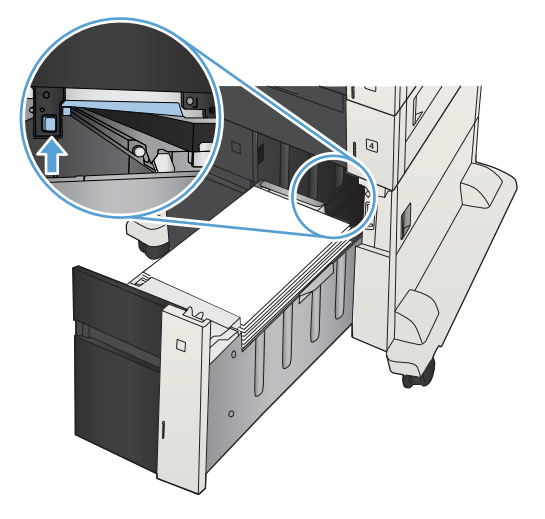

**.** ปิดถาดด้านขวาและซ้าย

**.** ดันแผ่นสำหรับนำกระดาษที่ติดอยู่ออกขึ้นเพื่อปิด

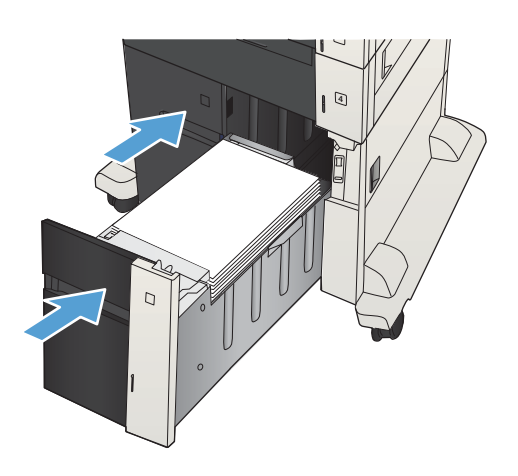

7**.** เปิดฝาปิดช่องเพื่อเข้าสู่บริเวณที่กระดาษติดที่ด้านขวาของที่ใส่กระดาษความจุ สูง

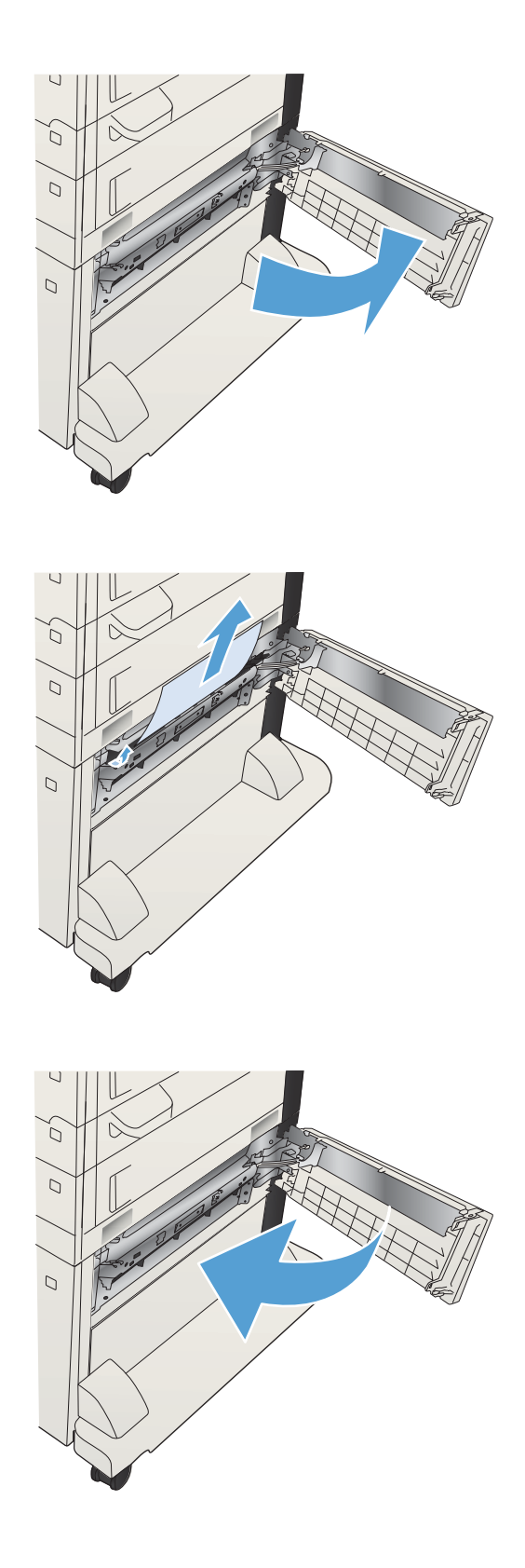

8**.** ยกแผ่นปล่อยกระดาษติดออกขึ้น และดึงกระดาษที่ติดอยู่ออก

9**.** ปิดฝาปิดช่องเพื่อเข้าสู่บริเวณที่กระดาษติดที่ด้านขวาของที่ใส่กระดาษความจุ สูง

### **แก้ปัญหากระดาษติดในบริเวณตลับผงหมึก**

1**.** กดปุ่มปลดล็อคฝาตลับหมึก

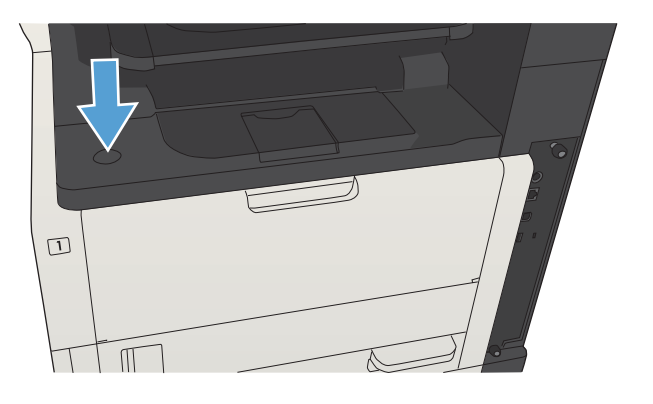

2**.** เปิดช่องใส่ตลับผงหมึก

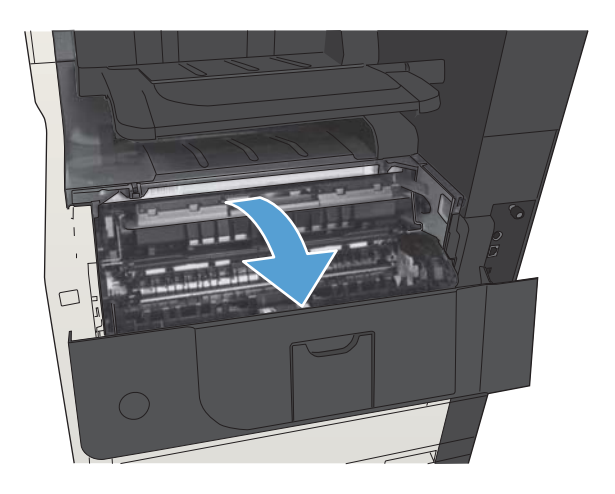

3**.** นำตลับผงหมึกออก

**ข้อควรระวัง:** เพื่อป้องกันความเสียหายต่อตลับหมึกพิมพ์อย่าให้ ตลับหมึกพิมพ์ถูกแสงเกิน 2-3 นาที

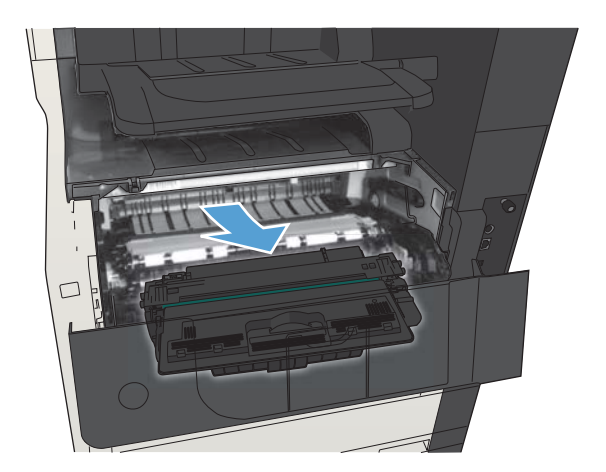

#### 4**.** ดึงแท็บสีเขียวลงเพื่อเปิดแผ่นโลหะในเครื่องพิมพ์

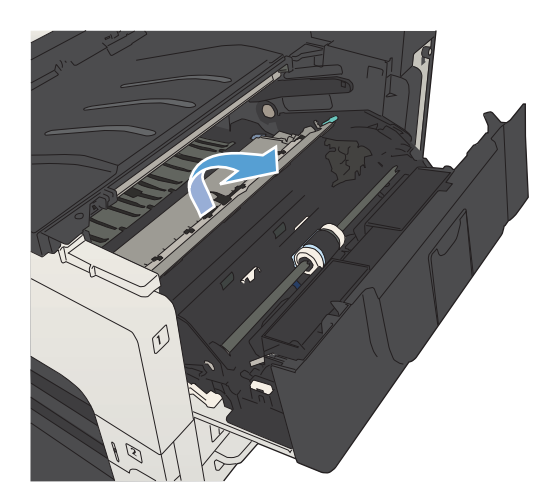

5**.** ค่อยๆ ดึงกระดาษออกจากเครื่องพิมพ์ระวังอย่าให้กระดาษฉีกขาด

**ข้อควรระวัง:** พยายามอย่าให้ผงหมึกที่ค้างอยู่เลอะเทอะ ใช้ผ้าไร้ ขนที่แห้งเช็ดทำความสะอาดผงหมึกที่อาจตกลงไปในเครื่องพิมพ์ หากผงหมึก ติดค้างอยู่ในเครื่องพิมพ์อาจจะทำให้เกิดปัญหาในเรื่องคุณภาพการพิมพ์ ชั่วคราวได้เศษผงหมึกควรจะหายไปจากกระดาษหลังจากเริ่มพิมพ์ไปสองสาม แผ่น หากหมึกหกลงบนเสื้อผ้า ให้เช็ดออกด้วยผ้าแห้งและนำไปซักในน้ำเย็น (น้ำร้อนจะทำให้ผงหมึกซึมเข้าในเนื้อผ้า)

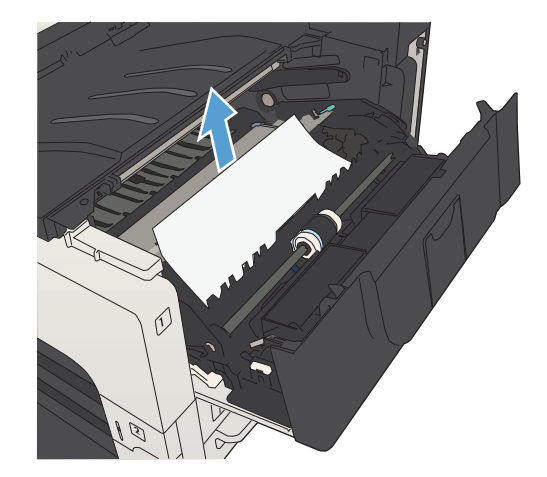

**.** เปลี่ยนตลับผงหมึก

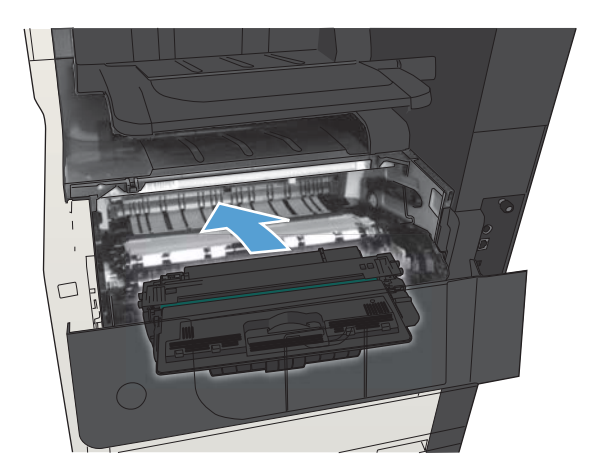

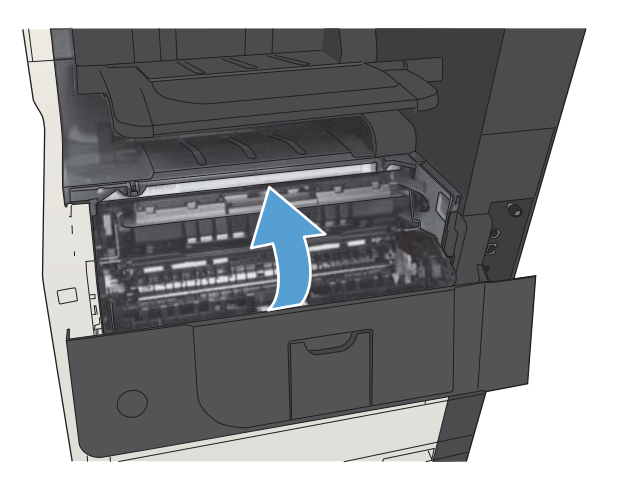

#### **.** ปิดช่องใส่ตลับผงหมึก

# **การแก้ปัญหากระดาษติดที่ฟิวเซอร์**

1**.** เปิดฝาช่องฟิวเซอร์ที่ด้านซ้ายของเครื่องพิมพ์

**ข้อควรระวัง:** ฟิวเซอร์จะมีความร้อนขณะใช้งานเครื่องพิมพ์

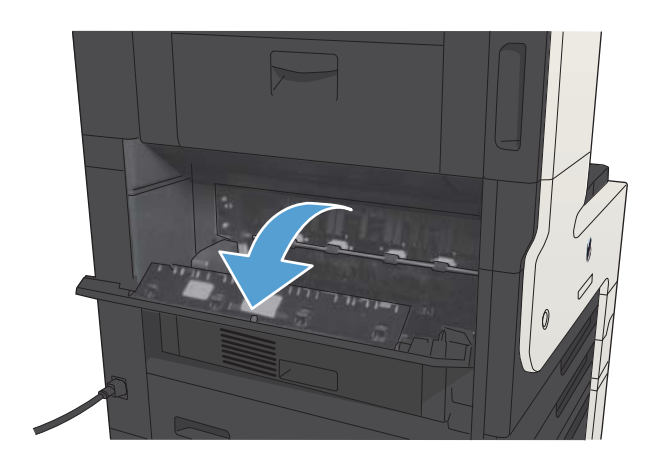

2**.** กดแท็บสีเขียวเพื่อเปิดฝาปิดช่องเพื่อเข้าสู่บริเวณที่กระดาษติดในฟิวเซอร์

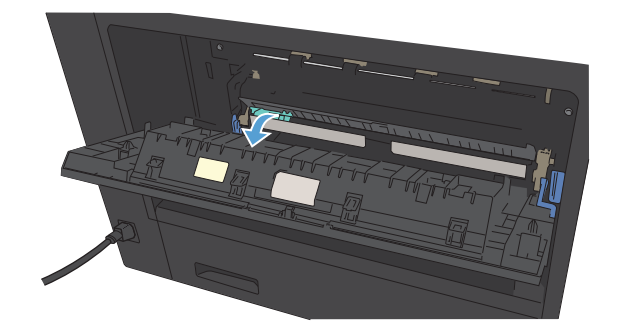

3**.** นำกระดาษออกจากฟิวเซอร์

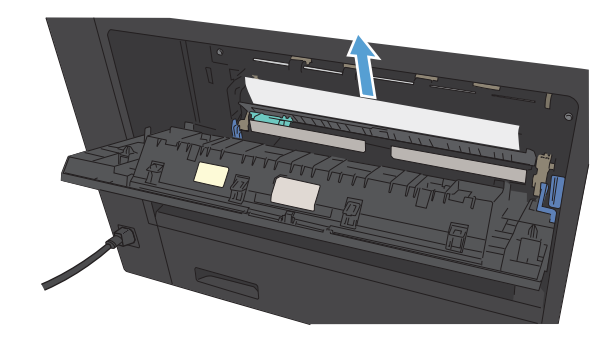

**.** ปิดฝาปิดช่องเพื่อเข้าสู่บริเวณที่กระดาษติดในฟิวเซอร์

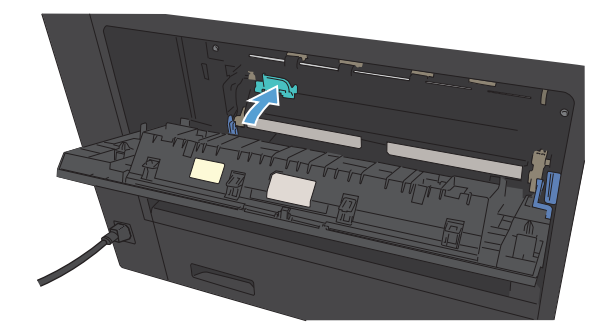

**.** ปิดฝาช่องฟิวเซอร์

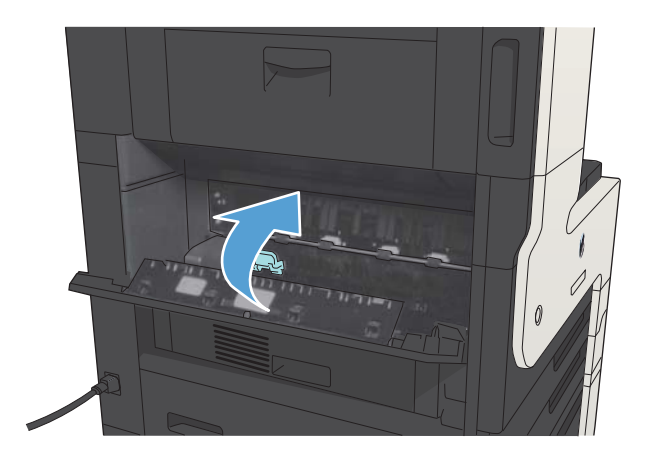

# **การแก้ปัญหากระดาษติดที่อุปกรณ์พิมพ์สองด้าน**

1**.** ปลดอุปกรณ์สำหรับพิมพ์กระดาษสองด้านออก

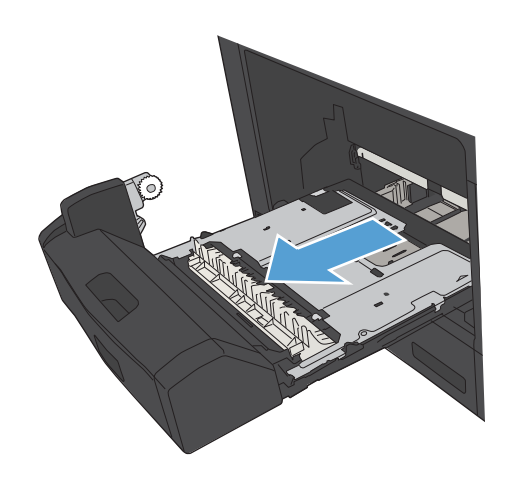

2**.** นำกระดาษที่ติดอยู่ออกจากอุปกรณ์พิมพ์สองด้าน

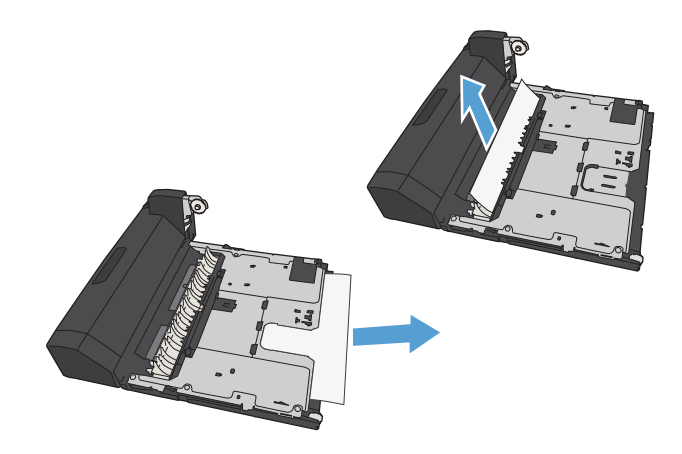

3**.** ติดตั้งอุปกรณ์สำหรับพิมพ์งานสองด้านอีกครั้ง

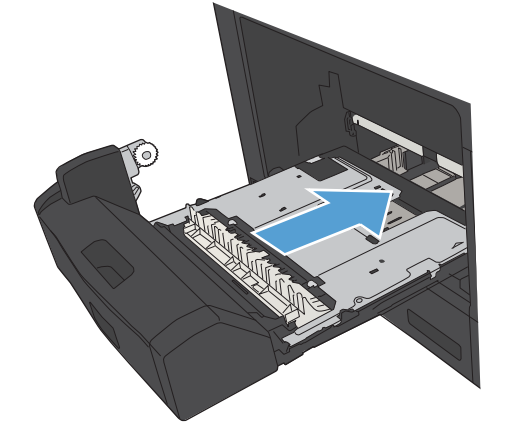

# **การเปลี่ยนการแก้ไขกระดาษติด**

เครื่องพิมพ์นี้มีคุณลักษณะการแก้ไขกระดาษติดซึ่งจะพิมพ์หน้าที่ติดอีกครั้ง

- 1**.** เลื่อนและแตะปุ่ม การดูแลระบบ ในหน้าจอหลักบนแผงควบคุมเครื่องพิมพ์
- 2**.** เปิดเมนูการตั้งค่าทั่วไป แล้วเปิดเมนูการแก้ปัญหากระดาษติด
- 3**.** เลือกหนึ่งในตัวเลือกต่อไปนี้
	- อัตโนมัติ เครื่องพิมพ์พยายามพิมพ์หน้ากระดาษที่ติดอีกครั้งเมื่อมีหน่วยความจำเพียงพอ ค่านี้เป็นค่าเริ่มต้น
	- ปิด เครื่องพิมพ์ไม่พยายามพิมพ์หน้ากระดาษที่ติดอีกครั้ง เนื่องจากไม่มีการใช้หน่วยความจำบันทึกข้อมูลหน้าที่ใหม่ที่สุด ประสิทธิภาพจึงอาจดีที่สุด

**หมายเหตุ:** บางหน้าอาจสูญหายหากเครื่องพิมพ์กระดาษหมดขณะพิมพ์งานพิมพ์สองด้านโดยตั้งค่าการแก้ปัญหากระดาษติดเป็น ปิด

● เปิด — เครื่องพิมพ์จะพิมพ์หน้ากระดาษที่ติดอีกครั้งเสมอ เครื่องจะจัดสรรหน่วยความจำเพิ่มเติมเพื่อจัดเก็บข้อมูลหน้าท้ายๆ ที่พิมพ์ไปแล้ว

# **ปรับปรุงคุณภาพงานพิมพ์ พิมพ์จากโปรแกรมซอฟต์แวร์อื่น**

ลองพิมพ์จากโปรแกรมซอฟต์แวร์อื่น หากพิมพ์หน้าออกมาได้อย่างถูกต้อง แสดงว่าเกิดปัญหาขึ้นที่โปรแกรมซอฟต์แวร์ที่คุณใช้พิมพ์

### **ตั้งค่าการตั้งค่าประเภทกระดาษสำหรับงานพิมพ์**

ตรวจสอบการตั้งค่าประเภทกระดาษ หากคุณกำลังพิมพ์จากโปรแกรมซอฟต์แวร์และพบปัญหาเหล่านี้ในหน้า:

- งานพิมพ์เปรอะเปื้อน
- งานพิมพ์ไม่ชัด
- งานพิมพ์เข้มเกินไป
- กระดาษม้วนงอ
- ผงหมึกเป็นจุดกระจัดกระจาย
- ผงหมึกไม่ติดแน่นกับกระดาษ
- ผงหมึกขาดหายในบริเวณเล็กๆ

#### **ตรวจสอบการตั้งค่าประเภทกระดาษ** (Windows)

- 1**.** จากโปรแกรมซอฟต์แวร์ให้เลือกตัวเลือก Print (พิมพ์)
- 2**.** เลือกเครื่องพิมพ์แล้วคลิกปุ่ม **คุณสมบัติ** หรือ **การตั้งค่า**
- 3**.** คลิกแถบ **กระดาษ**/**คุณภาพ**
- 4**.** จากรายการดรอปดาวน์**ประเภทกระดาษ** ให้คลิกตัวเลือก **อื่นๆ**...
- 5**.** ขยายรายการตัวเลือก **ประเภท**:
- 6**.** ขยายหมวดหมู่ของประเภทกระดาษที่ระบุกระดาษของคุณได้ดีที่สุด
- 7**.** เลือกตัวเลือกของประเภทกระดาษที่คุณกำลังใช้แล้วคลิกปุ่ม **ตกลง**
- 8**.** คลิกปุ่ม **ตกลง** เพื่อปิดกล่องโต้ตอบ **คุณสมบัติของเอกสาร** ในกล่องโต้ตอบ **การพิมพ์**ให้คลิกปุ่ม **ตกลง** เพื่อพิมพ์งาน

#### **ตรวจสอบการตั้งค่าประเภทกระดาษ** (Mac OS X)

- 1**.** คลิกเมนู File (**ไฟล์**) จากนั้นคลิกตัวเลือก Print (**พิมพ์**)
- 2**.** ในเมนู Printer (**เครื่องพิมพ์**) เลือกเครื่องพิมพ์
- 3. ตามค่าเริ่มต้น ไดรเวอร์การพิมพ์จะแสดงเมนู Copies & Pages (ส**ำเนาและหน้า**) เปิดรายการแบบดึงลงในเมนูแล้วคลิกเมนู Finishing (**การตกแต่ง**)
- 4**.** เลือกประเภทจากรายการดรอปดาวน์Media Type (**ชนิดสื่อ**)
- 5**.** คลิกปุ่ม Print (**พิมพ์**)

#### **ตรวจสอบสถานะตลับผงหมึก**

ปฏิบัติตามขั้นตอนเหล่านี้เพื่อตรวจสอบอายุใช้งานที่เหลืออยู่ที่ประมาณไว้แล้วของตลับผงหมึก และสถานะของอะไหล่อื่นๆ ที่สามารถเปลี่ยนได้ หากมี

- 1**.** บนแผงควบคุมเครื่องพิมพ์ให้กดปุ่ม หน้าแรก
- 2**.** เปิดเมนูดังต่อไปนี้
	- การดูแลระบบ
	- รายงาน
	- $\bullet$  หน้าการกำหนดค่า/สถานะ
- 3**.** เลือกตัวเลือก สถานะอุปกรณ์สิ้นเปลือง
- 4**.** ไฮไลต์ตัวเลือก พิมพ์แล้วกดปุ่ม OK เพื่อพิมพ์รายงาน
- 5**.** ตรวจสอบเปอร์เซ็นต์อายุใช้งานที่เหลืออยู่ของตลับผงหมึก และหากมี สถานะของอะไหล่ที่สามารถเปลี่ยนได้อื่นๆ

ปัญหาคุณภาพการพิมพ์สามารถเกิดขึ้นได้เมื่อใช้ตลับผงหมึกที่หมดอายุการใช้งานที่ประมาณไว้แล้ว หน้าสถานะวัสดุสิ้นเปลืองจะแสดงเมื่อระดับวัสดุสิ้นเปลืองมี ระดับต่ำมาก เมื่อวัสดุสิ้นเปลืองของ  ${\sf HP}$  เหลือถึงเกณฑ์ต่ำมาก การรับประกันความคุ้มครองระดับพรีเมียมของ  ${\sf HP}$  สำหรับวัสดุสิ้นเปลืองนั้นจะสิ้นสุดลง

วัสดุสิ้นเปลืองไม่จำเป็นต้องได้รับการเปลี่ยนในขณะนี้เว้นแต่คุณภาพการพิมพ์ไม่สามารถยอมรับได้อีกต่อไป โปรดพิจารณาการเตรียมอุปกรณ์สำหรับเปลี่ยนเพื่อติด ตั้งเมื่อคุณภาพการพิมพ์ไม่สามารถยอมรับได้

หากคุณตัดสินใจว่าคุณจำเป็นต้องเปลี่ยนตลับผงหมึกหรือชิ้นส่วนที่สามารถเปลี่ยนได้อื่นๆ หน้าสถานะวัสดุสิ้นเปลืองจะแสดงหมายเลขชิ้นส่วน  ${\sf HP}$  ของแท้

6**.** ตรวจสอบเพื่อดูว่าคุณกำลังใช้ตลับหมึก HP ของแท้อยู่หรือไม่

ตลับผงหมึก HP ของแท้จะมีคำว่า "HP" หรือมีโลโก้HP อยู่บนตลับ สำหรับข้อมูลเพิ่มเติมเกี่ยวกับการระบุตลับหมึก HP โปรดไปที่ [www.hp.com/go/learnaboutsupplies](http://www.hp.com/go/learnaboutsupplies)

 ${\sf HP}$  ไม่แนะนำให้ใช้วัสดุสิ้นเปลืองที่ไม่ใช่ของ  ${\sf HP}$  ไม่ว่าจะเป็นวัสดุใหม่หรือที่นำมาผลิตใหม่ก็ตาม เนื่องจากผลิตภัณฑ์เหล่านั้นไม่ใช่ผลิตภัณฑ์ของ  ${\sf HP}$  ดัง นั้น HP จึงไม่สามารถควบคุมการออกแบบหรือคุณภาพได้หากคุณใช้ตลับผงหมึกที่เติมใหม่หรือผลิตใหม่และไม่พอใจกับคุณภาพการพิมพ์ให้เปลี่ยนมาใช้ตลับ ผงหมึก HP ของแท้แทน

#### **พิมพ์หน้าทำความสะอาด**

พิมพ์หน้าทำความสะอาดเพื่อขจัดฝุ่นและผงหมึกส่วนเกินออกจากฟิวเซอร์หากคุณประสบปัญหาต่างๆ ดังนี้:

- มีจุดผงหมึกในหน้าที่พิมพ์
- มีผงหมึกเปื้อนในหน้าที่พิมพ์
- เกิดรอยซ้ำๆ ในหน้าที่พิมพ์

ใช้วิธีการดังต่อไปนี้เพื่อพิมพ์หน้าทำความสะอาด

- 1**.** เลื่อนและแตะปุ่ม การบำรุงรักษาเครื่องพิมพ์ในหน้าจอหลักบนแผงควบคุมเครื่องพิมพ์
- 2**.** เปิดเมนูดังต่อไปนี้
	- การปรับเทียบ/การทำความสะอาด
	- หน้าการทำความสะอาด
- 3**.** แตะปุ่ม พิมพ์เพื่อพิมพ์ภาพหน้ากระดาษ
- 4**.** ขั้นตอนการทำความสะอาดอาจใช้เวลาหลายนาที เมื่อทำความสะอาดเสร็จ ให้ทิ้งหน้ากระดาษที่พิมพ์

#### **ตรวจสอบตลับผงหมึกด้วยตาเปล่า**

- 1**.** ถอดตลับผงหมึกออกจากเครื่องพิมพ์และตรวจสอบว่าดึงเทปที่ปิดอยู่ออกแล้ว
- 2**.** ตรวจสอบความเสียหายของชิพหน่วยความจำ
- 3**.** ตรวจสอบพื้นผิวของดรัมส่งภาพสีเขียวที่ตลับผงหมึก

**ข้อควรระวัง:** ห้ามสัมผัสดรัมส่งภาพ รอยนิ้วมือที่ดรัมส่งภาพอาจก่อให้เกิดปัญหาเกี่ยวกับคุณภาพการพิมพ์

- 4**.** หากมีรอยขีดข่วน รอยนิ้วมือ หรือความเสียหายอื่นบนดรัมส่งภาพ ให้เปลี่ยนตลับผงหมึก
- 5**.** หากดรัมส่งภาพไม่มีความเสียหาย ให้เขย่าตลับผงหมึกเบาๆ หลายๆ ครั้งและติดตั้งใหม่ลองสั่งพิมพ์อีกสองถึงสามหน้า เพื่อดูว่าสามารถแก้ปัญหานี้ได้หรือไม่

#### **ตรวจสอบกระดาษและสภาพแวดล้อมในการพิมพ์**

#### **ใช้กระดาษที่มีคุณสมบัติตรงตามข้อกำหนดของ** HP

ใช้กระดาษอื่นหากคุณประสบปัญหาใดๆ ต่อไปนี้:

- งานพิมพ์จางมาก หรือจางเฉพาะบริเวณ
- มีจุดผงหมึกในหน้าที่พิมพ์
- มีผงหมึกเปื้อนในหน้าที่พิมพ์
- ตัวอักษรที่พิมพ์ไม่เป็นรูปร่าง
- หน้าที่พิมพ์ม้วนงอ

ให้ใช้ประเภทกระดาษและน้ำหนักที่ใช้ได้กับเครื่องพิมพ์นี้เสมอ นอกจากนี้ ให้ทำตามคำแนะนำเหล่านี้เมื่อเลือกกระดาษ:

- ใช้กระดาษที่มีคุณภาพดี ไม่มีรอยตัด แหว่ง ฉีกขาด รอยด่าง เศษผง ฝุ่น รอยยับ รู ลวดเย็บกระดาษ และม้วนหรือขอบกระดาษโค้งงอ
- ใช้กระดาษที่ไม่เคยพิมพ์งานมาก่อน
- ใช้กระดาษที่ออกแบบมาสำหรับเครื่องพิมพ์เลเซอร์โดยเฉพาะ ห้ามใช้กระดาษที่ออกแบบมาสำหรับเครื่องพิมพ์อิงค์เจ็ต
- ใช้กระดาษที่ไม่หยาบจนเกินไป การใช้กระดาษเนื้อเรียบเนียนจะทำให้ได้งานพิมพ์คุณภาพดีขึ้น

#### **ตรวจสอบสภาพแวดล้อม**

สภาพแวดล้อมอาจส่งกระทบโดยตรงต่อคุณภาพการพิมพ์และเป็นสาเหตุที่พบทั่วไปสำหรับปัญหาการป้อนกระดาษ ลองแก้ไขดังต่อไปนี้:

- ย้ายเครื่องพิมพ์ออกจากตำแหน่งที่มีลมพัดผ่าน เช่น ช่องลมระบบปรับอากาศ หรือหน้าต่างหรือประตูที่เปิดไว้
- ตรวจสอบให้แน่ใจว่าเครื่องพิมพ์ไม่ได้สัมผัสกับอุณหภูมิหรือความชื้นเกินข้อกำหนดของเครื่องพิมพ์
- ห้ามวางเครื่องพิมพ์ไว้ในพื้นที่จำกัด เช่น ตู้เก็บของ
- วางเครื่องพิมพ์บนพื้นผิวที่มั่นคงและเรียบ
- ้นำสิ่งใดๆ ที่กีดขวางช่องระบายอากาศของเครื่องพิมพ์ออก เครื่องพิมพ์ต้องการการไหลเวียนของอากาศที่ดีในทุกด้าน รวมถึงด้านบนด้วย
- ปกป้องเครื่องพิมพ์จากเศษวัสดุที่ลอยในอากาศ ฝุ่น ไอน้ำ น้ำมัน และสิ่งต่างๆ ที่อาจเข้าไปติดอยู่ภายในเครื่องพิมพ์ได้

#### **ตรวจสอบการตั้งค่า** EconoMode

HP ไม่แนะนำให้ใช้EconoMode ตลอดเวลา หากใช้EconoMode ตลอดเวลา ปริมาณหมึกอาจเหลืออยู่นานเกินกว่าอายุของชิ้นส่วนในตลับผงหมึก หาก คุณภาพการพิมพ์เริ่มลดลง และไม่สามารถยอมรับได้ โปรดพิจารณาการเปลี่ยนตลับผงหมึก

#### **หมายเหตุ:** คุณสมบัตินี้ใช้งานได้กับไดรเวอร์การพิมพ์PCL 6 สำหรับ Windows หากคุณไม่ได้ใช้ไดรเวอร์ดังกล่าว คุณสามารถเปิดคุณสมบัตินี้โดยการใช้ HP Embedded Web Server

ทำตามขั้นตอนต่อไปนี้หากทั้งหน้าเข้มหรือจากเกินไป

- 1**.** จากโปรแกรมซอฟต์แวร์ให้เลือกตัวเลือก Print (พิมพ์)
- 2**.** เลือกเครื่องพิมพ์แล้วคลิกปุ่ม **คุณสมบัติ** หรือ **การตั้งค่า**
- 3**.** คลิกแท็บ **กระดาษ**/**คุณภาพ** และค้นหาพื้นที่ **คุณภาพการพิมพ์**
- 4**.** หากทั้งหน้าเข้มเกินไป ให้ใช้การตั้งค่าเหล่านี้:
	- เลือกตัวเลือก 600 dpi
	- เลือกช่องทำเครื่องหมาย **EconoMode** เพื่อเปิดใช้งาน

หากทั้งหน้าจางเกินไป ให้ใช้การตั้งค่าเหล่านี้:

- เลือกตัวเลือก FastRes 1200
- ้ด้างเครื่องหมายออกจากช่อง **EconoMode** เพื่อเลิกใช้
- 5**.** คลิกปุ่ม **ตกลง** เพื่อปิดกล่องโต้ตอบ **คุณสมบัติของเอกสาร** ในกล่องโต้ตอบ **การพิมพ์**ให้คลิกปุ่ม **ตกลง** เพื่อพิมพ์งาน

### **ลองใช้ไดรเวอร์การพิมพ์อื่น**

ลองใช้ไดรเวอร์การพิมพ์อื่นหากคุณพิมพ์จากโปรแกรมซอฟต์แวร์และหน้าที่พิมพ์มีเส้นที่ไม่ต้องการในกราฟิก ข้อความหายไป กราฟิกหายไป รูปแบบไม่ถูกต้อง หรือแบบ อักษรถูกเปลี่ยน ไดรเวอร์การพิมพ์ต่อไปนี้มีอยู่ที่ [www.hp.com/go/ljMFPM725\\_software](http://www.hp.com/go/ljMFPM725_software)

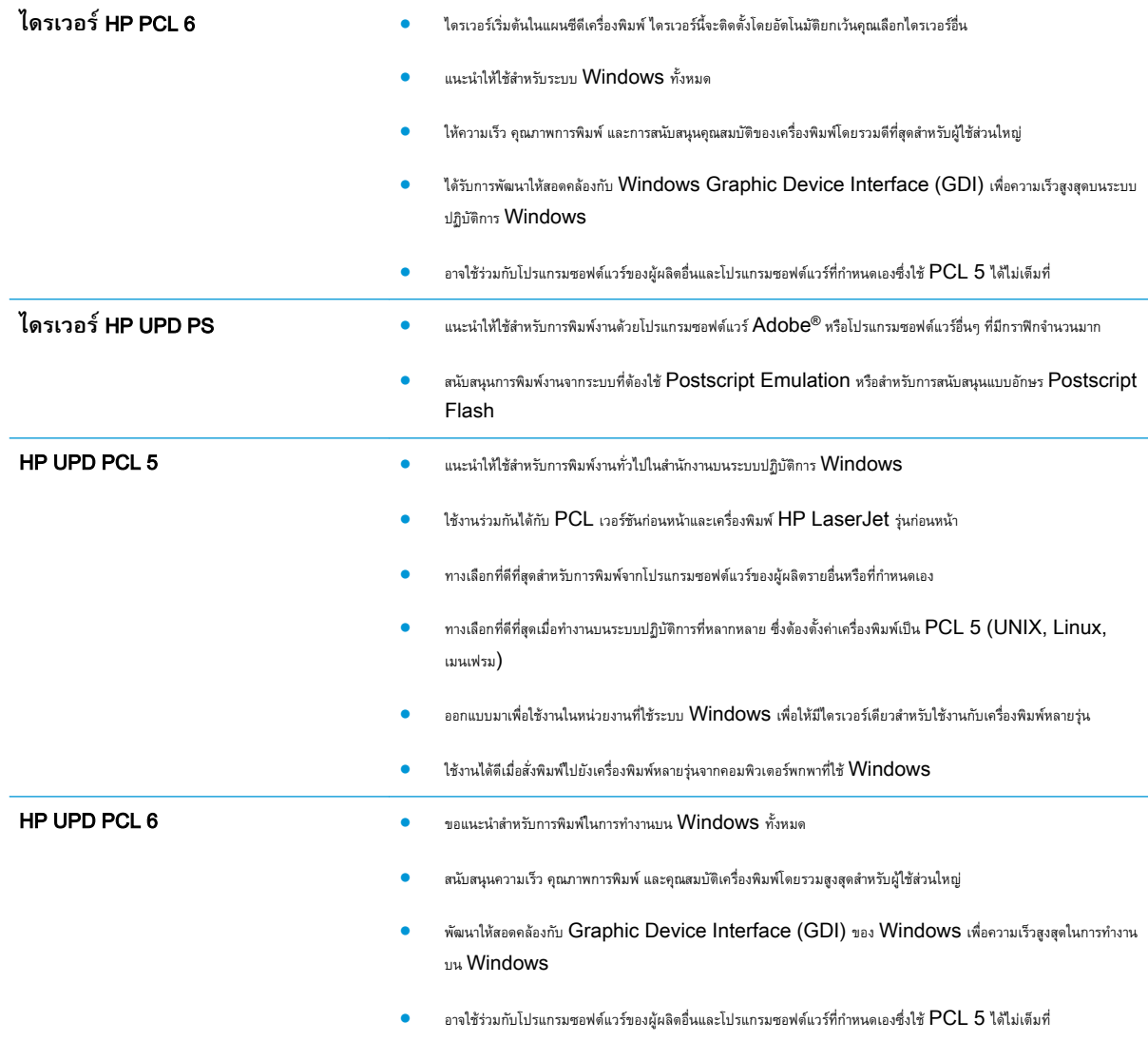

#### **ตั้งค่าการจัดเรียงถาดกระดาษแต่ละถาด**

ปรับการจัดเรียงสำหรับถาดกระดาษแต่ละถาดเมื่อข้อความหรือภาพไม่อยู่ตรงกลาง หรือจัดเรียงไม่ถูกต้องบนหน้าที่พิมพ์

- 1**.** เลื่อนและแตะปุ่ม การดูแลระบบ ในหน้าจอหลักบนแผงควบคุมเครื่องพิมพ์
- 2**.** เปิดเมนูดังต่อไปนี้:
- การตั้งค่าทั่วไป
- คุณภาพการพิมพ์
- $\bullet$  การรีจิสเตอร์ภาพ
- **.** เลือกถาดที่คุณต้องการปรับ
- **.** แตะปุ่ม พิมพ์หน้าทดสอบ แล้วปฏิบัติตามคำแนะนำบนหน้าที่พิมพ์
- **.** แตะปุ่ม พิมพ์หน้าทดสอบ เพื่อตรวจสอบผลลัพธ์แล้วทำการปรับเพิ่มเติมหากจำเป็น
- **.** เมื่อคุณพอใจกับผลลัพธ์แล้ว แตะปุ่ม บันทึก เพื่อบันทึกการตั้งค่าใหม่

# **ปรับปรุงคุณภาพสำเนา**

# **ตรวจหาสิ่งสกปรกหรือรอยเปื้อนในกระจกของเครื่องสแกน**

เมื่อเวลาผ่านไปจุดด่างจากสิ่งสกปรกอาจสะสมบนกระจกของเครื่องสแกนและด้านในพลาสติกสีขาวซึ่งจะมีผลต่อประสิทธิภาพการทำงาน ใช้ขั้นตอนต่อไปนี้เพื่อทำความ สะอาดกระจกของเครื่องสแกนและด้านในพลาสติกสีขาว

1**.** กดปุ่มเปิด/ปิดเพื่อปิดเครื่องพิมพ์จากนั้นให้ถอดสายไฟออกจากเต้าเสียบไฟ

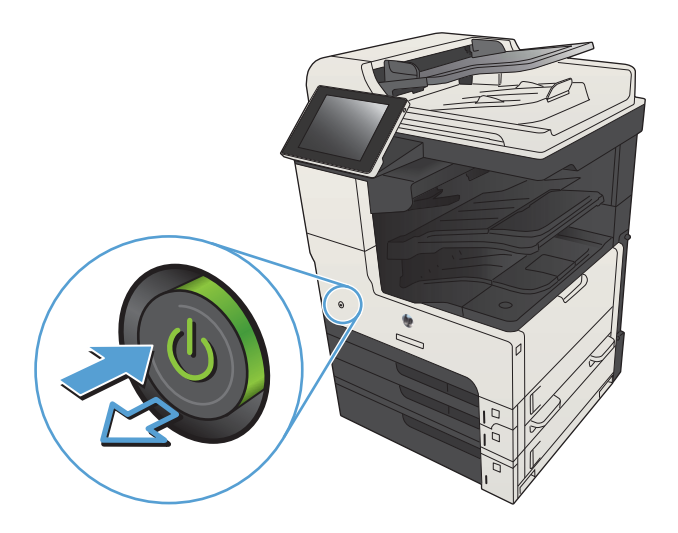

2**.** เปิดฝาสแกนเนอร์จัดเรียงกระดาษที่มีข้อบกพร่องในสำเนาให้ตรงกับกระจก เครื่องสแกนเพื่อระบุตำแหน่งของสิ่งสกปรกหรือรอยเปื้อน

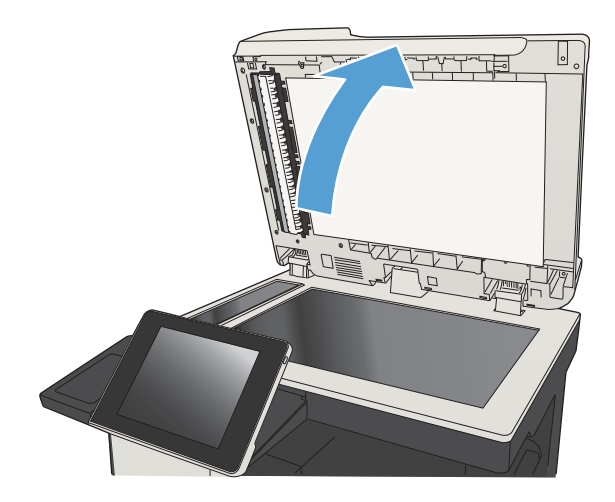

3**.** ทำความสะอาดกระจกเครื่องสแกนหลัก กระจกอุปกรณ์ป้อนกระดาษ (แถบ กระจกเล็กๆ ทางด้านซ้ายของเครื่องสแกน) และโฟมสีขาวด้านหลัง ใช้ผ้านุ่ม หรือฟองน้ำที่ชุบน้ำยาทำความสะอาดกระจกแบบไม่มีสารขัดถู เช็ดกระจกและ ด้านในพลาสติกสีขาวให้แห้งโดยใช้ผ้าชามัวร์หรือฟองน้ำเซลลูโลสเพื่อป้องกัน จุดด่าง

**ข้อควรระวัง:** ห้ามใช้สารกัดกร่อน สารขัดเงา เบนซิน แอมโมเนีย เอทิลแอลกอฮอล์หรือคาร์บอนเตตราคลอไรด์บนชิ้นส่วนใดๆ ของเครื่องพิมพ์ เพราะสิ่งเหล่านี้อาจสร้างความเสียหายให้กับเครื่องพิมพ์ได้ห้ามวางของเหลว บนกระจกหรือลูกกลิ้งของเครื่องพิมพ์โดยตรง เพราะของเหลวอาจรั่วซึมและ ทำให้เครื่องพิมพ์เสียหายได้

**หมายเหตุ:** หากคุณมีปัญหากับริ้วลายบนสำเนาเมื่อคุณใช้อุปกรณ์ ป้อนกระดาษ ตรวจสอบให้แน่ใจว่าทำความสะอาดริ้วขนาดเล็กบนกระจกที่ ด้านซ้ายของเครื่องสแกน

**หมายเหตุ:** ดูวิดีโอภาษาอังกฤษชุดนี้สำหรับการสาธิตวิธีระบุและ ทำความสะอาดสิ่งสกปรกที่ทำให้เกิดริ้วลายบนสำเนา: [www.youtube.com/watch?v=CGn7FJvH8sE](http://www.youtube.com/watch?v=CGn7FJvH8sE)

4**.** เชื่อมต่อสายไฟกับเต้าเสียบ จากนั้นกดปุ่มเปิด/ปิดเพื่อเปิดเครื่องพิมพ์

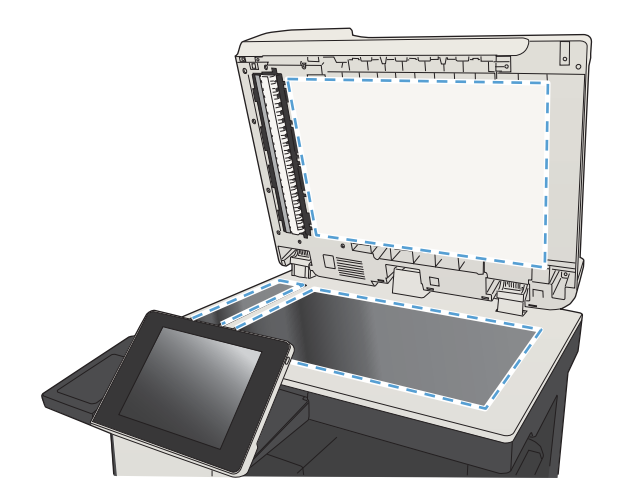

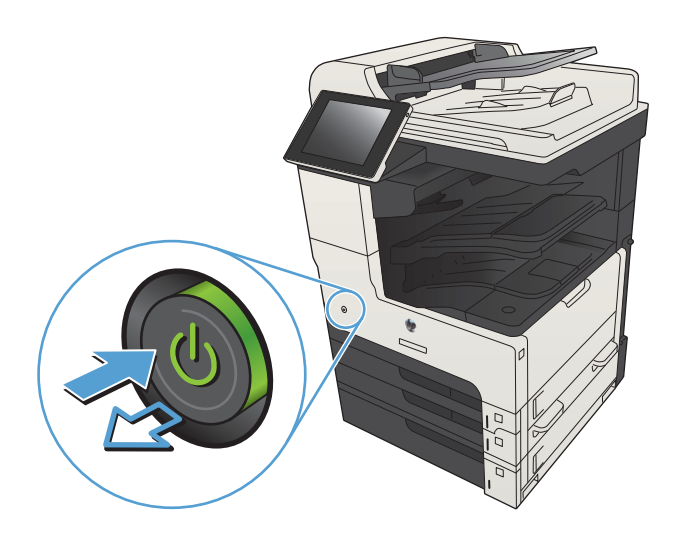

#### **ปรับเทียบสแกนเนอร์**

ภาพที่ทำสำเนาไม่อยู่ในตำแหน่งที่ถูกต้องบนหน้า ให้ปรับเทียบสแกนเนอร์

**หมายเหตุ:** เมื่อใช้อุปกรณ์ป้อนกระดาษ ให้ตรวจสอบว่าปรับตัวกั้นในถาดป้อนกระดาษให้ชิดกับเอกสารต้นฉบับแล้ว

- 1**.** เลื่อนและแตะปุ่ม การบำรุงรักษาเครื่องพิมพ์ในหน้าจอหลักบนแผงควบคุมเครื่องพิมพ์
- 2**.** เปิดเมนูดังต่อไปนี้
	- การปรับเทียบ/การทำความสะอาด
	- ปรับเทียบสแกนเนอร์
- 3**.** แตะปุ่ม ถัดไป เพื่อเริ่มกระบวนการปรับเทียบ ทำตามคำแนะนำที่ปรากฏบนหน้าจอ
- 4**.** รอให้เครื่องพิมพ์ปรับเทียบ แล้วลองทำสำเนาอีกครั้ง

#### **ตรวจสอบการตั้งค่ากระดาษ**

ตรวจสอบการตั้งค่ากระดาษหากหน้าที่ทำสำเนามีรอยเปื้อน ไม่ชัดหรือเข้ม กระดาษม้วนงอ จุดผงหมึกกระจาย ผงหมึกหกเลอะ หรือพื้นที่ที่ผงหมึกหลุด

#### **ตรวจสอบการกำหนดค่าขนาดและประเภทกระดาษ**

- 1**.** เลื่อนและแตะปุ่ม ถาด ในหน้าจอหลักบนแผงควบคุมเครื่องพิมพ์
- 2**.** แตะรายการถาดที่คุณต้องการกำหนดค่า จากนั้นแตะปุ่ม แก้ไข
- 3**.** เลือกขนาดและประเภทกระดาษจากรายการตัวเลือก
- 4**.** แตะปุ่ม OK เพื่อบันทึกการเลือกของคุณ

#### **เลือกถาดที่จะใช้สำหรับการทำสำเนา**

- 1**.** แตะปุ่ม สำเนา ในหน้าจอหลักบนแผงควบคุมเครื่องพิมพ์
- 2**.** แตะปุ่ม การเลือกกระดาษ
- 3**.** เลือกถาดที่บรรจุกระดาษที่คุณต้องการใช้จากนั้นแตะปุ่ม OK

#### **ตรวจสอบการตั้งค่าการปรับเปลี่ยนภาพ**

ปรับการตั้งค่าเพิ่มเติมเหล่านี้เพื่อปรับปรุงคุณภาพการทำสำเนา

- 1**.** แตะปุ่ม สำเนา ในหน้าจอหลักบนแผงควบคุมเครื่องพิมพ์
- 2**.** แตะปุ่ม การปรับภาพ
- **.** ปรับแถบเลื่อนเพื่อตั้งค่าระดับ ความเข้ม, ระดับ ความคมชัด, ระดับ ความคมชัด และระดับ การล้างสีพื้นหลัง แตะปุ่ม OK
- **.** แตะปุ่ม เริ่ม

### **ปรับคุณภาพสำเนาสำหรับข้อความหรือรูปภาพให้ดีที่สุด**

ปรับงานทำสำเนาสำหรับประเภทภาพที่ทำสำเนาให้ดีที่สุด: ข้อความ กราฟิก หรือภาพถ่าย

- **.** แตะปุ่ม สำเนา ในหน้าจอหลักบนแผงควบคุมเครื่องพิมพ์
- **.** แตะปุ่ม ตัวเลือกอื่น และแตะปุ่ม ปรับข้อความ/รูปภาพให้ดีที่สุด
- **.** เลือกหนึ่งในตัวเลือกที่กำหนดไว้ล่วงหน้า หรือแตะปุ่ม ปรับด้วยตนเอง แล้วจึงปรับตัวเลื่อนในบริเวณ ปรับให้ดีที่สุดสำหรับ แตะปุ่ม OK
- **.** แตะปุ่ม เริ่ม

**หมายเหตุ:** การตั้งค่าเหล่านี้เป็นแบบชั่วคราว หลังจากทำงานเสร็จสิ้น เครื่องพิมพ์จะกลับสู่การตั้งค่าเริ่มต้น

#### **การทำสำเนาแบบจรดขอบเต็ม**

ใช้คุณสมบัตินี้เพื่อขจัดปัญหาเกิดเงาดำๆ ที่ปรากฏตามขอบของกระดาษสำเนาเมื่อเอกสารต้นฉบับพิมพ์ออกมาติดกับขอบกระดาษ

- **.** เลื่อนและแตะปุ่ม การดูแลระบบ ในหน้าจอหลักบนแผงควบคุมเครื่องพิมพ์
- **.** เปิดเมนูดังต่อไปนี้:
	- การตั้งค่าการทำสำเนา
	- ขอบถึงขอบ
- **.** เลือกตัวเลือก งานพิมพ์ขอบถึงขอบ หากเอกสารต้นฉบับพิมพ์ใกล้กับขอบกระดาษ
- **.** แตะปุ่ม OK

# **ทำความสะอาดลูกกลิ้งดึงกระดาษและแผ่นแยกกระดาษในอุปกรณ์ป้อนกระดาษ**

1**.** ยกตัวล็อคอุปกรณ์ป้อนกระดาษ

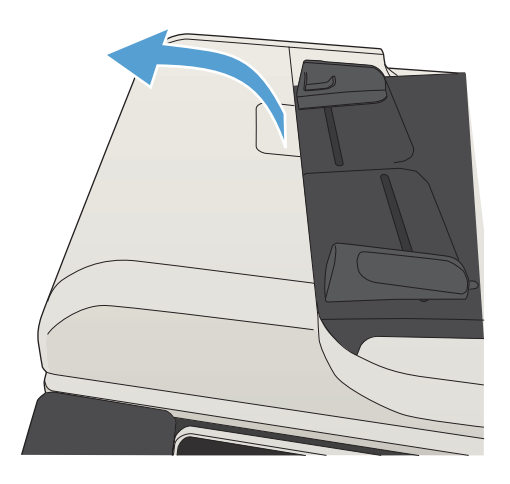

2**.** เปิดฝาอุปกรณ์ป้อนกระดาษ

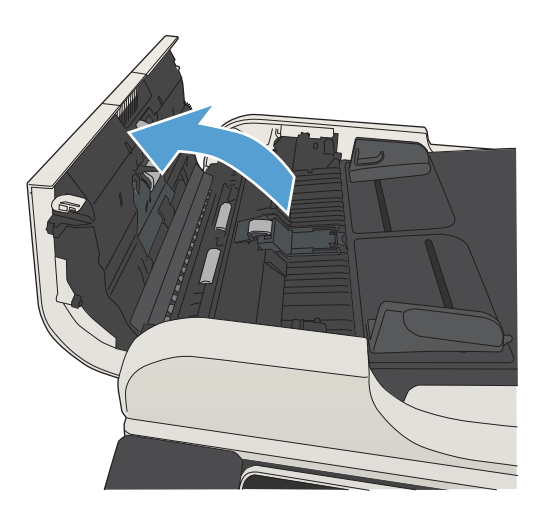

3**.** ใช้อากาศอัดหรือผ้าสะอาดที่ไม่มีขนชุบน้ำอุ่นหมาดๆ เช็ดเส้นใยหรือฝุ่นที่มอง เห็นออกจากลูกกลิ้งและแผ่นแยก

**หมายเหตุ:** ยกชุดลูกกลิ้งขึ้นเพื่อให้คุณสามารถทำความสะอาดลูก กลิ้งที่สองได้

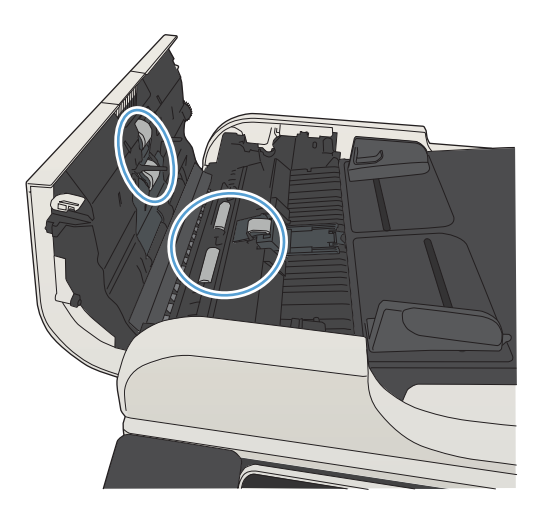

4**.** ปิดฝาอุปกรณ์ป้อนกระดาษ

# **ปรับปรุงคุณภาพการสแกน**

# **ตรวจหาสิ่งสกปรกหรือรอยเปื้อนในกระจกของเครื่องสแกน**

เมื่อเวลาผ่านไปจุดด่างจากสิ่งสกปรกอาจสะสมบนกระจกของเครื่องสแกนและด้านในพลาสติกสีขาวซึ่งจะมีผลต่อประสิทธิภาพการทำงาน ใช้ขั้นตอนต่อไปนี้เพื่อทำความ สะอาดกระจกของเครื่องสแกนและด้านในพลาสติกสีขาว

1**.** กดปุ่มเปิด/ปิดเพื่อปิดเครื่องพิมพ์จากนั้นให้ถอดสายไฟออกจากเต้าเสียบไฟ

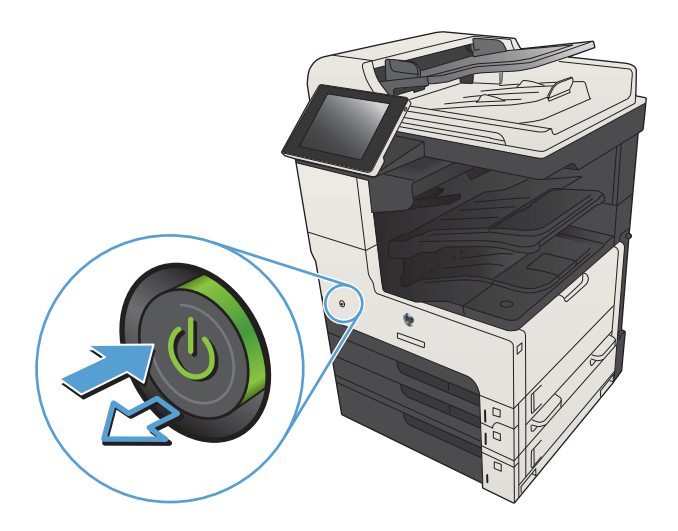

2**.** เปิดฝาสแกนเนอร์จัดเรียงกระดาษที่มีข้อบกพร่องในสำเนาให้ตรงกับกระจก เครื่องสแกนเพื่อระบุตำแหน่งของสิ่งสกปรกหรือรอยเปื้อน

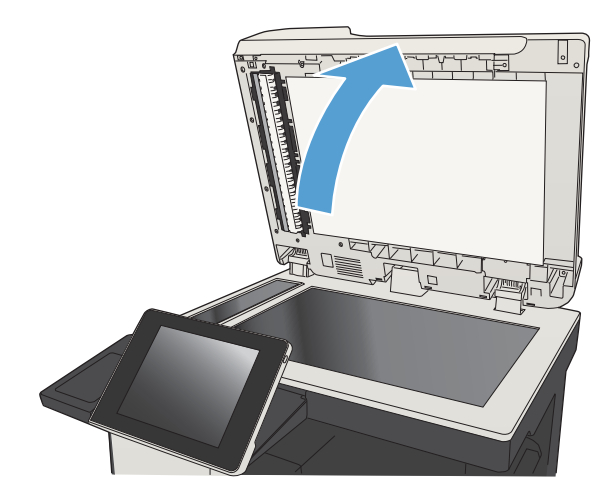

3**.** ทำความสะอาดกระจกเครื่องสแกนหลัก กระจกอุปกรณ์ป้อนกระดาษ (แถบ กระจกเล็กๆ ทางด้านซ้ายของเครื่องสแกน) และโฟมสีขาวด้านหลัง ใช้ผ้านุ่ม หรือฟองน้ำที่ชุบน้ำยาทำความสะอาดกระจกแบบไม่มีสารขัดถู เช็ดกระจกและ ด้านในพลาสติกสีขาวให้แห้งโดยใช้ผ้าชามัวร์หรือฟองน้ำเซลลูโลสเพื่อป้องกัน จุดด่าง

**ข้อควรระวัง:** ห้ามใช้สารกัดกร่อน สารขัดเงา เบนซิน แอมโมเนีย เอทิลแอลกอฮอล์หรือคาร์บอนเตตราคลอไรด์บนชิ้นส่วนใดๆ ของเครื่องพิมพ์ เพราะสิ่งเหล่านี้อาจสร้างความเสียหายให้กับเครื่องพิมพ์ได้ห้ามวางของเหลว บนกระจกหรือลูกกลิ้งของเครื่องพิมพ์โดยตรง เพราะของเหลวอาจรั่วซึมและ ทำให้เครื่องพิมพ์เสียหายได้

**หมายเหตุ:** หากคุณมีปัญหากับริ้วลายบนสำเนาเมื่อคุณใช้อุปกรณ์ ป้อนกระดาษ ตรวจสอบให้แน่ใจว่าทำความสะอาดริ้วขนาดเล็กบนกระจกที่ ด้านซ้ายของเครื่องสแกน

**หมายเหตุ:** ดูวิดีโอภาษาอังกฤษชุดนี้สำหรับการสาธิตวิธีระบุและ ทำความสะอาดสิ่งสกปรกที่ทำให้เกิดริ้วลายบนสำเนา: [www.youtube.com/watch?v=CGn7FJvH8sE](http://www.youtube.com/watch?v=CGn7FJvH8sE)

4**.** เชื่อมต่อสายไฟกับเต้าเสียบ จากนั้นกดปุ่มเปิด/ปิดเพื่อเปิดเครื่องพิมพ์

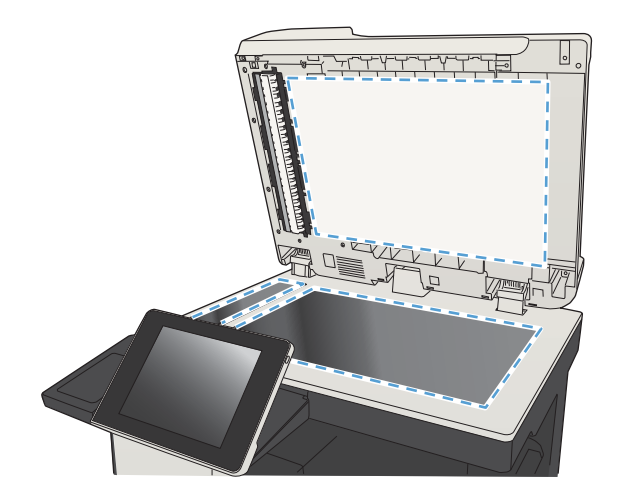

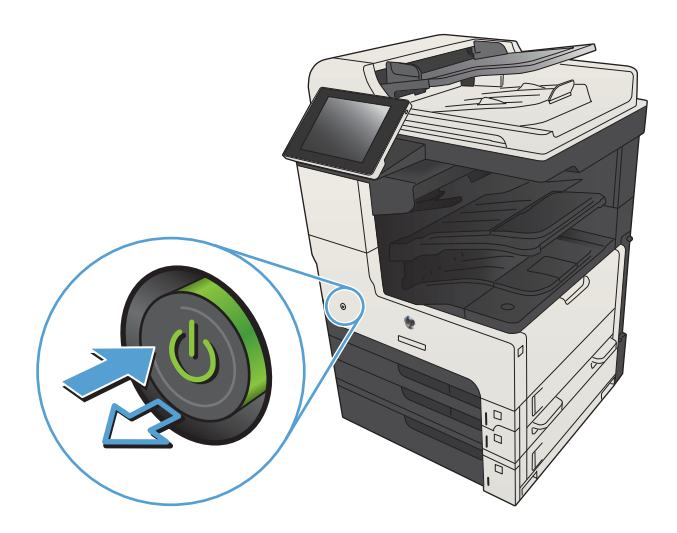

### **ตรวจสอบการตั้งค่าความละเอียด**

- **หมายเหตุ:** การตั้งค่าความละเอียดให้สูงขึ้น จะเพิ่มขนาดของไฟล์และเวลาสแกน
	- 1**.** เลื่อนและแตะปุ่ม การดูแลระบบ ในหน้าจอหลักบนแผงควบคุมเครื่องพิมพ์
	- 2**.** เปิดเมนูการตั้งค่าสแกน/ส่งดิจิตอล
	- 3**.** เลือกประเภทของการตั้งค่าการสแกนและการส่งที่คุณต้องการกำหนดค่า
	- 4**.** เปิดเมนูตัวเลือกงานเริ่มต้น
	- 5**.** แตะปุ่ม ความละเอียด
- 6**.** เลือกหนึ่งในตัวเลือกที่กำหนดไว้ล่วงหน้า แตะปุ่ม บันทึก
- 7**.** แตะปุ่ม เริ่ม

#### **ตรวจสอบการตั้งค่าการปรับเปลี่ยนภาพ**

ปรับการตั้งค่าเพิ่มเติมเหล่านี้เพื่อปรับปรุงคุณภาพการสแกน

- 1**.** เลื่อนและแตะปุ่ม การดูแลระบบ ในหน้าจอหลักบนแผงควบคุมเครื่องพิมพ์
- 2**.** เปิดเมนูการตั้งค่าสแกน/ส่งดิจิตอล
- 3**.** เลือกประเภทของการตั้งค่าการสแกนและการส่งที่คุณต้องการกำหนดค่า
- 4**.** เปิดเมนูตัวเลือกงานเริ่มต้น
- 5**.** แตะปุ่ม การปรับภาพ
- 6**.** ปรับแถบเลื่อนเพื่อตั้งค่าระดับ ความเข้ม, ระดับ ความคมชัด, ระดับ ความคมชัด และระดับ การล้างสีพื้นหลัง แตะปุ่ม บันทึก
- 7**.** แตะปุ่ม เริ่ม

#### **ปรับคุณภาพการสแกนสำหรับข้อความหรือรูปภาพให้ดีที่สุด**

ปรับงานสแกนสำหรับประเภทภาพที่สแกนให้ดีที่สุด: ข้อความ กราฟิก หรือภาพถ่าย

- 1**.** จากหน้าจอหลักบนแผงควบคุมเครื่องพิมพ์ให้แตะหนึ่งปุ่มสำหรับคุณสมบัติสแกน/ส่ง:
	- บันทึกในโฟลเดอร์เครือข่าย
	- บันทึกในหน่วยความจำของเครื่อง
	- บันทึกลงใน USB
- 2**.** แตะปุ่ม ตัวเลือกอื่น และแตะปุ่ม ปรับข้อความ/รูปภาพให้ดีที่สุด
- 3**.** เลือกหนึ่งในตัวเลือกที่กำหนดไว้ล่วงหน้า หรือแตะปุ่ม ปรับด้วยตนเอง แล้วจึงปรับตัวเลื่อนในบริเวณ ปรับให้ดีที่สุดสำหรับ แตะปุ่ม OK
- 4**.** แตะปุ่ม เริ่ม

**หมายเหตุ:** การตั้งค่าเหล่านี้เป็นแบบชั่วคราว หลังจากทำงานเสร็จสิ้น เครื่องพิมพ์จะกลับสู่การตั้งค่าเริ่มต้น

#### **ตรวจสอบการตั้งค่าคุณภาพงานพิมพ์**

การตั้งค่านี้จะปรับระดับการบีบอัดเมื่อบันทึกไฟล์ สำหรับคุณภาพสูงสุด ให้เลือกการตั้งค่าสูงสุด

- 1**.** เลื่อนและแตะปุ่ม การดูแลระบบ ในหน้าจอหลักบนแผงควบคุมเครื่องพิมพ์
- 2**.** เปิดเมนูการตั้งค่าสแกน/ส่งดิจิตอล
- 3**.** เลือกประเภทของการตั้งค่าการสแกนและการส่งที่คุณต้องการกำหนดค่า
- **.** เปิดเมนูตัวเลือกงานเริ่มต้น
- **.** แตะปุ่ม คุณภาพงานพิมพ์
- **.** เลือกหนึ่งในตัวเลือกที่กำหนดไว้ล่วงหน้า แตะปุ่ม บันทึก
- **.** แตะปุ่ม เริ่ม

# **ทำความสะอาดลูกกลิ้งดึงกระดาษและแผ่นแยกกระดาษในอุปกรณ์ป้อนกระดาษ**

**.** ยกตัวล็อคอุปกรณ์ป้อนกระดาษ

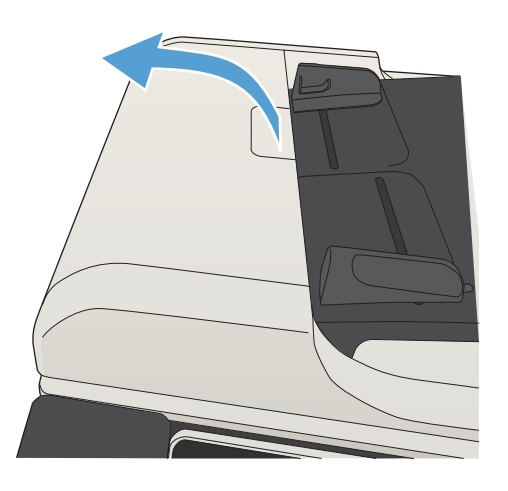

**.** เปิดฝาอุปกรณ์ป้อนกระดาษ

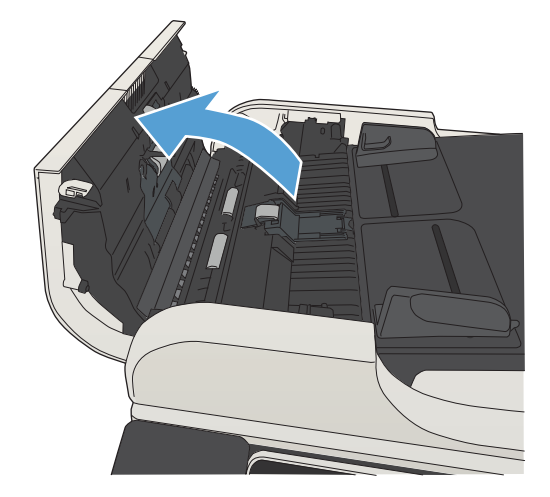

3**.** ใช้อากาศอัดหรือผ้าสะอาดที่ไม่มีขนชุบน้ำอุ่นหมาดๆ เช็ดเส้นใยหรือฝุ่นที่มอง เห็นออกจากลูกกลิ้งและแผ่นแยก

**หมายเหตุ:** ยกชุดลูกกลิ้งขึ้นเพื่อให้คุณสามารถทำความสะอาดลูก กลิ้งที่สองได้

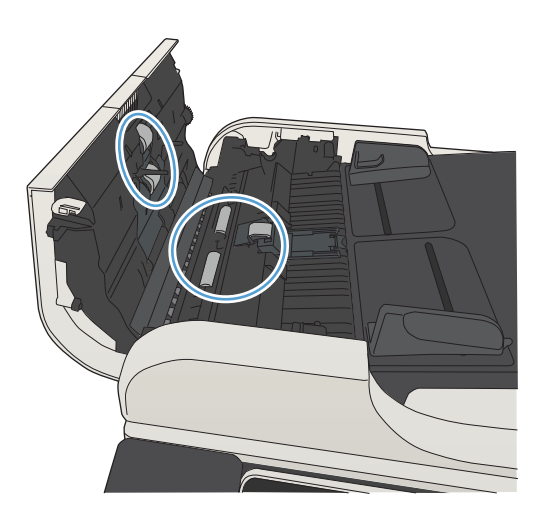

4**.** ปิดฝาอุปกรณ์ป้อนกระดาษ

# **ปรับปรุงคุณภาพโทรสาร**

# **ตรวจหาสิ่งสกปรกหรือรอยเปื้อนในกระจกของเครื่องสแกน**

เมื่อเวลาผ่านไปจุดด่างจากสิ่งสกปรกอาจสะสมบนกระจกของเครื่องสแกนและด้านในพลาสติกสีขาวซึ่งจะมีผลต่อประสิทธิภาพการทำงาน ใช้ขั้นตอนต่อไปนี้เพื่อทำความ สะอาดกระจกของเครื่องสแกนและด้านในพลาสติกสีขาว

1**.** กดปุ่มเปิด/ปิดเพื่อปิดเครื่องพิมพ์จากนั้นให้ถอดสายไฟออกจากเต้าเสียบไฟ

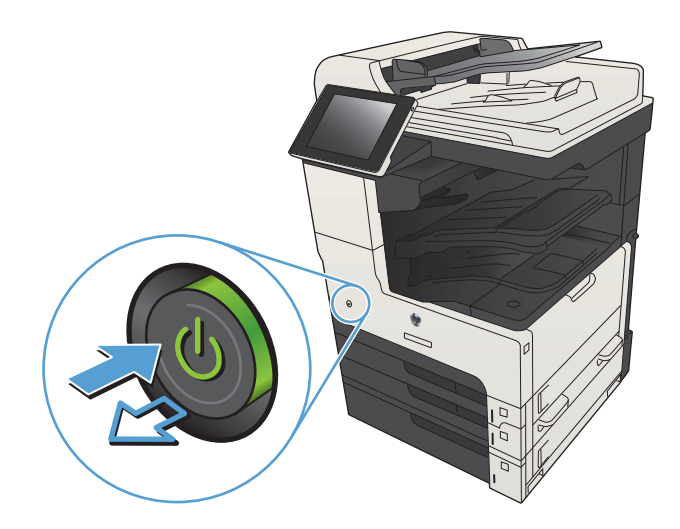

2**.** เปิดฝาสแกนเนอร์จัดเรียงกระดาษที่มีข้อบกพร่องในสำเนาให้ตรงกับกระจก เครื่องสแกนเพื่อระบุตำแหน่งของสิ่งสกปรกหรือรอยเปื้อน

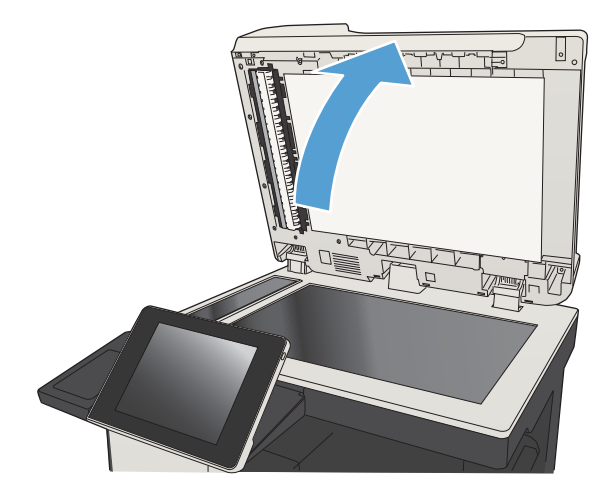

3**.** ทำความสะอาดกระจกเครื่องสแกนหลัก กระจกอุปกรณ์ป้อนกระดาษ (แถบ กระจกเล็กๆ ทางด้านซ้ายของเครื่องสแกน) และโฟมสีขาวด้านหลัง ใช้ผ้านุ่ม หรือฟองน้ำที่ชุบน้ำยาทำความสะอาดกระจกแบบไม่มีสารขัดถู เช็ดกระจกและ ด้านในพลาสติกสีขาวให้แห้งโดยใช้ผ้าชามัวร์หรือฟองน้ำเซลลูโลสเพื่อป้องกัน จุดด่าง

**ข้อควรระวัง:** ห้ามใช้สารกัดกร่อน สารขัดเงา เบนซิน แอมโมเนีย เอทิลแอลกอฮอล์หรือคาร์บอนเตตราคลอไรด์บนชิ้นส่วนใดๆ ของเครื่องพิมพ์ เพราะสิ่งเหล่านี้อาจสร้างความเสียหายให้กับเครื่องพิมพ์ได้ห้ามวางของเหลว บนกระจกหรือลูกกลิ้งของเครื่องพิมพ์โดยตรง เพราะของเหลวอาจรั่วซึมและ ทำให้เครื่องพิมพ์เสียหายได้

**หมายเหตุ:** หากคุณมีปัญหากับริ้วลายบนสำเนาเมื่อคุณใช้อุปกรณ์ ป้อนกระดาษ ตรวจสอบให้แน่ใจว่าทำความสะอาดริ้วขนาดเล็กบนกระจกที่ ด้านซ้ายของเครื่องสแกน

**หมายเหตุ:** ดูวิดีโอภาษาอังกฤษชุดนี้สำหรับการสาธิตวิธีระบุและ ทำความสะอาดสิ่งสกปรกที่ทำให้เกิดริ้วลายบนสำเนา: [www.youtube.com/watch?v=CGn7FJvH8sE](http://www.youtube.com/watch?v=CGn7FJvH8sE)

4**.** เชื่อมต่อสายไฟกับเต้าเสียบ จากนั้นกดปุ่มเปิด/ปิดเพื่อเปิดเครื่องพิมพ์

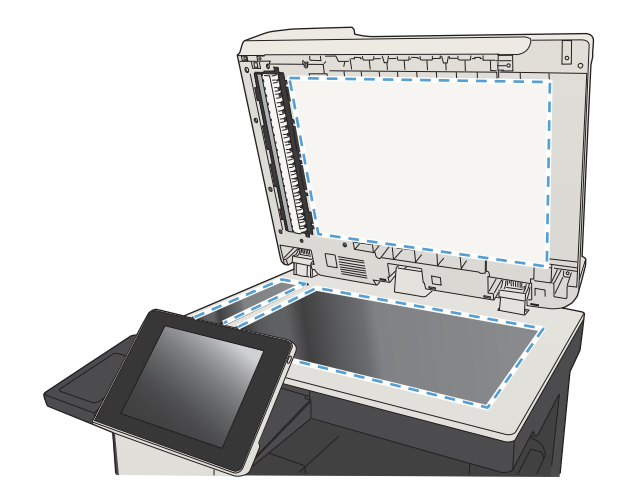

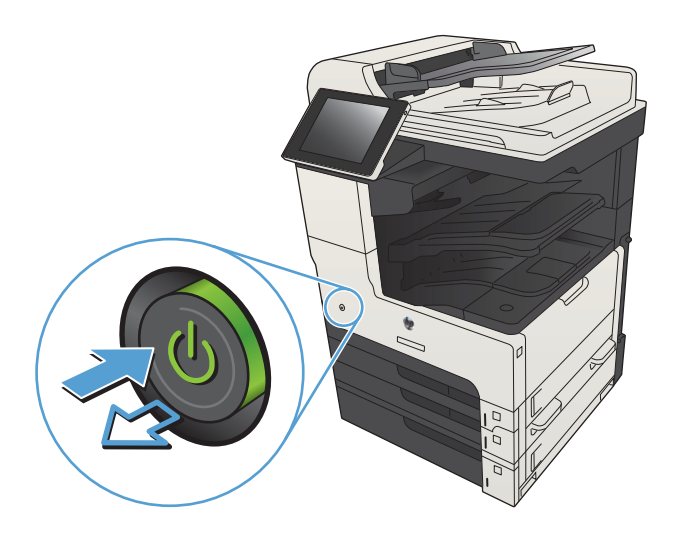

# **ตรวจสอบการตั้งค่าความละเอียดการส่งโทรสาร**

**หมายเหตุ:** การเพิ่มความละเอียดจะเพิ่มขนาดและเวลาส่งของโทรสาร

- 1**.** เลื่อนและแตะปุ่ม การดูแลระบบ ในหน้าจอหลักบนแผงควบคุมเครื่องพิมพ์
- 2**.** เปิดเมนูดังต่อไปนี้:
	- การตั้งค่าโทรสาร
	- การตั้งการส่งโทรสาร
	- ตัวเลือกงานเริ่มต้น
- 3**.** แตะปุ่ม ความละเอียด
- 4**.** เลือกหนึ่งในตัวเลือกที่กำหนดไว้ล่วงหน้า แตะปุ่ม บันทึก
- 5**.** แตะปุ่ม เริ่ม

#### **ตรวจสอบการตั้งค่าการปรับเปลี่ยนภาพ**

ปรับการตั้งค่าเพิ่มเติมเหล่านี้เพื่อปรับปรุงคุณภาพการส่งโทรสาร

- 1**.** เลื่อนและแตะปุ่ม การดูแลระบบ ในหน้าจอหลักบนแผงควบคุมเครื่องพิมพ์
- 2**.** เปิดเมนูดังต่อไปนี้:
	- $\bullet$  การตั้งค่าโทรสาร
	- การตั้งการส่งโทรสาร
	- ตัวเลือกงานเริ่มต้น
- 3**.** แตะปุ่ม การปรับภาพ
- 4**.** ปรับแถบเลื่อนเพื่อตั้งค่าระดับ ความเข้ม, ระดับ ความคมชัด, ระดับ ความคมชัด และระดับ การล้างสีพื้นหลัง แตะปุ่ม บันทึก
- 5**.** แตะปุ่ม เริ่ม

#### **ปรับคุณภาพโทรสารสำหรับข้อความหรือรูปภาพให้ดีที่สุด**

ปรับงานโทรสารสำหรับประเภทภาพที่สแกนให้ดีที่สุด: ข้อความ กราฟิก หรือภาพถ่าย

- 1**.** แตะปุ่ม สำเนา ในหน้าจอหลักบนแผงควบคุมเครื่องพิมพ์
- 2**.** แตะปุ่ม ตัวเลือกอื่น และแตะปุ่ม ปรับข้อความ/รูปภาพให้ดีที่สุด
- 3**.** เลือกหนึ่งในตัวเลือกที่กำหนดไว้ล่วงหน้า หรือแตะปุ่ม ปรับด้วยตนเอง แล้วจึงปรับตัวเลื่อนในบริเวณ ปรับให้ดีที่สุดสำหรับ แตะปุ่ม OK
- 4**.** แตะปุ่ม เริ่ม
- **หมายเหตุ:** การตั้งค่าเหล่านี้เป็นแบบชั่วคราว หลังจากทำงานเสร็จสิ้น เครื่องพิมพ์จะกลับสู่การตั้งค่าเริ่มต้น

# **ตรวจสอบการตั้งค่าการแก้ไขข้อผิดพลาด**

การตั้งค่า โหมดการแก้ไขข้อผิดพลาด อาจถูกเลิกใช้ ซึ่งอาจลดคุณภาพของภาพได้ ทำตามขั้นตอนเหล่านี้เพื่อเปิดใช้

- 1**.** เลื่อนและแตะปุ่ม การดูแลระบบ ในหน้าจอหลักบนแผงควบคุมเครื่องพิมพ์
- 2**.** เปิดเมนูดังต่อไปนี้:
	- $\bullet$  การตั้งค่าโทรสาร
	- การตั้งการส่งโทรสาร
- การตั้งการส่งโทรสาร
- การตั้งค่าส่งโทรสารทั่วไป
- 3**.** เลือกตัวเลือก โหมดการแก้ไขข้อผิดพลาด แตะปุ่ม บันทึก

# **ส่งไปยังเครื่องโทรสารเครื่องอื่น**

ลองส่งโทรสารไปที่โทรสารเครื่องอื่น หากคุณภาพโทรสารดีขึ้น ปัญหาจะเกี่ยวข้องกับการตั้งค่าหรือสถานะอุปกรณ์สิ้นเปลืองของเครื่องโทรสารของผู้รับเริ่มต้น

# **ทำความสะอาดลูกกลิ้งดึงกระดาษและแผ่นแยกกระดาษในอุปกรณ์ป้อนกระดาษ**

1**.** ยกตัวล็อคอุปกรณ์ป้อนกระดาษ

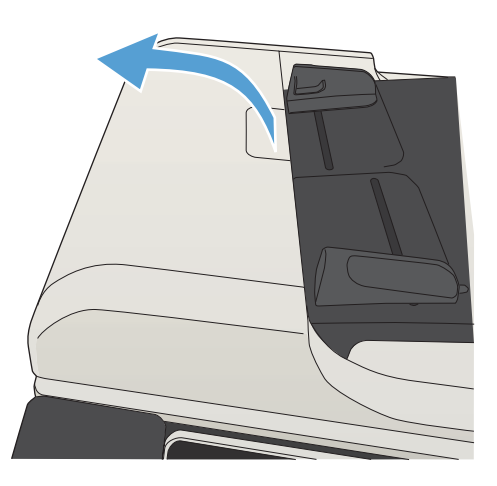

2**.** เปิดฝาอุปกรณ์ป้อนกระดาษ

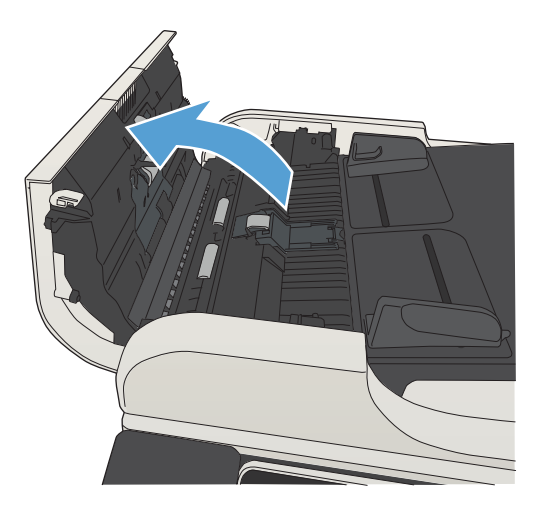

3**.** ใช้อากาศอัดหรือผ้าสะอาดที่ไม่มีขนชุบน้ำอุ่นหมาดๆ เช็ดเส้นใยหรือฝุ่นที่มอง เห็นออกจากลูกกลิ้งและแผ่นแยก

**หมายเหตุ:** ยกชุดลูกกลิ้งขึ้นเพื่อให้คุณสามารถทำความสะอาดลูก กลิ้งที่สองได้

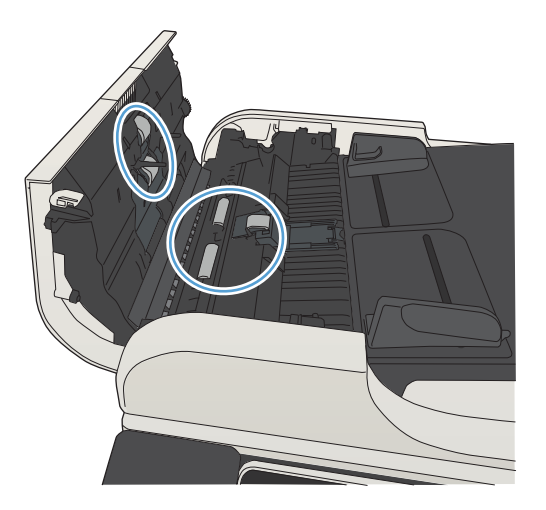

#### 4**.** ปิดฝาอุปกรณ์ป้อนกระดาษ

### **การตรวจสอบการตั้งค่าแบบเหมาะกับขนาดกระดาษ**

หากเปิดใช้การตั้งค่า พอดีกับกระดาษ และโทรสารขาเข้าใหญ่กว่าขนาดกระดาษเริ่มต้น เครื่องพิมพ์จะพยายามปรับขนาดภาพให้พอดีกับกระดาษ หากการตั้งค่านี้ถูกเลิกใช้ ภาพขนาดใหญ่จะถูกแบ่งเป็นหลายหน้า

- 1**.** เลื่อนและแตะปุ่ม การดูแลระบบ ในหน้าจอหลักบนแผงควบคุมเครื่องพิมพ์
- 2**.** เปิดเมนูดังต่อไปนี้:
	- การตั้งค่าโทรสาร
	- การตั้งค่าการรับโทรสาร
	- ตัวเลือกงานเริ่มต้น
	- พอดีกับกระดาษ
- 3**.** แตะตัวเลือก ใช้งาน เพื่อเปิดใช้การตั้งค่า หรือแตะตัวเลือก ไม่ใช้งาน เพื่อเลิกใช้แตะปุ่ม บันทึก

# **ตรวจสอบเครื่องโทรสารของผู้ส่ง**

ขอให้ผู้ส่งลองส่งจากเครื่องโทรสารเครื่องอื่น หากคุณภาพโทรสารดีขึ้น ปัญหาจะอยู่ที่เครื่องโทรสารของผู้ส่ง หากไม่มีเครื่องโทรสารเครื่องอื่น ให้ผู้ส่งพิจารณาทำการ เปลี่ยนแปลงดังต่อไปนี้:

- $\bullet$  ตรวจสอบให้แน่ใจว่าเอกสารต้นฉบับเป็นกระดาษสีขาว  $($ ไม่ใช่กระดาษสี $)$
- เพิ่มการตั้งค่าความละเอียดโทรสาร ระดับคุณภาพ หรือความคมชัด
- หากเป็นไปได้ให้ส่งโทรสารจากโปรแกรมซอฟต์แวร์คอมพิวเตอร์

# **เครื่องพิมพ์ไม่พิมพ์งานหรือพิมพ์ช้า**

### **เครื่องพิมพ์ไม่พิมพ์งาน**

หากเครื่องพิมพ์ไม่พิมพ์งานใดๆ เลย ให้ลองแก้ไขดังต่อไปนี้

- **1.** ตรวจสอบว่าเปิดเครื่องพิมพ์แล้วและแผงควบคุมแสดงว่าเครื่องพร้อมใช้งาน
	- หากแผงควบคุมไม่แสดงว่าเครื่องพร้อมใช้งาน ให้ปิดเครื่องแล้วเปิดใหม่อีกครั้ง
	- หากแผงควบคุมแสดงว่าเครื่องพร้อมใช้งาน ให้ลองส่งงานพิมพ์อีกครั้ง
- **2.** หากแผงควบคุมแสดงว่าเครื่องพิมพ์มีข้อผิดพลาด ให้แก้ไขข้อผิดพลาดจากนั้นลองส่งงานพิมพ์อีกครั้ง
- **3.** ตรวจสอบว่าสายเคเบิลทั้งหมดได้เชื่อมต่ออย่างถูกต้องแล้ว หากเครื่องพิมพ์เชื่อมต่อกับเครือข่าย ให้ตรวจสอบดังต่อไปนี้:
	- ตรวจสอบไฟที่อยู่ถัดจากจุดการเชื่อมต่อเครือข่ายที่เครื่องพิมพ์ หากเครื่องพิมพ์ทำงาน ไฟจะเป็นสีเขียว
	- ตรวจสอบว่าใช้สายเคเบิลเครือข่ายและไม่ใช่สายโทรศัพท์ในการเชื่อมต่อกับเครือข่าย
	- ตรวจสอบว่าเปิดเราเตอร์เครือข่าย ฮับ หรือสวิตช์แล้ว และทำงานอย่างถูกต้อง
- **4.** ติดตั้งซอฟต์แวร์HP จากแผ่นซีดีที่มาพร้อมกับเครื่องพิมพ์หรือใช้ไดรเวอร์การพิมพ์UPD การใช้ไดรเวอร์การพิมพ์ทั่วไปอาจทำให้การลบงานพิมพ์ออกจากคิว การพิมพ์ทำได้ช้า
- **5.** จากรายการเครื่องพิมพ์บนคอมพิวเตอร์ให้คลิกขวาที่ชื่อเครื่องพิมพ์ จากนั้นคลิก Properties (คุณสมบัติ) แล้วเปิดแถบ Ports (พอร์ต)
	- หากใช้สายเคเบิลเครือข่ายในการเชื่อมต่อเครือข่าย ให้ตรวจสอบว่าชื่อเครื่องพิมพ์ที่แสดงรายการบนแถบ **Ports (**พอร์ต) ตรงกับชื่อเครื่องพิมพ์บนหน้า การกำหนดค่าเครื่องพิมพ์
	- หากใช้สายเคเบิล USB และเชื่อมต่อกับเครือข่ายไร้สาย ให้ตรวจสอบว่าได้ทำเครื่องหมายบนช่องทำเครื่องหมายที่อยู่ติดกับ Virtual printer port for USB (พอร์ตเครื่องพิมพ์เสมือนสำหรับ USB)
- **6.** หากใช้ระบบไฟร์วอลล์ส่วนตัวบนเครื่องคอมพิวเตอร์อาจมีการปิดกั้นการสื่อสารกับเครื่องพิมพ์ให้ลองปิดระบบไฟร์วอลล์ชั่วคราวเพื่อตรวจสอบว่าเป็นสาเหตุของ ปัญหาหรือไม่
- **7.** หากคอมพิวเตอร์หรือเครื่องพิมพ์เชื่อมต่อกับเครือข่ายไร้สาย คุณภาพสัญญาณคุณภาพต่ำ หรือมีคลื่นรบกวนอาจทำให้เกิดความล่าช้าในการพิมพ์งาน

#### **เครื่องพิมพ์พิมพ์งานช้า**

หากเครื่องพิมพ์มีการพิมพ์งาน แต่ค่อนข้างช้า ให้ลองแก้ไขดังต่อไปนี้

- **1.** ตรวจสอบว่าเครื่องคอมพิวเตอร์ตรงตามข้อมูลจำเพาะขั้นต่ำของเครื่องพิมพ์สำหรับรายการข้อมูลจำเพาะ โปรดไปที่เว็บไซต์นี้: [www.hp.com/](http://www.hp.com/support/ljMFPM725series) [support/ljMFPM725series](http://www.hp.com/support/ljMFPM725series)
- **2.** เมื่อกำหนดให้เครื่องพิมพ์พิมพ์งานบนกระดาษบางประเภท เช่น กระดาษที่มีน้ำหนักมาก เครื่องพิมพ์จะพิมพ์งานช้าลงเพื่อให้หมึกพิมพ์ติดลงบนกระดาษ หากตั้งค่า กระดาษไม่ตรงกับประเภทกระดาษที่ใช้ให้เปลี่ยนการตั้งค่าให้ตรงกับประเภทกระดาษ
# <span id="page-288-0"></span>**แก้ปัญหาการพิมพ์**USB **ที่เข้าถึงได้ง่าย**

- เมนูเรียกจาก USB ไม่เปิดเมื่อคุณเสียบแฟลชไดร์ฟ USB
- ไฟล์ไม่พิมพ์จากแฟลชไดร์ฟ USB
- [ไฟล์ที่คุณต้องการพิมพ์แสดงในเมนูเรียกจาก](#page-289-0) USB

## **เมนู เรียกจาก** USB **ไม่เปิดเมื่อคุณเสียบแฟลชไดร์ฟ** USB

- 1**.** คุณต้องเปิดใช้คุณสมบัตินี้ก่อนที่คุณจะสามารถใช้ได้
	- a**.** เลื่อนและแตะปุ่ม การดูแลระบบ ในหน้าจอหลักบนแผงควบคุมเครื่องพิมพ์
	- b**.** เปิดเมนูดังต่อไปนี้:
		- การตั้งค่าทั่วไป
		- ใช้การเรียกจาก USB
	- c**.** เลือกตัวเลือก ใช้งาน แล้วแตะปุ่ม บันทึก
- 2**.** คุณอาจใช้แฟลชไดร์ฟ USB หรือระบบไฟล์ที่เครื่องพิมพ์นี้ไม่สนับสนุน บันทึกไฟล์ลงในแฟลชไดร์ฟ USB มาตรฐานที่ใช้ระบบไฟล์File Allocation Table (FAT) เครื่องพิมพ์สนับสนุนแฟลชไดร์ฟ USB FAT32
- 3**.** หากอีกเมนูเปิดอยู่ ให้ปิดเมนูที่เปิดอยู่ก่อนแล้วเสียบแฟลชไดร์ฟ USB อีกครั้ง
- 4**.** แฟลชไดร์ฟ USB อาจมีหลายพาร์ติชัน (ผู้ผลิตแฟลชไดร์ฟ USB บางรายติดตั้งซอฟต์แวร์บนอุปกรณ์เสริมซึ่งสร้างพาร์ติชันในลักษณะที่คล้ายกับในแผ่นซีดี) ให้ฟอร์แมตแฟลชไดร์ฟ USB เพื่อล้างพาร์ติชันออก หรือใช้แฟลชไดร์ฟ USB อื่น
- 5**.** แฟลชไดร์ฟ USB อาจต้องการพลังงานมากกว่าที่เครื่องพิมพ์จะสามารถให้ได้
	- a**.** ถอดแฟลชไดร์ฟ USB
	- b**.** ปิดเครื่องพิมพ์แล้วเปิดใหม่
	- c**.** ใช้แฟลชไดร์ฟ USB ที่มีแหล่งจ่ายไฟเองหรือใช้พลังงานน้อยกว่า
- 6**.** แฟลชไดร์ฟ USB ทำงานไม่ถูกต้อง
	- a**.** ถอดแฟลชไดร์ฟ USB
	- b**.** ปิดเครื่องพิมพ์แล้วเปิดใหม่
	- c**.** ลองพิมพ์จากแฟลชไดร์ฟ USB อื่น

## **ไฟล์ไม่พิมพ์จากแฟลชไดร์ฟ** USB

- 1**.** ตรวจดูว่ามีกระดาษอยู่ในถาด
- 2**.** ดูข้อความบนแผงควบคุม หากกระดาษติดในเครื่องพิมพ์ให้นำกระดาษที่ติดออก

# <span id="page-289-0"></span>**ไฟล์ที่คุณต้องการพิมพ์แสดงในเมนูเรียกจาก** USB

- 1**.** คุณอาจกำลังพยายามพิมพ์ประเภทไฟล์ที่คุณสมบัติการพิมพ์จากแฟลชไดรฟ์USB ไม่รองรับ เครื่องพิมพ์สนับสนุนไฟล์ประเภท .pdf, .prn, .pcl, .ps และ .cht
- 2**.** คุณอาจมีไฟล์มากเกินไปในโฟลเดอร์เดียวกันในแฟลชไดร์ฟ USB ลดจำนวนไฟล์ในโฟลเดอร์โดยการย้ายไปยังโฟลเดอร์ย่อย
- 3**.** คุณอาจใช้ชุดตัวอักษรหรือชื่อไฟล์ที่เครื่องพิมพ์ไม่รองรับ ในกรณีนี้ เครื่องพิมพ์จะแทนที่ชื่อไฟล์ด้วยตัวอักษรจากชุดตัวอักษรอื่น เปลี่ยนชื่อไฟล์ใหม่โดยใช้ตัวอักษร ASCII

# <span id="page-290-0"></span>**แก้ปัญหาการเชื่อมต่อ** USB

หากคุณต่อเครื่องพิมพ์กับคอมพิวเตอร์โดยตรง ให้กำหนดค่าต่อไปนี้เพื่อให้เครื่องพิมพ์ตื่นจากหมดพักเครื่องทุกครั้งที่คุณเสียบแฟลชไดรฟ์  $\sf{USB}$ 

- 1**.** เลื่อนและแตะปุ่ม การดูแลระบบ ในหน้าจอหลักบนแผงควบคุมเครื่องพิมพ์
- 2**.** เปิดเมนูดังต่อไปนี้:
	- $\bullet$  การตั้งค่าทั่วไป
	- การตั้งค่าพลังงาน
	- การตั้งค่าตัวจับเวลาพักเครื่อง
- 3**.** ในรายการ เริ่มทำงาน/เปิดอัตโนมัติเมื่อเกิดเหตุการณ์เหล่านี้ให้เลือกตัวเลือก เหตุการณ์ทั้งหมด แล้วแตะปุ่ม บันทึก

หากคุณเชื่อมต่อเครื่องพิมพ์กับคอมพิวเตอร์โดยตรง ให้ตรวจสอบสายเคเบิล

- ตรวจสอบว่าเชื่อมต่อสายเคเบิลเข้ากับเครื่องพิมพ์และคอมพิวเตอร์แล้ว
- ตรวจสอบว่าสายเคเบิลไม่ยาวเกินกว่า  $2$  ม. เชื่อมต่อโดยใช้สายเคเบิลที่สั้นลง
- ตรวจสอบว่าสายเคเบิลทำงานถูกต้องโดยเชื่อมต่อกับเครื่องพิมพ์อื่น เปลี่ยนสายเคเบิล ถ้าจำเป็น

# <span id="page-291-0"></span>**แก้ปัญหาเครือข่ายแบบใช้สาย**

ตรวจสอบรายการต่อไปนี้เพื่อยืนยันว่าเครื่องพิมพ์ติดต่อสื่อสารกับเครือข่าย ก่อนการเริ่มต้น ให้พิมพ์หน้าการกำหนดค่าจากแผงควบคุมเครื่องพิมพ์และระบุIP แอดเดรส เครื่องพิมพ์ที่อยู่ในหน้านี้

- การต่อสายของเครื่องพิมพ์ไม่ดี
- เครื่องคอมพิวเตอร์กำลังใช้IP แอดเดรสที่ไม่ถูกต้องสำหรับเครื่องพิมพ์
- เครื่องคอมพิวเตอร์ไม่สามารถสื่อสารกับเครื่องพิมพ์
- เครื่องพิมพ์ใช้การตั้งค่าลิงค์และ [Duplex](#page-292-0) สำหรับเครือข่ายไม่ถูกต้อง
- [โปรแกรมซอฟต์แวร์ใหม่อาจทำให้เกิดปัญหาการใช้งานร่วมกัน](#page-292-0)
- [คอมพิวเตอร์หรือเวิร์คสเตชั่นอาจตั้งค่าไม่ถูกต้อง](#page-292-0)
- [เครื่องพิมพ์ถูกปิดใช้หรือการตั้งค่าเครือข่ายอื่นไม่ถูกต้อง](#page-292-0)

## **การต่อสายของเครื่องพิมพ์ไม่ดี**

- 1**.** ตรวจสอบว่าเครื่องพิมพ์ได้เชื่อมต่อกับพอร์ตเครือข่ายที่ถูกต้องโดยใช้สายเคเบิลที่มีความยาวเหมาะสม
- 2**.** ตรวจสอบว่าสายเคเบิลเชื่อมต่ออย่างแน่นหนาดีแล้ว
- 3**.** ดูการเชื่อมต่อพอร์ตเครือข่ายที่ด้านหลังเครื่องพิมพ์และตรวจสอบว่าไฟแสดงการทำงานสีเหลืองอำพันและไฟสถานะลิงค์สีเขียวยังสว่างอยู่
- 4**.** หากปัญหายังคงเกิดขึ้น ให้ลองใช้สายเคเบิลหรือพอร์ตอื่นบนฮับ

# **เครื่องคอมพิวเตอร์กำลังใช้**IP **แอดเดรสที่ไม่ถูกต้องสำหรับเครื่องพิมพ์**

- 1**.** เปิดคุณสมบัติเครื่องพิมพ์ และคลิกแถบ **พอร์ต** ตรวจสอบว่าเลือก IP แอดเดรสปัจจุบันของเครื่องพิมพ์IP แอดเดรสของเครื่องพิมพ์จะแสดงอยู่ในหน้าการ กำหนดค่าเครื่องพิมพ์
- 2**.** หากคุณติดตั้งเครื่องพิมพ์โดยใช้พอร์ต TCP/IP มาตรฐานของ HP ให้เลือกกล่องที่ระบุว่า **พิมพ์ไปยังเครื่องพิมพ์นี้ทุกครั้ง แม้ กระทั่งในกรณีที่** IP **แอดเดรสเปลี่ยนไป**
- 3**.** หากคุณติดตั้งเครื่องพิมพ์โดยใช้พอร์ต TCP/IP มาตรฐานของ Microsoft ให้ใช้ชื่อโฮสต์แทน IP แอดเดรส
- 4**.** หาก IP แอดเดรสถูกต้อง ให้ลบเครื่องพิมพ์ออก และเพิ่มอีกครั้ง

# **เครื่องคอมพิวเตอร์ไม่สามารถสื่อสารกับเครื่องพิมพ์**

1**.** ทดสอบการสื่อสารกับเครือข่ายโดยการ Ping เครื่องพิมพ์

- <span id="page-292-0"></span>**a.** เปิดพรอมต์บรรทัดคำสั่งที่คอมพิวเตอร์ สำหรับ Windows ให้คลิก **Start** (เริ่ม) คลิก **Run** (เรียกใช้) จากนั้นพิมพ์  $\mathrm{cmd}$
- b**.** พิมพ์ping ตามด้วย IP แอดเดรสของเครื่องพิมพ์
- c**.** หากหน้าต่างแสดงเวลาระยะเวลาไปกลับ แสดงว่าเครือข่ายกำลังทำงาน
- 2**.** หากคำสั่ง ping ไม่สำเร็จ ให้ตรวจดูว่าฮับเครือข่ายเปิดอยู่แล้วตรวจดูการตั้งค่าเครือข่าย เครื่องพิมพ์และคอมพิวเตอร์ว่าอุปกรณ์ทั้งหมดนี้ได้รับการตั้งค่าสำหรับ เครือข่ายเดียวกันหรือไม่

# **เครื่องพิมพ์ใช้การตั้งค่าลิงค์และ** Duplex **สำหรับเครือข่ายไม่ถูกต้อง**

HP ขอแนะนำให้คงการตั้งค่าเหล่านี้ไว้เป็นโหมดอัตโนมัติ(ซึ่งเป็นค่าการตั้งค่าเริ่มต้น) หากคุณเปลี่ยนการตั้งค่าเหล่านี้คุณต้องเปลี่ยนการตั้งค่าดังกล่าวสำหรับเครือข่าย ของคุณด้วย

## **โปรแกรมซอฟต์แวร์ใหม่อาจทำให้เกิดปัญหาการใช้งานร่วมกัน**

ตรวจสอบว่าติดตั้งโปรแกรมซอฟต์แวร์ใหม่อย่างถูกต้อง และใช้ไดรเวอร์การพิมพ์ที่ถูกต้อง

# **คอมพิวเตอร์หรือเวิร์คสเตชั่นอาจตั้งค่าไม่ถูกต้อง**

- 1**.** ตรวจสอบไดรเวอร์เครือข่าย ไดรเวอร์การพิมพ์และการกำหนดเส้นทางเครือข่าย
- 2**.** ตรวจสอบว่ากำหนดค่าระบบการปฏิบัติการอย่างถูกต้อง

# **เครื่องพิมพ์ถูกปิดใช้หรือการตั้งค่าเครือข่ายอื่นไม่ถูกต้อง**

- 1**.** ตรวจดูหน้าการกำหนดค่าเพื่อตรวจสอบสถานะโปรโตคอลเครือข่าย เปิดใช้งาน หากจำเป็น
- 2**.** กำหนดค่าการตั้งค่าเครือข่ายใหม่ หากจำเป็น

# **แก้ไขปัญหาโทรสาร**

## **รายการตรวจสอบสำหรับการแก้ปัญหาโทรสาร**

ใช้รายการตรวจสอบด้านล่างนี้เพื่อหาสาเหตุของปัญหาเกี่ยวกับโทรสารที่คุณพบ:

- **คุณใช้สายโทรสารที่มาพร้อมกับอุปกรณ์เสริมโทรสารใช่หรือไม่**อุปกรณ์เสริมสำหรับโทรสารได้รับการทดสอบร่วมกับสาย โทรสารที่มีมาให้เพื่อให้ตรงตามมาตรฐาน RJ11 และข้อกำหนดในการใช้งาน ห้ามใช้สายโทรสารเส้นอื่น อุปกรณ์เสริมโทรสารระบบอะนาล็อกจะต้องใช้สาย โทรสารแบบอะนาล็อก และจะต้องใช้ตัวเชื่อมต่อโทรศัพท์แบบอะนาล็อก
- **ตัวเชื่อมต่อสายโทรสาร**/**โทรศัพท์อยู่ในช่องเสียบบนอุปกรณ์เสริมสำหรับโทรสารหรือไม่**ตรวจสอบให้ แน่ใจว่าแจ็คโทรศัพท์เสียบอยู่ในช่องเสียบอย่างแน่นหนา เสียบตัวเชื่อมต่อเข้ากับช่องเสียบจนได้ยินเสียง "คลิก"
- **แจ็คโทรศัพท์บนผนังทำงานอย่างถูกต้องหรือไม่**เชื่อมต่อโทรศัพท์เข้ากับแจ็คบนผนัง เพื่อตรวจสอบว่ามีเสียงสัญญาณโทรศัพท์หรือ ไม่ คุณได้ยินเสียงสัญญาณและสามารถโทรออกหรือรับสายได้หรือไม่

## **คุณกำลังใช้สายโทรศัพท์ชนิดใด**?

● **สายโทรศัพท์เฉพาะ**: สายโทรสาร/โทรศัพท์ระบบอะนาล็อกมาตรฐานที่ใช้สำหรับรับหรือส่งโทรสารโดยเฉพาะ

- **ระบบ** PBX: ระบบโทรศัพท์ภายในองค์กรธุรกิจ โทรศัพท์มาตรฐานที่ใช้ตามบ้านและอุปกรณ์เสริมสำหรับโทรสารจะใช้สัญญาณโทรศัพท์แบบอะนาล็อก ระบบ  $\mathsf{PBX}$  บางระบบเป็นแบบดิจิตอล และอาจไม่สามารถใช้ร่วมกับอุปกรณ์เสริมสำหรับโทรสาร คุณจะต้องใช้การเชื่อมต่อโทรศัพท์แบบมาตรฐานระบบอะนา ล็อก จึงจะสามารถส่งและรับโทรสาร
- **การสลับสาย**: คุณสมบัติของระบบโทรศัพท์ที่สายใหม่จะ "ถูกสลับ" ไปที่อีกสายถัดไปที่ว่างอยู่เมื่อสายเรียกเข้าสายแรกไม่ว่าง ลองเชื่อมต่อเครื่องพิมพ์เข้า กับสายโทรศัพท์สายแรก อุปกรณ์เสริมโทรสารรับสายหลังจากที่มีเสียงกริ่งดังขึ้นตามจำนวนครั้งที่ตั้งไว้ในการตั้งค่าจำนวนกริ่งก่อนรับสาย

**หมายเหตุ:** การสลับสายอาจก่อให้เกิดปัญหากับการรับโทรสารได้ไม่แนะนำให้ใช้คุณสมบัติการสลับสายร่วมกับผลิตภัณฑ์นี้

## **คุณกำลังใช้อุปกรณ์ป้องกันไฟกระชากใช่หรือไม่**?

สามารถติดตั้งอุปกรณ์ป้องกันไฟกระชากระหว่างแจ็คบนผนังและอุปกรณ์เสริมโทรสารเพื่อป้องกันไม่ให้อุปกรณ์เสริมโทรสารได้รับกระแสไฟฟ้าที่ผ่านมาตามสายโทรศัพท์ อุปกรณ์ดังกล่าวอาจก่อให้เกิดปัญหาด้านการสื่อสาร โดยจะบั่นทอนคุณภาพของสัญญาณโทรศัพท์หากคุณประสบปัญหาในการส่งหรือรับโทรสาร และคุณกำลังใช้อุปกรณ์ ป้องกันไฟกระชาก ให้เชื่อมต่อเครื่องพิมพ์เข้ากับแจ็คโทรศัพท์บนผนังโดยตรง เพื่อดูว่าปัญหาเกิดจากอุปกรณ์ป้องกันไฟกระชากหรือไม่

## **คุณกำลังใช้บริการข้อความเสียงหรือเครื่องตอบรับโทรศัพท์หรือไม่**

หากการตั้งค่าจำนวนกริ่งก่อนรับสายสำหรับบริการข้อความมีจำนวนครั้งน้อยกว่าการตั้งค่าจำนวนกริ่งก่อนรับสาทรั้งกล่าวจะรับสารข้อความดังกล่าวจะรับ สาย และอุปกรณ์เสริมโทรสารจะไม่สามารถรับโทรสาร หากการตั้งค่าจำนวนกริ่งก่อนรับสายสำหรับอุปกรณ์เสริมโทรสารต่ำกว่าของบริการข้อความ อุปกรณ์เสริมโทรสารจะ รับสายทั้งหมด

## **สายโทรศัพท์ของคุณมีคุณสมบัติสายเรียกซ้อนหรือไม่**

หากสายโทรสารและโทรศัพท์ของคุณมีการใช้งานคุณสมบัติสายเรียกซ้อน สัญญาณแจ้งสายเรียกเข้าอาจรบกวนการทำงานของสายโทรสารได้และอาจทำให้การติดต่อสื่อสาร เกิดข้อผิดพลาด ตรวจสอบให้แน่ใจว่าสายโทรศัพท์และสายโทรสารของคุณไม่มีการใช้งานคุณสมบัติสายเรียกซ้อน

**หมายเหตุ:** สายโทรศัพท์ควรใช้กับโทรสารผ่านเครื่องเท่านั้น และห้ามใช้ร่วมกับอุปกรณ์โทรศัพท์ประเภทอื่น ซึ่งรวมถึงระบบเตือนที่ใช้สายโทรศัพท์แจ้ง เตือนไปยังบริษัทที่ทำหน้าที่ควบคุม

## <span id="page-294-0"></span>**ตรวจสอบสถานะของอุปกรณ์เสริมโทรสาร**

หากอุปกรณ์เสริมโทรสารระบบอะนาล็อกไม่ทำงาน ให้พิมพ์รายงาน หน้าการกำหนดค่า เพื่อตรวจสอบสถานะ

- 1**.** จากหน้าจอหลัก เลื่อนไปแตะปุ่ม การดูแลระบบ
- 2**.** เปิดเมนูดังต่อไปนี้:
	- รายงาน
	- หน้าการกำหนดค่า/สถานะ
	- หน้าการกำหนดค่า
- 3**.** แตะปุ่ม พิมพ์เพื่อพิมพ์รายงาน หรือแตะปุ่ม ดูเพื่อดูรายงานบนหน้าจอ รายงานประกอบด้วยหน้าหลายหน้า

**หมายเหตุ:** IP แอดเดรส หรือชื่อโฮสต์ของเครื่องพิมพ์จะแสดงอยู่ในหน้า Jetdirect

บน Fax Accessory Page (หน้าอุปกรณ์เสริมโทรสาร) ของ Configuration Page (หน้าการกำหนดค่า) ภายใต้หัวข้อ Hardware Information (ข้อมูลฮาร์ดแวร์) ให้ตรวจสอบ Modem Status (สถานะของโมเด็ม) ตารางด้านล่างนี้ระบุสถานะและวิธีแก้ไขที่เป็นไปได้

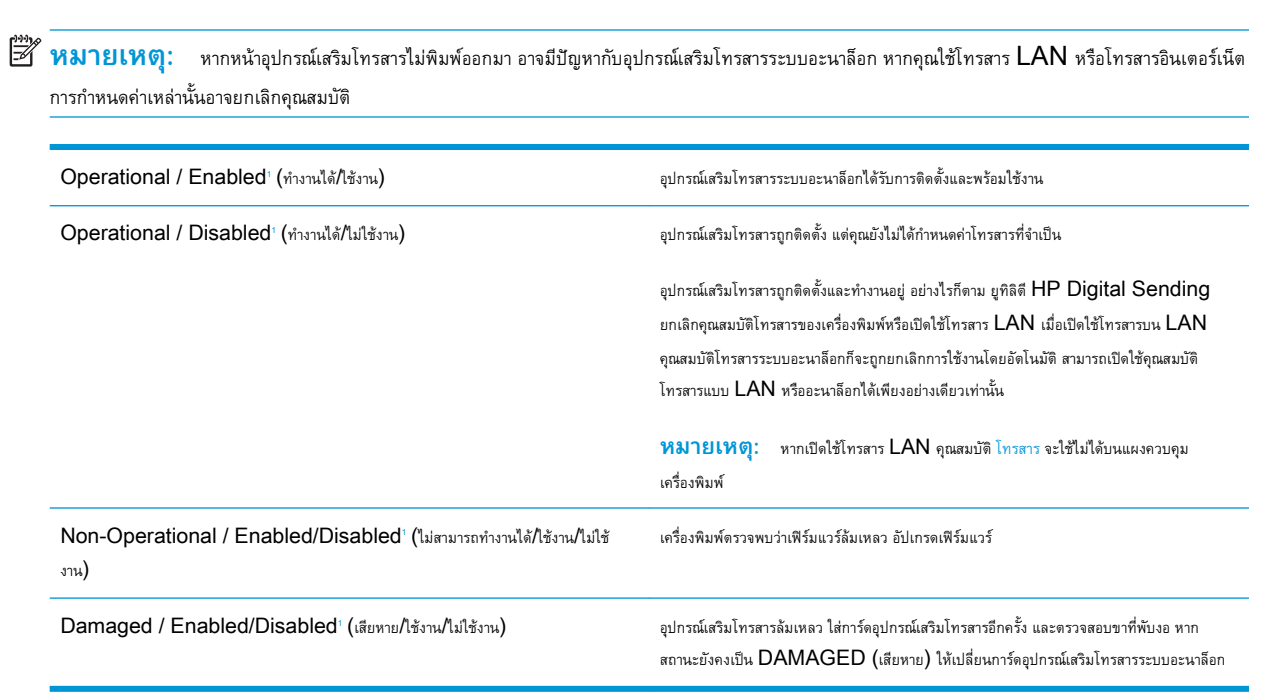

เปิดใช้งาน หมายถึงเปิดใช้อุปกรณ์เสริมโทรสารระบบอะนาล็อกแล้ว ปิดใช้งาน หมายถึง เปิดใช้โทรสาร LAN แล้ว (ปิดโทรสารแบบอะนาล็อก)

# **ปัญหาทั่วไปเกี่ยวกับโทรสาร**

1

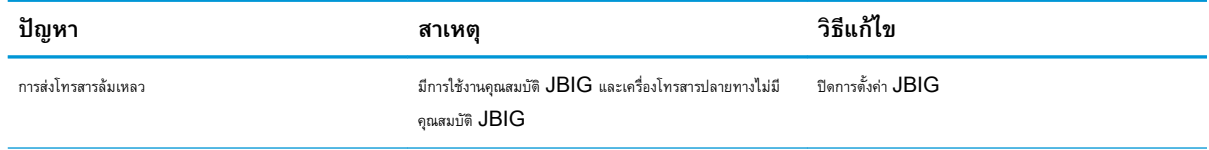

<span id="page-295-0"></span>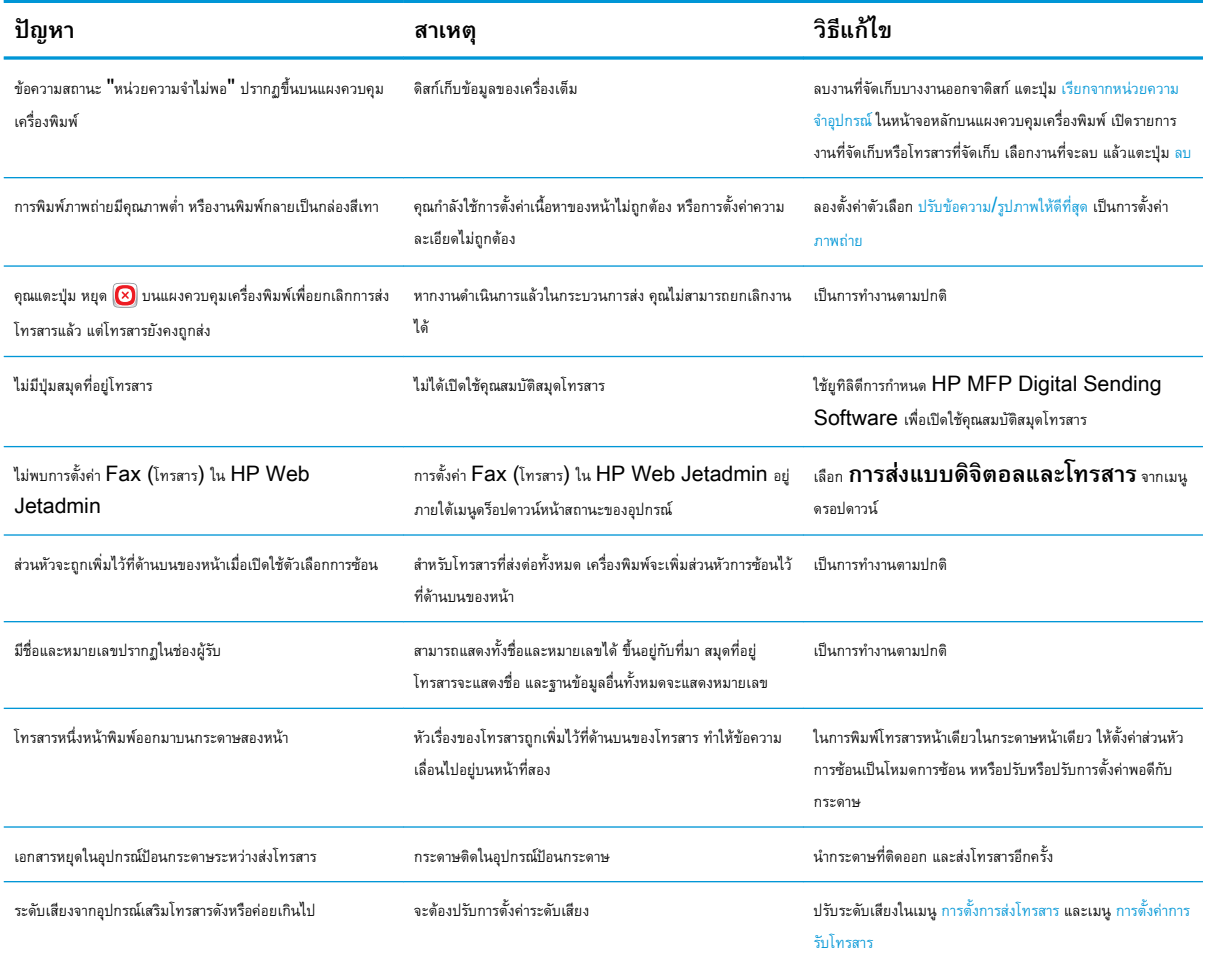

## **ใช้โทรสารผ่านเครือข่าย** VoIP

เทคโนโลยี VoIP จะแปลงสัญญาณโทรศัพท์แบบอะนาล็อกเป็นบิตดิจิตอล ซึ่งจะรวมกับแพ็คเก็ตที่ใช้ในอินเทอร์เน็ต แพ็คเก็ตจะถูกแปลงและส่งกลับไปเป็นสัญญาณอะ นาล็อกที่หรือบริเวณปลายทาง

การส่งข้อมูลผ่านอินเทอร์เน็ตจะเป็นแบบดิจิตอลแทนแบบอะนาล็อก ดังนั้นจึงมีข้อจำกัดต่างๆ เกี่ยวกับการสงโทรสารที่ต่างการที่ต่างไปจาก Public Switched Telephone Network (PSTN) แบบอะนาล็อก การส่งโทรสารจะขึ้นอยู่กับเวลาและคุณภาพสัญญาณ ด้วยเหตุนี้การส่งโทรสารจึงไวต่อ สภาพแวดล้อม VoIP กว่า

## **ต่อไปนี้เป็นการเปลี่ยนการตั้งค่าที่แนะนำสำหรับ** HP LaserJet Analog Fax Accessory 500 **เมื่อเชื่อมต่อกับบริการ** VoIP

- เริ่มต้นด้วยความเร็วโทรสารที่ตั้งค่าในโหมดเร็ว (V.34) พร้อมเปิดโหมดการแก้ไขข้อผิดพลาด (ECM) โปรโตคอล V.34 จะจัดการกับการเปลี่ยนแปลง ใดๆ ในความเร็วในการส่งที่จำเป็นเพื่อใช้งานกับเครือข่าย VoIP
- หากเกิดข้อผิดพลาดและการทำซ้ำหลายครั้งเมื่อตั้งค่าความเร็วโทรสารเป็นเร็ว ให้ตั้งค่าเป็นปานกลาง  $(\mathsf{V}.17)$
- <span id="page-296-0"></span>● หากข้อผิดพลาดและการทำซ้ำยังคงเกิดขึ้นอีก ให้ตั้งค่าความเร็วโทรสารเป็นต่ำ (V.29) เนื่องจากระบบ VoIP บางระบบอาจไม่สามารถจัดการกับอัตรา สัญญาณสูงซึ่งสัมพันธ์กับโทรสารได้
- $\bullet$  ในกรณีที่ข้อผิดพลาดยังคงเกิดอยู่ ให้ปิด  $\mathsf{ECM}$  บนเครื่อง คุณภาพของภาพอาจลดลง ตรวจสอบให้แน่ใจว่าคุณภาพของภาพเป็นที่ยอมรับได้หากปิด  $\mathsf{ECM}$ ก่อนใช้การตั้งค่านี้
- หากการเปลี่ยนแปลงการตั้งค่าก่อนหน้านี้ไม่มีผลต่อการทำงานของโทรสาร VoIP โปรดติดต่อขอรับความช่วยเหลือจากผู้ให้บริการ VoIP

## **ปัญหาในการรับโทรสาร**

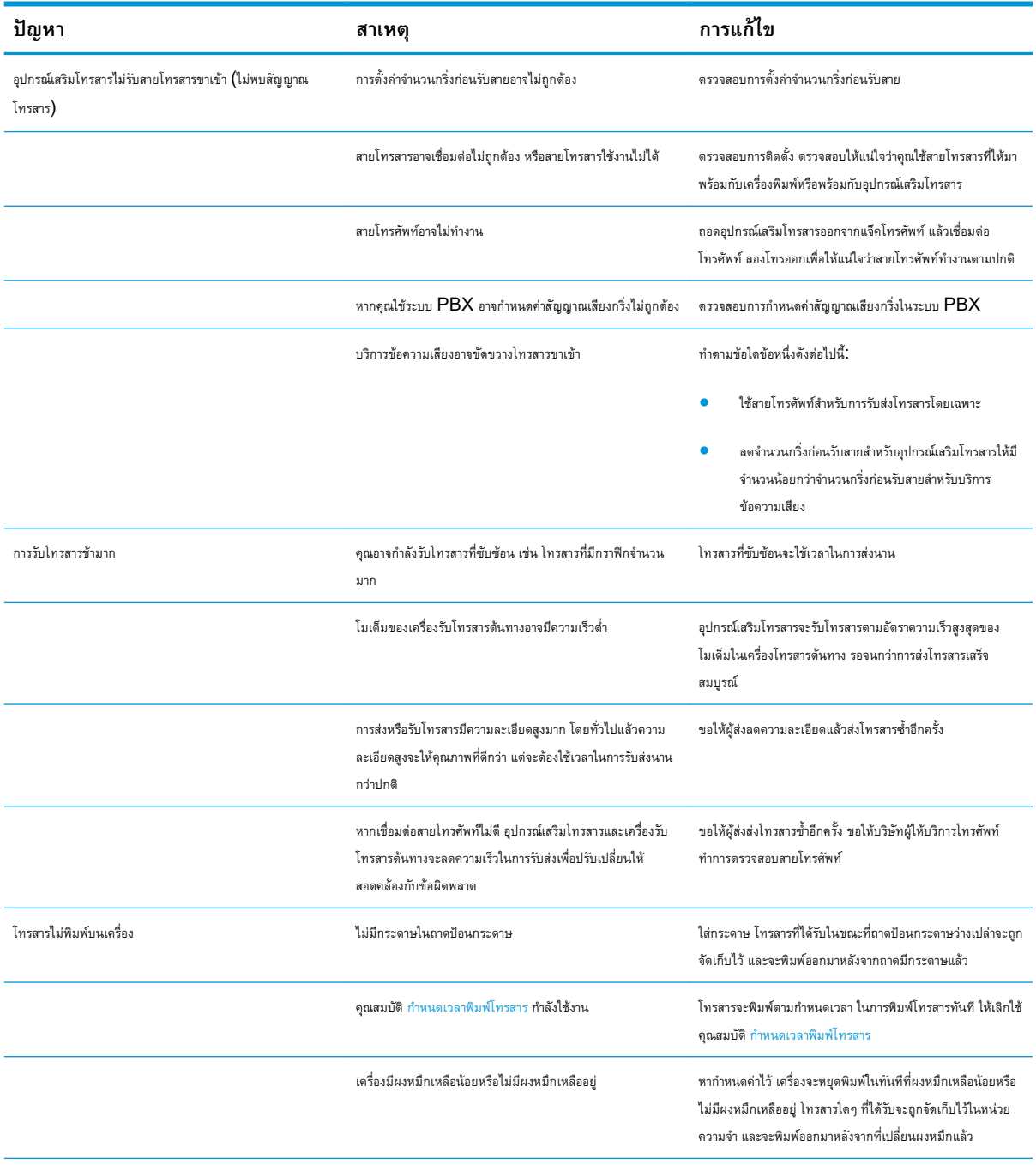

<span id="page-297-0"></span>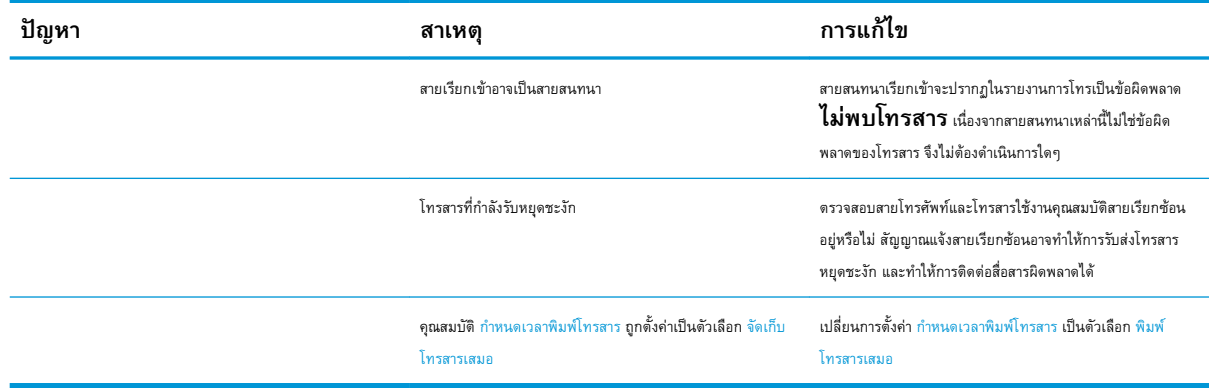

# **ปัญหาในการส่งโทรสาร**

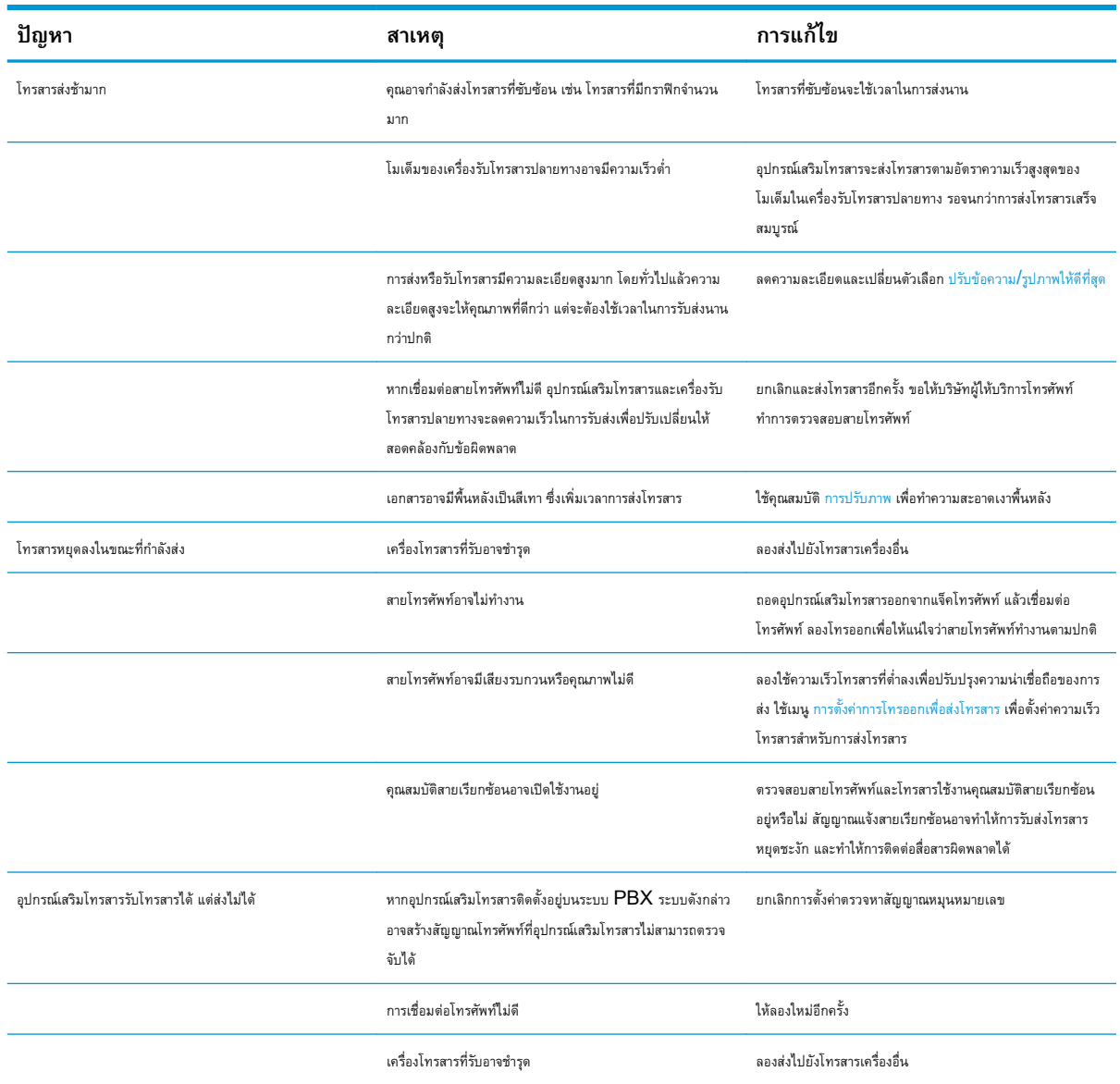

<span id="page-298-0"></span>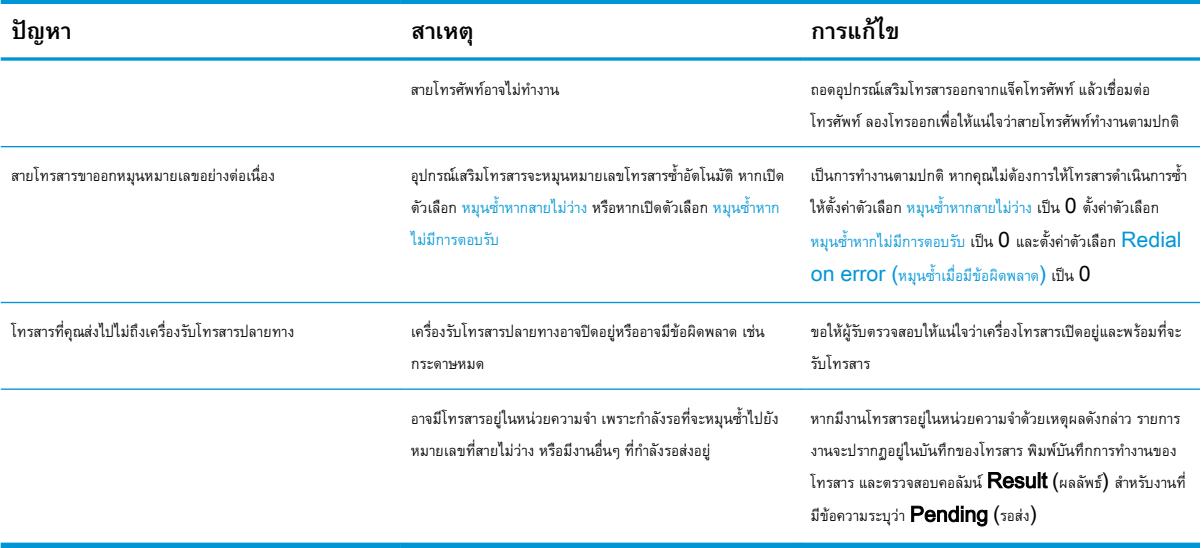

## **รหัสข้อผิดพลาดของโทรสาร**

หากเกิดปัญหาเกี่ยวกับโทรสาร และทำให้ไม่สามารถส่งโทรสาร รหัสข้อผิดพลาดจะปรากฏขึ้น ซึ่งจะช่วยให้คุณสามารถระบุสาเหตุของปัญหาได้ รหัสข้อผิดพลาดปรากฏใน บันทึกการทำงานของโทรสาร, รายงานสายโทรสาร และ  $T.30\ Protocol\ Trace$  พิมพ์รายงานฉบับใดฉบับหนึ่งเพื่อดูรหัสข้อผิดพลาด คุณสามารถดูคำอธิบายรหัส ข้อผิดพลาดพร้อมวิธีแก้ไขปัญหาอย่างละเอียดได้ที่ [www.hp.com](http://www.hp.com) ค้นหา HP LaserJet Analog Fax Accessory 500

## **ข้อความแสดงข้อผิดพลาดของโทรสารบนแผงควบคุมเครื่องพิมพ์**

หากขั้นตอนการรับส่งโทรสารหยุดชะงักหรือมีข้อผิดพลาดเกิดขึ้นในระหว่างการส่งหรือการรับโทรสาร ระบบย่อยของโทรสารในเครื่องพิมพ์จะสร้างคำอธิบายสถานะ/ข้อผิด พลาดสองส่วนขึ้นมา โทรสารปกติหรือโทรสารที่ดำเนินการสำเร็จจะสร้างข้อความระบุการทำงานที่สำเร็จด้วยเช่นกัน รายละเอียดของข้อความประกอบด้วยคำอธิบายที่เป็น เนื้อหาและรหัสตัวเลข (ข้อความบางข้อความไม่มีรหัสตัวเลข) แผงควบคุมของเครื่องพิมพ์จะแสดงส่วนที่เป็นเนื้อหาของข้อความเท่านั้น อย่างไรก็ตาม เนื้อหาข้อความและ รหัสตัวเลขจะอยู่ในรายการกิจกรรมโทรสาร, รายงานสายโทรสาร และโทรสาร  $\sf{T.30~Trac}$ Ce รหัสตัวเลขจะปรากฏในวงเล็บต่อจากส่วนที่เป็นเนื้อหาของข้อความใน รายงาน

โมเด็มโทรสารจะสร้างรหัสตัวเลข โดยทั่วไปแล้ว รหัสตัวเลข (0) จะหมายถึงการตอบสนองของโมเด็มปกติ บางข้อความจะแสดงรหัสตัวเลข (0) เสมอ ข้อความอื่นๆ จะ มีช่วงรหัสตัวเลข และมีข้อความไม่กี่ข้อความเท่านั้นที่ไม่มีรหัสตัวเลข โดยทั่วไปแล้วรหัสตัวเลข (0) จะหมายถึงข้อผิดพลาดที่ไม่เกี่ยวข้องกับโมเด็มโทรสาร แต่เป็นข้อ ผิดพลาดที่เกิดขึ้นในส่วนอื่นของระบบโทรสาร หรือระบบอื่นๆ ของเครื่องพิมพ์ เช่น ระบบการพิมพ์ รหัสข้อผิดพลาดที่ไม่เป็นศูนย์จะให้รายละเอียดเพิ่มเติมของการดำเนิน การหรือขั้นตอนเฉพาะที่โมเด็มดำเนินการ และไม่จำเป็นต้องระบุว่ามีปัญหากับโมเด็ม

ข้อความแสดงข้อผิดพลาดที่ยังคงอยู่พร้อมด้วยรหัสตัวเลขซึ่งไม่อยู่ในรายการที่แสดงในที่นี้ต้องได้รับความช่วยเหลือจากฝ่ายบริการลูกค้า พิมพ์รายงานโทรสาร  $\sf{T}.30$ Trace ก่อนติดต่อฝ่ายบริการลูกค้าเพื่อช่วยระบุปัญหา รายงานนี้จะมีรายละเอียดของสายโทรสารล่าสุด

- 1**.** เลื่อนและแตะปุ่ม การดูแลระบบ ในหน้าจอหลักบนแผงควบคุมเครื่องพิมพ์
- 2**.** เปิดเมนูดังต่อไปนี้:
	- การแก้ไขปัญหา
	- โทรสาร
	- การติดตามโทรสาร T.30
- 3**.** เลือกตัวเลือก พิมพ์รายงาน T.30 เพื่อพิมพ์รายงาน

## **ข้อความเมื่อส่งโทรสาร**

## **ตาราง** 10**-**1 **ข้อความเมื่อส่งโทรสาร**

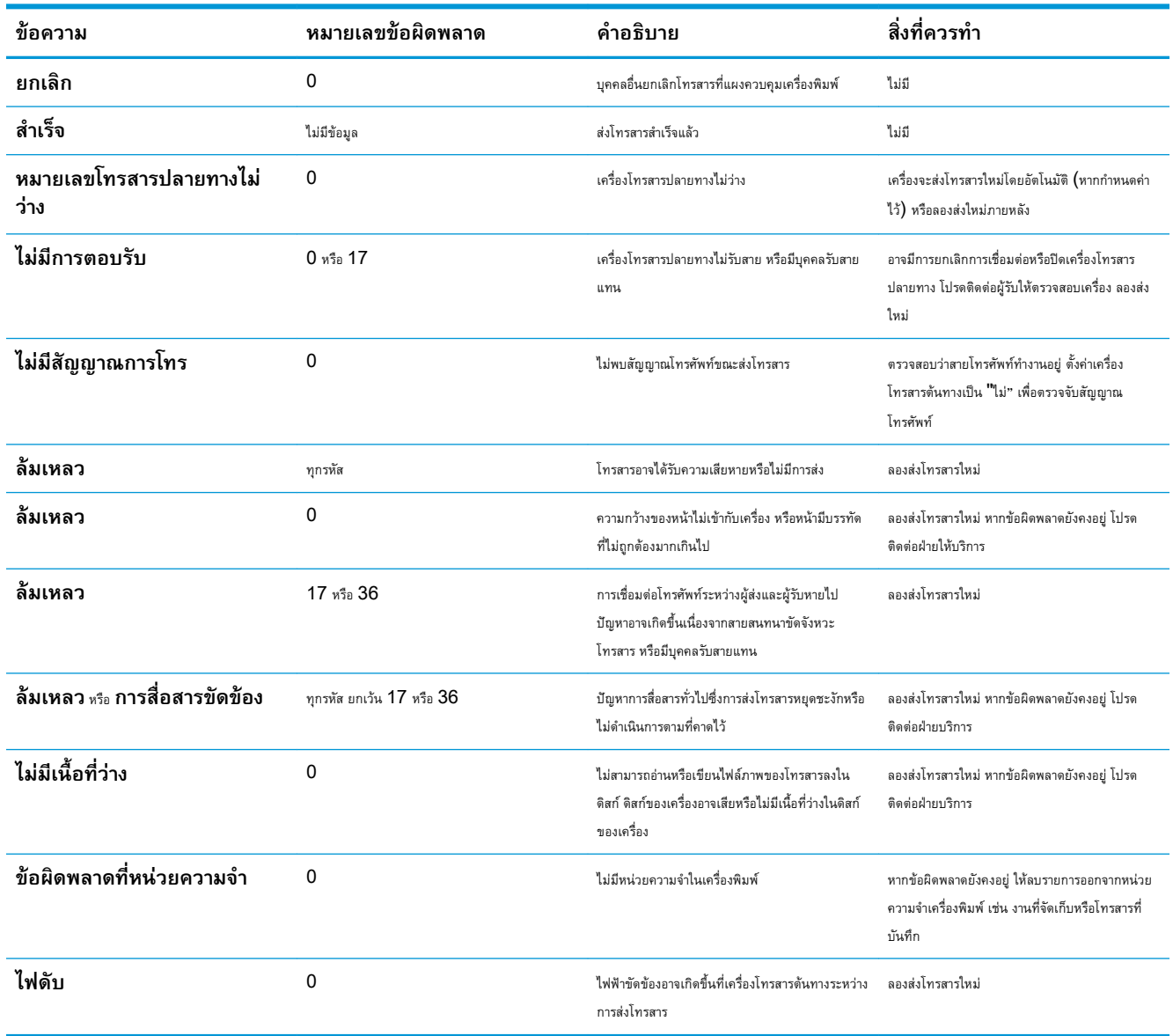

## <span id="page-300-0"></span>**ข้อความเมื่อรับโทรสาร**

## **ตาราง** 10**-**2 **ข้อความเมื่อรับโทรสาร**

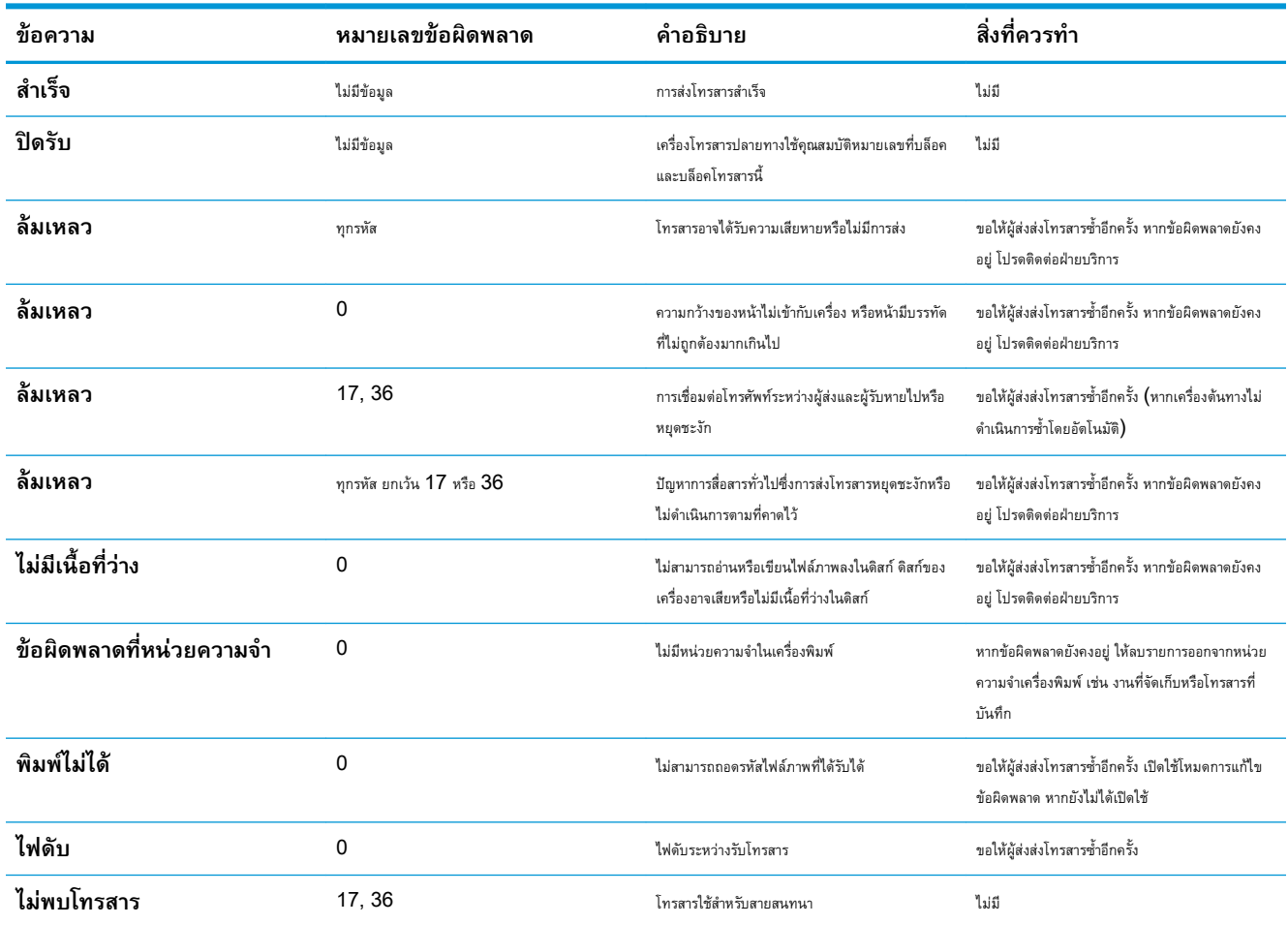

# **การตั้งค่าบริการ**

รายการเหล่านี้ในเมนูแผงควบคุมสำหรับใช้เมื่อเจ้าหน้าที่ของ HP ให้ความช่วยเหลือคุณ

## **การตั้งค่าในเมนูการแก้ไขปัญหา**

- 1**.** เลื่อนและแตะปุ่ม การดูแลระบบ ในหน้าจอหลักบนแผงควบคุมเครื่องพิมพ์
- 2**.** เปิดเมนูดังต่อไปนี้:
	- การแก้ไขปัญหา
	- โทรสาร

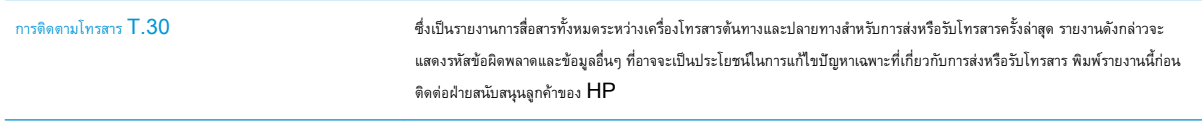

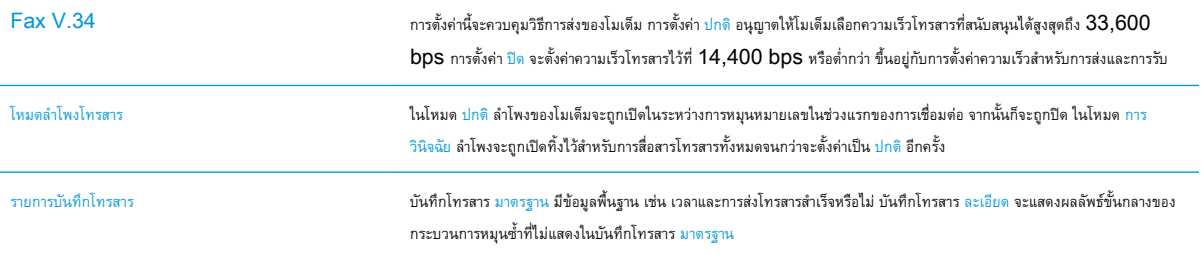

# <span id="page-302-0"></span>**แก้ปัญหาซอฟต์แวร์เครื่องพิมพ์**(Windows)

## **ไม่มีไดรเวอร์การพิมพ์ปรากฏอยู่ในโฟลเดอร์**Printer

1**.** ติดตั้งซอฟต์แวร์เครื่องพิมพ์อีกครั้ง

2**.** ลองเชื่อมต่อสาย USB กับพอร์ต USB อื่นบนคอมพิวเตอร์

# **เกิดข้อความแสดงข้อผิดพลาดขึ้นระหว่างการติดตั้งซอฟต์แวร์**

- 1**.** ติดตั้งซอฟต์แวร์เครื่องพิมพ์อีกครั้ง
- **หมายเหตุ:** ปิดแอปพลิเคชันต่างๆ ที่คุณใช้งานอยู่ ในการปิดแอปพลิเคชันที่มีไอคอนในซิสเต็มเทรย์ให้คลิกขวาที่ไอคอนนั้น แล้วเลือก Close (ปิด) หรือ Disable (เลิกใช้งาน)
- 2**.** ตรวจสอบจำนวนพื้นที่ว่างบนไดร์ฟที่คุณจะติดตั้งซอฟต์แวร์เครื่องพิมพ์หากจำเป็น ให้เพิ่มพื้นที่ว่างให้ได้มากที่สุด แล้วจึงติดตั้งซอฟต์แวร์เครื่องพิมพ์อีกครั้ง
- 3**.** หากจำเป็น ให้รัน Disk Defragmenter และติดตั้งซอฟต์แวร์เครื่องพิมพ์อีกครั้ง

## **เครื่องพิมพ์อยู่ในโหมดพร้อม แต่ไม่มีงานพิมพ์ออกมา**

- 1**.** พิมพ์หน้าการกำหนดค่า แล้วตรวจสอบการทำงานของเครื่องพิมพ์
- 2**.** ตรวจสอบว่า สายเคเบิลทั้งหมดได้รับการติดตั้งอย่างถูกต้อง และเป็นไปตามข้อกำหนด ซึ่งรวมถึงสายเคเบิล USB และสายไฟ ให้ลองใช้สายเคเบิลเส้นใหม่
- 3**.** ตรวจสอบว่า IP แอดเดรสของเครื่องพิมพ์ที่ปรากฏในหน้ากำหนดค่าตรงกับ IP แอดเดรสสำหรับพอร์ตซอฟต์แวร์ใช้ขั้นตอนใดขั้นตอนหนึ่งต่อไปนี้:

### Windows XP, Windows Server 2003, Windows Server 2008 **และ** Windows Vista

- a**.** คลิก Start หรือสำหรับ Windows Vista ให้คลิกไอคอน Windows ในมุมล่างซ้ายของหน้าจอ
- b**.** คลิก Settings (การตั้งค่า)
- c**.** คลิก Printers and Faxes (เครื่องพิมพ์และโทรสาร) (ใช้มุมมอง Start menu ที่เป็นค่าเริ่มต้น) หรือคลิก Printers (เครื่องพิมพ์) (ใช้มุมมอง Classic Start menu (เมนูเริ่มแบบคลาสสิค))
- d**.** คลิกขวาที่ไอคอนไดรเวอร์ของเครื่องพิมพ์ จากนั้นเลือก Properties (คุณสมบัติ)
- e**.** คลิกที่แถบ Ports (พอร์ต) จากนั้นคลิก Configure Port (กำหนดค่าพอร์ต)
- f**.** ตรวจสอบ IP แอดเดรส จากนั้นคลิก OK (ตกลง) หรือ Cancel (ยกเลิก)
- g**.** หาก IP แอดเดรสต่างกัน ให้ลบไดรเวอร์แล้วติดตั้งไดรเวอร์อีกครั้ง โดยใช้IP แอดเดรส ที่ถูกต้อง

**หมายเหตุ:** ปิดแอปพลิเคชันต่างๆ ที่คุณใช้งานอยู่ ในการปิดแอปพลิเคชันที่มีไอคอนในซิสเต็มเทรย์ให้คลิกขวาที่ไอคอนนั้น แล้วเลือก Close (ปิด) หรือ Disable (เลิกใช้งาน)

### Windows 7

- a**.** คลิกไอคอน Windows ที่มุมล่างซ้ายของหน้าจอ
- b**.** คลิก Devices and Printers (อุปกรณ์และเครื่องพิมพ์)
- c**.** คลิกขวาที่ไอคอนไดรเวอร์ของเครื่องพิมพ์ และเลือก Properties (คุณสมบัติ)
- d**.** คลิกที่แถบ Ports (พอร์ต) จากนั้นคลิก Configure Port (กำหนดค่าพอร์ต)
- e**.** ตรวจสอบ IP แอดเดรส จากนั้นคลิก OK (ตกลง) หรือ Cancel (ยกเลิก)
- f**.** หาก IP แอดเดรสต่างกัน ให้ลบไดรเวอร์แล้วติดตั้งไดรเวอร์อีกครั้ง โดยใช้IP แอดเดรส ที่ถูกต้อง

# <span id="page-304-0"></span>**แก้ปัญหาซอฟต์แวร์เครื่องพิมพ์**(Mac OS X)

- ชื่อเครื่องพิมพ์ไม่ปรากฏในรายการเครื่องพิมพ์ในรายการ Print & Fax (พิมพ์และโทรสาร) หรือ Print & Scan (พิมพ์และสแกน)
- งานพิมพ์ไม่ได้ถูกส่งไปยังเครื่องพิมพ์ที่ต้องการ
- เมื่อเชื่อมต่อด้วยสาย USB เครื่องพิมพ์ไม่ปรากฏในรายการ Print & Fax (พิมพ์และโทรสาร) หรือ Print & Scan (พิมพ์และสแกน) หลังจาก เลือกไดรเวอร์

## **ชื่อเครื่องพิมพ์ไม่ปรากฏในรายการเครื่องพิมพ์ในรายการ** Print & Fax (**พิมพ์และ โทรสาร**) **หรือ** Print & Scan (**พิมพ์และสแกน**)

- 1**.** ตรวจสอบว่าเชื่อมต่อสายเคเบิลถูกต้อง และเปิดเครื่องพิมพ์แล้ว
- 2**.** พิมพ์หน้าการกำหนดค่าเพื่อตรวจสอบชื่ออุปกรณ์ตรวจสอบว่าชื่อในหน้ากำหนดค่าตรงกับชื่อเครื่องพิมพ์ในรายการ Print & Fax (พิมพ์และโทรสาร) หรือ Print & Scan (พิมพ์และสแกน)
- 3**.** เปลี่ยนสายเคเบิล USB หรือสายเครือข่ายเป็นสายเคเบิลคุณภาพสูง
- 4**.** หากจำเป็น ให้ติดตั้งซอฟต์แวร์ใหม่อีกครั้ง
- **หมายเหตุ:** เชื่อมต่อสาย USB หรือสายเครือข่ายก่อนพยายามติดตั้งซอฟต์แวร์อีกครั้ง

## **งานพิมพ์ไม่ได้ถูกส่งไปยังเครื่องพิมพ์ที่ต้องการ**

- 1**.** เปิดคิวการพิมพ์และรีสตาร์ทงานพิมพ์
- 2**.** อุปกรณ์อื่นที่มีชื่อที่เหมือนกันหรือคล้ายคลึงกัน อาจได้รับงานพิมพ์ของคุณ พิมพ์หน้าการกำหนดค่าเพื่อตรวจสอบชื่ออุปกรณ์ตรวจสอบว่าชื่อในหน้ากำหนดค่าตรง กับชื่อเครื่องพิมพ์ในรายการ Print & Fax (พิมพ์และโทรสาร) หรือ Print & Scan (พิมพ์และสแกน)

## **เมื่อเชื่อมต่อด้วยสาย** USB **เครื่องพิมพ์ไม่ปรากฏในรายการ** Print & Fax (**พิมพ์ และโทรสาร**) **หรือ** Print & Scan (**พิมพ์และสแกน**) **หลังจากเลือกไดรเวอร์**

### **การแก้ไขปัญหาซอฟต์แวร์**

**▲** ตรวจสอบว่าระบบปฏิบัติการ Mac ของคุณเป็น Mac OS X 10.6 หรือใหม่กว่า

### **การแก้ไขปัญหาฮาร์ดแวร์**

- 1**.** ตรวจดูให้แน่ใจว่าเปิดเครื่องพิมพ์แล้ว
- 2**.** ตรวจสอบว่าได้เชื่อมต่อสายเคเบิล USB อย่างถูกต้อง
- 3**.** ตรวจสอบว่าใช้สายเคเบิล USB ความเร็ว-สูงที่เหมาะสม
- 4**.** ตรวจสอบว่าไม่มีอุปกรณ์USB ใช้ไฟจากแหล่งจ่ายไฟที่พ่วงต่อกันมากเกินไป ถอดอุปกรณ์ทั้งหมดจากจุดที่พ่วงต่อกัน และเชื่อมต่อสายเคเบิลเข้ากับพอร์ต USB โดยตรงที่คอมพิวเตอร์
- 5**.** ตรวจสอบว่ามีฮับ USB มากกว่าสองจุดที่ไม่มีกระแสไฟในแถวบนเครือข่าย ถอดอุปกรณ์ทั้งหมดจากแหล่งเชื่อมต่อที่พ่วงกัน แล้วเชื่อมต่อสายเคเบิลโดยตรงกับ พอร์ต USB บนเครื่องคอมพิวเตอร์

**หมายเหตุ:** แป้นพิมพ์iMac คือฮับ USB หนึ่งที่ไม่มีกระแสไฟ

# <span id="page-306-0"></span>**ลบซอฟต์แวร์**(Windows)

### Windows XP

- 1**.** คลิก Start (เริ่ม) Control Panel (แผงควบคุม) และ Add or Remove Programs (เพิ่มหรือเอาโปรแกรมออก)
- 2**.** ค้นหาและเลือกเครื่องพิมพ์จากรายการ
- 3**.** คลิก Change/Remove (เปลี่ยนแปลง/ลบ) เพื่อลบซอฟต์แวร์

### Windows Vista

- 1**.** คลิกไอคอน Windows ที่มุมล่างซ้ายของหน้าจอ คลิก Control Panel (แผงควบคุม) แล้วคลิก Programs and Features (โปรแกรม และคุณลักษณะ)
- 2**.** ค้นหาและเลือกเครื่องพิมพ์จากรายการ
- 3**.** เลือกตัวเลือก Uninstall/Change (ยกเลิกการติดตั้ง)

### Windows 7

- 1**.** คลิกไอคอน Windows ที่มุมล่างซ้ายของหน้าจอ คลิก Control Panel (แผงควบคุม) จากนั้นใต้หัวข้อ Programs (โปรแกรม) ให้คลิก Uninstall a program (ถอนการติดตั้งโปรแกรม)
- 2**.** ค้นหาและเลือกเครื่องพิมพ์จากรายการ
- 3**.** เลือกตัวเลือก Uninstall (ถอนการติดตั้ง)

# <span id="page-307-0"></span>**ลบไดรเวอร์การพิมพ์**(Mac OS X)

คุณต้องมีสิทธิ์ของผู้ดูแลระบบจึงจะลบซอฟต์แวร์ได้

- **.** เปิด System Preferences (การตั้งค่าระบบ)
- **.** เลือก Print & Fax (พิมพ์และโทรสาร)
- **.** ไฮไลต์เครื่องพิมพ์
- **.** คลิกที่เครื่องหมายลบ (-)
- **5.** ลบคิวเครื่องพิมพ์ หากจำเป็น

# **ดัชนี**

## A

```
AirPrint
การรองรับ 116
การเชื่อมต่อกับ 116
การแก้ปัญหา 117
ชื่อเครื่องพิมพ์ 116
```
## B

Bonjour

การระบุ [204](#page-217-0)

### E

Embedded Web Server (EWS) การเชื่อมต่อเครือข่าย [204](#page-217-0) Explorer, เวอร์ชันที่รองรับ HP Embedded Web Server [204](#page-217-0)

### H

HP Embedded Web Server HP Web Services [209](#page-222-0) การกำหนดค่าทั่วไป [205](#page-218-0) การตั้งค่า AirPrint [117](#page-130-0) การตั้งค่าการทำสำเนา [206](#page-219-0) การตั้งค่าการพิมพ์ [206](#page-219-0) การตั้งค่าการรักษาความปลอดภัย [208](#page-221-0) การตั้งค่าการสแกน [206](#page-219-0) การตั้งค่าการส่งดิจิตอล [206](#page-219-0) การตั้งค่าเครือข่าย [209](#page-222-0) การตั้งค่าโทรสาร [207](#page-220-0) รายการลิงค์อื่นๆ [209](#page-222-0) หน้าข้อมูล [205](#page-218-0) เครื่องมือสำหรับแก้ไขปัญหา [208](#page-221-0)

## HP Embedded Web Server (EWS)

การเชื่อมต่อเครือข่าย [204](#page-217-0) คุณสมบัติ [204](#page-217-0) HP ePrint, การใช้งาน [114](#page-127-0) HP Smart Print [118](#page-131-0) HP Universal Print Driver [72](#page-85-0) HP Utility [210](#page-223-0) HP Utility, Mac [210](#page-223-0) HP Web Jetadmin [212](#page-225-0) HP Web Services การเปิดใช้งาน [209](#page-222-0) HP Web Services, การเปิดใช้งาน [114](#page-127-0)

## I

Internet Explorer, เวอร์ชันที่รองรับ HP Embedded Web Server [204](#page-217-0) IP Security [216](#page-229-0) IP แอดเดรส การกำหนดค่า [20,](#page-33-0) [23](#page-36-0) IPsec [216](#page-229-0)

J Jetadmin, HP Web [212](#page-225-0)

### M

Mac การตั้งค่าไดรเวอร์ [75,](#page-88-0) [101](#page-114-0) การลบซอฟต์แวร์ [294](#page-307-0) ปัญหา, การแก้ไขปัญหา [291](#page-304-0) Macintosh HP Utility [210](#page-223-0)

### N

Netscape Navigator, เวอร์ชันที่รองรับ HP Embedded Web Server [204](#page-217-0)

## T

TCP/IP การกำหนดค่าพารามิเตอร์IPv4 ด้วยตนเอง [202](#page-215-0) การกำหนดค่าพารามิเตอร์IPv6 ด้วยตนเอง [203](#page-216-0)

U

USB การส่งไปยัง [155](#page-168-0) USB, สแกนไปยัง [155](#page-168-0)

## V

VoIP [198](#page-211-0), [282](#page-295-0)

### W

Windows การตั้งค่าไดรเวอร์ [74](#page-87-0) ไดรเวอร์การพิมพ์กลาง [72](#page-85-0)

### ก

กระจกของเครื่องสแกน การทำความสะอาด [257,](#page-270-0) [263](#page-276-0), [268](#page-281-0) กระดาษ กระดาษติด [226](#page-239-0) การเลือก [253](#page-266-0) การใส่กระดาษในถาด 1 [36](#page-49-0) การใส่ถาด 2 และ 3 [39](#page-52-0) ขนาดกระดาษที่ใช้ได้ [28](#page-41-0)

ขนาดที่สนับสนนุ [28](#page-41-0) ความจุของถาด 2 และ 3 [38](#page-51-0) ความจุถาด 1 [35](#page-48-0) ถาดบรรจุกระดาษ 500 แผ่น [41](#page-54-0) ถาดป้อนกระดาษความจุสูง 3,500 แผ่น [44](#page-57-0) ปก, การใช้กระดาษชนิดอื่น [92](#page-105-0) ประเภทที่สนับสนุน [32](#page-45-0) หน้าแรกและหน้าสุดท้าย, การใช้กระดาษชนิดอื่น [92](#page-105-0) กระดาษ, การสั่งซื้อ [50](#page-63-0) กระดาษ, ปก การพิมพ์(Mac) [103](#page-116-0) กระดาษชนิดพิเศษ การทำสำเนา [139](#page-152-0) กระดาษติด การนำทางอัตโนมัติ [228](#page-241-0) การแก้ไข [250](#page-263-0) ตำแหน่ง [227](#page-240-0) ถาด 1 [236](#page-249-0) ถาด 2 หรือถาด 3 [236](#page-249-0) ถาดกระดาษออก [230](#page-243-0) ถาดบรรจุกระดาษ 500 แผ่น [239](#page-252-0) ถาดป้อนกระดาษความจุสูง 3,500 แผ่น [241](#page-254-0) บริเวณตลับผงหมึก [244](#page-257-0) ฟิวเซอร์ [247](#page-260-0) สาเหตุ [226](#page-239-0) อุปกรณ์ป้อนกระดาษ [228](#page-241-0) อุปกรณ์สำหรับพิมพ์งานสองด้าน, การแก้ปัญหา [249](#page-262-0) กระดาษที่ใช้ได้ [28](#page-41-0) กระดาษพิเศษ การพิมพ์(Windows) [89](#page-102-0) กระดาษพิเศษสำหรับปก การพิมพ์(Mac) [103](#page-116-0) การกำหนดค่า IP แอดเดรส [20](#page-33-0), [23](#page-36-0) การกำหนดค่า USB, Mac [22](#page-35-0) การกำหนดค่า USB, Windows [18](#page-31-0) การกำหนดค่าทั่วไป HP Embedded Web Server [205](#page-218-0) การจัดการเครือข่าย [202](#page-215-0)

การจัดเก็บ, งาน การตั้งค่า Mac [111](#page-124-0) การจัดเก็บงาน การตั้งค่า Mac [111](#page-124-0) ด้วย Windows [109](#page-122-0) การตั้งค่า ค่าล่วงหน้าของไดรเวอร์(Mac) [101](#page-114-0) ที่จำเป็น [170](#page-183-0) รหัสการเรียกเก็บเงิน [175](#page-188-0) เรียกคืนค่าจากโรงงาน [223](#page-236-0) ไดรเวอร์ [74](#page-87-0) ไดรเวอร์(Mac) [75](#page-88-0) การตั้งค่า EconoMode [213,](#page-226-0) [254](#page-267-0) การตั้งค่าการทำสำเนา HP Embedded Web Server [206](#page-219-0) การตั้งค่าการพิมพ์ HP Embedded Web Server [206](#page-219-0) การตั้งค่าการรักษาความปลอดภัย HP Embedded Web Server [208](#page-221-0) การตั้งค่าการสแกน HP Embedded Web Server [206](#page-219-0) การตั้งค่าการส่งดิจิตอล HP Embedded Web Server [206](#page-219-0) การตั้งค่าที่จำเป็น ประเทศ/พื้นที่ [170](#page-183-0) การตั้งค่าบริการ [287](#page-300-0) การตั้งค่าเครือข่าย HP Embedded Web Server [209](#page-222-0) การตั้งค่าโทรสาร HP Embedded Web Server [207](#page-220-0) การตั้งค่าไดรเวอร์Mac การจัดเก็บงาน [111](#page-124-0) การติดตั้ง ซอฟต์แวร์, เครือข่ายแบบใช้สาย [21](#page-34-0) เครื่องพิมพ์ในเครือข่ายแบบใช้สาย, Mac [23](#page-36-0) การถอนการติดตั้งซอฟต์แวร์Mac [294](#page-307-0) การถอนการติดตั้งซอฟต์แวร์Windows [293](#page-306-0) การทำความสะอาด กระจกของเครื่องสแกน [257,](#page-270-0) [263](#page-276-0), [268](#page-281-0) ทางผ่านกระดาษ [252](#page-265-0) ลูกกลิ้ง [261,](#page-274-0) [266](#page-279-0), [271](#page-284-0) แผงควบคุม [12](#page-25-0) การทำสำเนาทั้งสองด้าน [131](#page-144-0), [132](#page-145-0) การทำสำเนาสองด้าน [131](#page-144-0), [132](#page-145-0) การทำสำเนาแบบขอบถึงขอบ [260](#page-273-0) การพิมพ์ การตั้งค่า (Mac) [101](#page-114-0) งานที่จัดเก็บไว้ [112](#page-125-0) จากอุปกรณ์เสริมที่จัดเก็บแบบ USB [119](#page-132-0) การพิมพ์ด้วย USB ที่เข้าถึงง่าย [119](#page-132-0) การพิมพ์บนทั้งสองด้าน การตั้งค่า (Windows) [81](#page-94-0) การพิมพ์สองด้าน Mac [101,](#page-114-0) [102](#page-115-0) การตั้งค่า (Windows) [81](#page-94-0) ด้วยตนเอง (Mac) [102](#page-115-0) ด้วยตนเอง (Windows) [83](#page-96-0) การพิมพ์สองด้านด้วยตนเอง การวางแนวกระดาษ [35](#page-48-0) การพิมพ์แบบไร้สาย AirPrint [116](#page-129-0) การยกเลิกการสั่งพิมพ์(Mac OS X) [107](#page-120-0) การยกเลิกการสั่งพิมพ์(Windows) [105](#page-118-0) การยกเลิกโทรสาร [197](#page-210-0) การรักษาความปลอดภัย ฮาร์ดดิสก์ที่เข้ารหัส [217](#page-230-0) การรีไซเคิลวัสดุสิ้นเปลือง [52,](#page-65-0) [64](#page-77-0) การลบ งานที่จัดเก็บไว้ [112](#page-125-0) การลบซอฟต์แวร์Mac [294](#page-307-0) การวางแนว การเปลี่ยนแปลง (Mac) [102](#page-115-0) การเลือก, Windows [87](#page-100-0) การวางแนวกระดาษ ถาด 1 [35](#page-48-0) ถาด 2 และ 3 [38](#page-51-0)

ถาดบรรจุกระดาษ 500 แผ่น [41](#page-54-0) ถาดบรรจุกระดาษความจุสูง 3,500 แผ่น [44](#page-57-0) การวางแนวกระดาษแนวตั้ง การเลือก, Windows [87](#page-100-0) การวางแนวกระดาษแนวนอน การเลือก, Windows [87](#page-100-0) การวางแนวหน้ากระดาษ การเปลี่ยนแปลง (Mac) [102](#page-115-0) การสร้างงาน, การทำสำเนา [140](#page-153-0) การสั่งซื้อ อุปกรณ์สิ้นเปลืองและอุปกรณ์เสริม [50](#page-63-0) การสแกน ปรับข้อความหรือรูปภาพให้ดีที่สุด [265](#page-278-0) สแกนรูปภาพ [166](#page-179-0) การสแกนไปที่หน่วยความจำเครื่อง [154](#page-167-0) การสแกนไปยัง USB [155](#page-168-0) การสแกนไปยังอีเมล การตั้งค่างาน [148](#page-161-0) การสแกนไปยังอีเมล์ การส่งเอกสาร [158](#page-171-0) รายชื่อผู้รับ [163](#page-176-0) สมุดที่อยู่ [161](#page-174-0), [163](#page-176-0) การสแกนไปยังโฟลเดอร์ [150](#page-163-0) การส่งดิจิตอล การตั้งค่างาน [148](#page-161-0) การส่งเอกสาร [158](#page-171-0) รายชื่อผู้รับ [163](#page-176-0) สมุดที่อยู่ [161](#page-174-0), [163](#page-176-0) หน่วยความจำเครื่อง [154](#page-167-0) แฟลชไดรฟ์USB [155](#page-168-0) โฟลเดอร์ [150](#page-163-0) การส่งโทรสาร ลบผู้รับหลายคน [186](#page-199-0) โดยใช้หมายเลขในสมุดโทรสาร [193](#page-206-0) ไปยังผู้รับหลายคน [182](#page-195-0) การส่งโทรสารช้า [284](#page-297-0) การส่งไปยังอีเมล การตั้งค่างาน [148](#page-161-0) การส่งไปยังอีเมล์ การส่งเอกสาร [158](#page-171-0) รายชื่อผู้รับ [163](#page-176-0) สมุดที่อยู่ [161](#page-174-0), [163](#page-176-0)

การหมุนเป็นกลุ่ม. โปรดดู การหมุนเร็ว การหมุนเร็ว การสร้าง [182](#page-195-0) ลบ [186](#page-199-0) การหยุดการสั่งพิมพ์(Mac OS X) [107](#page-120-0) การหยุดการสั่งพิมพ์(Windows) [105](#page-118-0) การเก็บ ตลับผงหมึก [52,](#page-65-0) [64](#page-77-0) การเชื่อมต่อ USB กับ Mac [22](#page-35-0) USB กับ Windows [18](#page-31-0) กับ AirPrint [116](#page-129-0) การเปลี่ยนตลับผงหมึก [65](#page-78-0) การเปลี่ยนตลับหมึกพิมพ์ [53](#page-66-0) การเย็บกระดาษ [68](#page-81-0) การตั้งค่าตำแหน่งเริ่มต้น [46](#page-59-0) การแก้ปัญหา AirPrint [117](#page-130-0) การตอบสนองช้า [274](#page-287-0) ปัญหาการพิมพ์USB ที่เข้าถึงได้ง่าย [275](#page-288-0) ไม่มีการตอบสนอง [274](#page-287-0) การแก้ไข ปัญหาการเชื่อมต่อโดยตรง [277](#page-290-0) ปัญหาเครือข่าย [278](#page-291-0) การแก้ไขปัญหา AirPrint [117](#page-130-0) กระดาษติด [226,](#page-239-0) [227](#page-240-0) การส่งโทรสารช้า [284](#page-297-0) ปัญหาการป้อนกระดาษ [225](#page-238-0) ปัญหาการพิมพ์USB ที่เข้าถึงได้ง่าย [275](#page-288-0) ปัญหาการเชื่อมต่อโดยตรง [277](#page-290-0) ปัญหาเครือข่าย [278](#page-291-0) ปัญหาใน Mac [291](#page-304-0) ระบบ PBX [284](#page-297-0) รับโทรสารได้ช้า [283](#page-296-0) รายการตรวจสอบ [220](#page-233-0) การแก้ไขปัญหาระบบ PBX [284](#page-297-0) การแก้ไขปัญหาสายโทรศัพท์ [284](#page-297-0) การโทรด่วน รายงานรายการ [200](#page-213-0) การใช้พลังงาน, การปรับให้ดีที่สุด [213](#page-226-0)

การใส่ ตลับผงหมึก [51,](#page-64-0) [63](#page-76-0) ถาด 1 [36](#page-49-0) ลวดเย็บกระดาษ [68](#page-81-0) การใส่กระดาษ ถาด 2 และ 3 [39](#page-52-0) ถาดบรรจุกระดาษ 500 แผ่น [42](#page-55-0) ถาดป้อนกระดาษความจุสูง 3,500 แผ่น [44](#page-57-0) กำหนดสเกลเอกสาร Mac [103](#page-116-0) Windows [95](#page-108-0) กำหนดเวลาพักเครื่อง การตั้งค่า [214](#page-227-0) เกตเวย์, การตั้งค่าเริ่มต้น [202](#page-215-0) เกตเวย์เริ่มต้น, การตั้งค่า [202](#page-215-0)

#### ข

ขนาดกระดาษ การกำหนดสเกลของเอกสารให้พอดี(Mac) [103](#page-116-0) การกำหนดสเกลของเอกสารให้พอดี (Windows) [95](#page-108-0) การเปลี่ยน [105](#page-118-0) การเลือก (Mac) [107](#page-120-0) การเลือกขนาดที่กำหนดเอง (Mac) [107](#page-120-0) การเลือกขนาดที่กำหนดเอง (Windows) [105](#page-118-0) ขยาย งานการทำสำเนา [134](#page-147-0) ข้อผิดพลาด ซอฟต์แวร์ [289](#page-302-0) รหัส [285](#page-298-0)

### ค

ความต้องการด้านระบบ HP Embedded Web Server [204](#page-217-0) ความต้องการด้านเบราเซอร์ HP Embedded Web Server [204](#page-217-0) ความต้องการด้านเว็บเบราเซอร์ HP Embedded Web Server [204](#page-217-0)

ความเร็ว, การปรับให้ดีที่สุด [213](#page-226-0) ความเร็วของโมเด็ม [283](#page-296-0) คุณสมบัติอีเมล์ การเปิดใช้ [146](#page-159-0) ค่าล่วงหน้า (Mac) [101](#page-114-0) เครือข่าย HP Web Jetadmin [212](#page-225-0) การตั้งค่า, การดู [202](#page-215-0) การตั้งค่า, การเปลียน [202](#page-215-0) ซับเน็ตมาสก์ [202](#page-215-0) ที่รองรับ [2](#page-15-0) เกตเวย์เริ่มต้น [202](#page-215-0) แอดเดรส IPv4 [202](#page-215-0) แอดเดรส IPv6 [203](#page-216-0) เครือข่าย, แบบใช้สาย การติดตั้งเครื่องพิมพ์, Mac [23](#page-36-0) การติดตั้งเครื่องพิมพ์, Windows [20](#page-33-0) เครื่องมือสำหรับแก้ไขปัญหา HP Embedded Web Server [208](#page-221-0)

#### ง

งาน, ที่จัดเก็บ การสร้าง (Windows) [109](#page-122-0) งาน, ที่จัดเก็บไว้ การลบ [112](#page-125-0) งาน,ที่จัดเก็บไว้ การพิมพ์ [112](#page-125-0) งานที่จัดเก็บ การสร้าง (Mac) [111](#page-124-0) การสร้าง (Windows) [109](#page-122-0) งานที่จัดเก็บไว้ การพิมพ์ [112](#page-125-0) การลบ [112](#page-125-0)

#### จ

จำนวนหน้าต่อแผ่น การเลือก (Mac) [102](#page-115-0) การเลือก (Windows) [85](#page-98-0) จุดต่อสายไฟ ตำแหน่ง [6](#page-19-0), [8](#page-21-0)

### ฉ

ฉลาก การพิมพ์(Windows) [89](#page-102-0) ความจุถาด 1 [35](#page-48-0)

### ช

ชิพหน่วยความจำ ตลับผงหมึก [63](#page-76-0) ชิ้นส่วนสำรอง หมายเลขชิ้นส่วน [59](#page-72-0) ช็อตคัท (Windows) การสร้าง [78](#page-91-0) การใช้ [76](#page-89-0)

### ซ

ซองจดหมาย การวางแนวกระดาษ [35](#page-48-0) ความจุถาด 1 [35](#page-48-0) ซอฟต์แวร์ HP Utility [210](#page-223-0) การติดตั้ง, เครือข่ายแบบใช้สาย [21](#page-34-0) การถอนการติดตั้งสำหรับ Mac [294](#page-307-0) การถอนการติดตั้งสำหรับ Windows [293](#page-306-0) ปัญหา [289](#page-302-0) ซอฟต์แวร์HP ePrint [115](#page-128-0) ซับเน็ตมาสก์ [202](#page-215-0)

## ด

ดรัม ส่งภาพ [63](#page-76-0) ดรัมส่งภาพ [63](#page-76-0) ดึงแท็บบนตลับผงหมึก [63](#page-76-0) ไดรเวอร์ กลาง [72](#page-85-0) การตั้งค่า (Mac) [101](#page-114-0) การเปลี่ยนขนาดกระดาษ [105](#page-118-0) การเปลี่ยนแปลงการตั้งค่า (Mac) [75](#page-88-0) การเปลี่ยนแปลงการตั้งค่า (Windows) [74](#page-87-0) ค่าล่วงหน้า (Mac) [101](#page-114-0) ประเภทกระดาษ [32](#page-45-0) ไดรเวอร์PCL กลาง [72](#page-85-0)

ไดรเวอร์การพิมพ์ สนับสนุน [72](#page-85-0) ไดรเวอร์การพิมพ์(Mac) การตั้งค่า [101](#page-114-0) การเปลี่ยนแปลงการตั้งค่า [75](#page-88-0) ไดรเวอร์การพิมพ์(Windows) การเปลี่ยนแปลงการตั้งค่า [74](#page-87-0) ไดรเวอร์การพิมพ์Windows สนับสนุน [72](#page-85-0) ไดรเวอร์การพิมพ์กลาง [72](#page-85-0)

### ต

ตลับผงหมึก กระดาษติด, การแก้ปัญหา [244](#page-257-0) การจัดเก็บ [52,](#page-65-0) [64](#page-77-0) การรีไซเคิล [52,](#page-65-0) [64](#page-77-0) การเปลี่ยน [53](#page-66-0), [65](#page-78-0) การใส่ [51,](#page-64-0) [63](#page-76-0) ชิพหน่วยความจำ [63](#page-76-0) ดรัมส่งภาพ [63](#page-76-0) ดึงแท็บ [63](#page-76-0) หมายเลขชิ้นส่วน [59](#page-72-0) หมายเลขสั่งซื้อ [52,](#page-65-0) [64](#page-77-0) เทปติดผนึก [63](#page-76-0) ไม่ใช่ของ HP [52](#page-65-0), [64](#page-77-0) ตลับลวดเย็บกระดาษ การใส่ [68](#page-81-0) หมายเลขชิ้นส่วน [68](#page-81-0) ตลับหมึก กระดาษติด, การแก้ปัญหา [244](#page-257-0) การจัดเก็บ [52,](#page-65-0) [64](#page-77-0) การรีไซเคิล [52,](#page-65-0) [64](#page-77-0) การเปลี่ยน [53](#page-66-0), [65](#page-78-0) ชิพหน่วยความจำ [63](#page-76-0) ดรัมส่งภาพ [63](#page-76-0) ดึงแท็บ [63](#page-76-0) หมายเลขสั่งซื้อ [52,](#page-65-0) [64](#page-77-0) เทปติดผนึก [63](#page-76-0) ไม่ใช่ของ HP [52](#page-65-0), [64](#page-77-0) ตัวป้อนกระดาษ [131](#page-144-0)

ตัวเลือกการเย็บเล่ม การเลือก (Mac) [104](#page-117-0) การเลือก (Windows) [99](#page-112-0) ตั้งค่าวันที่/เวลา [171](#page-184-0) ติด ถาดป้อนกระดาษความจุสูง 3,500 แผ่น [241](#page-254-0)

### ถ

ถาด การใส่กระดาษ [36](#page-49-0) กำหนดค่า [33](#page-46-0) ความจุ [46](#page-59-0) ตำแหน่ง [5](#page-18-0), [46](#page-59-0) มาพร้อมเครื่อง [2](#page-15-0) หมายเลขชิ้นส่วน [62](#page-75-0) ถาด 1 กระดาษติด [236](#page-249-0) การวางแนวกระดาษ [35](#page-48-0) การใส่กระดาษ [36](#page-49-0) ความจุ [35](#page-48-0) ถาด 2 การแก้ปัญหากระดาษติด [236](#page-249-0) การใส่กระดาษ [39](#page-52-0) ถาด 2 และ 3 การวางแนวกระดาษ [38](#page-51-0) ความจุ [38](#page-51-0) ถาด 3 การแก้ปัญหากระดาษติด [236](#page-249-0) การใส่กระดาษ [39](#page-52-0) ถาด, กระดาษออก ตำแหน่ง [5](#page-18-0) ถาด, ถาดกระดาษออก ความจุ [46](#page-59-0) ถาดกระดาษออก กระดาษติด [230](#page-243-0) ตำแหน่ง [5](#page-18-0) ถาดบรรจุกระดาษ 500 แผ่น การนำกระดาษที่ติดออก [239](#page-252-0) การวางแนวกระดาษ [41](#page-54-0) การใส่กระดาษ [42](#page-55-0) ความจุ [41](#page-54-0)

ถาดบรรจุกระดาษความจุสูง 3,500 แผ่น การวางแนวกระดาษ [44](#page-57-0) ถาดป้อนกระดาษ 500 แผ่น หมายเลขชิ้นส่วน [62](#page-75-0) ถาดป้อนกระดาษความจุ การใส่กระดาษ [44](#page-57-0) ถาดป้อนกระดาษความจุสูง นำกระดาษที่ติดออก [241](#page-254-0) ถาดป้อนกระดาษความจุสูง 3,500 แผ่น การใส่กระดาษ [44](#page-57-0) ความจุ [44](#page-57-0) นำกระดาษที่ติดออก [241](#page-254-0) หมายเลขชิ้นส่วน [62](#page-75-0)

### ท

ทั้งสองด้าน, การทำสำเนา [131,](#page-144-0) [132](#page-145-0) ทั้งสองด้าน, การทำสำเนาด้วยตนเอง พิมพ์สองด้าน, ด้วยตนเอง [132](#page-145-0) ทำสำเนา กระดาษชนิดพิเศษ [139](#page-152-0) ขยาย [134](#page-147-0) ตั้งค่าตัวเลือก [122](#page-135-0) ย่อ [134](#page-147-0) เย็บเล่ม [130](#page-143-0) เรียง [128](#page-141-0) ทำสำเนาหน้าหลายหน้า [126](#page-139-0) ที่เย็บกระดาษ การตั้งค่าตำแหน่งการเย็บกระดาษเริ่มต้น [46](#page-59-0) การใส่ลวดเย็บกระดาษ [68](#page-81-0) ความจุ [46](#page-59-0) เทปติดผนึกบนตลับผงหมึก [63](#page-76-0) โทรด่วน โทรสาร [190](#page-203-0) โทรสาร การตั้งค่าที่จำเป็น [170](#page-183-0) การยกเลิก [197](#page-210-0) ปรับข้อความหรือรูปภาพให้ดีที่สุด [270](#page-283-0) ปัญหาในการป้อน [281](#page-294-0) โทรด่วน [190](#page-203-0)

น

แนวตั้ง การเปลี่ยนแปลง (Mac) [102](#page-115-0) แนวนอน การเปลี่ยนแปลง (Mac) [102](#page-115-0)

#### บ

บันทึก/รายงาน บันทึกการทำงาน [199](#page-212-0) รหัสการเรียกเก็บเงิน [200](#page-213-0) รายงานการติดต่อทางโทรสาร [200](#page-213-0) รายงานรายการโทรด่วน [200](#page-213-0) รายงานรายการโทรสารที่ปิดรับ [200](#page-213-0) บันทึกการทำงาน [199](#page-212-0) บันทึกการทำงานของโทรสาร คำอธิบาย [14](#page-27-0) บันทึกลงใน USB [155](#page-168-0) การเปิดใช้ [146](#page-159-0) บันทึกลงในหน่วยความจำของอุปกรณ์ การเปิดใช้ [146](#page-159-0) บันทึกลงในหน่วยความจำเครื่อง [154](#page-167-0) บันทึกลงในโฟลเดอร์เครือข่าย การเปิดใช้ [146](#page-159-0) บันทึกในโฟลเดอร์เครือข่าย [150](#page-163-0) แบบอักษร อัปโหลด, Mac [210](#page-223-0)

### ป

ประเภทกระดาษ การเลือก (Mac) [103](#page-116-0) การเลือก (Windows) [89](#page-102-0) ปรับขนาดเอกสาร Mac [103](#page-116-0) Windows [95](#page-108-0) ปรับภาพที่สแกนให้ดีที่สุด [166](#page-179-0), [265](#page-278-0) ปรับภาพสำเนา [137](#page-150-0) ปรับภาพสำเนาให้ดีที่สุด [136,](#page-149-0) [260](#page-273-0) ปรับภาพโทรสารให้ดีที่สุด [270](#page-283-0) ปรับเทียบสแกนเนอร์ สแกนเนอร์ [259](#page-272-0) ปัจจัยประสิทธิภาพ ถาด 1 [222](#page-235-0)

ปัญหาการดึงกระดาษ การแก้ไขปัญหา [225](#page-238-0) ปัญหาในการป้อน [281](#page-294-0) ปุ่มเปิด/ปิด, ตำแหน่ง [5](#page-18-0)

#### ผ

ผังเมนูการดูแลระบบ คำอธิบาย [14](#page-27-0) แผงควบคุม การทำความสะอาด [12](#page-25-0) ตำแหน่ง [5](#page-18-0) วิธีใช้ [12,](#page-25-0) [224](#page-237-0) แผงเสียบหน่วยความจำ ความปลอดภัย [217](#page-230-0) แผ่นใส การพิมพ์(Windows) [89](#page-102-0) ความจุถาด 1 [35](#page-48-0)

### ฝ

ฝา, ตำแหน่ง [5](#page-18-0)

### พ

พอร์ต ตำแหน่ง [8](#page-21-0) พอร์ตอินเตอร์เฟซ ตำแหน่ง [6](#page-19-0), [8](#page-21-0) พิมพ์บนทั้งสองด้าน Mac [101,](#page-114-0) [102](#page-115-0) Windows [83](#page-96-0) พิมพ์สองด้านด้วยตนเอง Mac [102](#page-115-0) Windows [83](#page-96-0)

### ฟ

ฟิวเซอร์ กระดาษติด [247](#page-260-0) เฟิร์มแวร์ อัปเดต, Mac [211](#page-224-0) โฟลเดอร์ การส่งไปยัง [150](#page-163-0) โฟลเดอร์เครือข่าย, สแกนไปยัง [150](#page-163-0)

### ภ

ภาพถ่าย การทำสำเนา [143](#page-156-0)

#### ม

ไม่ได้กำหนดค่า [170](#page-183-0)

#### ย

ย่อ งานการทำสำเนา [134](#page-147-0) เย็บเล่ม งานทำสำเนา [130](#page-143-0)

### ร

รหัสการเรียกเก็บเงิน [175](#page-188-0) การพิมพ์ [200](#page-213-0) ระยะขอบ, น้อย การทำสำเนา [260](#page-273-0) ระยะขอบน้อย [260](#page-273-0) รับโทรสารได้ช้า [283](#page-296-0) รายการตรวจสอบ ปัญหา [220](#page-233-0) รายการลิงค์อื่นๆ HP Embedded Web Server [209](#page-222-0) รายการแบบอักษร PCL คำอธิบาย [15](#page-28-0) รายการแบบอักษร PS คำอธิบาย [15](#page-28-0) รายการโทรด่วน คำอธิบาย [15](#page-28-0) รายการโทรสารที่บล็อค คำอธิบาย [15](#page-28-0) รายงานการติดตามโทรสาร T.30 [287](#page-300-0) รายงานการติดต่อ [200](#page-213-0) รายงานการโทรออกเพื่อส่งโทรสาร คำอธิบาย [15](#page-28-0) รายงานรหัสการเรียกเก็บเงิน คำอธิบาย [14](#page-27-0) รายงานรายการโทรสารที่ปิดรับ การพิพม์ [200](#page-213-0) รายงานโทรสาร คำอธิบาย [14](#page-27-0)

รายชื่อผู้รับ [163](#page-176-0) เรียกคืนการตั้งค่าจากโรงงาน [223](#page-236-0) เรียง งานการทำสำเนา [128](#page-141-0)

### ล

ลงชื่อเข้าใช้ แผงควบคุม [216](#page-229-0) ลวดเย็บกระดาษ, การใส่ [68](#page-81-0) ลายน้ำ การพิมพ์(Mac) [108](#page-121-0) การพิมพ์(Windows) [106](#page-119-0) ลูกกลิ้ง การทำความสะอาด [261,](#page-274-0) [266](#page-279-0), [271](#page-284-0)

### ว

วัสดุพิมพ์ การเย็บเล่ม [68](#page-81-0) วัสดุสิ้นเปลือง การรีไซเคิล [64](#page-77-0) การสั่งซื้อ [50](#page-63-0) การเปลี่ยนตลับผงหมึก [65](#page-78-0) วิซาร์ด, การตั้งค่าโทรสาร [170](#page-183-0) วิซาร์ดตั้งค่า โทรสาร [170](#page-183-0) วิธีใช้, แผงควบคุม [12,](#page-25-0) [224](#page-237-0) วิธีใช้แบบออนไลน์, แผงควบคุม [12](#page-25-0), [224](#page-237-0) เว็บเซิร์ฟเวอร์ในตัว (EWS) การกำหนดรหัสผ่าน [216](#page-229-0) คุณสมบัติ [204](#page-217-0) เว็บไซต์ HP Web Jetadmin, การดาวน์โหลด [212](#page-225-0) รายงานของปลอม [56](#page-69-0) ไดรเวอร์การพิมพ์กลาง [72](#page-85-0) เว็บไซต์ปลอม [56](#page-69-0) เว็บไซต์ปลอมของ HP [56](#page-69-0)

### ส

สถานะ HP Utility, Mac [210](#page-223-0) สถานะ, หน้าอุปกรณ์เสริมโทรสาร [281](#page-294-0) สถานะของวัสดุสิ้นเปลือง [252](#page-265-0)

สถานะตลับผงหมึก [252](#page-265-0) สมุดที่อยู่, อีเมล์ รายชื่อผู้รับ [163](#page-176-0) รายชื่อผู้รับ, การสร้าง [161](#page-174-0) สมุดโทรสาร [193](#page-206-0) สวิตช์เปิด/ปิดเครื่อง, ตำแหน่ง [5](#page-18-0) สองหน้า [131](#page-144-0) สำเนา การสร้างงาน [140](#page-153-0) จากกระจก [123,](#page-136-0) [124,](#page-137-0) [126](#page-139-0) จากอุปกรณ์ป้อนกระดาษ [123,](#page-136-0) [124](#page-137-0), [126](#page-139-0) ต้นฉบับหลายชุด [140](#page-153-0) ปรับข้อความหรือรูปภาพให้ดีที่สุด [136,](#page-149-0) [260](#page-273-0) ปรับความจาง/ความเข้ม [137](#page-150-0) ปรับปรุงคุณภาพ [257](#page-270-0), [263,](#page-276-0) [268](#page-281-0) ภาพถ่าย [143](#page-156-0) หนังสือ [141](#page-154-0) เอกสารที่พิมพ์สองด้าน [131,](#page-144-0) [132](#page-145-0) โหมดงาน [140](#page-153-0) สแกน การตั้งค่างาน [148](#page-161-0) สแกนเนอร์ ปรับเทียบ [259](#page-272-0) ส่งไปยังอีเมล์ การเปิดใช้ [146](#page-159-0)

### ห

หนังสือ การทำสำเนา [141](#page-154-0) หนังสือเล่มเล็ก การจัดทำ (Windows) [97](#page-110-0) การพิมพ์(Mac) [104](#page-117-0) หน่วยความจำ มาพร้อมเครื่อง [2](#page-15-0) หน่วยความจำ DIMM ความปลอดภัย [217](#page-230-0) หน่วยความจำเครื่อง การส่งไปยัง [154](#page-167-0) หน่วยความจำเครื่อง, สแกนไปยัง [154](#page-167-0) หน้าการกำหนดค่า คำอธิบาย [14](#page-27-0)

หน้าการตั้งค่าปัจจุบัน คำอธิบาย [14](#page-27-0) หน้าข้อมูล HP Embedded Web Server [205](#page-218-0) การพิมพ์หรือการดู [14](#page-27-0) หน้าต่อนาที [2](#page-15-0) หน้าปก การพิมพ์บนกระดาษชนิดอื่น (Windows) [92](#page-105-0) หน้าวิธีการเชื่อมต่อ คำอธิบาย [14](#page-27-0) หน้าว่าง การแทรกระหว่างงานพิมพ์ [113](#page-126-0) หน้าสถานะบริการเว็บ คำอธิบาย [14](#page-27-0) หน้าสุดท้าย การพิมพ์บนกระดาษชนิดอื่น (Windows) [92](#page-105-0) หน้าแยกงานพิมพ์ [113](#page-126-0) หน้าแรก การพิมพ์บนกระดาษชนิดอื่น (Windows) [92](#page-105-0) หน้าแสดงการใช้ คำอธิบาย [14](#page-27-0) หน้าแสดงสถานะอุปกรณ์สิ้นเปลือง คำอธิบาย [14](#page-27-0) หน้าไดเรคทอรีของไฟล์ คำอธิบาย [14](#page-27-0) หมายเลขชิ้นส่วน ชิ้นส่วนสำรอง [59](#page-72-0) ตลับผงหมึก [59](#page-72-0) ถาด [62](#page-75-0) อุปกรณ์สิ้นเปลือง [59](#page-72-0) อุปกรณ์เสริม [62](#page-75-0) หลายหน้าในหน้าเดียว การพิมพ์(Mac) [102](#page-115-0) การพิมพ์(Windows) [85](#page-98-0) หัวจดหมาย การวางแนวกระดาษ [35](#page-48-0) โหมดกระดาษหัวจดหมายอื่น [34](#page-47-0) โหมดงาน, การทำสำเนา [140](#page-153-0)

โหมดพักเครื่อง การปิดใช้ [213](#page-226-0) การเปิดใช้ [213](#page-226-0)

#### อ

อัปโหลดไฟล์, Mac [210](#page-223-0) อีเมล์ การส่งเอกสาร [158](#page-171-0) รายชื่อผู้รับ [163](#page-176-0) สมุดที่อยู่ [161](#page-174-0), [163](#page-176-0) อุปกรณ์ป้อนกระดาษ กระดาษติด [228](#page-241-0) การทำสำเนาเอกสารที่พิมพ์สองด้าน [131](#page-144-0) ทำสำเนาจาก [123,](#page-136-0) [124](#page-137-0), [126](#page-139-0) ปัญหาการป้อนกระดาษ [225](#page-238-0) อุปกรณ์สำหรับพิมพ์งานสองด้าน กระดาษติด, การแก้ปัญหา [249](#page-262-0) อุปกรณ์สิ้นเปลือง การปลอมแปลง [56](#page-69-0) การรีไซเคิล [52](#page-65-0) การเปลี่ยนตลับผงหมึก [53](#page-66-0) สถานะ, การดูด้วย HP Utility [210](#page-223-0) หมายเลขชิ้นส่วน [59](#page-72-0) ไม่ใช่ของ HP [52](#page-65-0), [64](#page-77-0) อปกรณ์สิ้นเปลืองของปลอม  $56\,$  $56\,$ อุปกรณ์สิ้นเปลืองที่ปลอมแปลง  $56\,$  $56\,$ อุปกรณ์สิ้นเปลืองที่ไม่ใช่ของ HP [52,](#page-65-0) [64](#page-77-0) อุปกรณ์เสริม การสั่งซื้อ [50](#page-63-0) หมายเลขชิ้นส่วน [62](#page-75-0) อปกรณ์เสริมที่จัดเก็บแบบ  $\sf{USB}$ การพิมพ์จาก [119](#page-132-0) แอดเดรส IPv4 [202](#page-215-0) แอดเดรส IPv6 [203](#page-216-0)

### ฮ

ฮาร์ดดิสก์ เข้ารหัส [217](#page-230-0)